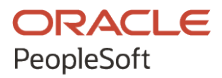

# PeopleSoft FSCM 9.2: PeopleSoft Deal Management

**March 2024**

**ORACLE** 

PeopleSoft FSCM 9.2: PeopleSoft Deal Management Copyright © 1988, 2024, Oracle and/or its affiliates.

This software and related documentation are provided under a license agreement containing restrictions on use and disclosure and are protected by intellectual property laws. Except as expressly permitted in your license agreement or allowed by law, you may not use, copy, reproduce, translate, broadcast, modify, license, transmit, distribute, exhibit, perform, publish, or display any part, in any form, or by any means. Reverse engineering, disassembly, or decompilation of this software, unless required by law for interoperability, is prohibited.

The information contained herein is subject to change without notice and is not warranted to be error-free. If you find any errors, please report them to us in writing.

If this is software, software documentation, data (as defined in the Federal Acquisition Regulation), or related documentation that is delivered to the U.S. Government or anyone licensing it on behalf of the U.S. Government, then the following notice is applicable:

U.S. GOVERNMENT END USERS: Oracle programs (including any operating system, integrated software, any programs embedded, installed, or activated on delivered hardware, and modifications of such programs) and Oracle computer documentation or other Oracle data delivered to or accessed by U.S. Government end users are "commercial computer software," "commercial computer software documentation," or "limited rights data" pursuant to the applicable Federal Acquisition Regulation and agency-specific supplemental regulations. As such, the use, reproduction, duplication, release, display, disclosure, modification, preparation of derivative works, and/or adaptation of i) Oracle programs (including any operating system, integrated software, any programs embedded, installed, or activated on delivered hardware, and modifications of such programs), ii) Oracle computer documentation and/or iii) other Oracle data, is subject to the rights and limitations specified in the license contained in the applicable contract. The terms governing the U.S. Government's use of Oracle cloud services are defined by the applicable contract for such services. No other rights are granted to the U.S. Government.

This software or hardware is developed for general use in a variety of information management applications. It is not developed or intended for use in any inherently dangerous applications, including applications that may create a risk of personal injury. If you use this software or hardware in dangerous applications, then you shall be responsible to take all appropriate fail-safe, backup, redundancy, and other measures to ensure its safe use. Oracle Corporation and its affiliates disclaim any liability for any damages caused by use of this software or hardware in dangerous applications.

Oracle®, Java, MySQL, and NetSuite are registered trademarks of Oracle and/or its affiliates. Other names may be trademarks of their respective owners.

Intel and Intel Inside are trademarks or registered trademarks of Intel Corporation. All SPARC trademarks are used under license and are trademarks or registered trademarks of SPARC International, Inc. AMD, Epyc, and the AMD logo are trademarks or registered trademarks of Advanced Micro Devices. UNIX is a registered trademark of The Open Group.

This software or hardware and documentation may provide access to or information about content, products, and services from third parties. Oracle Corporation and its affiliates are not responsible for and expressly disclaim all warranties of any kind with respect to third-party content, products, and services unless otherwise set forth in an applicable agreement between you and Oracle. Oracle Corporation and its affiliates will not be responsible for any loss, costs, or damages incurred due to your access to or use of third-party content, products, or services, except as set forth in an applicable agreement between you and Oracle.

#### **Documentation Accessibility**

For information about Oracle's commitment to accessibility, visit the Oracle Accessibility Program website at <https://docs.oracle.com/pls/topic/lookup?ctx=acc&id=docacc>.

#### **Access to Oracle Support**

Oracle customers that have purchased support have access to electronic support through My Oracle Support. For information, visit<https://docs.oracle.com/pls/topic/lookup?ctx=acc&id=info>or visit [https://](https://docs.oracle.com/pls/topic/lookup?ctx=acc&id=trs) [docs.oracle.com/pls/topic/lookup?ctx=acc&id=trs](https://docs.oracle.com/pls/topic/lookup?ctx=acc&id=trs) if you are hearing impaired.

# **Contents**

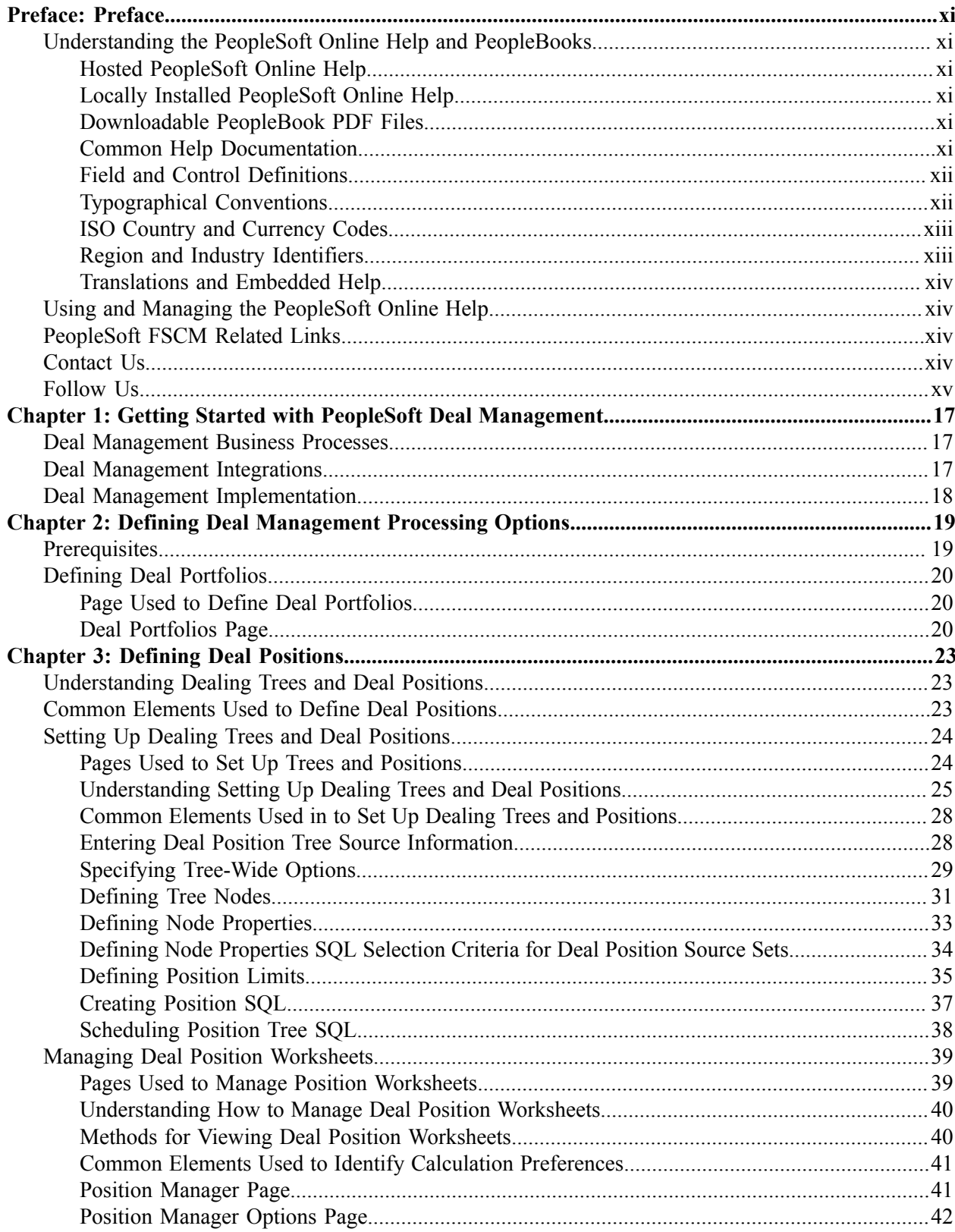

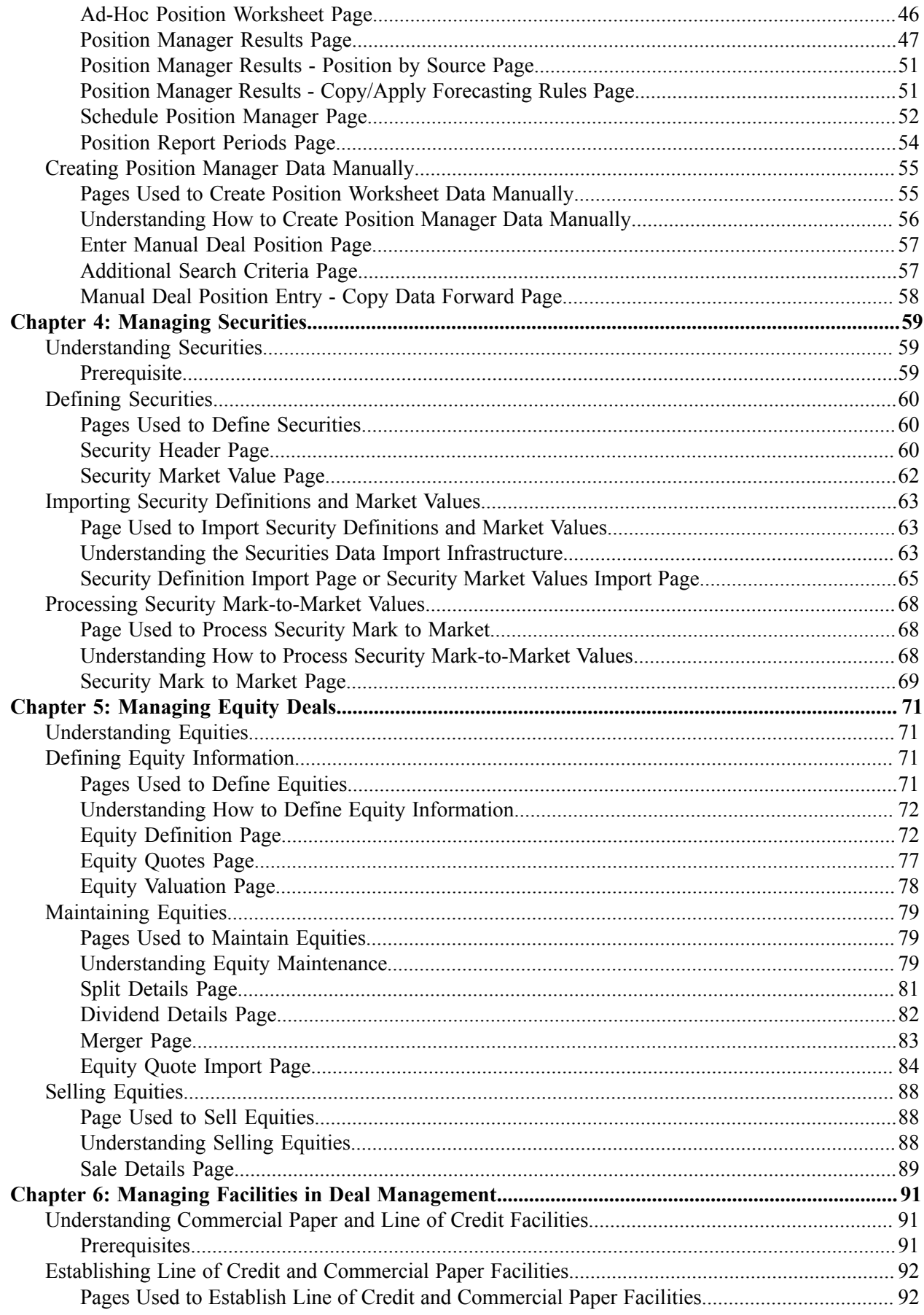

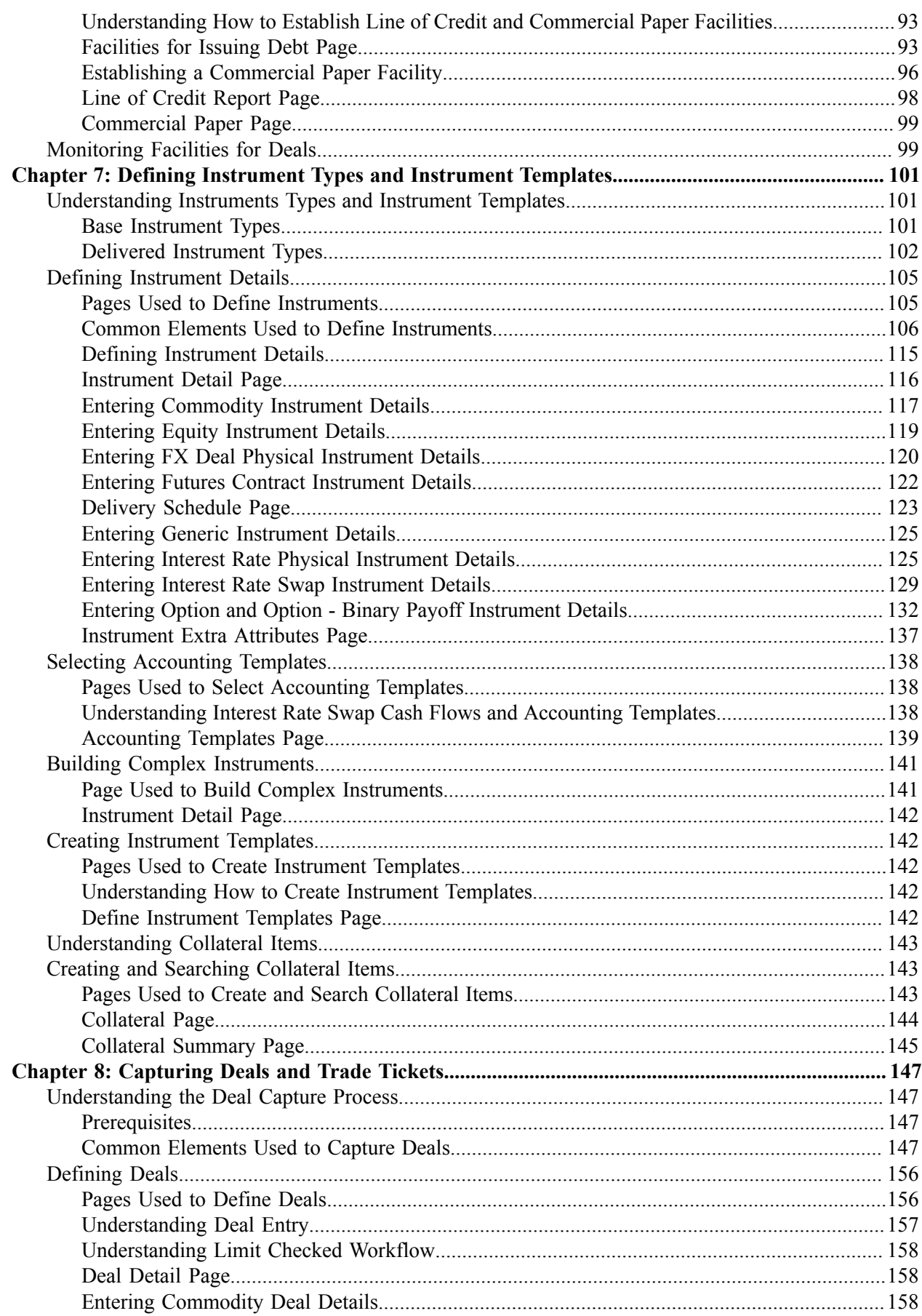

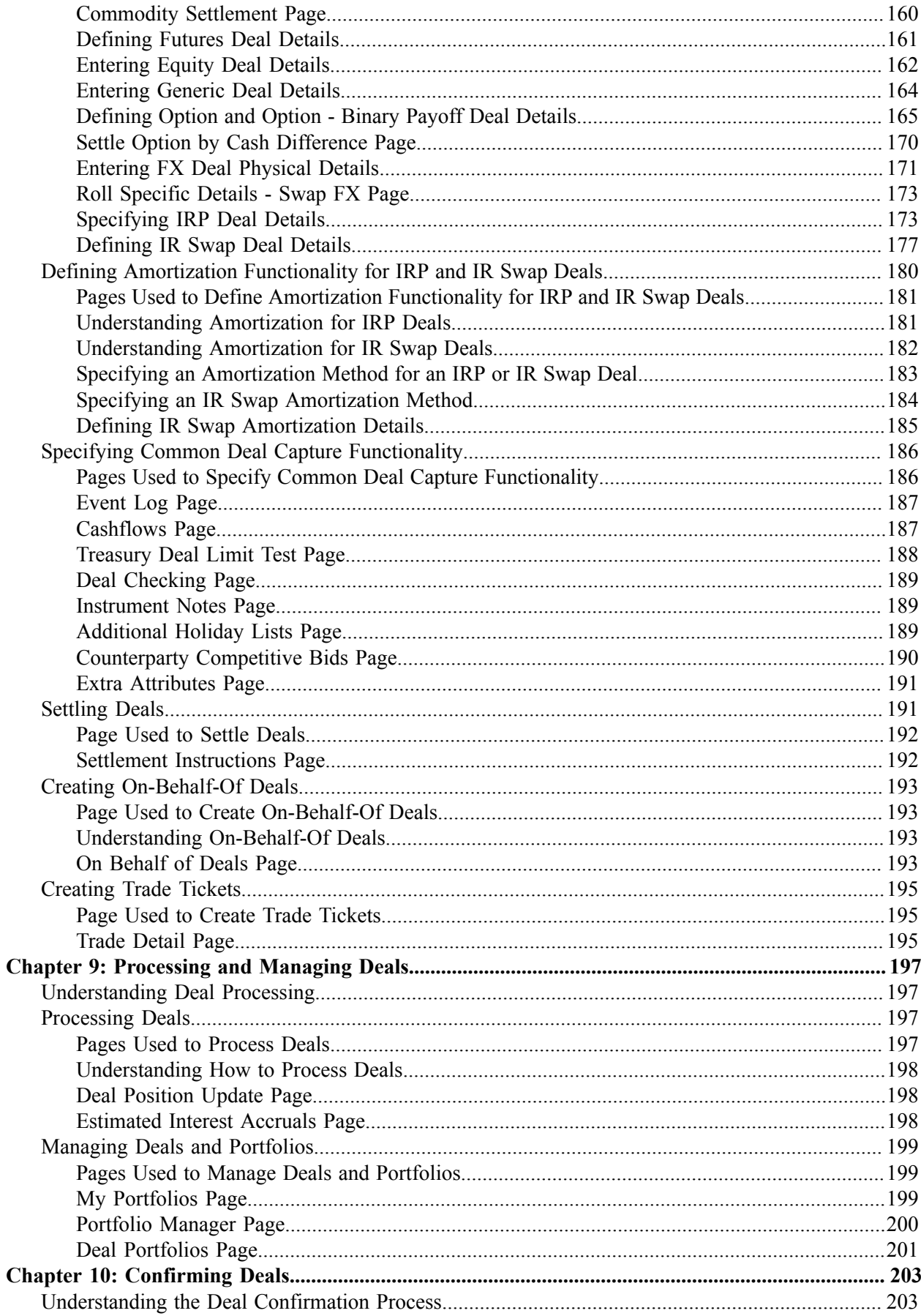

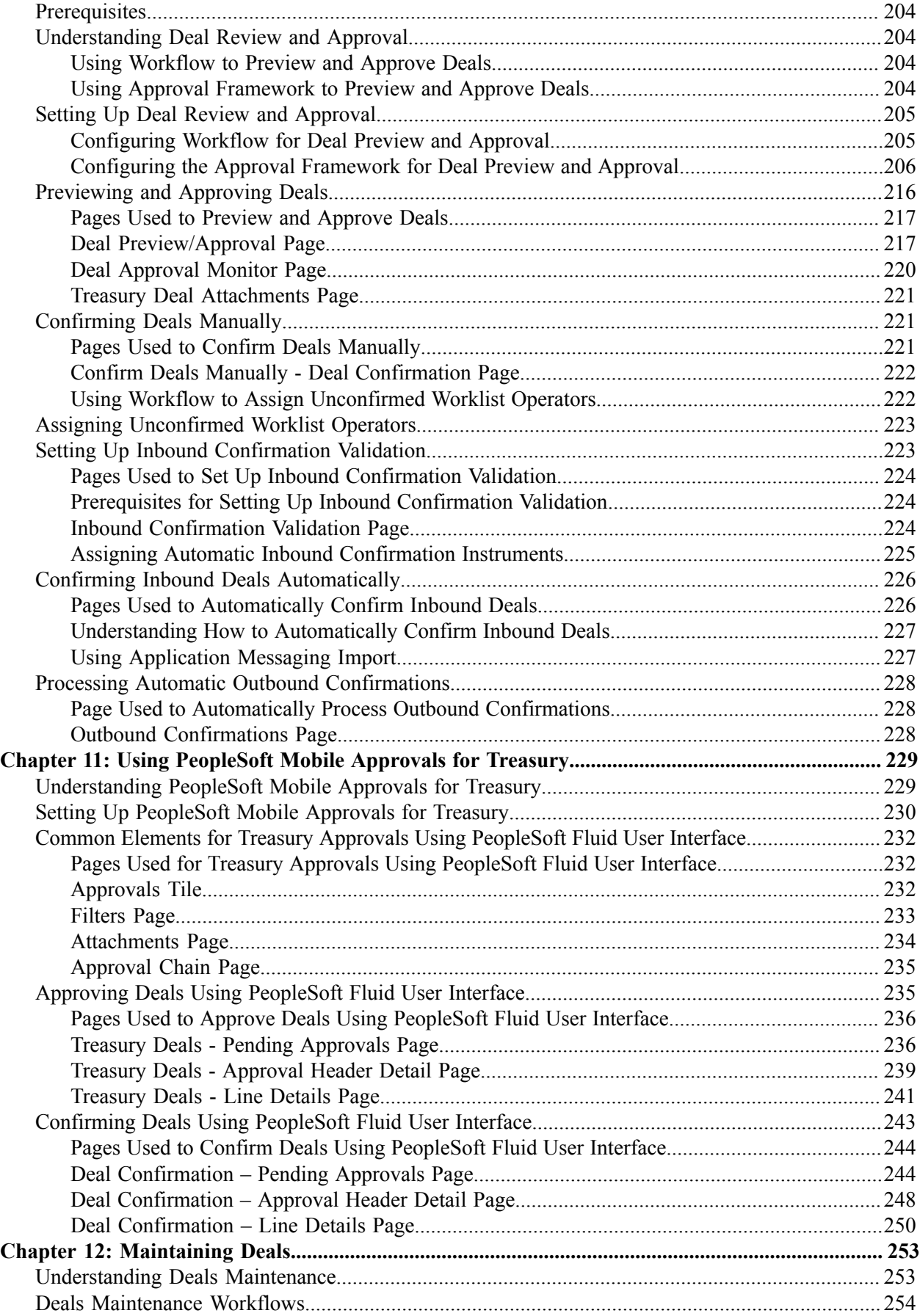

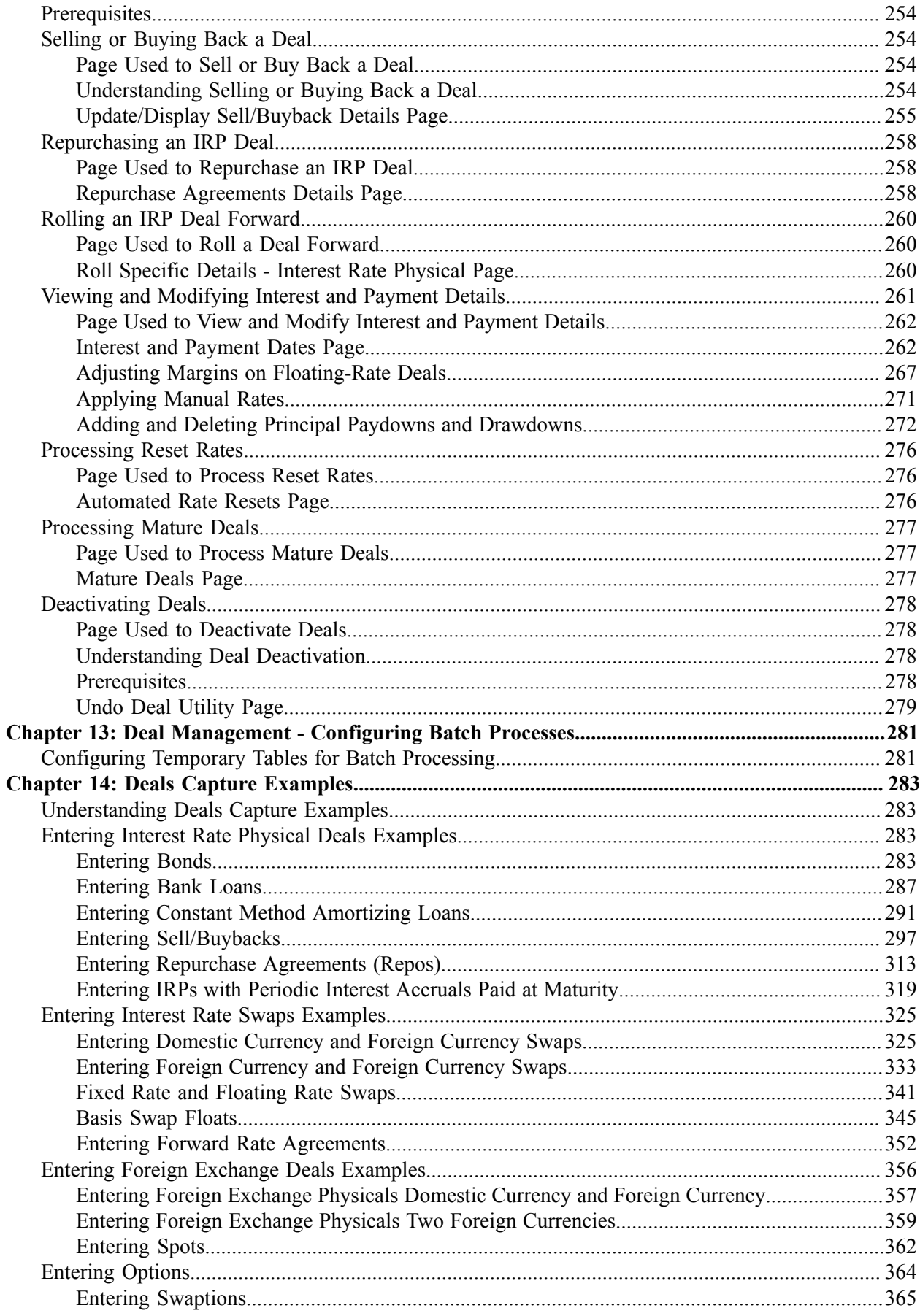

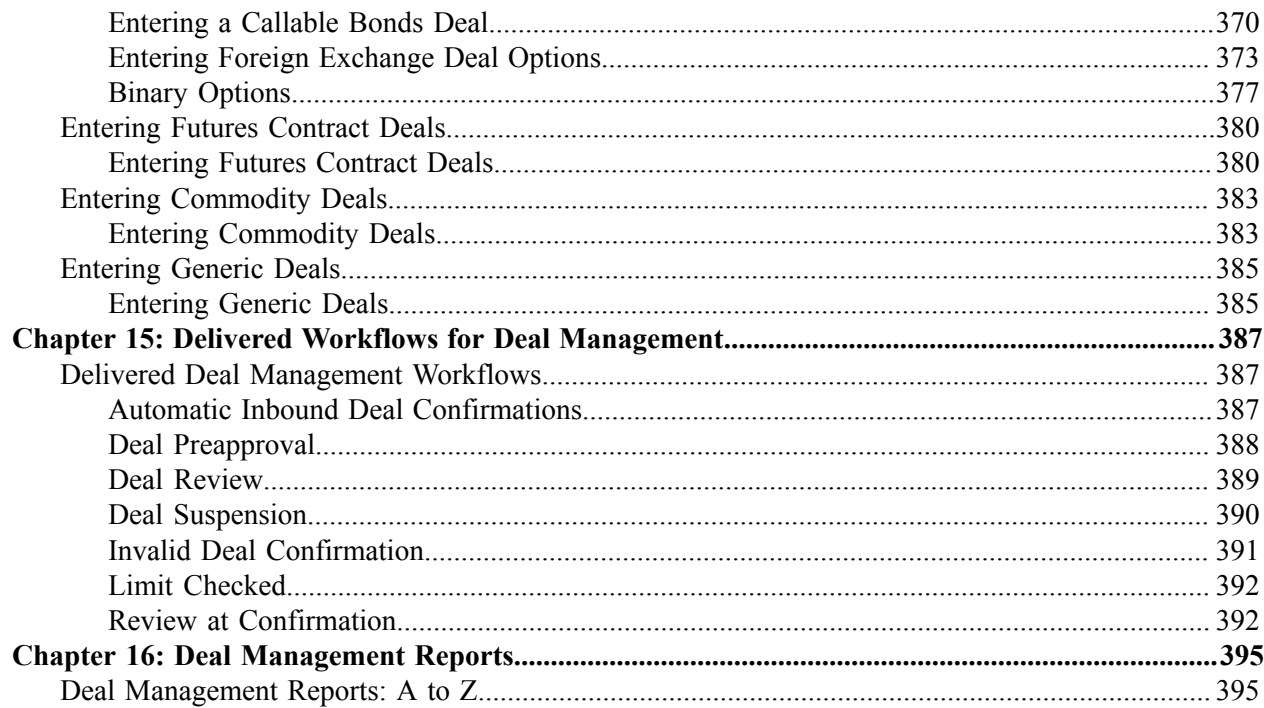

Contents

# <span id="page-10-0"></span>**Preface**

# <span id="page-10-1"></span>**Understanding the PeopleSoft Online Help and PeopleBooks**

The PeopleSoft Online Help is a website that enables you to view all help content for PeopleSoft applications and PeopleTools. The help provides standard navigation and full-text searching, as well as context-sensitive online help for PeopleSoft users.

### <span id="page-10-2"></span>**Hosted PeopleSoft Online Help**

You can access the hosted PeopleSoft Online Help on the [Oracle Help Center](https://docs.oracle.com/en/applications/peoplesoft/index.html). The hosted PeopleSoft Online Help is updated on a regular schedule, ensuring that you have access to the most current documentation. This reduces the need to view separate documentation posts for application maintenance on My Oracle Support. The hosted PeopleSoft Online Help is available in English only.

To configure the context-sensitive help for your PeopleSoft applications to use the Oracle Help Center, see [Configuring Context-Sensitive Help Using the Hosted Online Help Website.](https://docs.oracle.com/pls/topic/lookup?ctx=psoft&id=ATPB_HOSTED)

## <span id="page-10-3"></span>**Locally Installed PeopleSoft Online Help**

If you're setting up an on-premises PeopleSoft environment, and your organization has firewall restrictions that prevent you from using the hosted PeopleSoft Online Help, you can install the online help locally. Installable PeopleSoft Online Help is made available with selected PeopleSoft Update Images and with PeopleTools releases for on-premises installations, through the [Oracle Software Delivery Cloud](https://edelivery.oracle.com).

Your installation documentation includes a chapter with instructions for how to install the online help for your business environment, and the documentation zip file may contain a README.txt file with additional installation instructions. See *PeopleSoft 9.2 Application Installation* for your database platform, "Installing PeopleSoft Online Help."

To configure the context-sensitive help for your PeopleSoft applications to use a locally installed online help website, see [Configuring Context-Sensitive Help Using a Locally Installed Online Help Website](https://docs.oracle.com/pls/topic/lookup?ctx=psoft&id=ATPB_LOCAL).

## <span id="page-10-4"></span>**Downloadable PeopleBook PDF Files**

You can access downloadable PDF versions of the help content in the traditional PeopleBook format on the [Oracle Help Center.](https://docs.oracle.com/en/applications/peoplesoft/index.html) The content in the PeopleBook PDFs is the same as the content in the PeopleSoft Online Help, but it has a different structure and it does not include the interactive navigation features that are available in the online help.

## <span id="page-10-5"></span>**Common Help Documentation**

Common help documentation contains information that applies to multiple applications. The two main types of common help are:

• Application Fundamentals

• Using PeopleSoft Applications

Most product families provide a set of application fundamentals help topics that discuss essential information about the setup and design of your system. This information applies to many or all applications in the PeopleSoft product family. Whether you are implementing a single application, some combination of applications within the product family, or the entire product family, you should be familiar with the contents of the appropriate application fundamentals help. They provide the starting points for fundamental implementation tasks.

In addition, the *PeopleTools: Applications User's Guide* introduces you to the various elements of the PeopleSoft Pure Internet Architecture. It also explains how to use the navigational hierarchy, components, and pages to perform basic functions as you navigate through the system. While your application or implementation may differ, the topics in this user's guide provide general information about using PeopleSoft applications.

## <span id="page-11-0"></span>**Field and Control Definitions**

PeopleSoft documentation includes definitions for most fields and controls that appear on application pages. These definitions describe how to use a field or control, where populated values come from, the effects of selecting certain values, and so on. If a field or control is not defined, then it either requires no additional explanation or is documented in a common elements section earlier in the documentation. For example, the Date field rarely requires additional explanation and may not be defined in the documentation for some pages.

# <span id="page-11-1"></span>**Typographical Conventions**

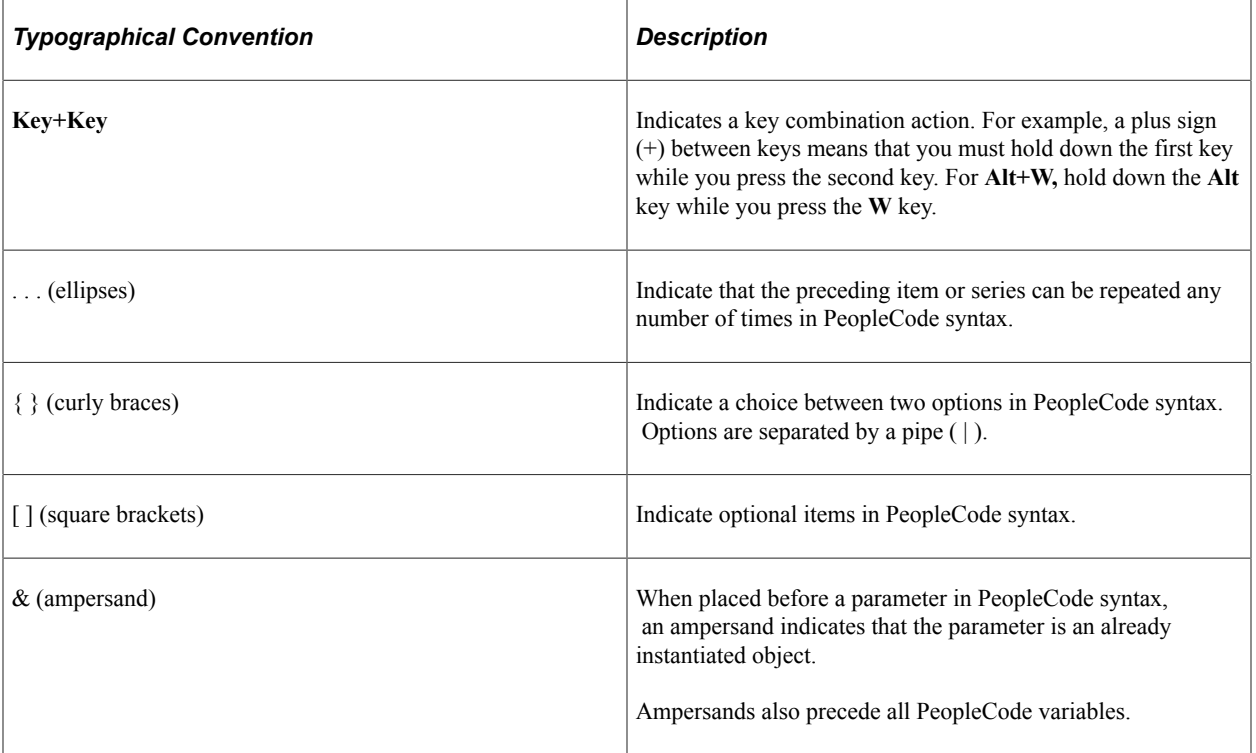

The following table describes the typographical conventions that are used in the online help.

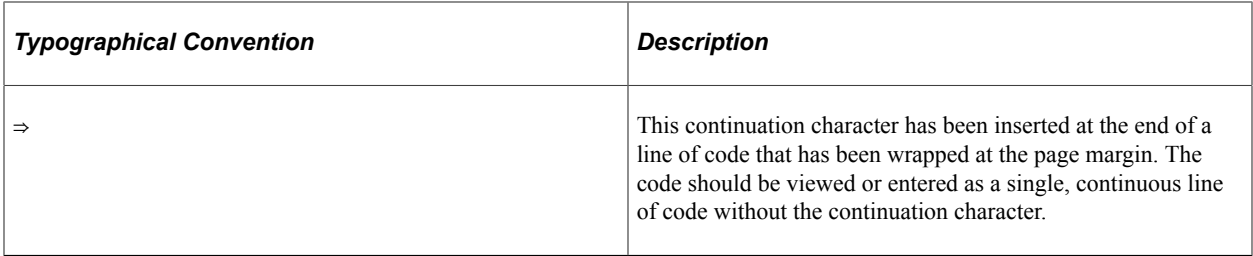

### <span id="page-12-0"></span>**ISO Country and Currency Codes**

PeopleSoft Online Help topics use International Organization for Standardization (ISO) country and currency codes to identify country-specific information and monetary amounts.

ISO country codes may appear as country identifiers, and ISO currency codes may appear as currency identifiers in your PeopleSoft documentation. Reference to an ISO country code in your documentation does not imply that your application includes every ISO country code. The following example is a country-specific heading: "(FRA) Hiring an Employee."

The PeopleSoft Currency Code table (CURRENCY\_CD\_TBL) contains sample currency code data. The Currency Code table is based on ISO Standard 4217, "Codes for the representation of currencies," and also relies on ISO country codes in the Country table (COUNTRY\_TBL). The navigation to the pages where you maintain currency code and country information depends on which PeopleSoft applications you are using. To access the pages for maintaining the Currency Code and Country tables, consult the online help for your applications for more information.

### <span id="page-12-1"></span>**Region and Industry Identifiers**

Information that applies only to a specific region or industry is preceded by a standard identifier in parentheses. This identifier typically appears at the beginning of a section heading, but it may also appear at the beginning of a note or other text.

Example of a region-specific heading: "(Latin America) Setting Up Depreciation"

#### **Region Identifiers**

Regions are identified by the region name. The following region identifiers may appear in the PeopleSoft Online Help:

- Asia Pacific
- Europe
- Latin America
- North America

#### **Industry Identifiers**

Industries are identified by the industry name or by an abbreviation for that industry. The following industry identifiers may appear in the PeopleSoft Online Help:

• USF (U.S. Federal)

• E&G (Education and Government)

# <span id="page-13-0"></span>**Translations and Embedded Help**

PeopleSoft 9.2 software applications include translated embedded help. With the 9.2 release, PeopleSoft aligns with the other Oracle applications by focusing our translation efforts on embedded help. We are not planning to translate our traditional online help and PeopleBooks documentation. Instead we offer very direct translated help at crucial spots within our application through our embedded help widgets. Additionally, we have a one-to-one mapping of application and help translations, meaning that the software and embedded help translation footprint is identical—something we were never able to accomplish in the past.

# <span id="page-13-1"></span>**Using and Managing the PeopleSoft Online Help**

Select About This Help in the left navigation panel on any page in the PeopleSoft Online Help to see information on the following topics:

- Using the PeopleSoft Online Help.
- Managing hosted Online Help.
- Managing locally installed PeopleSoft Online Help.

# <span id="page-13-2"></span>**PeopleSoft FSCM Related Links**

[Oracle Help Center](https://docs.oracle.com/en/)

[Hosted Online Help](https://docs.oracle.com/en/applications/peoplesoft/index.html)

[PeopleSoft Information Portal](http://www.peoplesoft92.com/)

[My Oracle Support](https://support.oracle.com/CSP/ui/flash.html)

Financial and Supply Chain Management information for Search Framework search engine can be found in PeopleSoft Application Fundamentals documentation. For application specific information, see the "Understanding Keyword Search within Components " (Application Fundamentals) topic.

[PeopleSoft Training from Oracle University](https://docs.oracle.com/pls/topic/lookup?ctx=psft_hosted&id=ou)

[PeopleSoft Video Feature Overviews on YouTube](http://www.youtube.com/user/PSFTOracle)

[PeopleSoft Business Process Maps \(Microsoft Visio format\)](https://support.oracle.com/epmos/faces/DocContentDisplay?id=1613605.1)

[PeopleSoft Spotlight Series](https://docs.oracle.com/cd/E52319_01/infoportal/spotlight.html)

# <span id="page-13-3"></span>**Contact Us**

Send your suggestions to psoft-infodev us@oracle.com.

Please include the applications update image or PeopleTools release that you're using.

# <span id="page-14-0"></span>**Follow Us**

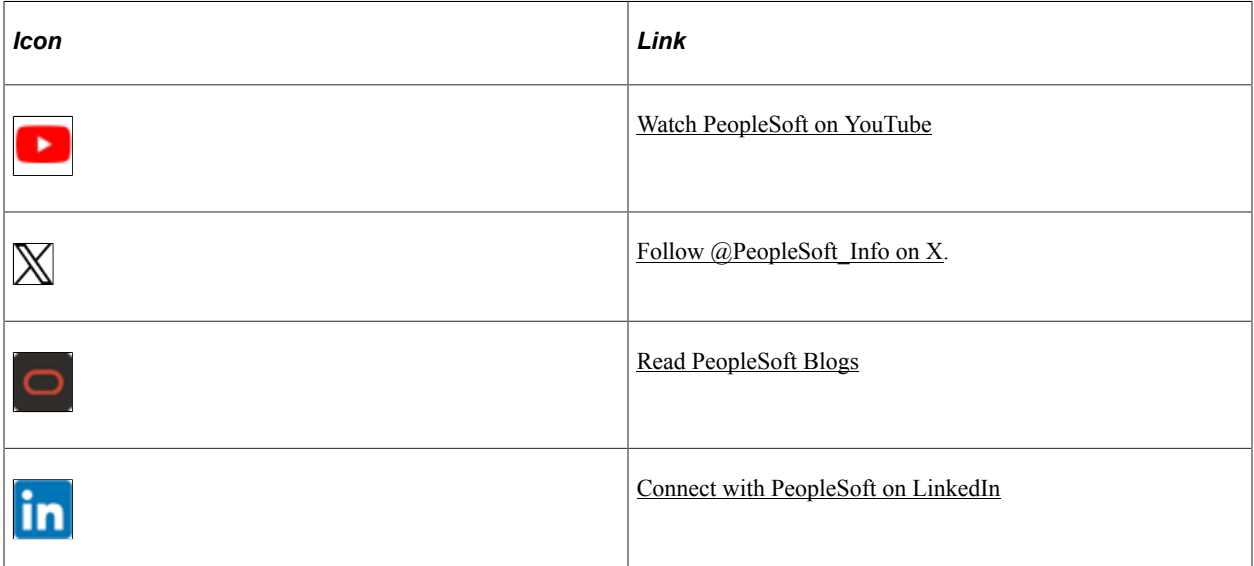

## <span id="page-16-0"></span>**Chapter 1**

# **Getting Started with PeopleSoft Deal Management**

# <span id="page-16-1"></span>**Deal Management Business Processes**

Deal Management provides the following business processes:

- Instrument type and instrument template creation and maintenance.
- External and internal deal creation and maintenance.
- Trade tickets creation and maintenance.
- Securities creation and maintenance.
- Undo deal functionality.
- Deal confirmation, administration, and reevaluation.
- Deal portfolio management.
- Deal collateral administration and review.
- Equities creation and maintenance.

This documentation discusses these business processes in the business process topics.

# <span id="page-16-2"></span>**Deal Management Integrations**

Deal Management integrates with the following PeopleSoft applications:

- Cash Management
- Risk Management
- General Ledger

Because applications share information, you must plan to work closely with the implementation teams that install other PeopleSoft applications to ensure that PeopleSoft provides the full functionality and efficiency that your company requires.

This documentation discusses integration considerations in the implementation topics. Supplemental information about third-party application integrations is located on Oracle's website, My Oracle Support.

# <span id="page-17-0"></span>**Deal Management Implementation**

PeopleSoft Setup Manager enables you to generate a list of setup tasks for your organization based on the features that you are implementing. The setup tasks include the components that you must set up, listed in the order in which you must enter data into the component tables, and links to the corresponding documentation. See the product documentation for *PeopleTools: Setup Manager*.

Prior to running Setup Manager to generate a list of Deal Management setup tasks, you need to set up PeopleSoft banking functionality and Cash Management.

#### **Other Sources of Information**

In the planning phase of your implementation, take advantage of all Oracle sources of information, including the installation guides and troubleshooting information.

#### **Related Links**

"Other Sources of Information" (PeopleSoft Banks Setup and Processing) "Cash Management Implementation" (PeopleSoft Cash Management)

# <span id="page-18-0"></span>**Chapter 2**

# **Defining Deal Management Processing Options**

# <span id="page-18-1"></span>**Prerequisites**

Prior to defining Deal Management processing options, you must implement and set up:

- Banks and counterparties.
- Cash Management functions.

This table lists the pages and custom navigation for setting up Deal Management.

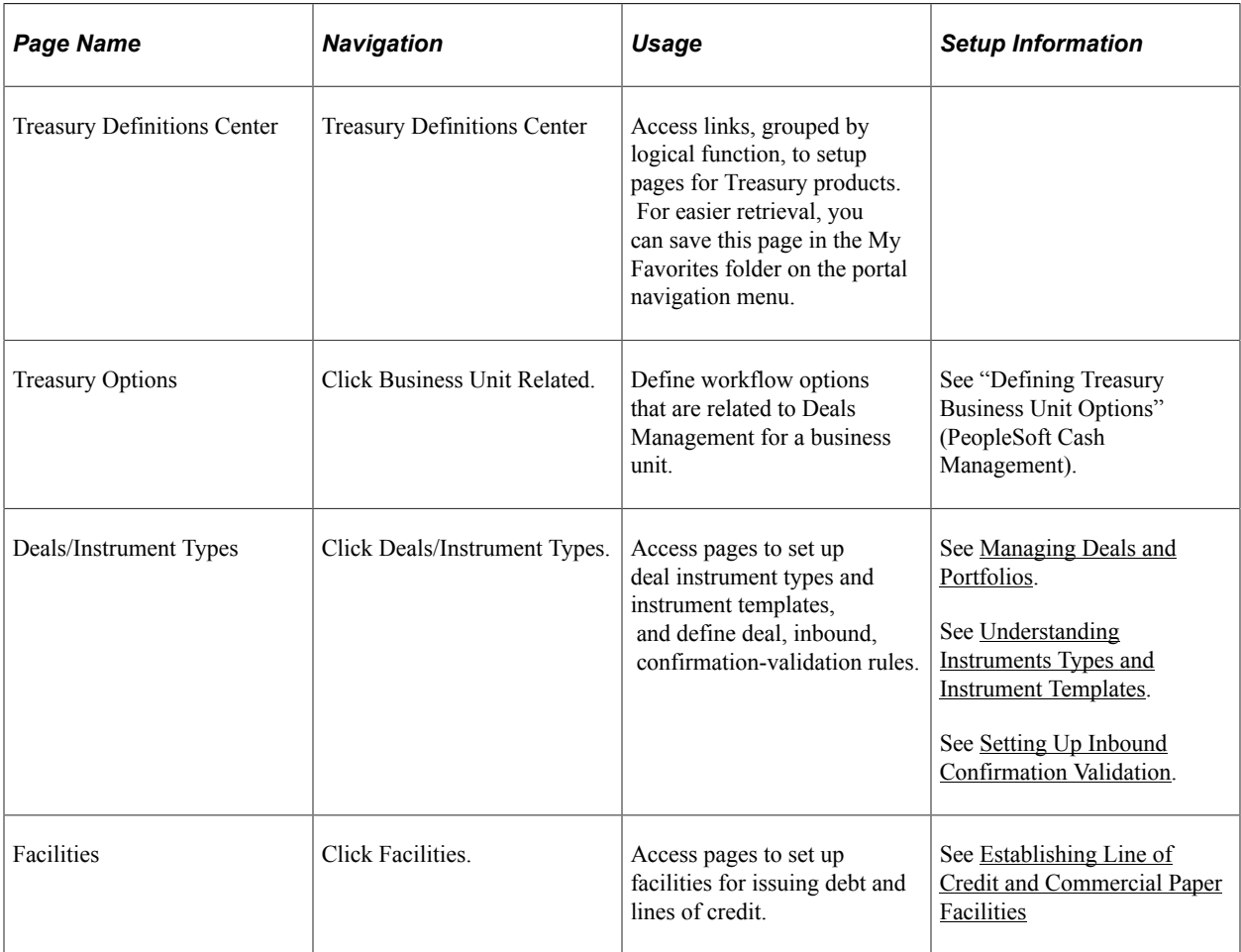

#### **Related Links**

"Understanding Bank Setup" (PeopleSoft Banks Setup and Processing) "Setting Up EFT Processing" (PeopleSoft Banks Setup and Processing)

"Establishing Cash Management Options" (PeopleSoft Cash Management) "Understanding Electronic Banking" (PeopleSoft Financial Gateway)

# <span id="page-19-0"></span>**Defining Deal Portfolios**

You associate deals with a portfolio on the Deal Detail page at deal entry. Use this page to establish your portfolios.

#### **Related Links**

[Specifying IRP Deal Details](#page-172-1)

# <span id="page-19-1"></span>**Page Used to Define Deal Portfolios**

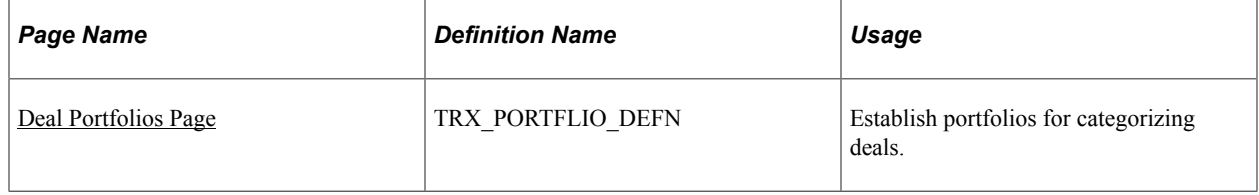

## <span id="page-19-2"></span>**Deal Portfolios Page**

Use the Deal Portfolios page (TRX\_PORTFLIO\_DEFN) to establish portfolios for categorizing deals.

Navigation:

**Deal Management** > **Administer Deals** > **Deal Portfolios**

This example illustrates the fields and controls on the Deal Portfolios page. You can find definitions for the fields and controls later on this page.

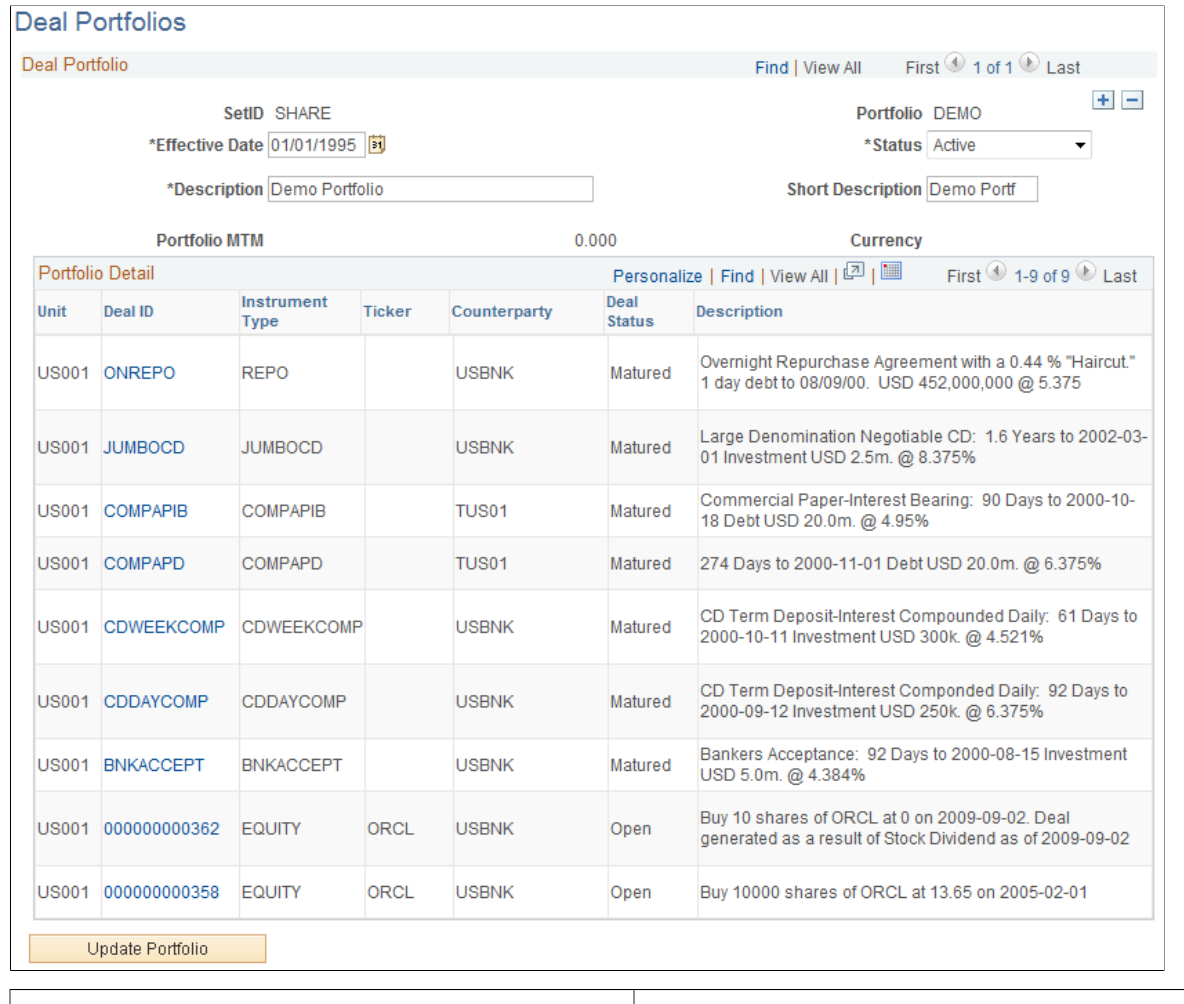

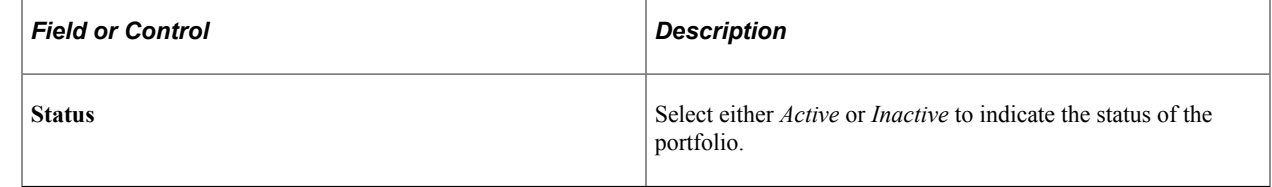

# <span id="page-22-0"></span>**Defining Deal Positions**

# <span id="page-22-1"></span>**Understanding Dealing Trees and Deal Positions**

This PeopleSoft application provides a tool for managing your treasury organization's deal positions. Using PeopleSoft Tree Manager, you can define hierarchical structures that describe the specific information that is important for your organization. You can use these trees for risk analysis, deal position management, deal validation, limit analysis, and any other functions that you deem applicable.

Dealing trees are primarily used in Treasury Management to:

- Validate deals.
- Check limits.

Using Tree Manager and PeopleSoft online pages, you can depict the hierarchy for a deal position (using tree nodes), specify the data sources to include, and define which fields to sum to provide the total for a particular position.

#### **Related Links**

"Understanding Position Limits and Exposure Positions" (PeopleSoft Risk Management)

# <span id="page-22-2"></span>**Common Elements Used to Define Deal Positions**

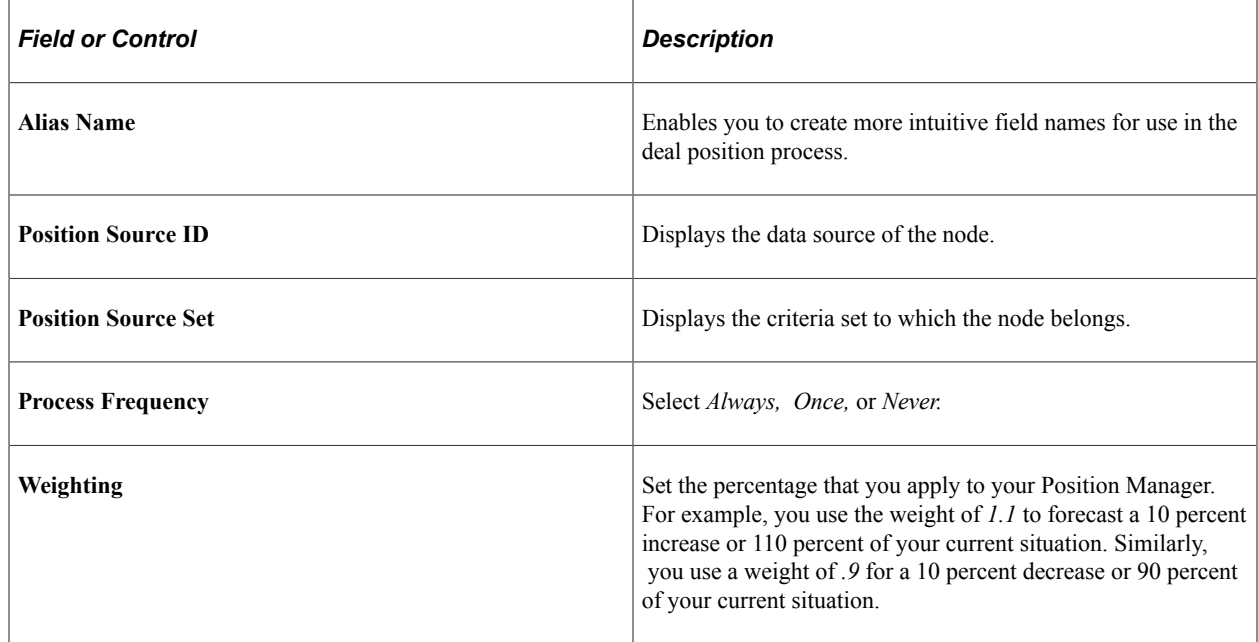

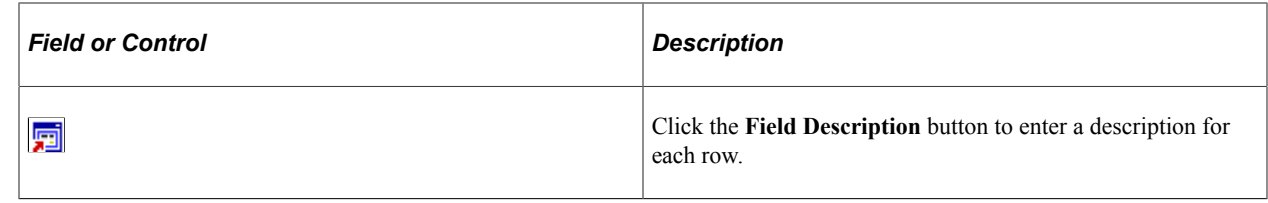

# <span id="page-23-0"></span>**Setting Up Dealing Trees and Deal Positions**

# <span id="page-23-1"></span>**Pages Used to Set Up Trees and Positions**

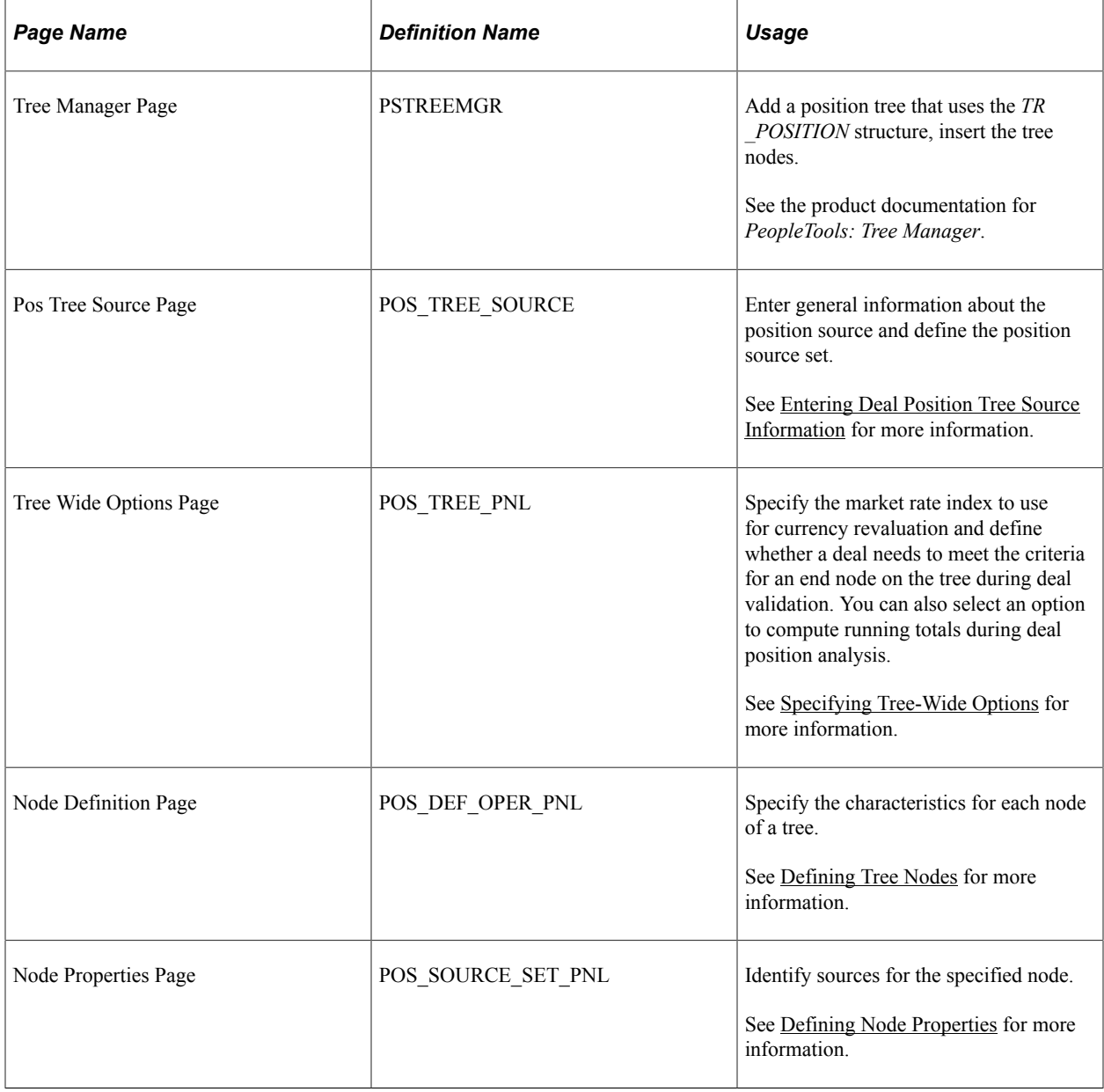

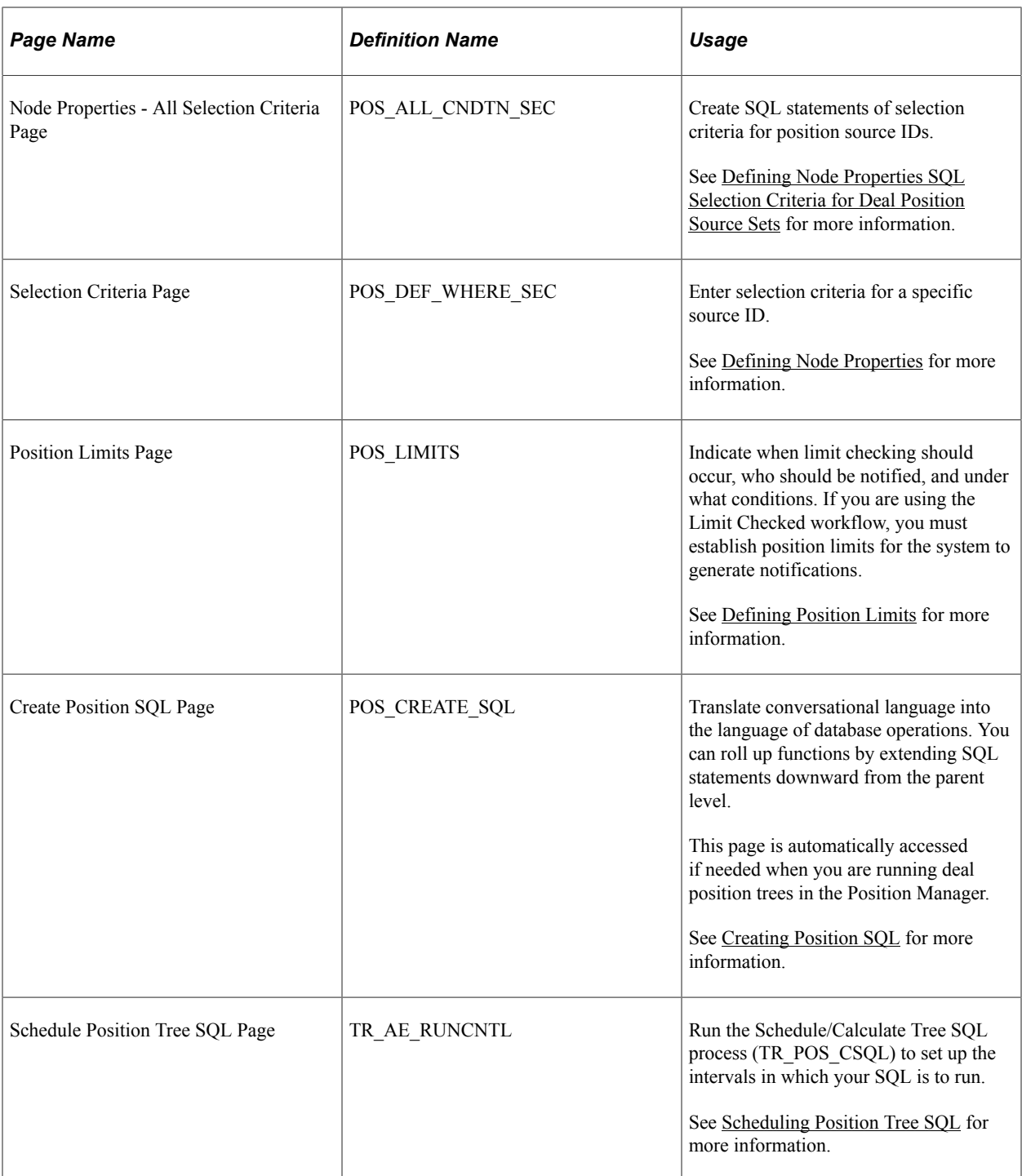

# <span id="page-24-0"></span>**Understanding Setting Up Dealing Trees and Deal Positions**

To define dealing tree and deal position information, use the following components:

- Define Time Span (POS\_TIME\_SPAN\_PNL).
- Position Field Type (POS\_FIELD\_TYPE\_PNL).
- Position Source Definition (POS\_SOURCE\_TBL).
- Tree Manager (PSTREEMGR).
- Create Position SQL (POS\_CREATE\_SQL).

Use the TR\_POS\_TIME\_SPAN\_GBL component interface to load data into the Time Span tables.

Use the TR\_POS\_CREATE\_SQL\_GBL component interface to load data into the Create Position SQL tables.

Complete these steps to set up dealing trees and deal positions:

1. Define position field types.

See "Setting Up Cash Forecasting" (PeopleSoft Cash Management).

2. Define a position source.

See "Setting Up Cash Forecasting" (PeopleSoft Cash Management).

3. Define time buckets.

See "Defining Time Sets" (PeopleSoft Cash Management).

4. Schedule position time spans.

See "Setting Up Cash Forecasting" (PeopleSoft Cash Management).

- 5. Create a deal position tree.
- 6. Complete the position bin pages. (You should have five position bin pages.)
	- a. Enter deal position tree, source information on the Pos Tree Source page.
	- b. Specify revaluation and tree options on the Tree Wide Options page.
	- c. Define tree node options on the Node Definition page.
	- d. Define tree node properties and node property SQL selection criteria on the Node Properties page.
	- e. Define limits on the Position Limits page.
- 7. Create position SQL.
- 8. Schedule position tree SQL for subsequent changes to dealing trees.

#### **PeopleSoft Tree Definition**

Two pages control the database fields that are available to deal position and cash forecast management: Position Field Types page and Position Field Source page. PeopleSoft Treasury applications deliver sample position fields and sources in the sample database for guidance. Create position field types and position sources as appropriate to your organization. Typically, you implement page-level security to limit access to these pages to appropriate roles within your organization.

You need to set up your position sources and alias names before creating a deal position tree. After you have created the tree, you generate the SQL and define time sets. This diagram illustrates the setup process:

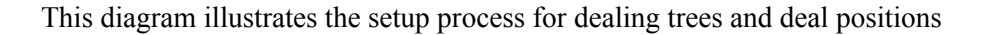

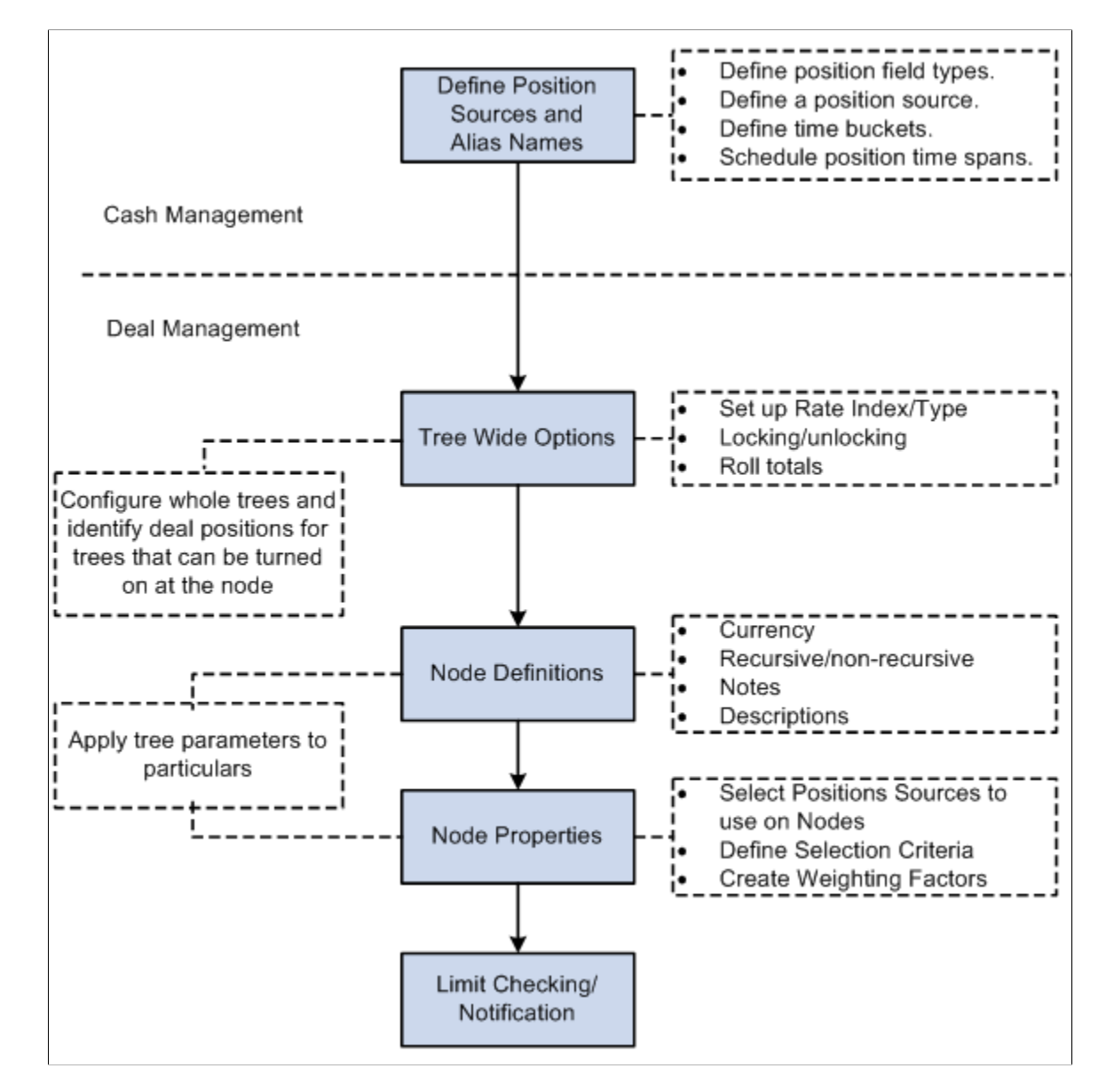

Each tree node corresponds to one or many position sources. You can define an unlimited number of deal position trees, and you can also associate limits with a node.

When analyzing deal positions, use time spans to define the periods for which to view the data. Time spans add the time dimension to your deal positions.

#### **Effective Dating of Treasury Trees**

Deal Position functionality *does not* support trees that are defined with multiple effective dates; each tree can have only one effective date. To use the same tree with different (multiple) effective dates, you must copy the tree, save it with a unique name, and specify an effective date. For example, to define the TR\_DEAL\_POSITION tree with three effective dates (January 1, 2000; January 1, 2001; and January 1, 2002), you need to create these three trees:

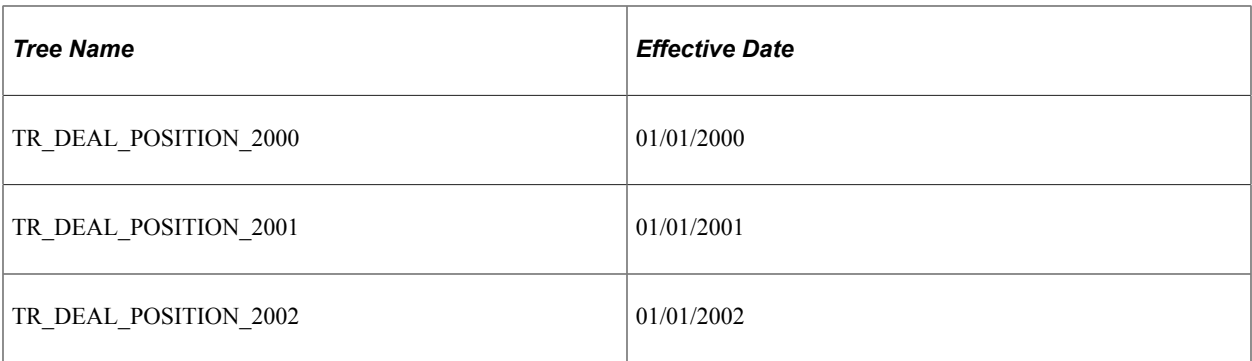

See the product documentation for *PeopleTools: Tree Manager*.

# <span id="page-27-0"></span>**Common Elements Used in to Set Up Dealing Trees and Positions**

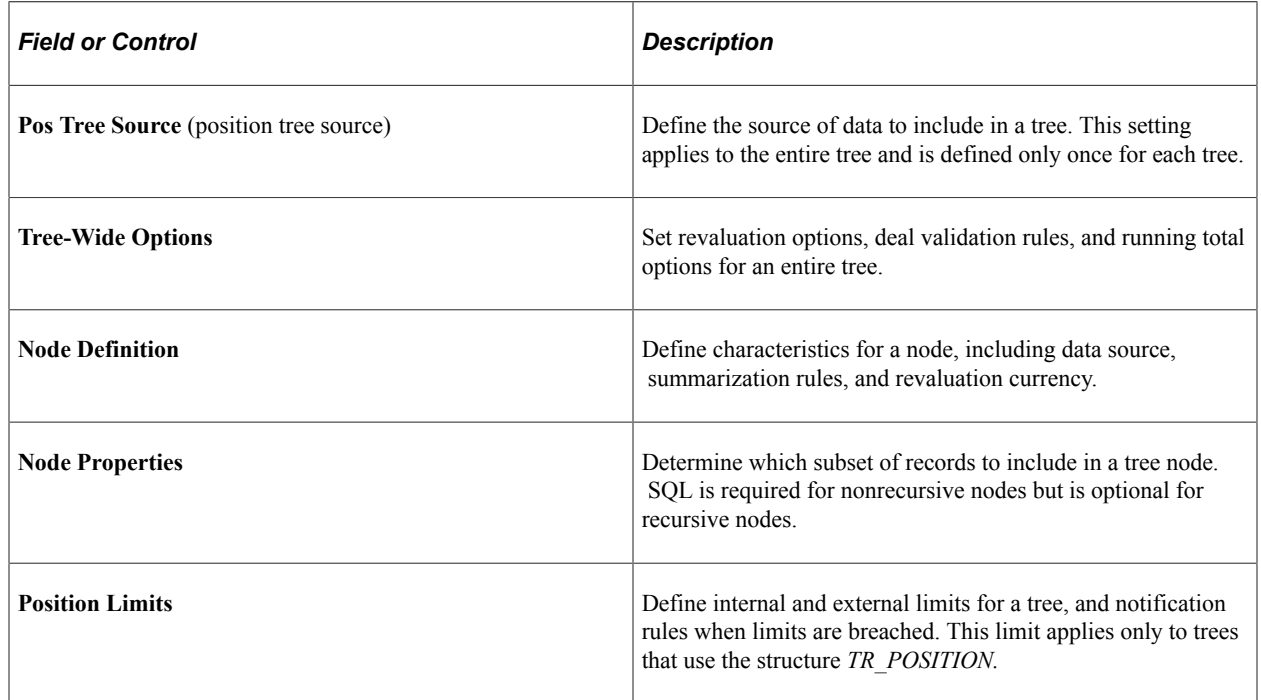

# <span id="page-27-1"></span>**Entering Deal Position Tree Source Information**

Use the Pos Tree Source page (POS\_TREE\_SOURCE) to enter general information about the position source and define the position source set.

Navigation:

**Tree Manager** > **Tree Manager**

Click the **Edit Data** icon on the Tree Manager page.

Select the Pos Tree Source (position tree source) tab.

This example illustrates the fields and controls on the Pos Tree Source page. You can find definitions for the fields and controls later on this page.

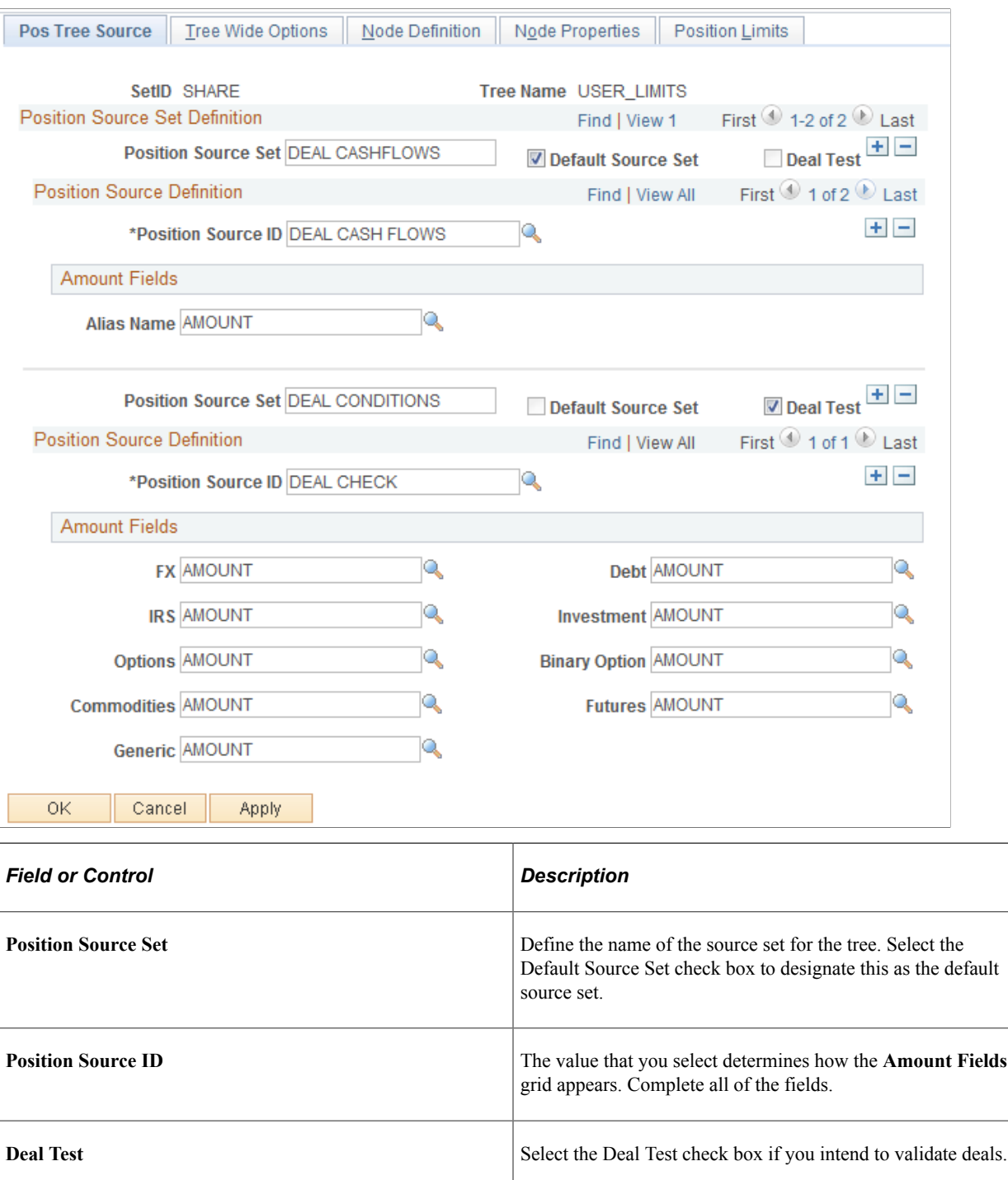

### <span id="page-28-0"></span>**Specifying Tree-Wide Options**

Use the Tree Wide Options page (POS\_TREE\_PNL) to specify the market rate index to use for currency revaluation and define whether a deal needs to meet the criteria for an end node on the tree during deal validation.

You can also select an option to compute running totals during deal position analysis.

Navigation:

#### **Tree Manager** > **Tree Manager**

Click the **Edit Data**icon on the Tree Manager page.

Select the Tree Wide Options tab.

This example illustrates the fields and controls on the Tree Wide Options page. You can find definitions for the fields and controls later on this page.

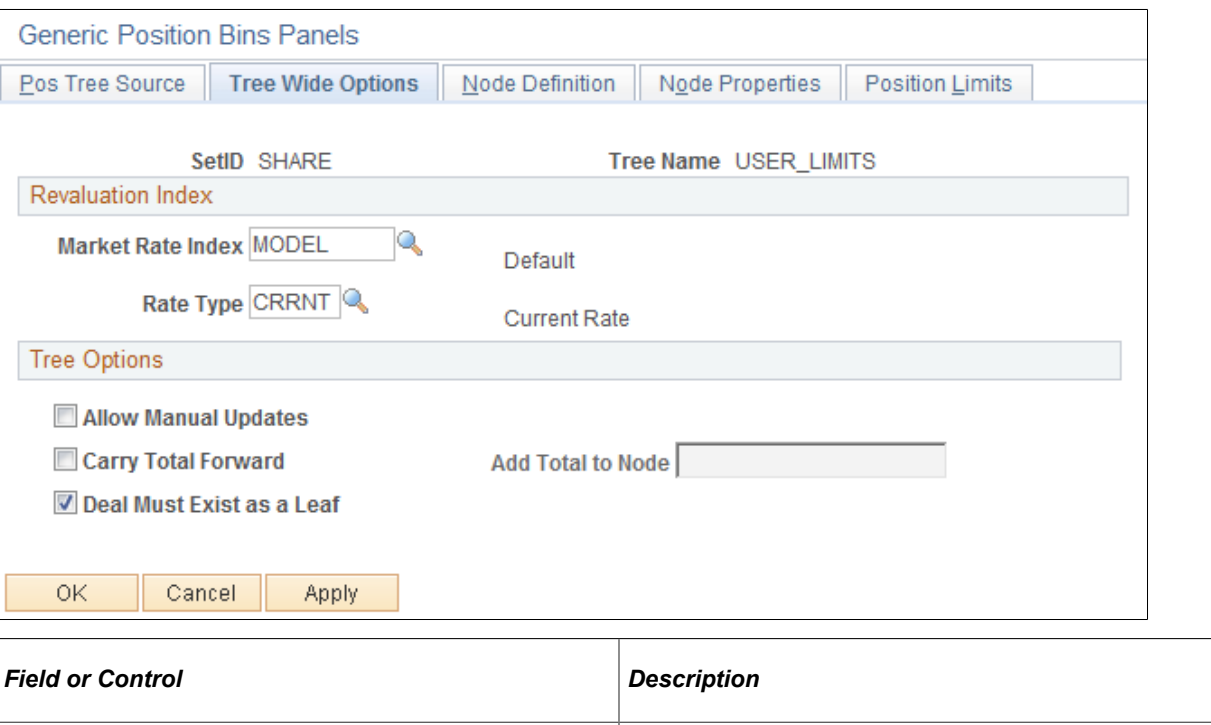

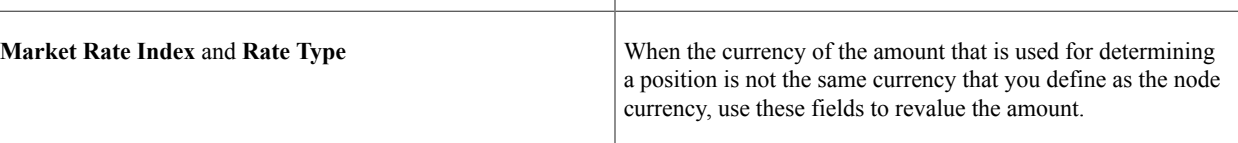

You must establish market rates for each currency pair that you revalue from the currency of the source position to the currency of the node position, or the system excludes the data. For example, suppose that you have various sources of data in which the currency is *USD, GBP, EUR,* and *JPY,* and the position currency for the node is set to *USD.* You define the following exchange rates:

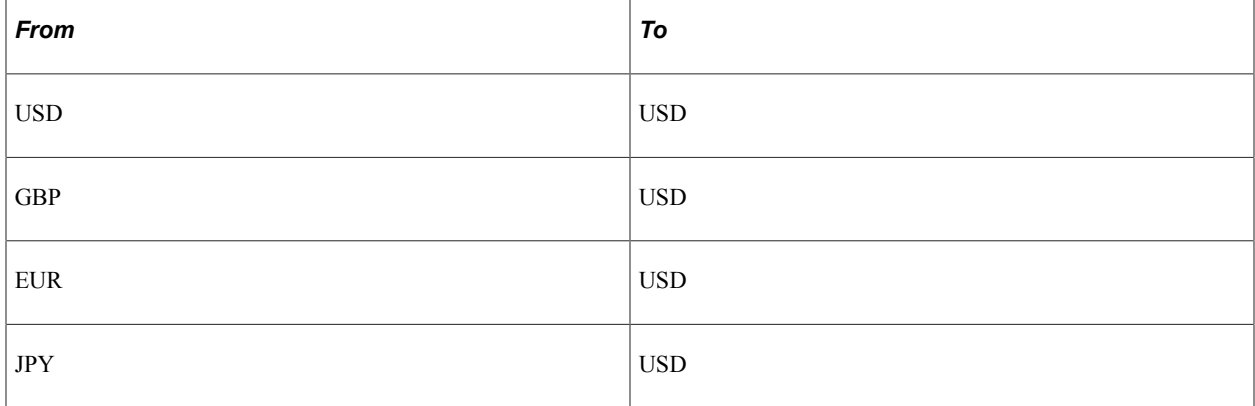

**Note:** When an exchange rate is entered from its own currency to its own currency, you must set the rate to *1.*

#### **Tree Options**

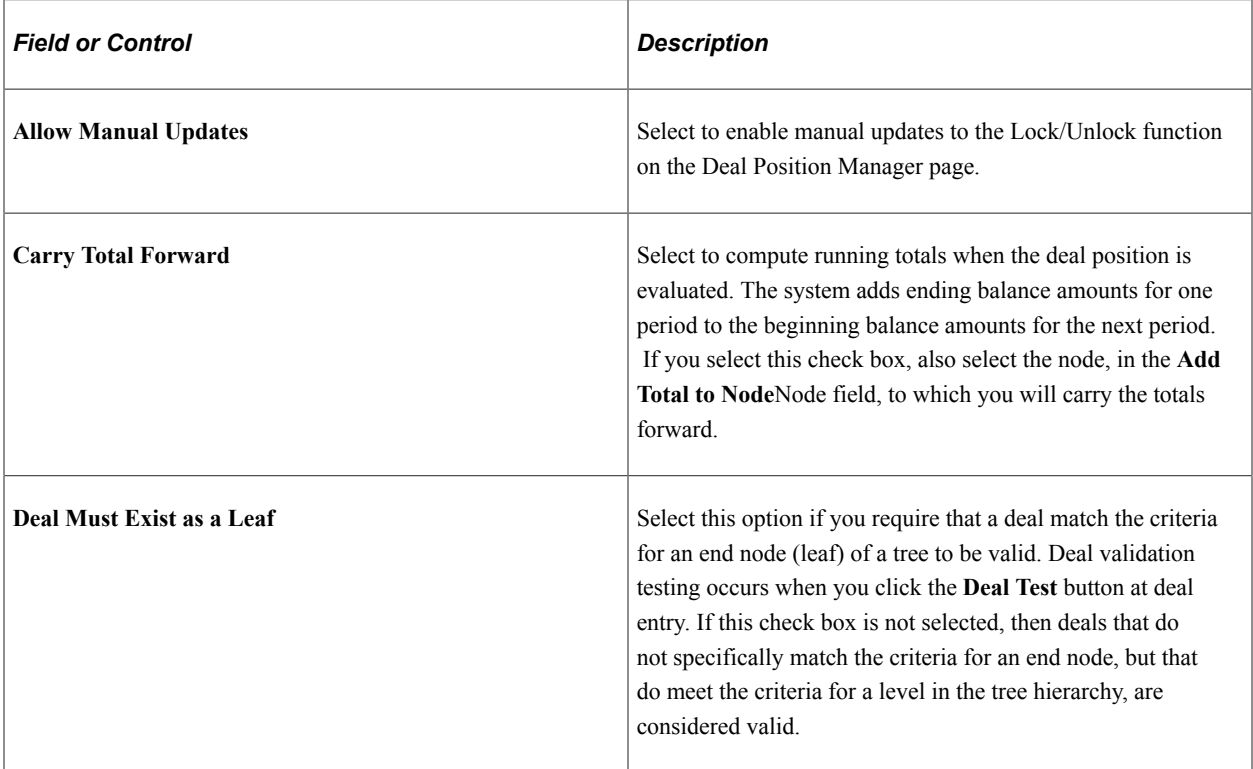

**Note:** For deal validation using the **Deal Test** button, a tree *must* include *%THIS DEAL* in its root node selection criteria.

# <span id="page-30-0"></span>**Defining Tree Nodes**

Use the Node Definition page (POS\_DEF\_OPER\_PNL) to specify the characteristics for each node of a tree.

Navigation:

#### **Tree Manager** > **Tree Manager**

Click the **Edit Data** icon on the Tree Manager page.

Select the Node Definition tab.

This example illustrates the fields and controls on the Node Definition page. You can find definitions for the fields and controls later on this page.

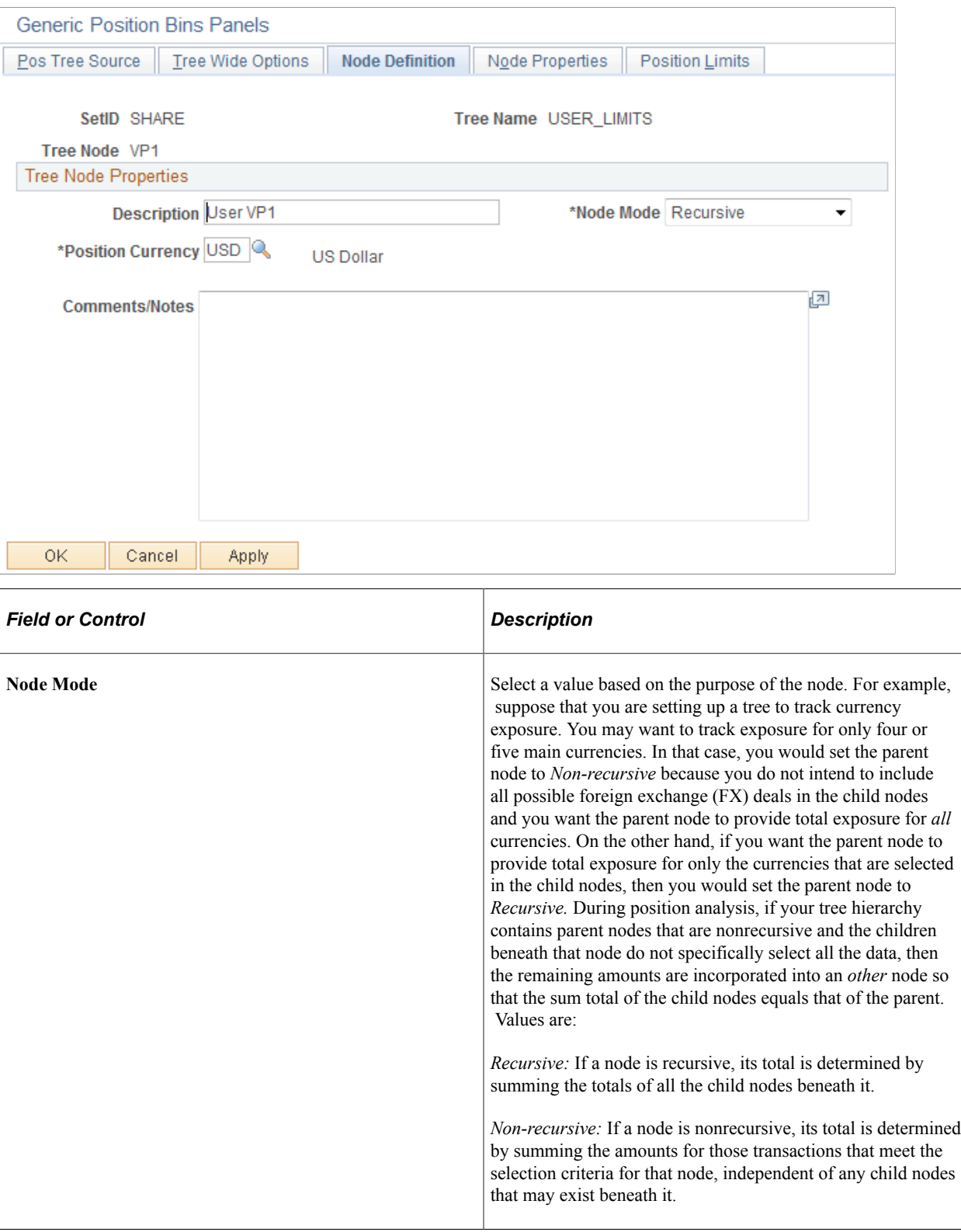

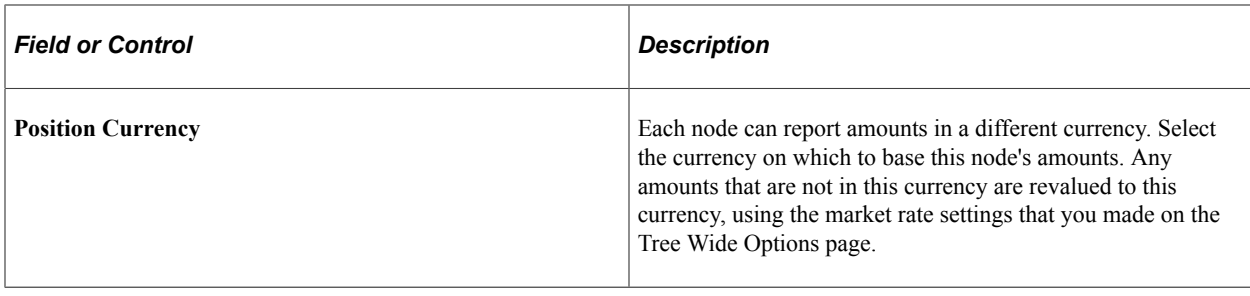

**Note:** End nodes, or leaves, of a tree must always be set to *Non-recursive,* and nonrecursive nodes *must* have selection criteria defined for each position source they use.

### <span id="page-32-0"></span>**Defining Node Properties**

Use the Node Properties page (POS\_SOURCE\_SET\_PNL) to identify sources for the specified node.

Navigation:

#### **Tree Manager** > **Tree Manager**

Click the Edit Data icon on the Tree Manager page.

Select the Node Properties tab.

This example illustrates the fields and controls on the Node Properties page. You can find definitions for the fields and controls later on this page.

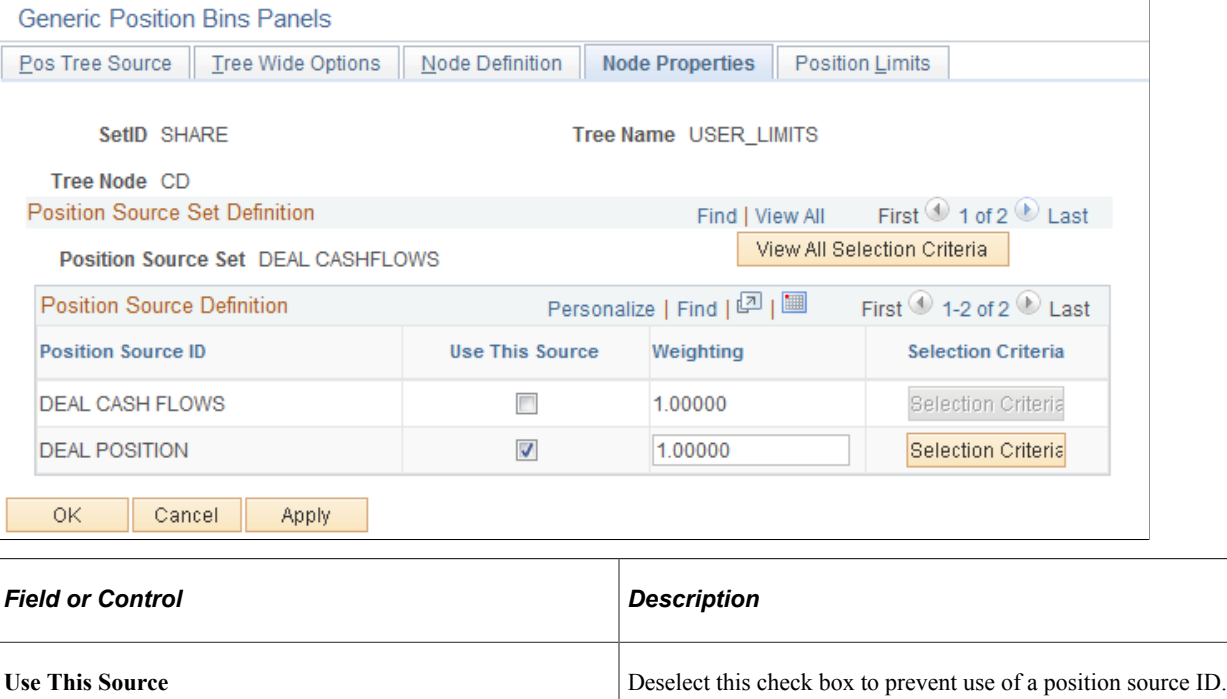

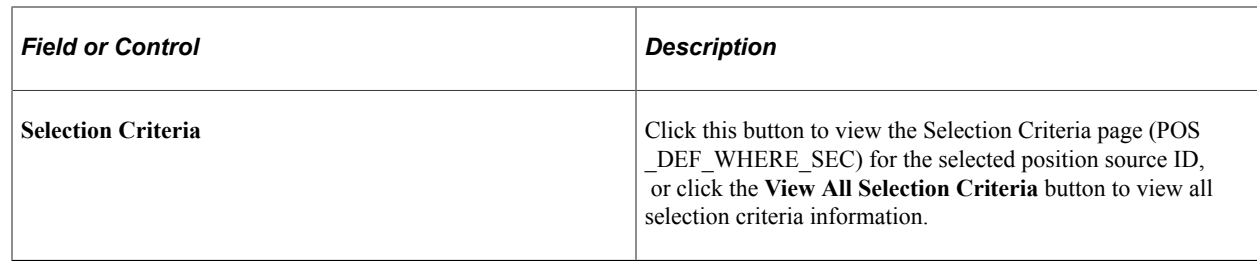

## <span id="page-33-0"></span>**Defining Node Properties SQL Selection Criteria for Deal Position Source Sets**

Use the Node Properties - All Selection Criteria page (POS\_ALL\_CNDTN\_SEC) to create SQL statements of selection criteria for position source IDs.

After you create SQL statements with selection criteria for position source IDs, use the Create Position SQL page to process the SQL statements for the tree.

Navigation:

Click the **View All Selection Criteria** button on the Node Properties page.

This example illustrates the fields and controls on the Node Properties - All Selection Criteria page. You can find definitions for the fields and controls later on this page.

All Selection Criteria

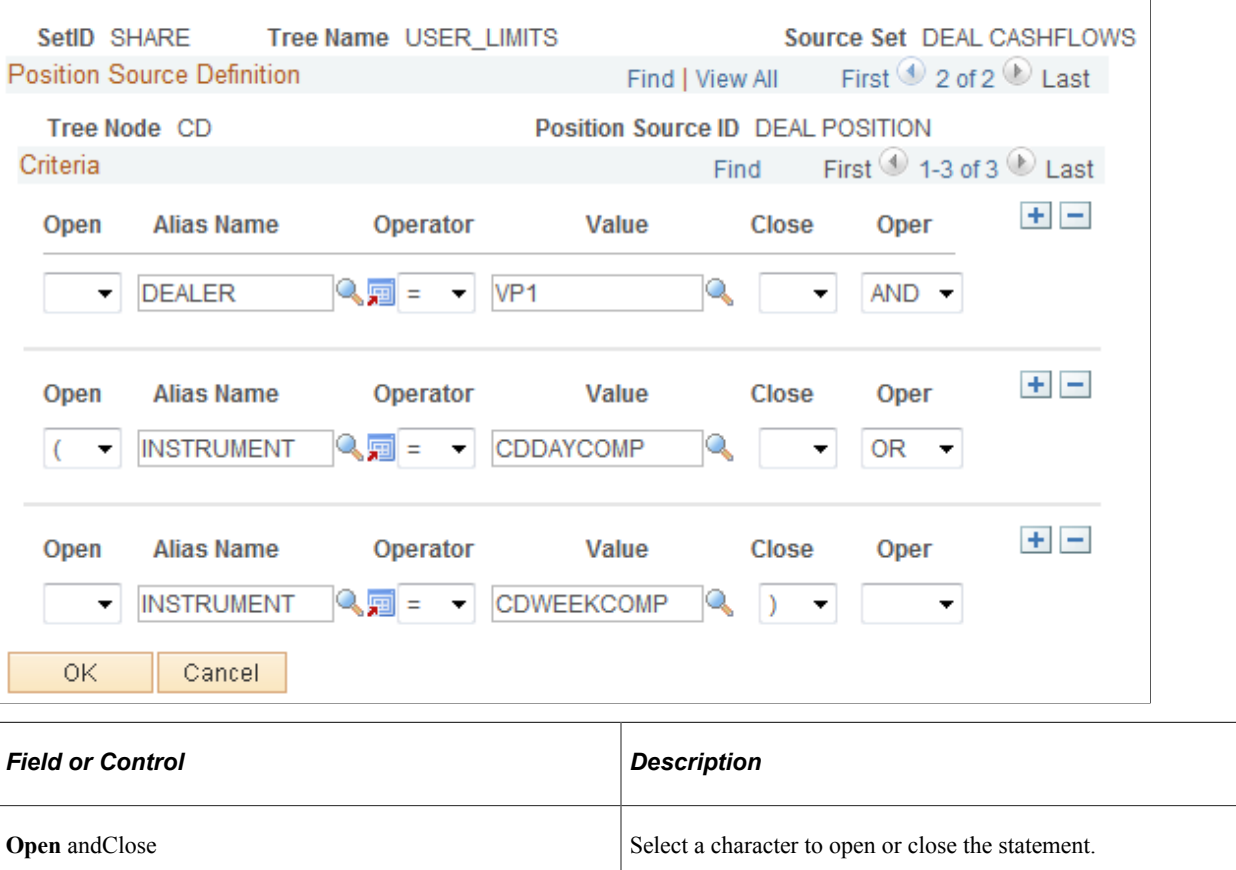

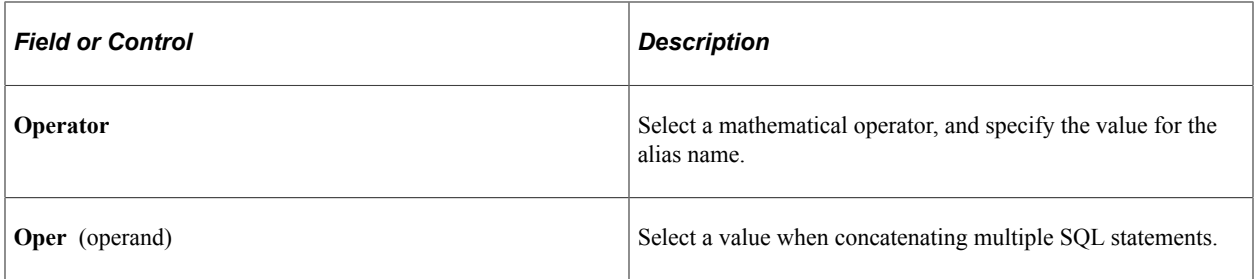

#### **Related Links**

[Creating Position SQL](#page-36-0)

## <span id="page-34-0"></span>**Defining Position Limits**

Use the Position Limits page (POS\_LIMITS) to indicate when limit checking should occur, who should be notified, and under what conditions.

If you are using the Limit Checked workflow, you must establish position limits for the system to generate notifications.

Navigation:

#### **Tree Manager** > **Tree Manager**

Click the **Edit Data** icon on the Tree Manager page.

Select the Position Limits tab.

This example illustrates the fields and controls on the Position Limits page. You can find definitions for the fields and controls later on this page.

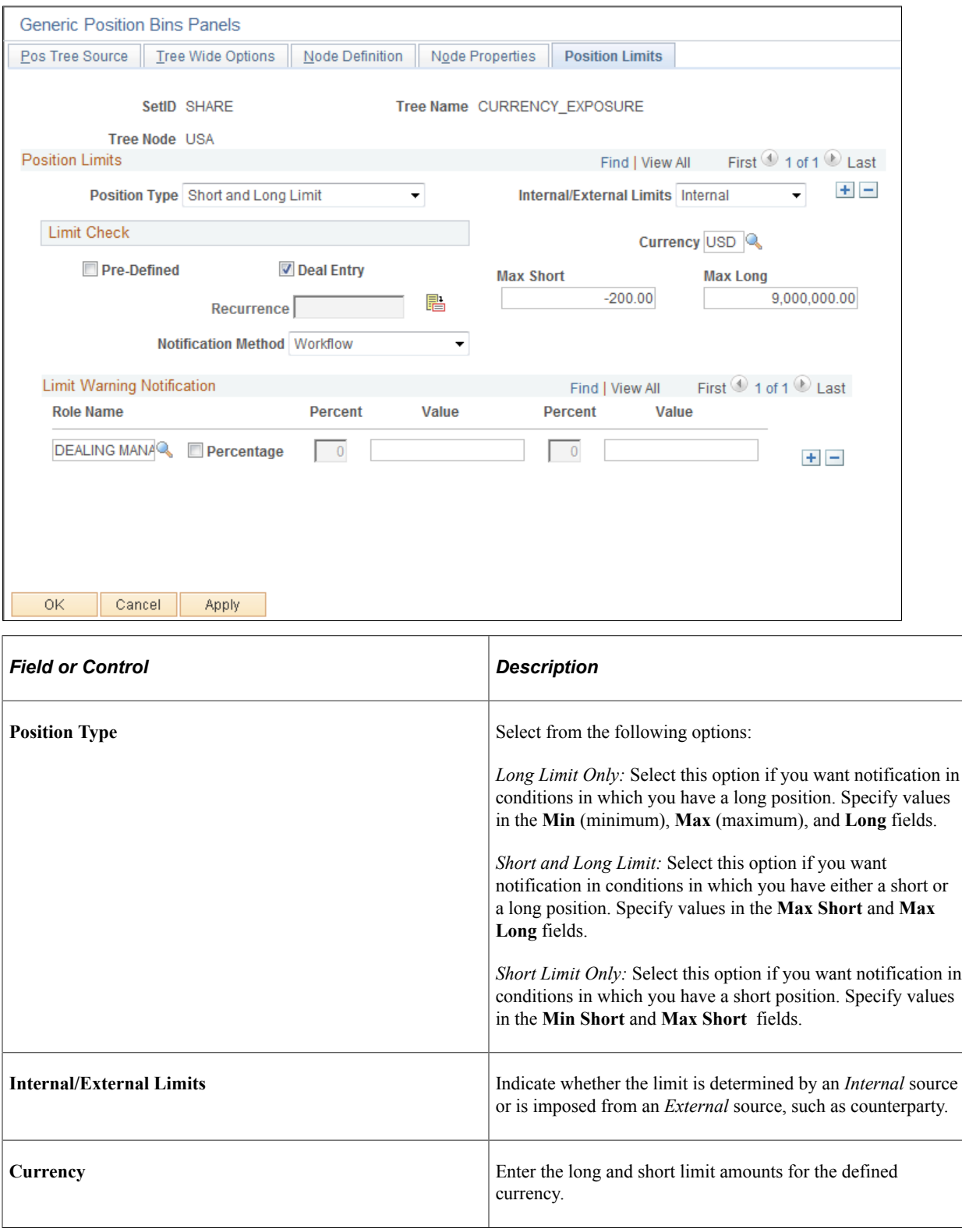
### **Limit Check**

Use the **Limit Check** grid to indicate when these position limits are checked. You can select both the **Pre-Defined** and **Deal Entry** check boxes.

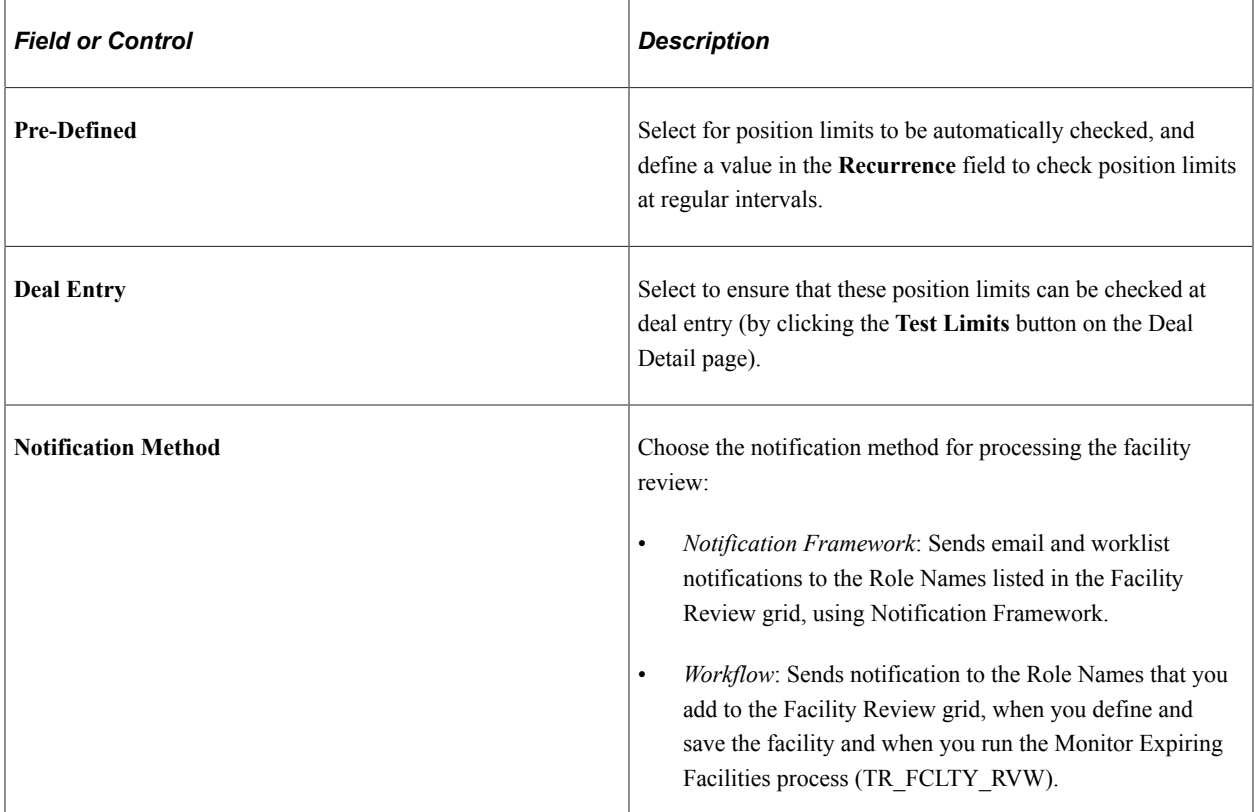

### **Limit Warning Notification**

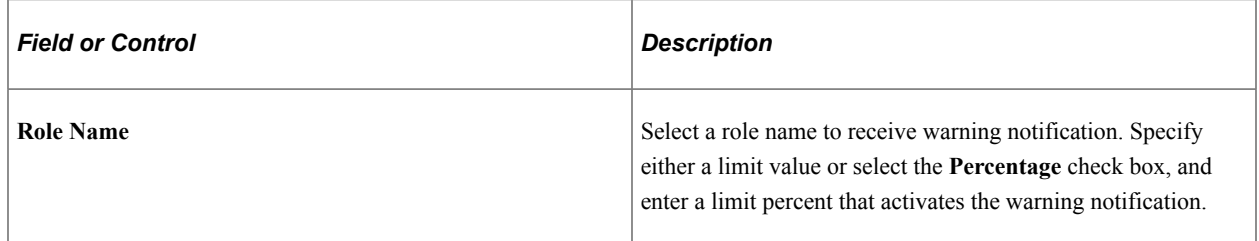

### **Related Links**

[Understanding Instruments Types and Instrument Templates](#page-100-0) "Understanding Position Limits and Exposure Positions" (PeopleSoft Risk Management)

# **Creating Position SQL**

Use the Create Position SQL page (POS\_CREATE\_SQL) to translate conversational language into the language of database operations.

You can roll up functions by extending SQL statements downward from the parent level. This page is automatically accessed if needed when you are running position trees in the Position Manager.

#### Navigation:

#### **Set Up Financials/Supply Chain** > **Product Related** > **Treasury** > **Create Treasury Position SQL**

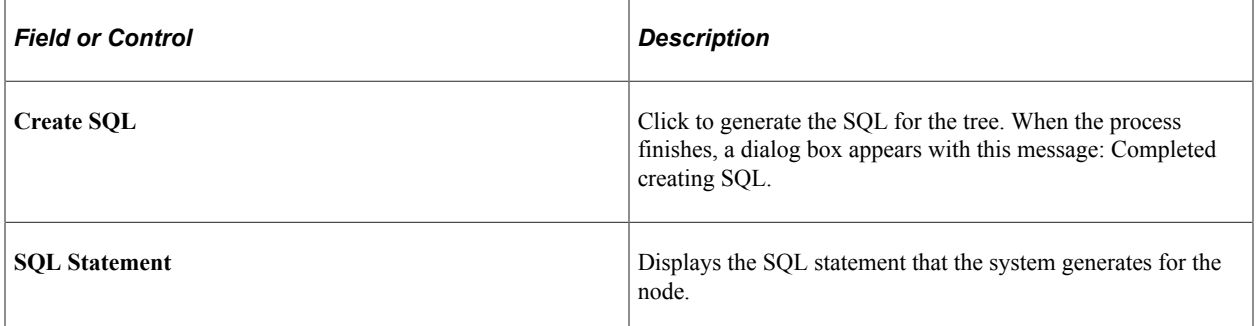

### **Scheduling Position Tree SQL**

Use the Schedule Position Tree SQL page (TR\_AE\_RUNCNTL) to run the Schedule/Calculate Tree SQL process (TR\_POS\_CSQL) to set up the intervals at which your SQL runs.

Navigation:

#### **Set Up Financials/Supply Chain** > **Product Related** > **Treasury** > **Schedule Position Tree SQL**

This example illustrates the fields and controls on the Schedule Position Tree SQL page. You can find definitions for the fields and controls later on this page.

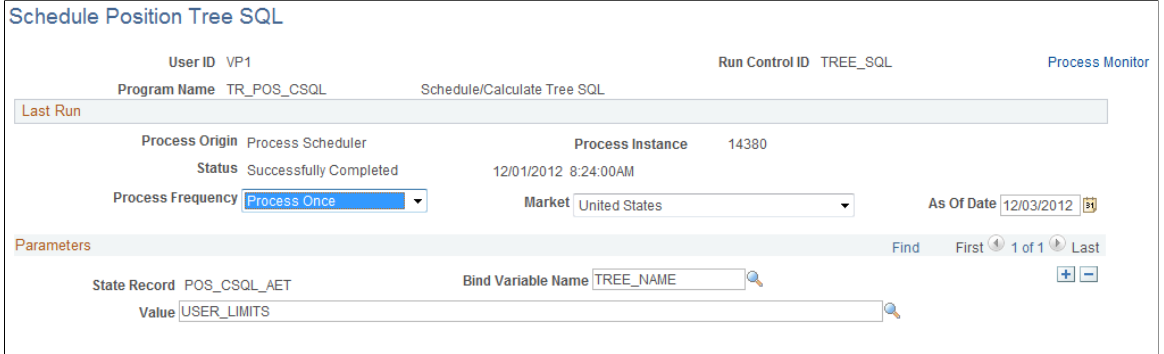

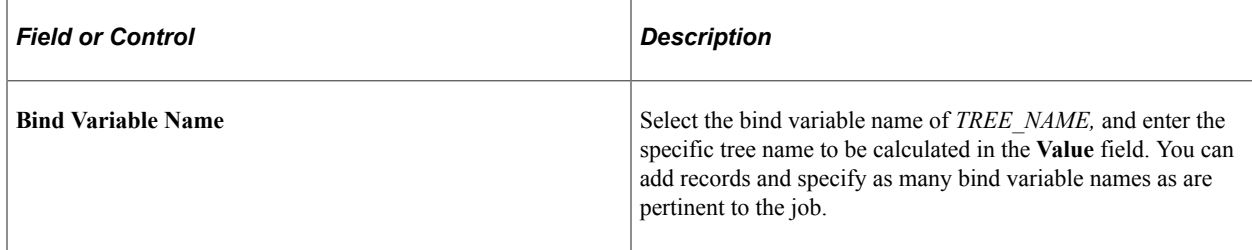

# **Managing Deal Position Worksheets**

# **Pages Used to Manage Position Worksheets**

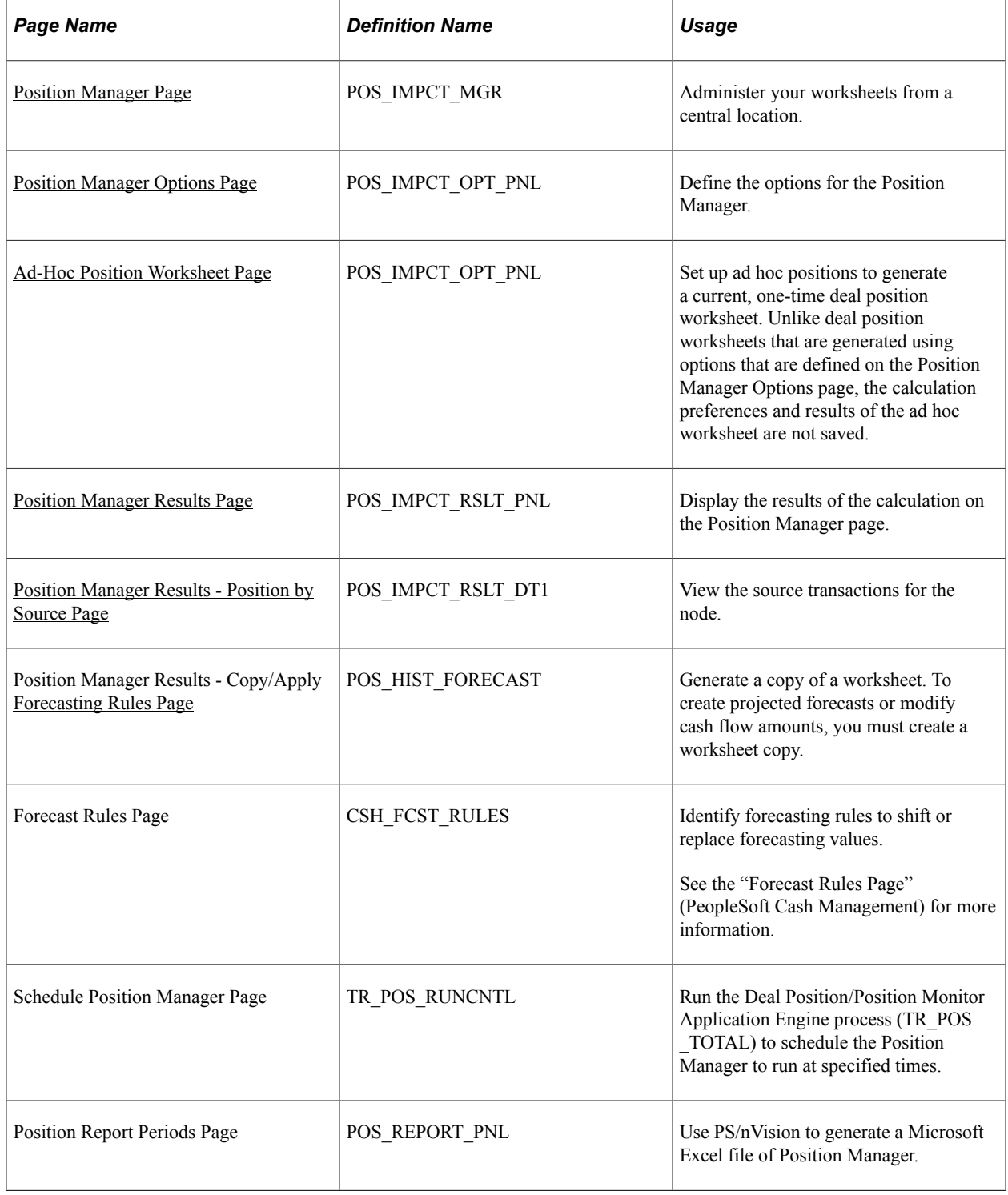

# **Understanding How to Manage Deal Position Worksheets**

After you have created your position trees, use the Deal Position Manager to generate the worksheet and analyze deal position data.

The Deal Position Manager is based on trees that use the *TR\_POSITIONS* structure. Many options are available for generating your deal position worksheet. For example, you can:

- Evaluate your deal position over a period of time or for just one day.
- Adjust the amounts by a specified factor to estimate deal positions.
- Calculate the position for an entire tree or for a particular node of a tree.
- Step through the tree nodes that compose the worksheet, zooming into the detail transactions.

You can copy deal position data that are calculated for a tree and use for forecasting future deal positions using the parameters that are defined on the Position Forecasting Rules page.

**Note:** For each tree, only one worksheet can be stored for each calculation date. If you recalculate (using the same calculation date) a worksheet that was previously stored, the new worksheet overwrites the values of the first worksheet. The calculation date is set by the system when the worksheet is generated. You should print files for later comparison. You can generate an online, deal position report using BI Publisher functionality.

To manage deal position worksheets:

- Generate position worksheets.
- Define Position Manager Options.
- Create an ad hoc position worksheet.
- View Position Manager Results.
- View transaction details by source.
- Create forecasting rules.
- Copy worksheets.
- Schedule Position Manager.

### **Methods for Viewing Deal Position Worksheets**

After a Deal Position Worksheet is generated, you can view it in several ways:

- Online using the Position Manager Results page.
- Using BI Publisher to generate Position Manager reports in PDF, HTML, RTF, and XLS file formats.

See the product documentation for *PeopleTools: BI Publisher for PeopleSoft*.

# **Common Elements Used to Identify Calculation Preferences**

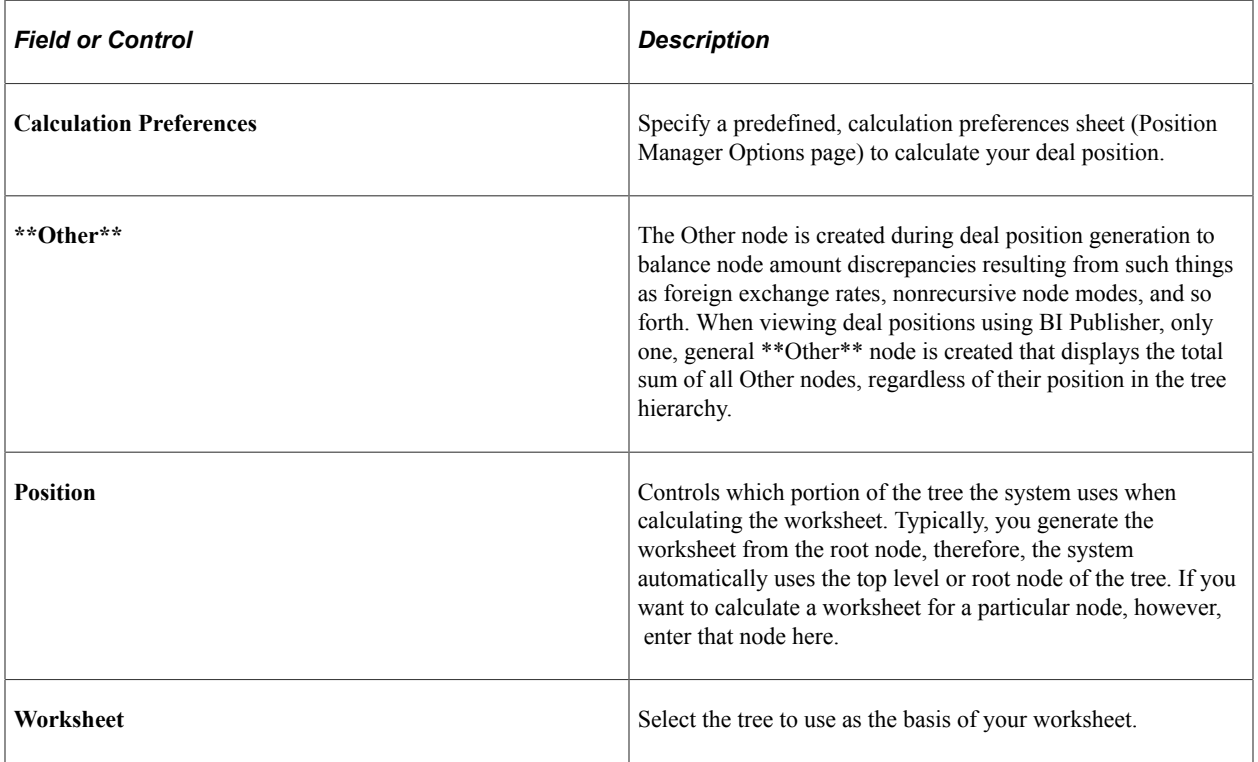

### <span id="page-40-0"></span>**Position Manager Page**

Use the Position Manager page (POS\_IMPCT\_MGR) to administer your worksheets from a central location.

Navigation:

#### **Deal Management** > **Process Deals** > **Position Worksheet Manager** > **Position Manager**

This example illustrates the fields and controls on the Position Manager page. You can find definitions for the fields and controls later on this page.

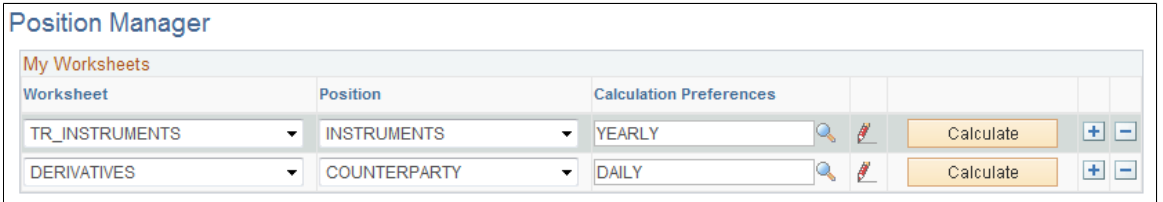

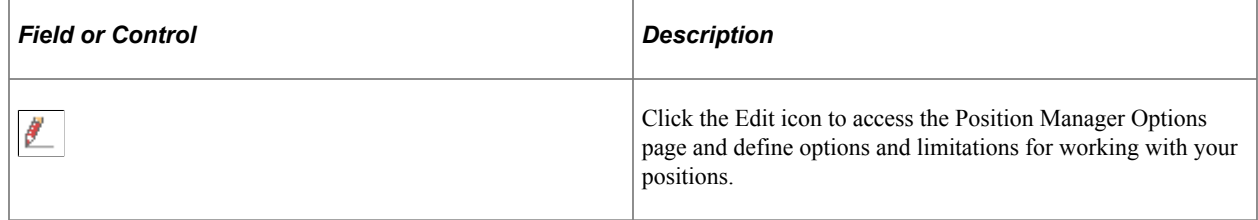

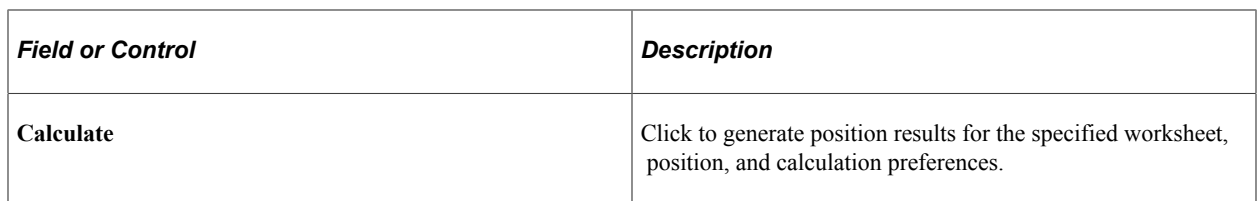

**Note:** Poor performance while you are generating the deal positions might be rectified through modifications that affect how the position sources data are accessed.

### **Related Links**

[Setting Up Dealing Trees and Deal Positions](#page-23-0)

# <span id="page-41-0"></span>**Position Manager Options Page**

Use the Position Manager Options page (POS\_IMPCT\_OPT\_PNL) to define the options for the Position Manager.

Navigation:

Click the **Edit** icon on the Position Manager page.

This example illustrates the fields and controls on the Position Manager Options page.

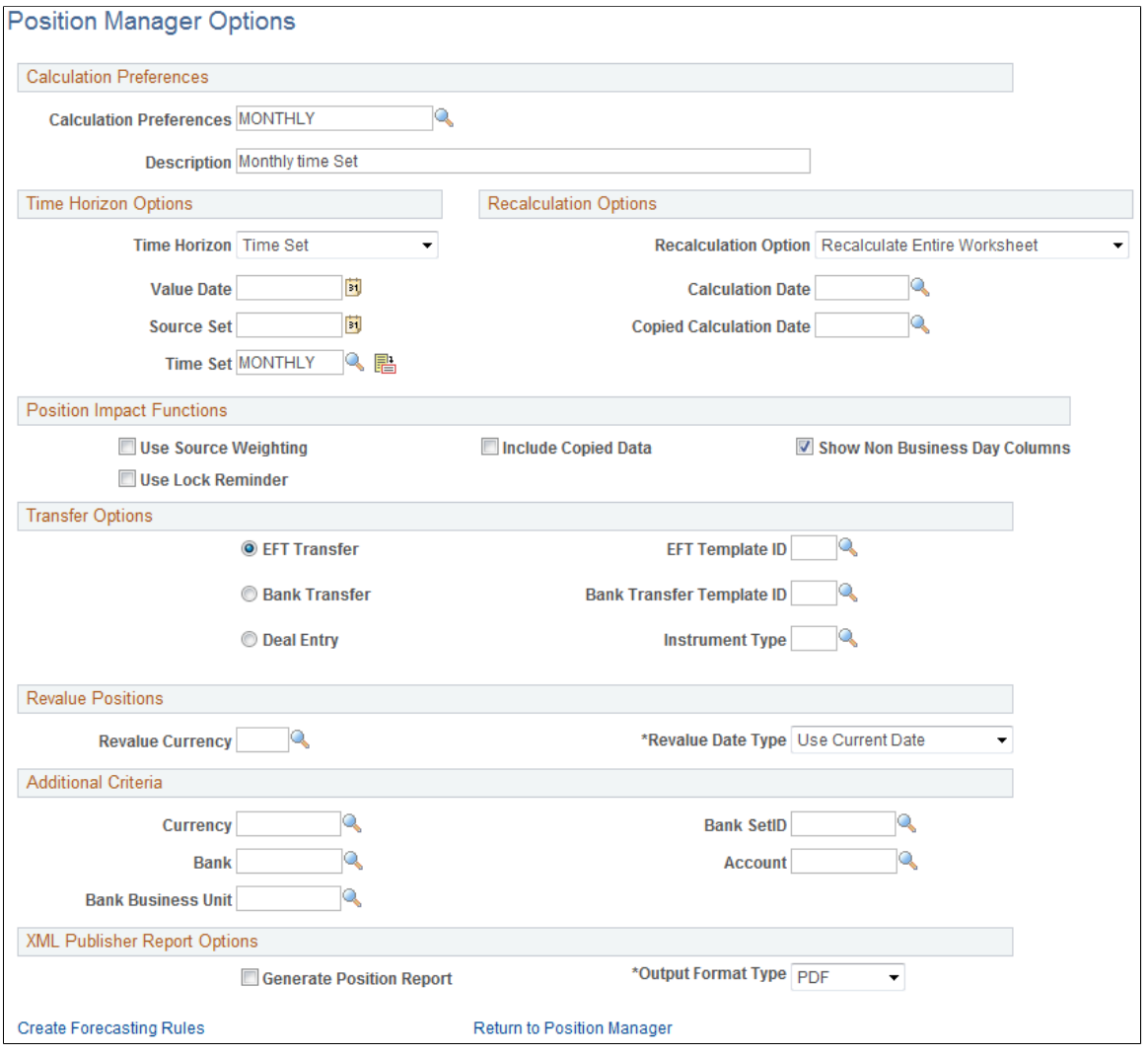

### **Time Horizon Options**

Indicate how to group the deal position totals over time. The time spans must be calculated before you generate the worksheet.

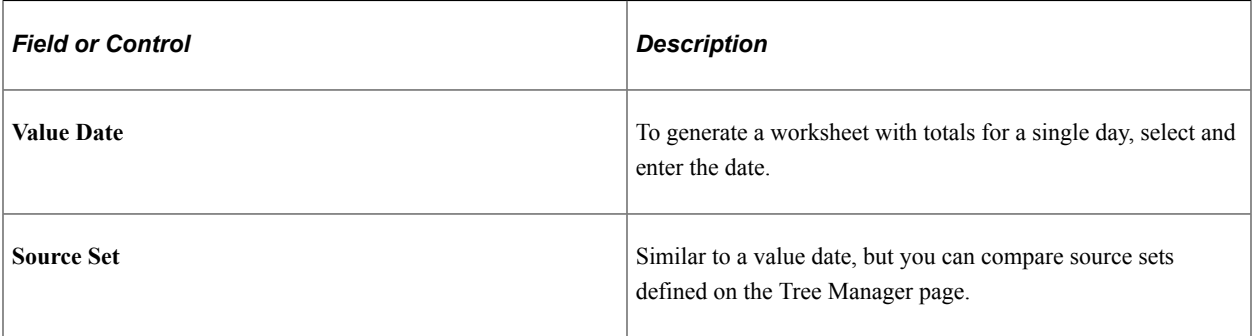

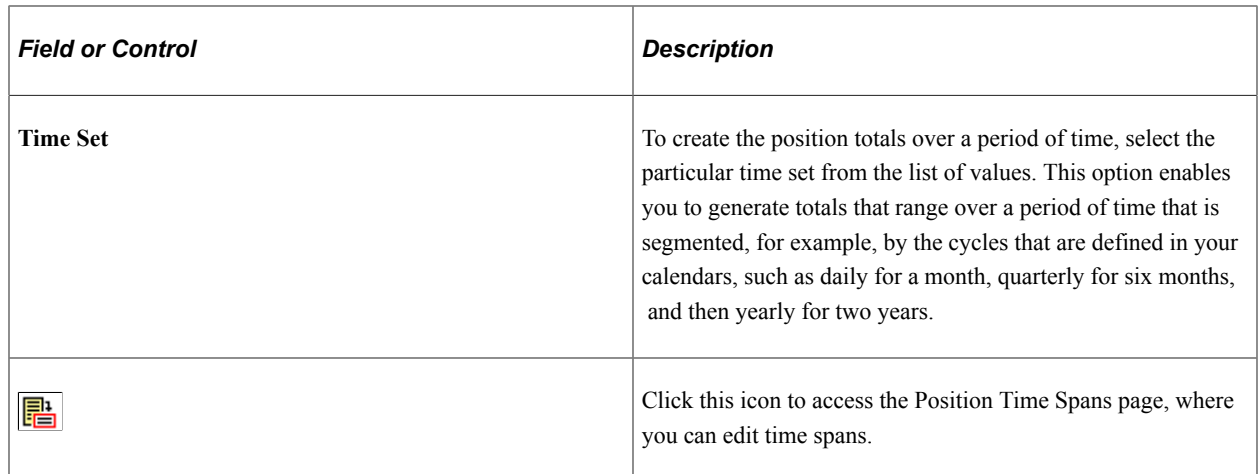

## **Recalculation Options**

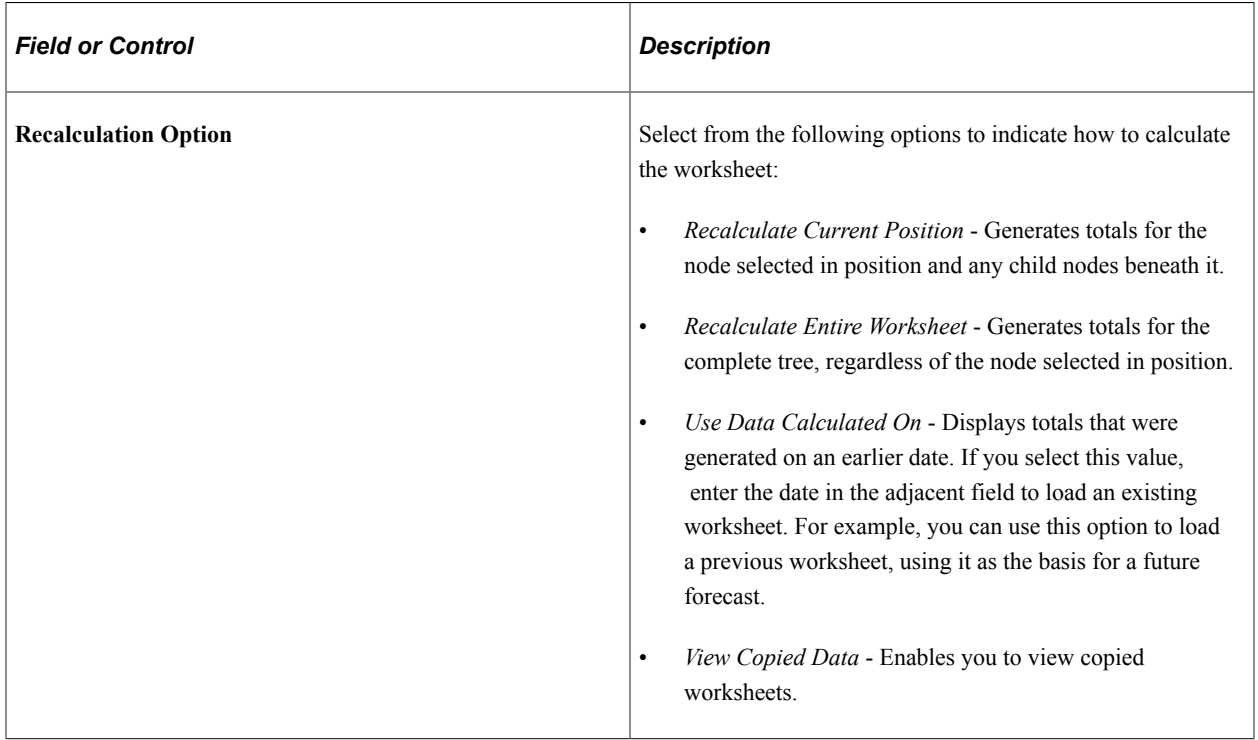

### **Position Impact Functions**

Select any combination of the following options:

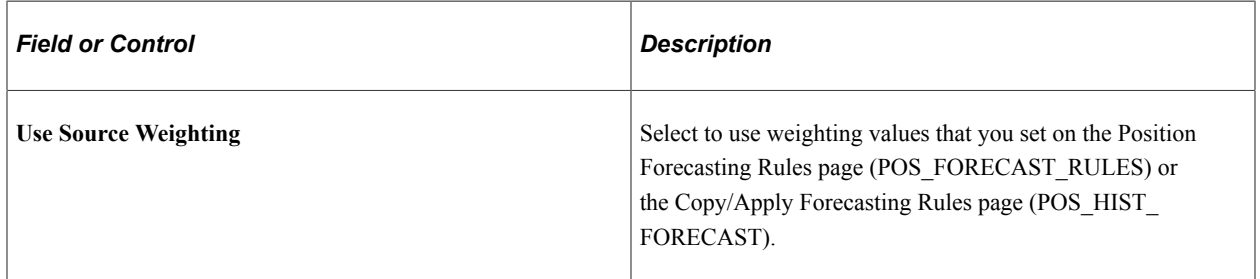

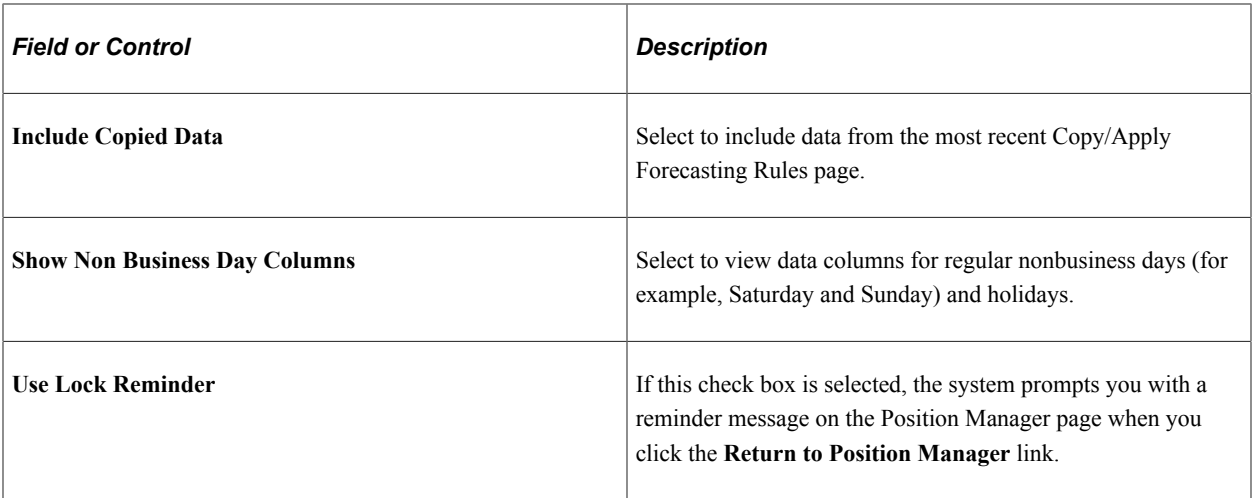

### **Transfer Options**

Select a transfer option and specify a corresponding template to use on the Funds Transfer page, which is accessible from the Position Results page.

### **Revalue Positions**

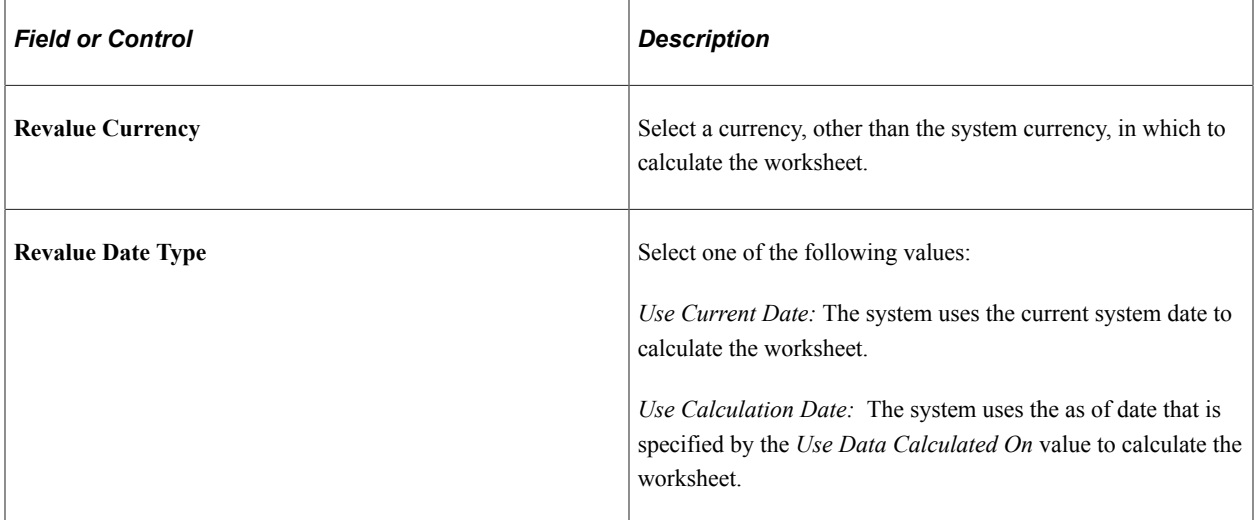

### **Additional Criteria**

For additional flexibility, you can specify criteria that further limit the amounts that are included in the Position Manager, either a particular currency or bank information.

**Note:** To view a worksheet that was calculated with additional criteria, you must specify the same criteria when you select the *Use Data Calculated On* value to display the worksheet.

### **BI Publisher Report Options**

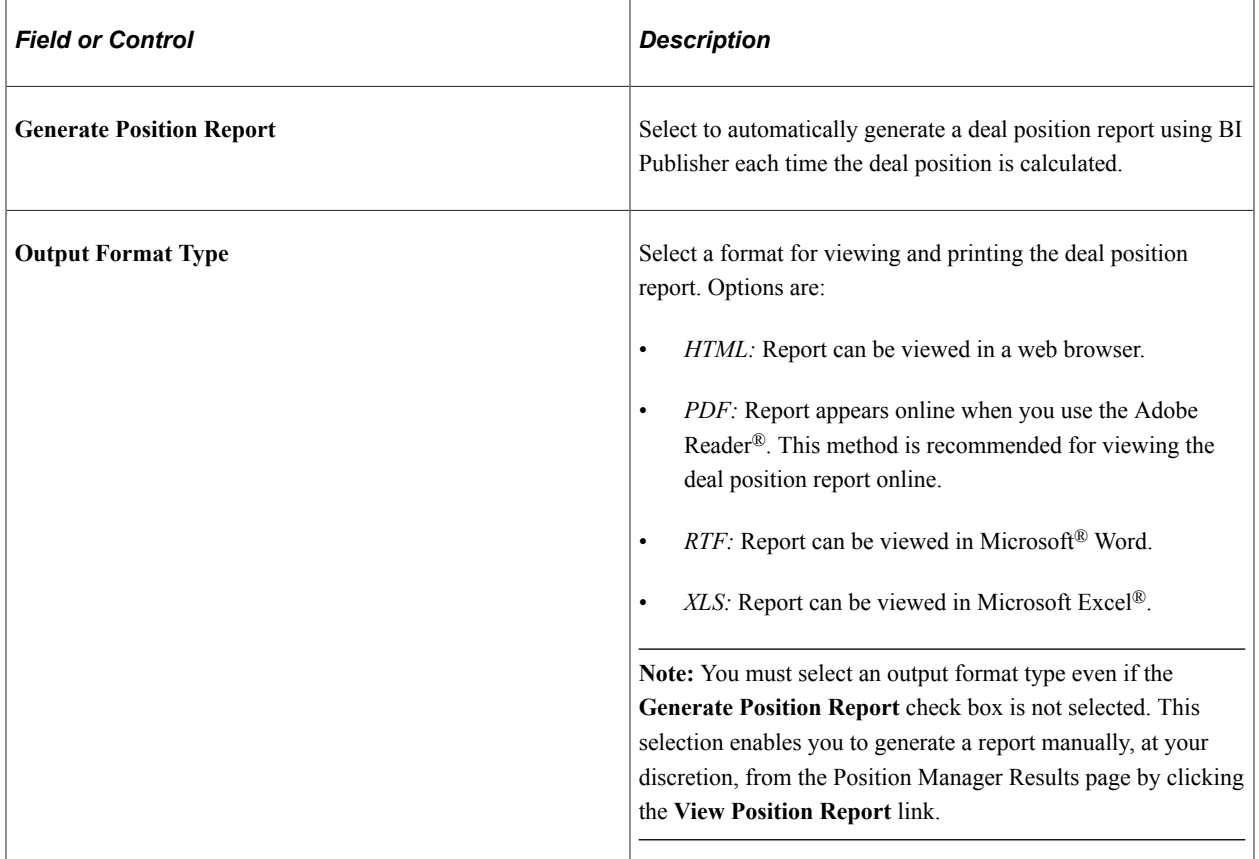

See the product documentation for *PeopleTools: BI Publisher for PeopleSoft*.

# <span id="page-45-0"></span>**Ad-Hoc Position Worksheet Page**

Use the Ad-Hoc Position Worksheet page (POS\_IMPCT\_OPT\_PNL) to set up ad hoc positions to generate a current, one-time deal position worksheet.

Unlike deal position worksheets that are generated using options that are defined on the Position Manager Options page, the calculation preferences and results of the ad hoc worksheet are not saved.

Navigation:

Click the **Create an Ad-Hoc Worksheet** link on the Position Manager page.

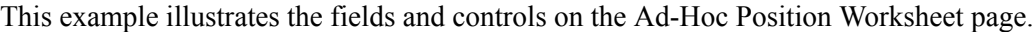

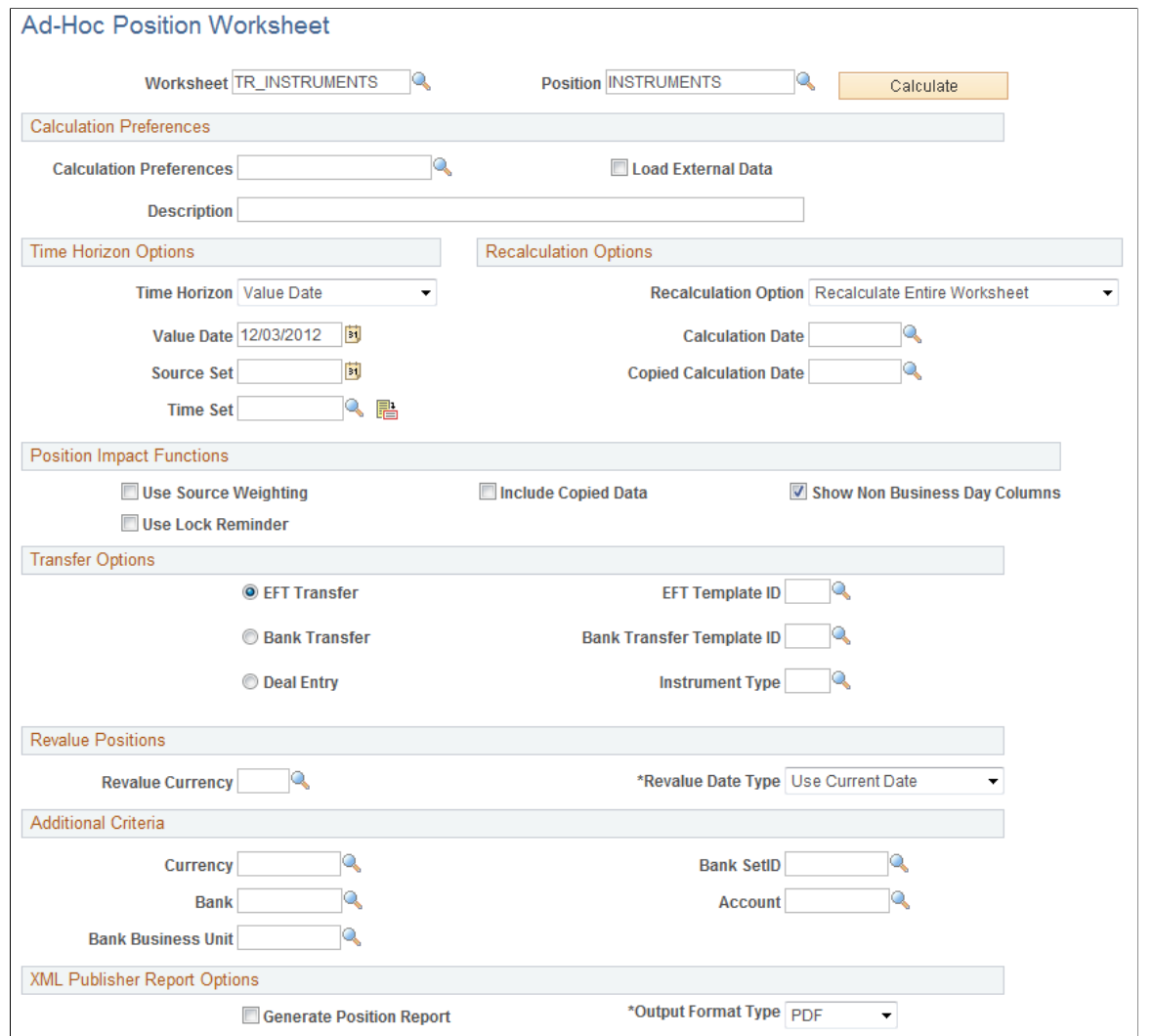

The Ad-Hoc Position Worksheet page contains functionality that is similar to that of the Position Manager Options page, with the addition of the**Worksheet Position** and the **Calculate** button fields.

#### **Related Links**

[Position Manager Options Page](#page-41-0)

### <span id="page-46-0"></span>**Position Manager Results Page**

Use the Position Manager Results page (POS\_IMPCT\_RSLT\_PNL) to display the results of the calculation on the Position Manager page.

Navigation:

Click the **Calculate** button on the Ad-Hoc Position Worksheet page or Position Manager page.

This example illustrates the fields and controls on the Position Manager Results page, showing a parent node. You can find definitions for the fields and controls later on this page.

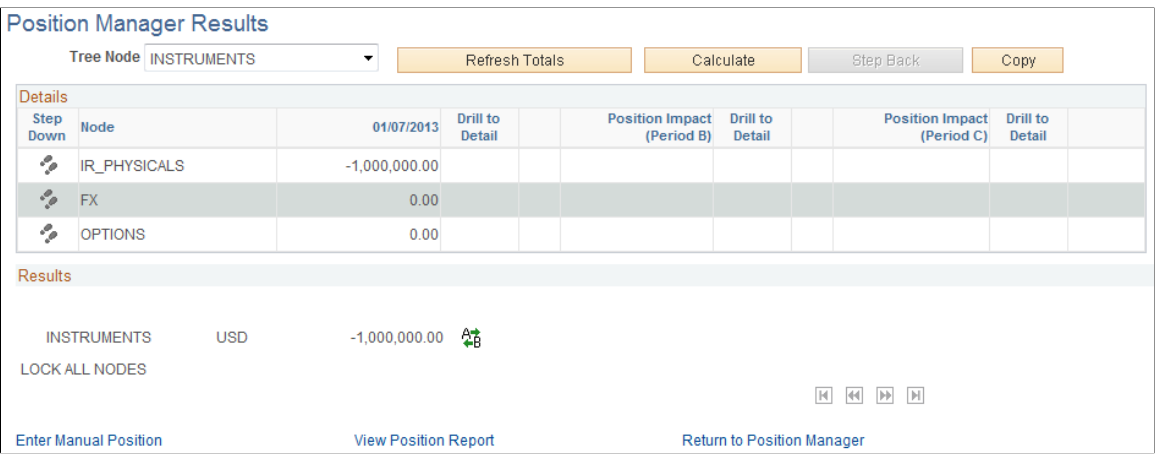

This example illustrates the fields and controls on the Position Manager Results page, showing a child node. You can find definitions for the fields and controls later on this page.

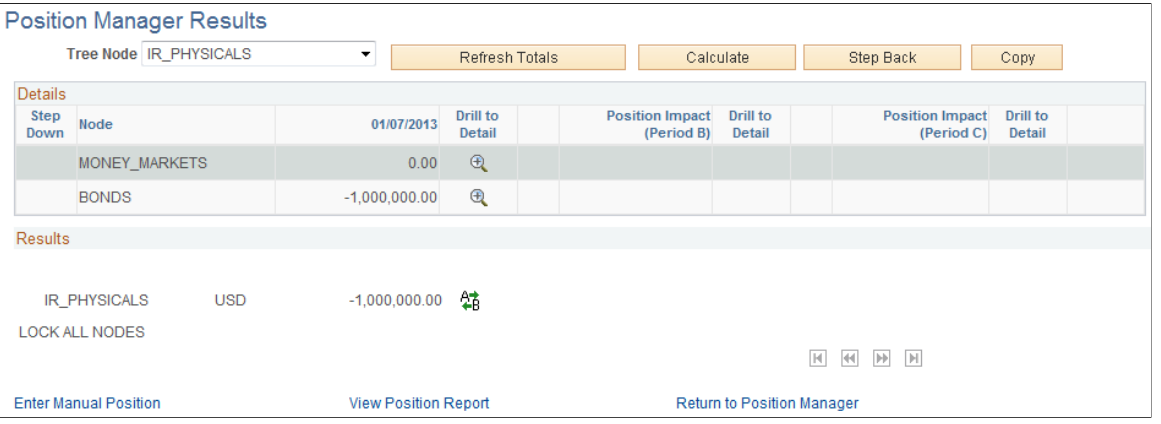

You run the deal position calculation from the Position Manager page. When the calculation of the worksheet is complete, the results appear automatically.

**Note:** The amounts that appear are in the base currency that was specified for the source tree, unless another currency was selected in the **Revalue Currency** field on the Position Manager Options page. In such cases, the amounts appear in the currency selected there and revalued based on the defined exchange rate. All entries must be of a currency for which an exchange rate is established; otherwise, they are not included in the generation of the Position Manager Results. Exchange rates are set on the Market Rates page.

When you manually enter new amounts on this page, the system assumes that the values entered are in the base currency of the tree, not in the revalued currency. Manually entering new amounts in the revalued currency and clicking Refresh Totals will generate unexpected, and possibly erroneous, new totals.

See "Defining Market Rates" (PeopleSoft Cash Management).

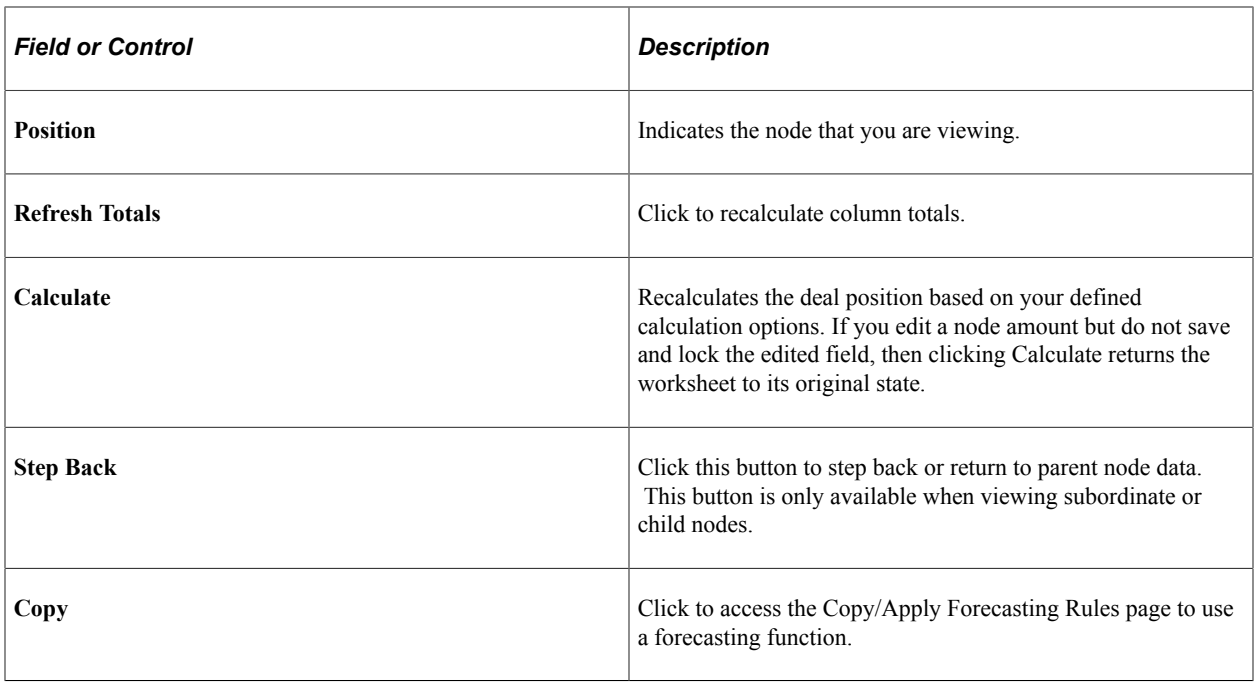

The remainder of the page displays the worksheet, with the amounts broken down by the periods of the time set. Each period is listed, along with its start and end date.

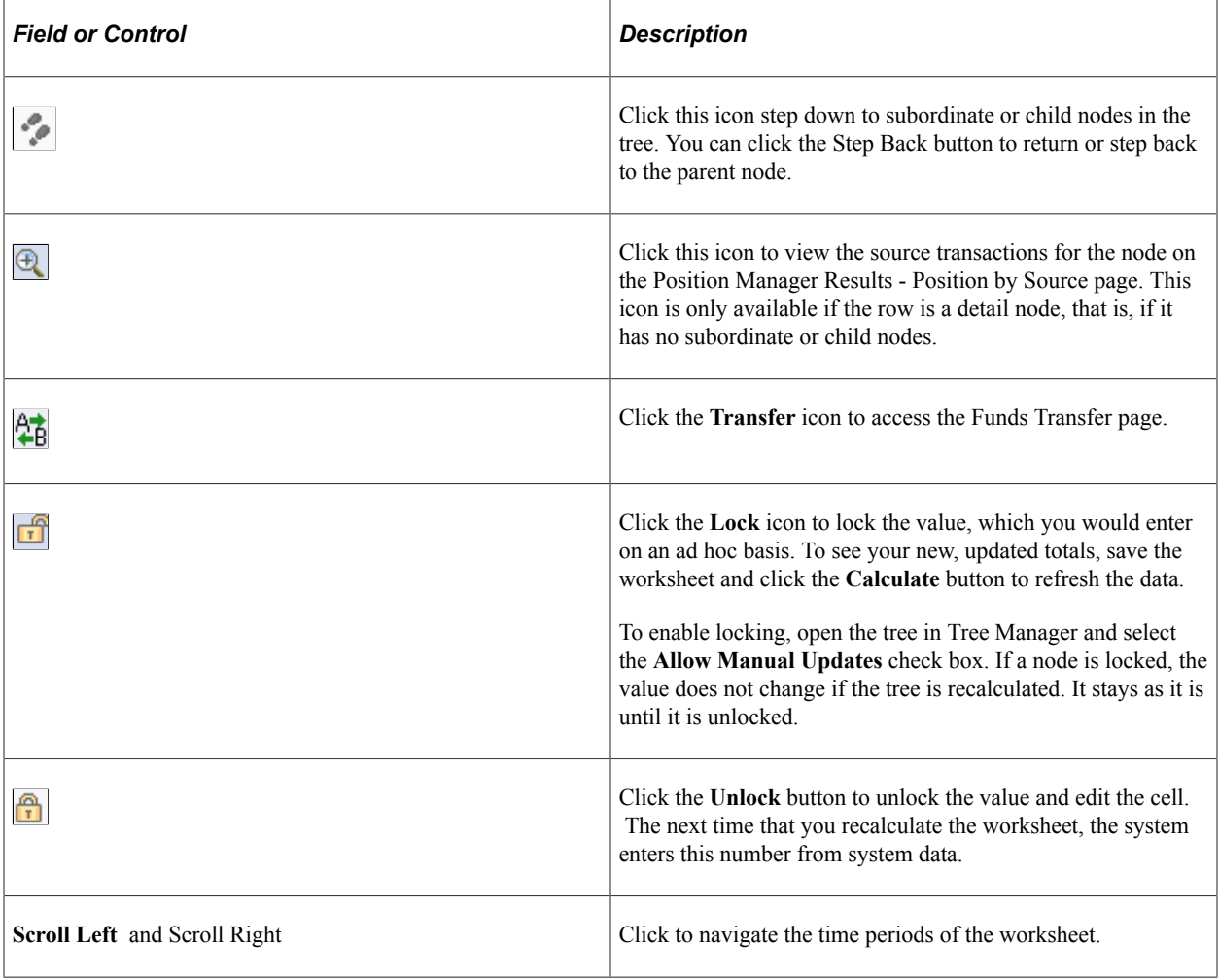

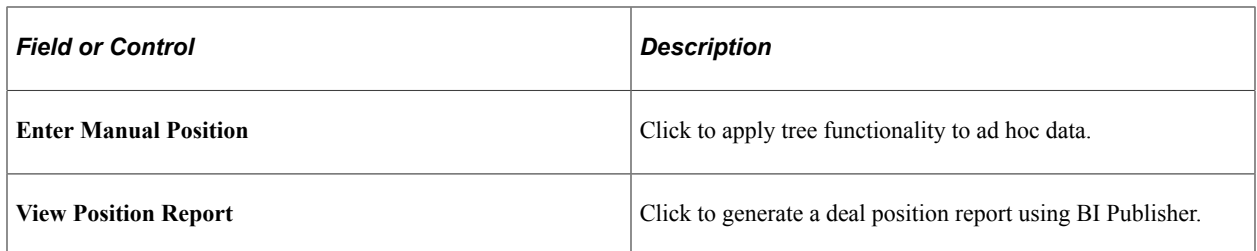

### **Navigating Tree Nodes**

Each row of the worksheet represents a child node of the position that is listed.

- If a row contains additional nodes beneath it, you can navigate down the tree to those child nodes by clicking the **Step Down** icon. The **Position** field is updated to indicate the current node.
- To navigate back up to the previous level, click the **Step Back** button, or to view position details, click the **Drill to Detail** button.

The worksheet displays only the nodes at the next immediate level below the position node. As shown in the following diagram, when the position node is *INSTRUMENTS,* you see only the nodes at the next immediate level; you see the three children of that node. To see the worksheet that is composed of the rows MONEY\_MARKETS and BONDS, change the position node to *IR\_PHYSICALS.*

Children of a deal position node, which are displayed as rows in the worksheet

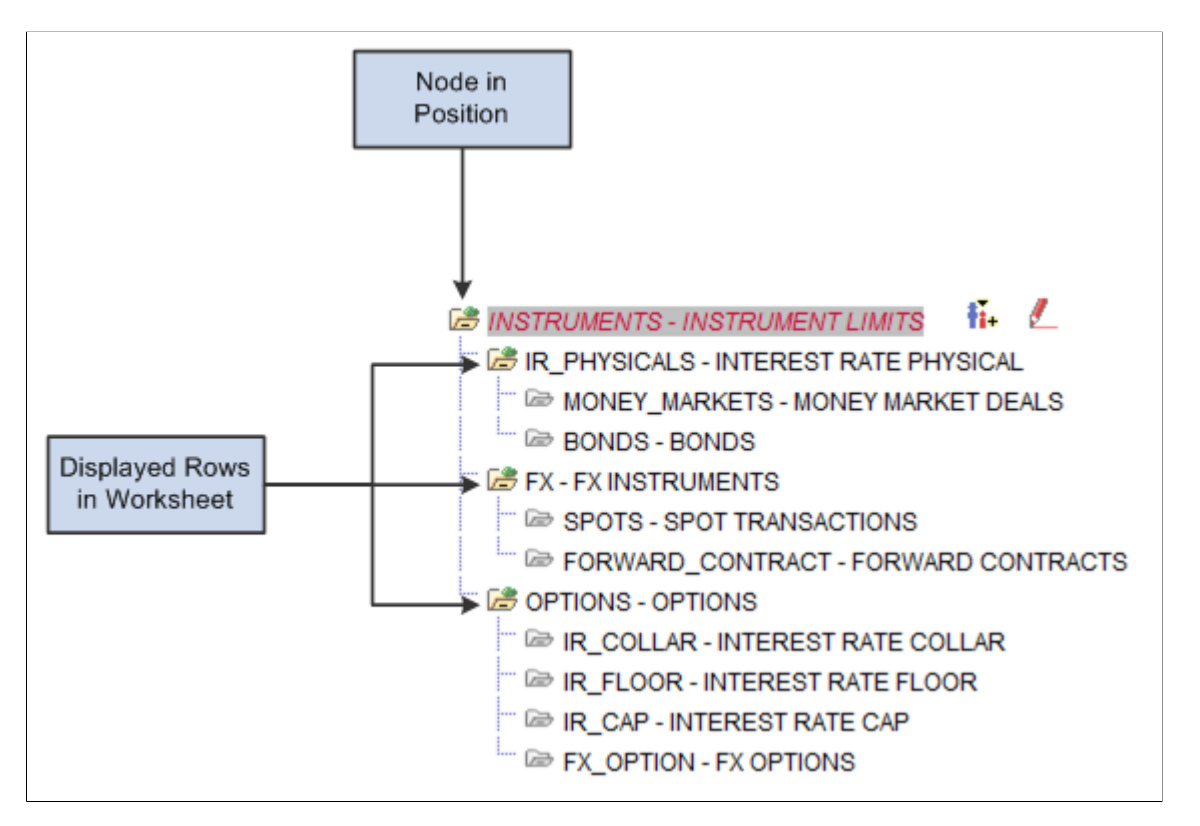

### **Related Links**

[Understanding Dealing Trees and Deal Positions](#page-22-0) [Creating Position Manager Data Manually](#page-54-0)

### <span id="page-50-0"></span>**Position Manager Results - Position by Source Page**

Use the Position Manager Results - Position by Source page (POS\_IMPCT\_RSLT\_DT1) to view the source transactions for the node.

Navigation:

Click the **Drill to Detail** icon on the Position Manager Results page showing a child node.

This example illustrates the fields and controls on the Position Manager Results - Position by Source page. You can find definitions for the fields and controls later on this page.

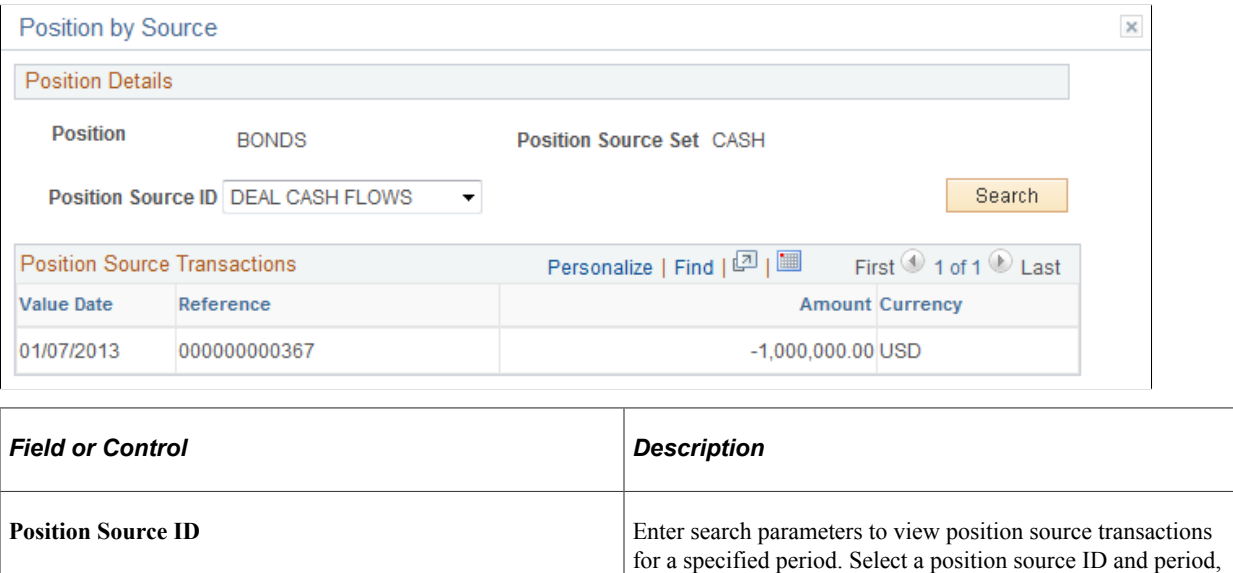

### <span id="page-50-1"></span>**Position Manager Results - Copy/Apply Forecasting Rules Page**

Use the Position Manager Results - Copy/Apply Forecasting Rules page (POS\_HIST\_FORECAST) to generate a copy of a worksheet.

and then click the **Search** button.

To create projected forecasts or modify cash flow amounts, you must create a worksheet copy.

Navigation:

Click the **Copy** button on the Position Manager Results page.

This example illustrates the fields and controls on the Position Manager Results - Copy/Apply Forecasting Rules page.

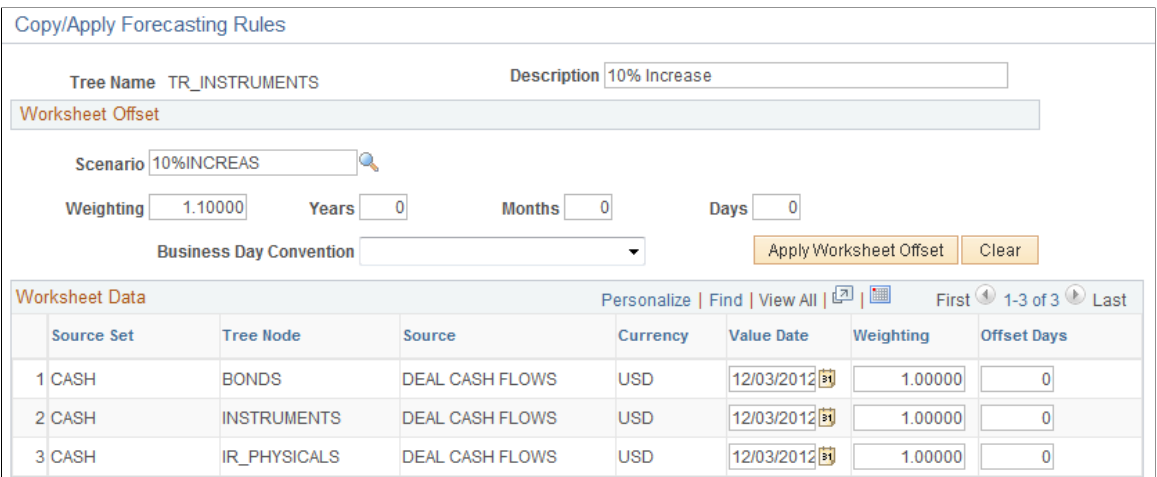

### **Worksheet Offset**

Specify the search parameters to return data for the **Worksheet Data** region.

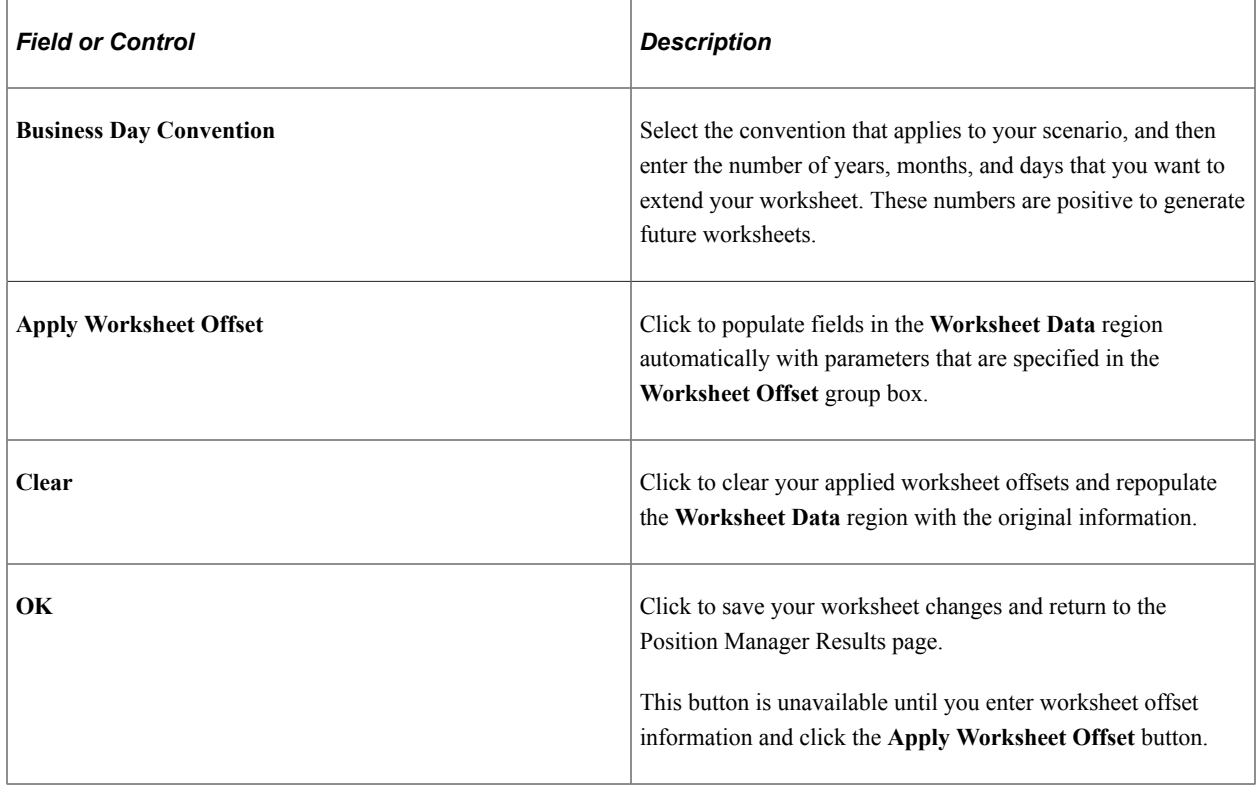

**Note:** The system retains only one future worksheet per calculated date.

### <span id="page-51-0"></span>**Schedule Position Manager Page**

Use the Schedule Position Manager page (TR\_POS\_RUNCNTL) to run the Position Monitor Application Engine process (TR\_POS\_TOTAL) to schedule the Position Manager to run at specified times.

Navigation:

#### **Deal Management** > **Process Deals** > **Schedule Position Manager** > **Schedule Position Manager**

This example illustrates the fields and controls on the Schedule Position Manager page.

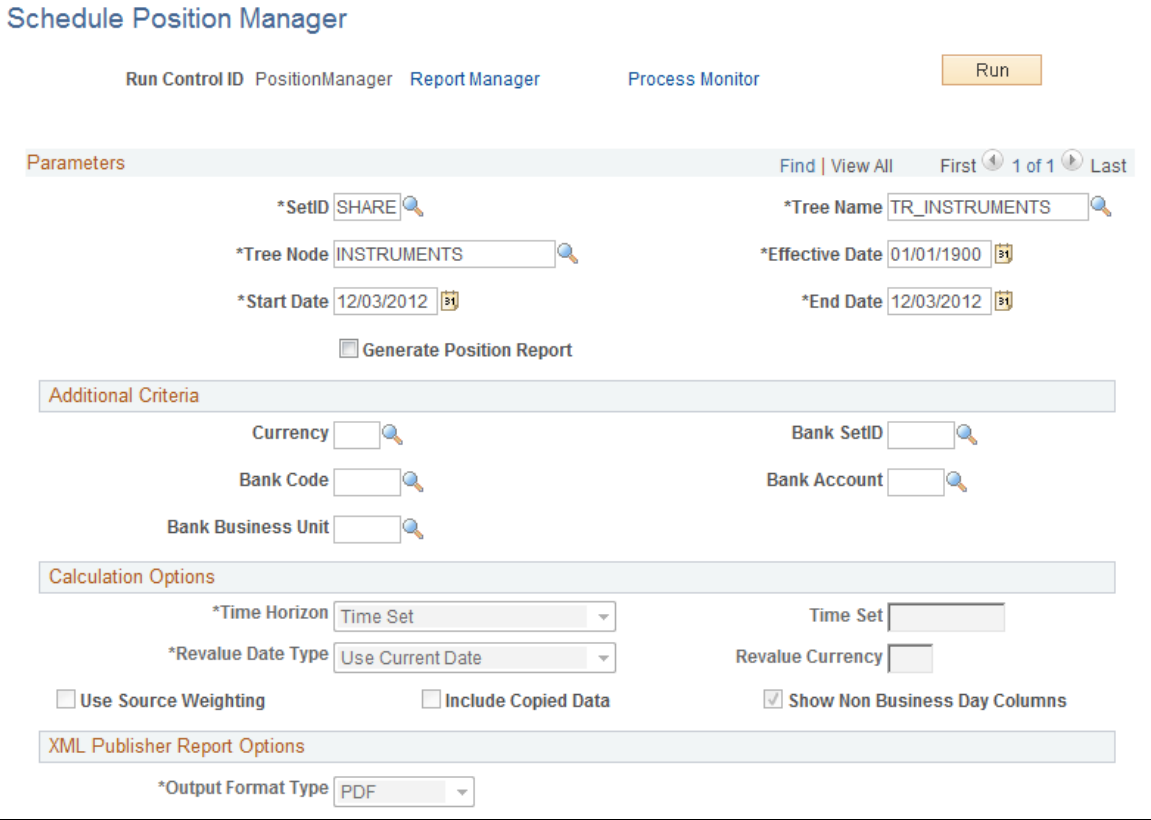

Refer to the Position Manager Options page documentation for descriptions of fields on this page.

See [Position Manager Options Page](#page-41-0).

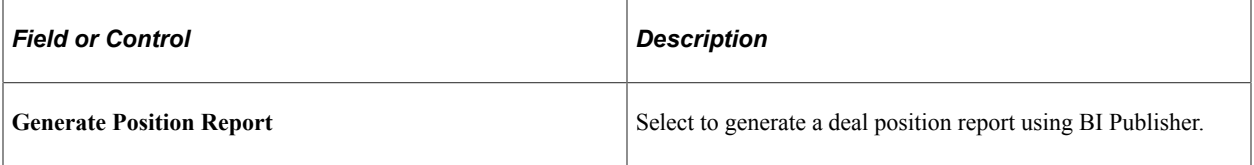

### **BI Publisher Report Options**

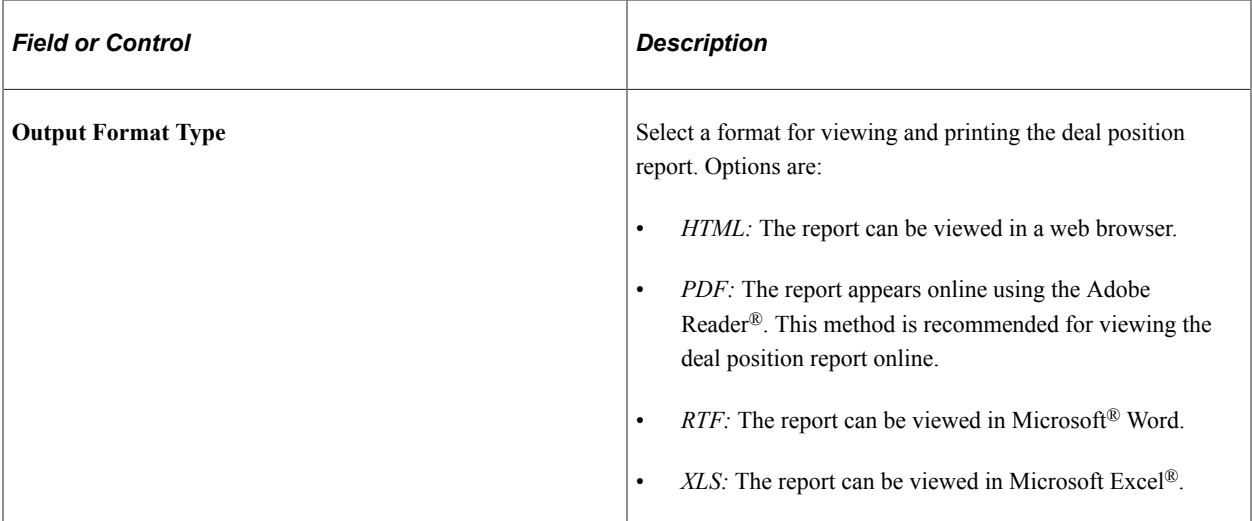

See the product documentation for *PeopleTools: BI Publisher for PeopleSoft*.

## <span id="page-53-0"></span>**Position Report Periods Page**

Use the Position Report Periods page (POS\_REPORT\_PNL) to use PS/nVision to generate a Microsoft Excel file of Position Manager.

Navigation:

#### **Set Up Financials/Supply Chain** > **Product Related** > **Treasury** > **Position Report Periods** > **Position Report Periods**

This example illustrates the fields and controls on the Position Report Periods page. You can find definitions for the fields and controls later on this page.

# **Position Report Periods**

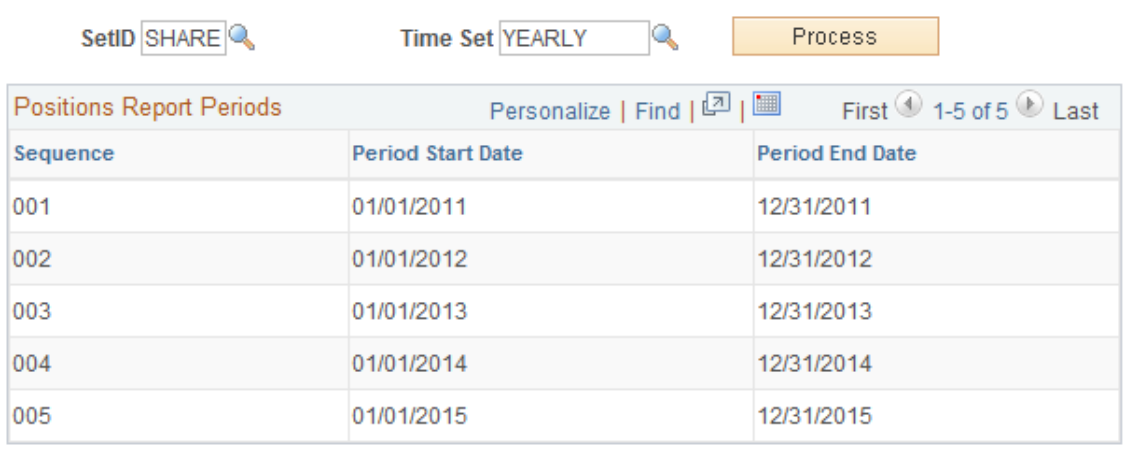

A PS/nVision layout must be configured to create a spreadsheet that is based on a deal position tree.

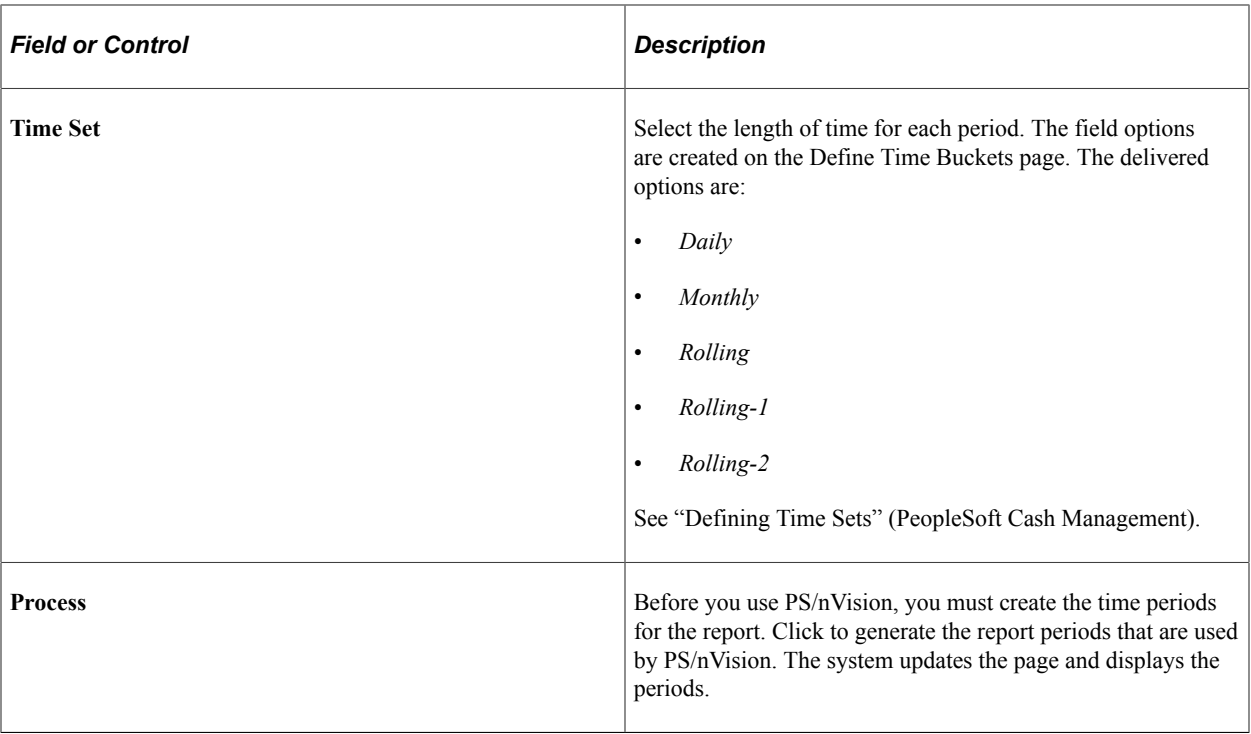

See the product documentation for *PeopleTools: PS/nVision*.

# <span id="page-54-0"></span>**Creating Position Manager Data Manually**

This topic discusses how to enter manual position information, define additional search criteria, and copy data forward.

# **Pages Used to Create Position Worksheet Data Manually**

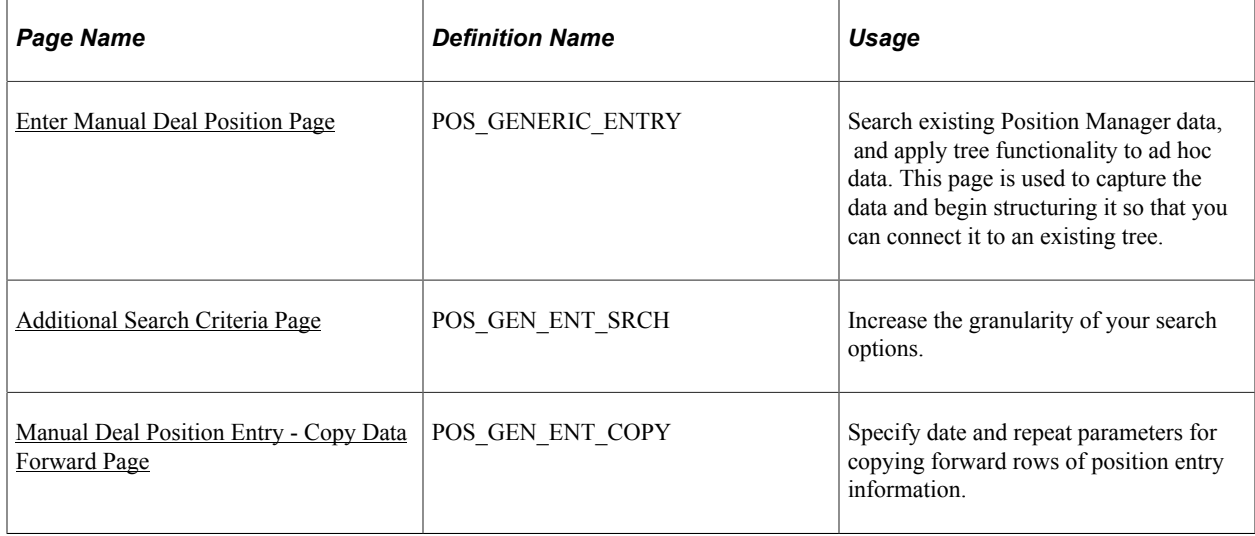

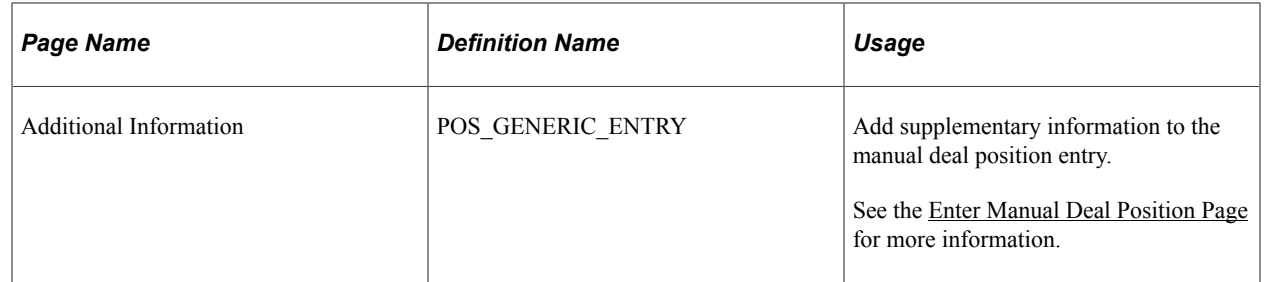

# **Understanding How to Create Position Manager Data Manually**

With manual deal position entry, you enter data manually, create a source over it, and then place the source on a particular tree node. This diagram shows an overview of the Manual Deal Position Entry process:

Overview of the Manual Deal Position Entry process

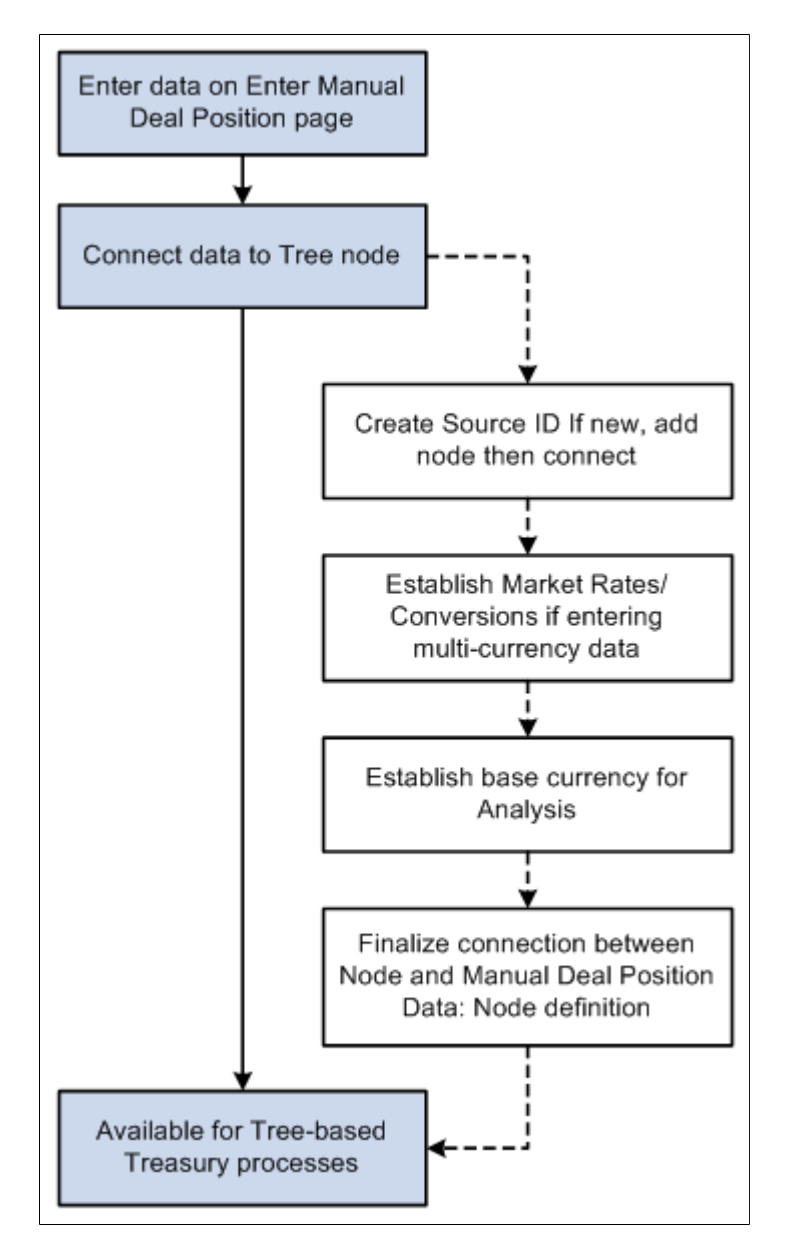

### <span id="page-56-0"></span>**Enter Manual Deal Position Page**

Use the Enter Manual Deal Position page (POS\_GENERIC\_ENTRY) to search existing Position Manager data, and apply tree functionality to ad hoc data.

This page is used to capture the data and begin structuring it so that you can connect it to an existing tree.

Navigation:

#### **Deal Management** > **Process Deals** > **Enter Manual Deal Position** > **Enter Manual Deal Position**

This example illustrates the fields and controls on the Enter Manual Deal Position page. You can find definitions for the fields and controls later on this page.

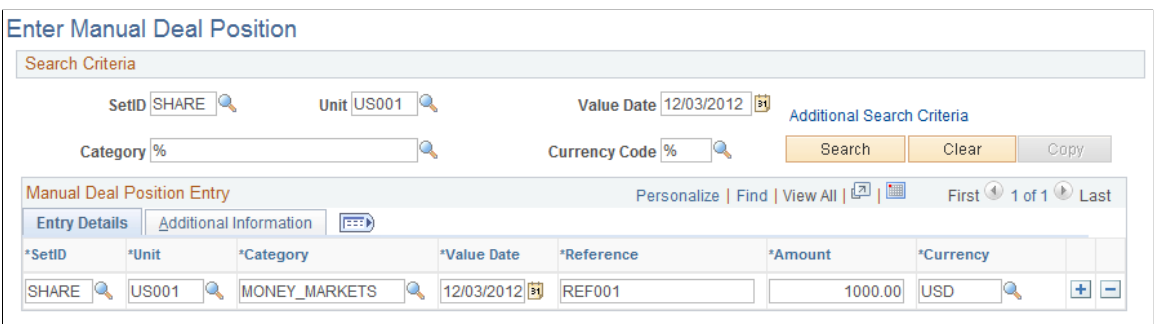

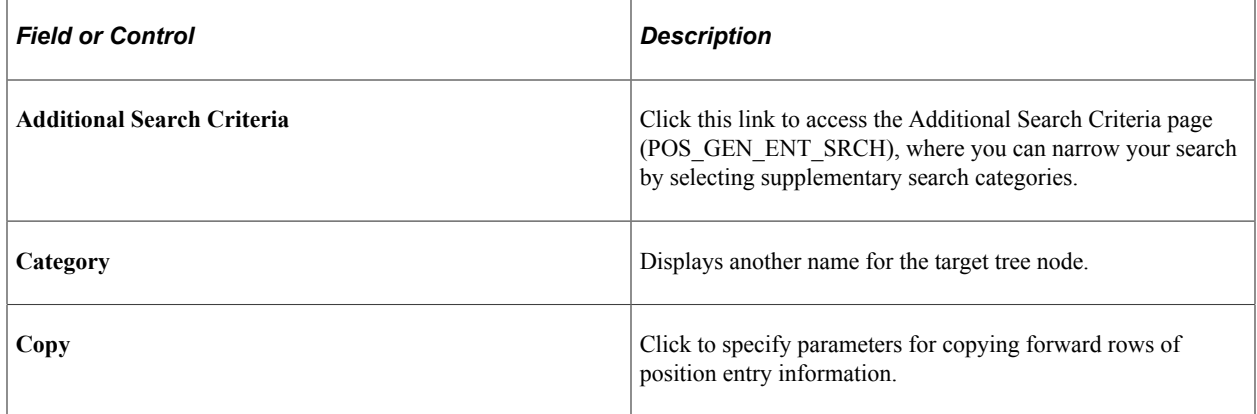

**Note:** All lines that are added to the **Manual Deal Position Entry** grid must be of a currency for which an exchange rate is established; otherwise, the lines are not included in the generation of the Position Manager Results. Exchange rates are set on the Market Rates page.

#### **Related Links**

"Defining Market Rates" (PeopleSoft Cash Management)

### <span id="page-56-1"></span>**Additional Search Criteria Page**

Use the Additional Search Criteria page (POS\_GEN\_ENT\_SRCH) to increase the granularity of your search options.

Navigation:

Click the Additional Search Criteria link on the Manual Deal Position Entry page.

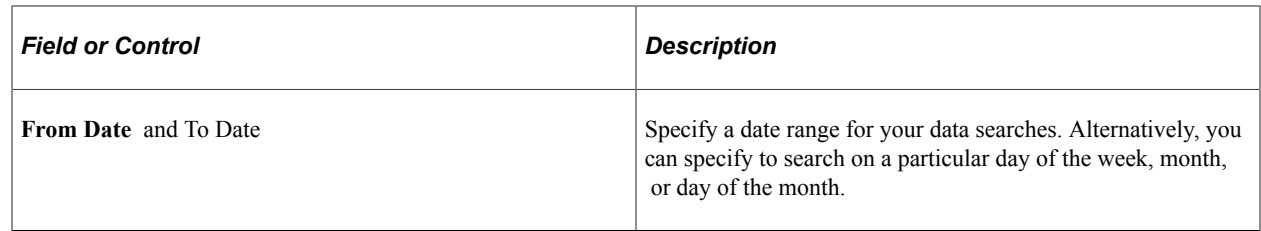

# <span id="page-57-0"></span>**Manual Deal Position Entry - Copy Data Forward Page**

Use the Manual Deal Position Entry - Copy Data Forward page (POS\_GEN\_ENT\_COPY) to specify date and repeat parameters for copying forward rows of position entry information.

Navigation:

Click the Copy button on the Manual Deal Position Entry page.

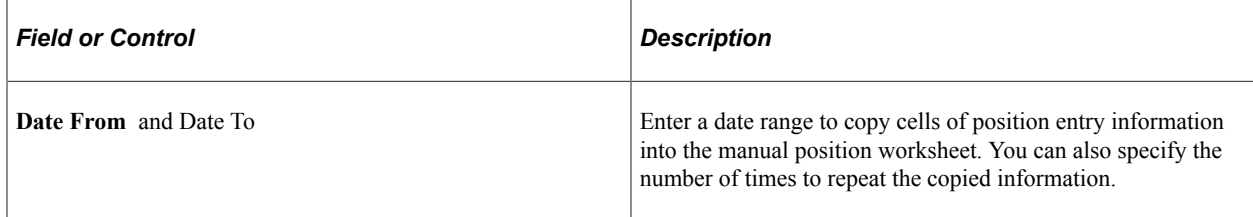

# **Managing Securities**

# **Understanding Securities**

Deal Management provides securities functionality for use in creating deals. You can attach a specified security to a deal on the Security Header page.

This functionality enables you to:

- Record general information for a security.
- Search and record multiple lines of security, market-value information.
- Download security information and current market values.

**Note:** This component is designed to provide support for managing interest-bearing securities that trade in the marketplace. Suitable securities for this component include Treasury securities (T-Bills, T-Notes, Treasury bonds), corporate bonds, municipal bonds ("munis"), agency securities (Fannie Mae, Freddie Mac), and commercial papers. For managing debt instruments that your firm issues, however, such as commercial paper and line-of-credit facilities, see the Managing Facilities in Deal Management documentation.

For managing stocks, see the Managing Equity Deals documentation.

**Note:** Many of the fields that are mentioned here are described in more detail in the Capturing Deals and Trade Tickets documentation.

#### **Related Links**

[Understanding the Deal Capture Process](#page-146-0) [Creating Trade Tickets](#page-194-0) [Understanding Commercial Paper and Line of Credit Facilities](#page-90-0) [Understanding Equities](#page-70-0)

### **Prerequisite**

Before creating and processing securities, you must set up deal instrument types.

### **Related Links**

[Understanding Instruments Types and Instrument Templates](#page-100-0)

# **Defining Securities**

This topic discusses how to enter security header information manually and enter security market value information.

# **Pages Used to Define Securities**

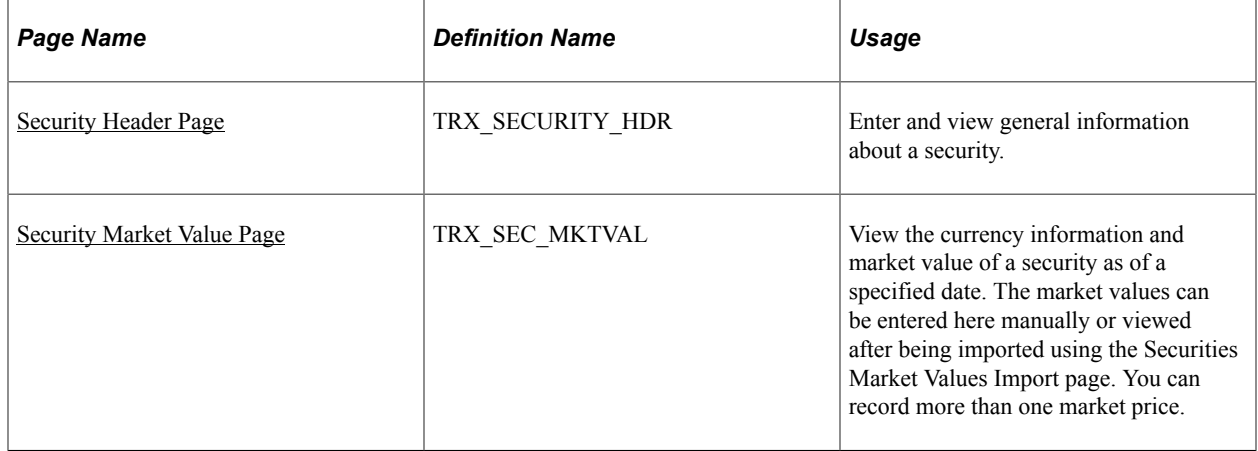

## <span id="page-59-0"></span>**Security Header Page**

Use the Security Header page (TRX\_SECURITY\_HDR) to enter and view general information about a security.

Navigation:

**Deal Management** > **Administer Deals** > **Securities**

This example illustrates the fields and controls on the Security Header page. You can find definitions for the fields and controls later on this page.

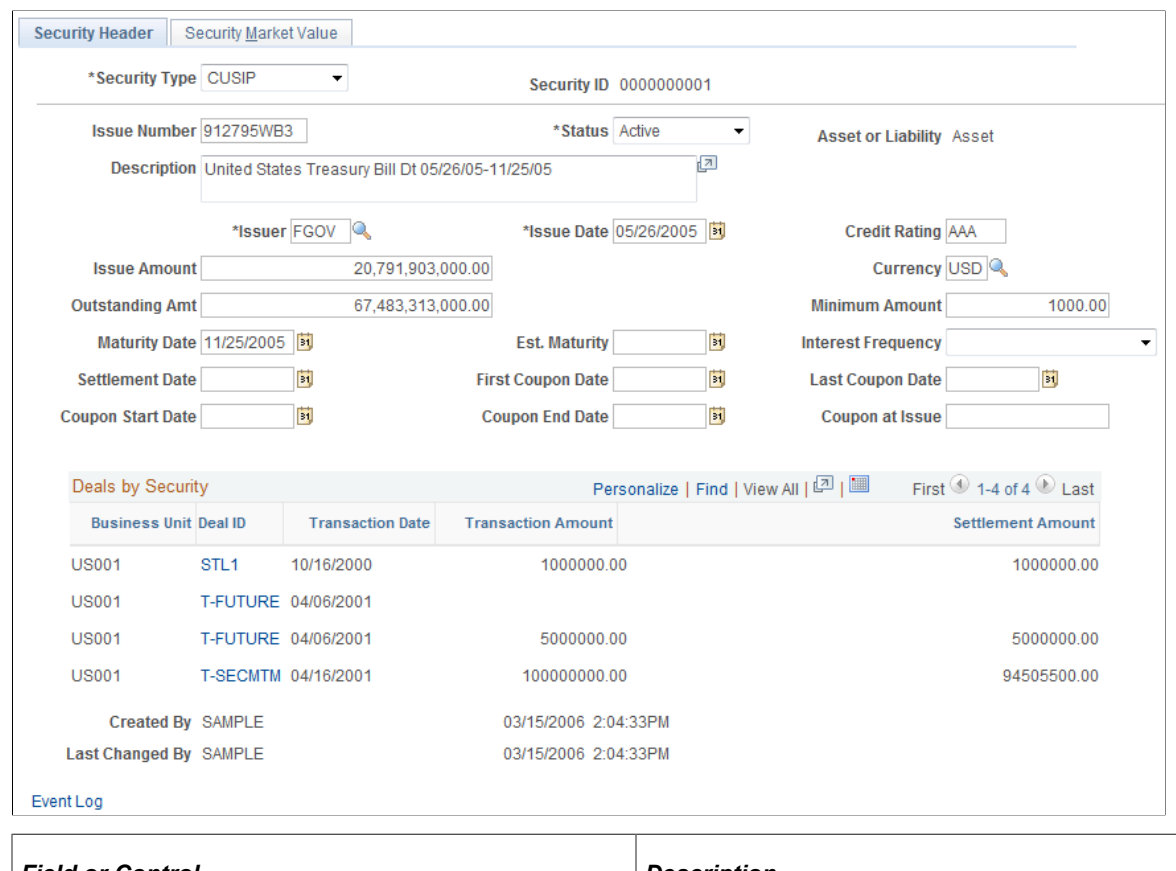

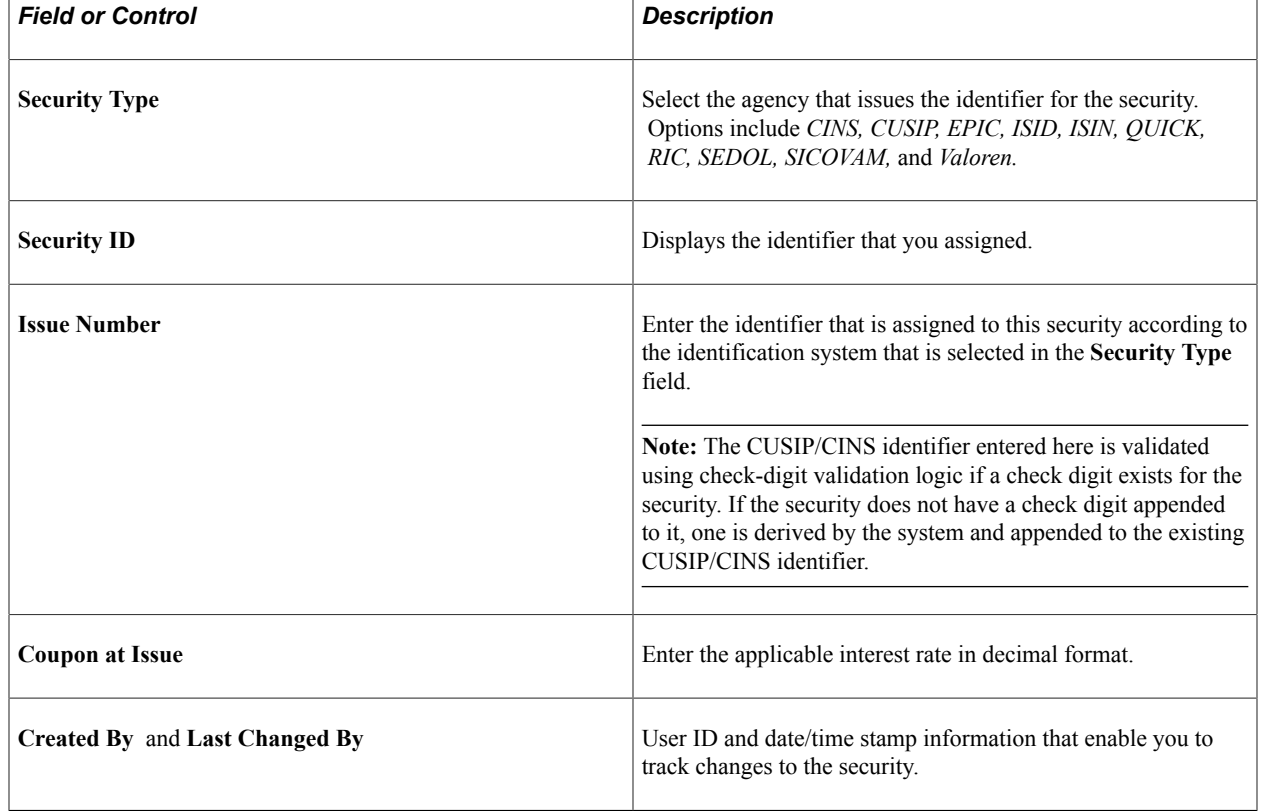

I

### <span id="page-61-0"></span>**Security Market Value Page**

Use the Security Market Value page (TRX\_SEC\_MKTVAL) to view the currency information and market value of a security as of a specified date.

The market values can be entered here manually or viewed after being imported using the Securities Market Values Import page. You can record more than one market price.

Navigation:

Event Log

#### **Deal Management** > **Administer Deals** > **Securities** > **Security Market Value**

This example illustrates the fields and controls on the Security Market Value page. You can find definitions for the fields and controls later on this page.

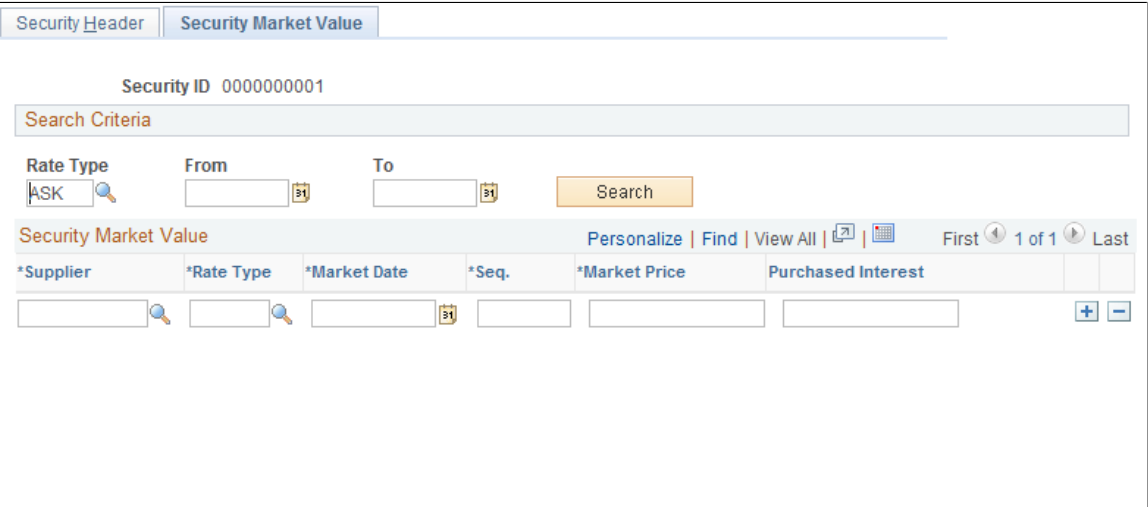

Specify your search criteria and click the **Search** button; leaving this field blank returns all possible results.

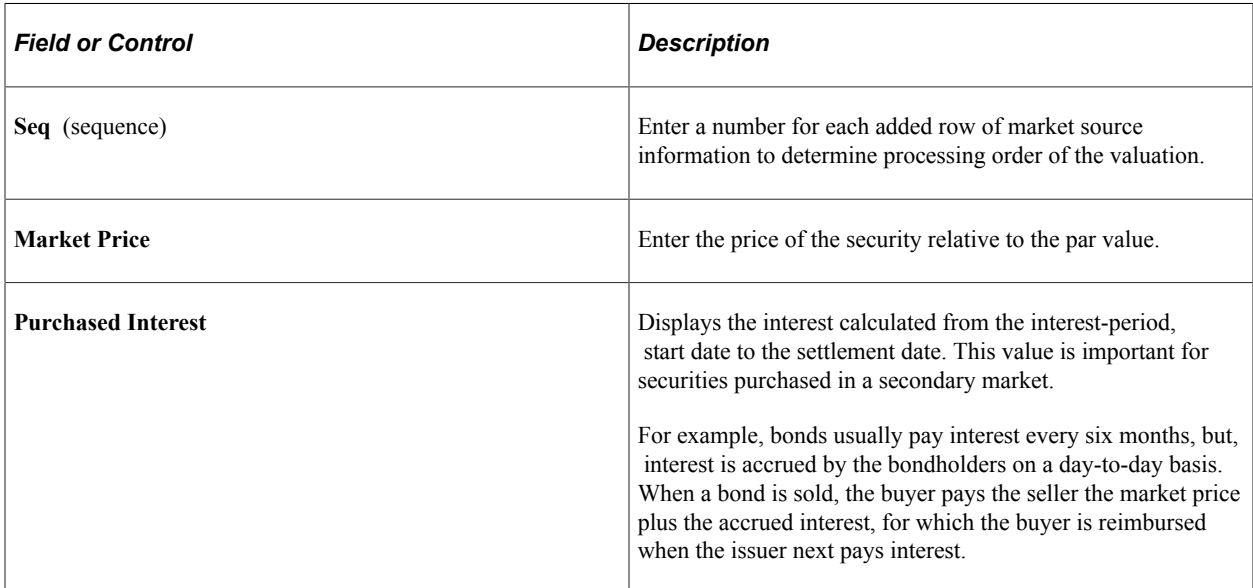

# **Importing Security Definitions and Market Values**

This topic discusses the securities data import process, and how to import security definitions and the current market values of securities.

# **Page Used to Import Security Definitions and Market Values**

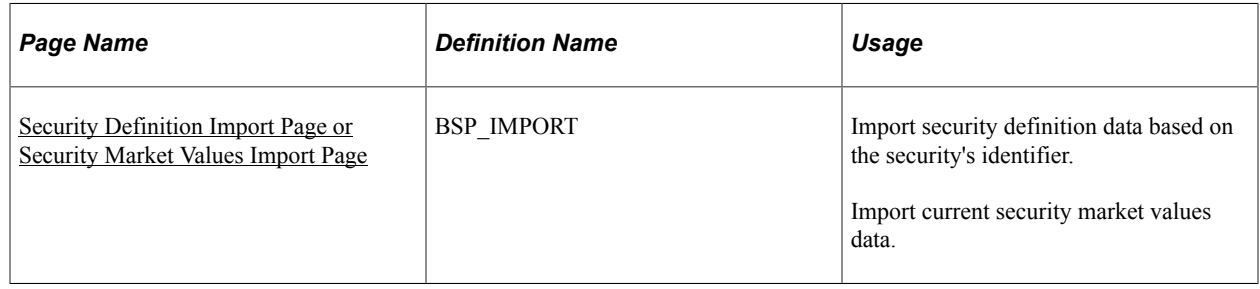

### **Understanding the Securities Data Import Infrastructure**

PeopleSoft provides a way to import general information about a security into the system based on its CUSIP or CINS identifier. A variation of this process can be used to import current market values of the securities. Once a security definition is downloaded into the system, investment deals can be created using the security. When the latest market value for the security is downloaded into the system, the value of the security deal is updated and the gain or loss for the deal is booked in Treasury accounting.

This diagram illustrates the securities data import process.

This diagram illustrates the steps in the securities data import process, which is described in detail following the diagram

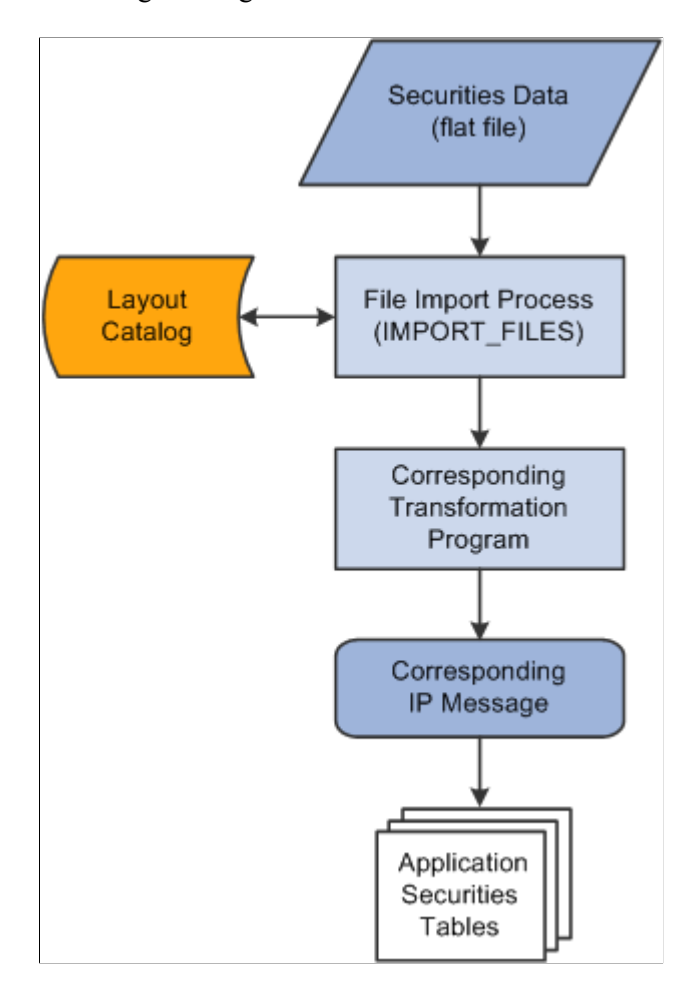

The securities data import process involves the following steps:

1. An administrator enters information pertaining to a securities data file in comma-separated value (.csv), flat-file format.

This initiates the File Import Application Engine process (IMPORT\_FILES), which functions as an interface or shell to define the necessary commands for the system to import the securities data files.

2. The File Import Application Engine reads the file's layout definition data (which is stored in the Layout Catalog) and calls the corresponding transformation process.

The layout for importing securities definition data is SECURITY and the corresponding transformation process called is TRX\_SECD\_XFM. For importing security market value, the SEC\_MARKET layout is used with the TRX\_SECM\_XFM transformation process.

3. The transformation Application Engine loads the data into the securities application tables using the TRX\_SEC\_HDR IP message for securities definition data or the TRX\_SEC\_MKTVAL IP message for security market values.

### **Related Links**

"Understanding Electronic Banking" (PeopleSoft Financial Gateway)

## <span id="page-64-0"></span>**Security Definition Import Page or Security Market Values Import Page**

Use the Security Definition Import page (BSP\_IMPORT) or the Security Market Values Import page (BSP\_IMPORT) to import security definition data based on the security's identifier.

Navigation:

- **Deal Management** > **Administer Deals** > **Security Definition Import** > **Security Definition Import**
- **Deal Management** > **Process Deals** > **Security Market Values Import**

This example illustrates the fields and controls on the Security Definition Import page. You can find definitions for the fields and controls later on this page.

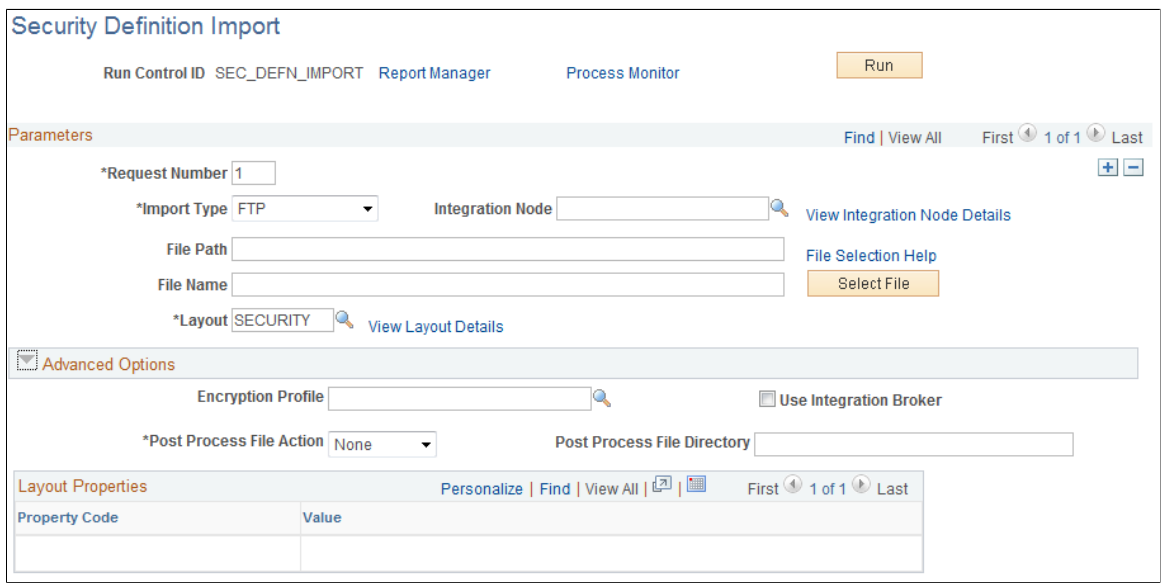

**Note:** The field descriptions provided here are the same for both the Security Definition Import page and Security Market Values Import page.

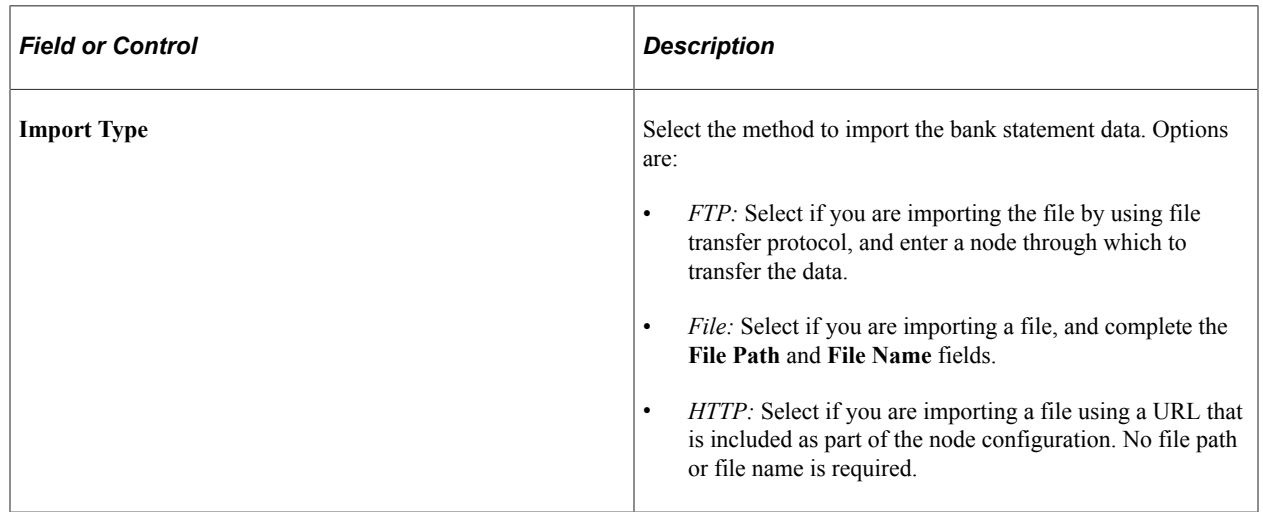

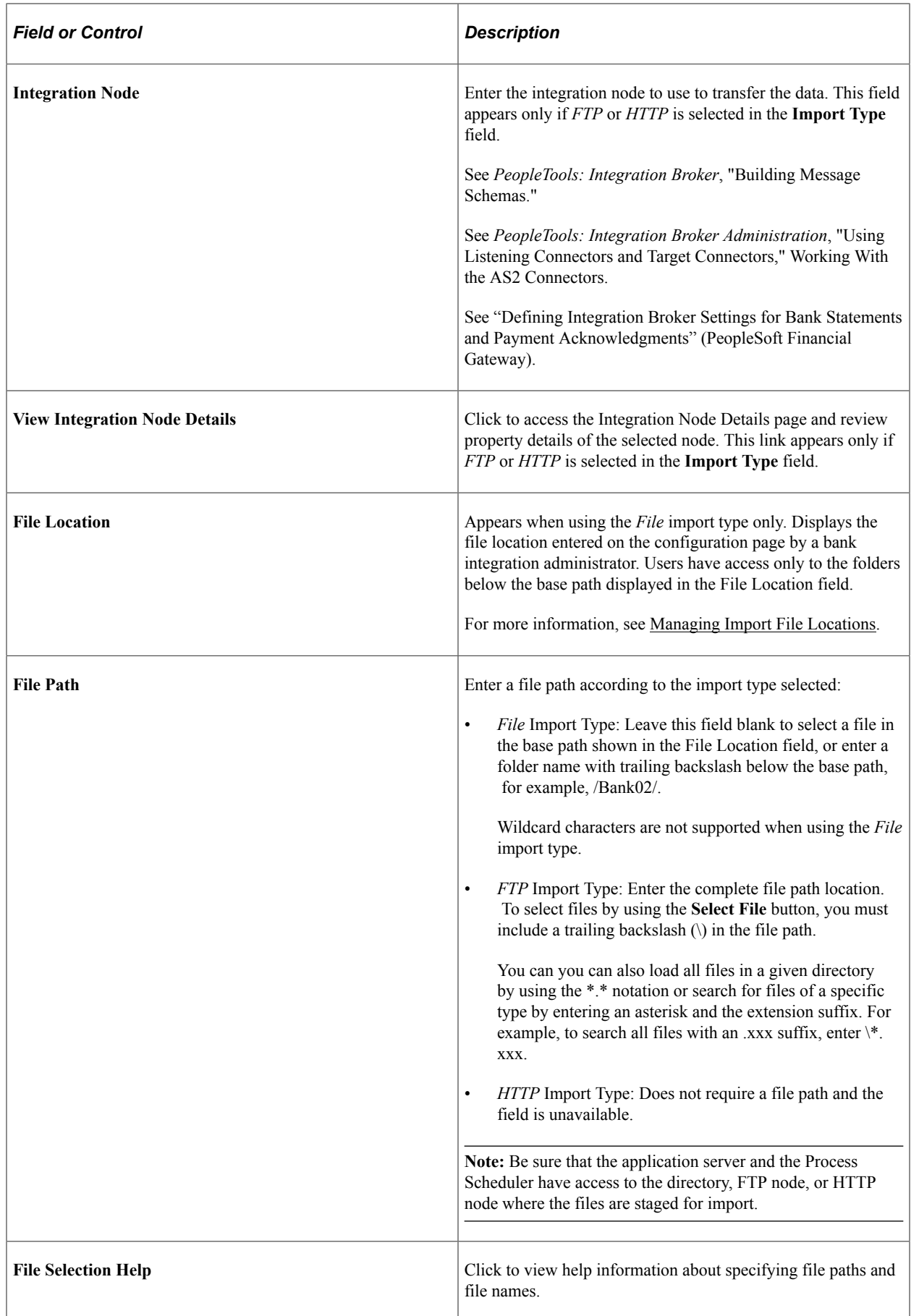

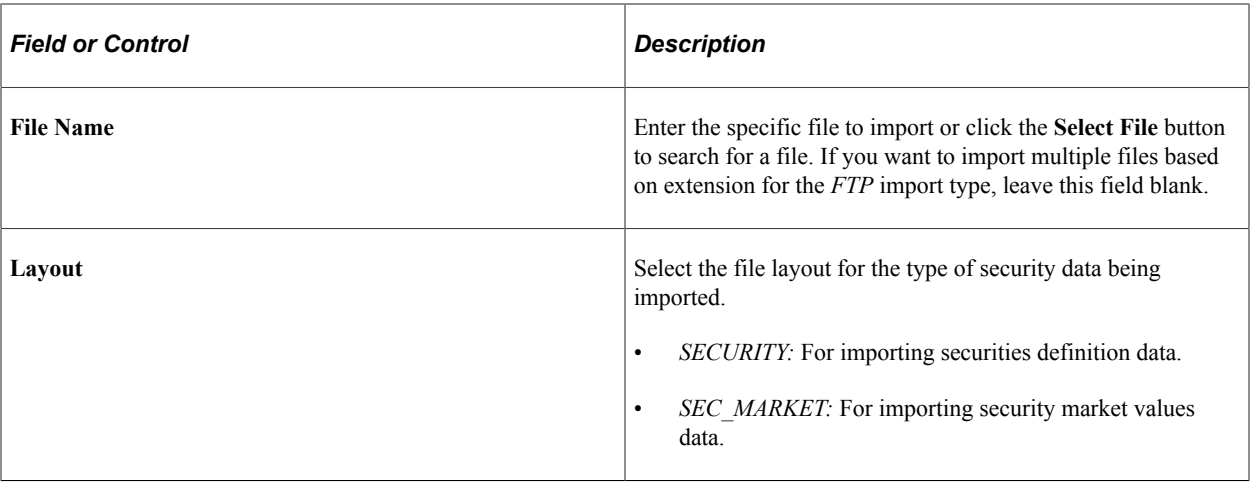

# **Advanced Options**

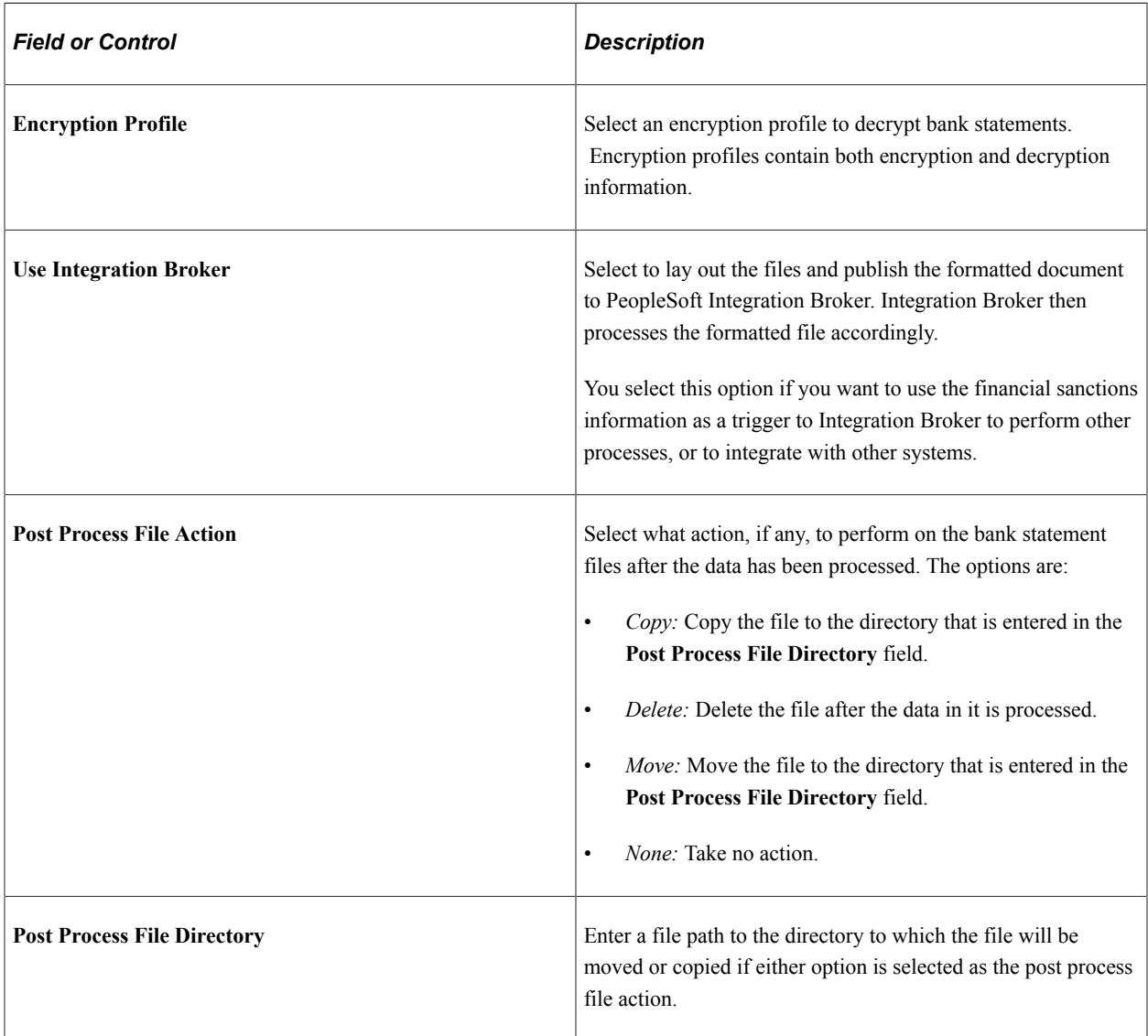

### **Layout Properties**

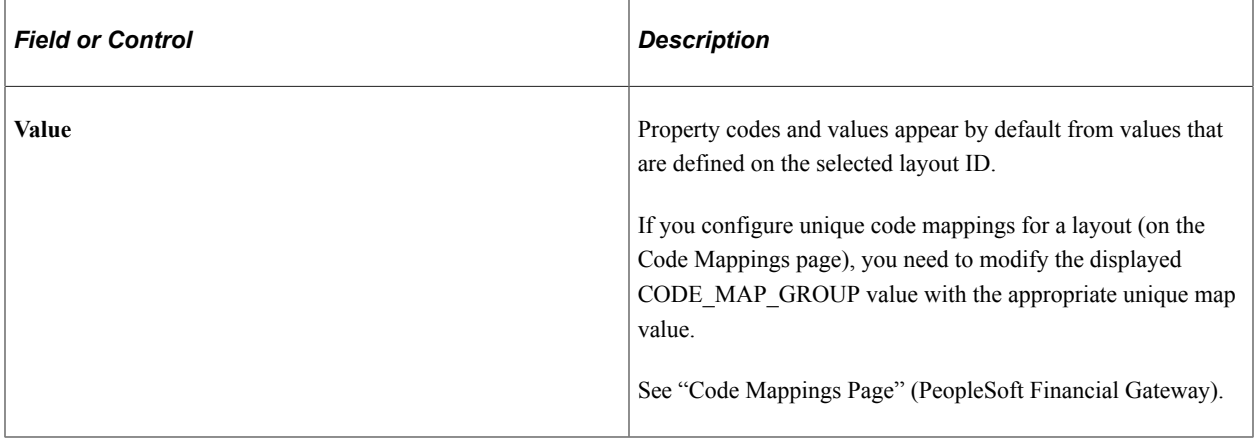

# **Processing Security Mark-to-Market Values**

# **Page Used to Process Security Mark to Market**

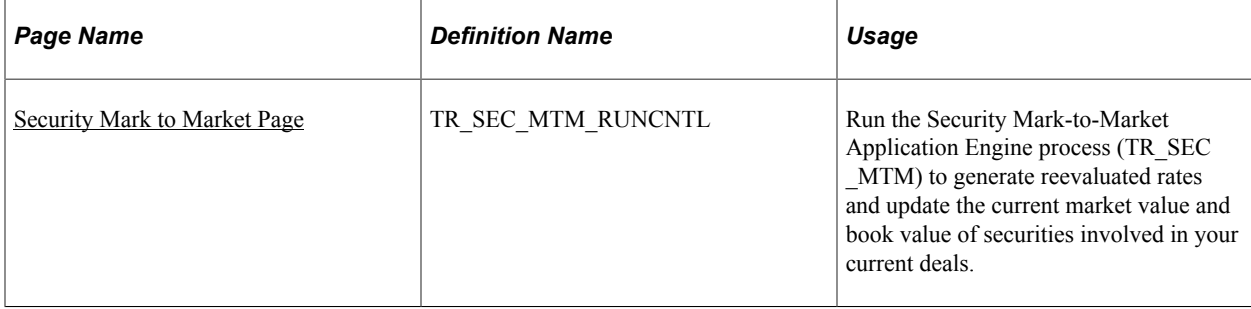

# **Understanding How to Process Security Mark-to-Market Values**

After capturing deals involving securities, use the Security Mark-to-Market Application Engine process (TR\_SEC\_MTM) periodically to update security market rates. You should import current market values first, using the Security Market Values Import page, to ensure that the deals are updated with the latest market rates and values.

The Securities process provides a table (Security Mark Value) for the security in which current market prices can be stored. The Security Mark-to-Market Application Engine process (TR\_SEC\_MTM) uses these stored prices to calculate the current market value as of a certain date (for example, January 31, February 28). A corresponding book value is also calculated where appropriate. The new book value calculations incorporates any unamortized fee amounts associated with the deal. These calculations and their storage provide for an accurate unrealized gain/loss calculation in the automated accounting process. The existing Mark to Market Gain and Mark to Market Loss calculation types are used to determine the Unrealized Gain/Loss.

For more information about available calculation types, see "Establishing Accounting Templates" (PeopleSoft Cash Management).

### **Related Links**

"Deal Analytics Page" (PeopleSoft Risk Management)

### <span id="page-68-0"></span>**Security Mark to Market Page**

Use the Security Mark to Market page (TR\_SEC\_MTM\_RUNCNTL) to run the Security Mark-to-Market Application Engine process (TR\_SEC\_MTM) to generate reevaluated rates and update the current market value and book value of securities involved in your current deals.

Navigation:

#### **Deal Management** > **Process Deals** > **Security Mark to Market**

This example illustrates the fields and controls on the Security Mark to Market page.

#### **Security Mark to Market**

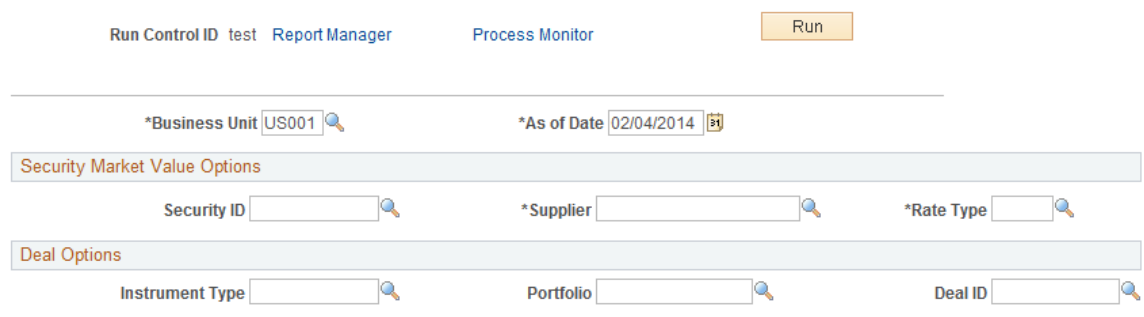

Managing Securities Chapter 4

# **Managing Equity Deals**

# <span id="page-70-0"></span>**Understanding Equities**

Deal Management provides functionality for creating deals using equities, also known as stocks. Corporate entities issue equities.

Most corporate treasuries invest in some equity. The major events in the equity investment lifecycle are:

- Defining the equity.
- Investing in the equity.
- Recording equity splits.
- Recording equity dividends.
- Selling the equity.

**Note:** Fields that are mentioned in this topic are described in more detail in the topics that cover instrument types and capturing deals.

#### **Related Links**

[Understanding Instruments Types and Instrument Templates](#page-100-0) [Understanding the Deal Capture Process](#page-146-0)

# **Defining Equity Information**

### **Pages Used to Define Equities**

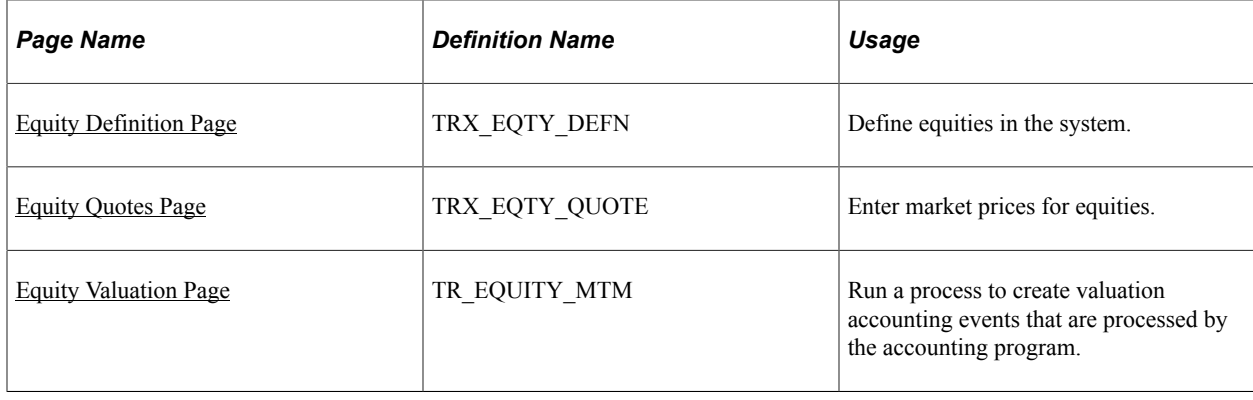

# **Understanding How to Define Equity Information**

To define equity deal information, use the following components:

- Equity Definition (TRX\_EQTY\_DEFN)
- Equity Quotes (TRX\_EQTY\_QUOTE)

Use the TRX\_EQTY\_DEFN\_CI component interface to load data into the Equity Quotes tables.

Use these components to do the following:

- Define equities.
- Enter equity rates.

### <span id="page-71-0"></span>**Equity Definition Page**

Use the Equity Definition page (TRX\_EQTY\_DEFN) to define equities in the system.

Navigation:

#### **Deal Management** > **Equities** > **Equity Definition**

This example illustrates the fields and controls on the Equity Definition page (1 of 2). You can find definitions for the fields and controls later on this page.

#### **Equity Definition**

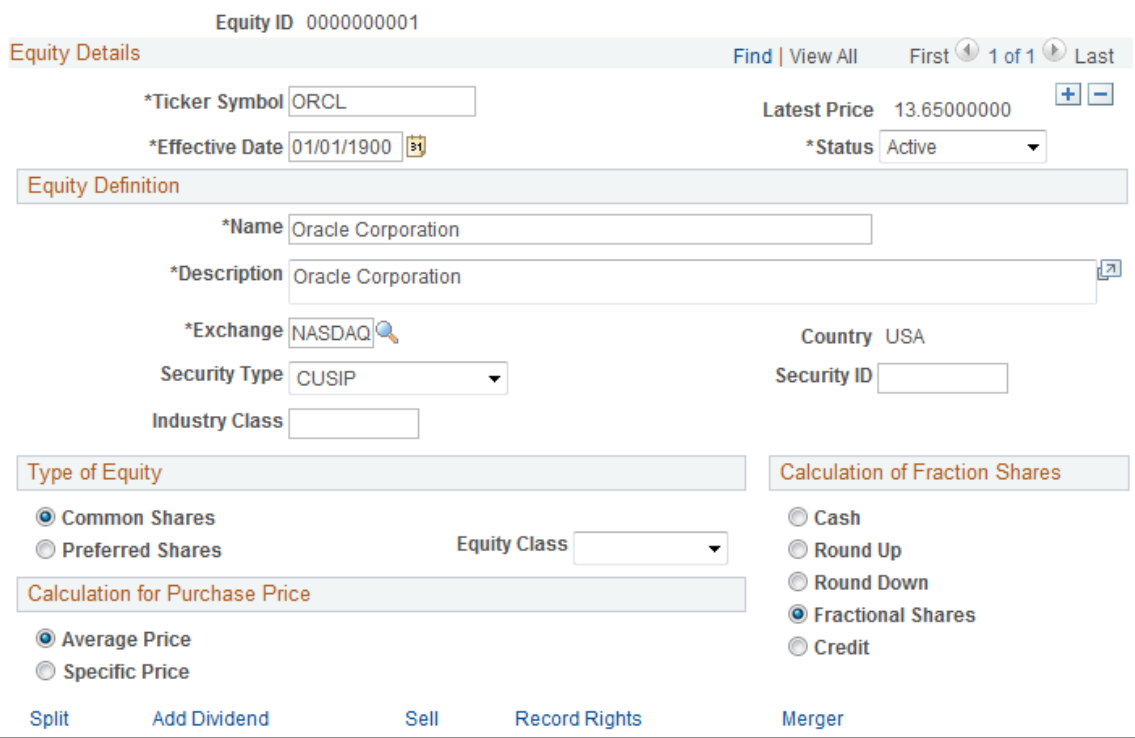
This example illustrates the fields and controls on the Equity Definition page (2 of 2). You can find definitions for the fields and controls later on this page.

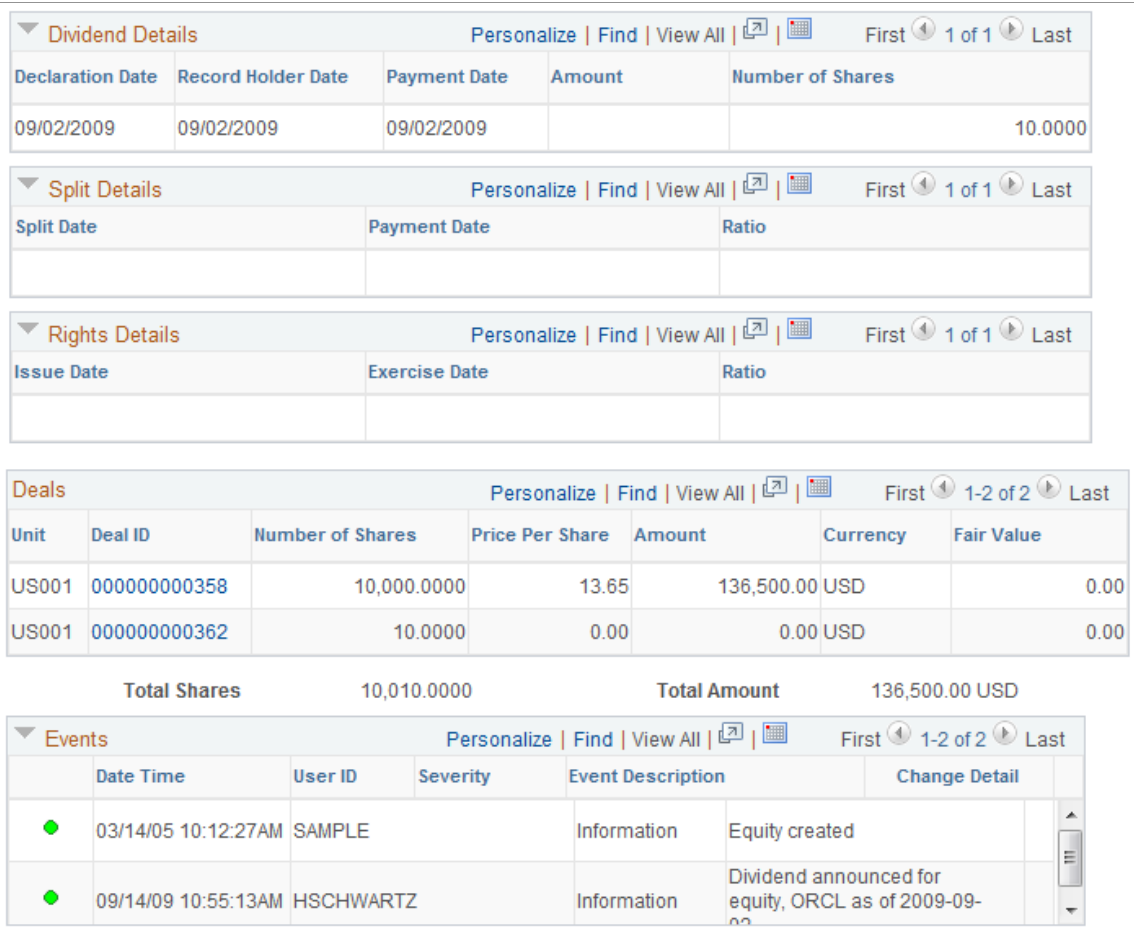

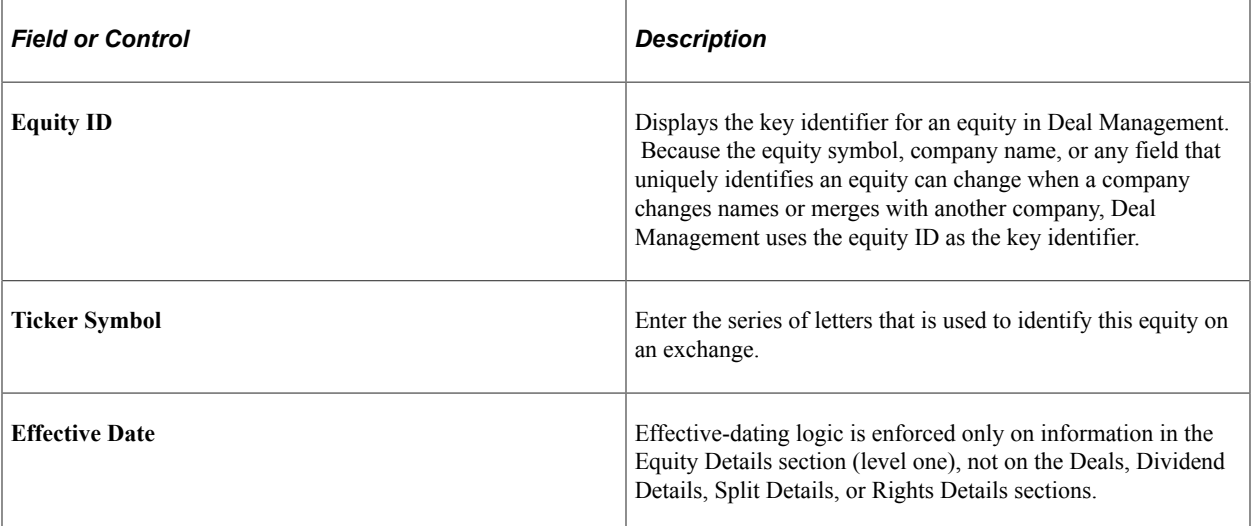

# **Equity Definition**

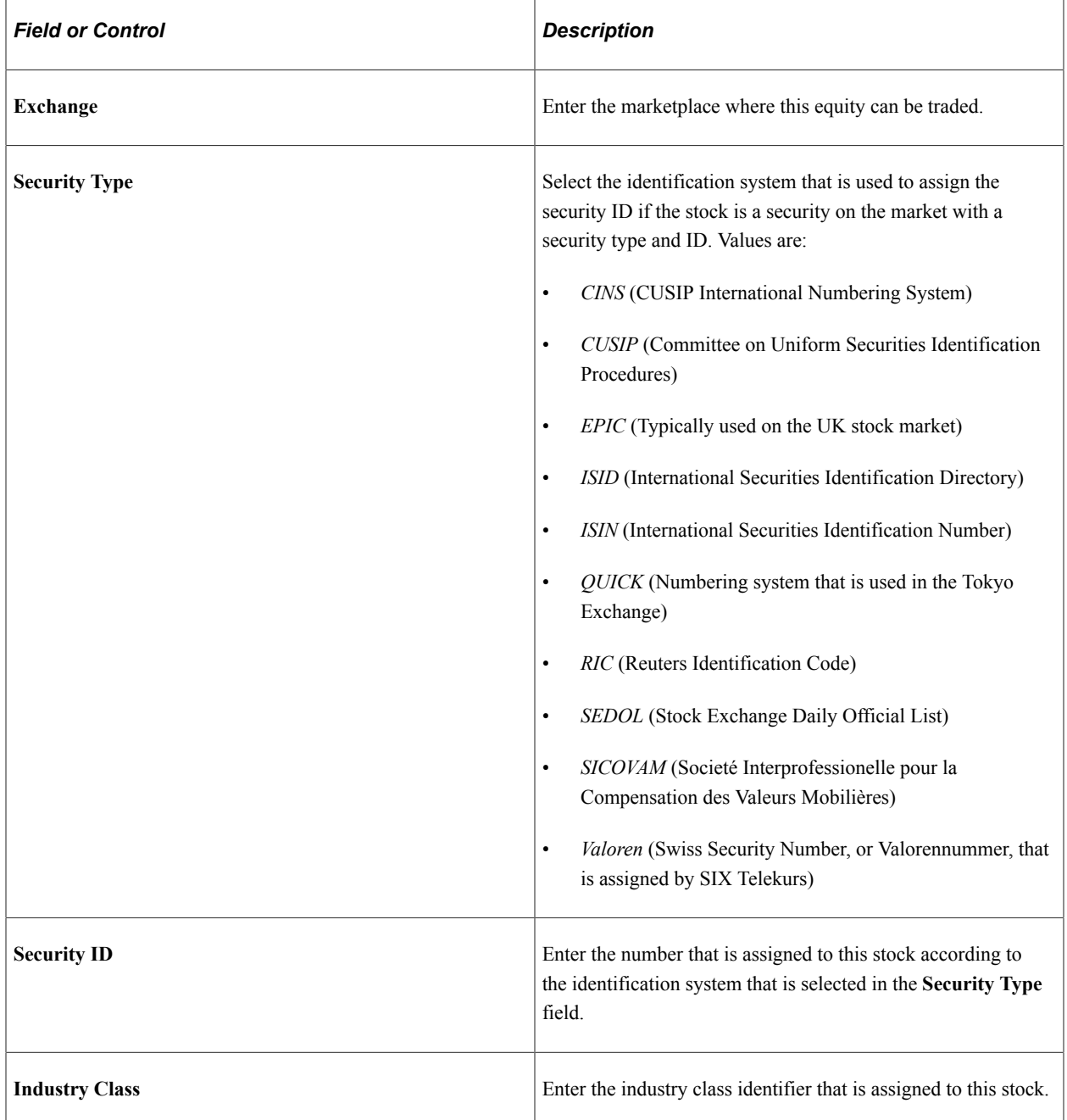

# **Type of Equity**

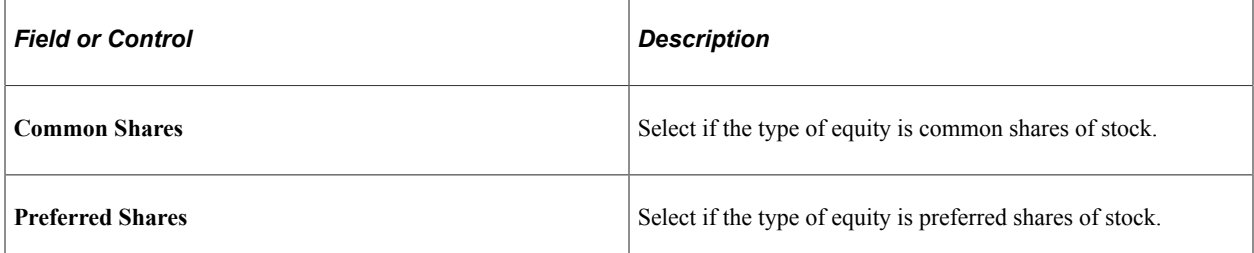

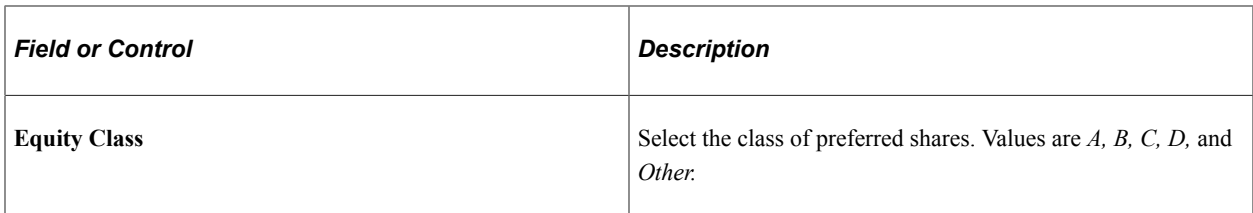

#### **Calculation for Purchase Price**

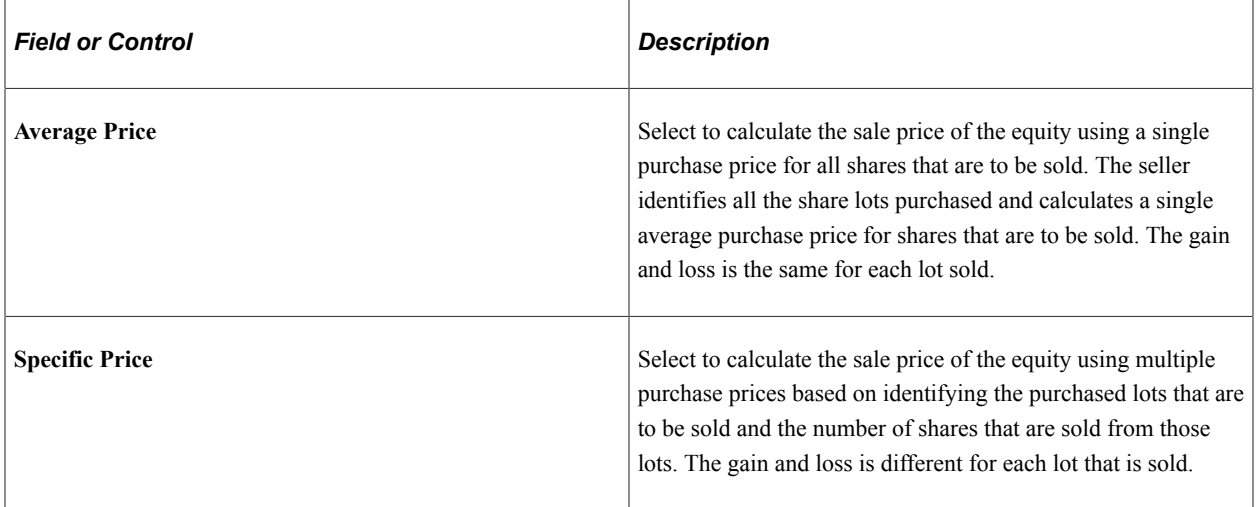

### **Calculation Method of Fraction Shares**

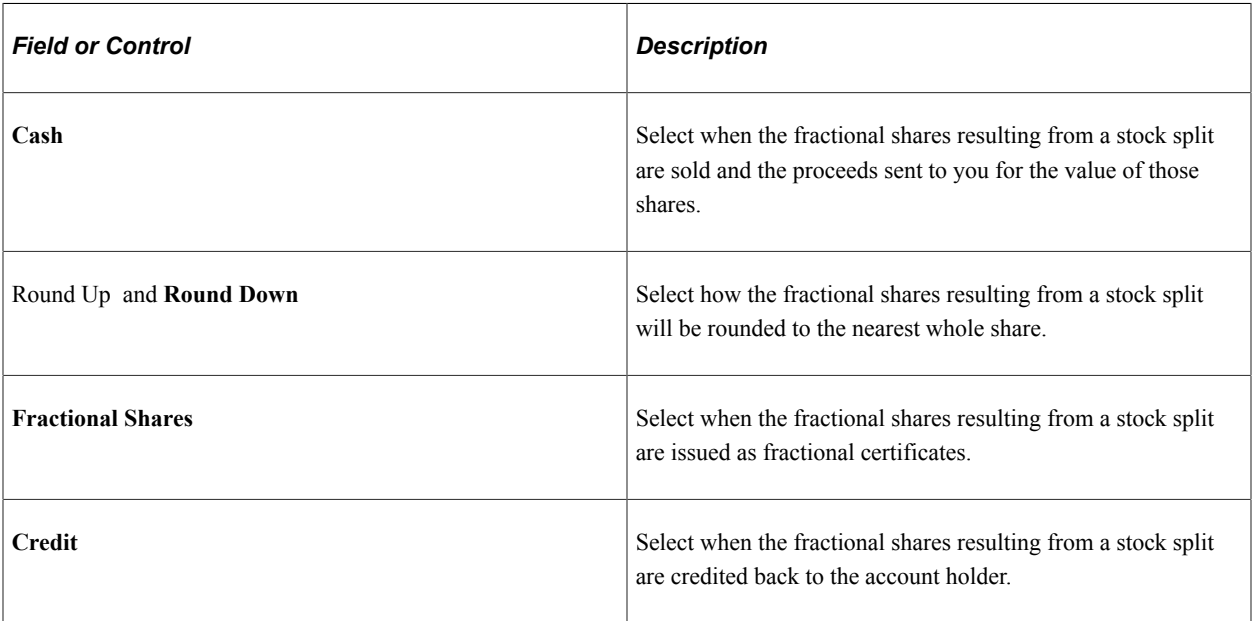

#### **Deals**

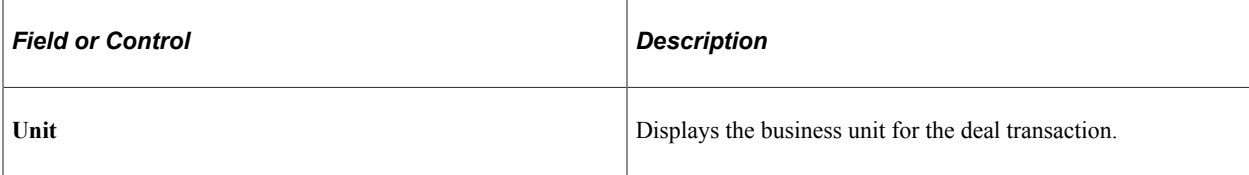

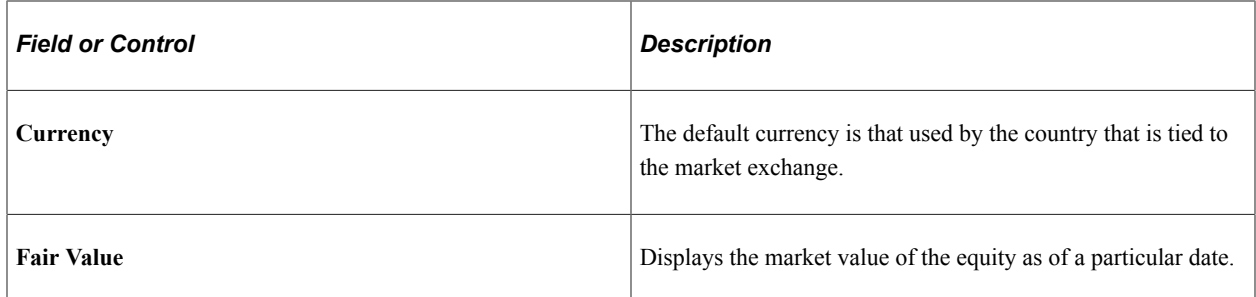

## **Dividend Details**

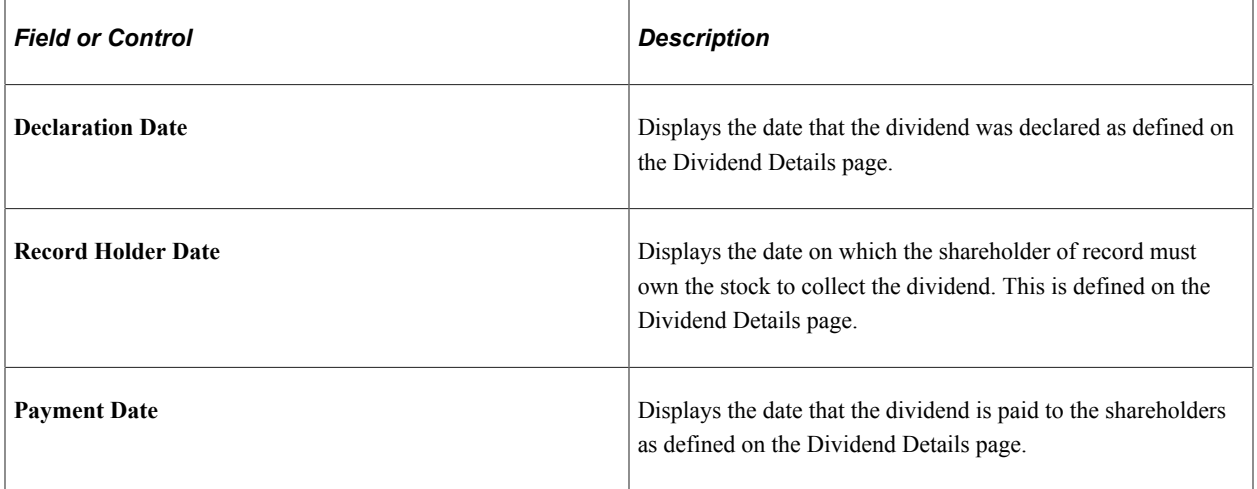

## **Split Details**

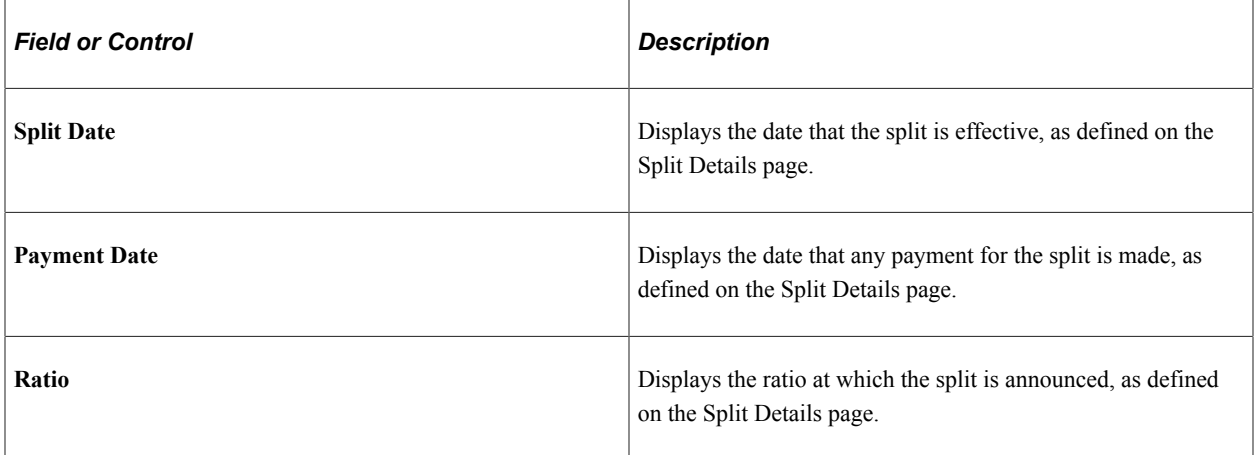

## **Rights Details**

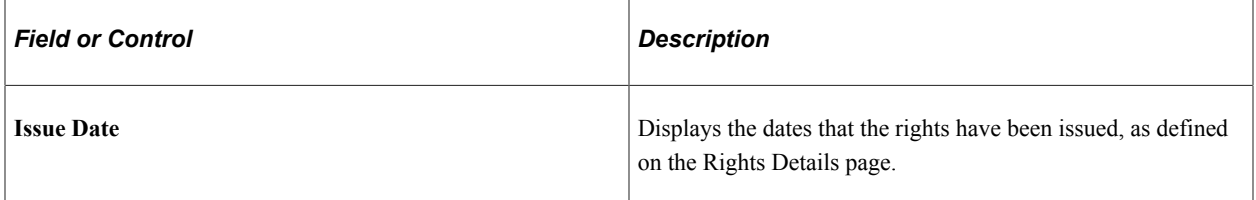

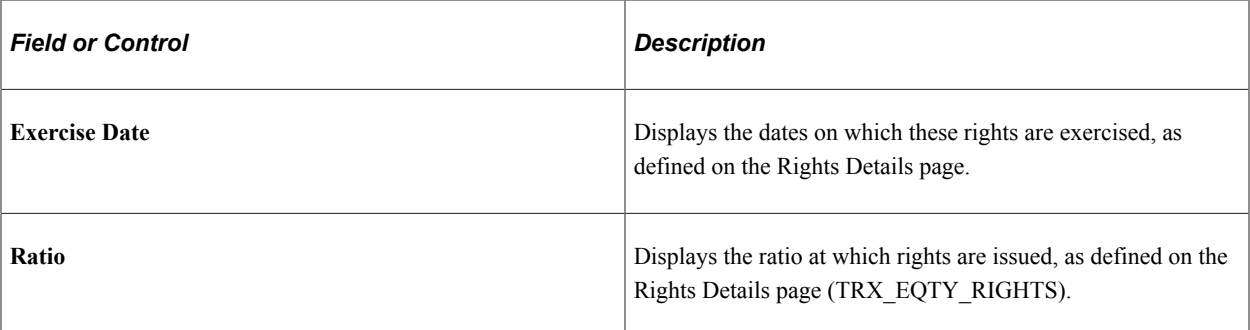

#### **Deals**

This grid provides information on any deals associated with this particular equity.

See [Entering Equity Deal Details.](#page-161-0)

#### **Related Links**

**[Maintaining Equities](#page-78-0)** 

### **Equity Quotes Page**

Use the Equity Quotes page (TRX\_EQTY\_QUOTE) to enter market prices for equities.

Navigation:

#### **Deal Management** > **Equities** > **Equity Quotes**

This example illustrates the fields and controls on the Equity Quotes page. You can find definitions for the fields and controls later on this page.

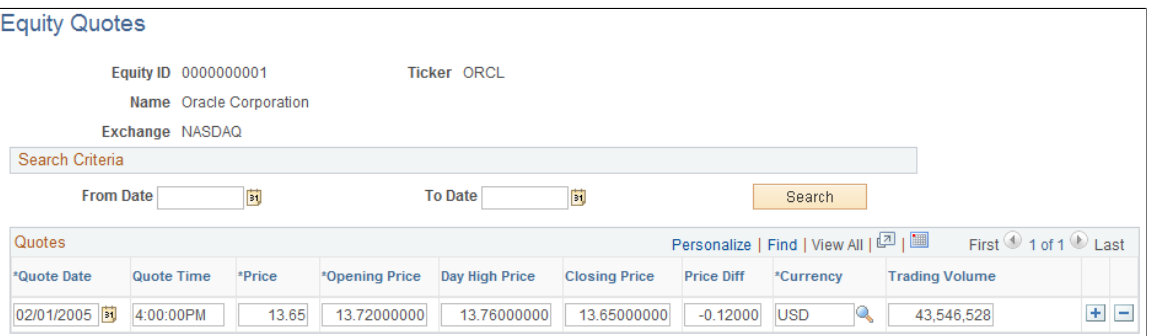

**Note:** Not all page elements are visible on this page. Depending on the page arrangement, you see additional elements by scrolling horizontally.

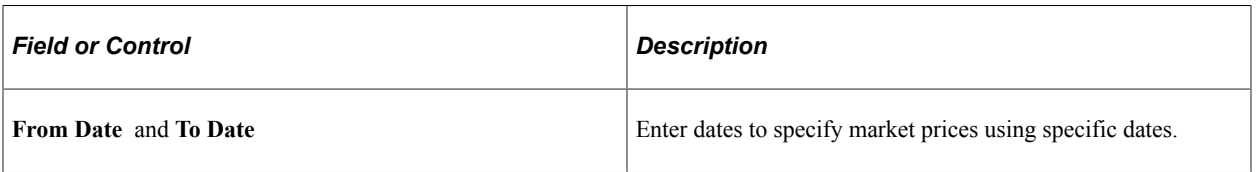

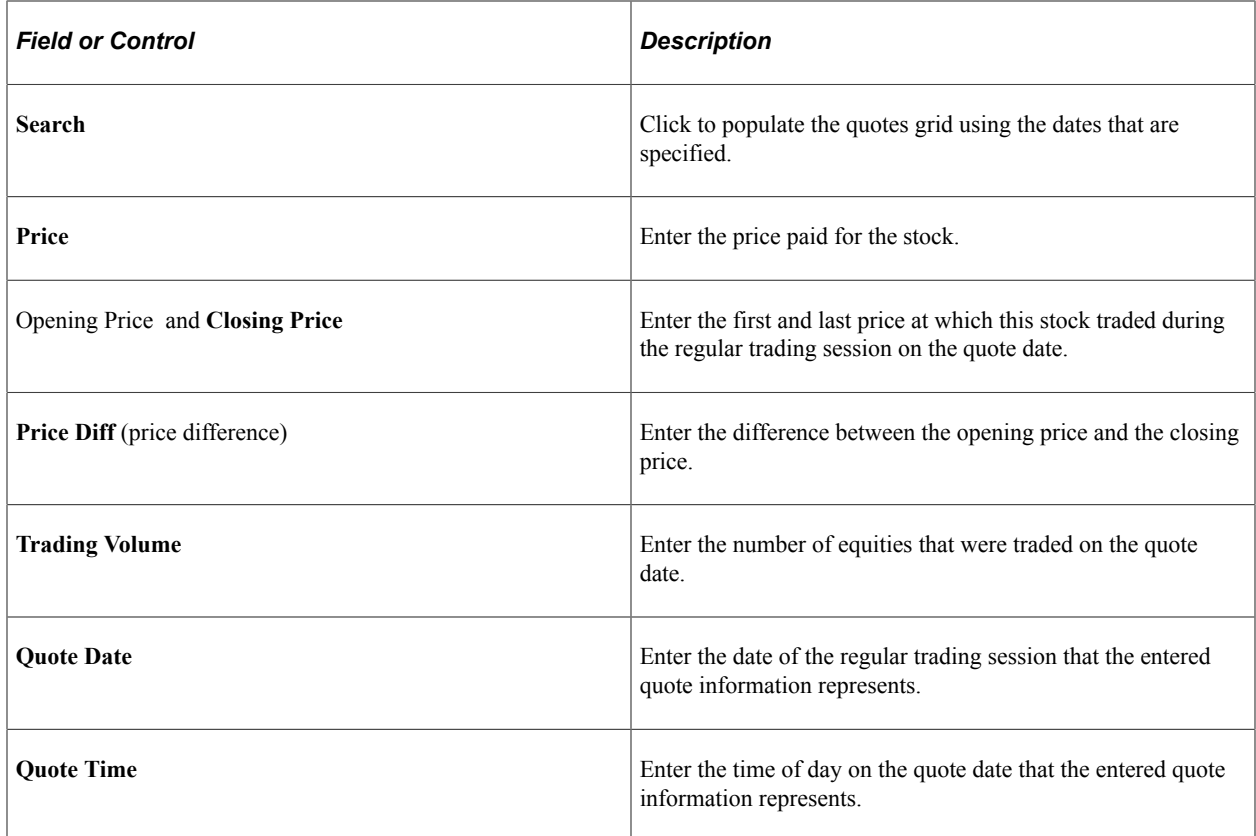

# **Equity Valuation Page**

Use the Equity Valuation page (TR\_EQUITY\_MTM) to run a process to create valuation accounting events that are processed by the accounting program.

Navigation:

#### **Deal Management** > **Equities** > **Equity Valuation**

This example illustrates the fields and controls on the Equity Valuation page.

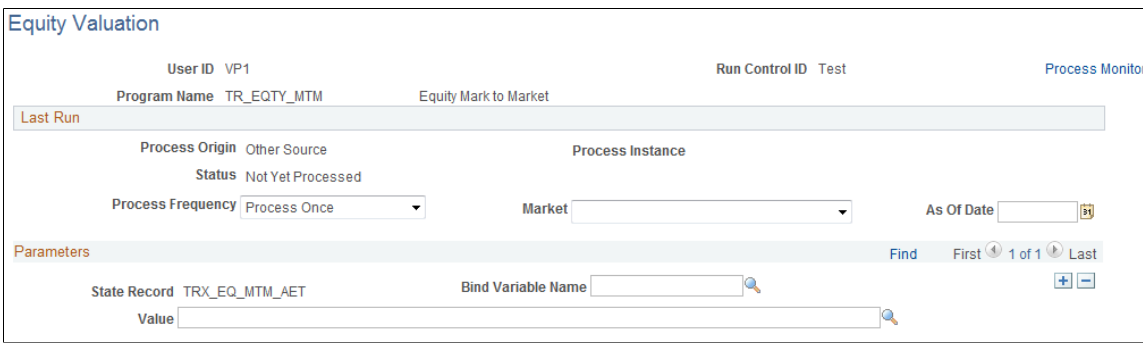

# <span id="page-78-0"></span>**Maintaining Equities**

# **Pages Used to Maintain Equities**

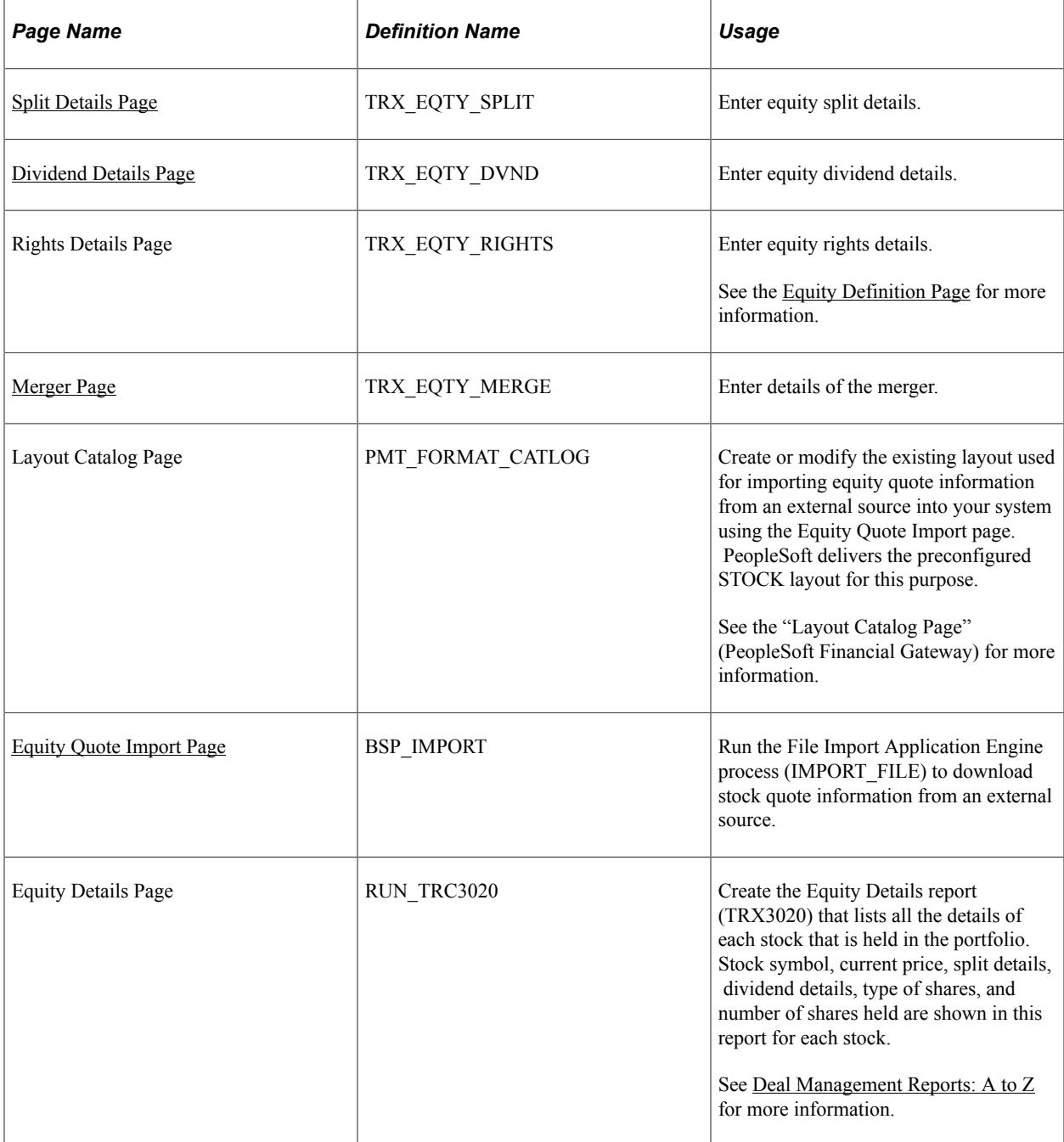

# **Understanding Equity Maintenance**

During the life of an equity in Deal Management, four major events are tracked:

- Investing in equities.
- Equity splits.
- Dividends paid.
- Company mergers.

#### **Investing in Equities**

Once an equity is defined within Deal Management, you invest in the equity using the equity instrument type in the standard deal capture process.

See [Understanding the Deal Capture Process.](#page-146-0)

#### **Equity Splits**

If the invested equity is strong and doing well, the company may announce a split. For example, in a 2:1 split, a company issues one additional share for every outstanding share. After the split, two shares exist for every pre-split share. This results in a price adjustment for each share that is held based on the equitysplit ratio, as well as a change in the number of shares that are held. The system calculates the quantity of shares and the price once you initiate an equity split.

The split of an equity should be recorded in the system after the date of the split to reflect the current condition of the underlying deals. The deal does not have a split date and adjusts its shares and price when the split is recorded in the system. Because the ratio of the price of the equities and the number of shares changes, but the total monetary amount stays the same, no impact results to the accounting that is already entered for this deal.

Deal Management supports the following methods for handling fractional shares of equities as a result of an equity split:

- Issue fractional certificates.
- Round up or round down to the nearest whole number of shares.

The system adjusts the number of shares automatically.

Sell the fractional share and send the shareholder a check for its value.

The accounting for this event is similar to the accounting for a received dividend.

**Note:** The method that is used for the adjustment of fractional shares must be specified at the equity definition level for every equity.

#### **Dividends Paid**

The company, whose stock has been invested in, may announce dividends. The dividend can be in the form of cash or more stock. Dividends are ad hoc occurrences and so the process of generating dividends cannot be automated. Every time a dividend is announced, it must be entered into the system.

The method that is used to process dividends differs depending on the type of dividend. For cash dividends, the amount is recorded and accounted for in the same manner as an interest payment. For stock dividends, a new deal is created for the number of shares that are declared and the description of the deal indicates that this deal is the result of a dividend.

Yield for the dividend is calculated in the batch process once the dividend is recorded. This yield is the dividend amount divided by the current market price and is displayed in the dividend history.

#### **Company Mergers**

Two possible results may occur for equities as a result of a merger between two companies:

• A cash buyout of all existing stock.

No stock in the merged company is issued.

In the event of a cash buyout of all existing stock, the buyout must be recorded as a sale.

• An exchange of existing stock for stock of the merged company.

This is often an uneven ratio of the existing stock for the merged company stock.

If the merger results in an exchange of the existing stock for stock of the merged company, then the system replaces the existing stock holdings with the merging stock. All of the existing deals with the original stock are updated for the stock of the merged company. The price and number of shares are adjusted depending upon the exchange ratio that is specified on the Merger page. The status of the existing equity is changed to *Inactive* as of the merger date.

### <span id="page-80-0"></span>**Split Details Page**

Use the Split Details page (TRX\_EQTY\_SPLIT) to enter equity split details.

Navigation:

#### **Deal Management** > **Equities** > **Equity Definition**

Click the **Split** link on the Equity Definition page.

This example illustrates the fields and controls on the Split Details page. You can find definitions for the fields and controls later on this page.

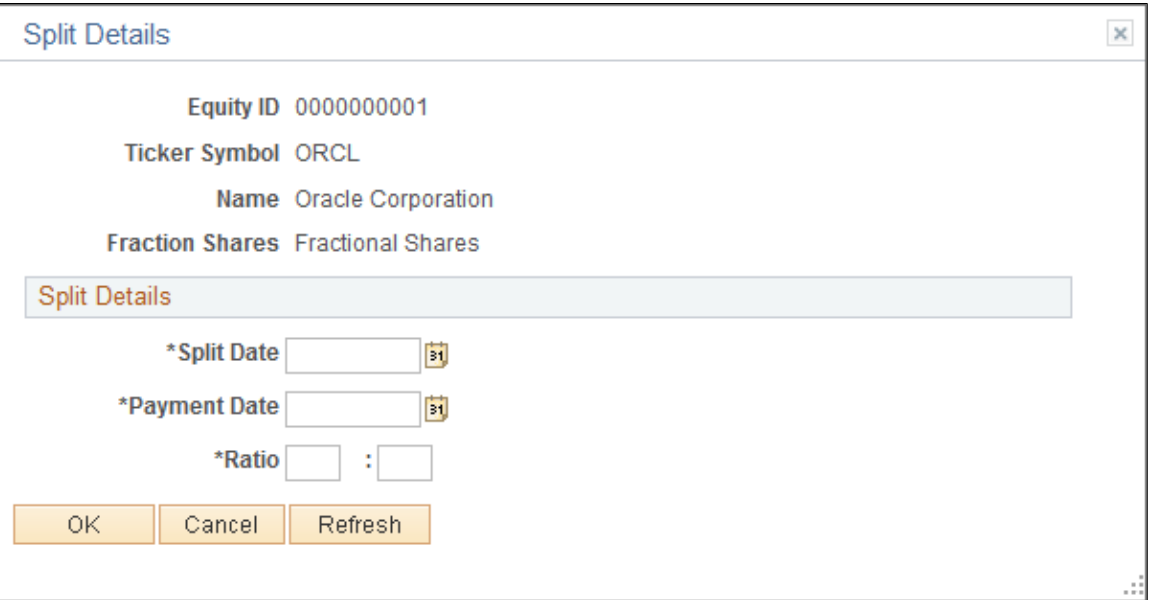

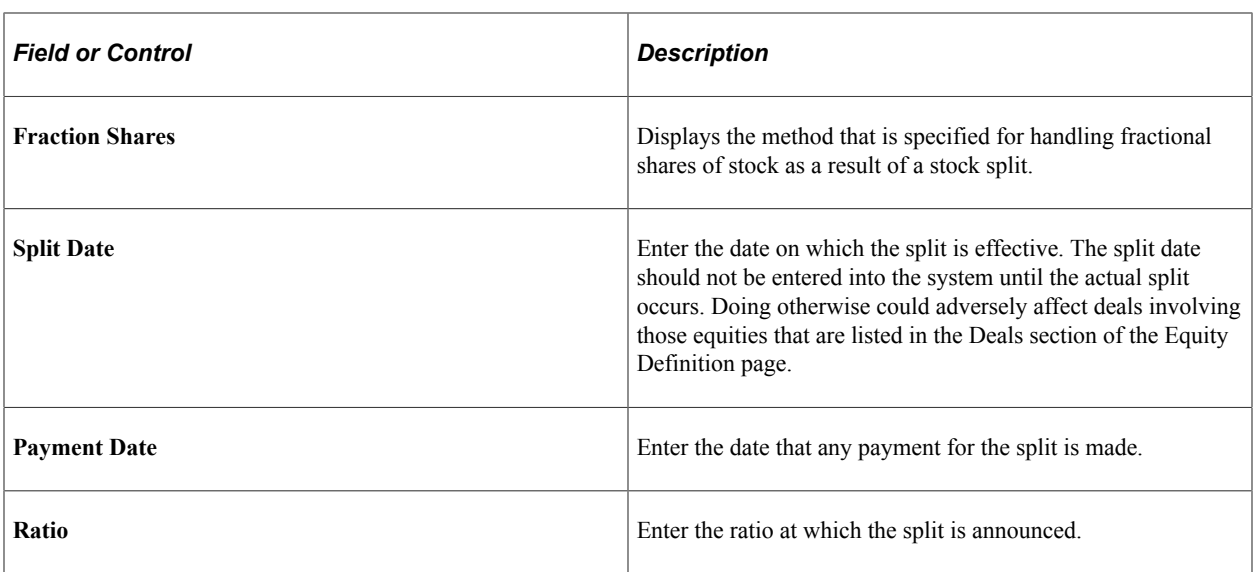

# <span id="page-81-0"></span>**Dividend Details Page**

Use the Dividend Details page (TRX\_EQTY\_DVND) to enter equity dividend details.

Navigation:

#### **Deal Management** > **Equities** > **Equity Definition**

Click the **Add Dividend** link on the Equity Definition page.

This example illustrates the fields and controls on the Dividend Details page. You can find definitions for the fields and controls later on this page.

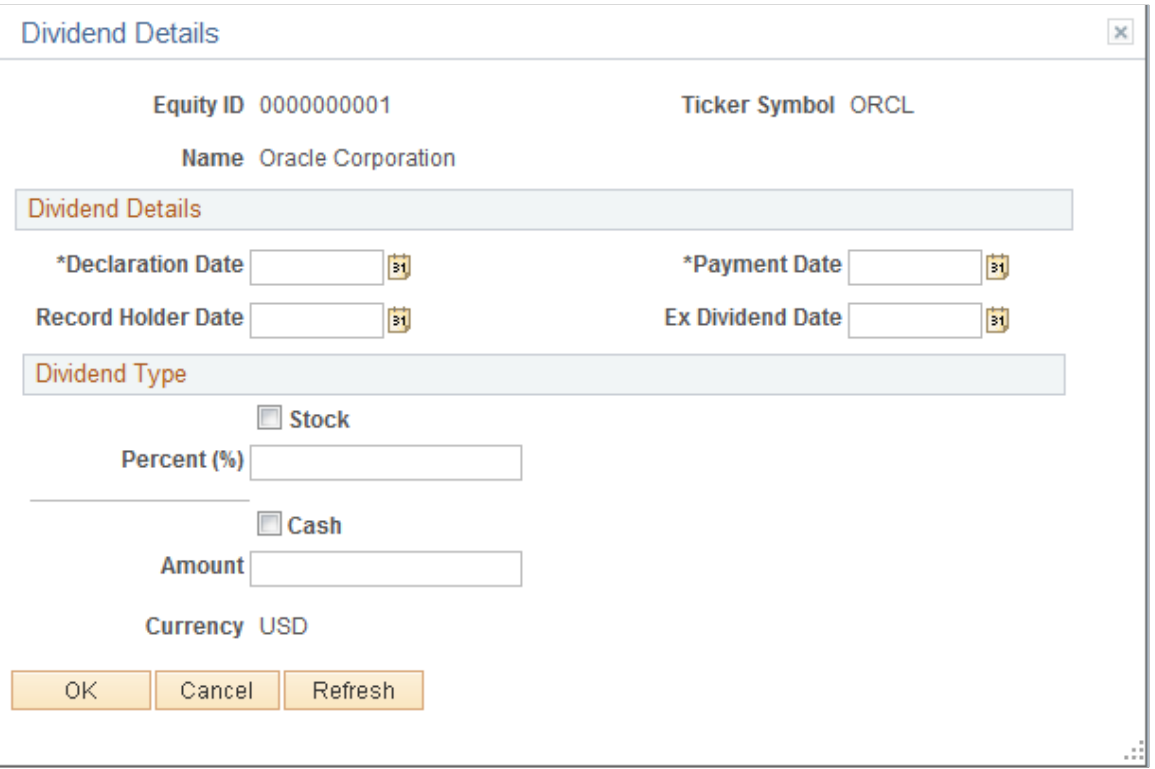

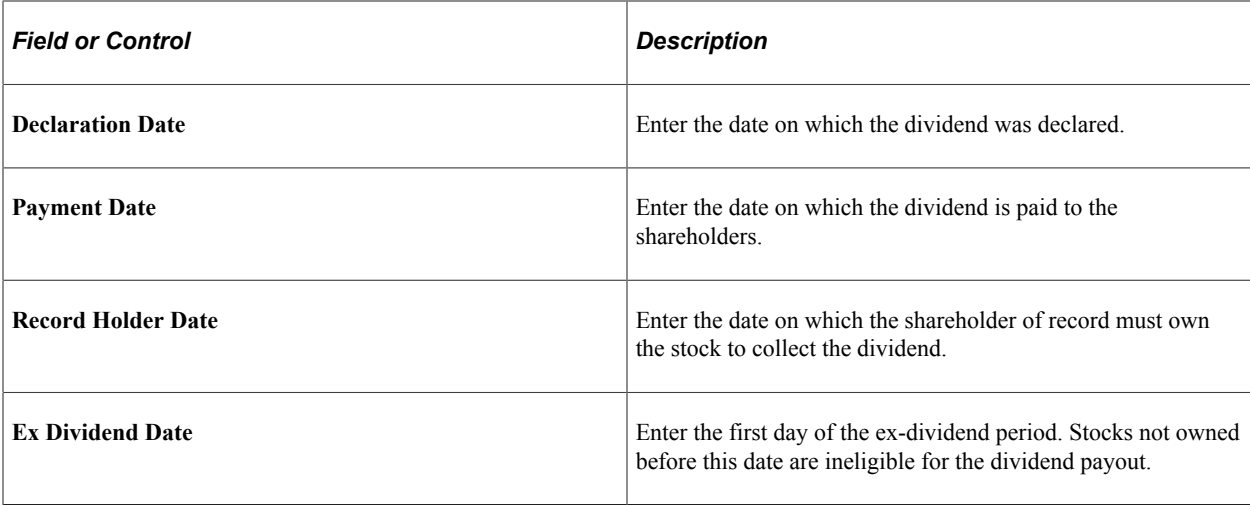

#### **Dividend Type**

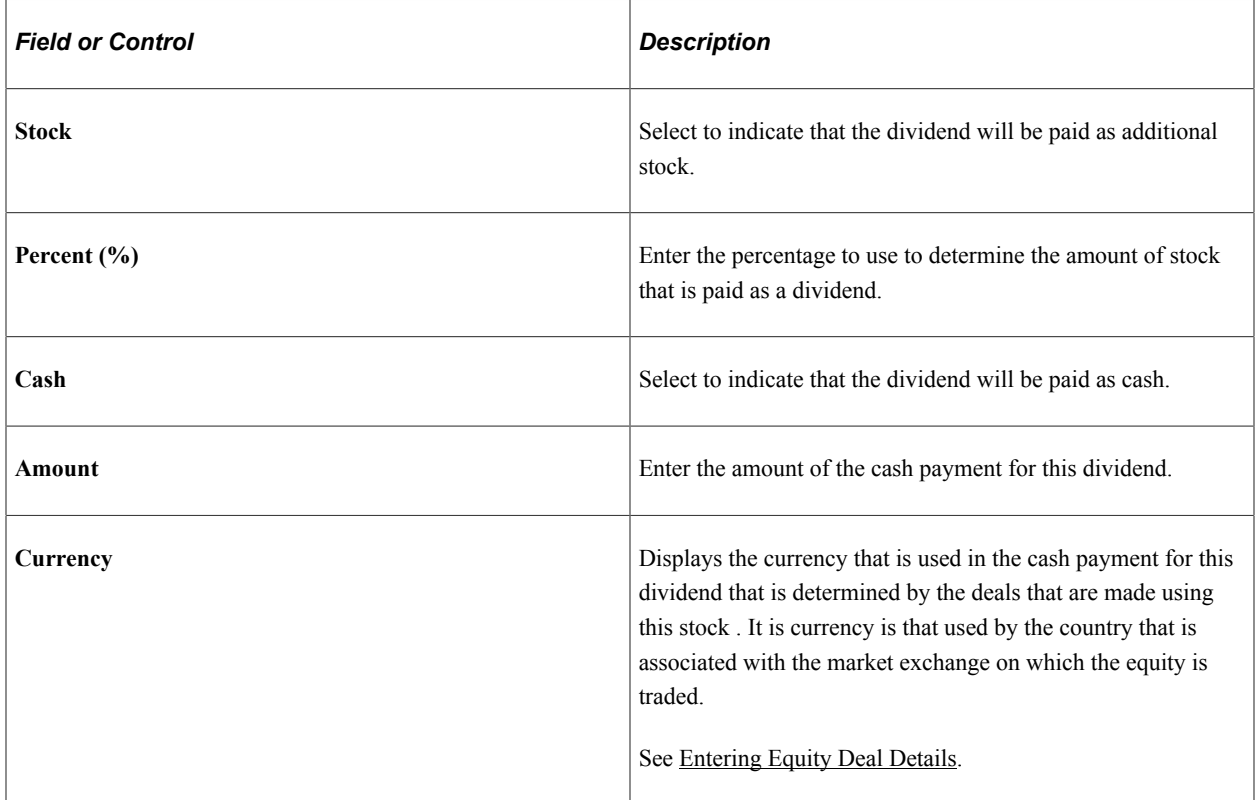

# <span id="page-82-0"></span>**Merger Page**

Use the Merger page (TRX\_EQTY\_MERGE) to enter details of the merger.

Navigation:

#### **Deal Management** > **Equities** > **Equity Definition**

Click the **Merger** link on the Equity Definition page.

This example illustrates the fields and controls on the Merger page. You can find definitions for the fields and controls later on this page.

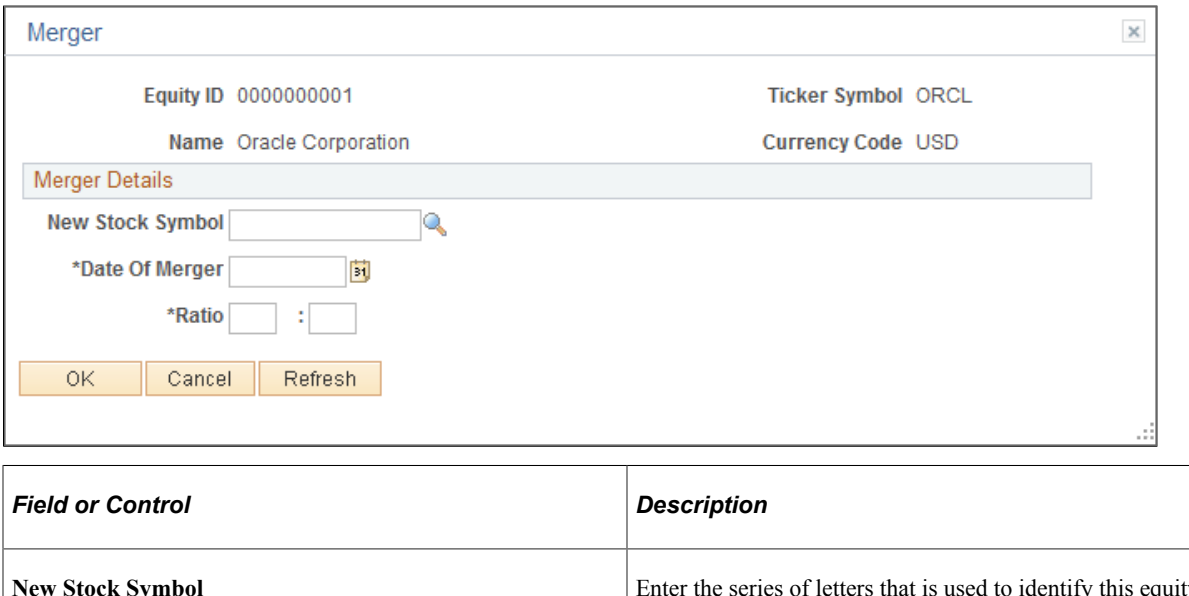

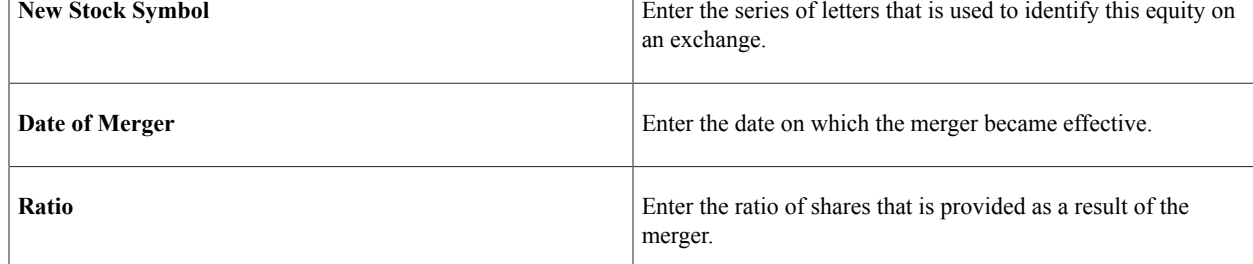

# <span id="page-83-0"></span>**Equity Quote Import Page**

Use the Equity Quote Import page (BSP\_IMPORT) to run the File Import Application Engine process (IMPORT\_FILE) to download stock quote information from an external source.

Navigation:

**Deal Management** > **Equities** > **Equity Quote Import**

This example illustrates the fields and controls on the Equity Quote Import page. You can find definitions for the fields and controls later on this page.

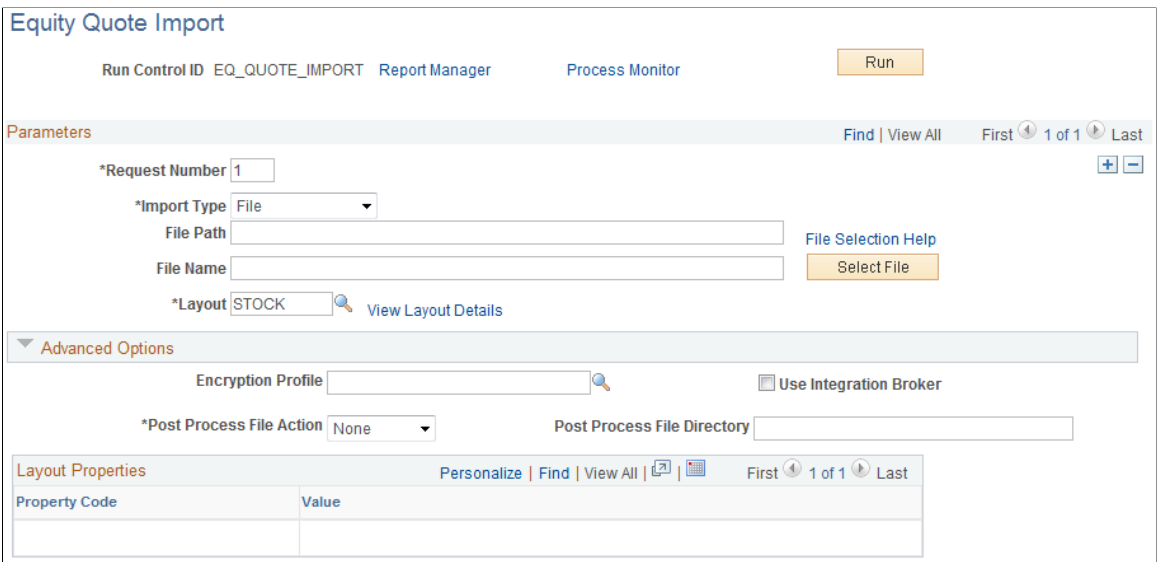

#### **Parameters**

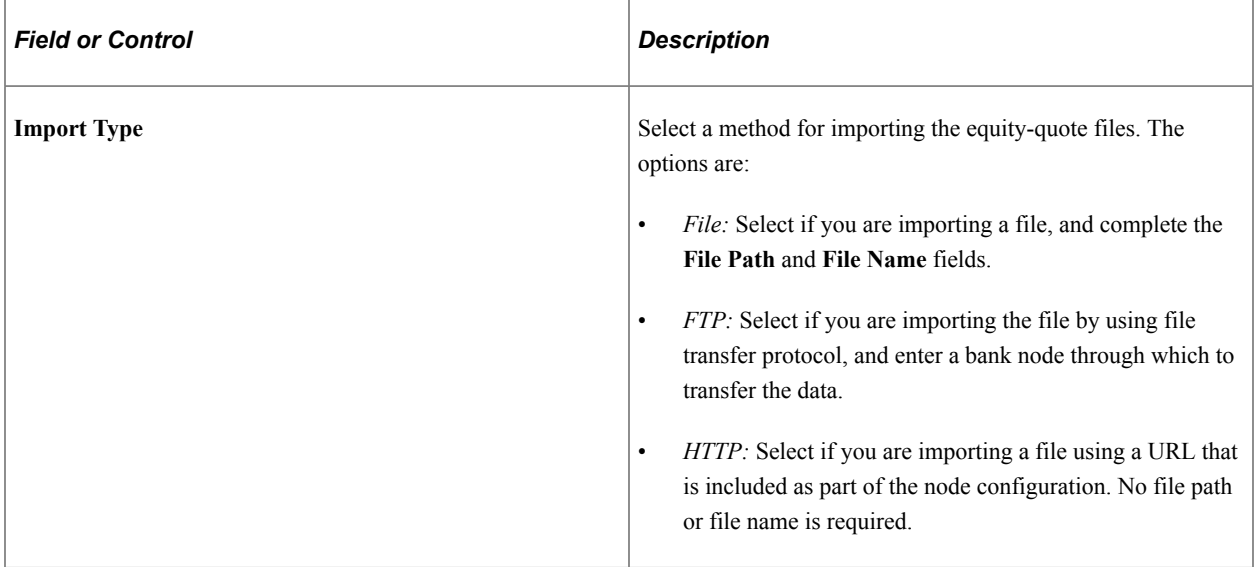

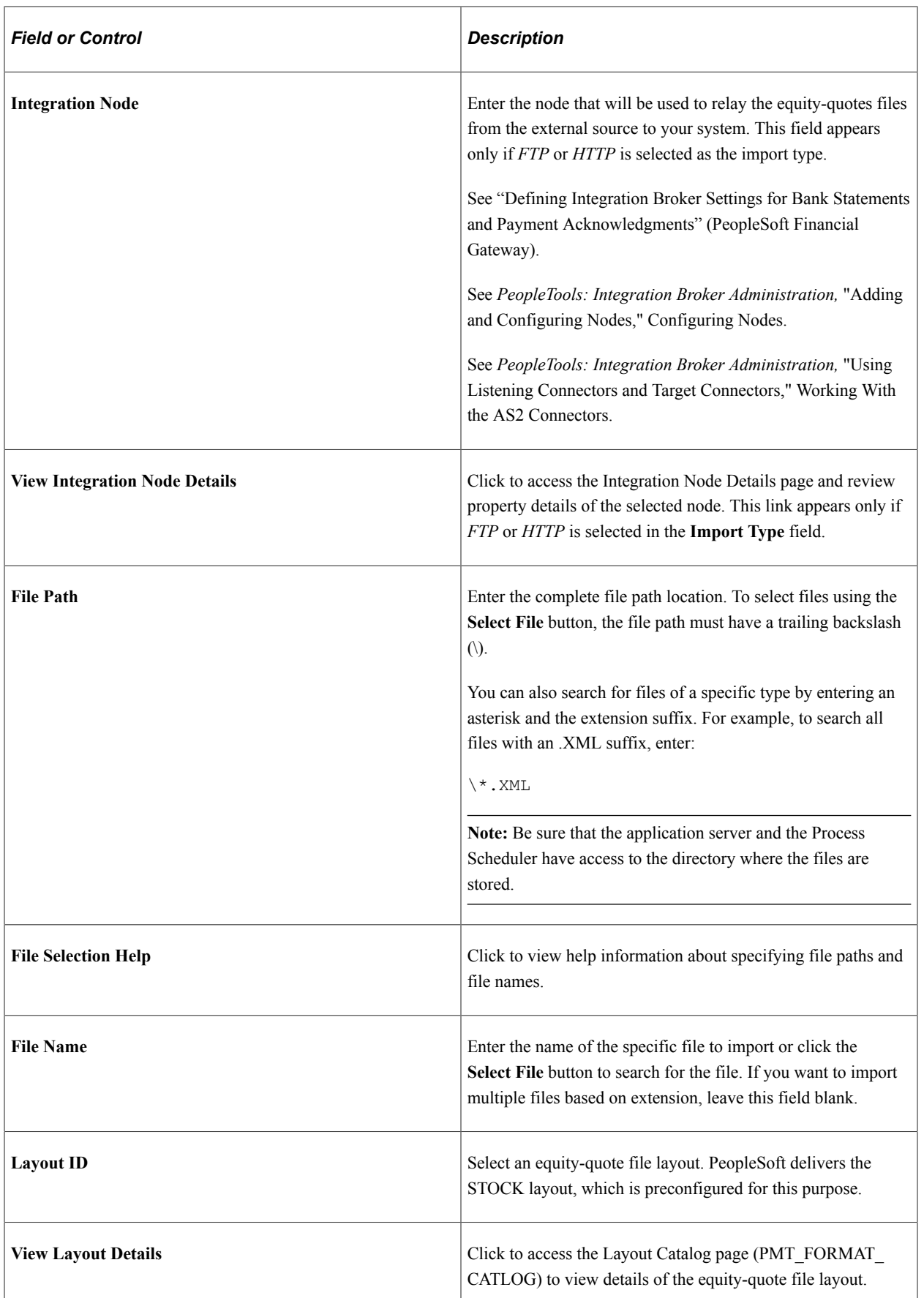

# **Advanced Options**

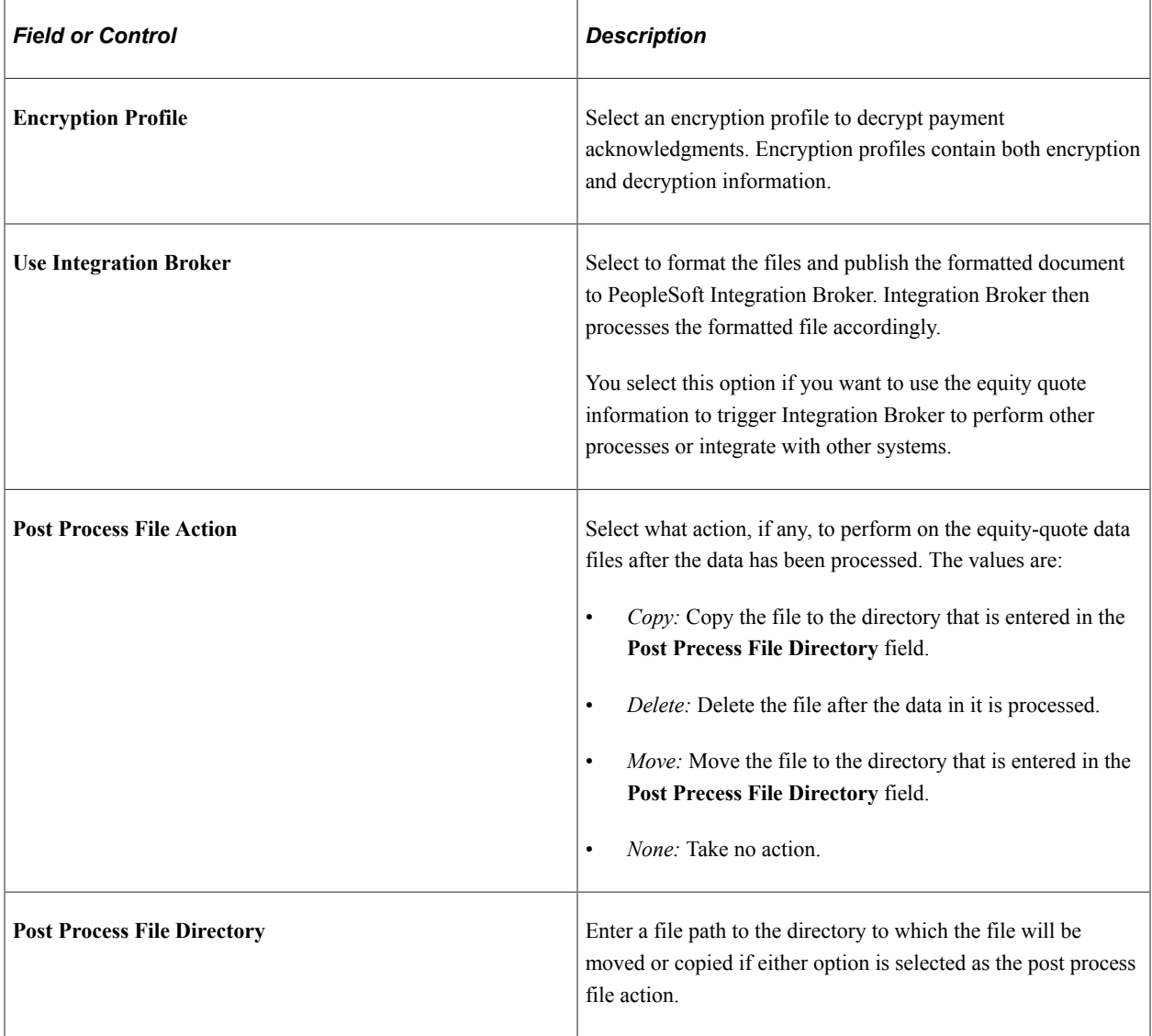

#### **Layout Properties**

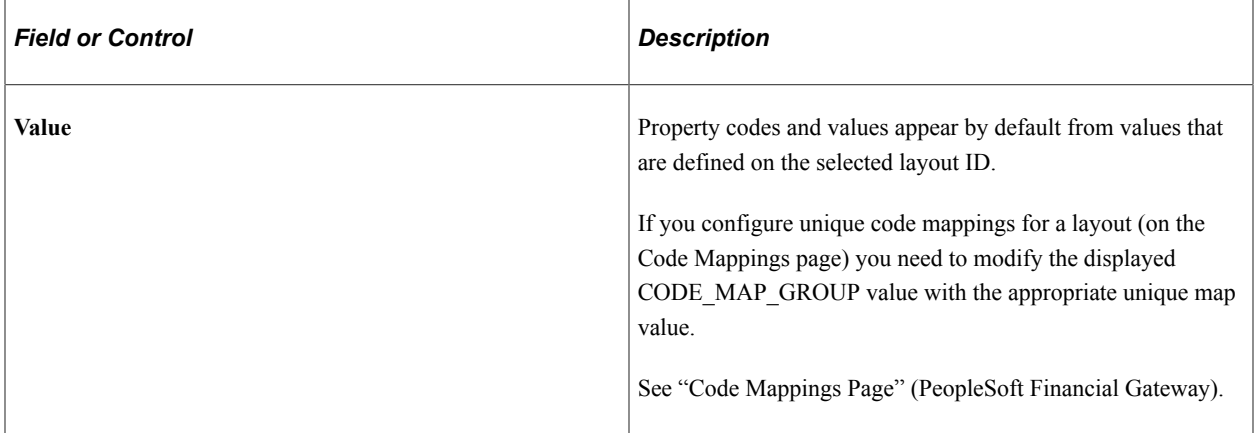

**Note:** If you are importing multiple files for a single run control ID, you must add requests (by using the **Add** button) for each file that is being requested. Do not enter a file name and run the import process, and then edit the file name and run the import process again. Doing this can result in duplicate file loading errors.

# **Selling Equities**

This topic provides an overview of selling equities and discusses how to sell equities.

# **Page Used to Sell Equities**

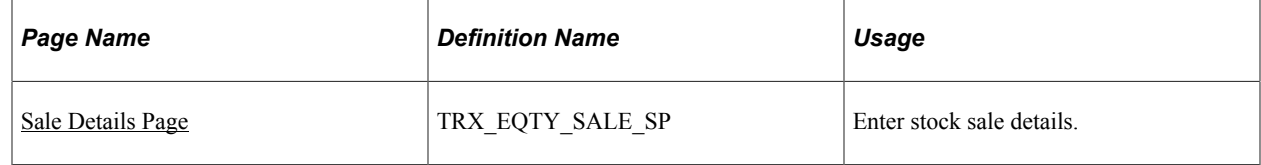

### **Understanding Selling Equities**

Equities that have been invested in can be sold at any time. One sale can contain:

- All of the equities from a single deal.
- A portion of the equities from a single deal.
- A portion, or all, of the equities from several different deals.

You can elect to sell only a portion of the equities from a single deal by specifying a smaller number of shares in the **Shares to Sell** field than are listed in the **# of Shares** field. Be sure that the number of shares in **Shares to Sell** matches the number of shares that are listed in the **Total Shares to Sell** field. You can use either the *Average Price* or the *Specific Price* method for calculating the sale price of the equity.

The method that is used to calculate the sale price of equities is specified on the Equity Definition page. The two calculation methods are:

• Average Price Method.

This method calculates a single purchase price for all of the shares that are to be sold. You identify all lots purchased of the shares and the system calculates a single average purchase price for shares that are to be sold. The gain and loss is the same for each lot sold. This method should be used to calculate the gain or loss when the sale is across multiple deals. This method is applicable when multiple lots exist. If one lot exists, then using the average method or the specific price method produces the same results.

• Specific Price Method.

This method identifies multiple purchase prices when you indicate the purchased lots that are to be sold and the number of shares sold from those lots. The gain and loss is different for each lot sold.

You can sell the equities from several different deals in a single transaction by entering the appropriate number of shares to be sold in the **Shares to Sell** field for each deal that is a part of the transaction. The total number of shares that are specified must equal the number of shares that are entered in **Total Shares to Sell.** When a sale contains multiple deals, you should specify that the *Average Price* is used to calculate the sale price. When a sale contains a single deal, using either the *Average Price* or the *Specific Price* method provides the same price for the equities.

When all of the equities in a deal are sold, the deal status changes to *Sold.* When you sell a portion of the equities in a single deal, the system creates a new deal for the remainder of the equities. A master deal ID links all new deals to the deal ID of the original deal. This is similar to the Sell/Buyback for IRP functionality.

#### **Related Links**

[Defining Equity Information](#page-70-0) [Understanding the Deal Capture Process](#page-146-0)

### <span id="page-88-0"></span>**Sale Details Page**

Use the Sale Details page (TRX\_EQTY\_SALE\_SP) to enter stock sale details.

Navigation:

#### **Deal Management** > **Equities** > **Equity Definition**

Click the **Sell** link on the Equity Definition page.

This example illustrates the fields and controls on the Sale Details page. You can find definitions for the fields and controls later on this page.

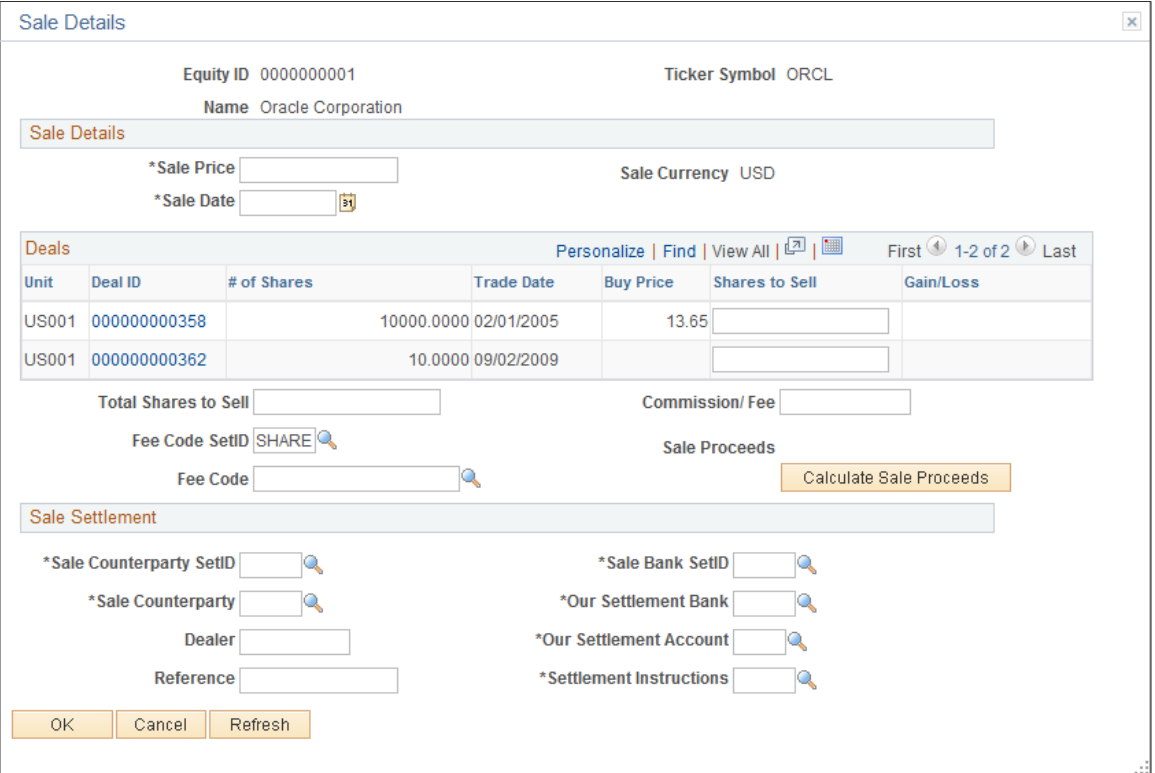

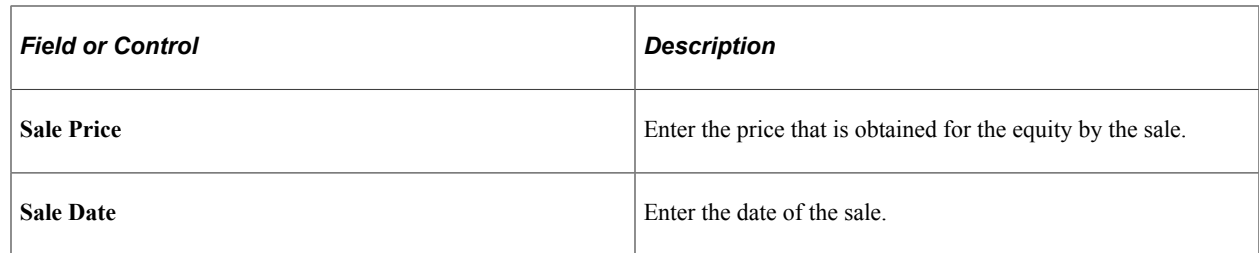

#### **Deals**

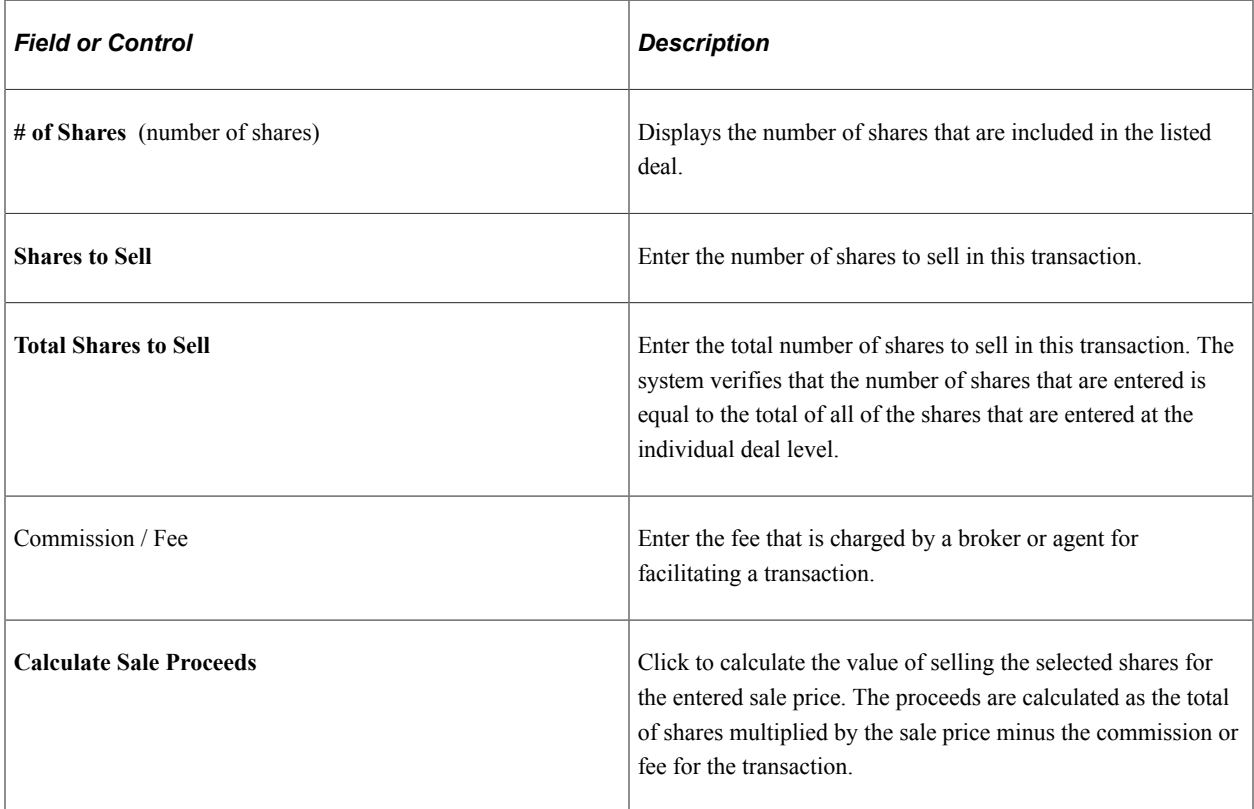

#### **Sale Settlement**

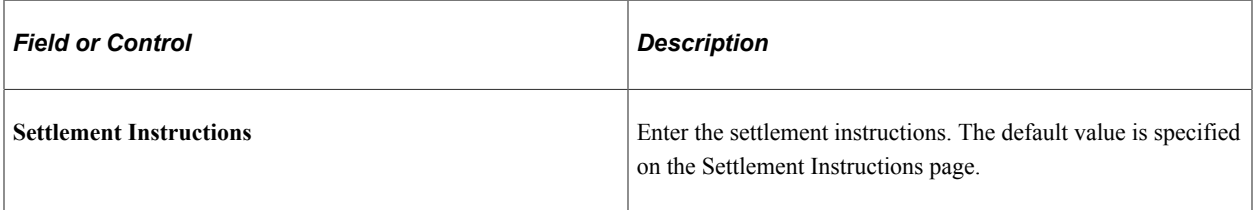

### **Related Links**

"Defining Counterparty Information" (PeopleSoft Banks Setup and Processing) [Understanding the Deal Capture Process](#page-146-0)

# **Managing Facilities in Deal Management**

# <span id="page-90-0"></span>**Understanding Commercial Paper and Line of Credit Facilities**

Commercial paper is an important source of external funding for corporate borrowers and has become increasingly popular over the years.

The line of credit is the most common type of facility that is used in managing corporate liquidity. The types of lines of credit that are supported are:

• Revolving or nonrevolving.

A revolving line of credit, or revolver, allows the borrower to borrow and repay as long as an available balance remains in the line of credit. This means that the amount that is available to borrow against constantly changes as the borrower repays or takes out a loan against the line. A nonrevolving line of credit decreases each time the borrower borrows money against it.

• Committed or not committed.

In a committed line of credit, the counterparty is committed to grant the borrower's request for loans. This usually requires the borrower to pay a commitment fee.

For a line of credit, the system can accommodate midperiod paydowns on loans that are based on a 30/360 day count basis. For the monthly period in which the paydown occurs, the system calculates the number of days up to the payment date as the actual number of days. The system calculates the remaining days in the monthly period by subtracting the actual number of days from thirty. For example, if the paydown occurs on January 17th, the actual number of days that the system uses to calculate the interest for January is 16 days. The remaining days for calculating interest on the balance from the 17th to the end of January is 30–16 or 14 days.

Once a commercial paper facility or line of credit facility has been created, use the deal capture process for interest rate physical instruments to create a deal transaction on the facility.

To define a commercial paper or line of credit facility, access the Debt Facilities page and enter the facility type to use. (The fields and available links change depending on the facility type that you select.)

#### **Related Links**

[Understanding the Deal Capture Process](#page-146-0)

### **Prerequisites**

To create a commercial paper facility, the user must set up the following information:

• Credit ratings debt ratings

Although PeopleSoft delivers a populated credit rating table with standard rating definitions from Moody's, Standard & Poor's, and Fitch Ratings, you may want to add additional rating definitions that are specific for your environment using the Credit Rating component (CREDIT\_RTG\_TBL). In addition to maintaining standard rating definitions, you must record the credit ratings that are assigned to your commercial paper program or to other debt that you may issue using the Debt Rating Maintenance component.

Issuing agents and paying agents

Issuing and paying agents must be set up through the Treasury Counterparties component. The issuing agent is an agent for the issuer of commercial paper and provides issuing instructions to the Depository Trust & Clearing Corporation (DTCC). The paying agent is also an agent for the issuer of commercial paper and is authorized to make principal and interest payments. Both issuing agents and paying agents must be members of the DTCC and are typically the same firm. All of the issuing and paying agents in the commercial paper market are commercial banks.

• Dealers

Dealers are security firms whose principal role is to intermediate the process of identifying commercial paper investors. Commercial paper issuances are delivered by the DTCC to dealer accounts at the DTCC and the dealers then deliver the securities to a custodian's account on behalf of the investor.

**Contacts** 

You enter contacts for commercial paper facilities and line-of-credit facilities are entered using the Contacts component. You can then assign these contacts to a facility on the Facility Contacts page.

# **Establishing Line of Credit and Commercial Paper Facilities**

This topic discusses how to establish line of credit and commercial paper facilities.

# **Pages Used to Establish Line of Credit and Commercial Paper Facilities**

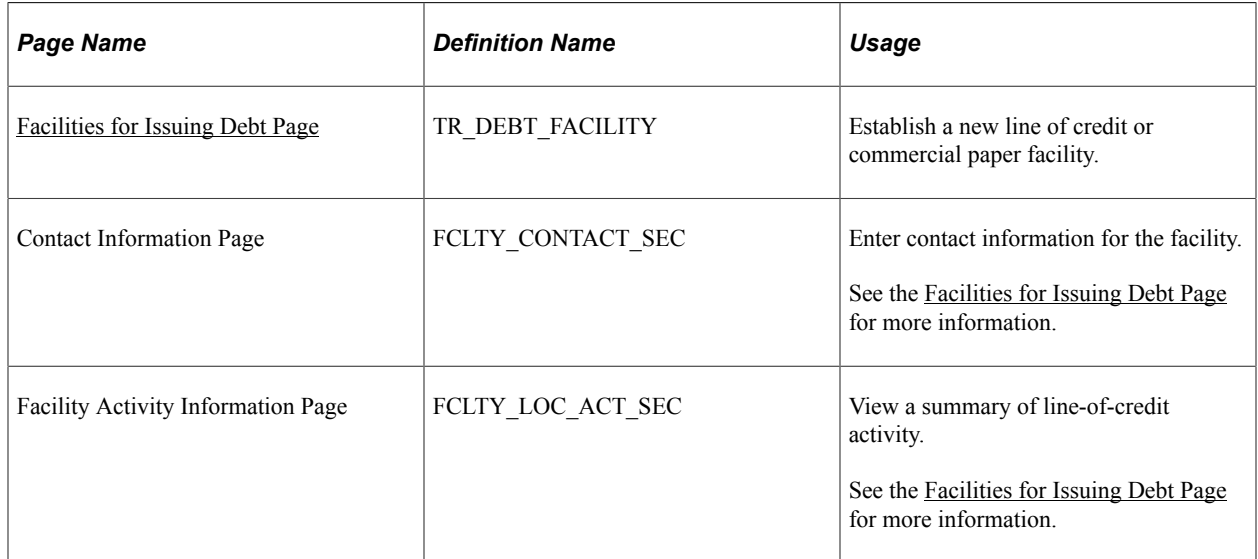

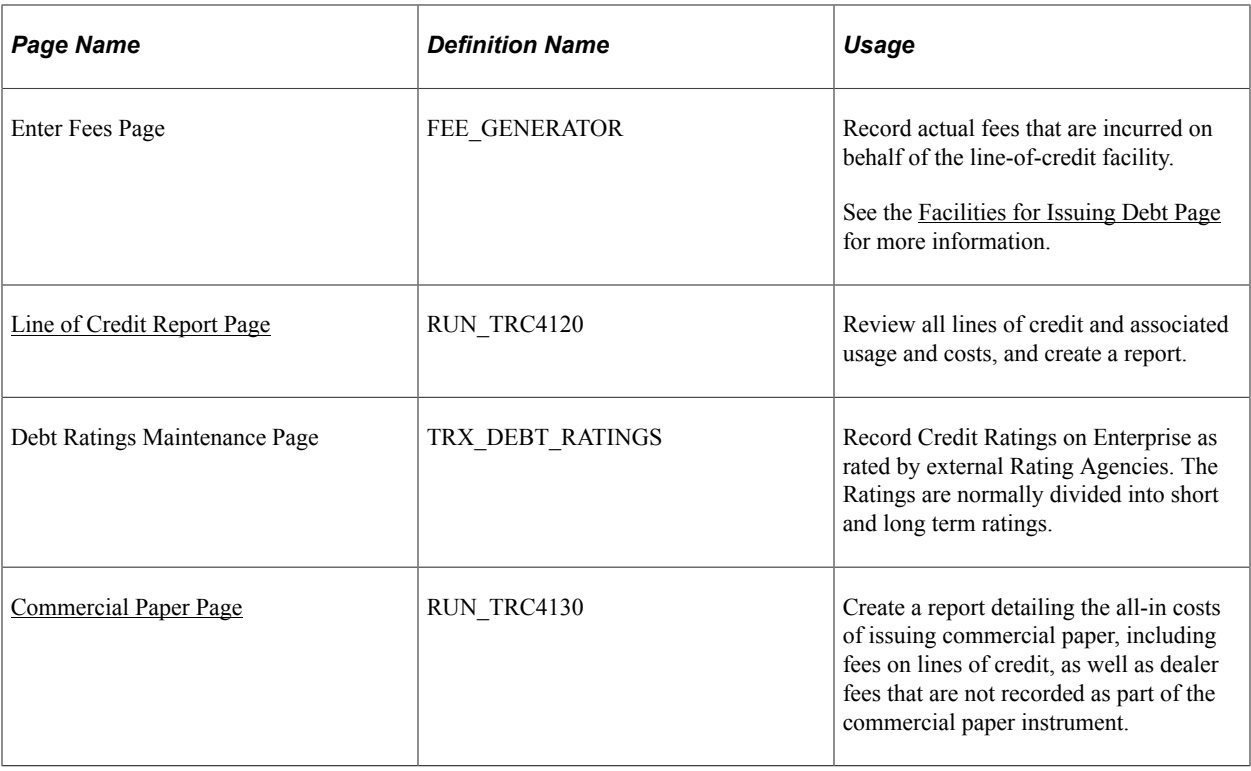

## **Understanding How to Establish Line of Credit and Commercial Paper Facilities**

To establish line of credit and commercial paper facilities, use the Debt Facilities component (TR\_DEBT\_FACILITY\_GBL).

To maintain debt ratings, use the Debt Ratings Maintenance component (TR\_DEBTISSUE\_RATNG\_GBL).

The fields on the Debt Facilities page change depending on the facility type.

### <span id="page-92-0"></span>**Facilities for Issuing Debt Page**

Use the Facilities for Issuing Debt page (TR\_DEBT\_FACILITY) to establish a new line of credit or commercial paper facility.

Navigation:

**Deal Management** > **Administer Deals** > **Facilities for Issuing Debt**

This example illustrates the fields and controls on the Facilities for Issuing Debt page – for a line of credit (1 of 2). You can find definitions for the fields and controls later on this page.

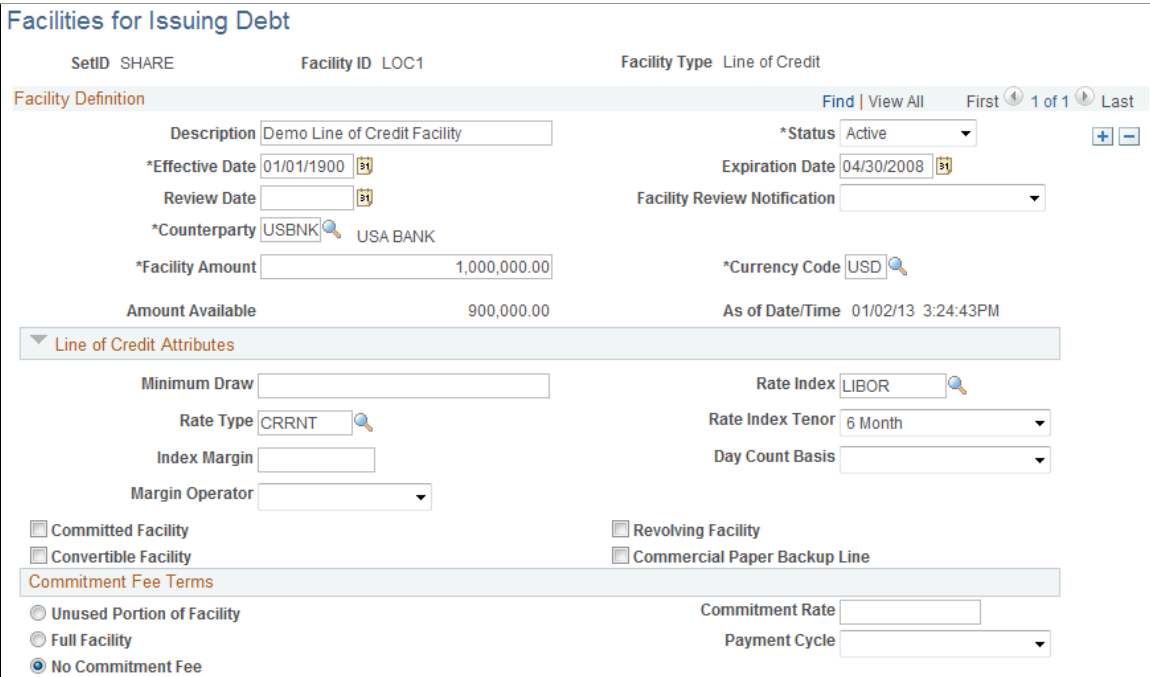

This example illustrates the fields and controls on the Facilities for Issuing Debt page – for a line of credit (2 of 2). You can find definitions for the fields and controls later on this page.

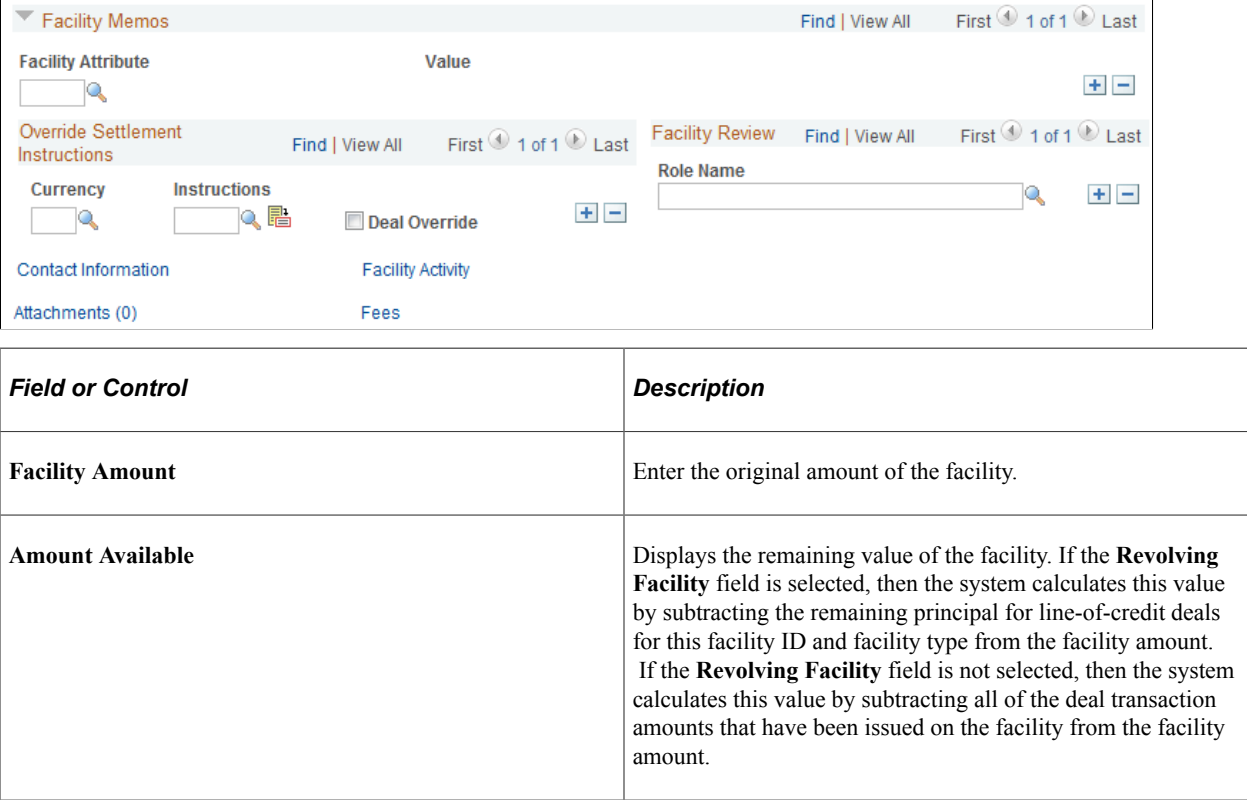

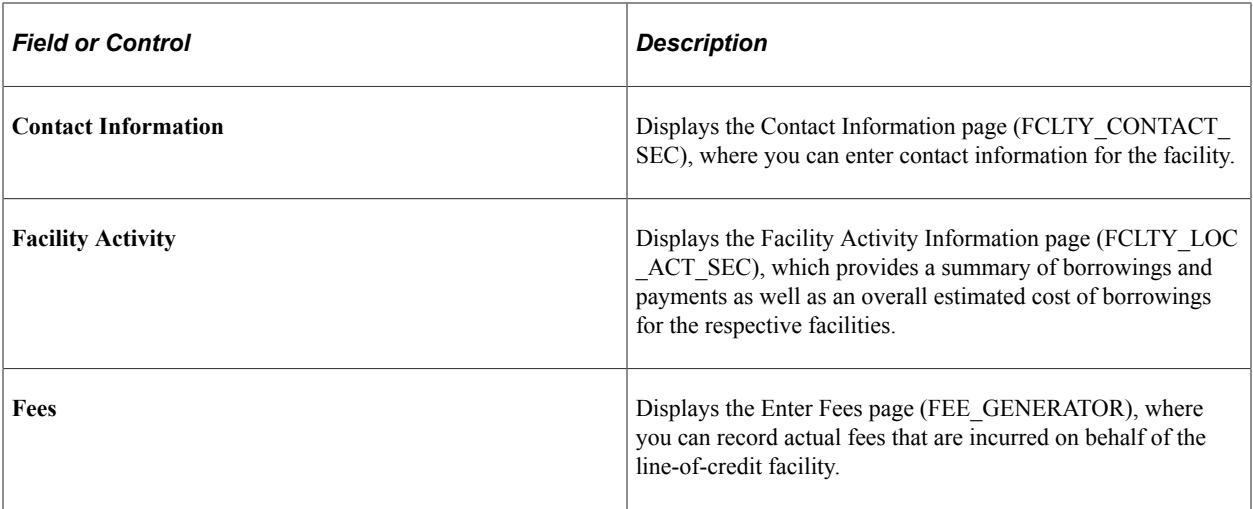

#### **Line of Credit Attributes**

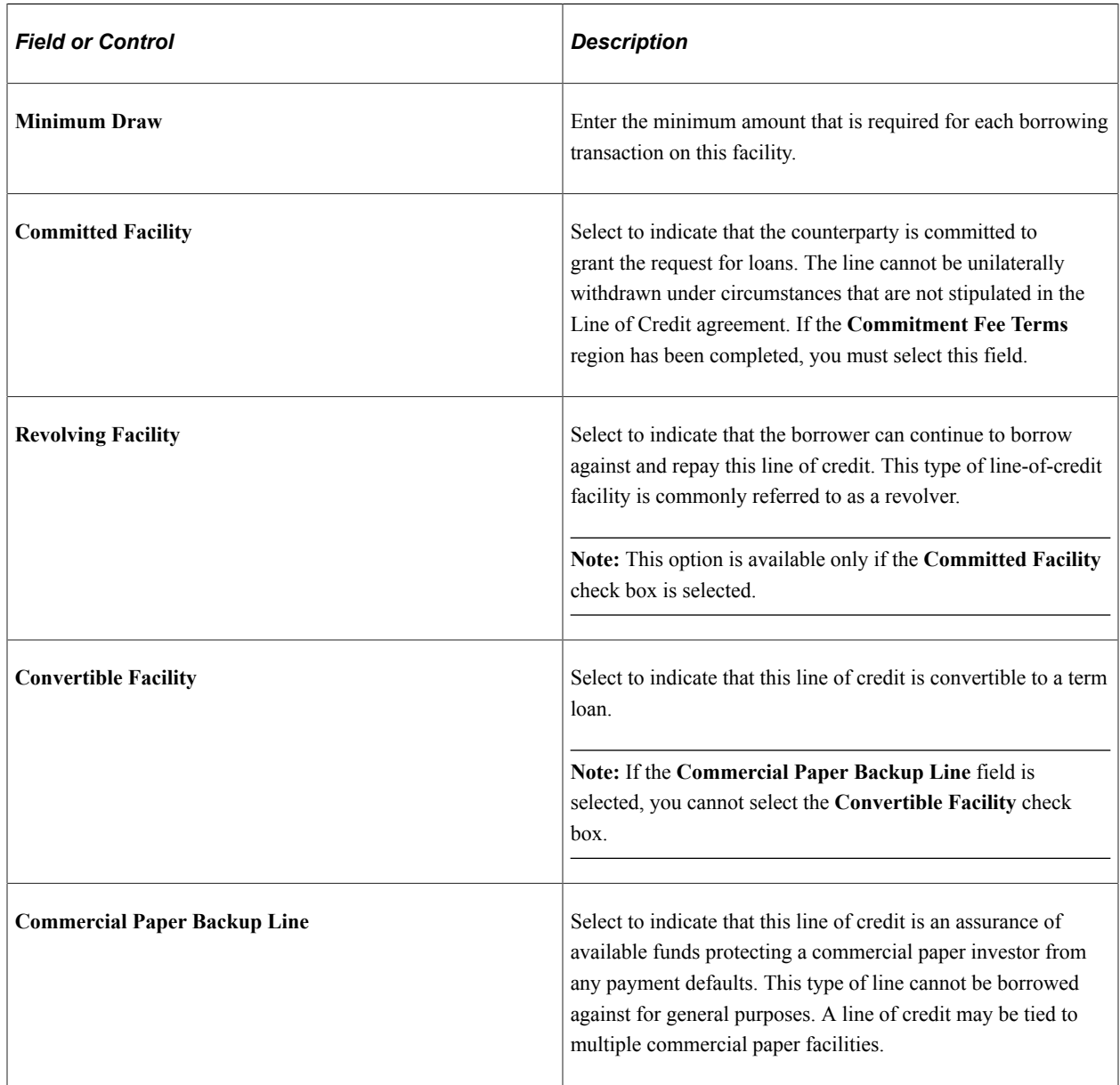

### **Commitment Fee Terms**

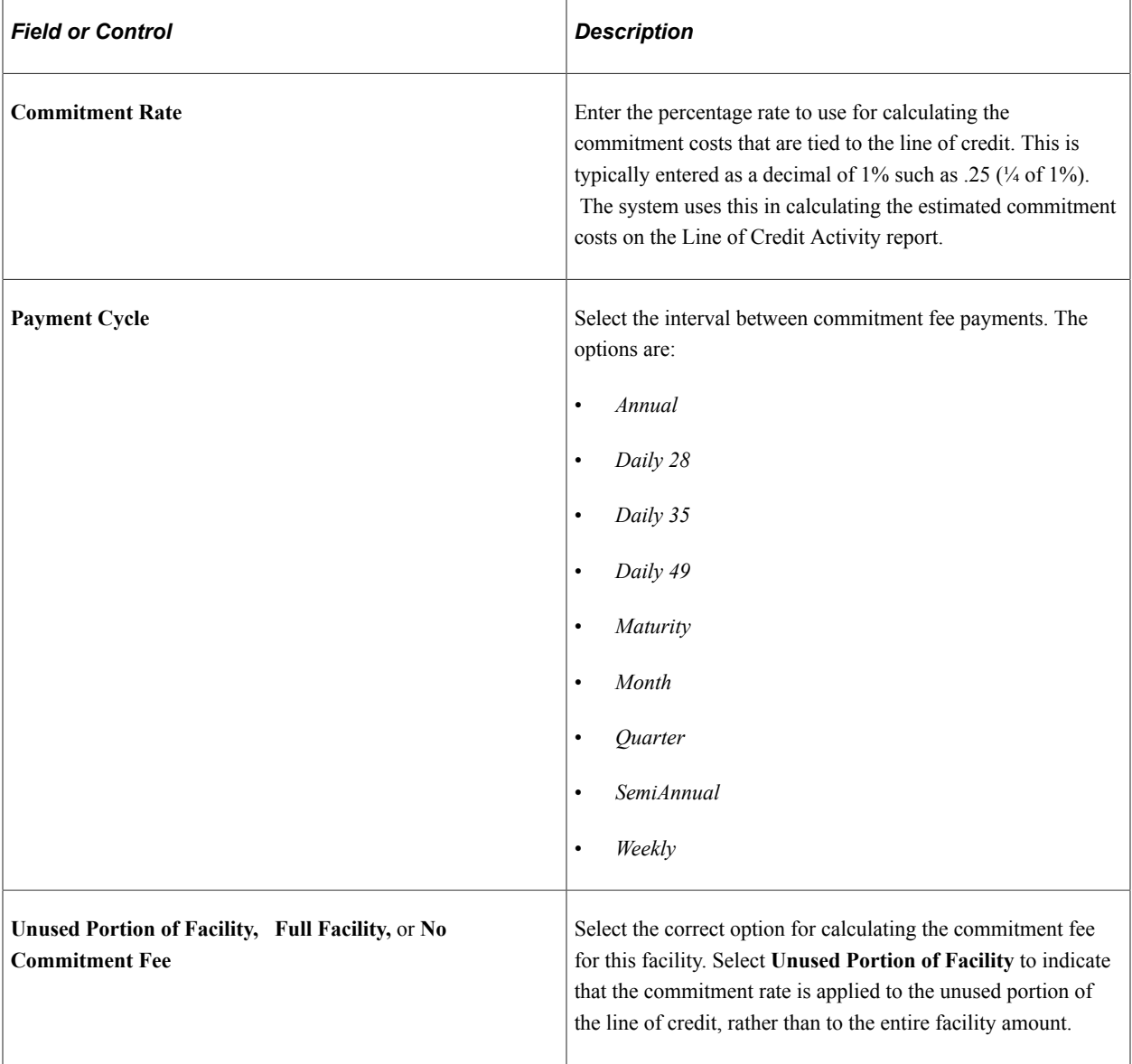

**Note:** If the **Commitment Fee Terms** region has been completed, then you cannot select the **Committed Facility** check box.

#### **Related Links**

[Monitoring Facilities for Deals](#page-98-1)

# **Establishing a Commercial Paper Facility**

Use the Facilities for Issuing Debt page (TR\_DEBT\_FACILITY) to establish a new line of credit or commercial paper facility.

Navigation:

#### **Deal Management** > **Administer Deals** > **Facilities for Issuing Debt**

This example illustrates the fields and controls on the Facilities for Issuing Debt page - for a commercial paper facility (1 of 2). You can find definitions for the fields and controls later on this page.

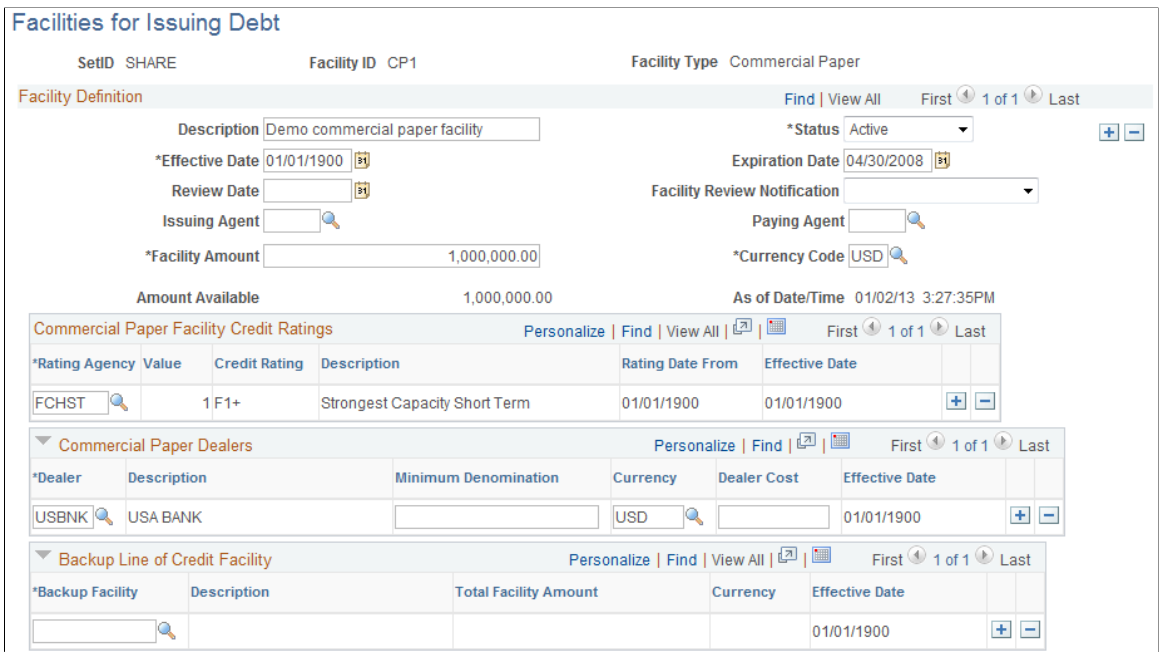

This example illustrates the fields and controls on the Facilities for Issuing Debt page for commercial paper (2 of 2). You can find definitions for the fields and controls later on this page.

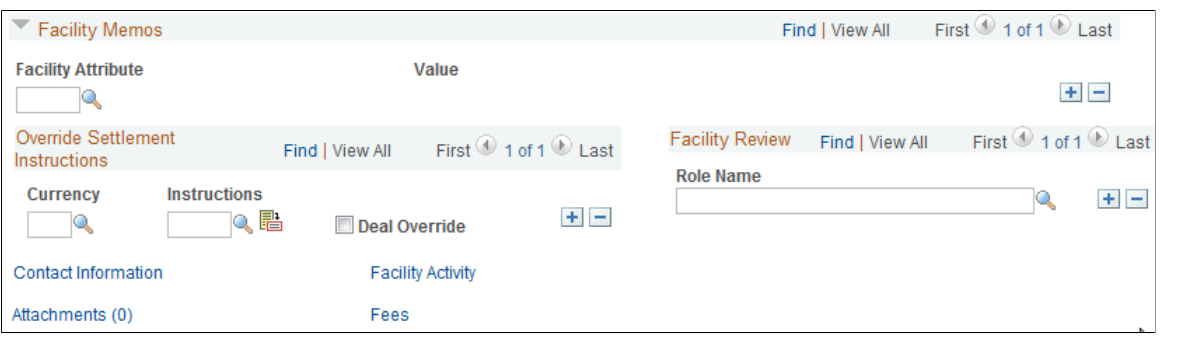

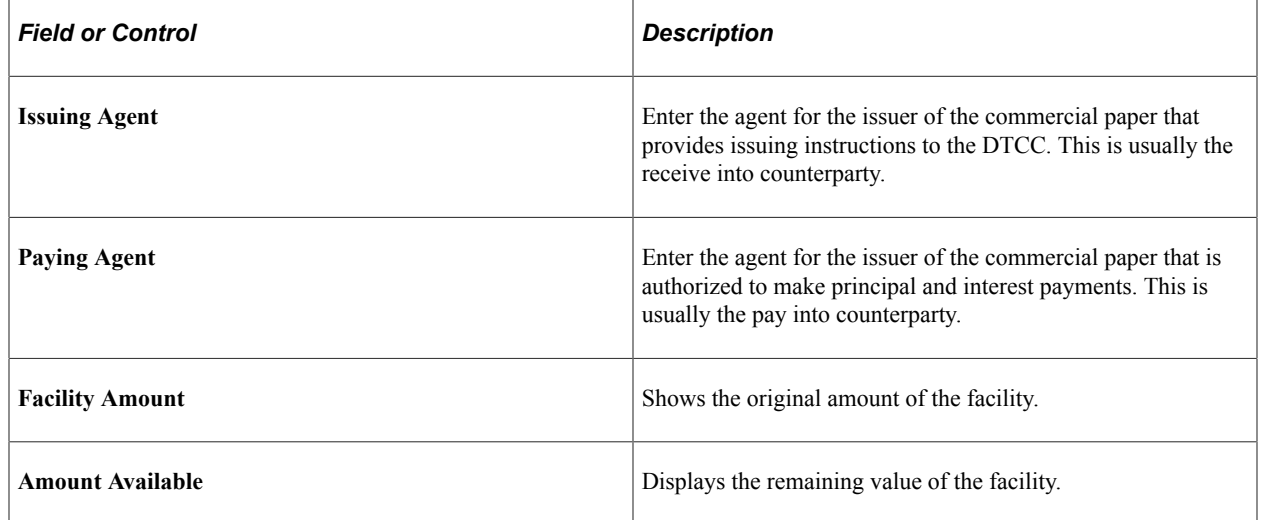

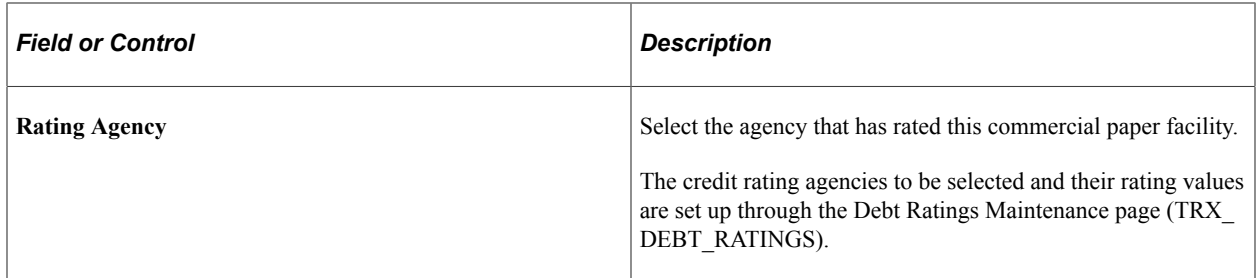

#### **Commercial Paper Dealers**

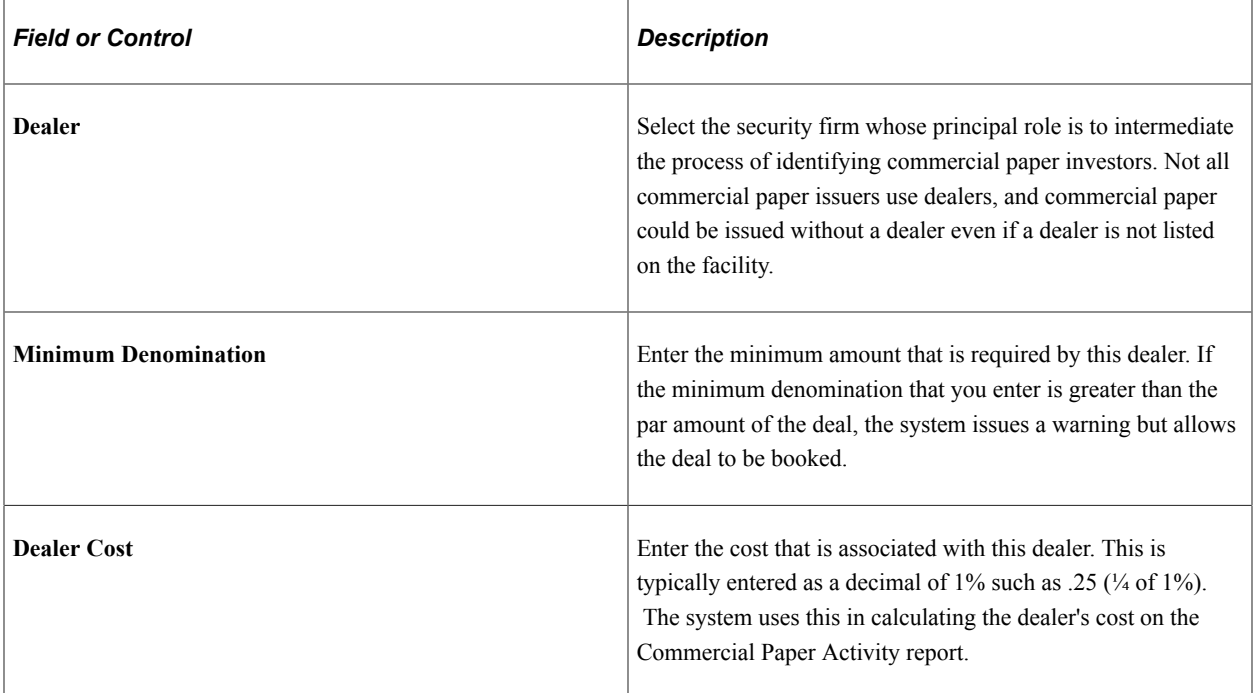

#### **Related Links**

[Monitoring Facilities for Deals](#page-98-1)

### <span id="page-97-0"></span>**Line of Credit Report Page**

Use the Line of Credit Report page (RUN\_TRC4120) to review all lines of credit and associated usage and costs, and create a report.

Navigation:

#### **Deal Management** > **Reports** > **Line of Credit Report**

The Line of Credit report (TRX4120) shows all lines of credit and the associated costs.

#### **Related Links**

[Deal Management Reports: A to Z](#page-394-0)

# <span id="page-98-0"></span>**Commercial Paper Page**

Use the Commercial Paper page (RUN TRC4130) to create a report detailing the all-in costs of issuing commercial paper, including fees on lines of credit, as well as dealer fees that are not recorded as part of the commercial paper instrument.

Navigation:

#### **Deal Management** > **Reports** > **Commercial Paper**

The Commercial Paper report (TRX4130) enables you to determine the all-in costs of issuing commercial paper debt. This report is organized by facility, and you can print any or all of the commercial paper facilities. Information on the report includes facility information, commercial paper issued, the interest rate, prorated dealer costs, prorated line-of-credit costs, and the effective annual rate for each commercial paper deal. The effective annual rates are expressed using this formula:

(Interest Cost + Prorated Dealer Costs + Prorated Backup L of C Costs / Usable Funds) x (365 / Days to Maturity)

#### **Related Links**

[Deal Management Reports: A to Z](#page-394-0)

# <span id="page-98-1"></span>**Monitoring Facilities for Deals**

If you have associated facilities with deals, run the Monitor Expiring Facilities process (TR\_FCLTY\_RVW) to determine whether your facilities are close to expiring.

#### **Related Links**

[Specifying IRP Deal Details](#page-172-0) "Monitoring Facilities" (PeopleSoft Cash Management) [Understanding Deals Maintenance](#page-252-0)

## **Chapter 7**

# **Defining Instrument Types and Instrument Templates**

# **Understanding Instruments Types and Instrument Templates**

You must define your financial instruments before you can capture and administer deals and trades. PeopleSoft delivers more than 40 instruments types that you can use for defining an instrument. These instrument types are derivatives of nine base instrument types. When defining an instrument for a deal, you can use one of the delivered instrument types or you can create a new one by specifying a unique name and selecting a base instrument type from which to base it on.

To facilitate capturing deals, you have the option of creating instrument templates. An instrument template is an instrument type with certain, predefined field values that you can use to capture similar deals.

The Deal Management instrument definition and deal capture processes support the growing number of highly sophisticated, derivative instruments. Having these processes in place enables you to draw from a library of frequently used instrument types, rather than creating new instruments from the beginning. Deal Management also provides:

- A medium that enables you to define instruments types using base instrument types as the core building blocks.
- Functionality that enables you to create complex instruments, combining attributes from simple **instruments**
- The ability to create templates to capture and administer similar deals.

To define an instrument, access the Instrument Detail page and enter the instrument's core attributes, including date-specific and accounting treatment information to use as defaults. (The fields and available links change depending the instrument base type that you selected.)

If needed, you can combine instruments to create a more complex instrument.

### **Base Instrument Types**

Instrument base types compose the foundation for defining financial instruments in Deal Management. There are nine fundamental instrument base types from which you can build simple and complex instruments. Use these instrument base types when you define an instrument or create a template:

**Interest Rate Physicals** 

The purchase or sale of interest rate instruments, such as bonds and commercial paper. You can hold these instruments as investments or you can designate them as debts (such as internal or external bank loans).

**Note:** Commercial paper is covered in greater detail in the "Managing Facilities in Deal Management" topic.

See [Understanding Commercial Paper and Line of Credit Facilities.](#page-90-0)

• Interest Rate Swaps

The exchange of fixed and floating rate instruments. Use this base type for interest rate swaps and cross-currency swaps.

• Foreign Exchange (FX) Deal Physicals

The purchase or sale of a foreign exchange instrument on a spot or cash basis. This instrument base type applies to transactions bought or sold on a forward basis for delivery on a specified future date.

• Option

Use this base type to enter detail attributes for options on another base type. For example, the design of an option on a spot foreign exchange has two parts: the underlying foreign exchange instrument and the option on that instrument.

This base type handles European, American, and Bermudan exercise features, as well as a range of option types, such as *Standard, Asian, Lookbacks, Barriers,* and others.

• Option - Binary Payoff

For binary options where the payoff is a monetary amount.

• Future

The purchase or sale of a specific amount of a commodity or financial instrument at a particular price on a stipulated future date.

• Commodity

Bulk goods such as grains, metals, and food that are traded on a commodity exchange or on-the-spot market.

• Generic

A format that is adaptable to your special requirements.

• Equities

The purchase or sale of stocks for the purpose of earning investment income as well as to exert influence or control the board of directors and management of the invested company.

See [Understanding Equities](#page-70-1).

### **Delivered Instrument Types**

This table lists the delivered, preconfigured instrument types based on the related instrument base types. Instrument types available to you vary depending on your organization's implementation of Deal Management.

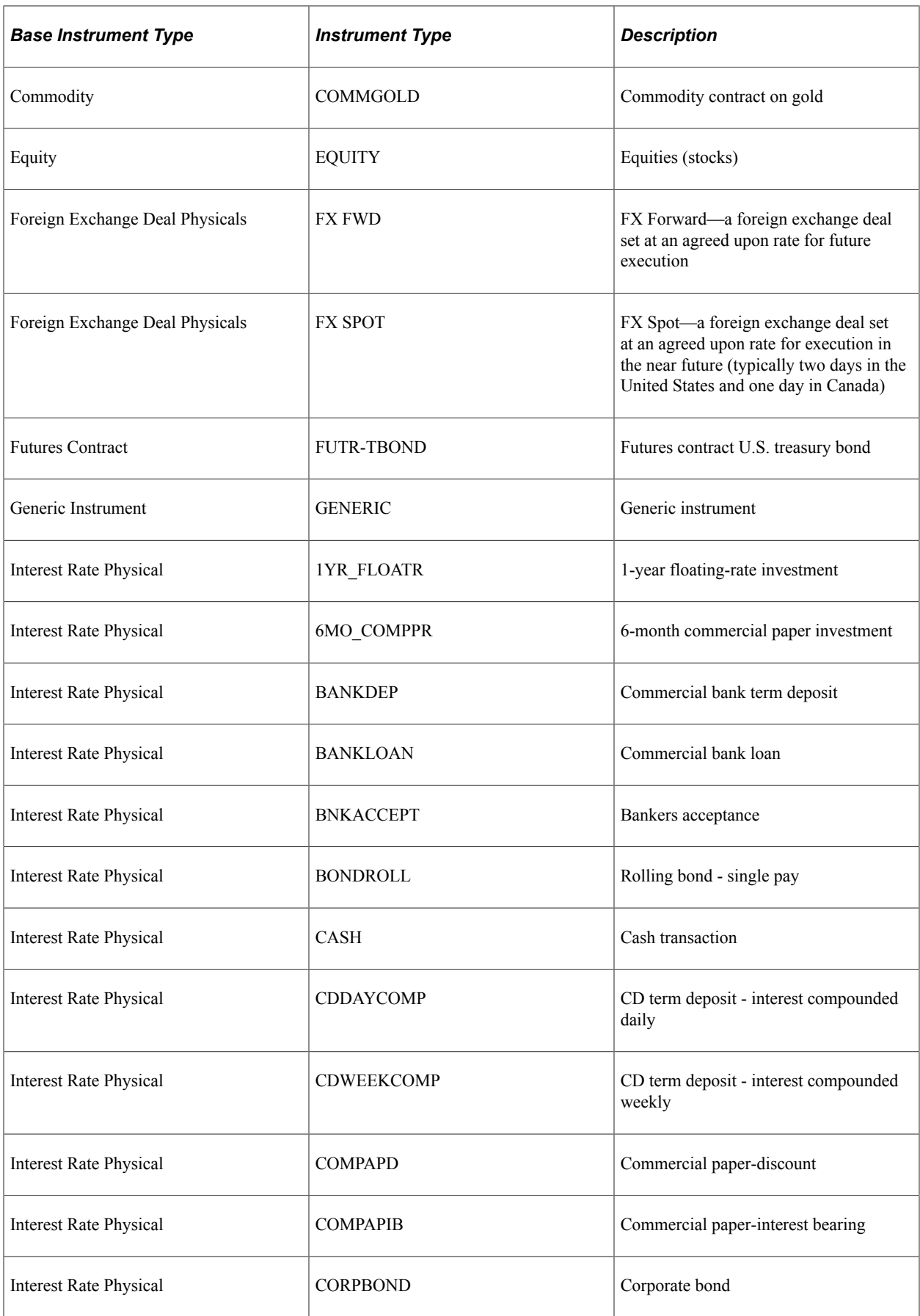

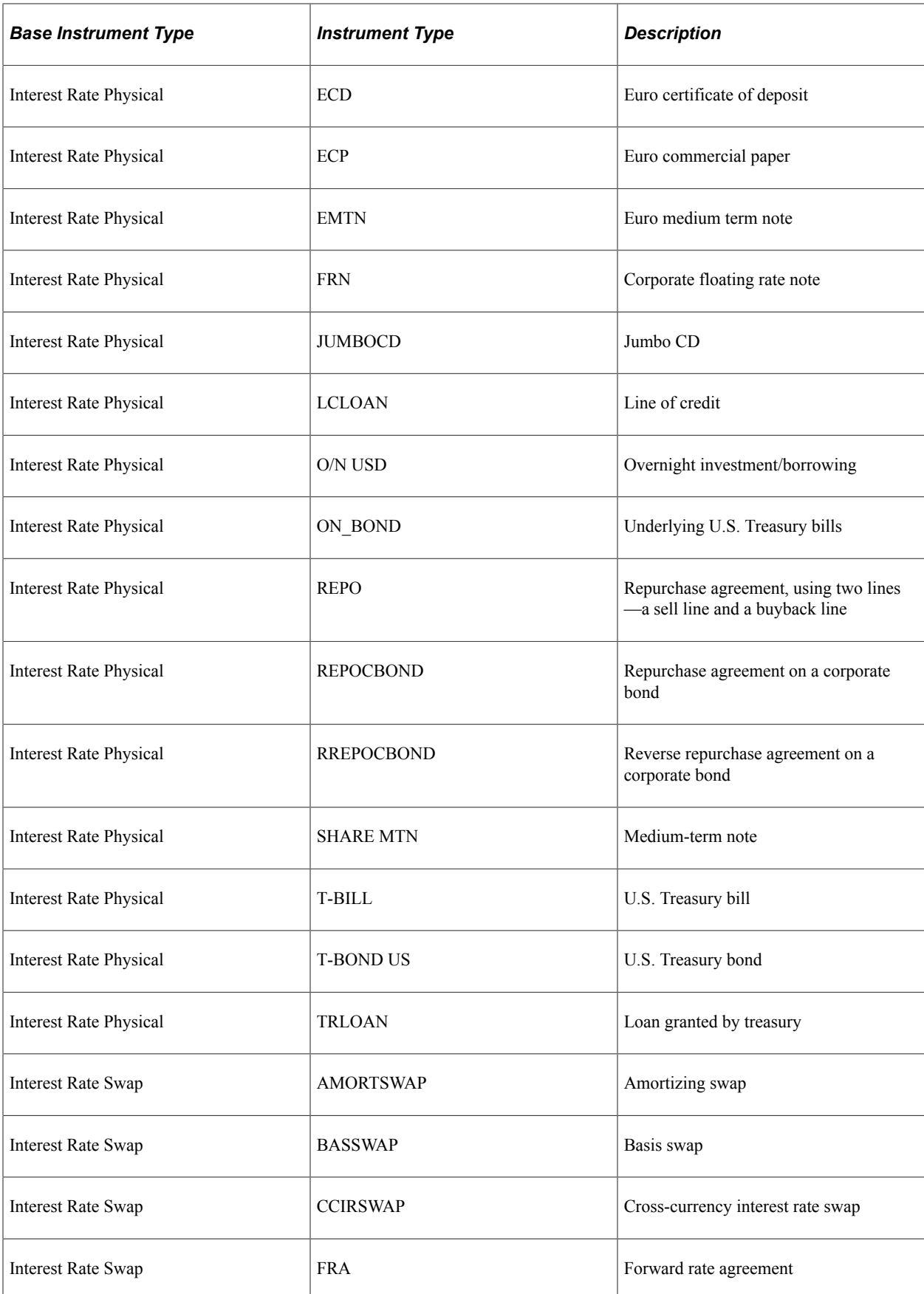

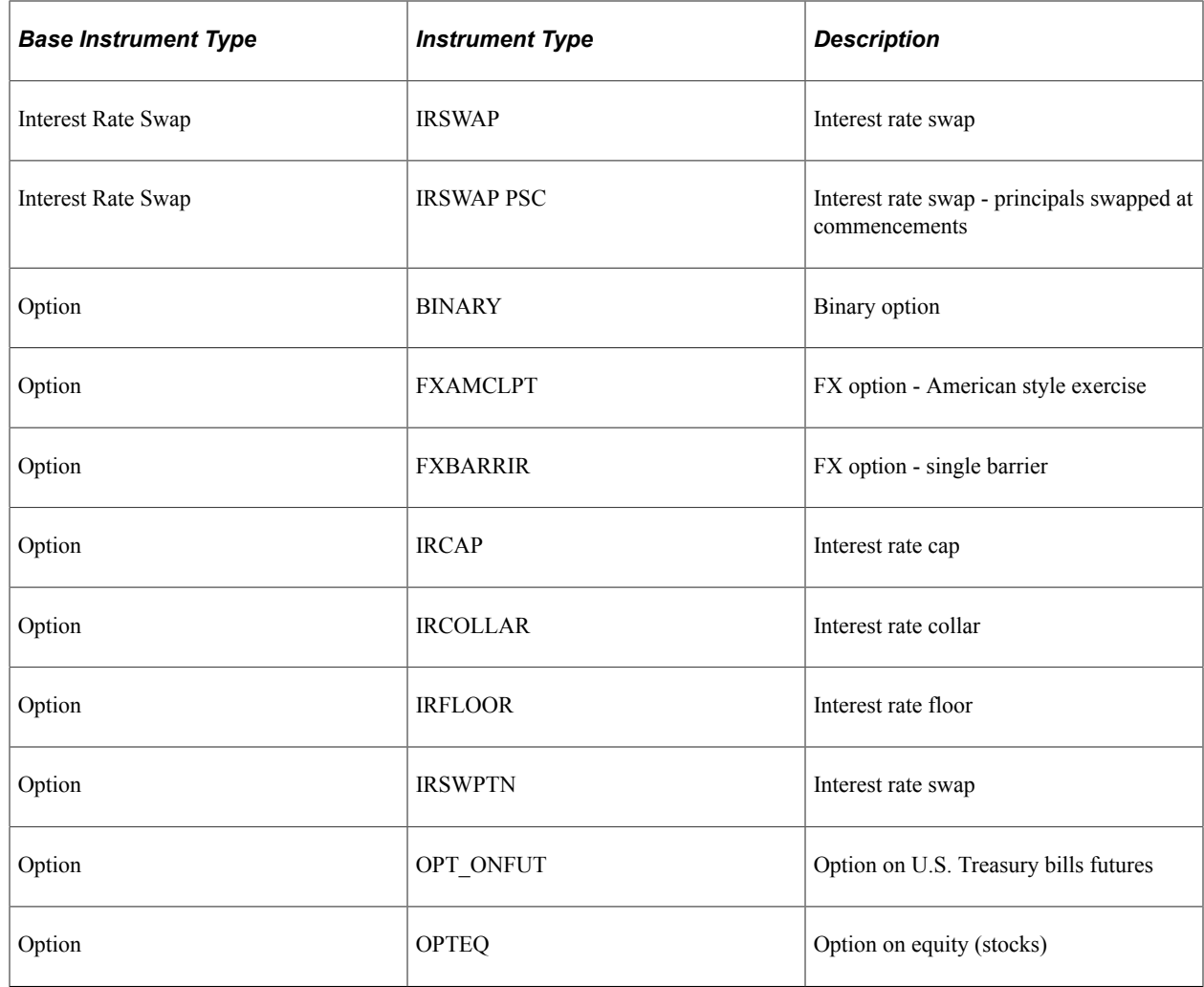

# **Defining Instrument Details**

# **Pages Used to Define Instruments**

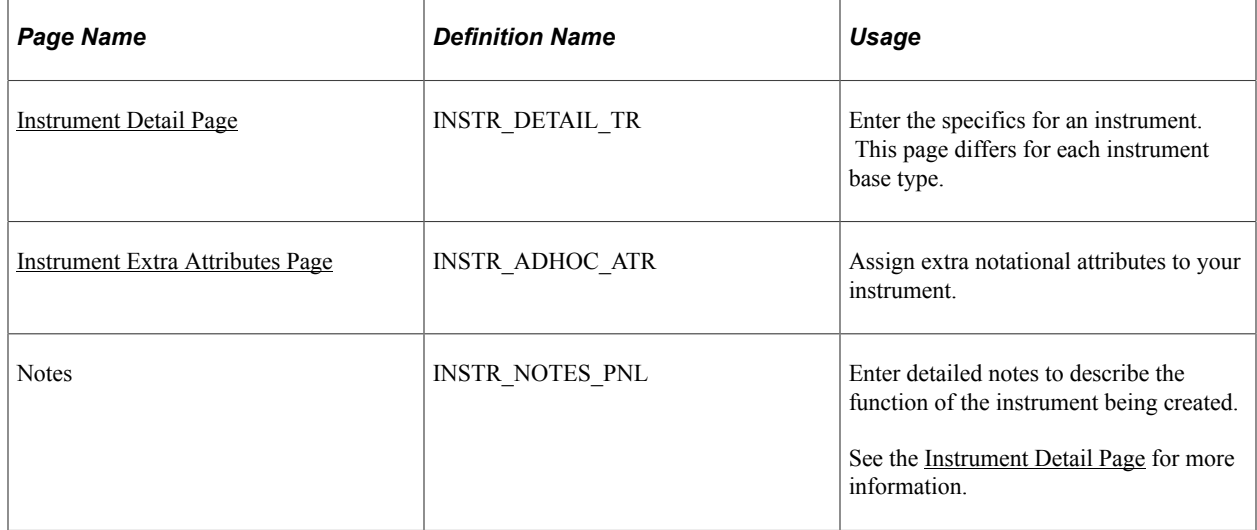

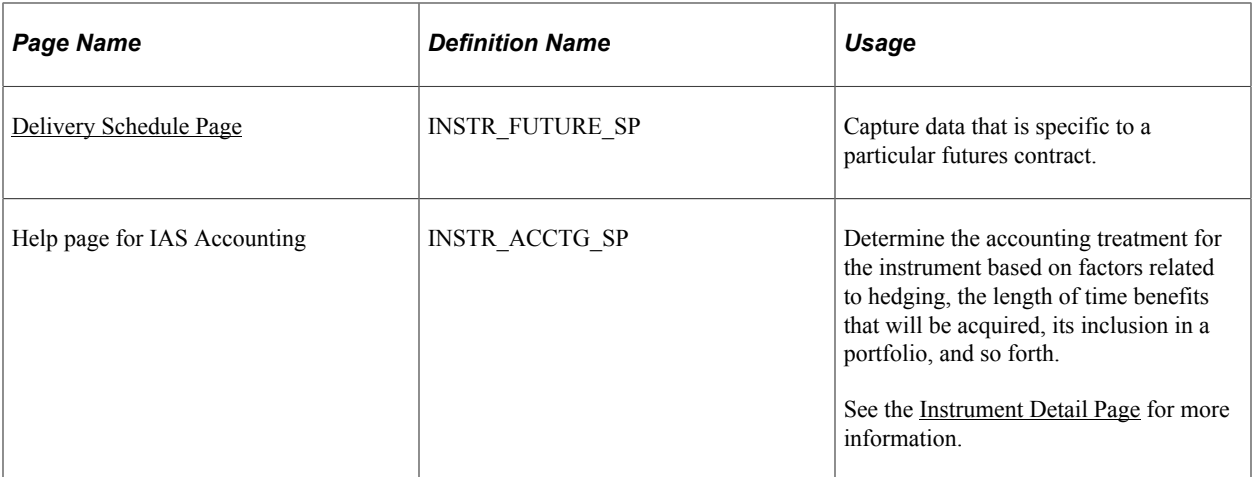

# **Common Elements Used to Define Instruments**

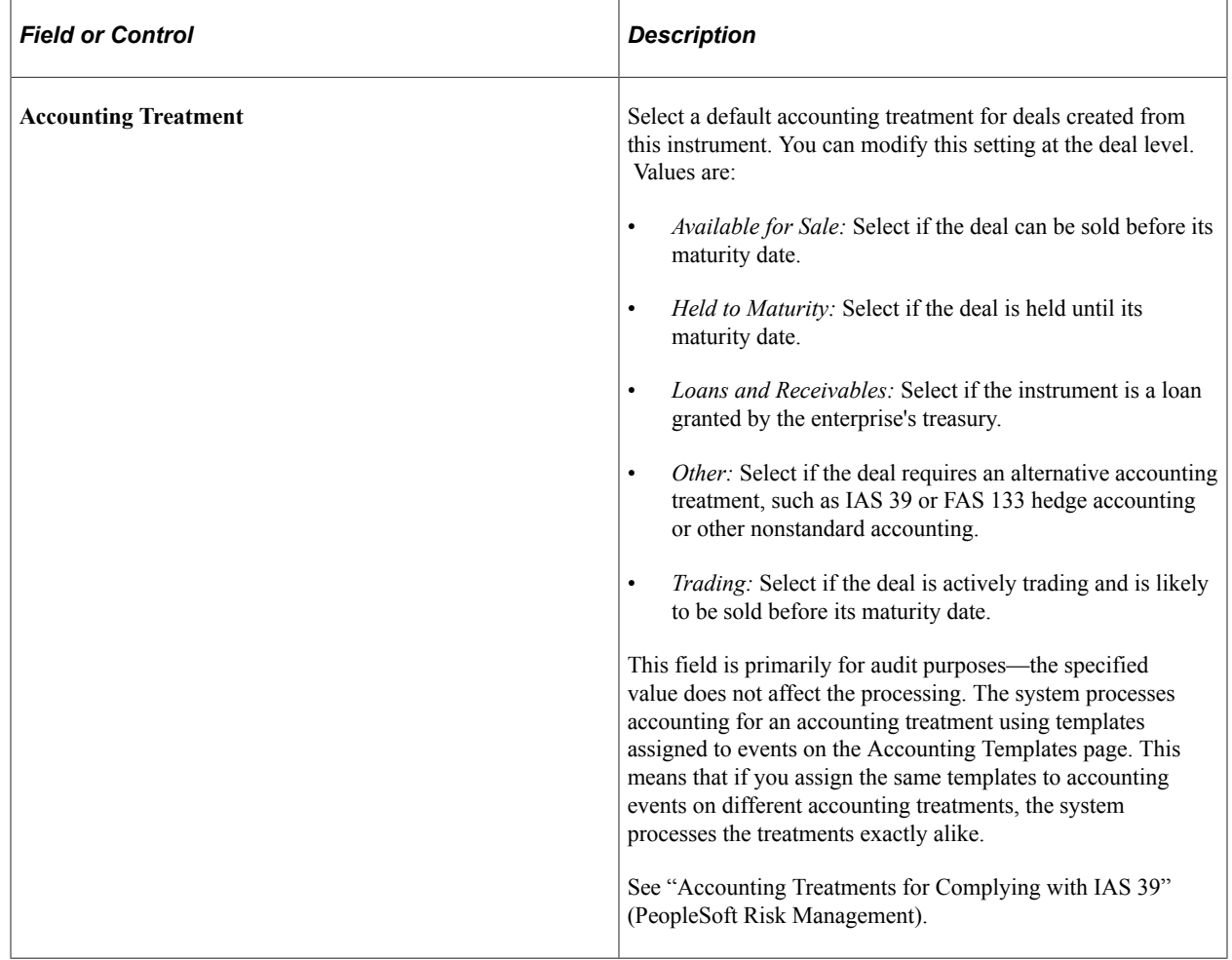

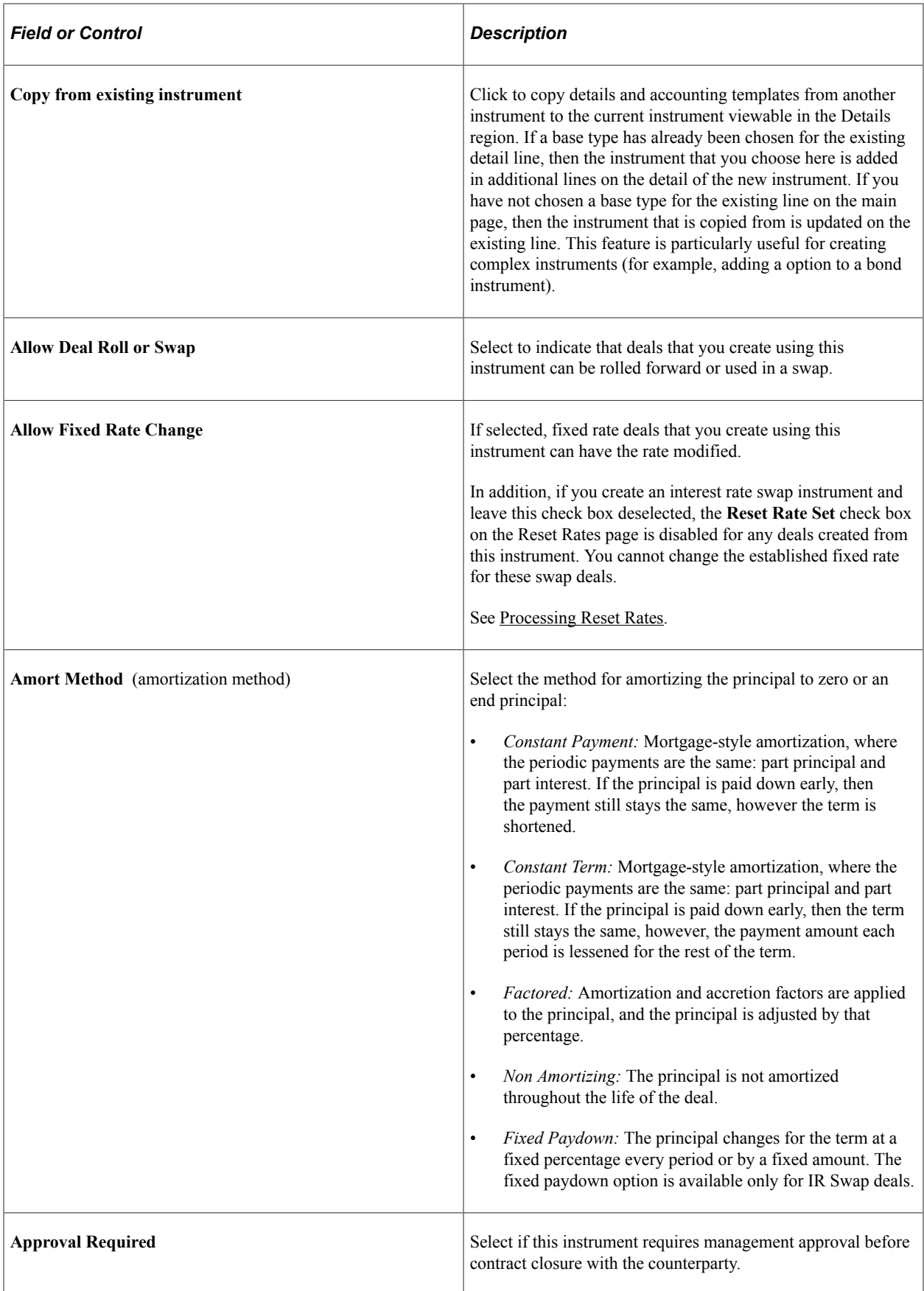

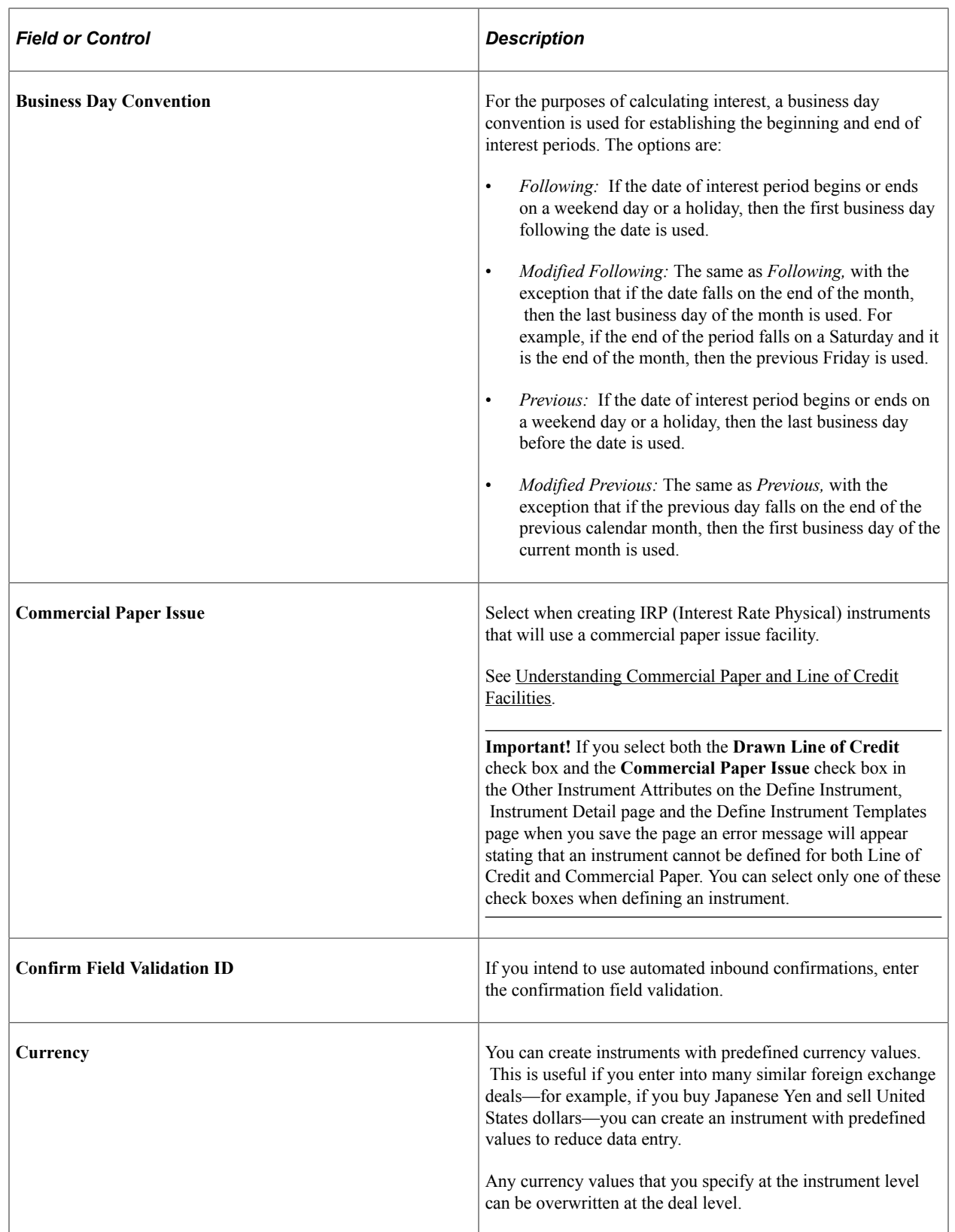
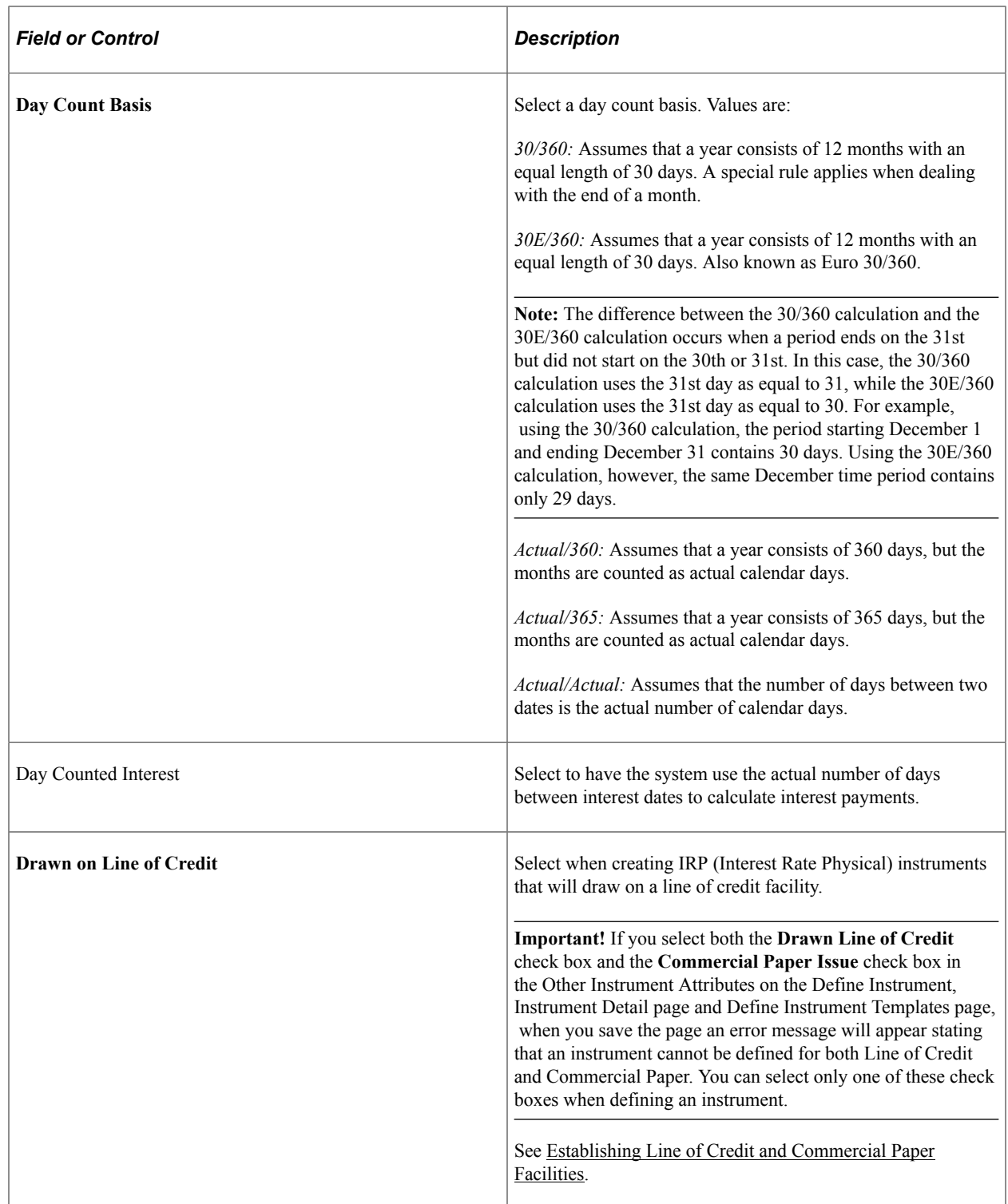

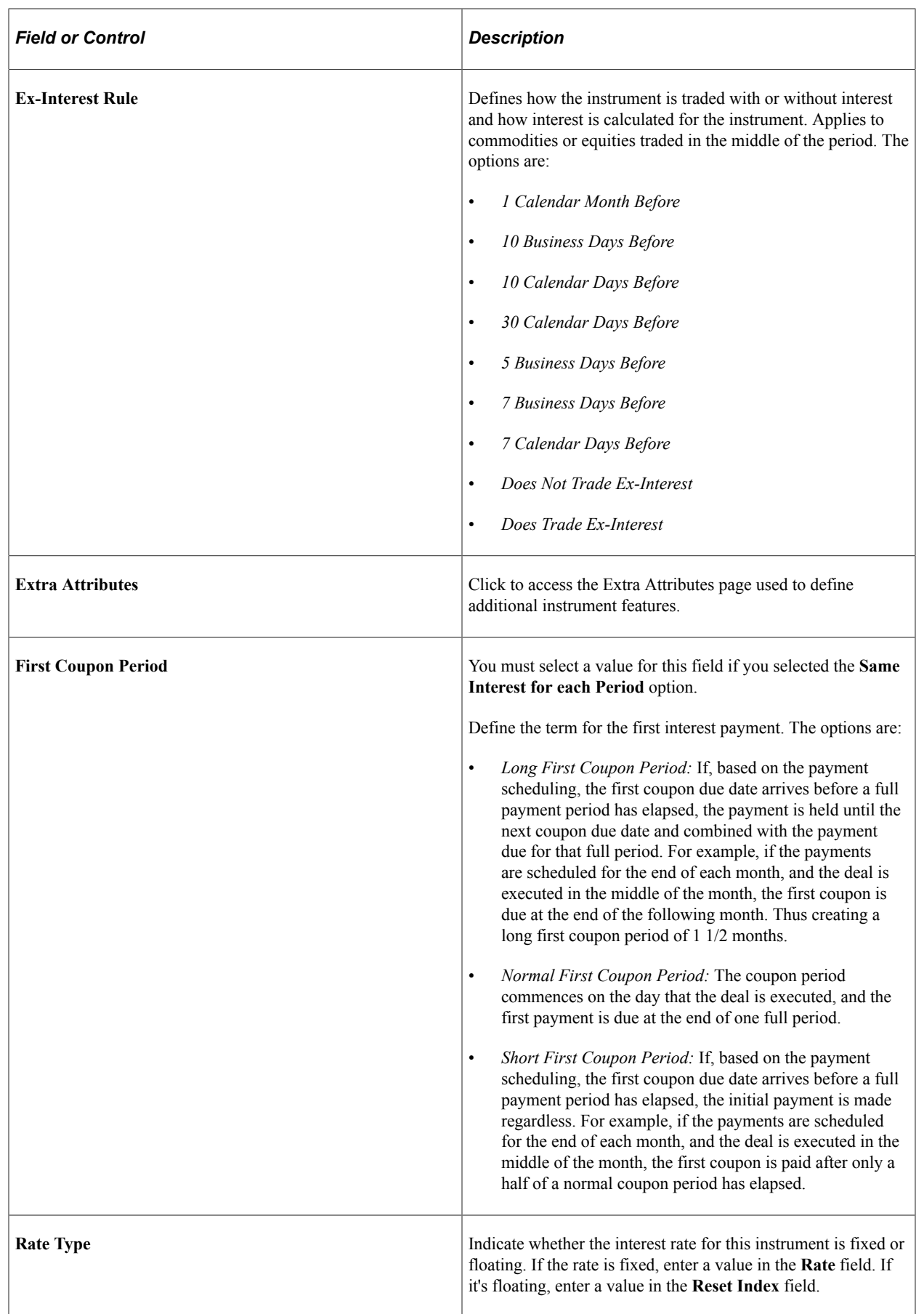

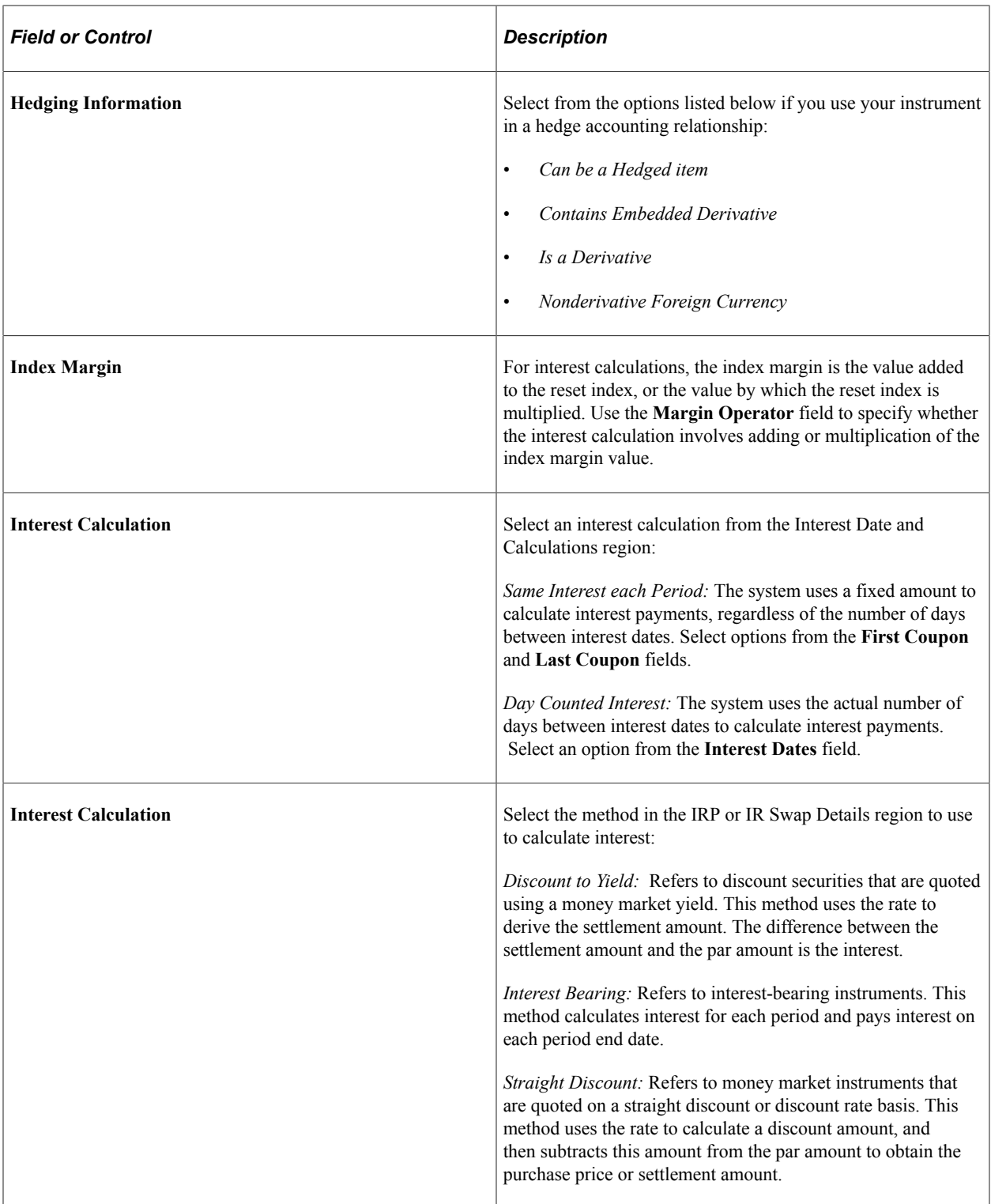

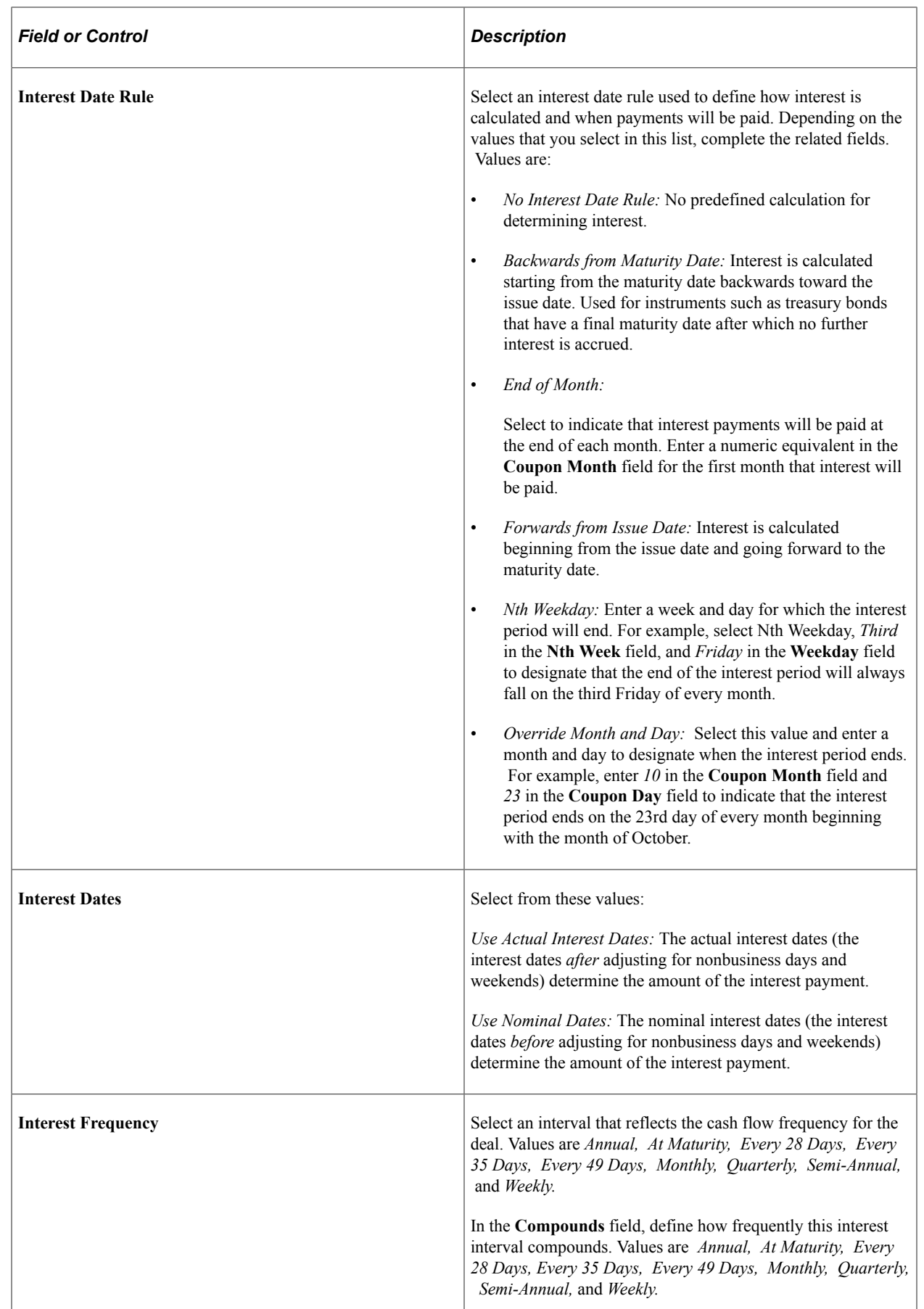

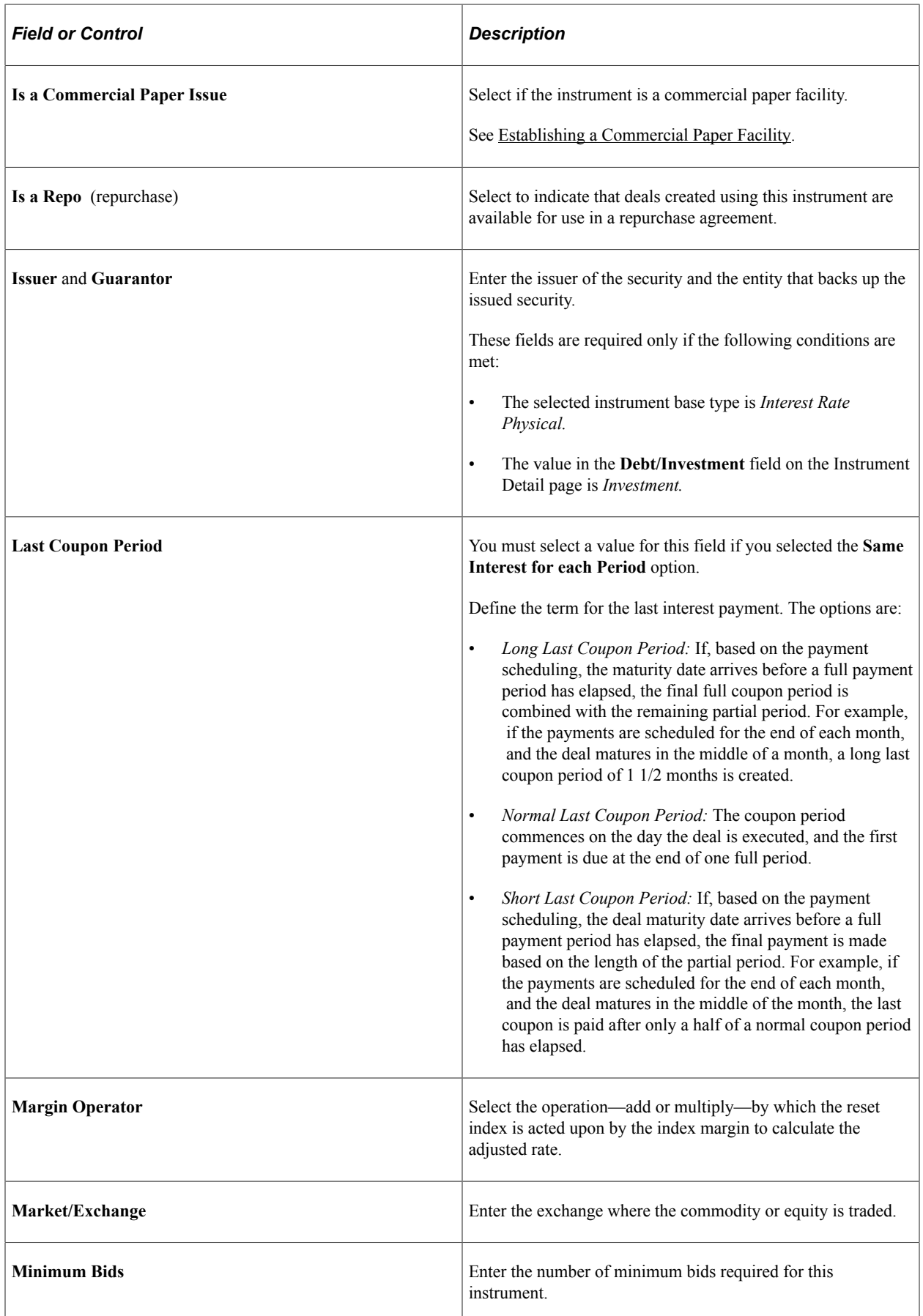

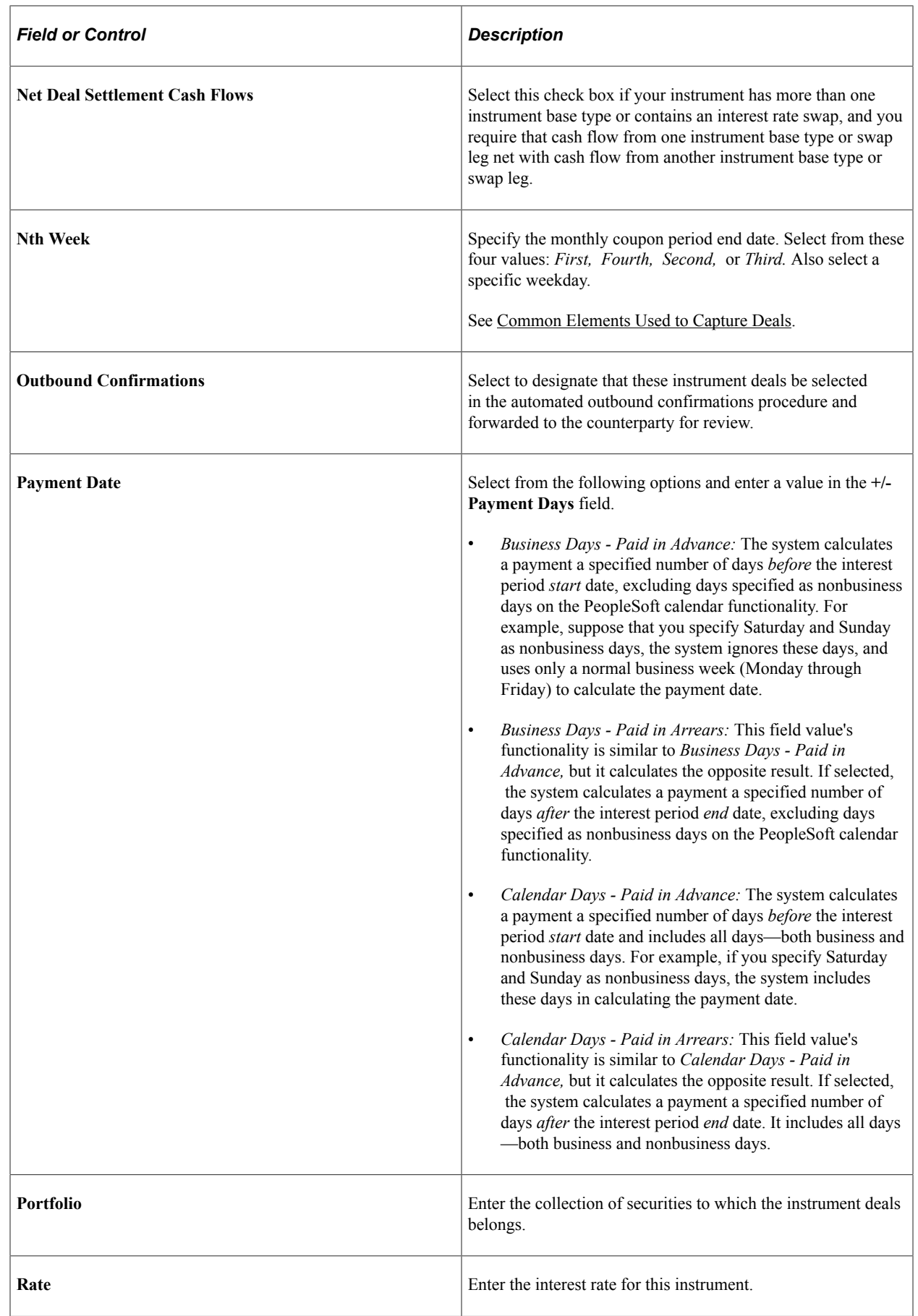

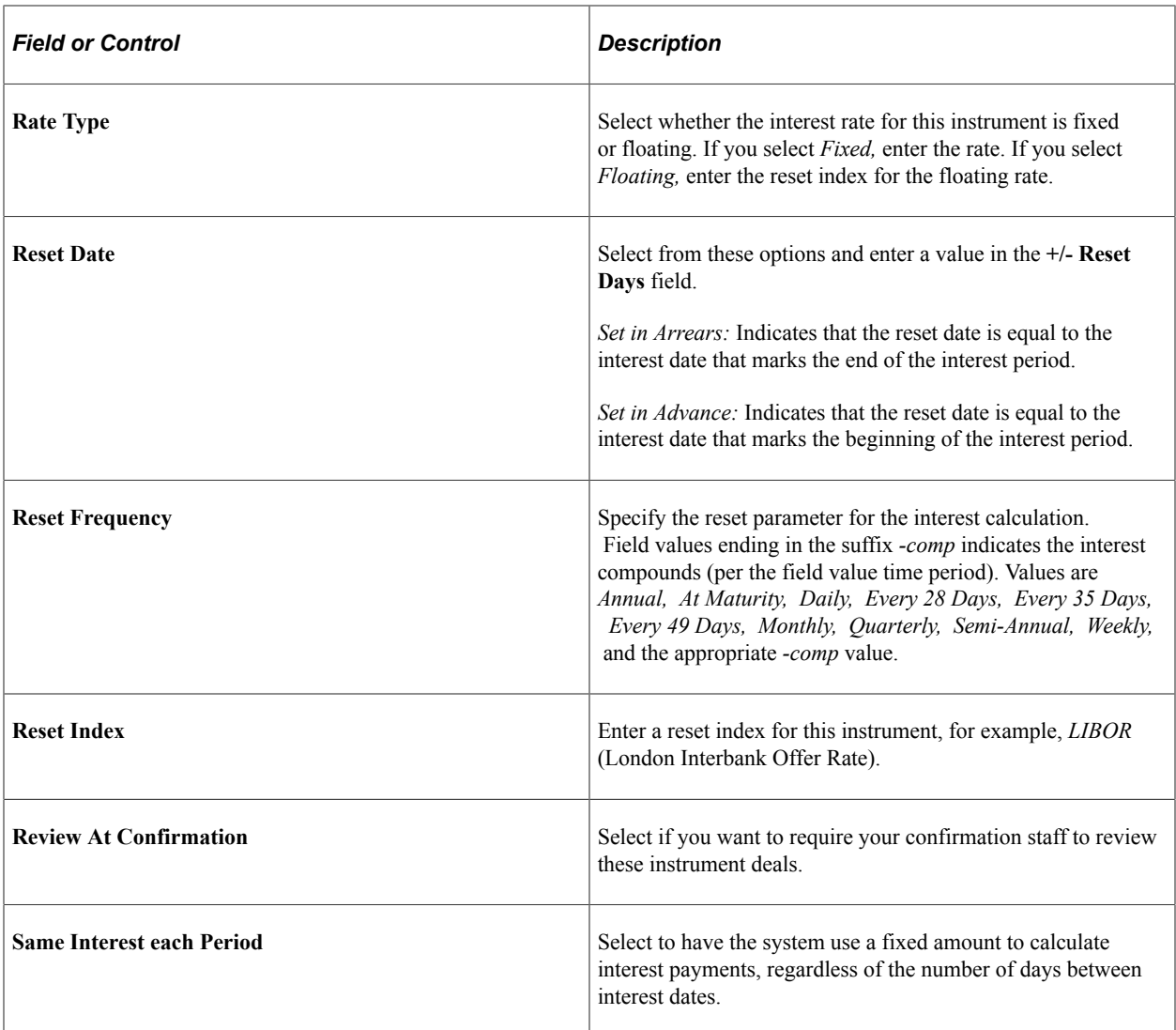

# **Defining Instrument Details**

The fields on the Instrument Detail page change depending on instrument base type.

Use the Instrument Detail page to define instrument details for these instrument types:

- Commodities
- Equities
- FX deal physicals
- Futures contracts
- Generic deals
- Interest rate physicals (IRP)
- Interest rate swaps (IR Swap)

• Options

There are two ways to define an instrument:

- Define the instrument based on an existing instrument type.
- Create a new one founded on a base instrument type and using a unique name.

Which ever way you chose to start, you must define the details of the instrument.

### **Using an Existing Instrument Type**

To define an instrument using an existing instrument type:

- 1. On the Define Instruments search page, click **Find an Existing Value.**
- 2. Select an existing instrument type from the **Instrument Type** drop-down menu.

Once you specify the instrument type, the Instrument Detail page displays the appropriate detail attributes.

#### **Creating a Unique Instrument Type**

To create a new instrument type:

- 1. On the Define Instruments search page, click **Add a New Value.**
- 2. In the **Instrument Type** field, enter a name value, and click **Add.**
- 3. On the Instrument Detail page, select **Instrument Base Type.**

Once you specify the instrument base type, the Instrument Detail page displays the appropriate detail attributes.

#### **Defining the Instrument Details**

Whether defining an instrument based on an existing instrument type or creating a new one, once you are on the Instrument Detail page, you must:

- 1. Complete the page fields for that specific instrument type.
- 2. (Optional) Click the **Extra Attributes** link to add extra attribute information for the deal.
- 3. For a futures contract, click the **Delivery Dates** link to add a schedule of delivery and trade dates.

### **Instrument Detail Page**

Use the Instrument Detail page (INSTR\_DETAIL\_TR) to enter the specifics for an instrument.

This page differs for each instrument base type.

Navigation:

#### **Deal Management** > **Administer Deals** > **Define Instruments**

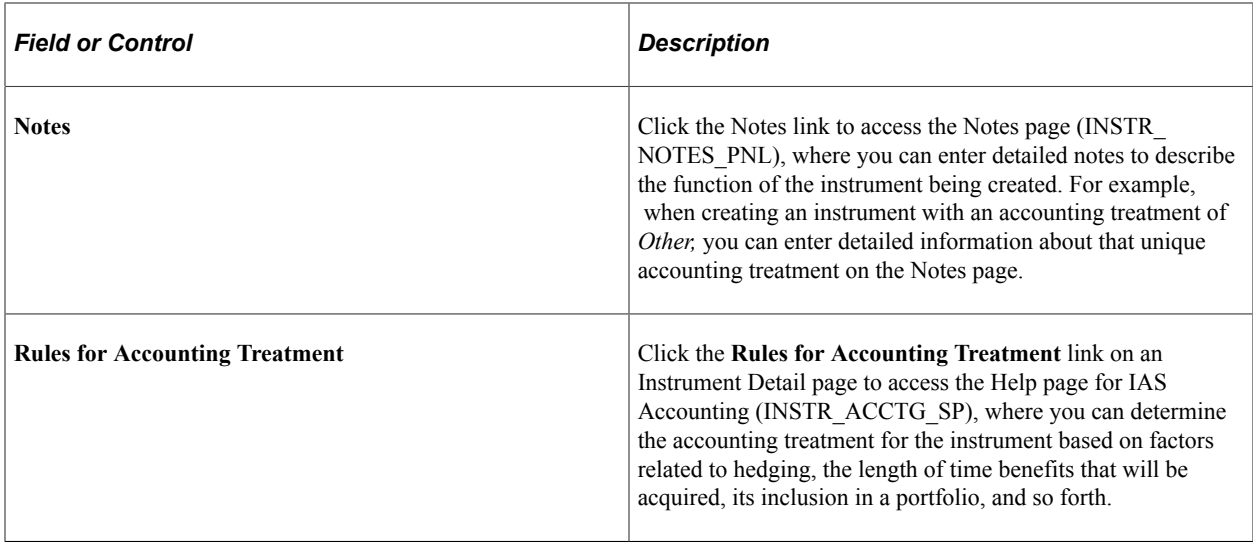

### **Entering Commodity Instrument Details**

Use the Instrument Detail page (INSTR\_DETAIL\_TR) to enter the specifics for commodities deals.

This page differs for each instrument base type.

Navigation:

#### **Deal Management** > **Administer Deals** > **Define Instruments**

This example illustrates the fields and controls on the Instrument Detail page – for commodities deals (1 of 2). You can find definitions for the fields and controls later on this page.

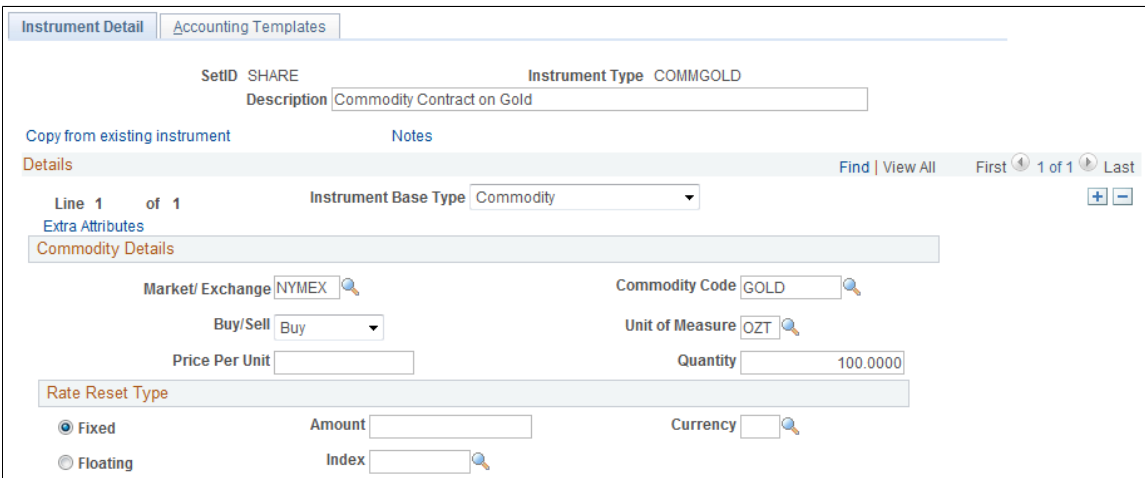

This example illustrates the fields and controls on the Instrument Detail page – for commodities deals (2 of 2). You can find definitions for the fields and controls later on this page.

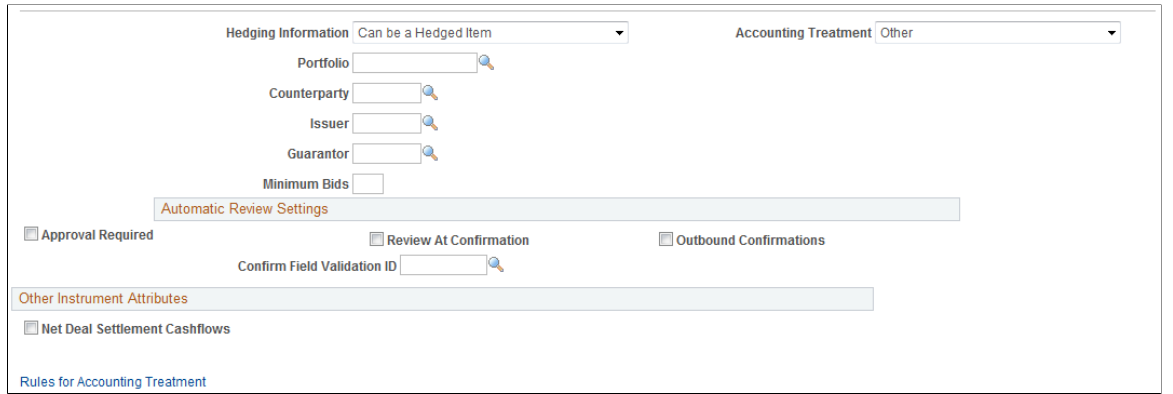

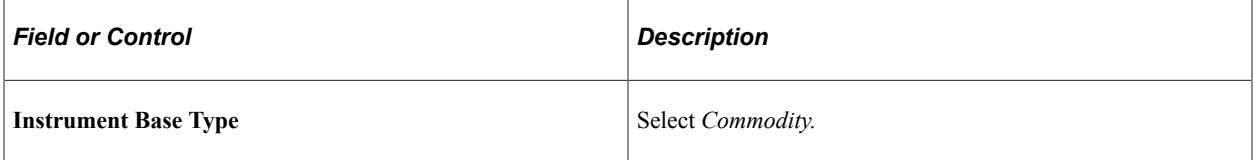

### **Commodity Details**

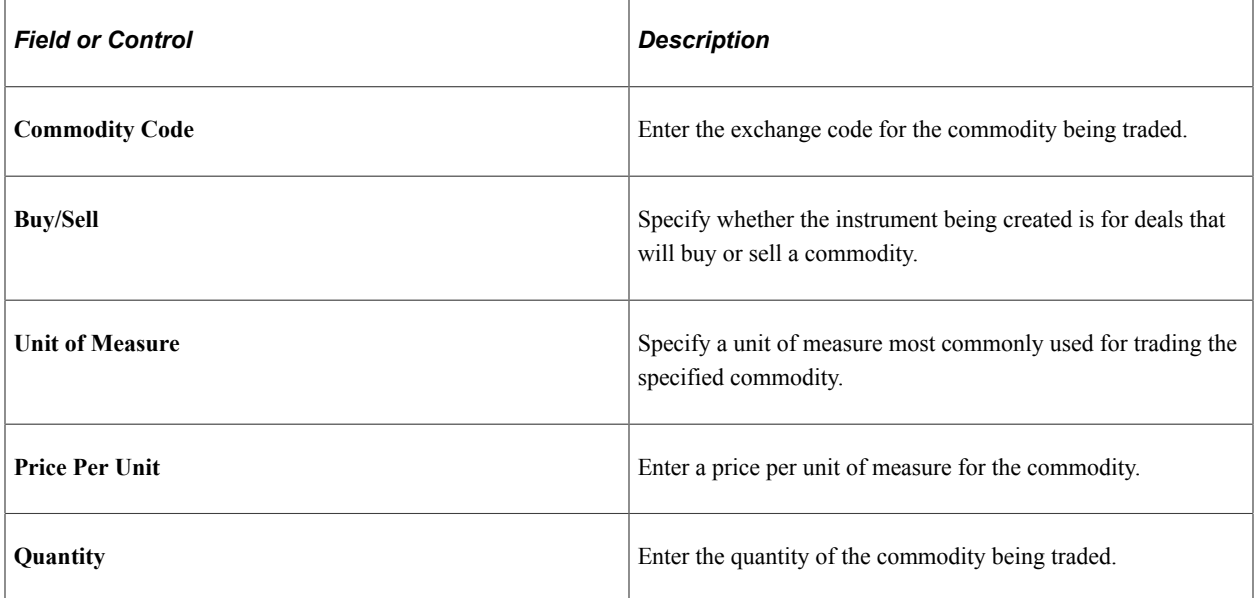

### **Rate Reset Type**

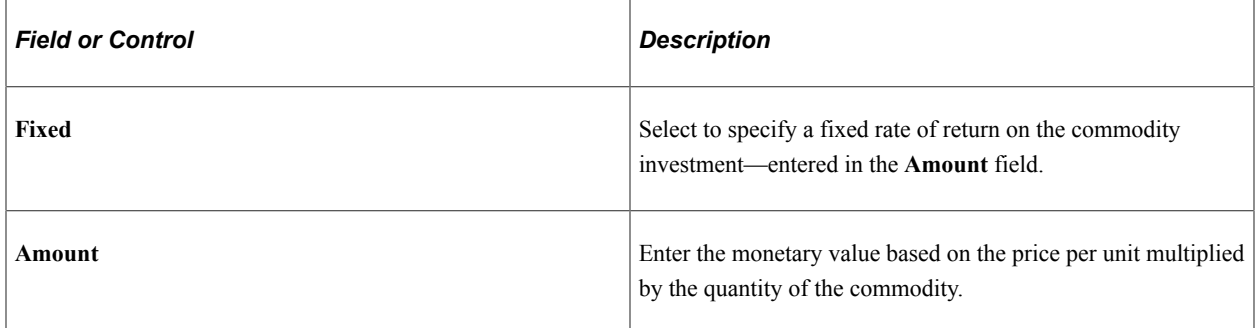

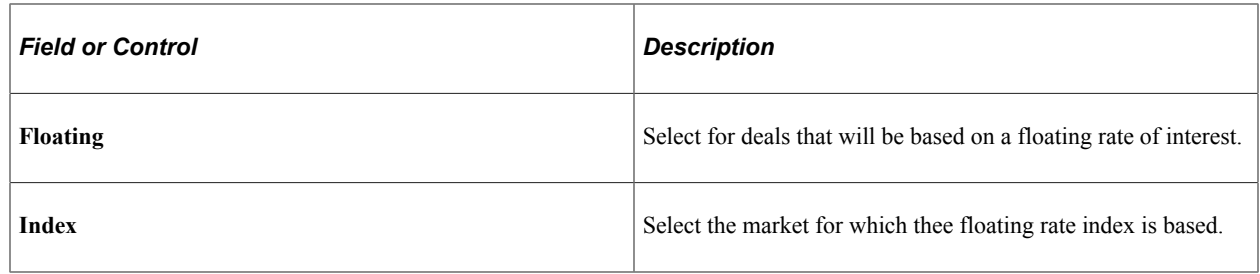

#### **Related Links**

[Entering Commodity Deal Details](#page-157-0)

### **Entering Equity Instrument Details**

Use the Instrument Detail page (INSTR\_DETAIL\_TR) to enter the specifics for an equity deal.

This page differs for each instrument base type.

Navigation:

#### **Deal Management** > **Administer Deals** > **Define Instruments**

This example illustrates the fields and controls on the Instrument Detail page – for an equity deal. You can find definitions for the fields and controls later on this page.

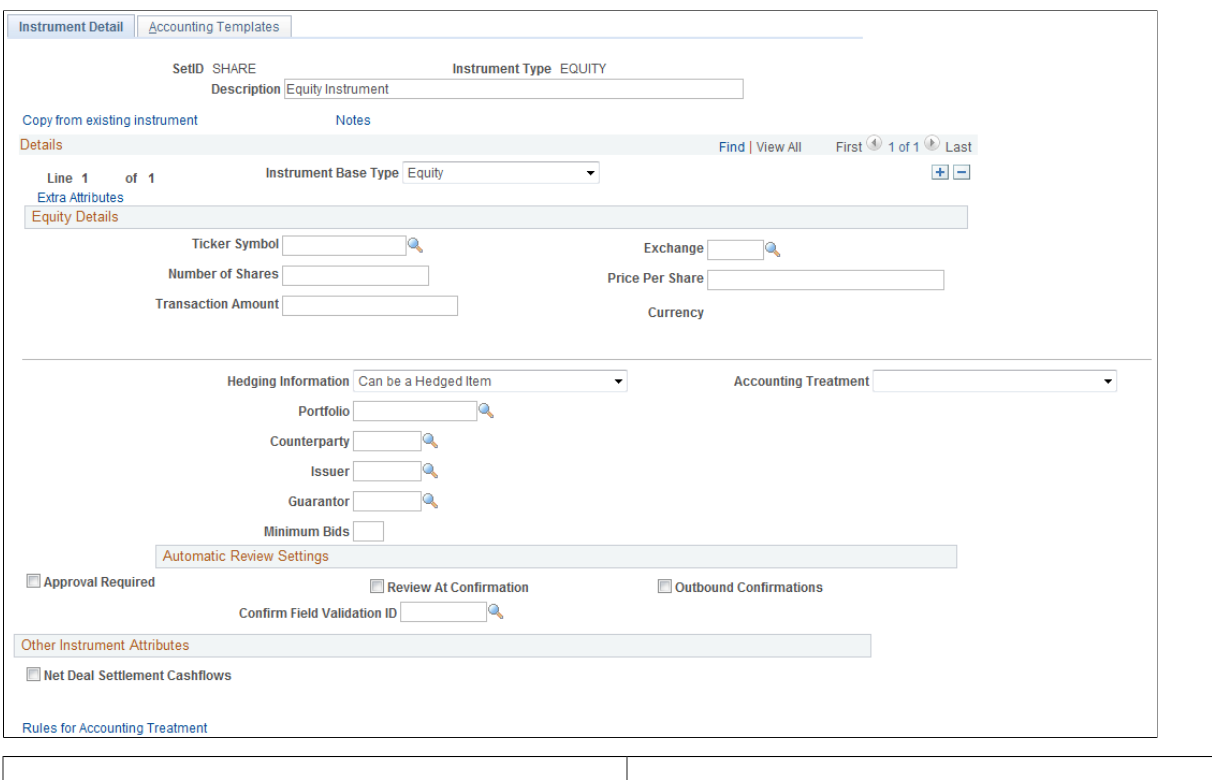

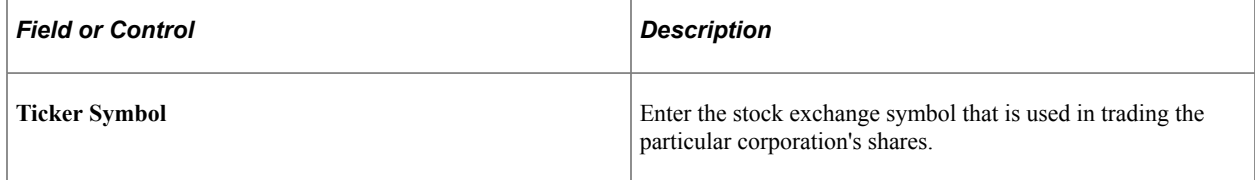

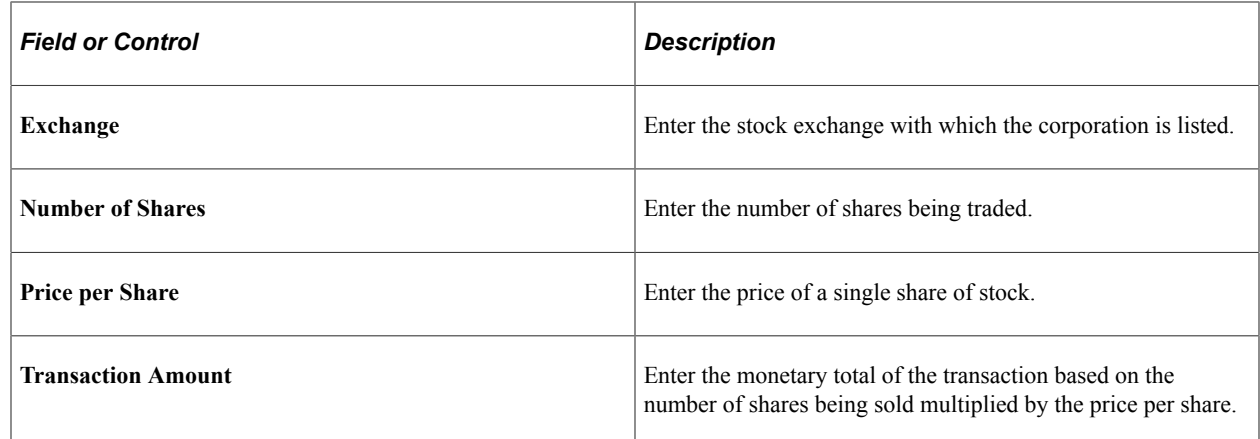

### <span id="page-119-0"></span>**Entering FX Deal Physical Instrument Details**

Use the Instrument Detail page (INSTR\_DETAIL\_TR) to enter the specifics for a foreign exchange deal physical.

This page differs for each instrument base type.

Navigation:

#### **Deal Management** > **Administer Deals** > **Define Instruments**

This example illustrates the fields and controls on the Instrument Detail page – for foreign exchange deal physicals (1 of 2). You can find definitions for the fields and controls later on this page.

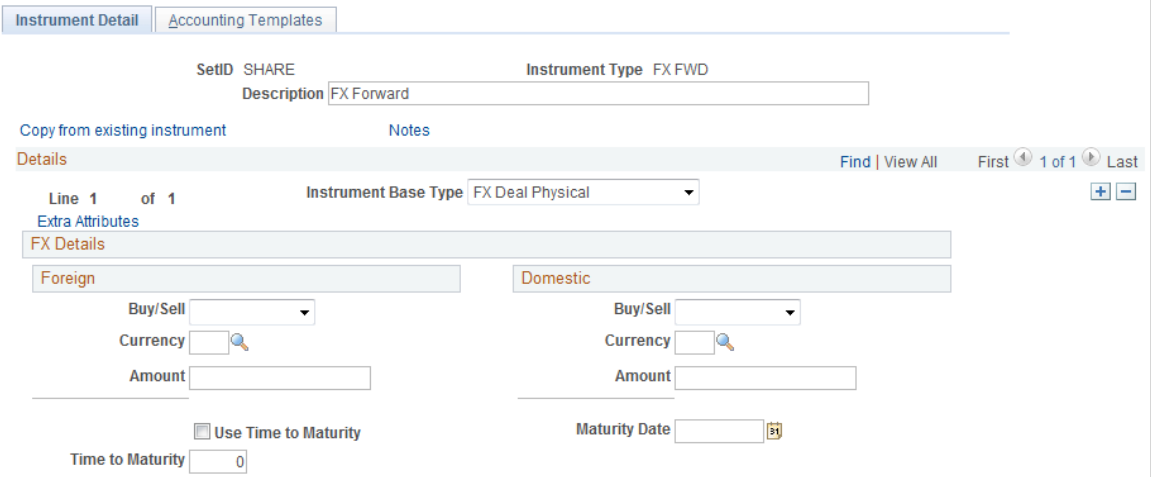

This example illustrates the fields and controls on the Instrument Detail page – for foreign exchange deal physicals (2 of 2). You can find definitions for the fields and controls later on this page.

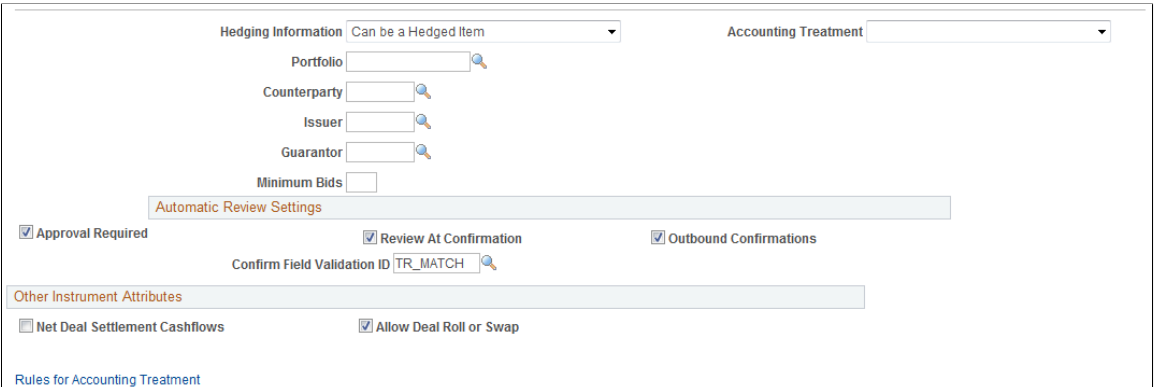

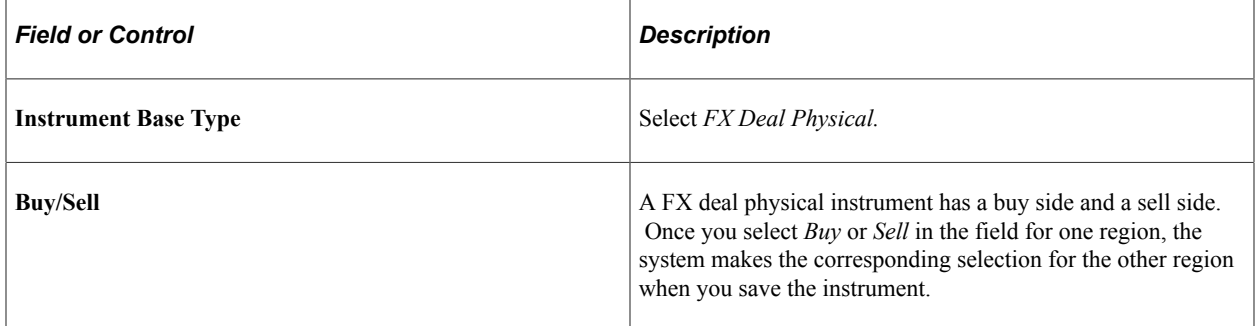

Use the following fields to automatically assign a value for the **Maturity Date** field on the Deal Detail page when you use an FX deal physical.

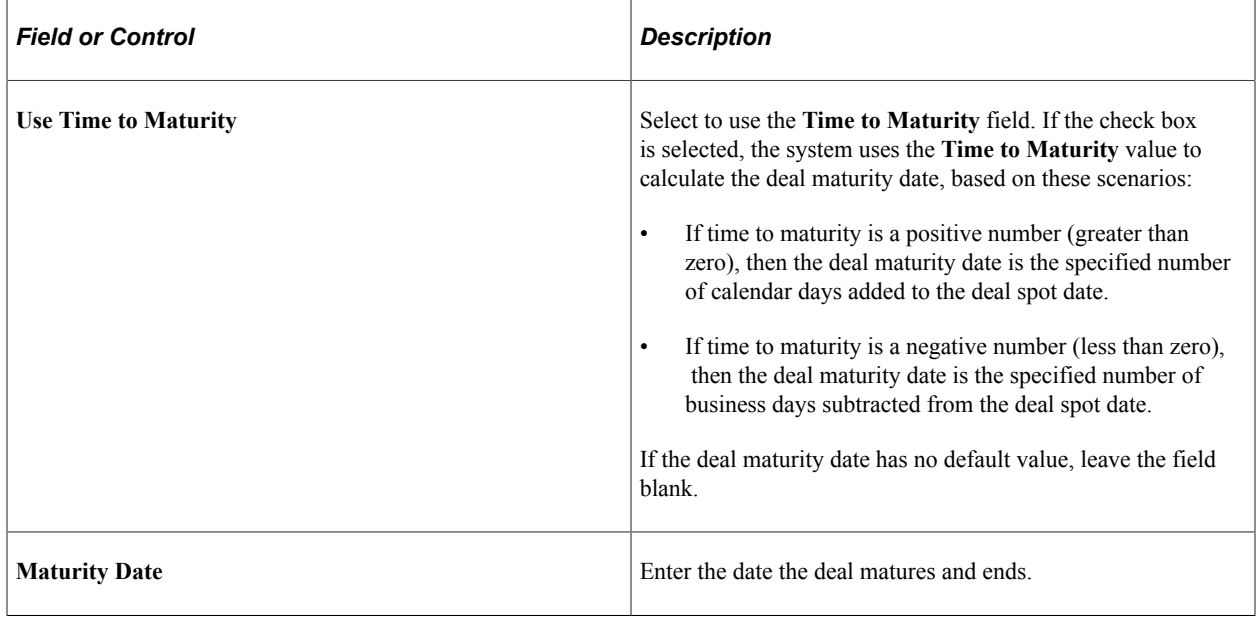

**Note:** Enter data for both the buy and sell side of the FX deal physical, whether both regions are **Foreign,** or one region is **Foreign** and the other **Domestic.**

#### **Related Links**

[Entering FX Deal Physical Instrument Details](#page-119-0)

### **Entering Futures Contract Instrument Details**

Use the Instrument Detail page (INSTR\_DETAIL\_TR) to enter the specifics for a futures contract.

This page differs for each instrument base type.

Navigation:

#### **Deal Management** > **Administer Deals** > **Define Instruments**

This example illustrates the fields and controls on the Instrument Detail page – for a futures contract (1 of 2). You can find definitions for the fields and controls later on this page.

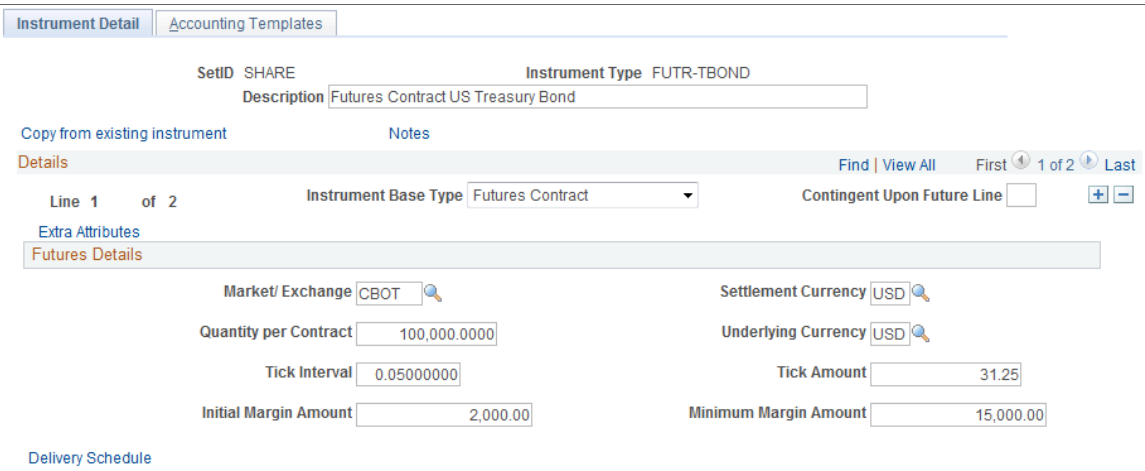

This example illustrates the fields and controls on the Instrument Detail page – for a futures contract (2 of 2). You can find definitions for the fields and controls later on this page.

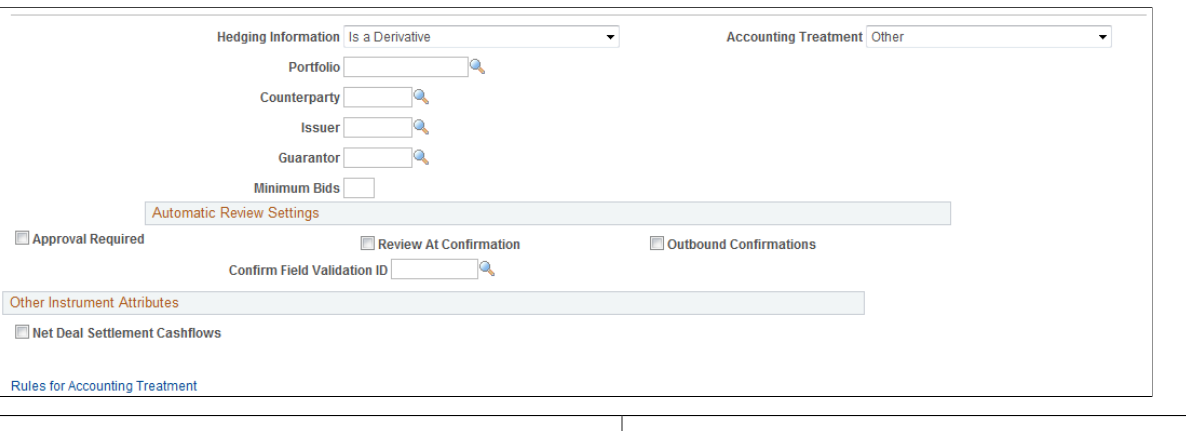

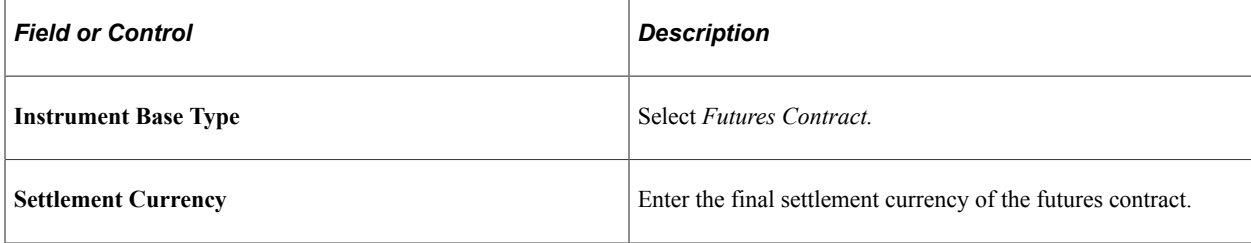

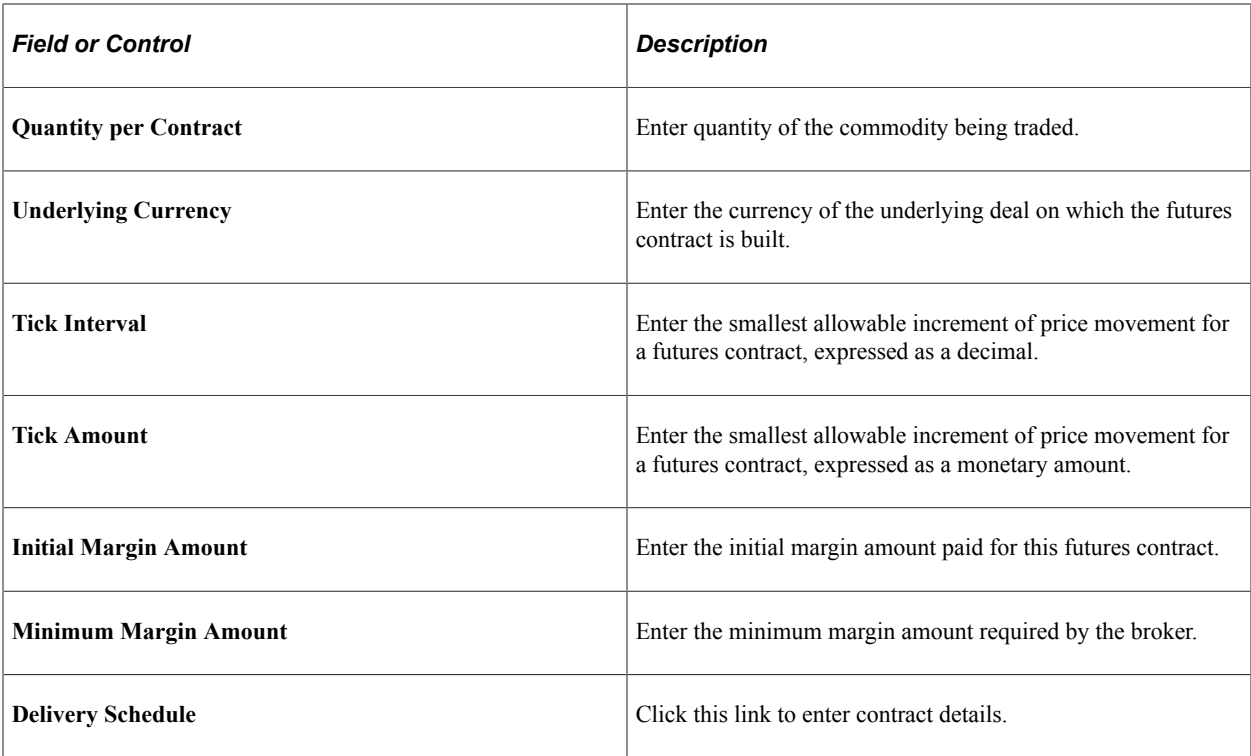

#### **Related Links**

[Defining Futures Deal Details](#page-160-0)

# **Delivery Schedule Page**

Use the Delivery Schedule page (INSTR\_FUTURE\_SP) to capture data that is specific to a particular futures contract.

Navigation:

Click the **Delivery Schedule**link on an Instrument Detail page for a futures contract.

This example illustrates the fields and controls on the Delivery Schedule page. You can find definitions for the fields and controls later on this page.

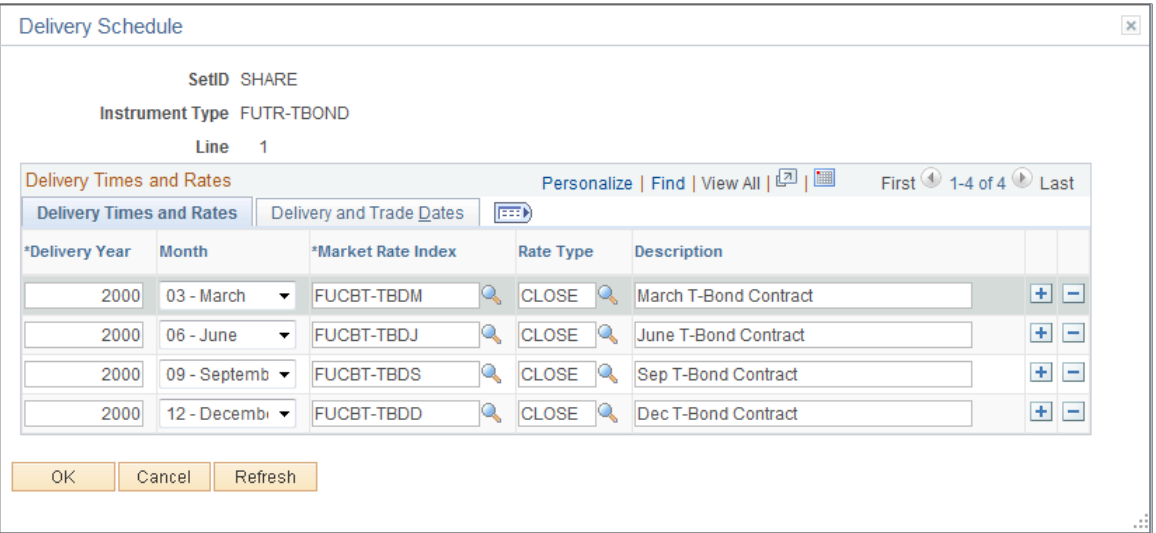

### **Delivery Times and Rates**

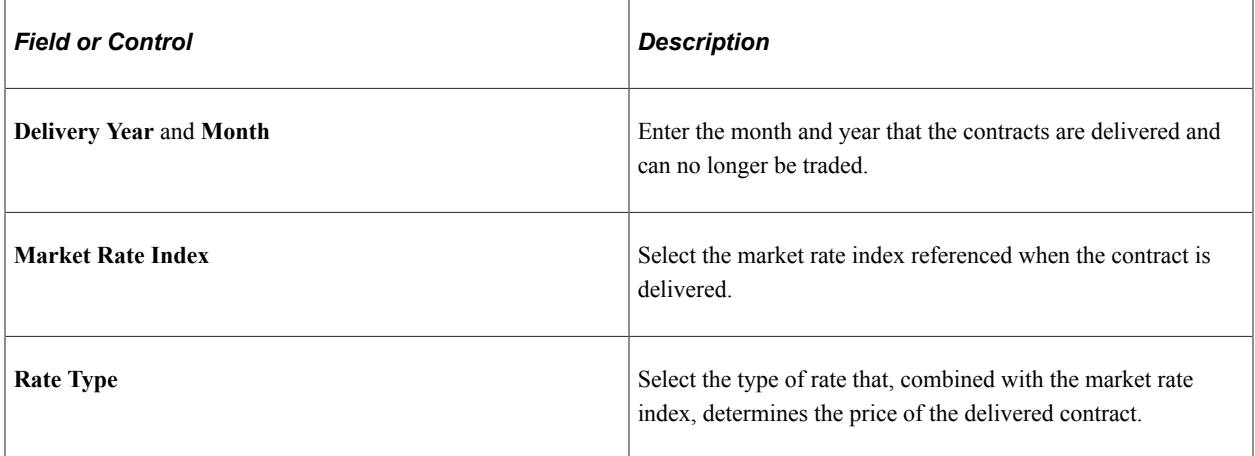

# **Delivery and Trade Dates**

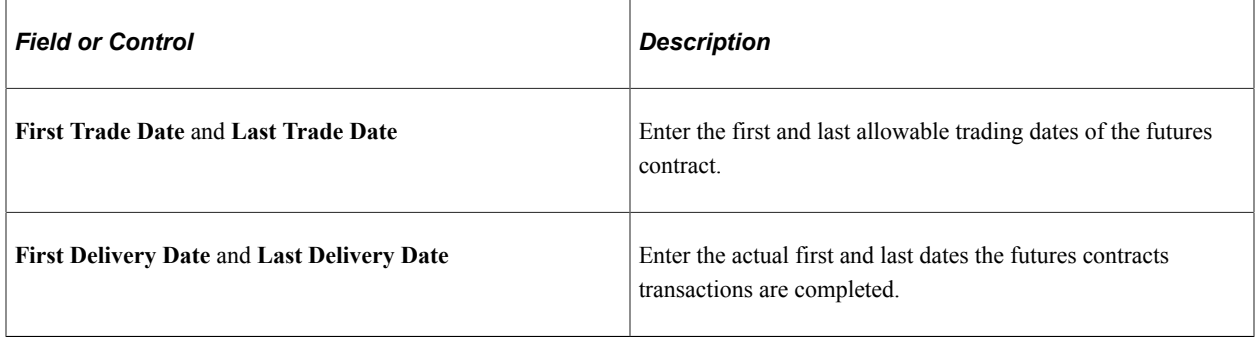

### **Entering Generic Instrument Details**

Access the Instrument Detail page for a generic instrument **(Deal Management** > **Administer Deals** > **Define Instruments** > **Instrument Detail).**

This example illustrates the fields and controls on the Instrument Detail page – for a generic deal. You can find definitions for the fields and controls later on this page.

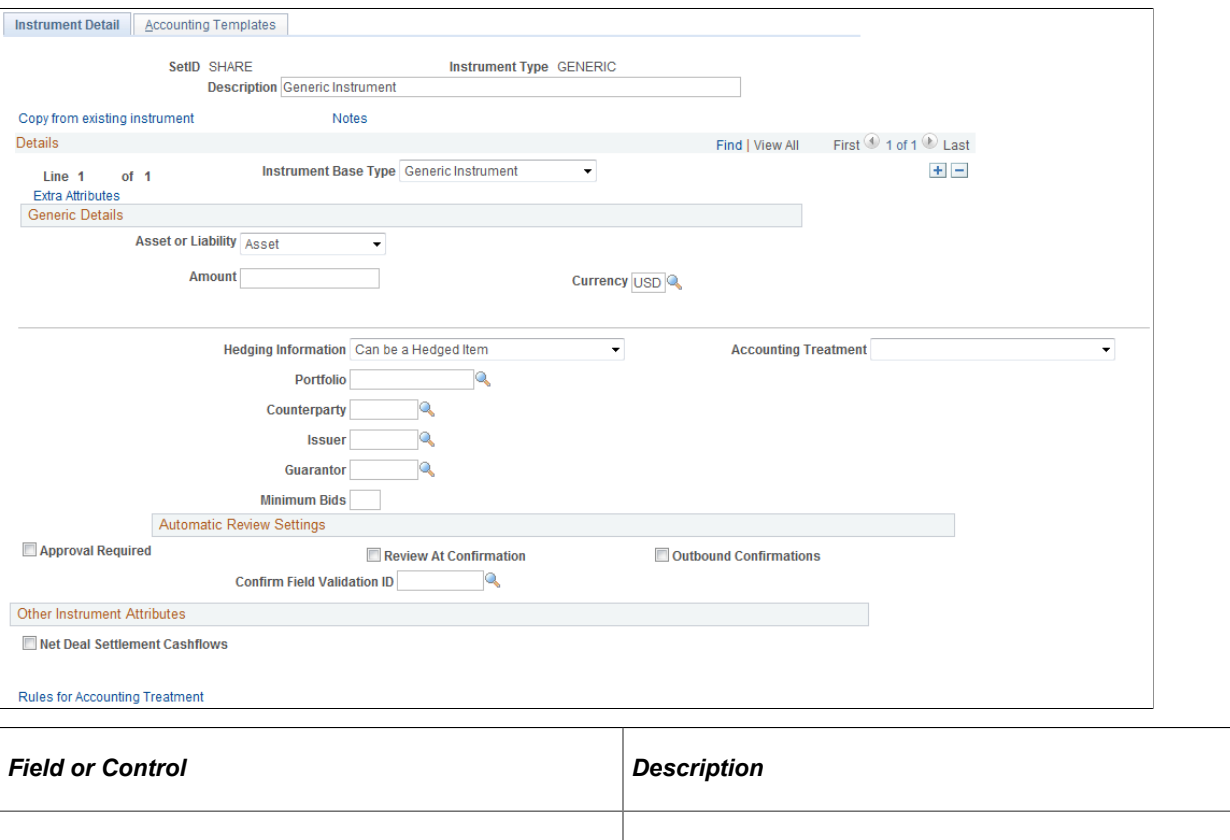

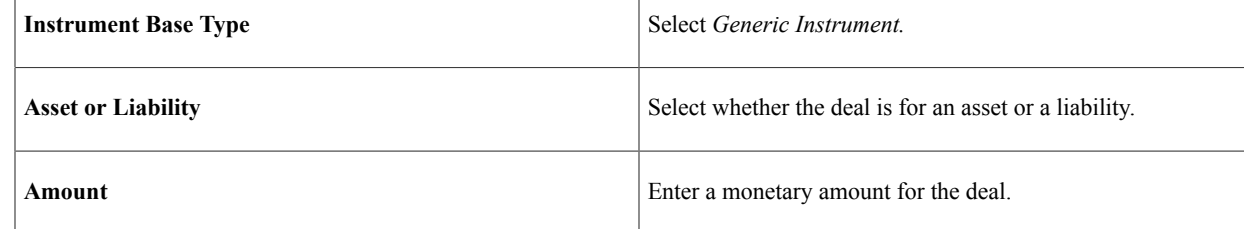

#### **Related Links**

[Entering Generic Deal Details](#page-163-0)

### <span id="page-124-0"></span>**Entering Interest Rate Physical Instrument Details**

Access the Instrument Detail page for an interest rate physical instrument **(Deal Management** > **Administer Deals** > **Define Instruments).**

This example illustrates the fields and controls on the Instrument Detail page – for an interest rate physical deal (1 of 3). You can find definitions for the fields and controls later on this page.

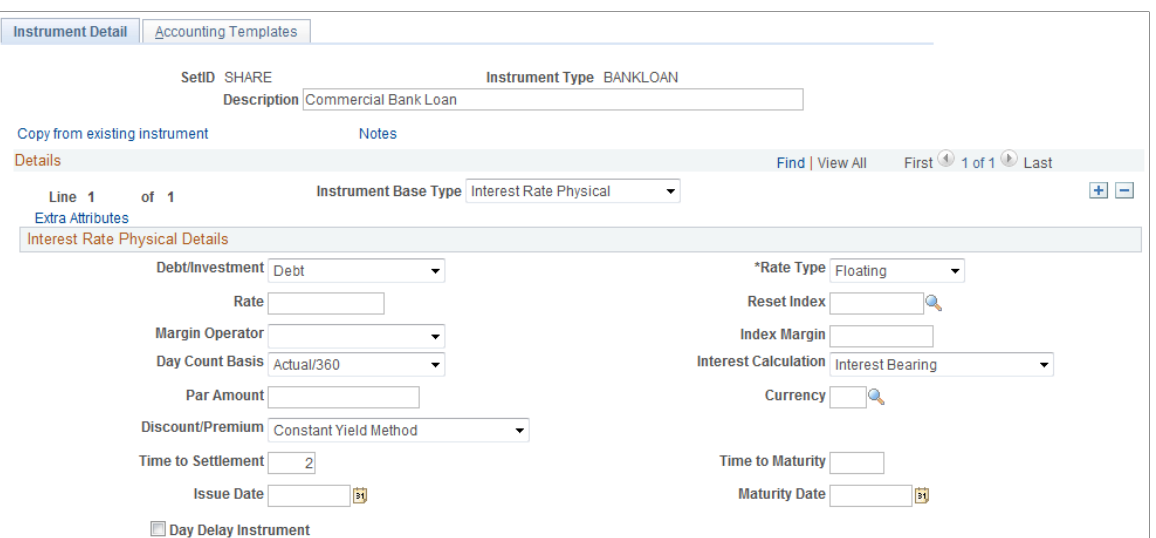

This example illustrates the fields and controls on the Instrument Detail page – for an interest rate physical deal (2 of 3). You can find definitions for the fields and controls later on this page.

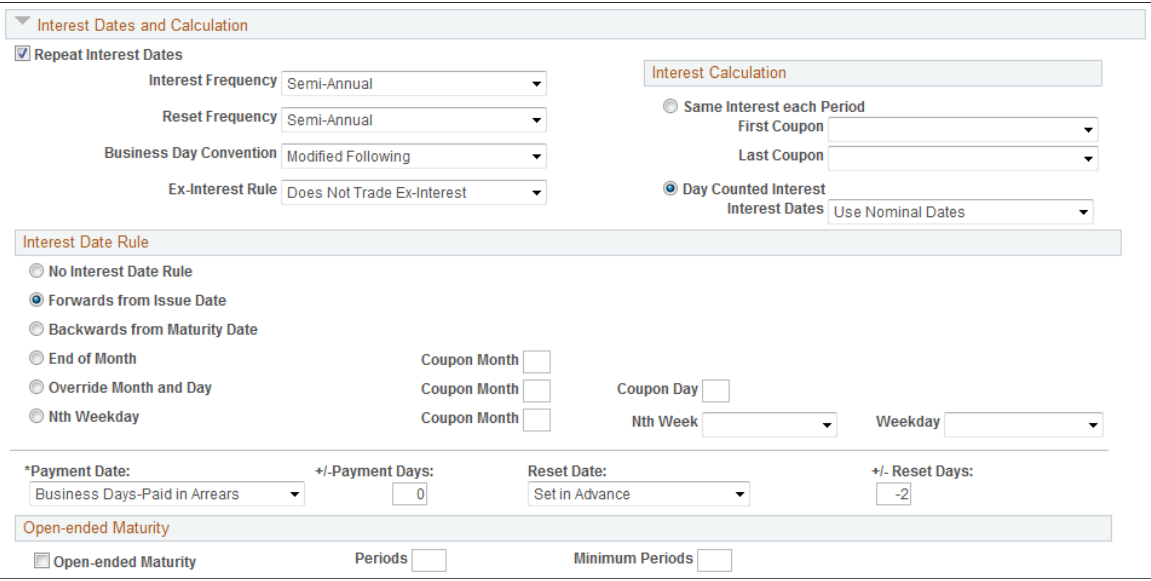

This example illustrates the fields and controls on the Instrument Detail page – for an interest rate physical deal (3 of 3). You can find definitions for the fields and controls later on this page.

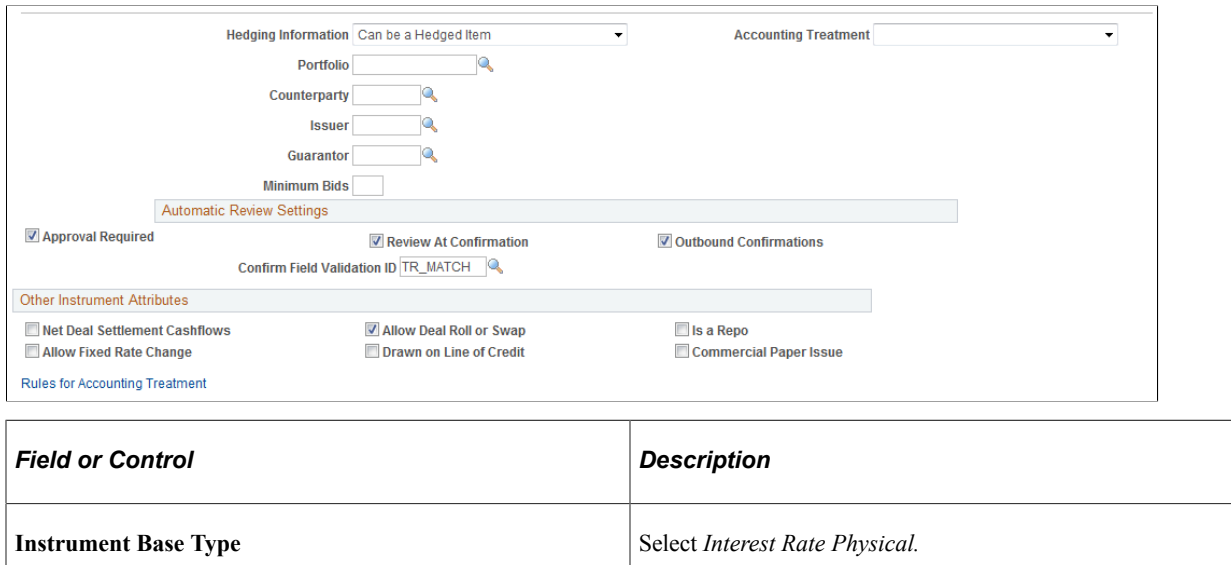

### **Interest Rate Physical Details**

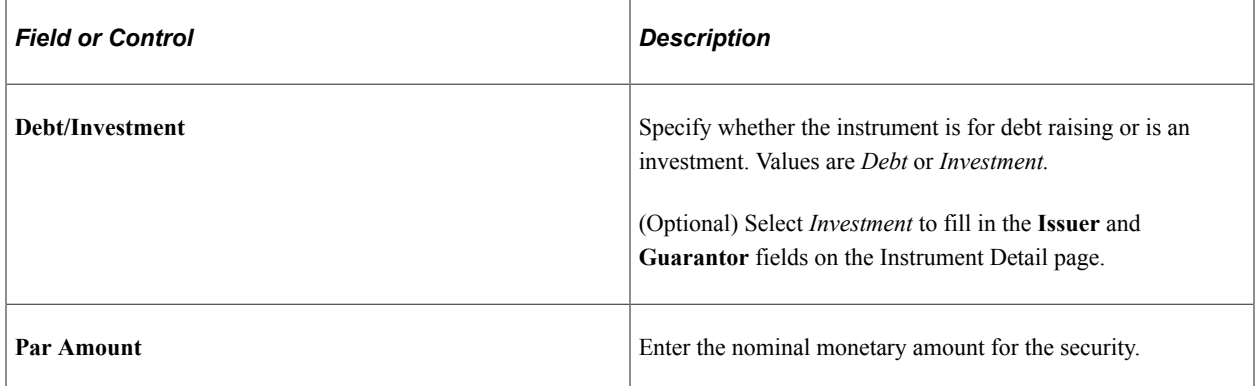

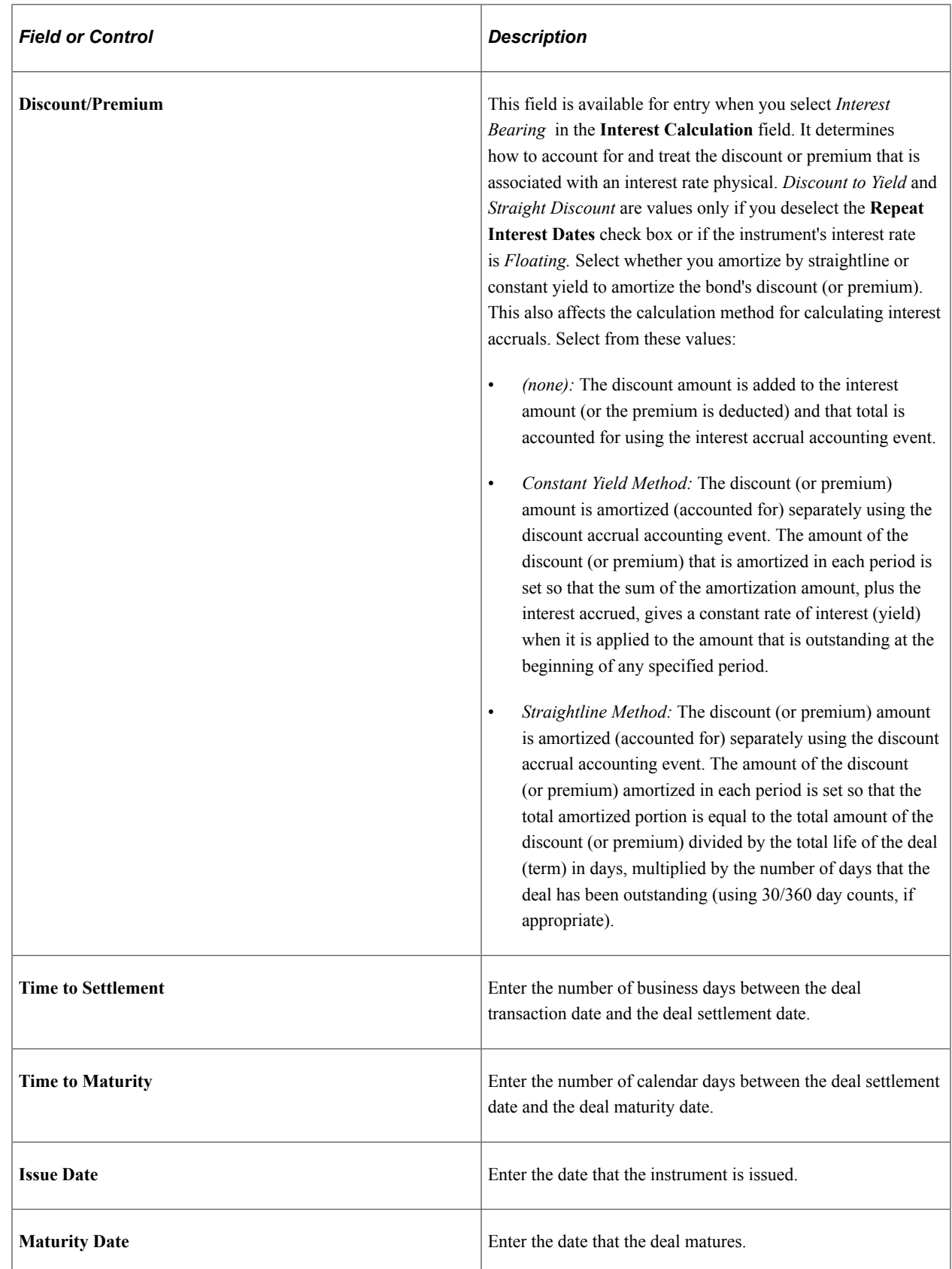

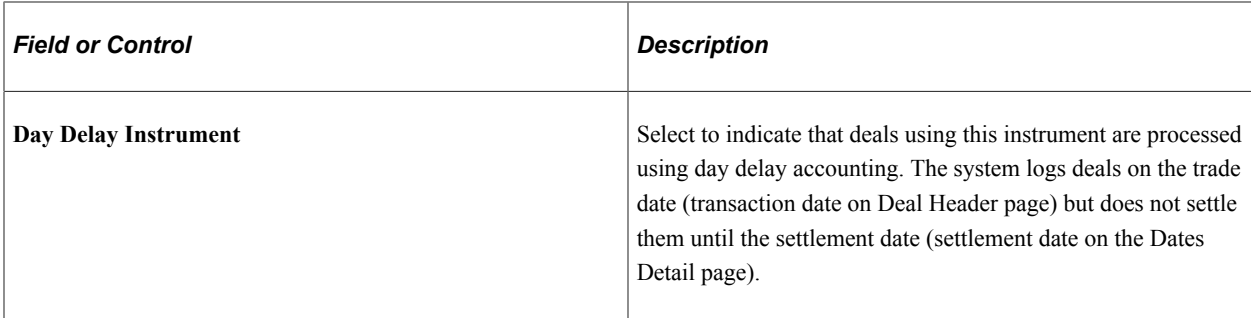

### **Interest Dates and Calculation**

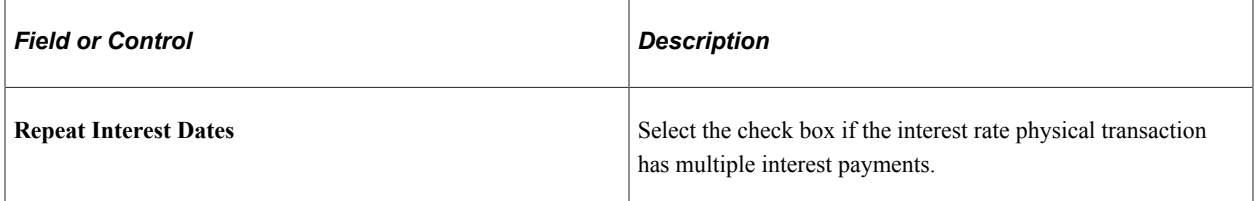

### **Open-Ended Maturity**

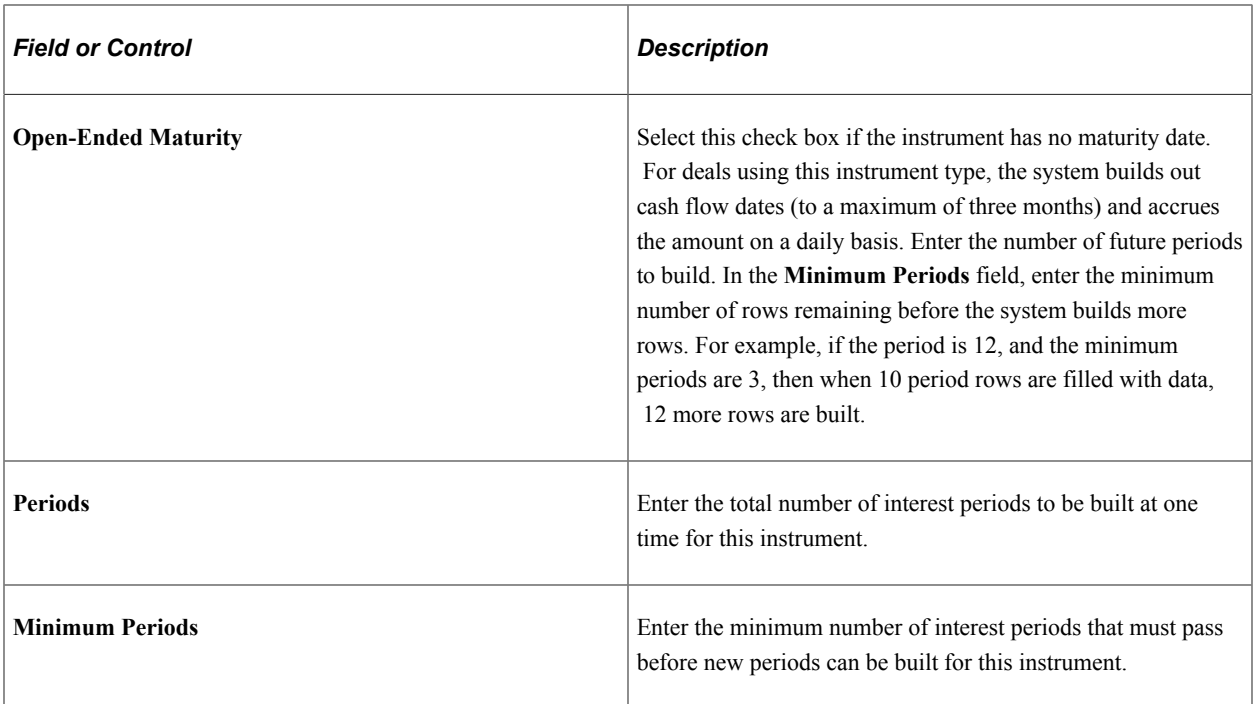

#### **Related Links**

[Entering Interest Rate Physical Instrument Details](#page-124-0) [Viewing and Modifying Interest and Payment Details](#page-260-0)

### <span id="page-128-0"></span>**Entering Interest Rate Swap Instrument Details**

Access the Instrument Detail page for an interest rate swap **(Deal Management** > **Administer Deals** > **Define Instruments).**

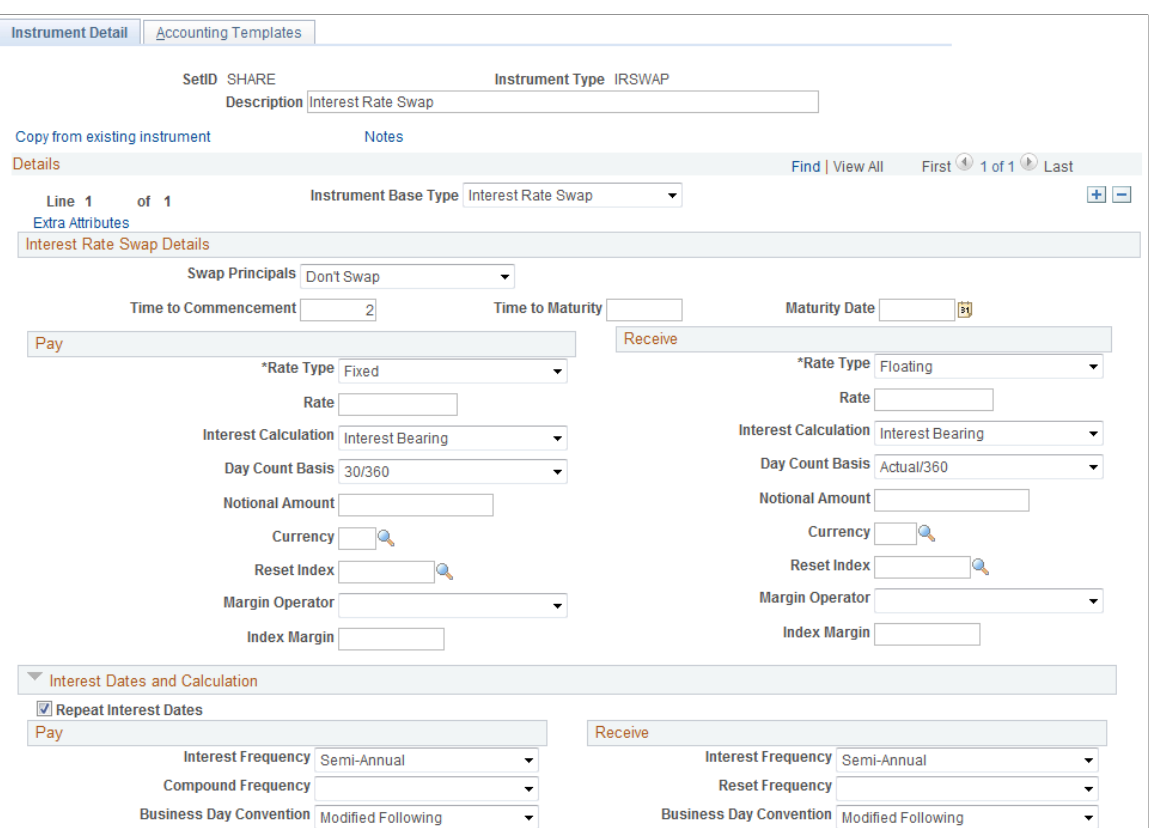

This example illustrates the fields and controls on the Instrument Detail page – for an interest rate swap (2 of 3). You can find definitions for the fields and controls later on this page.

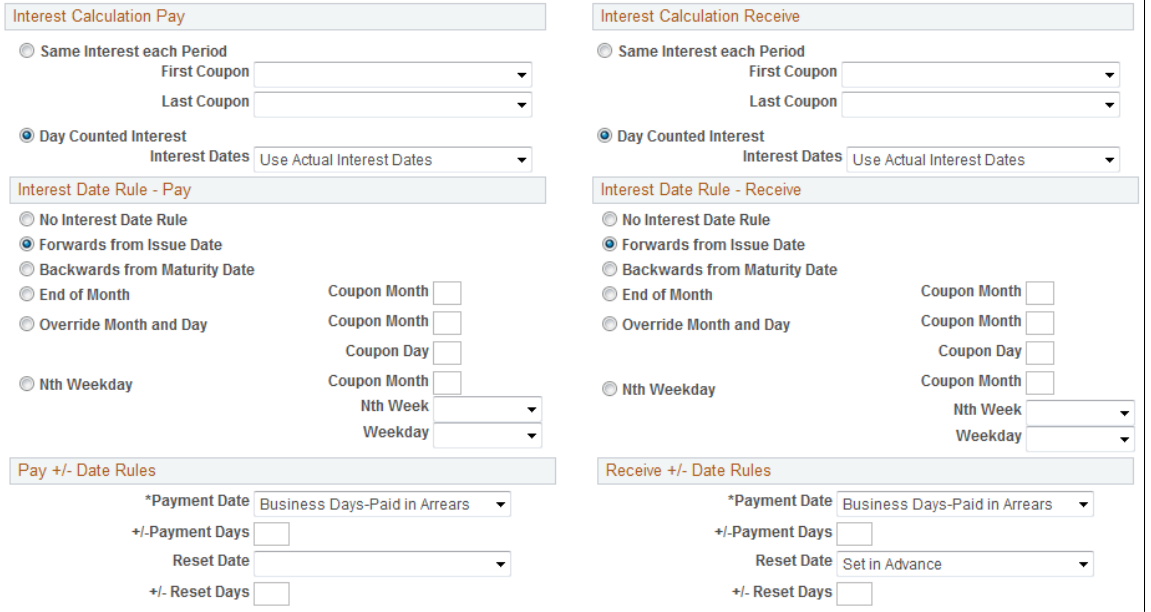

This example illustrates the fields and controls on the Instrument Detail page – for an interest rate swap (3 of 3). You can find definitions for the fields and controls later on this page.

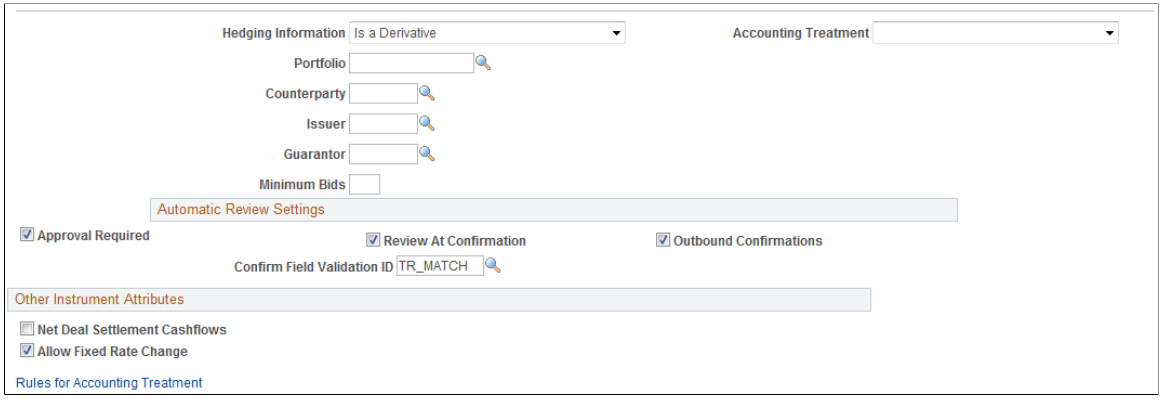

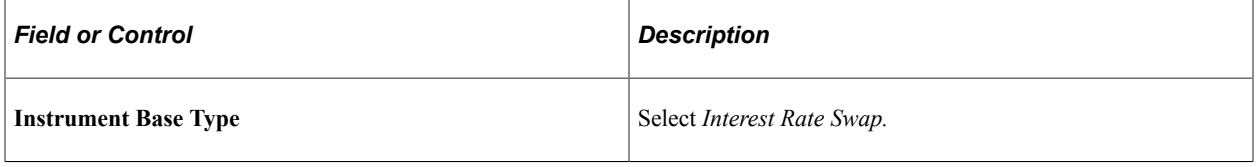

**Important!** In configuring forward rate agreement instruments, do not select **Discount to Yield** from the Interest Calculation field drop-down menu, as these are not discount instrument types. Selecting this check box causes calculation errors in any deals created from this instrument.

#### **Interest Rate Swap Details**

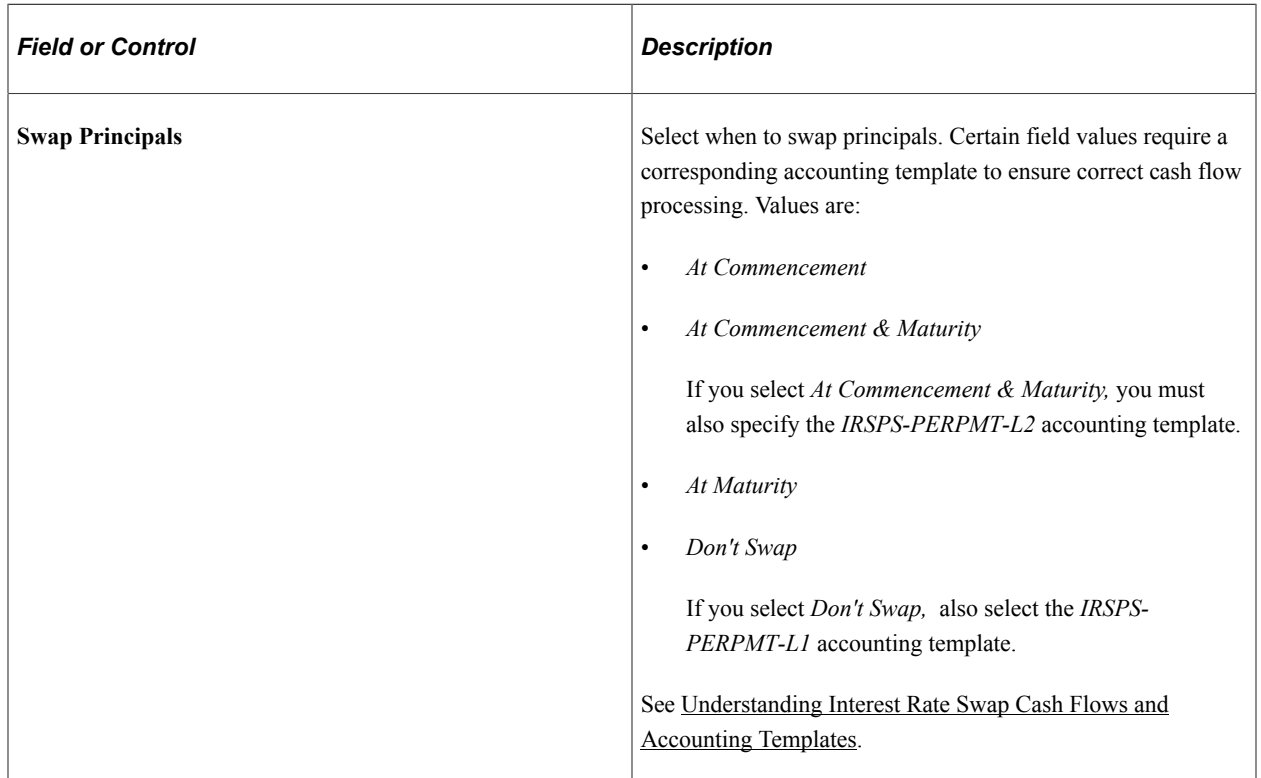

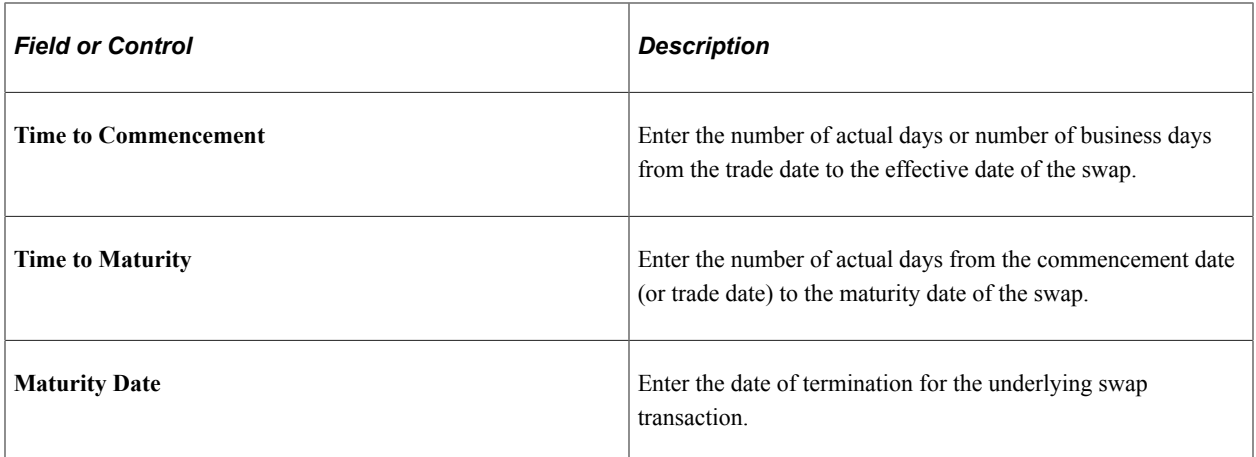

#### **Interest Dates and Calculations**

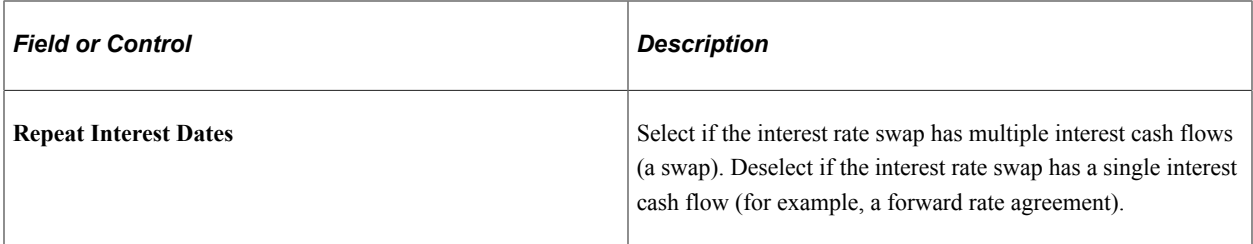

#### **Pay/Receive**

Fields for interest rate swaps exist for both the **Pay** and **Receive** regions, but they are discussed only once in this section. Data entry for both sets of fields is required.

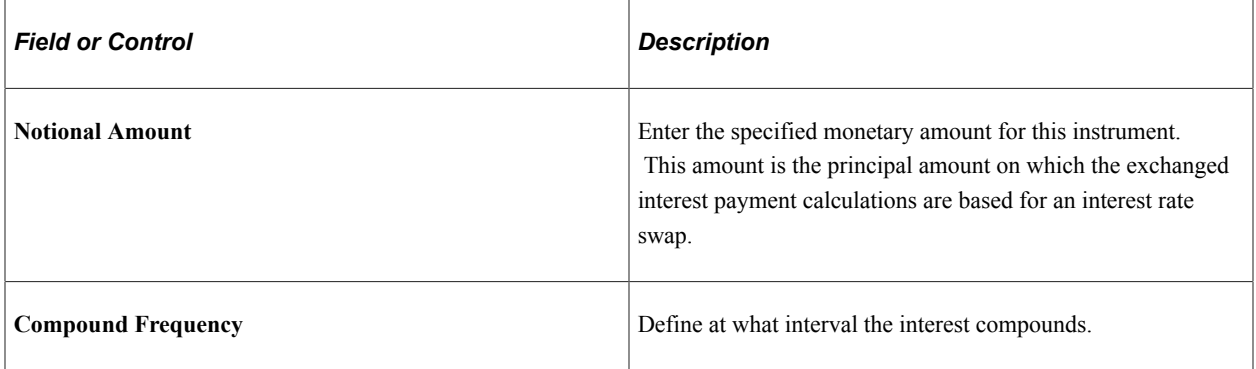

### **Related Links**

[Entering Interest Rate Swap Instrument Details](#page-128-0)

### **Entering Option and Option - Binary Payoff Instrument Details**

Access the Instrument Detail page for an option or an option - binary payoff **(Deal Management** > **Administer Deals** > **Define Instruments).**

This example illustrates the fields and controls on the Instrument Detail page – for options - binary payoff (1 of 2). You can find definitions for the fields and controls later on this page.

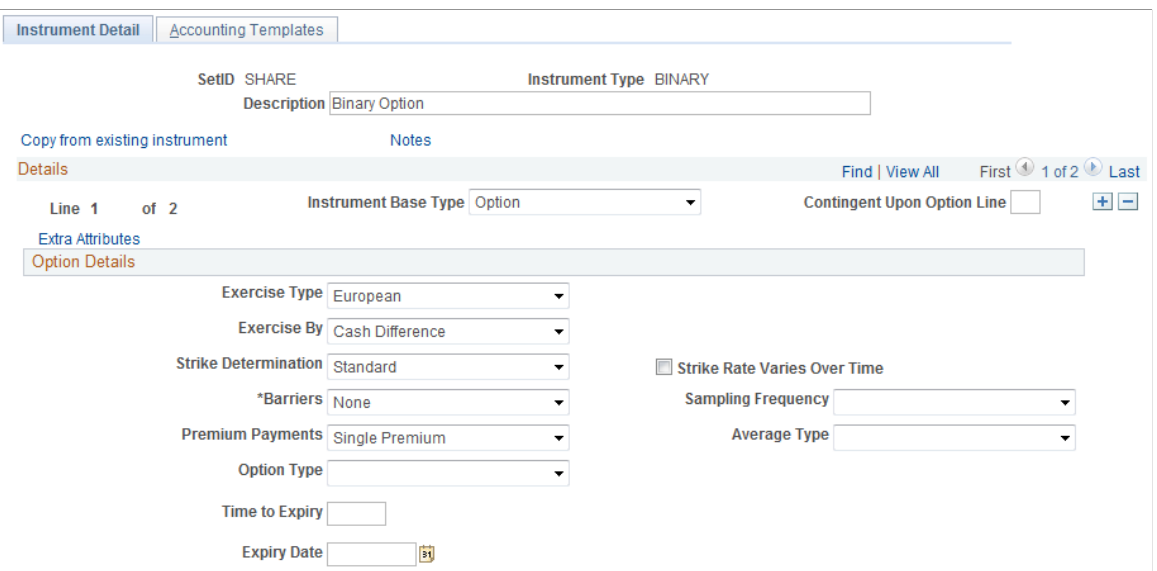

This example illustrates the fields and controls on the Instrument Detail page – for options - binary payoff (2 of 2). You can find definitions for the fields and controls later on this page.

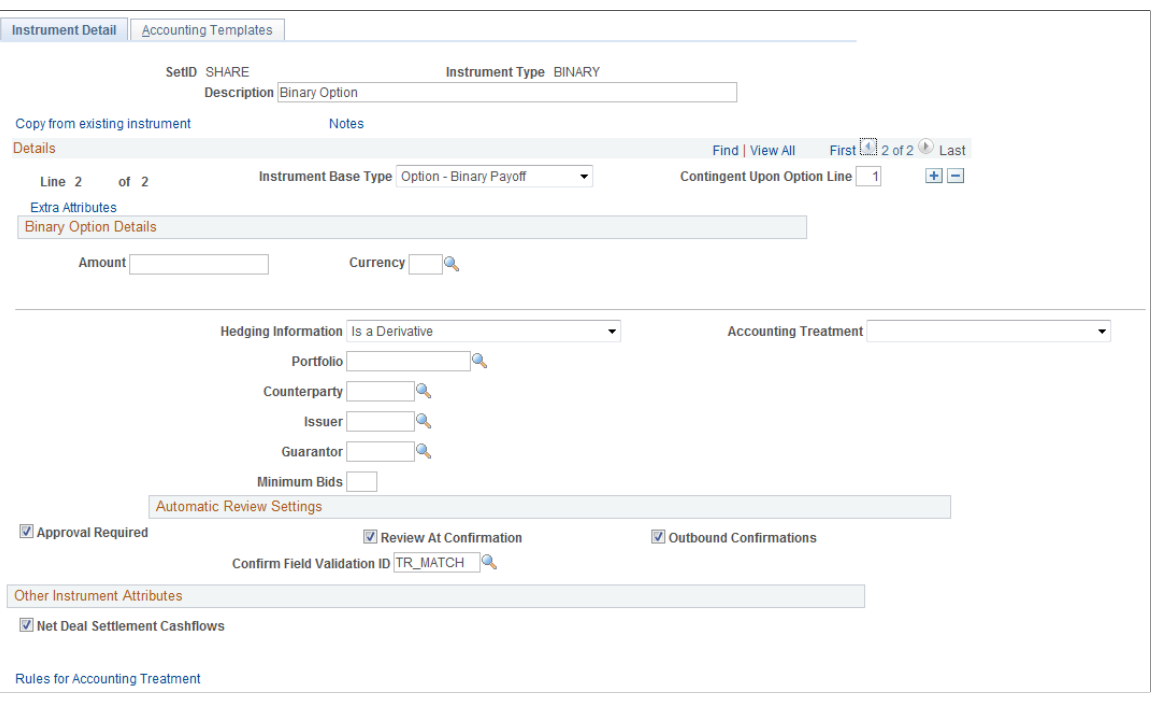

**Note:** This section discusses instrument details for both options and options - binary payoff. Use the options - binary payoff instrument base type in conjunction with the option instrument base type to enter binary options (also called digital options). The application pages for these instruments are identical with the exception of the additional Binary Option Details section. In the example above, Details Line 1 of 2 is an option, and line 2 of 2 is an option - binary payoff.

# **Option Details**

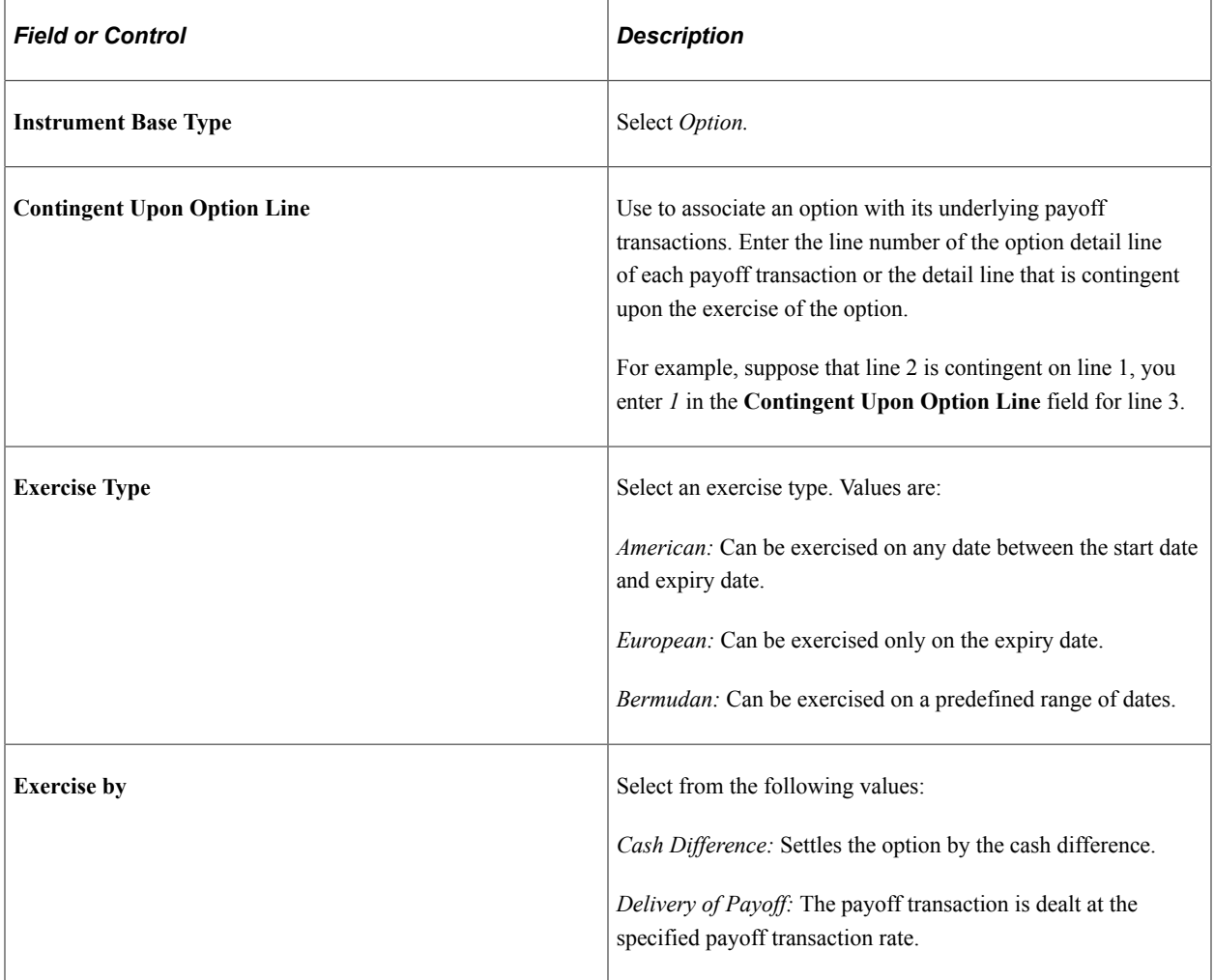

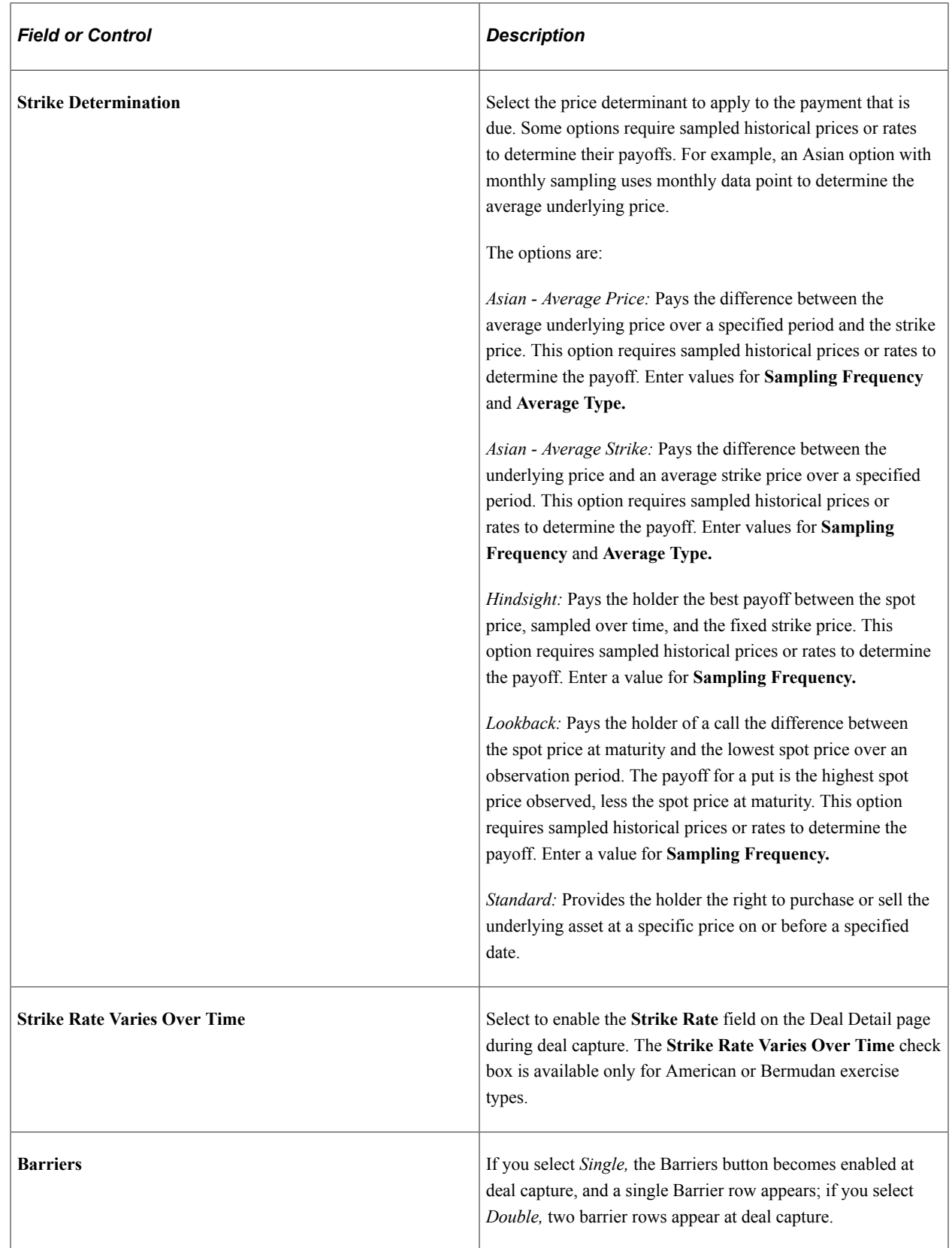

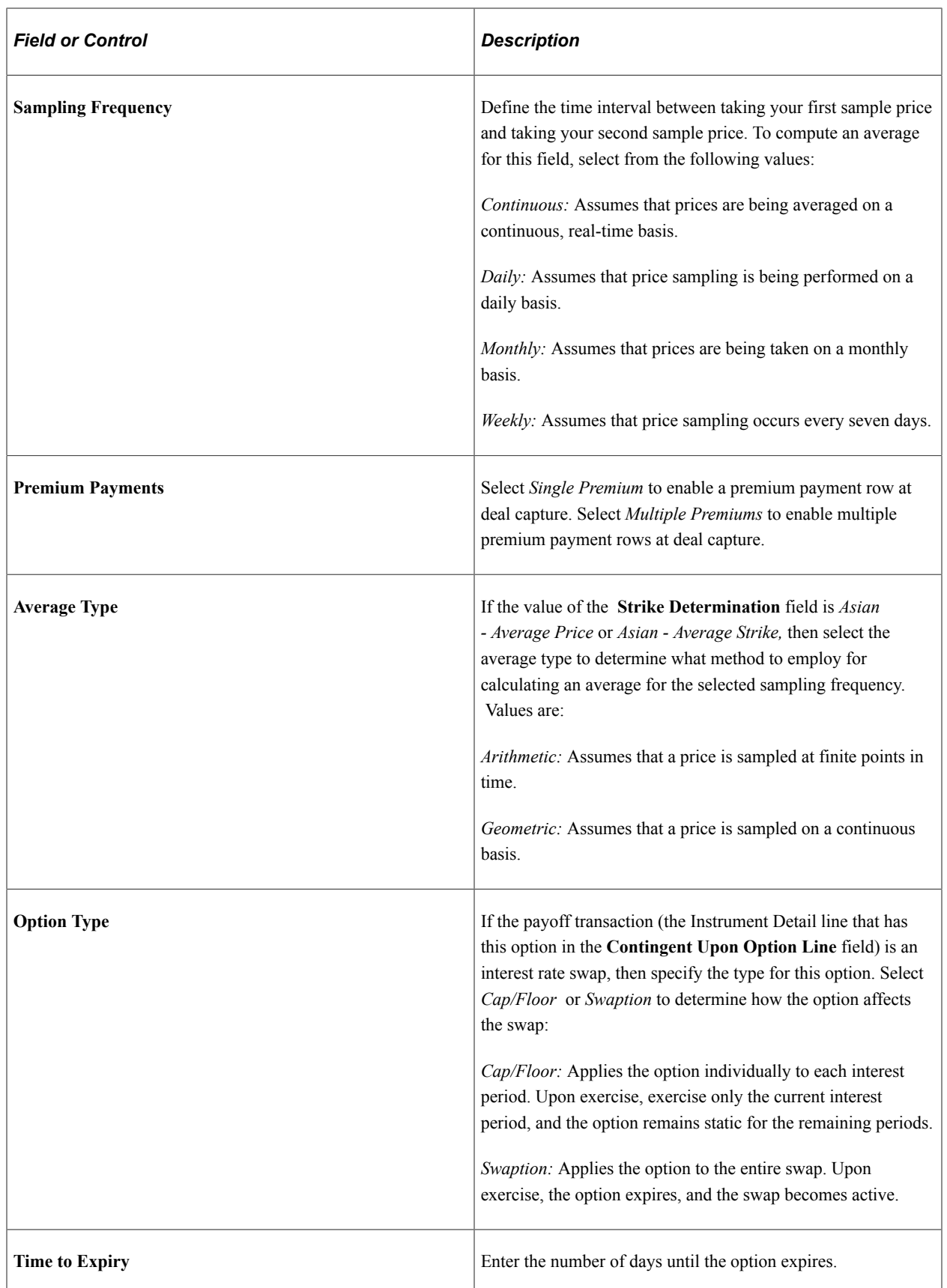

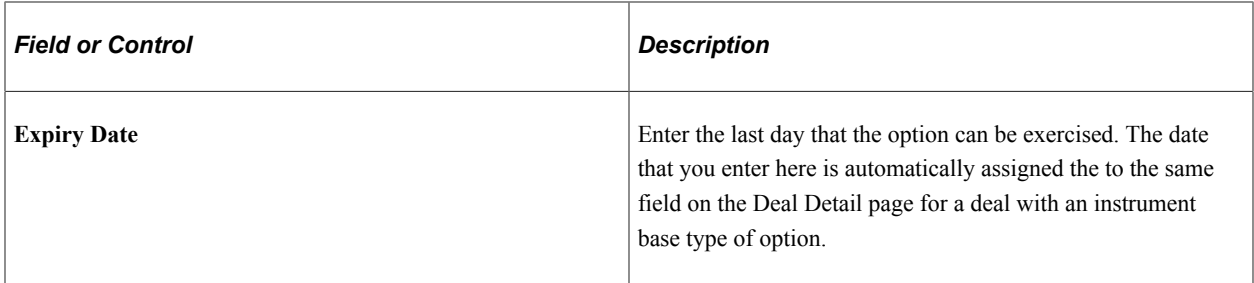

### **Binary Option Details**

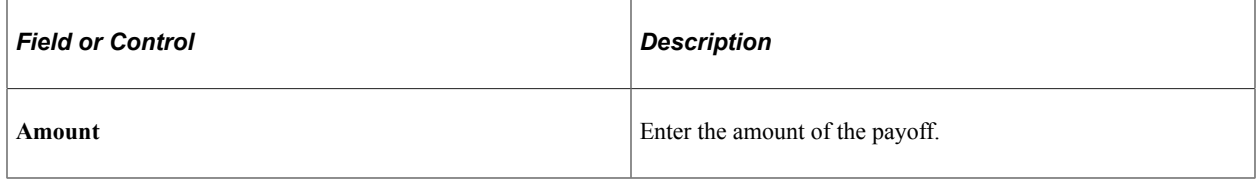

### **Instrument Extra Attributes Page**

Use the Instrument Extra Attributes page (INSTR\_ADHOC\_ATR) to assign extra notational attributes to your instrument.

Navigation:

Click the **Extra Attributes** link on the Instrument Detail page.

This example illustrates the fields and controls on the Instrument Extra Attributes page. You can find definitions for the fields and controls later on this page.

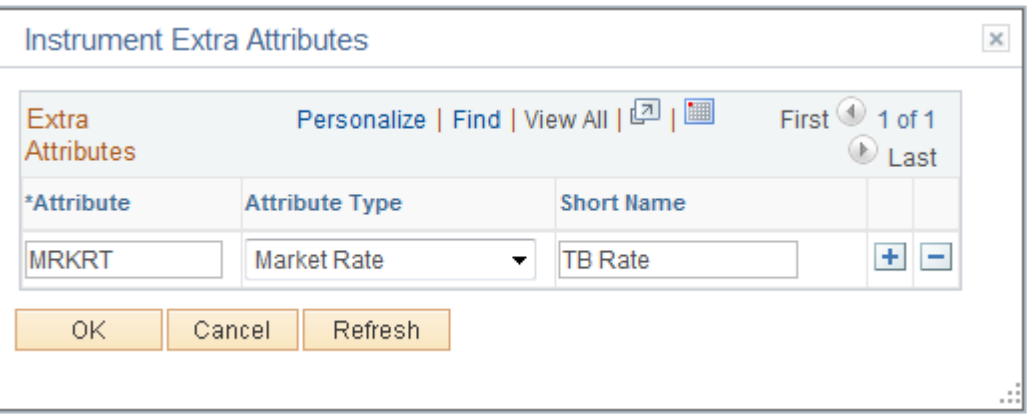

If the delivered instrument component does not contain all the data fields that you require, you can define extra fields to capture this data. These extra attribute fields appear on the Deal Capture component and are memo-only fields that are not used in any deal processing.

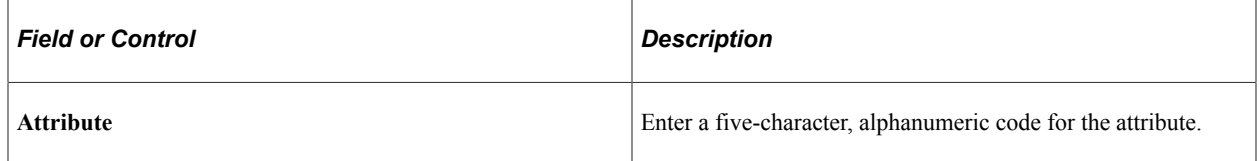

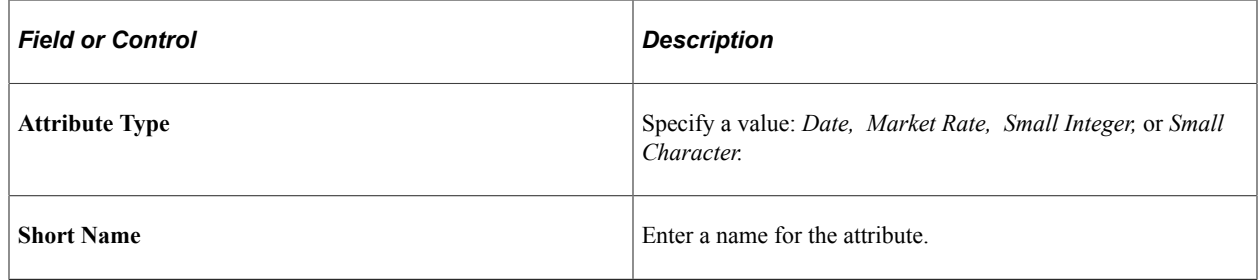

#### **Related Links**

[Specifying Common Deal Capture Functionality](#page-185-0)

# **Selecting Accounting Templates**

This topic provides an overview of interest rate swap cash flows and accounting templates, and discusses how to select accounting templates and view accounting template details.

### **Pages Used to Select Accounting Templates**

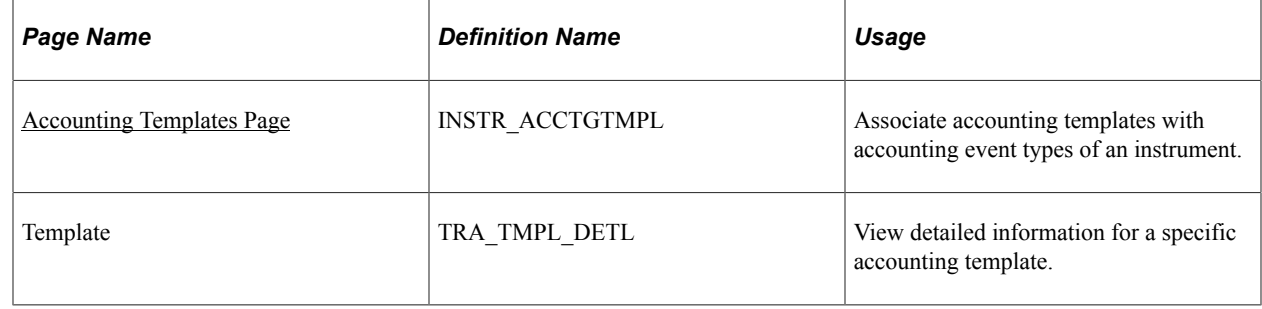

### <span id="page-137-0"></span>**Understanding Interest Rate Swap Cash Flows and Accounting Templates**

When creating interest rate swap deals in Deal Management, depending on the specified swap option, specify the corresponding preconfigured accounting template to ensure correct cash flow processing.

The behavior of interest cash flows for interest rate swaps depends on the swapping option specified for the deal.

- If the option of swapping principals at commencement or both at commencement and maturity is specified on the deal, the interest cash flows computed on the pay leg are considered to be receivable, and the interest cash flows computed on the receive leg are considered to be payable.
- If the option of swapping principals at commencement or both at commencement and maturity is *not* specified on the deal, the interest cash flows computed on the pay leg are considered to be payable, and the interest cash flows computed on the receive leg are considered to be receivable.

To correctly calculate the cash flows for interest rate swaps, you must maintain two different types of accounting templates and specify the correct accounting template for the particular IRS deal. There are two accounting templates in the sample data for this purpose: *IRSPS-PERPMT-L1* and *IRSPS-PERPMT-* *L2.* These templates are configured with the appropriate sign for each accounting line to correctly process the IRS deal accounting.

- Use the *IRSPS-PERPMT-L1* template for deals set with the option of **Do Not Swap.**
- Use the *IRSPS-PERPMT-L2* template for deals set with the option of **Swap at Commencement and Maturity.**

#### **Related Links**

[Defining IR Swap Deal Details](#page-176-0) "Establishing Accounting Templates" (PeopleSoft Cash Management)

### <span id="page-138-0"></span>**Accounting Templates Page**

Use the Accounting Templates page (INSTR\_ACCTGTMPL) to associate accounting templates with accounting event types of an instrument.

Specify accounting templates for instrument accounting event types to ensure correct system processing.

**Note:** For accounting to be processed on a deal, specify an accounting template for an accounting event, and also select the **Include in Accounting** check box for the specified accounting template.

Navigation:

#### **Deal Management** > **Administer Deals** > **Define Instruments** > **Accounting Templates**

This example illustrates the fields and controls on the Accounting Templates page (1 of 2). You can find definitions for the fields and controls later on this page.

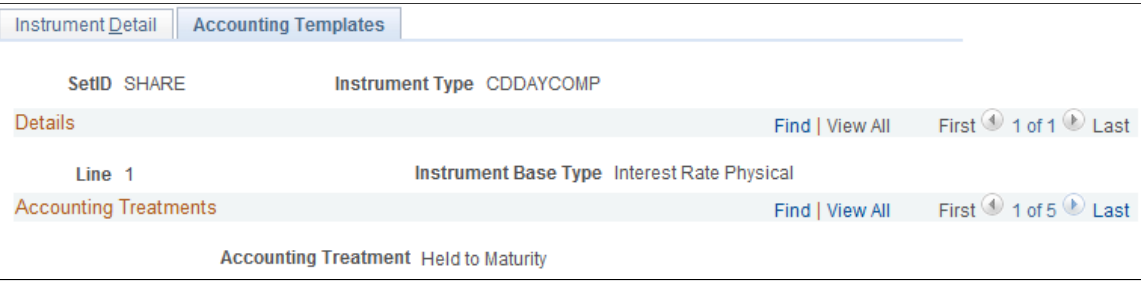

This example illustrates the fields and controls on the Accounting Templates page (2 of 2). You can find definitions for the fields and controls later on this page.

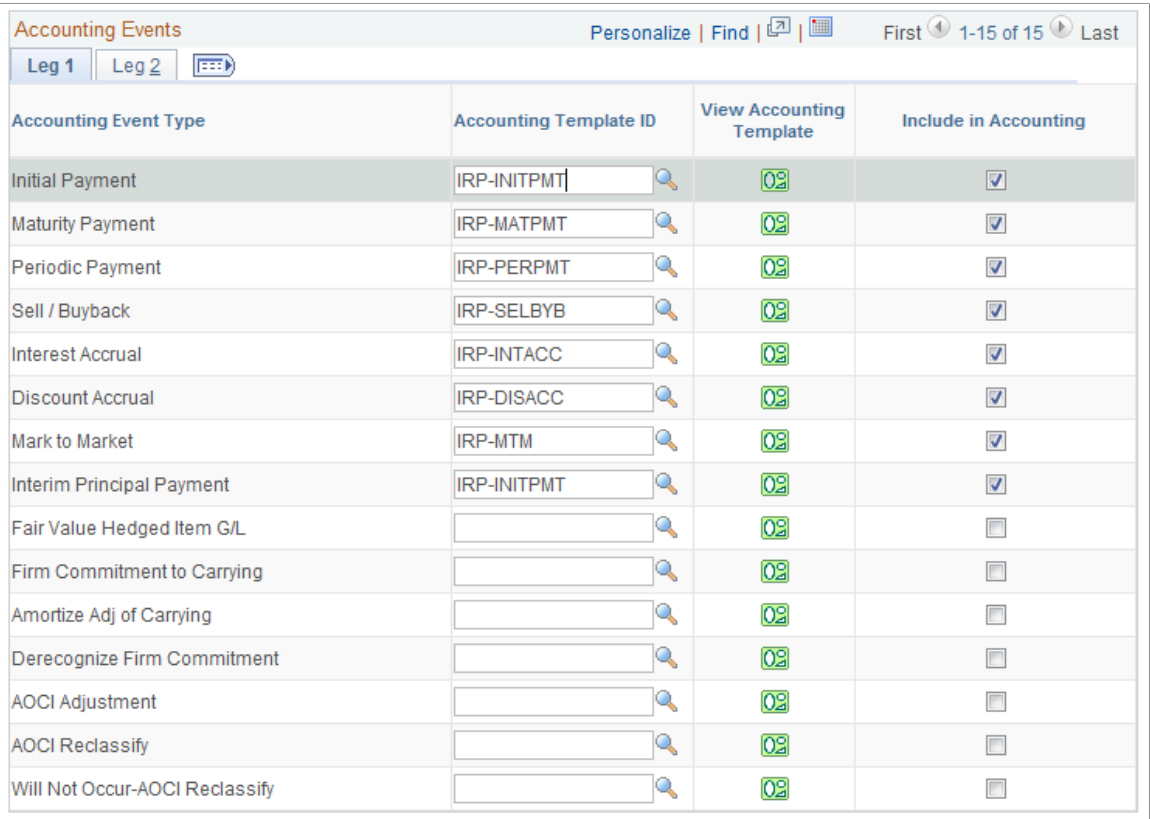

**Note:** The following accounting event types apply to all instrument base types: *Mark-to-Market, Sell/ Buyback, Deal Booking,* and *Deal Maturity.* These event types are attached to instrument line 1 on the Accounting Entries page.

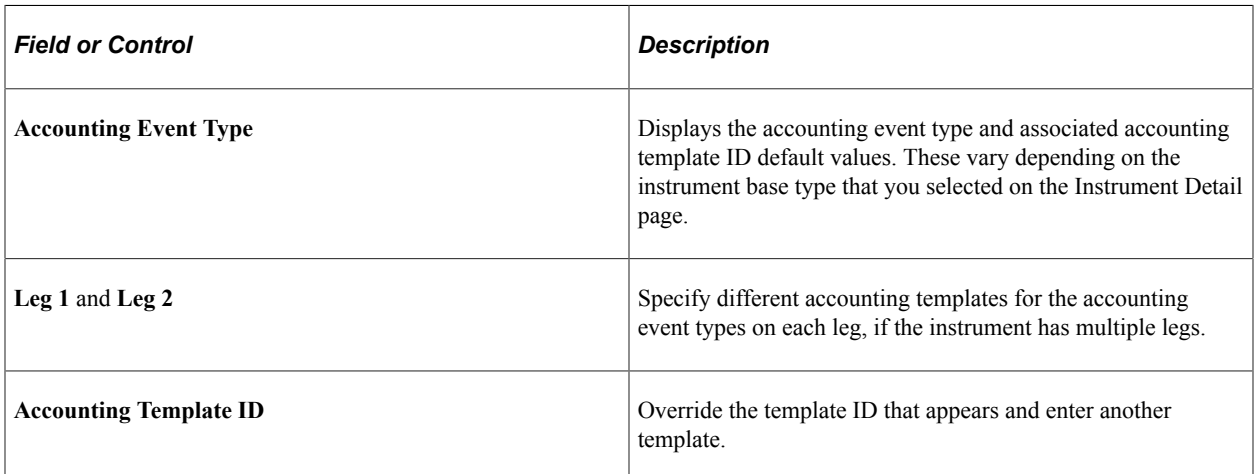

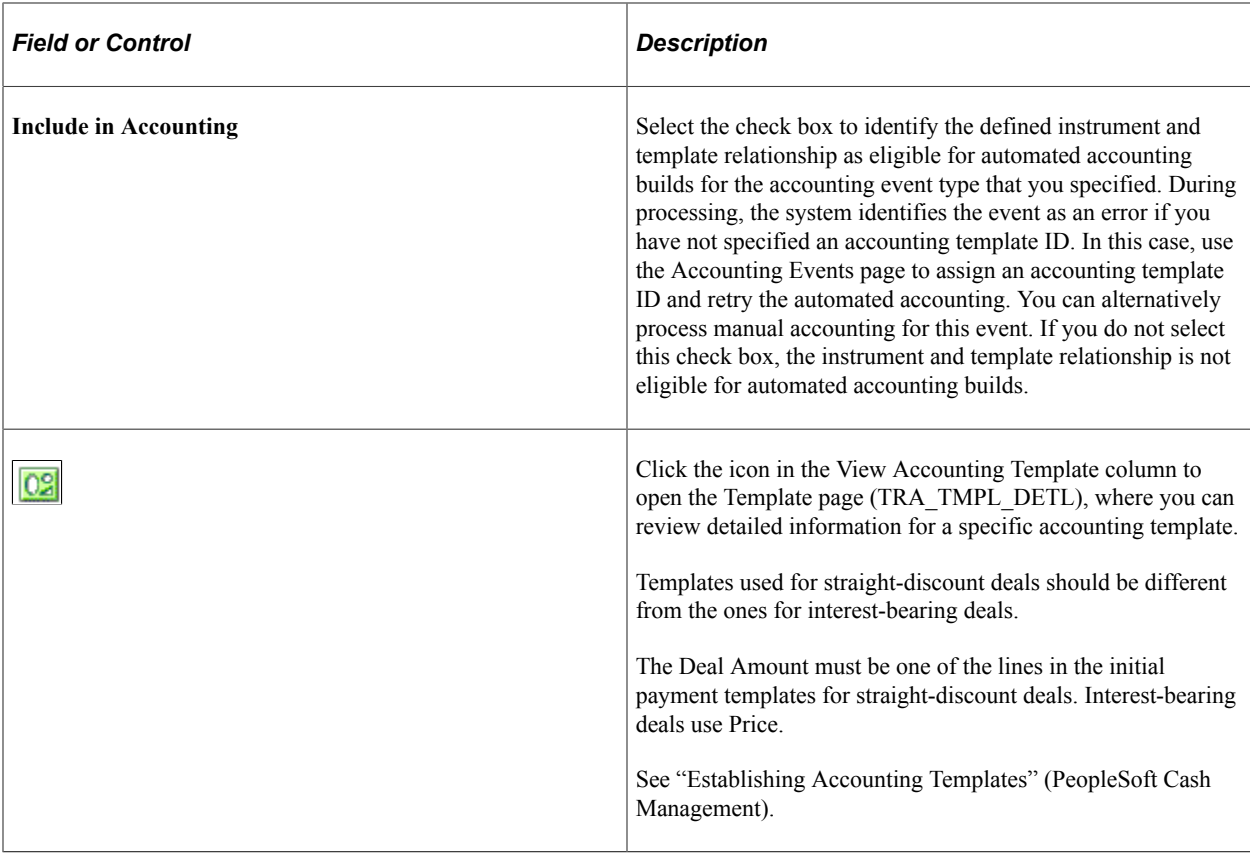

#### **Related Links**

"Accounting Events" (PeopleSoft Cash Management)

# **Building Complex Instruments**

You can build a complex instrument by copying instrument detail lines from existing instruments into the current instrument. You must create simple instruments before you can create a complex instrument.

# **Page Used to Build Complex Instruments**

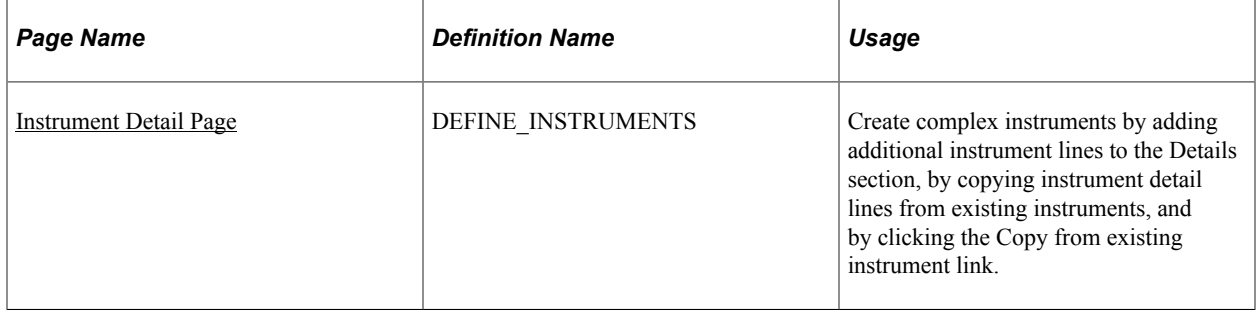

### <span id="page-141-0"></span>**Instrument Detail Page**

Use the Instrument Detail page (DEFINE\_INSTRUMENTS) to create complex instruments by adding additional instrument lines to the Details section, by copying instrument detail lines from existing instruments, and by clicking the Copy from existing instrument link.

Navigation:

**Deal Management** > **Administer Deals** > **Define Instruments** > **Instrument Detail**

# **Creating Instrument Templates**

### **Pages Used to Create Instrument Templates**

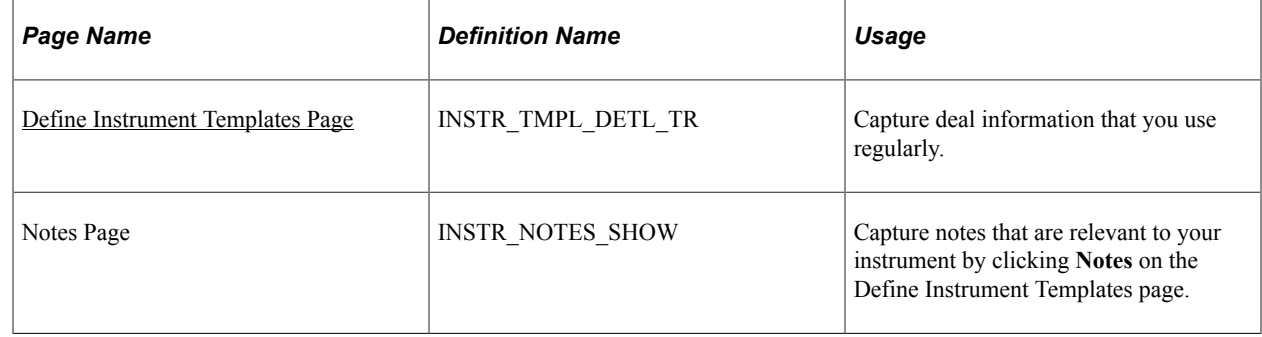

### **Understanding How to Create Instrument Templates**

If you find that you are entering deals or processing trades using similar instruments, it is to your advantage to create an instrument template. Templates enable you to access the same information without having to repeat data entry.

The Define Instrument Templates component enables you to categorize your templates by general types by using the Instrument Type field, and for more specific classifications of these templates by using the Template field. For example, you could enter *FX Deal* in the **Instrument** field and *EUR* in the **Template** field to describe a 30-day-forward, euro, foreign-exchange deal.

**Note:** You are not required to create templates.

Use these steps to set up an instrument template:

- 1. Enter template header information.
- 2. (Optional) Add template notes.
- 3. Specify template details.

### <span id="page-141-1"></span>**Define Instrument Templates Page**

Use the Define Instrument Templates page (INSTR\_TMPL\_DETL\_TR) to capture deal information that you use regularly.

Navigation:

#### **Deal Management** > **Administer Deals** > **Define Instrument Templates** > **Define Instrument Templates**

The Define Instrument Templates page is similar to the Instrument Detail page. Available page fields change depending on the instrument type that you selected.

### **Related Links**

[Specifying IRP Deal Details](#page-172-0)

# **Understanding Collateral Items**

A number of deal types, such as repossessions, long-term swaps, letters of credit, and risky loans to foreign countries, involve the provision of collateral (cash, securities, guarantees, or other contingent support) to reduce the counterparty's credit or other risks.

If the provision of collateral is an inherent part of these transactions, then you must correctly enter, settle, track, and account for the collateral.

### **Related Links**

[Understanding the Deal Capture Process](#page-146-1) [Understanding Securities](#page-58-0)

# **Creating and Searching Collateral Items**

### **Pages Used to Create and Search Collateral Items**

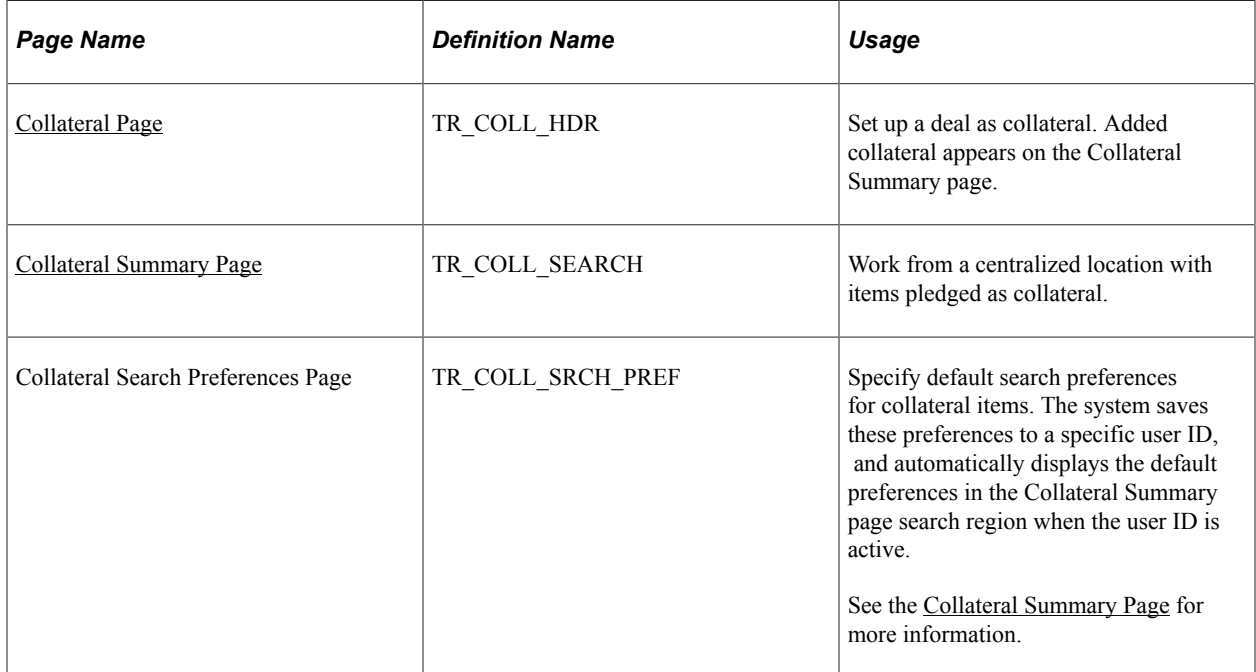

### <span id="page-143-0"></span>**Collateral Page**

Use the Collateral page (TR\_COLL\_HDR) to set up a deal as collateral.

Added collateral appears on the Collateral Summary page.

Navigation:

#### **Deal Management** > **Collateral** > **Collateral** > **Collateral**

This example illustrates the fields and controls on the Collateral page. You can find definitions for the fields and controls later on this page.

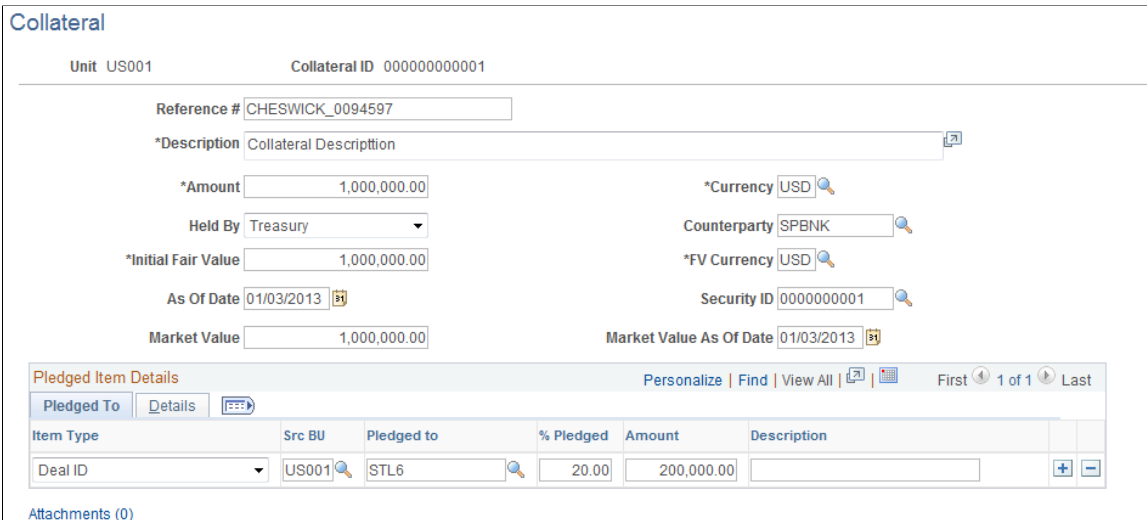

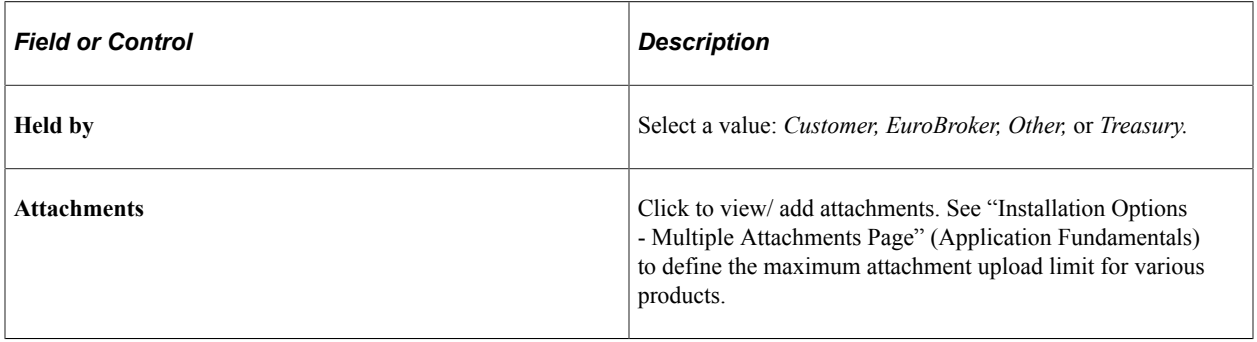

### **Pledged to**

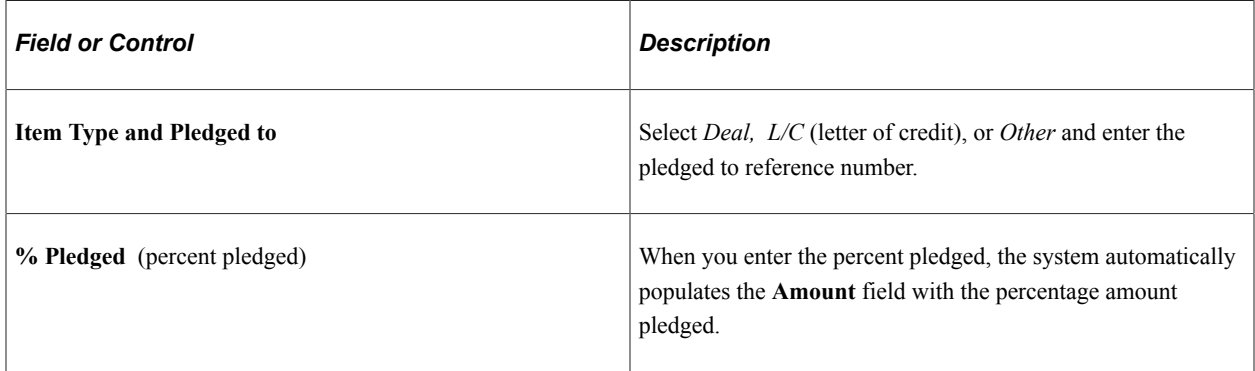
#### **Details**

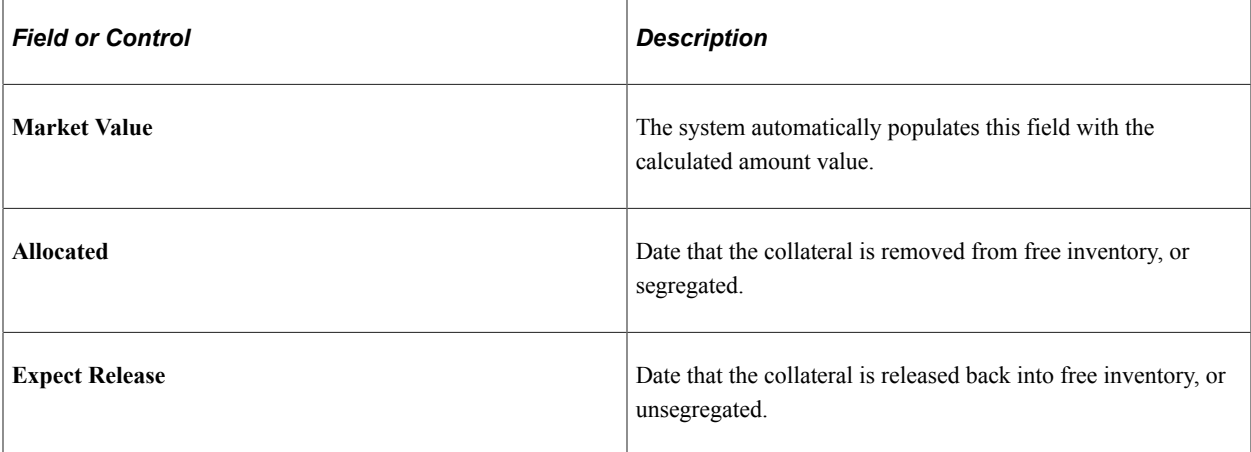

## **Collateral Summary Page**

Use the Collateral Summary page (TR\_COLL\_SEARCH) to work from a centralized location with items pledged as collateral.

Navigation:

#### **Deal Management** > **Collateral** > **Collateral Summary** > **Collateral Summary**

This example illustrates the fields and controls on the Collateral Summary page. You can find definitions for the fields and controls later on this page.

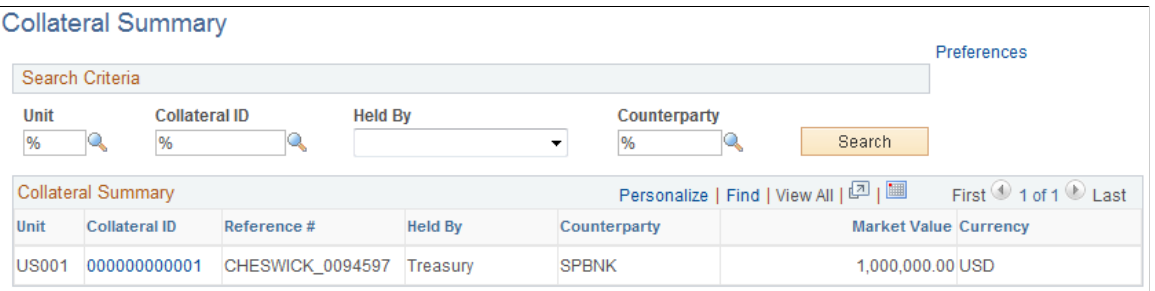

#### Add Collateral

Return to Deal Management

Enter search parameters and click **Search.** All applicable results display in the **Collateral Summary** grid.

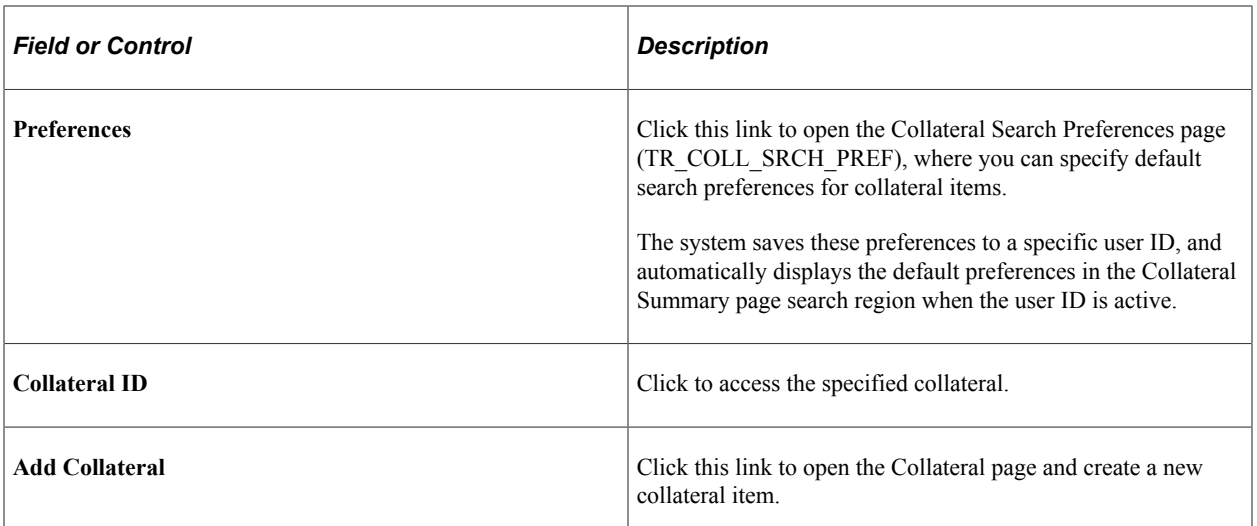

## **Chapter 8**

# **Capturing Deals and Trade Tickets**

## **Understanding the Deal Capture Process**

This topic lists prerequisites and common elements.

### **Prerequisites**

Before you capture deals, you need to:

- 1. Define instruments.
- 2. (Optional) Create instrument templates.
- 3. Establish deal trees.
- 4. Establish position limits.

See [Understanding Dealing Trees and Deal Positions.](#page-22-0)

#### **Common Elements Used to Capture Deals**

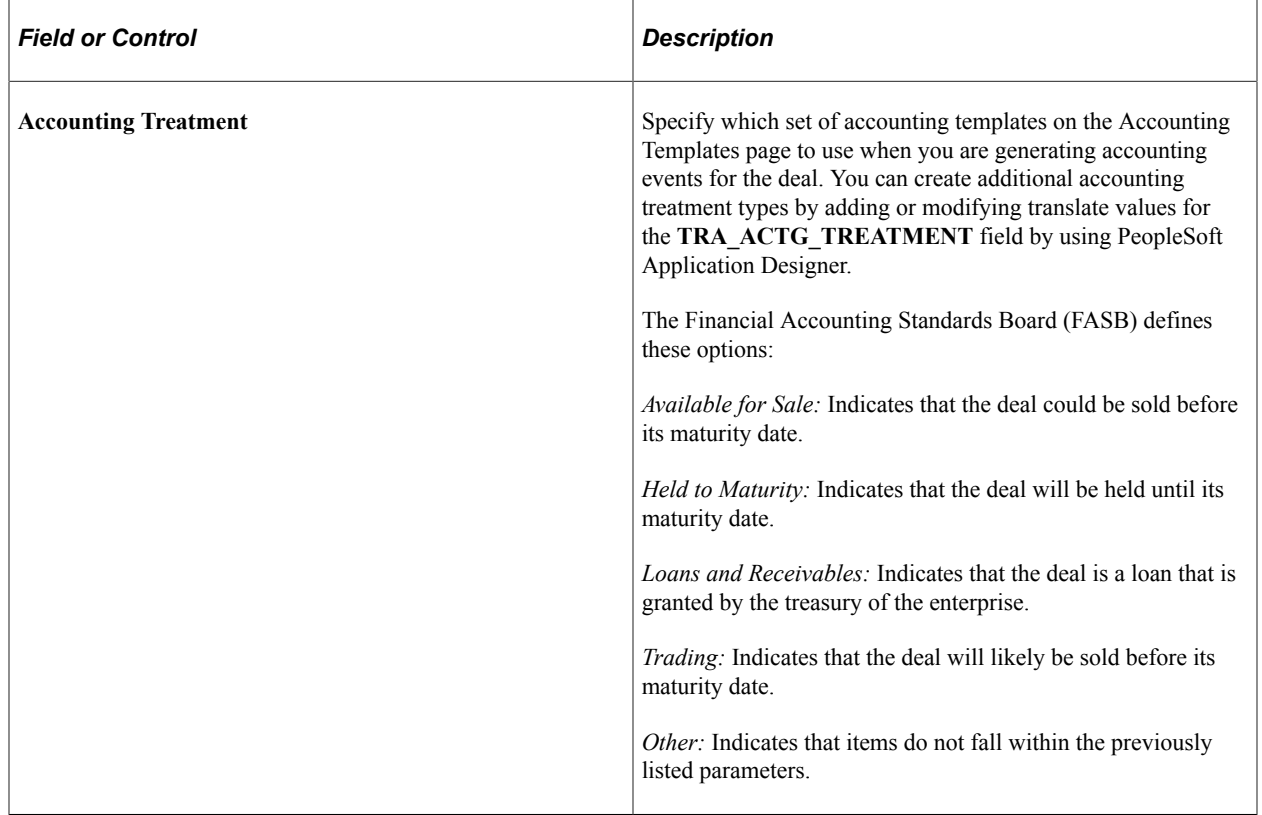

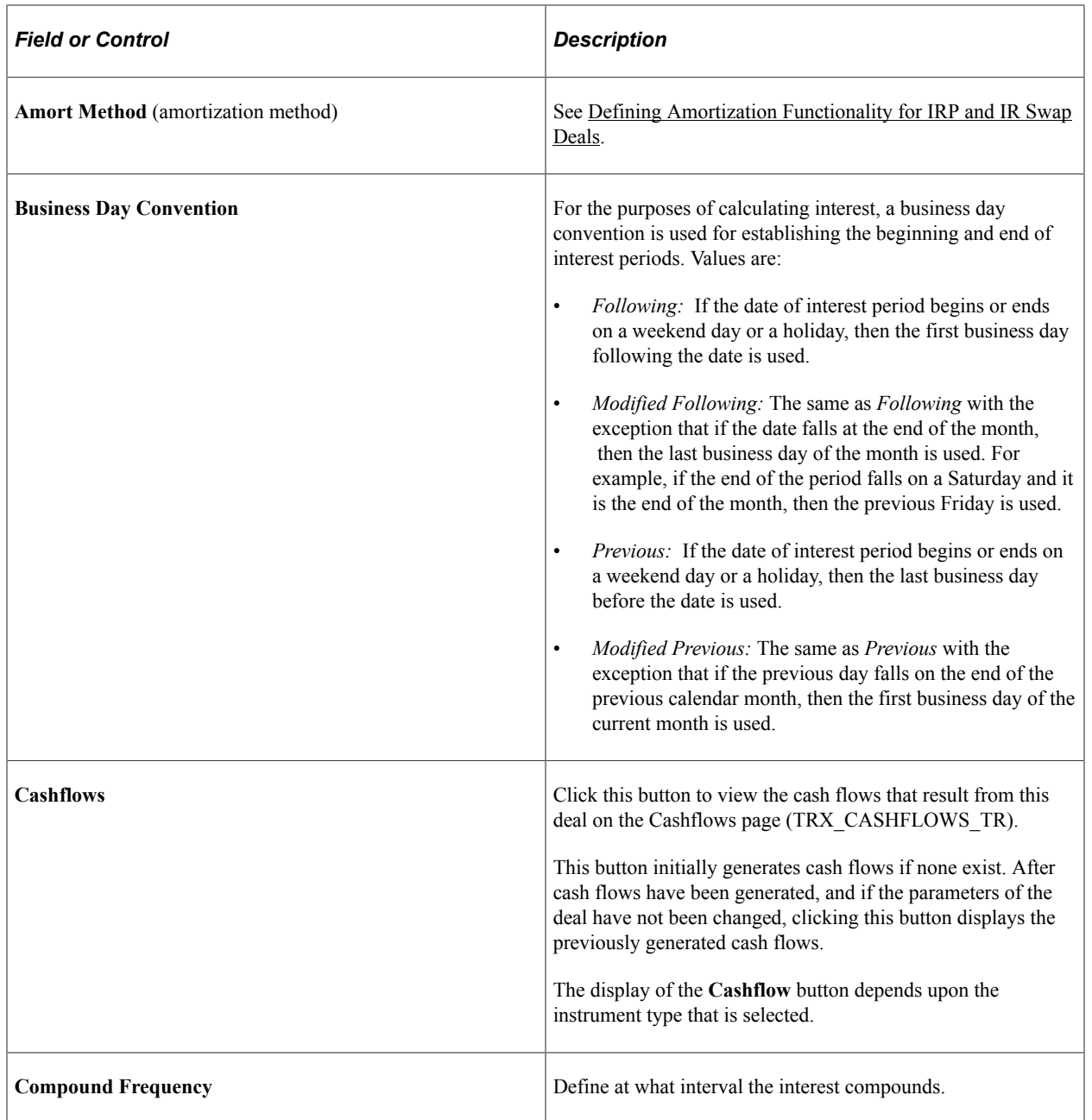

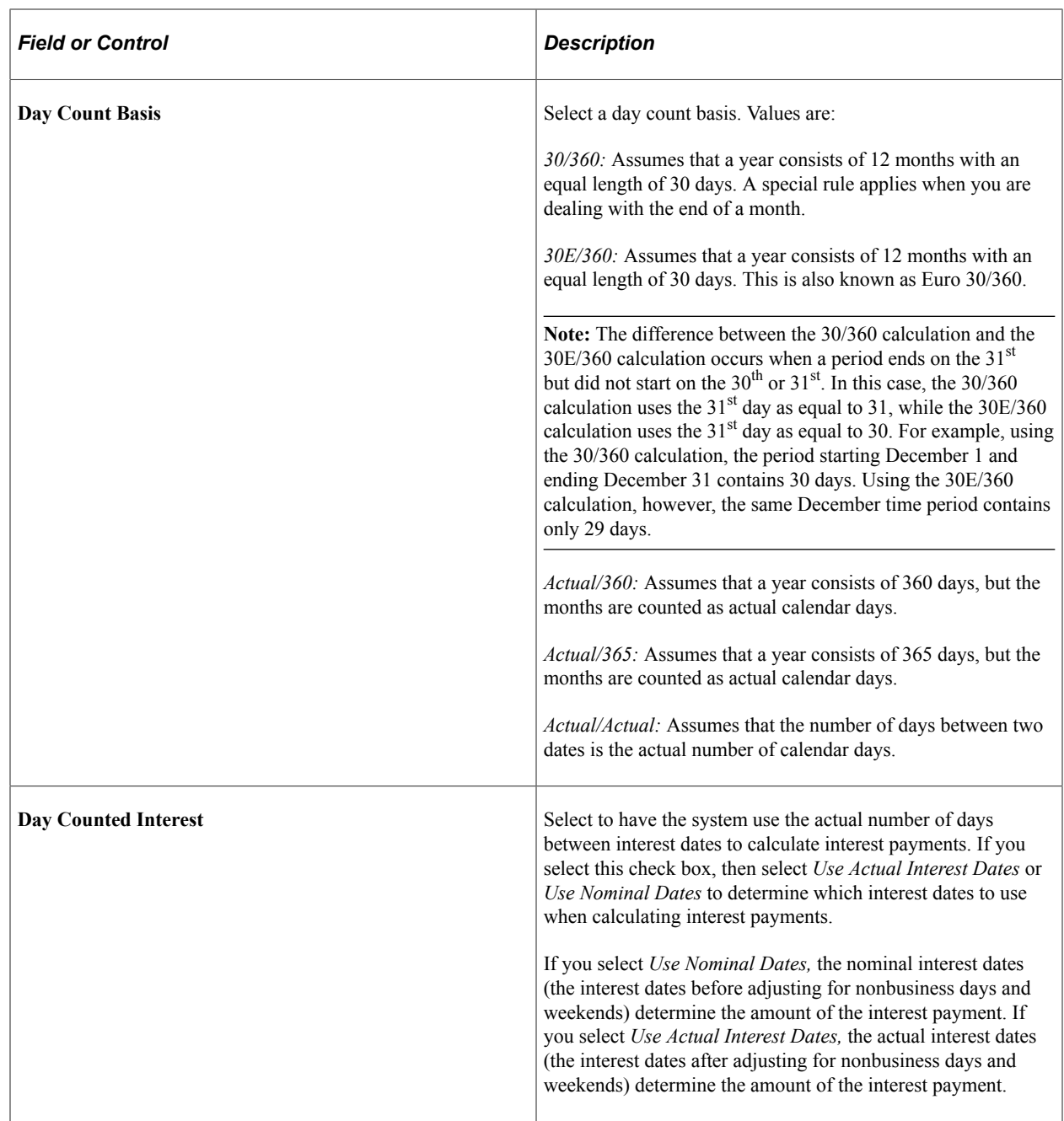

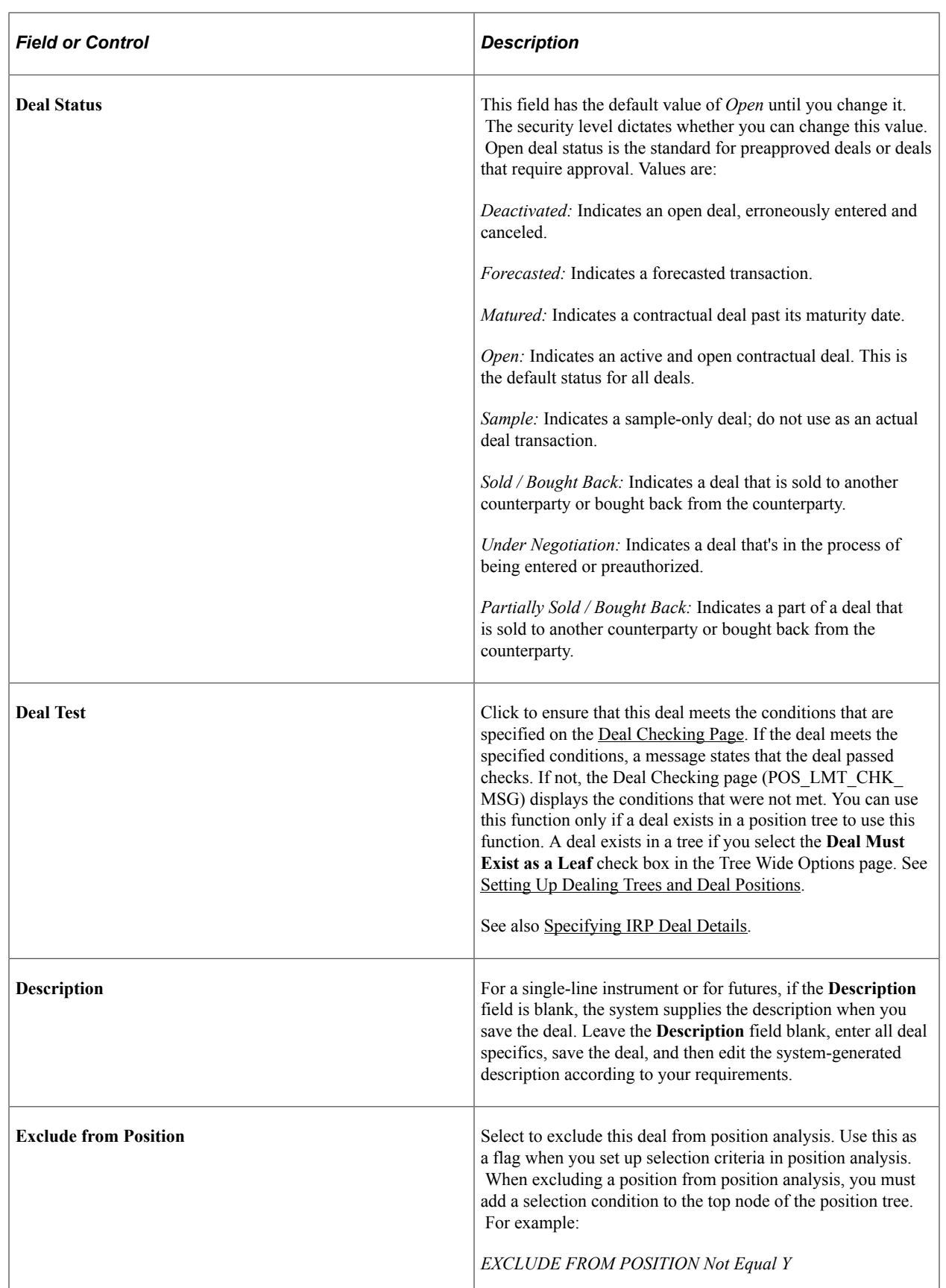

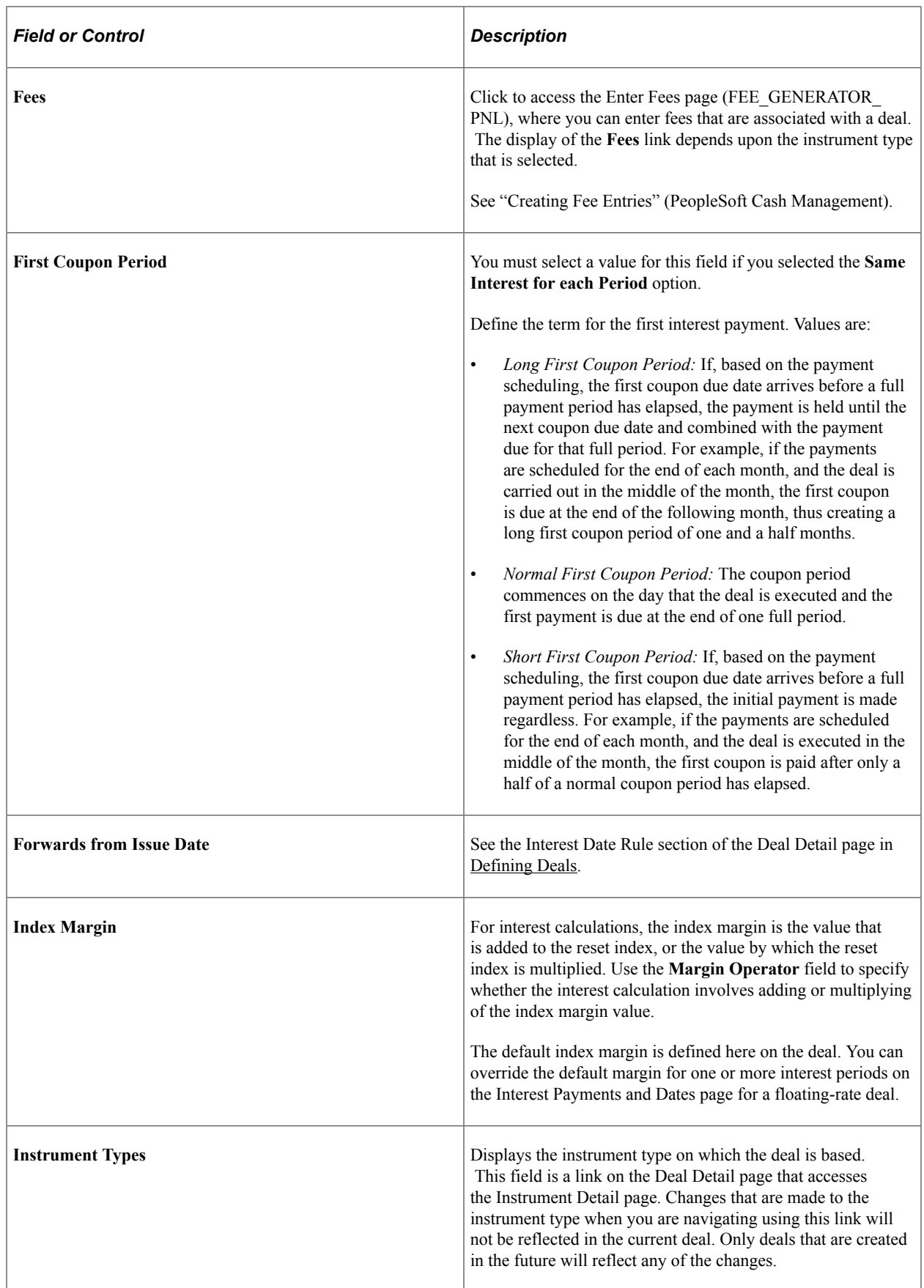

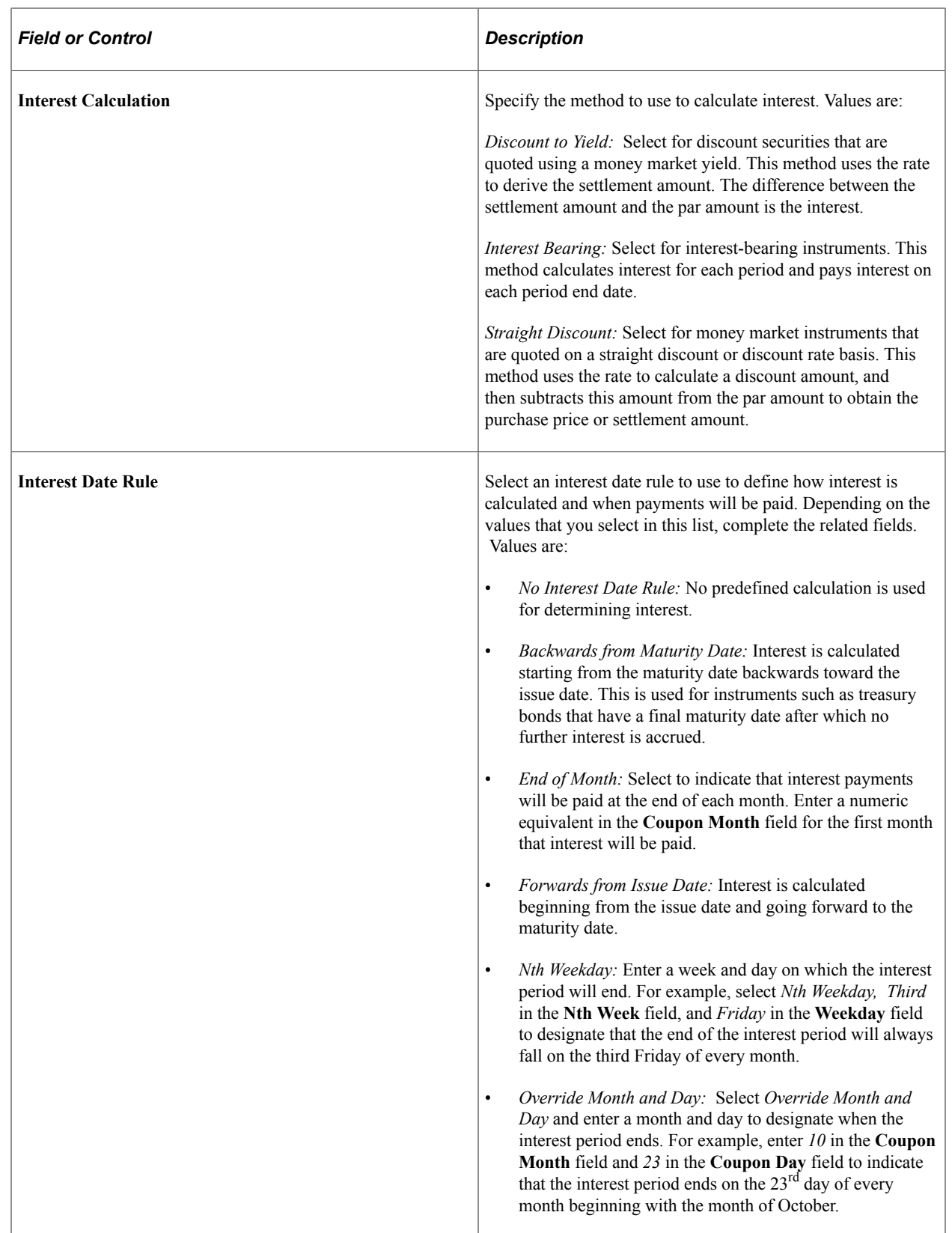

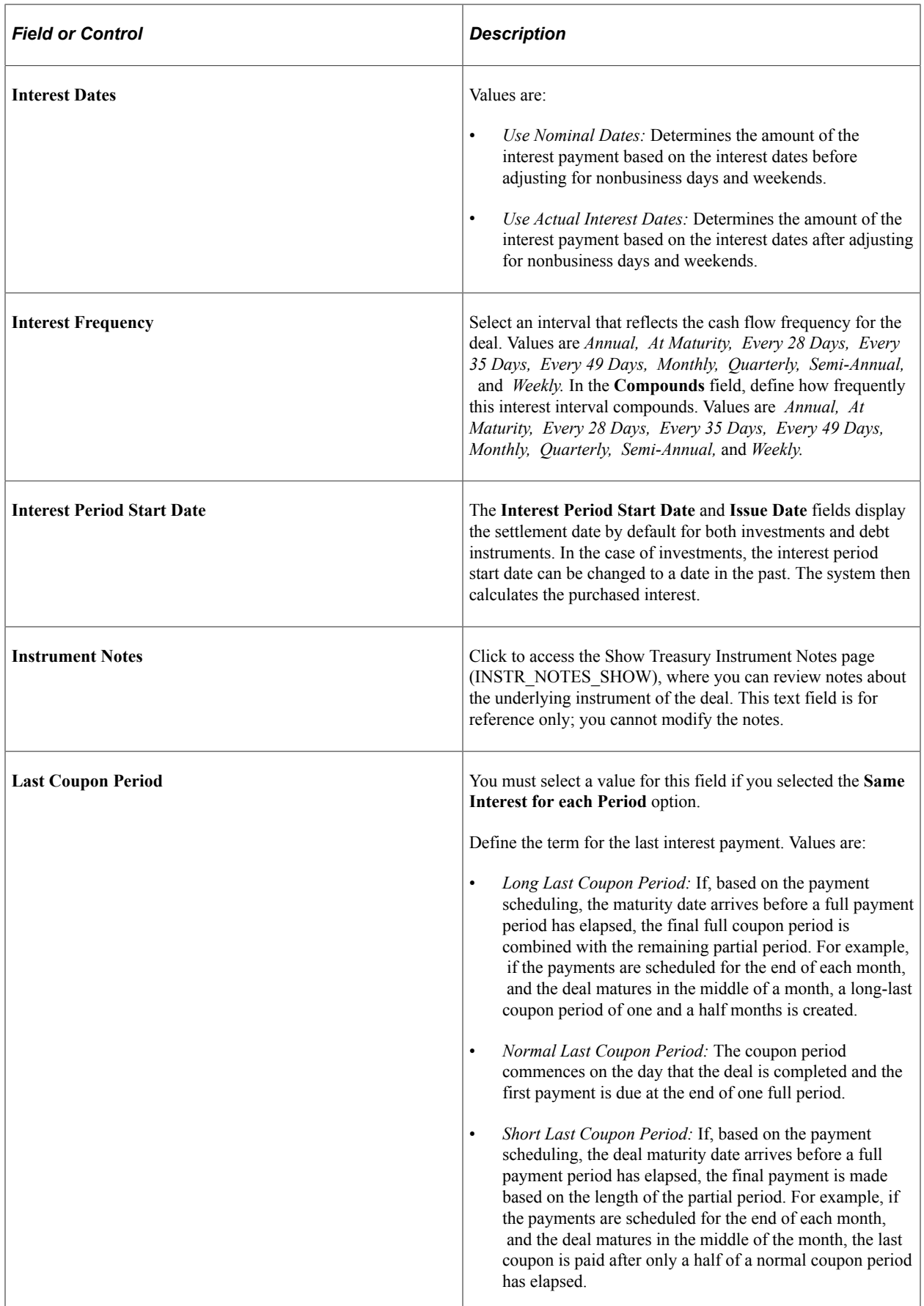

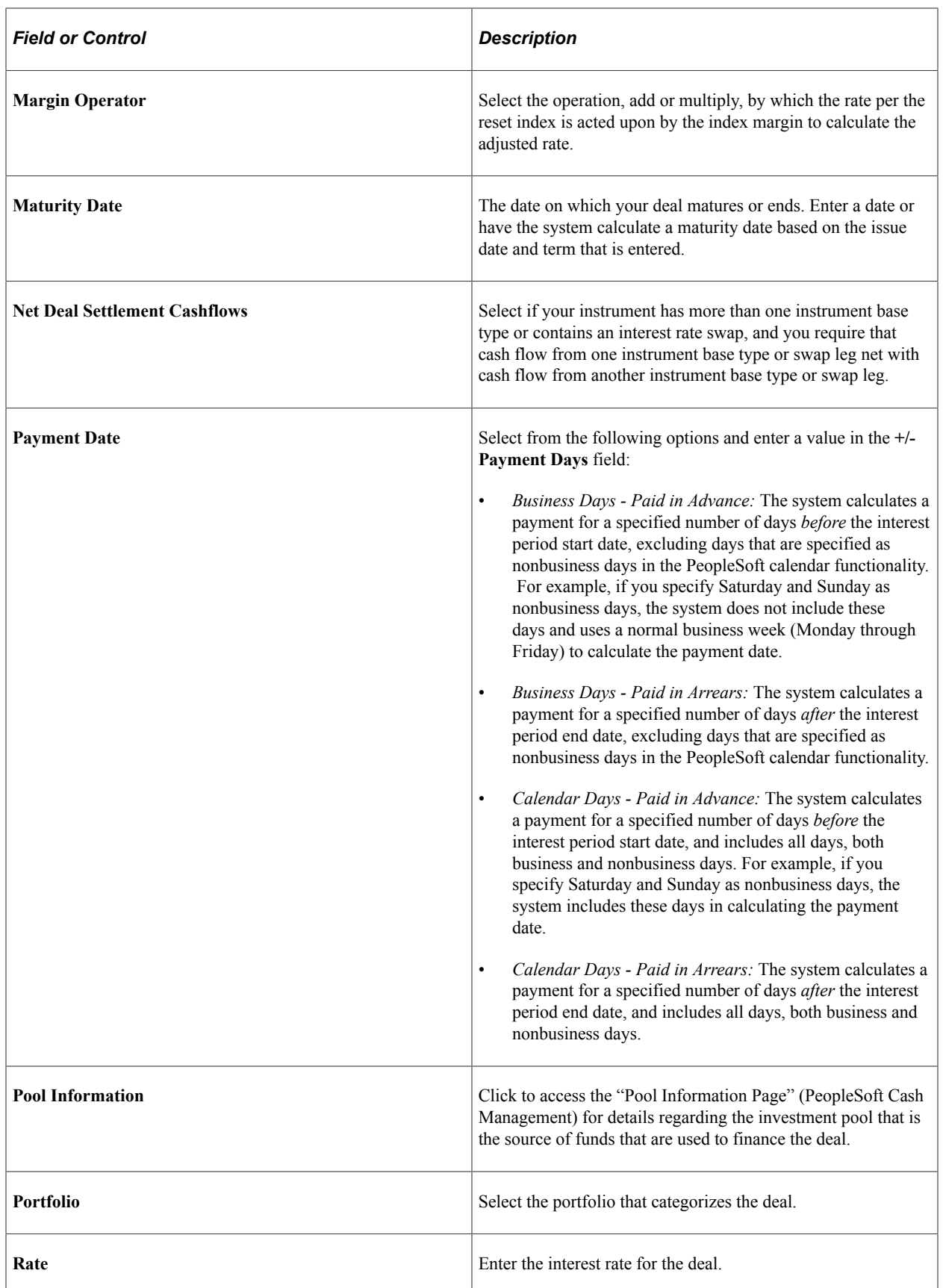

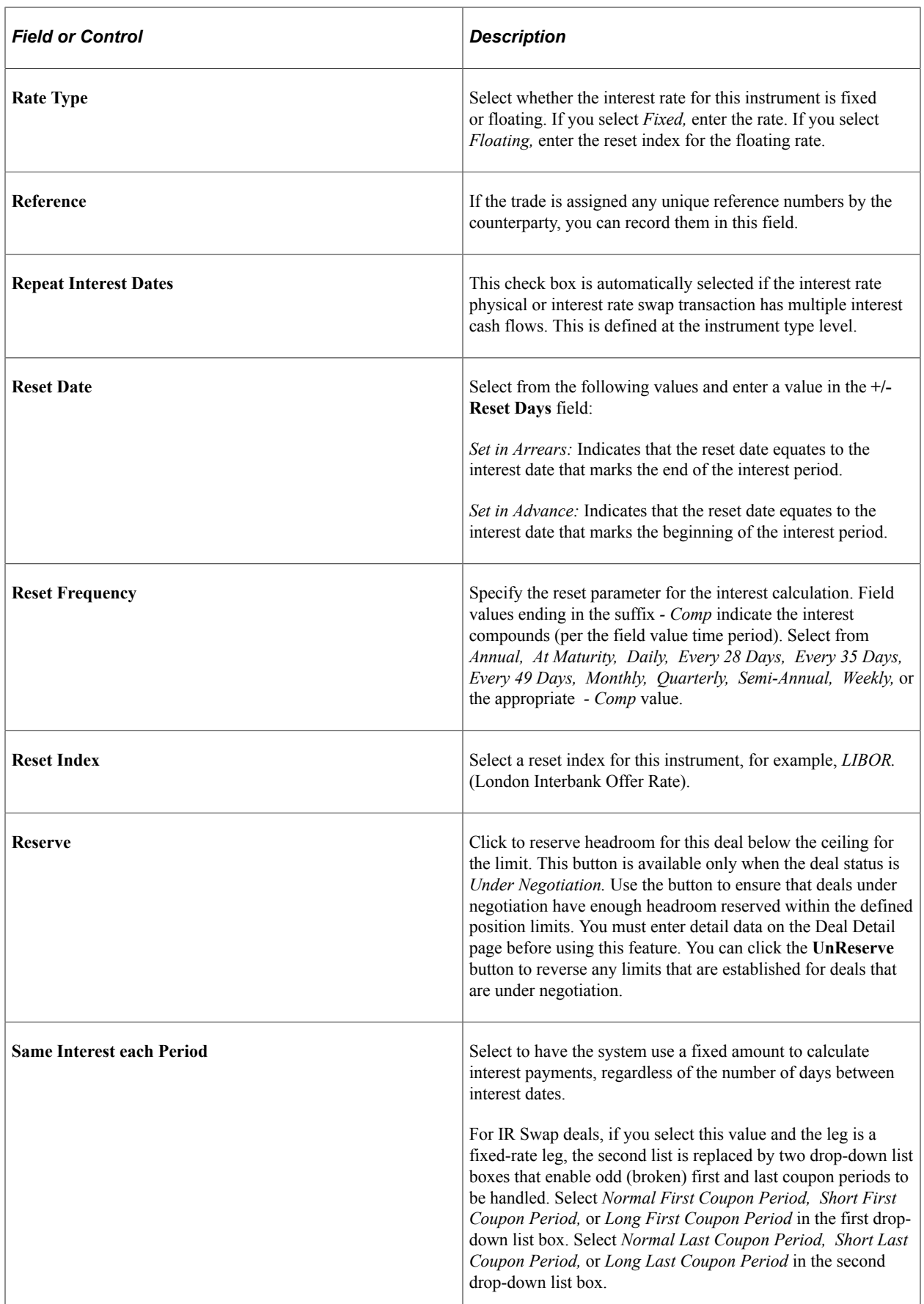

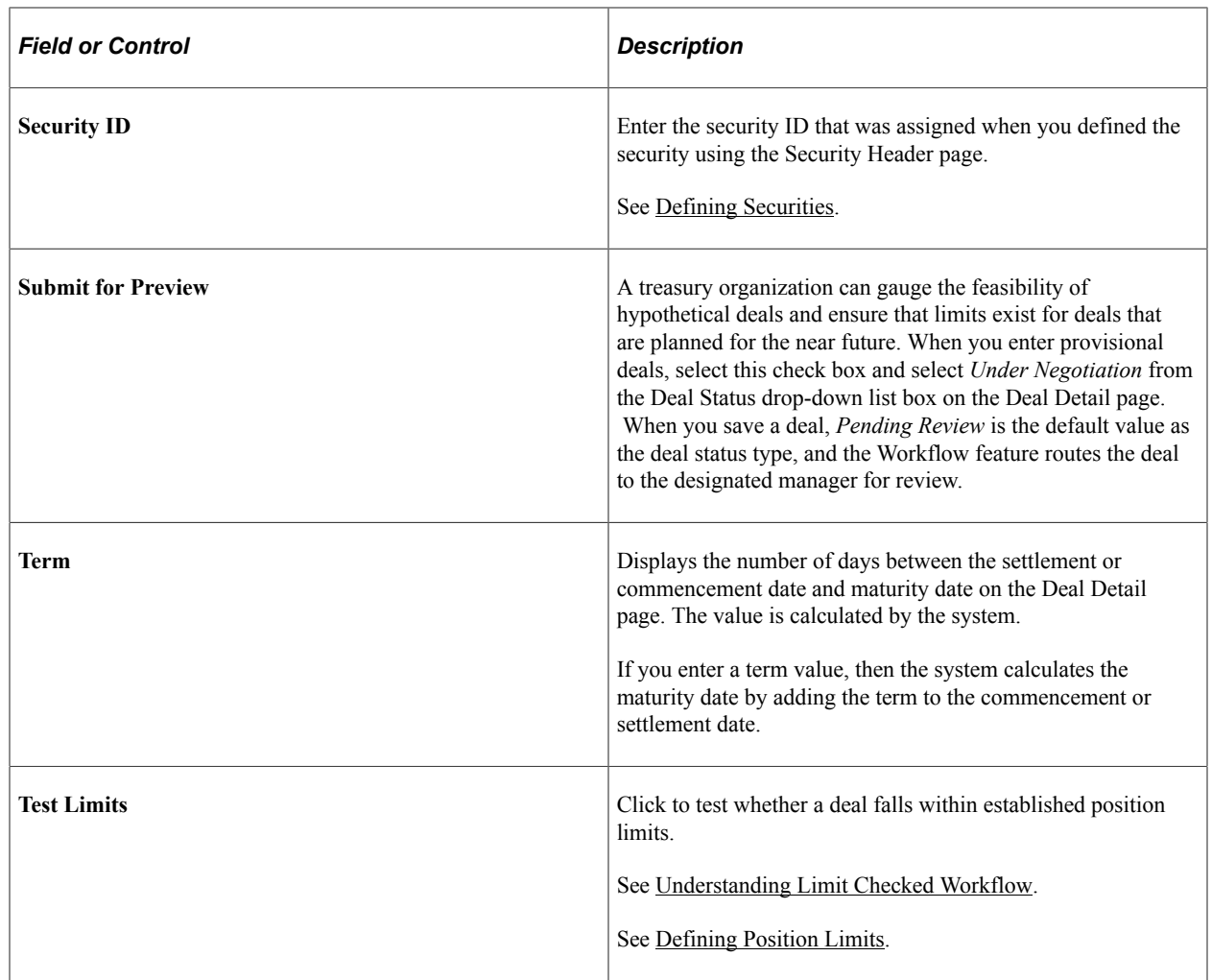

## <span id="page-155-0"></span>**Defining Deals**

## **Pages Used to Define Deals**

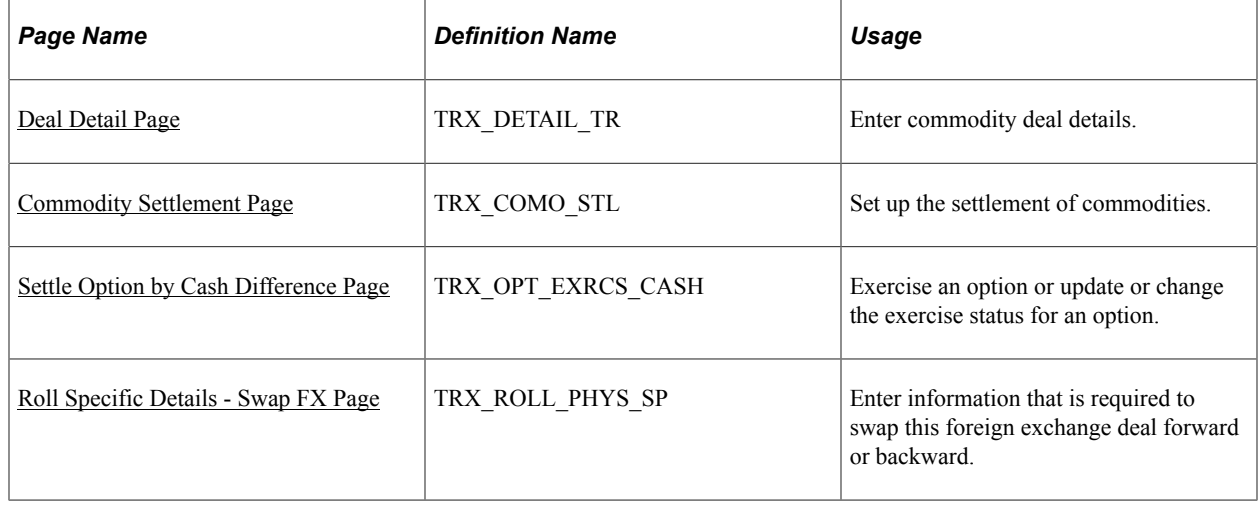

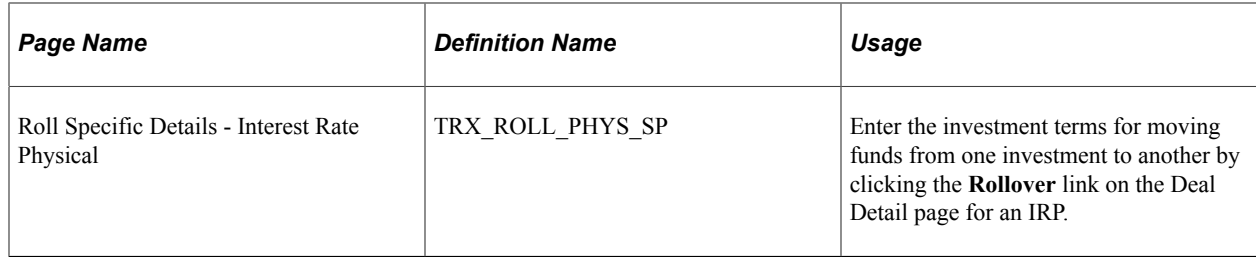

## **Understanding Deal Entry**

The deal entry process can be complex. PeopleSoft Deal Management from Oracle takes a simplified approach to the deal entry process. You can define the type, level, and depth of risk-limit-validation processing that is necessary for the instruments that your organization uses. The deal entry process can handle the intricacies of deals and their underlying instruments, as well as the unique practices of any treasury organization. You can capture as many deals process as many trades as you need. For each deal, you can define transaction and counterparty information in addition to providing preapproval requirements.

In this topic, the individual deal types are discussed in order of their frequency of use.

See [Base Instrument Types](#page-100-0).

To create deals:

- 1. Define deal details for each instrument type.
- 2. Define settlement instructions.

Using deal entry pages, you can do the following::

- Enter commodity deal details.
- Enter commodity settlement details.
- Define futures deal details.
- Enter equity deal details.
- Enter generic deal details.
- Define option and option binary payoff deal details.
- Update option exercise status.
- Enter foreign exchange (FX) deal physical details.
- Define roll-specific details.
- Specify IRP deal details.
- Define IR swap deal details.

**Note:** Examples of deal entry are available in this topic: [Understanding Deals Capture Examples](#page-282-0).

See also [Maintaining Equities.](#page-78-0)

## <span id="page-157-0"></span>**Understanding Limit Checked Workflow**

If you have implemented the Limit Checked workflow and established position limits, the system automatically routes notification of deals that exceed limits to a defined user (or users) work list when you test deal limits.

#### **Related Links**

[Treasury Deal Limit Test Page](#page-187-0) [Delivered Deal Management Workflows](#page-386-0)

## <span id="page-157-1"></span>**Deal Detail Page**

Use the Deal Detail page (TRX\_DETAIL\_TR) to enter deal details for each instrument type.

Note that the Deal Management pages are similar for all deal instrument types. In general, only the fields on the Deal Detail page vary. The overall deal capture process is described in the discussion of IRP deals. The deal input details for each instrument type are discussed in the respective discussions of the Deal Detail page.

Navigation:

```
Deal Management > Capture Deals > Deals > Deal Detail
```
## **Entering Commodity Deal Details**

Use the Deal Detail page (TRX\_DETAIL\_TR) to enter commodity deal details.

Navigation:

#### **Deal Management** > **Capture Deals** > **Deals** > **Deal Detail**

This example illustrates the fields and controls on the Deal Detail page for commodity deals (1 of 2). You can find definitions for the fields and controls later on this page.

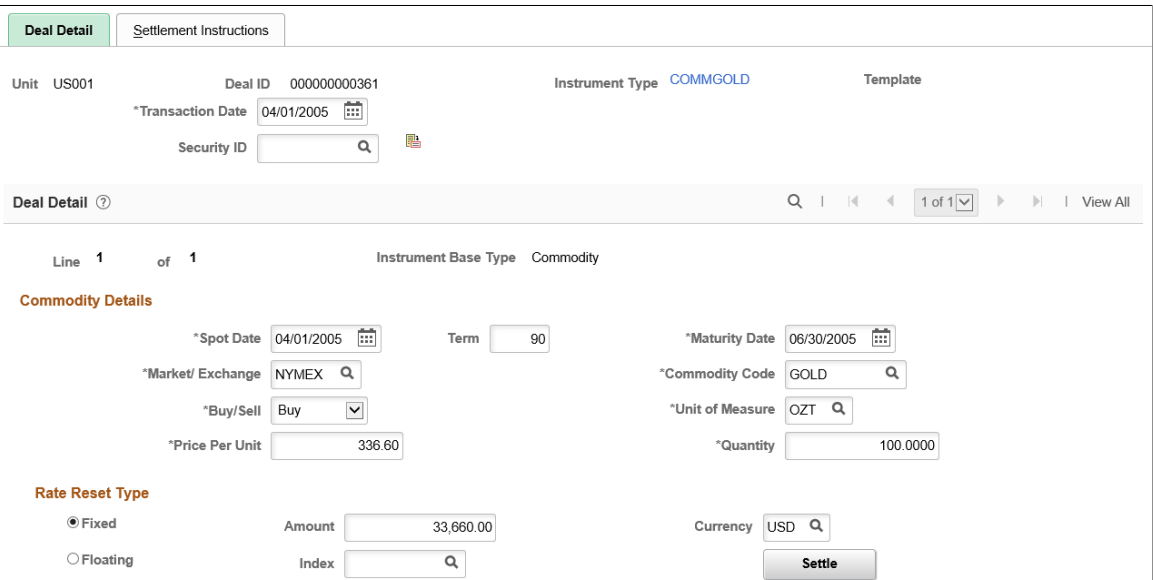

This example illustrates the fields and controls on the Deal Detail page for commodity deals (2 of 2). You can find definitions for the fields and controls later on this page.

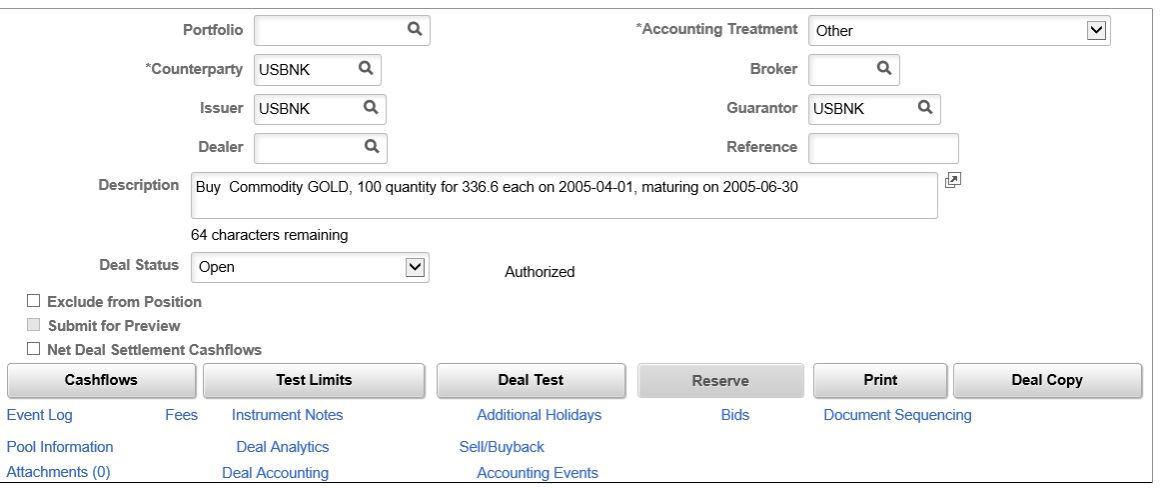

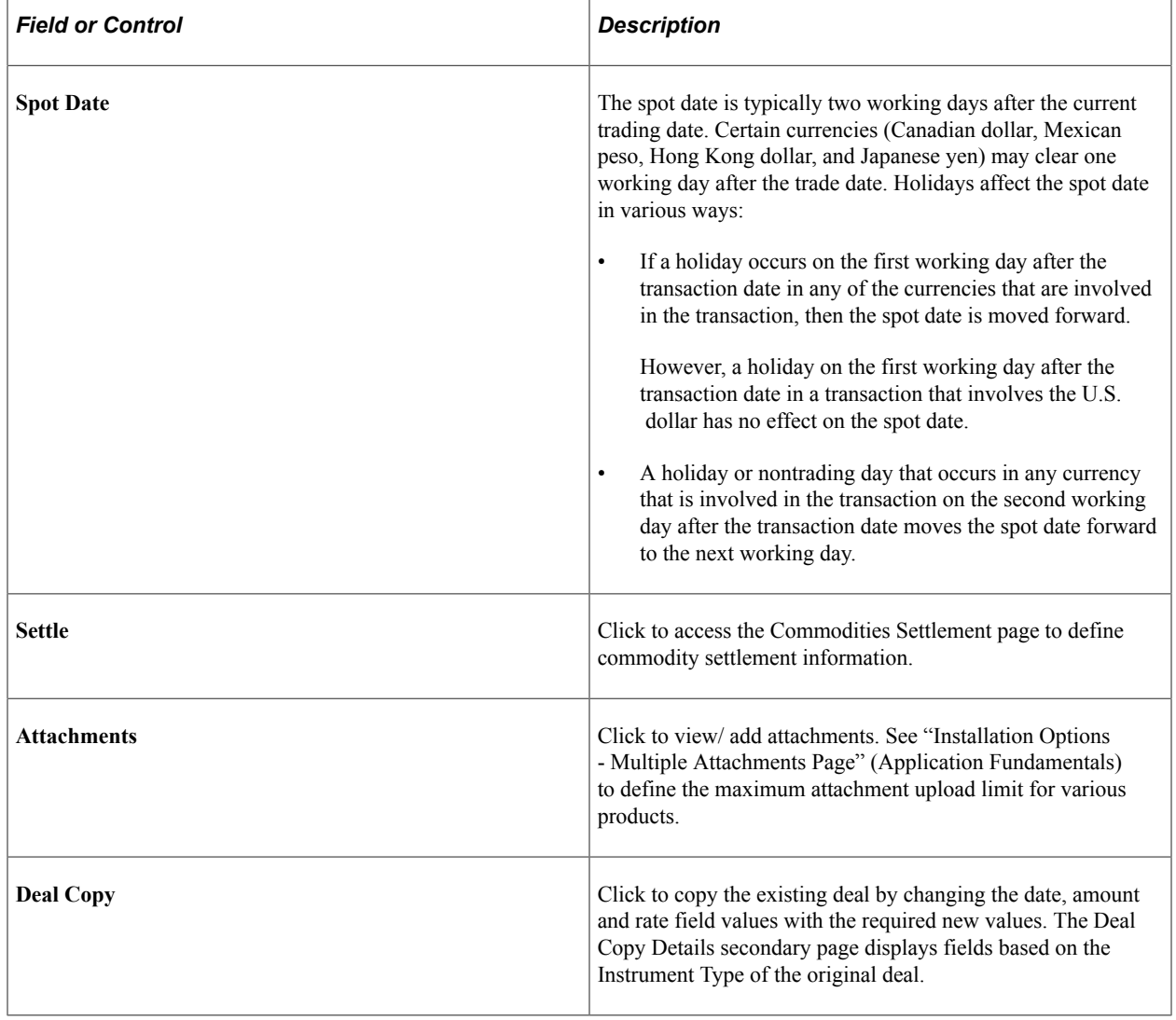

This example illustrates the fields and controls on the Deal Copy Details page.

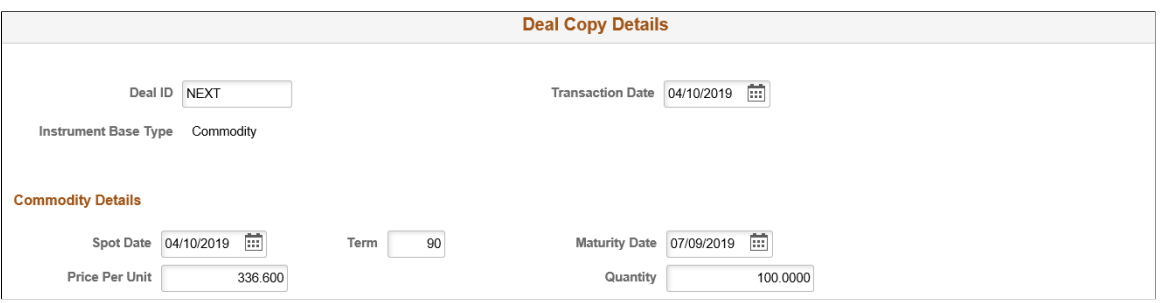

#### **Related Links**

[Entering Commodity Instrument Details](#page-116-0)

### <span id="page-159-0"></span>**Commodity Settlement Page**

Use the Commodities Settlement page (TRX\_COMO\_STL) to set up the settlement of commodities.

Navigation:

Click the **Settle** button on the Deal Detail page for a commodity instrument deal.

This example illustrates the fields and controls on the Commodity Settlement page. You can find definitions for the fields and controls later on this page.

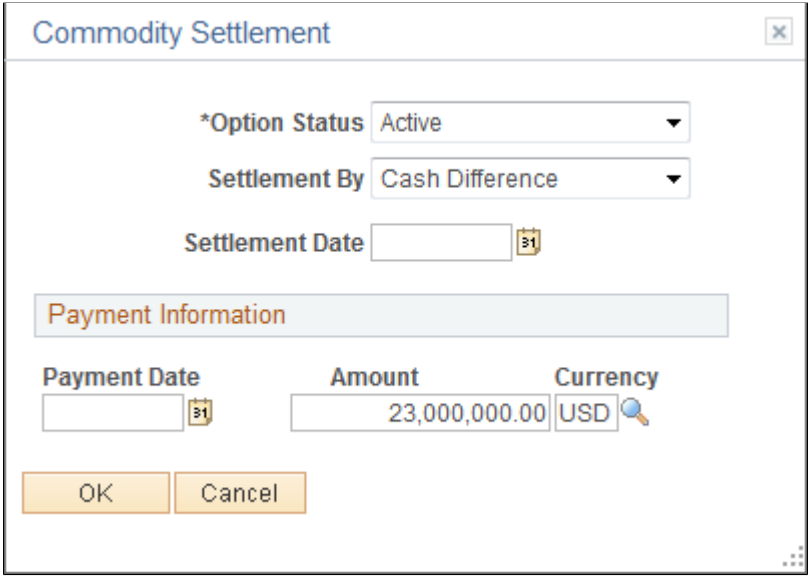

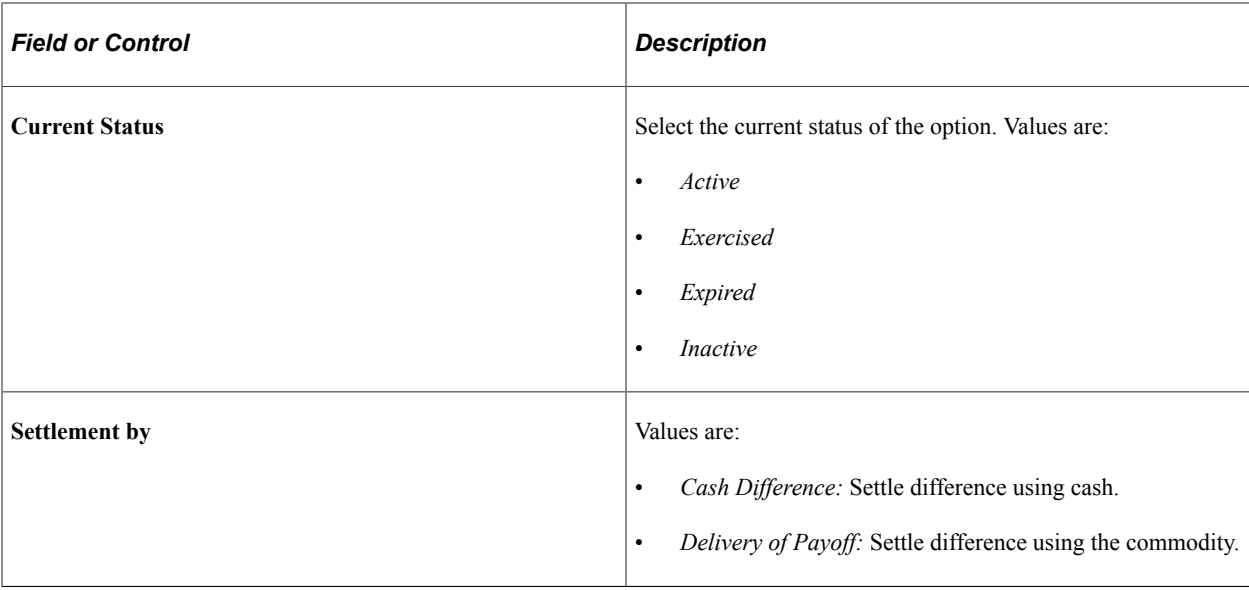

## **Defining Futures Deal Details**

Use the Deal Detail page (TRX\_DETAIL\_TR) to enter futures contract deal details.

Navigation:

#### **Deal Management** > **Capture Deals** > **Deals** > **Deal Detail**

This example illustrates the fields and controls on the Deal Detail page for futures deals (1 of 2). You can find definitions for the fields and controls later on this page.

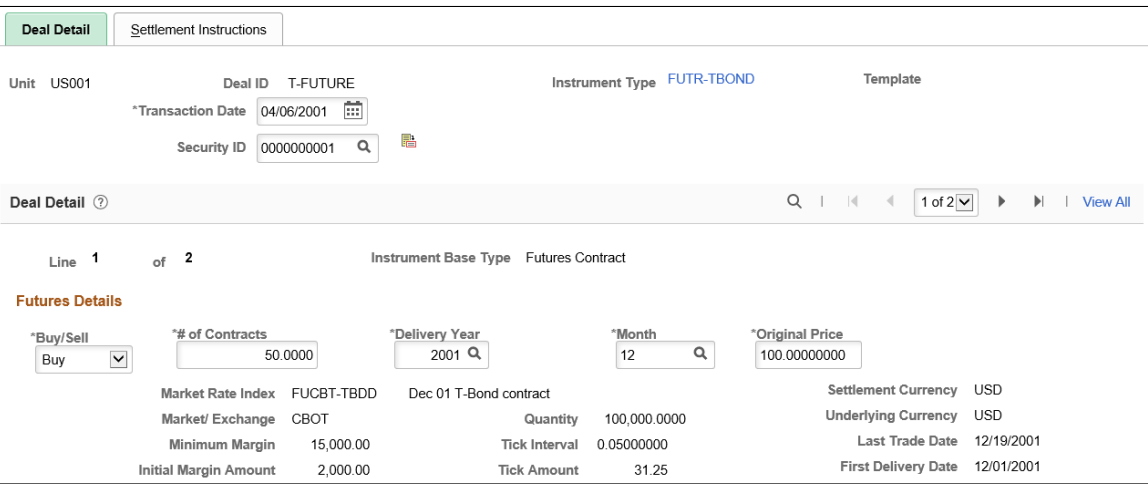

This example illustrates the fields and controls on the Deal Detail page for futures deals (2 of 2). You can find definitions for the fields and controls later on this page.

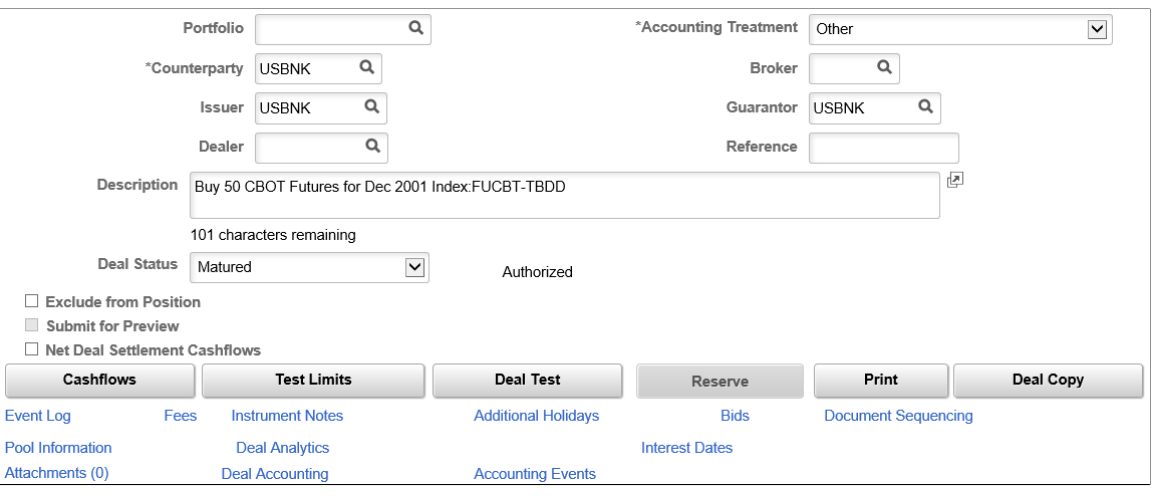

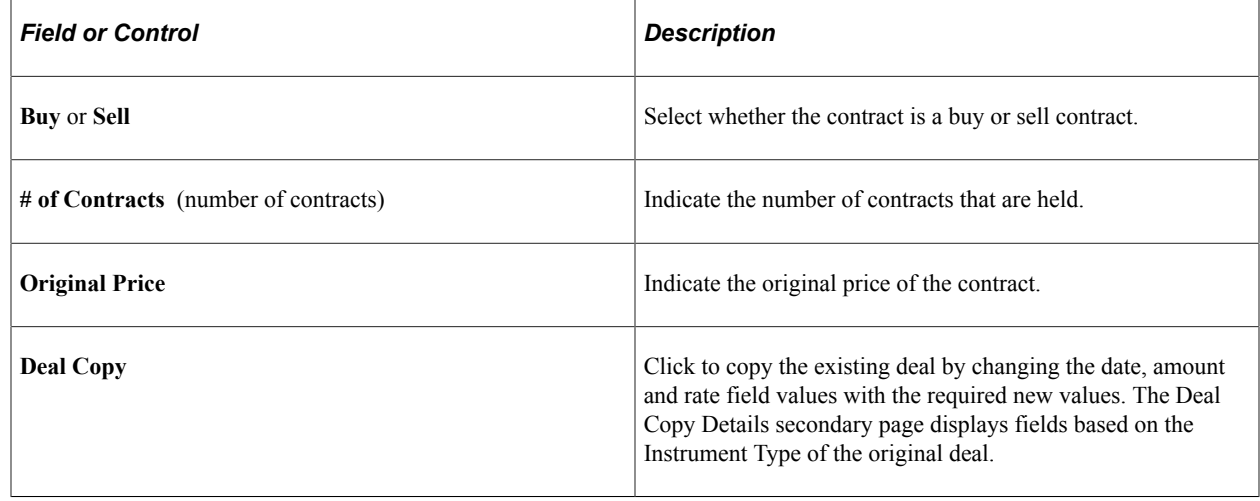

**Note:** Default display-only fields for futures contract information are defined on the instrument page.

#### **Related Links**

[Entering Futures Contract Instrument Details](#page-121-0)

#### **Entering Equity Deal Details**

Use the Deal Detail page (TRX\_DETAIL\_TR) to enter equity instrument deal details.

Navigation:

**Deal Management** > **Capture Deals** > **Deals** > **Deal Detail**

This example illustrates the fields and controls on the Deal Detail page for equity deals. You can find definitions for the fields and controls later on this page.

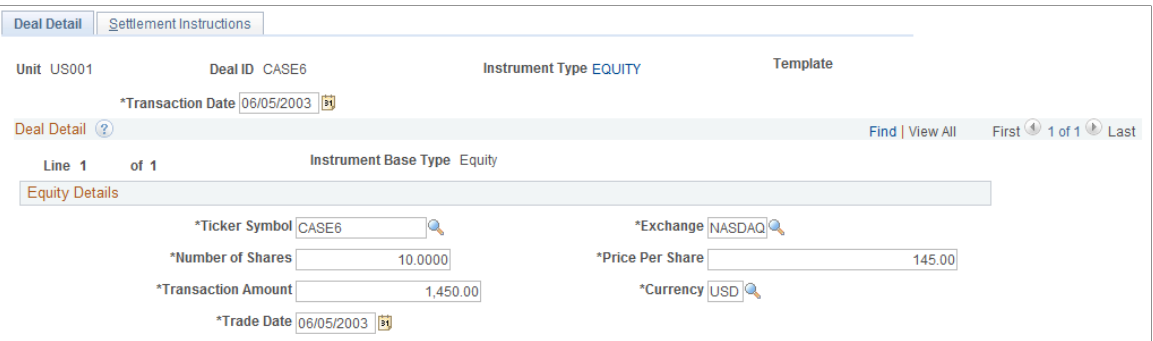

Use this page to record a stock purchase transaction. For deals that involve selling stocks, use the Sale Details page that is accessible from the **Sell** link on the Equity Definition page.

**Note:** You must define the equity on the Equity Definition page before you can use it in a deal.

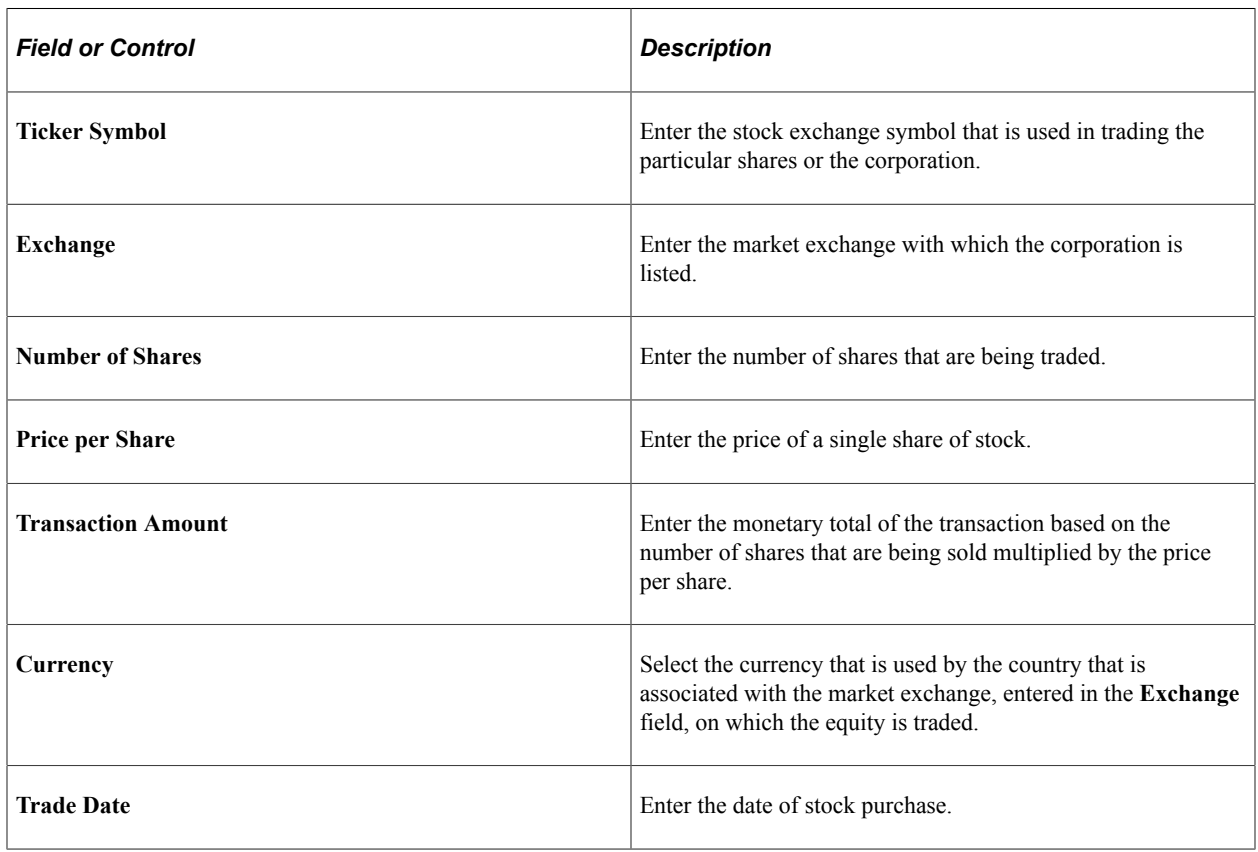

See [Equity Definition Page.](#page-71-0)

#### **Related Links**

[Selling Equities](#page-87-0)

## **Entering Generic Deal Details**

Use the Deal Detail page (TRX\_DETAIL\_TR) to enter generic deal details.

Navigation:

#### **Deal Management** > **Capture Deals** > **Deals** > **Deal Detail**

This example illustrates the fields and controls on the Deal Detail page for generic deals (1 of 2). You can find definitions for the fields and controls later on this page.

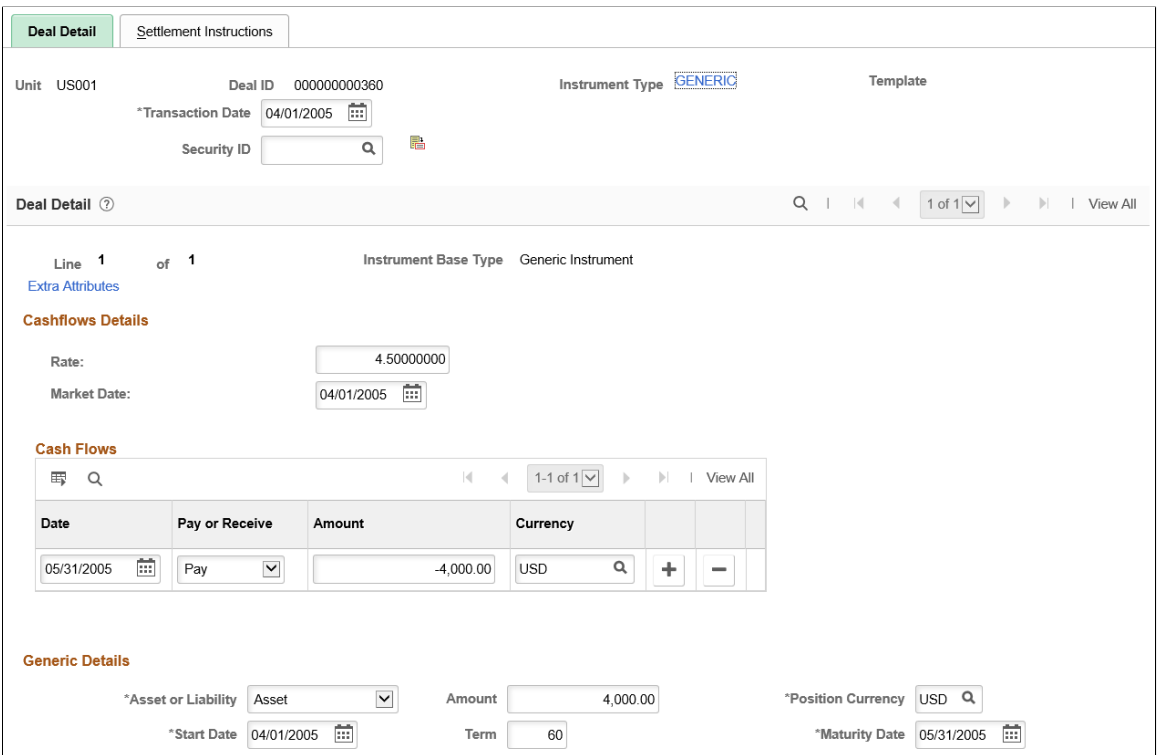

This example illustrates the fields and controls on the Deal Detail page for generic deals (2 of 2). You can find definitions for the fields and controls later on this page.

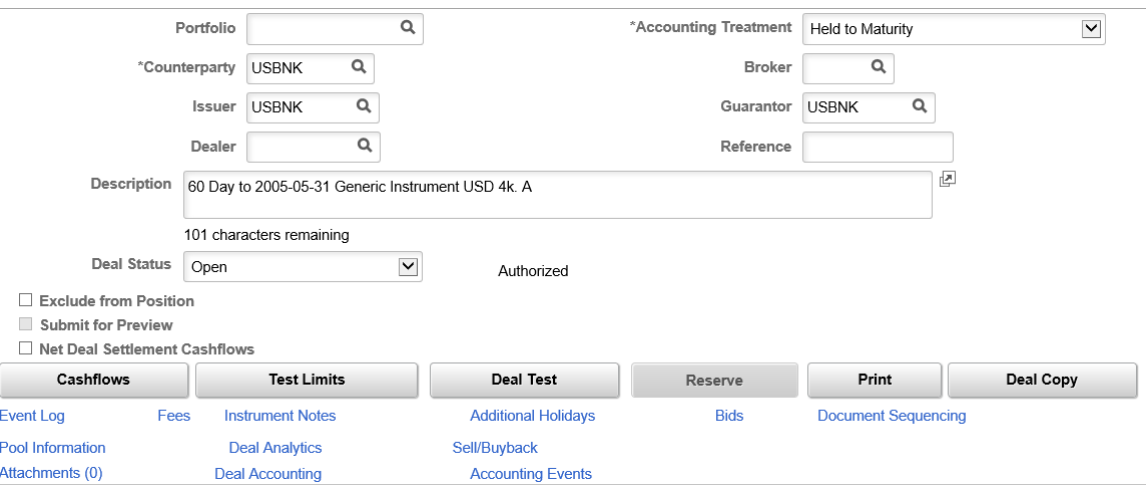

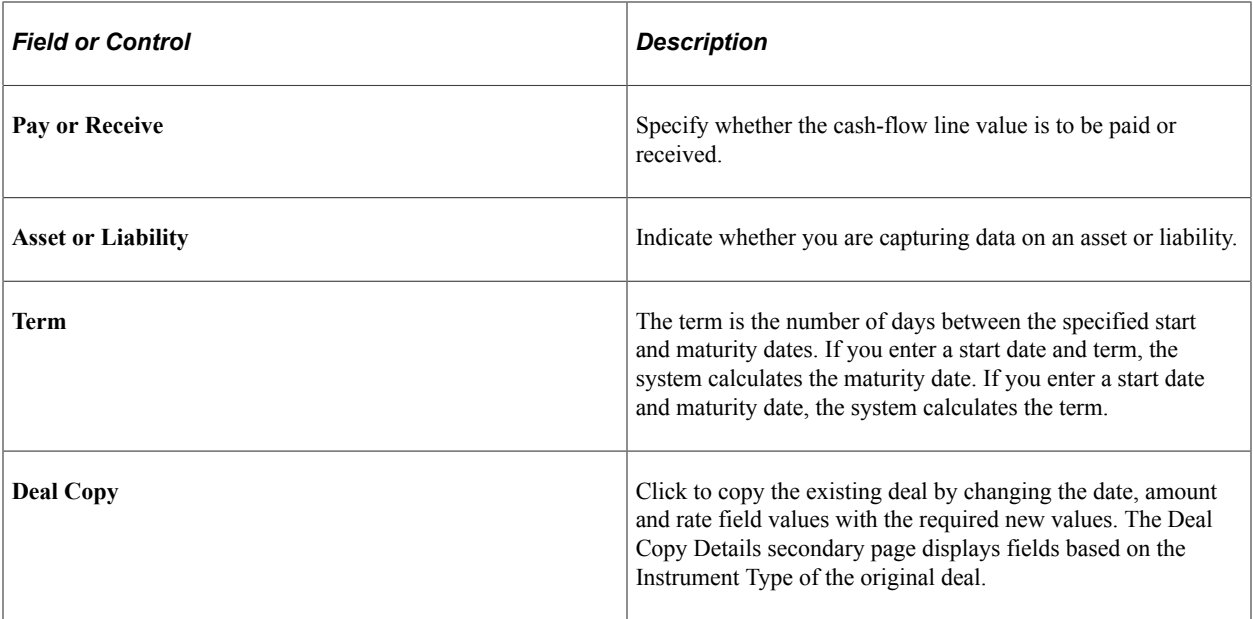

#### **Related Links**

[Entering Generic Instrument Details](#page-124-0)

### <span id="page-164-0"></span>**Defining Option and Option - Binary Payoff Deal Details**

Use the Deal Detail page (TRX\_DETAIL\_TR) to enter option and option - binary payoff deal details.

Navigation:

#### **Deal Management** > **Capture Deals** > **Deals** > **Deal Detail**

This example illustrates the fields and controls on the Deal Detail page for an option (1 of 2). You can find definitions for the fields and controls later on this page.

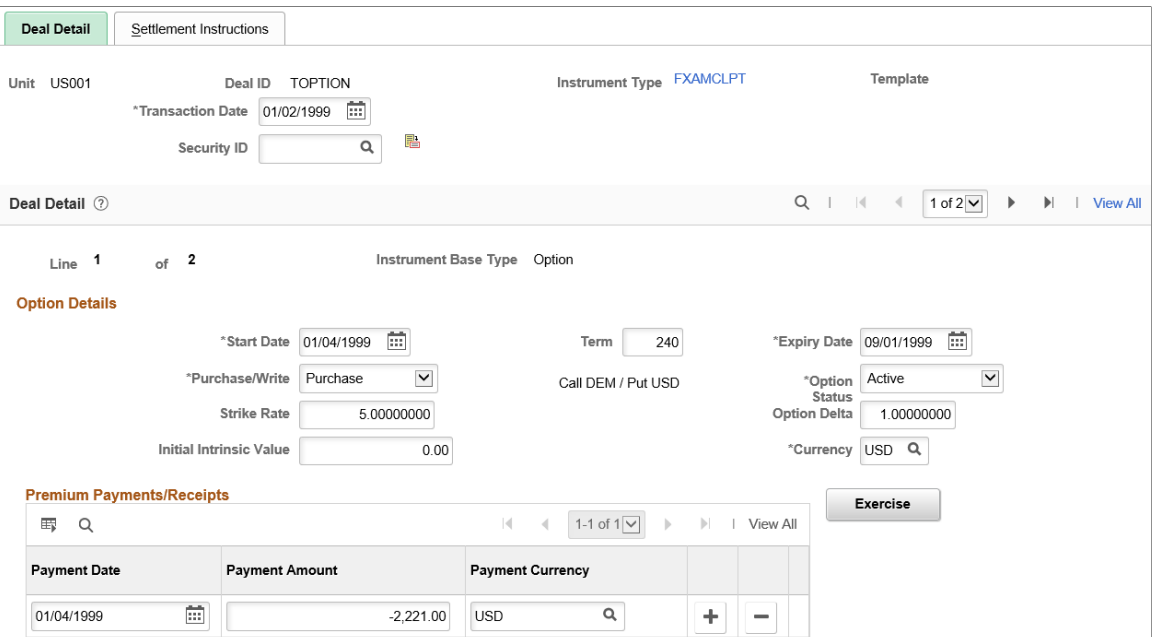

This example illustrates the fields and controls on the Deal Detail page for an option (2 of 2). You can find definitions for the fields and controls later on this page.

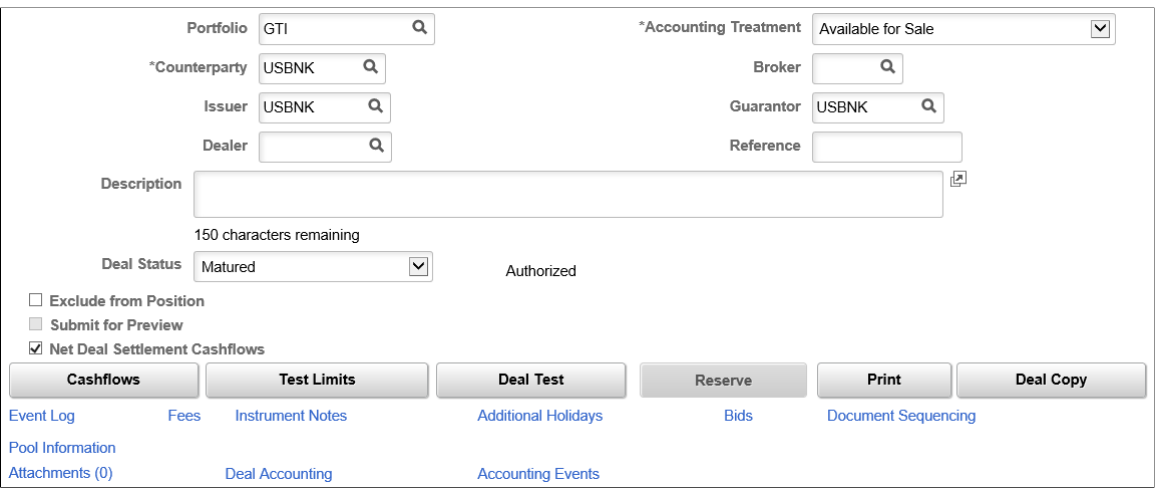

This example illustrates the fields and controls on the Deal Detail page for options with binary payoff (1 of 2). You can find definitions for the fields and controls later on this page.

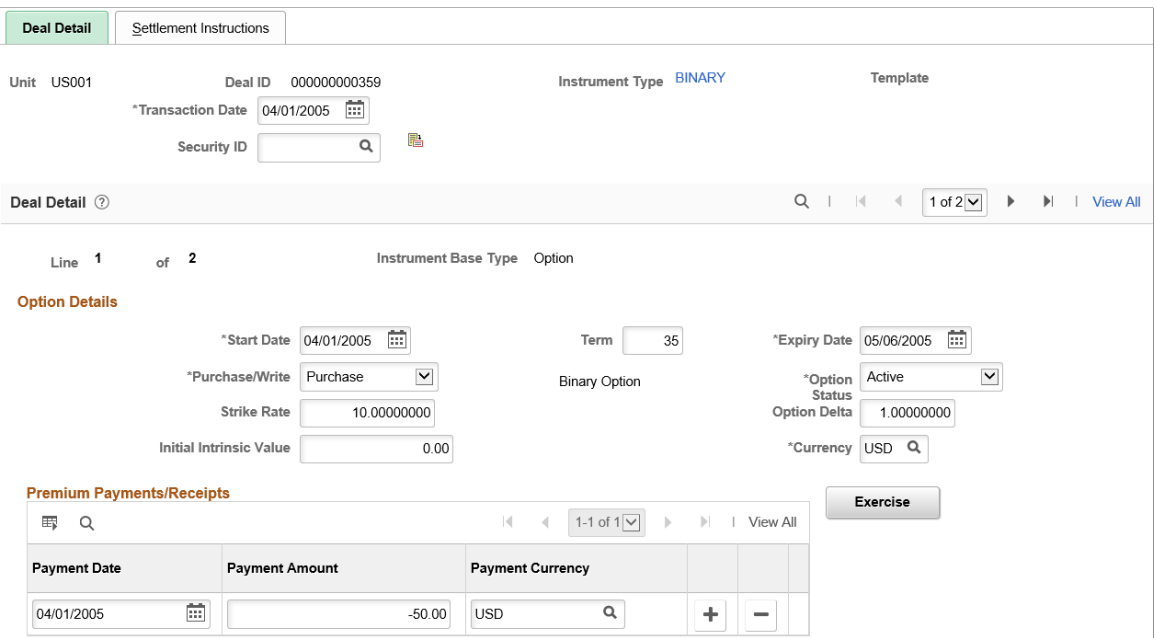

This example illustrates the fields and controls on the Deal Detail page for options with binary payoff (2 of 2). You can find definitions for the fields and controls later on this page.

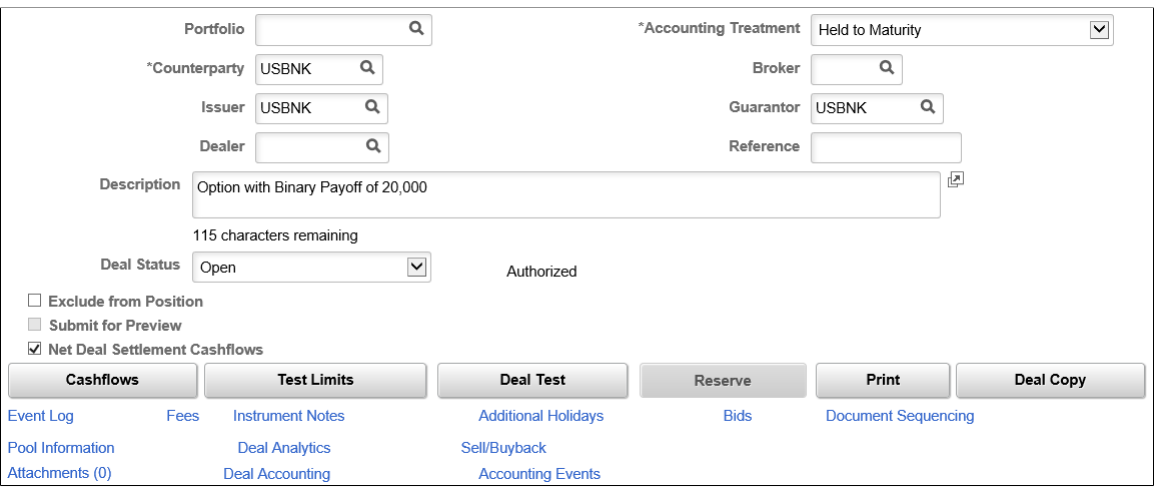

**Note:** This section discusses deal details for both options and options - binary payoff. The application pages for these deals are identical, exception for the second line of Option Details. In the preceding example, Details Line 1 of 2 is an option, and line 2 of 2 is an option - binary payoff.

#### **Option Barriers**

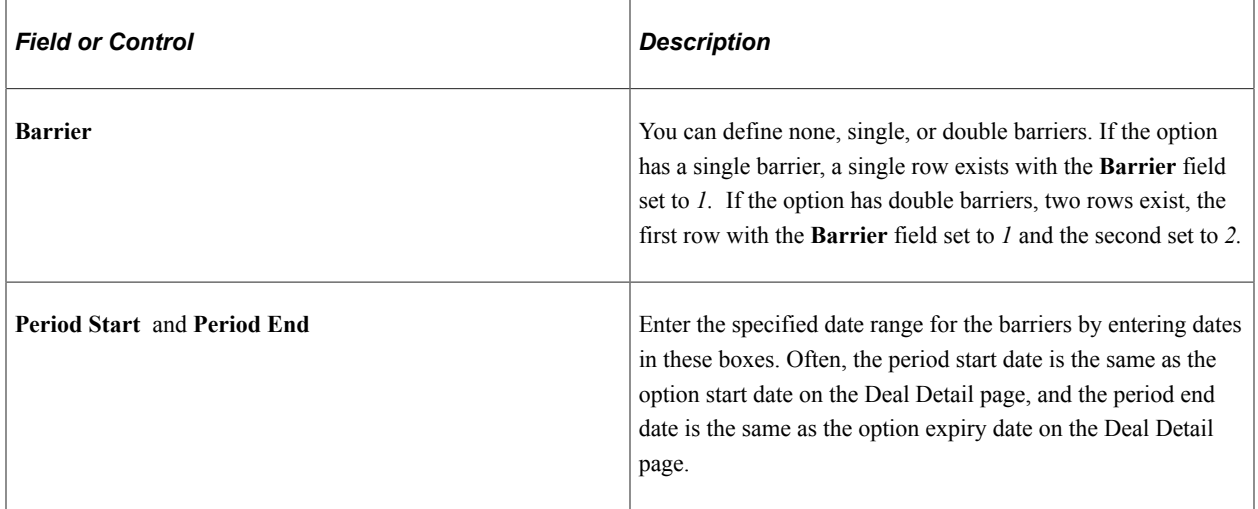

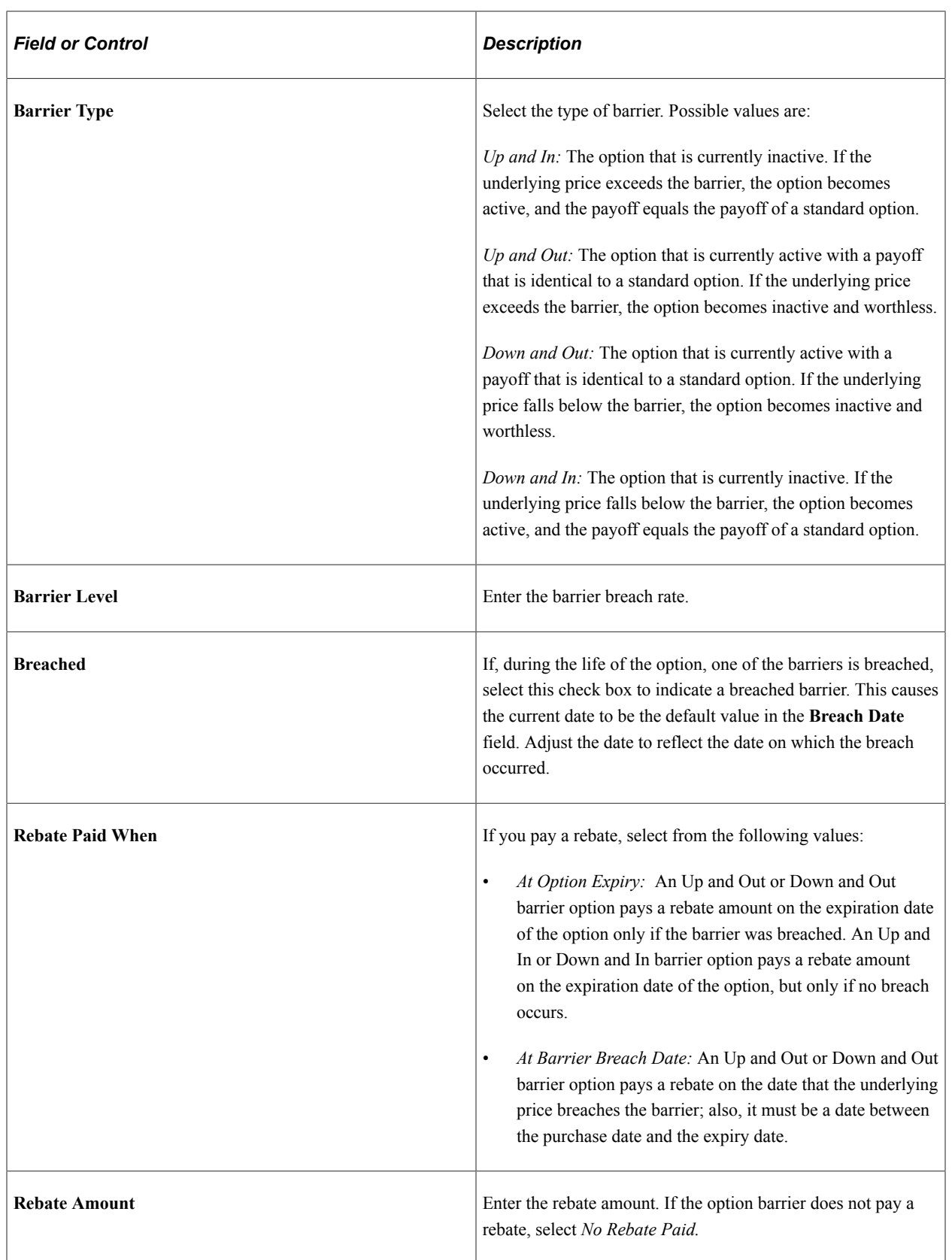

#### **Interest Date Rule**

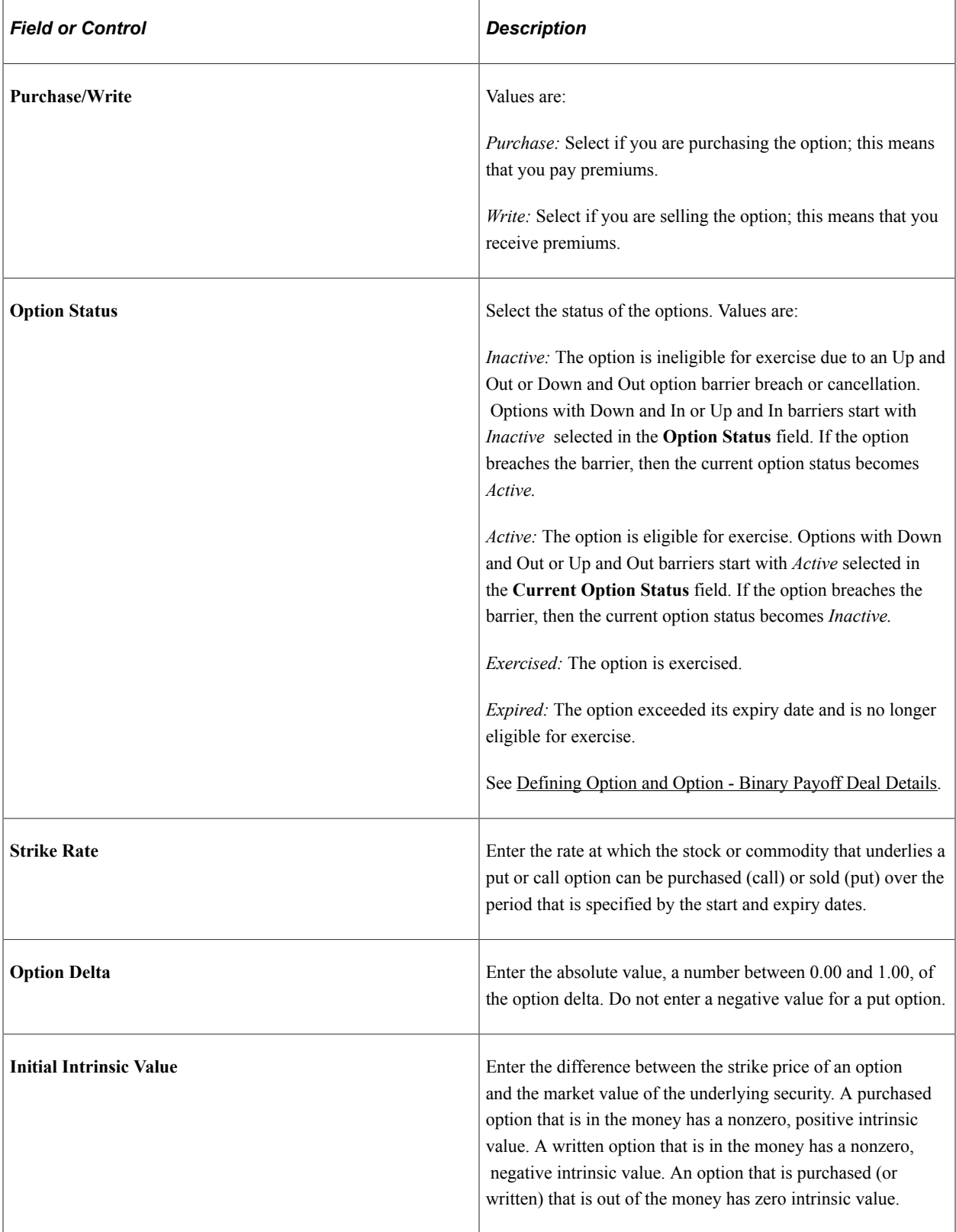

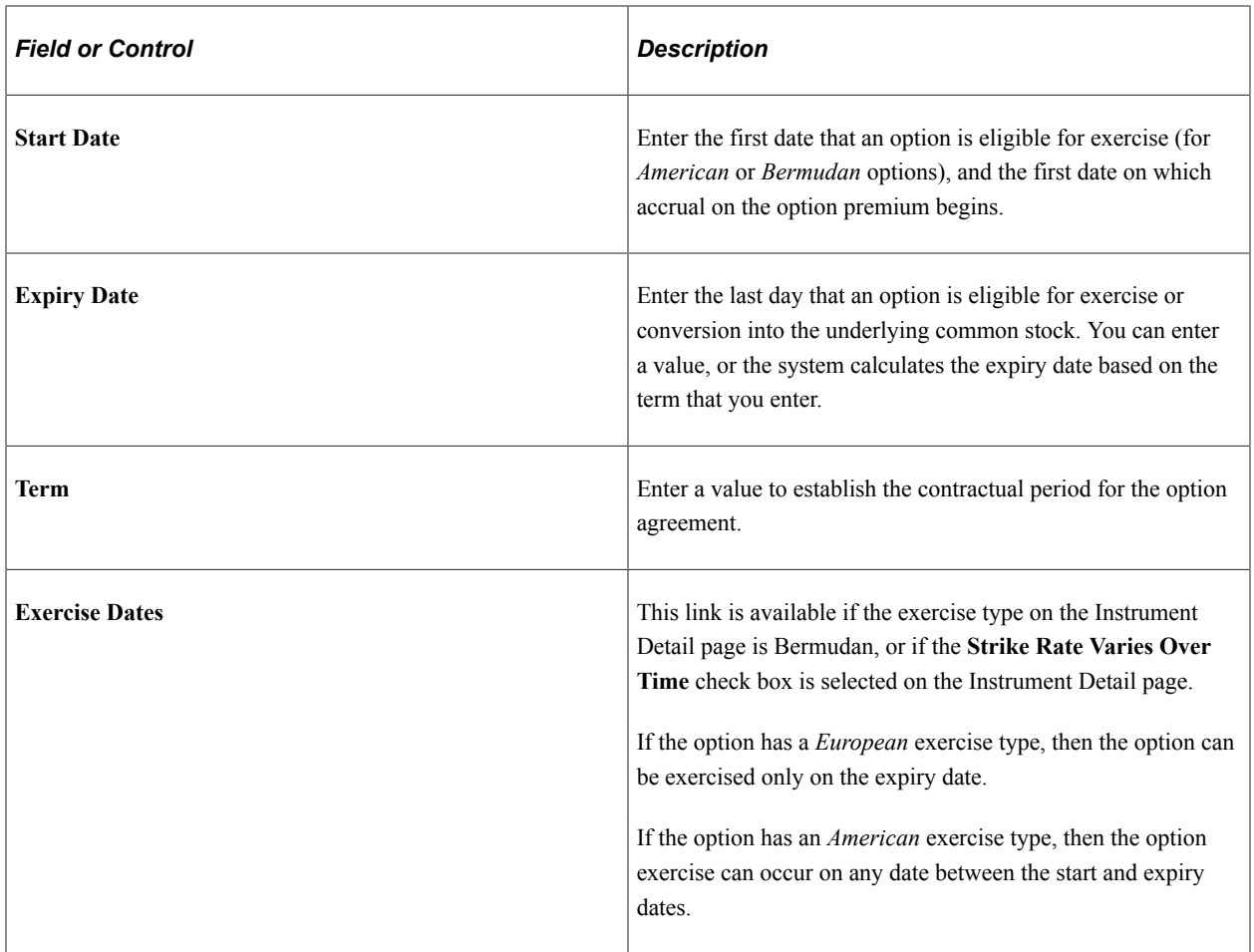

Enter the appropriate period start and expiry dates and a valid value in the **Strike Rate** field. To enter a one-day period, set the period end date equal to the period start date.

#### **Premium Payment/Receipts**

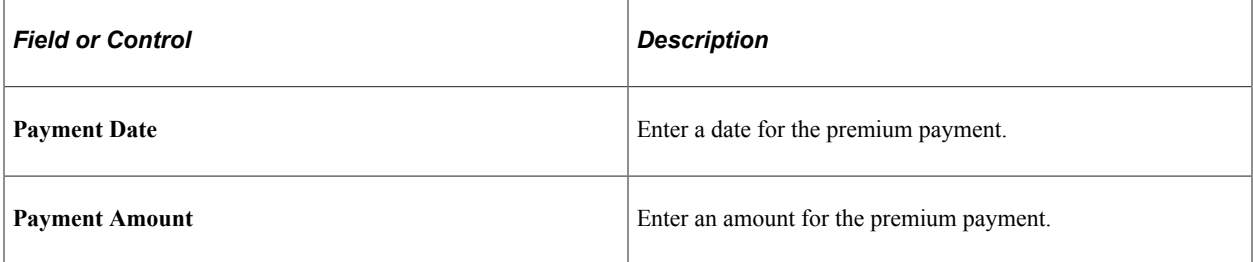

#### **Related Links**

[Entering Option and Option - Binary Payoff Instrument Details](#page-131-0)

## <span id="page-169-0"></span>**Settle Option by Cash Difference Page**

Use the Settle Option by Cash Difference page (TRX\_OPT\_EXRCS\_CASH) to exercise an option or update or change the exercise status for an option.

Navigation:

Click the **Exercise** button on the Deal Detail page for an options deal.

This example illustrates the fields and controls on the Settle Option by Cash Difference page. You can find definitions for the fields and controls later on this page.

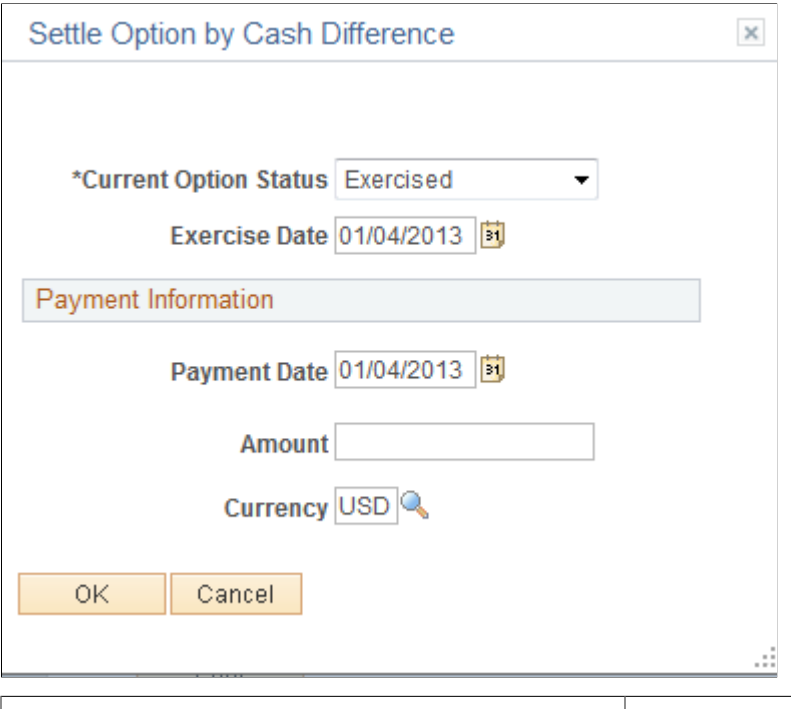

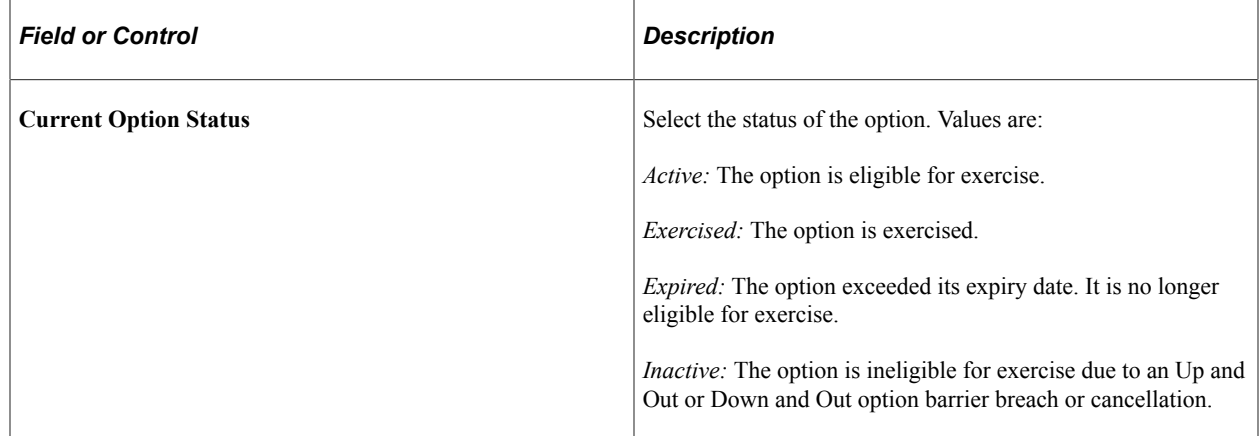

### **Entering FX Deal Physical Details**

Use the Deal Detail page (TRX\_DETAIL\_TR) to enter deal details for foreign exchange physical deals.

Navigation:

**Deal Management** > **Capture Deals** > **Deals** > **Deal Detail**

This example illustrates the fields and controls on the Deal Detail page for FX physical deals. You can find definitions for the fields and controls later on this page.

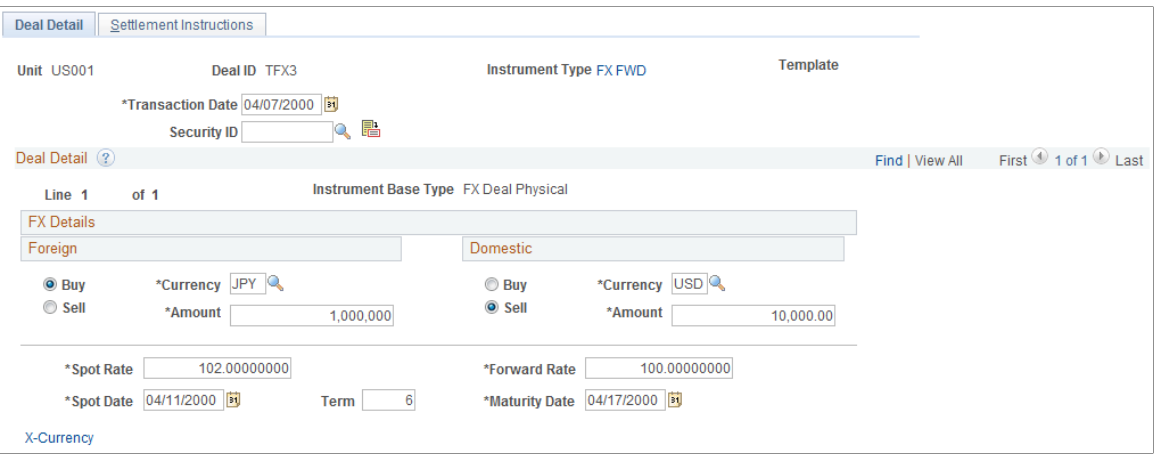

**Note:** An FX physical deal has a buy side and sell side. When you select the **Buy** or **Sell** option for one currency, the system selects the corresponding value for the other currency. If you are entering a crosscurrency deal, change the domestic currency field to a foreign currency. The system changes the label for that region to **Foreign.** Enter the monetary amount of the traded currency. When you enter the amount and rate for one currency, the system calculates the other amount and rate.

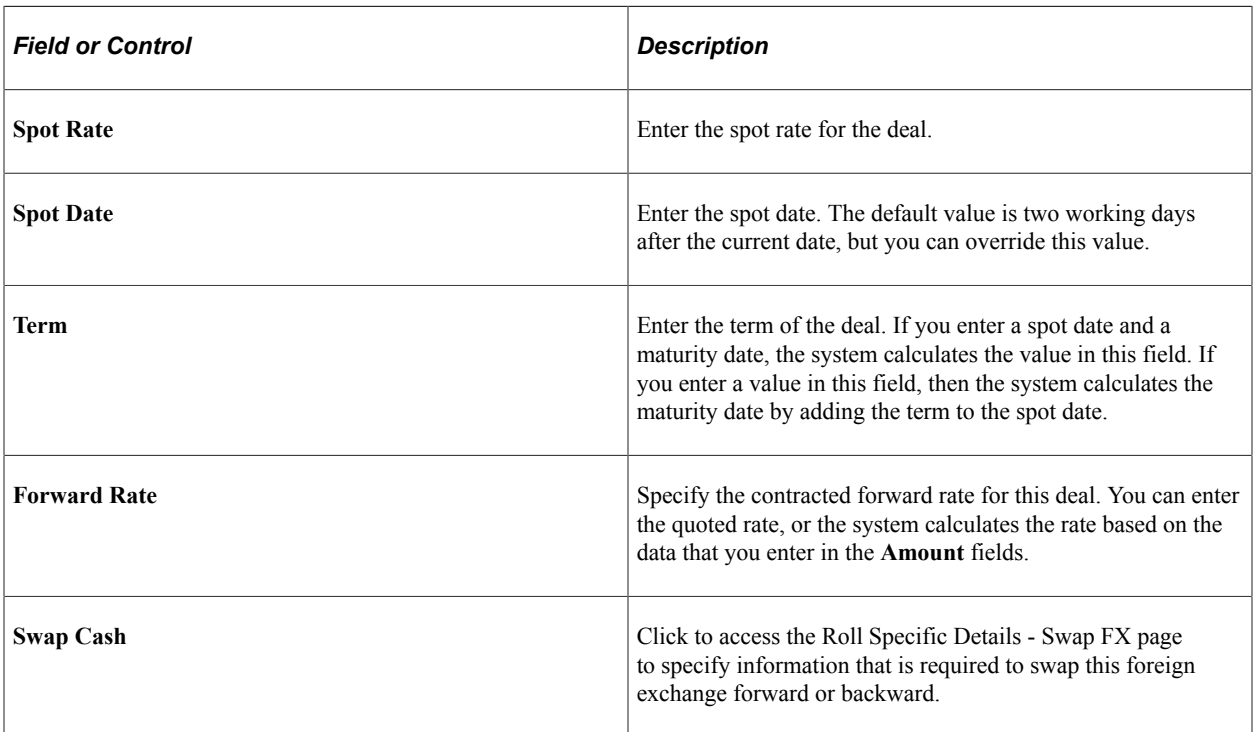

#### **Related Links**

[Entering FX Deal Physical Instrument Details](#page-119-0)

## <span id="page-172-1"></span>**Roll Specific Details - Swap FX Page**

Use the Roll Specific Details - Swap FX page (TRX\_ROLL\_PHYS\_SP) to enter information that is required to swap this foreign exchange deal forward or backward.

Navigation:

Click the **Swap Cash** link on the Deal Detail page for an FX deal physical.

To enter the roll details for a foreign exchange swap:

- 1. Specify to swap the foreign exchange at the historic rate or the current rate in the **FX Swap at** region.
- 2. Enter the spot and forward rates.

From these values, the system calculates the points.

3. Click **OK.**

### <span id="page-172-0"></span>**Specifying IRP Deal Details**

Use the Deal Detail page (TRX\_DETAIL\_TR) to specify IRP deal details.

Navigation:

```
Deal Management > Capture Deals > Deals > Deal Detail
```
This example illustrates the fields and controls on the Deal Detail page for IRP deals (1 of 3). You can find definitions for the fields and controls later on this page.

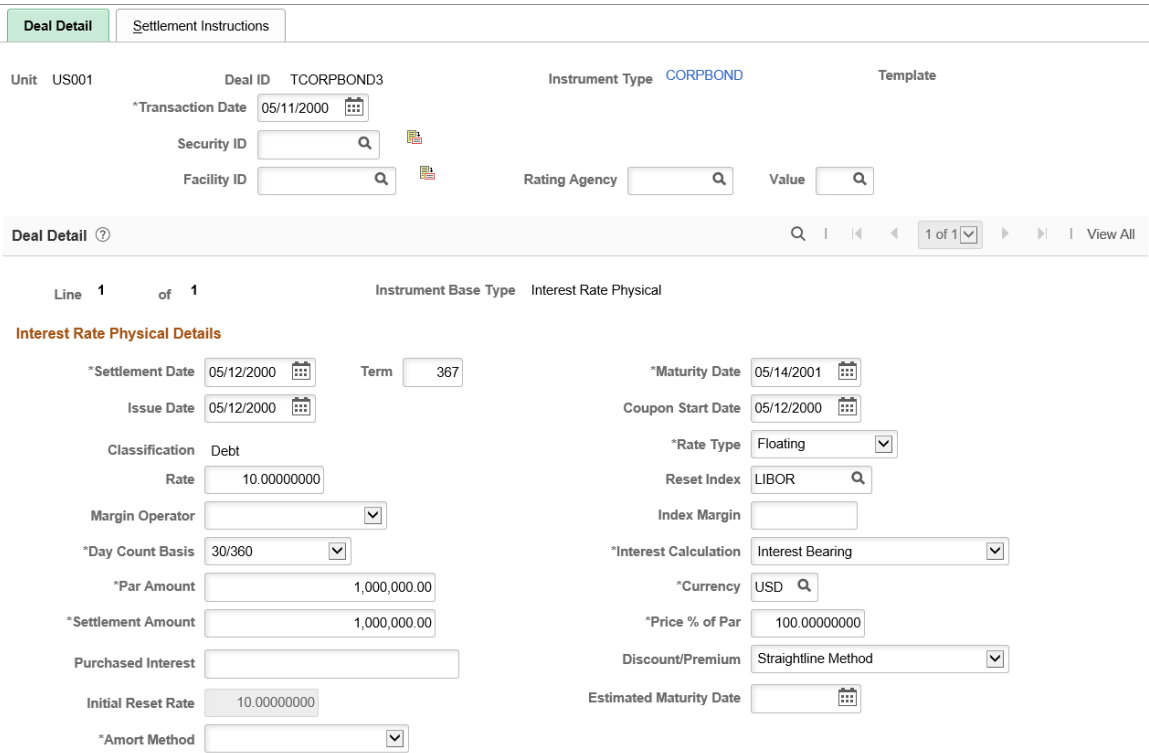

This example illustrates the fields and controls on the Deal Detail page for IRP deals (2 of 3). You can find definitions for the fields and controls later on this page.

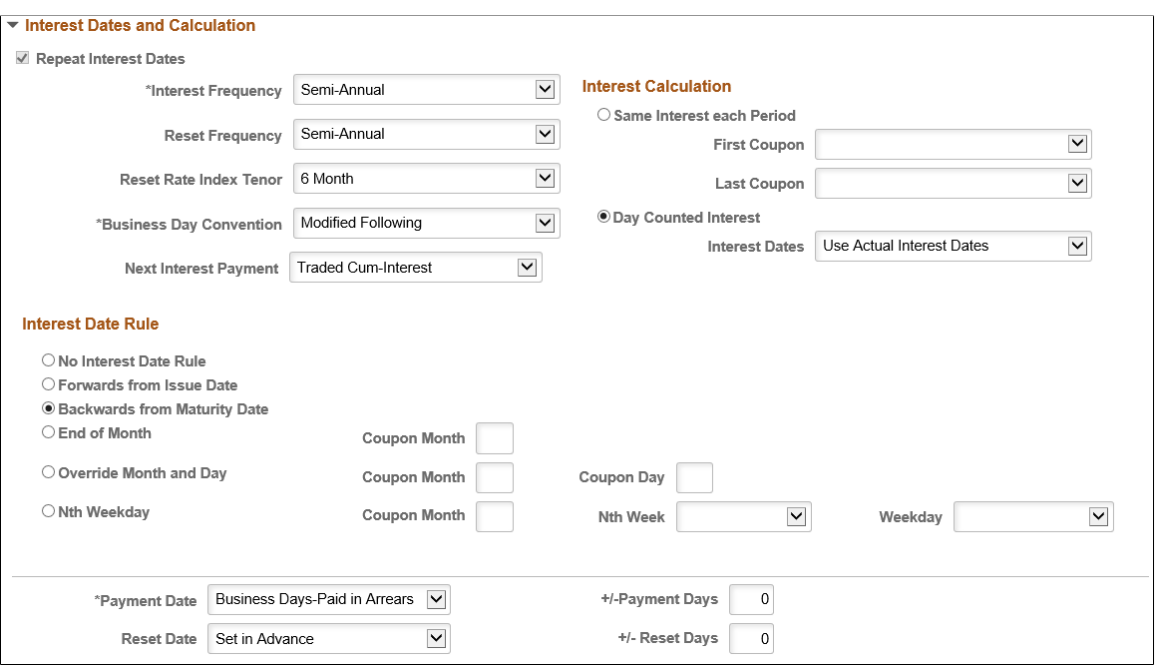

This example illustrates the fields and controls on the Deal Detail page for IRP deals (3 of 3). You can find definitions for the fields and controls later on this page.

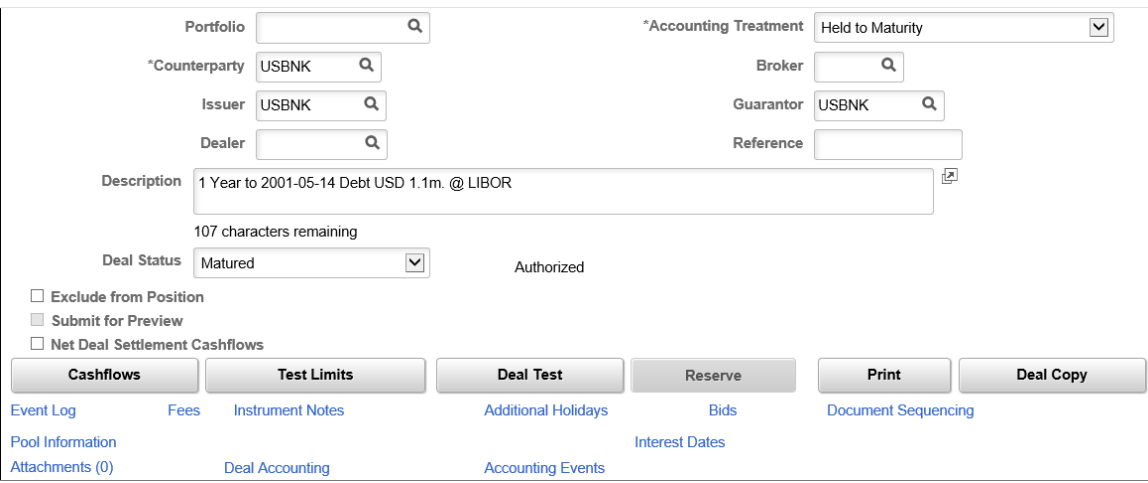

Many of the deals that you enter into are IRP deals—for example, loans, bonds, and deposits—that represent actual payments of principal and interest that occur in generally predictable amounts at fixed points in time.

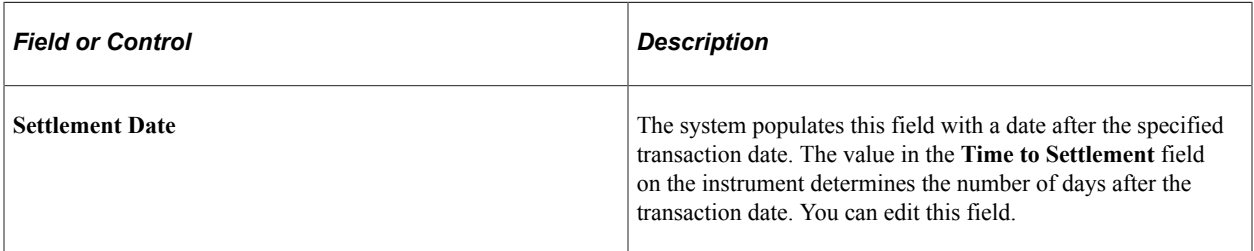

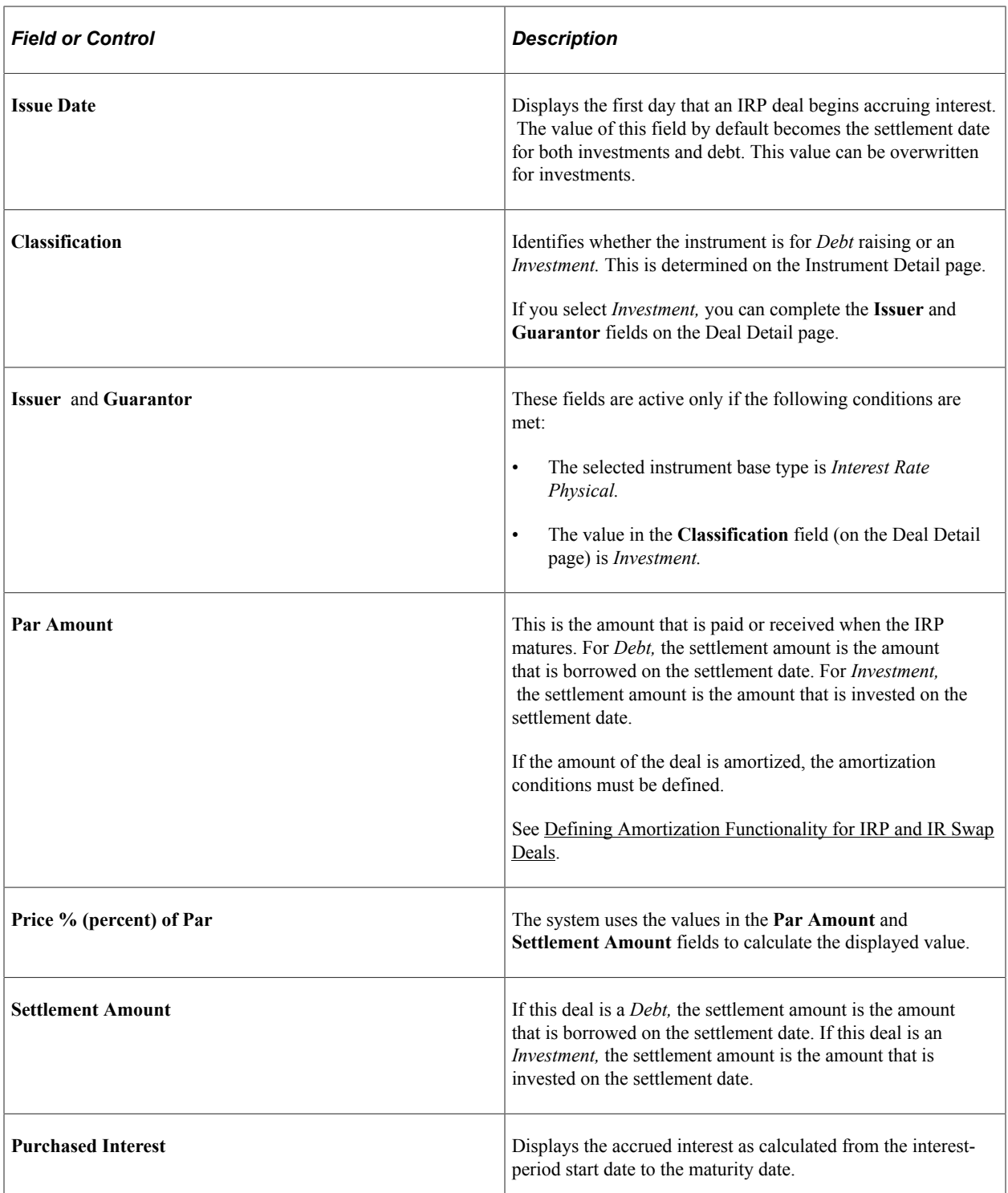

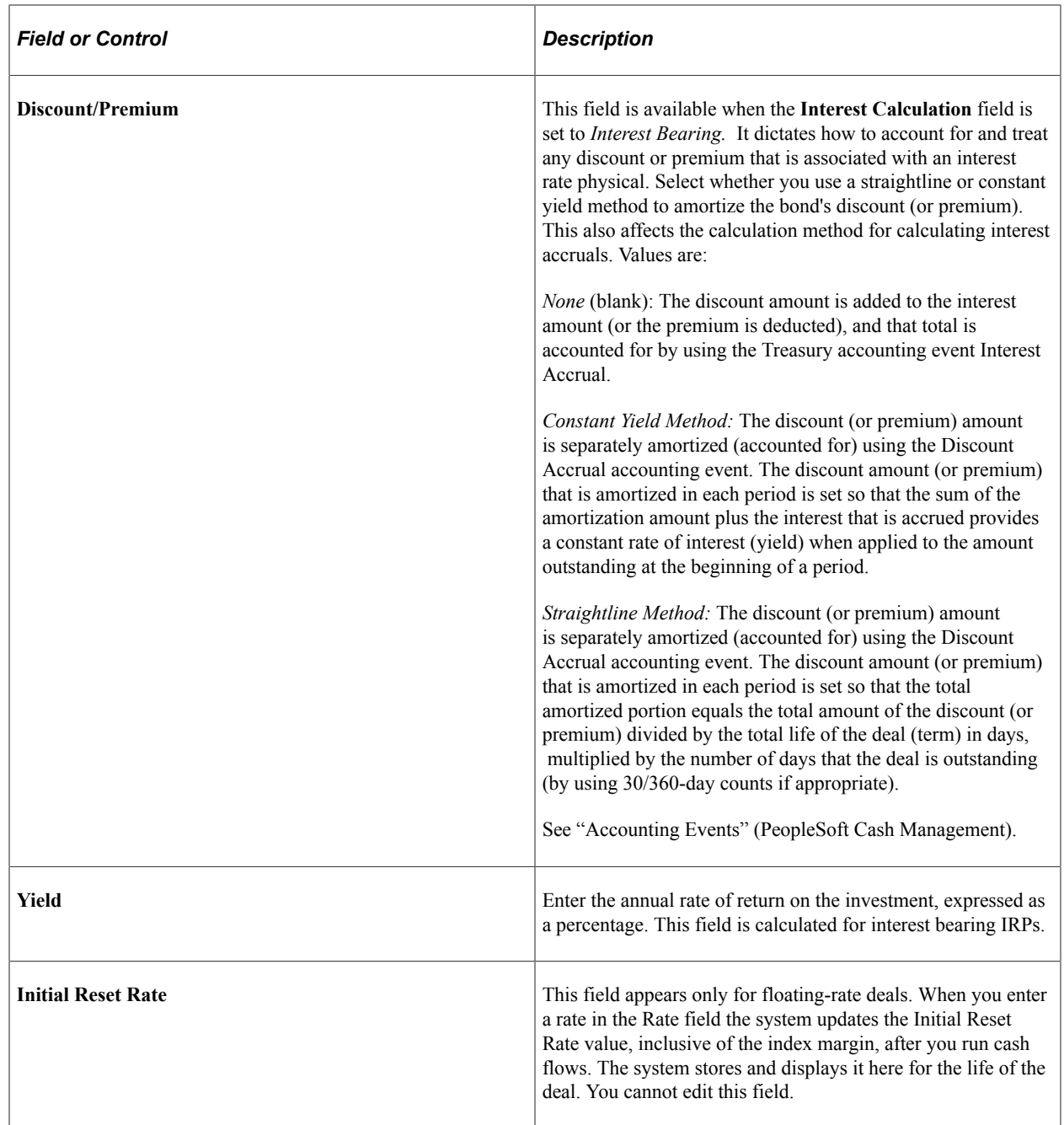

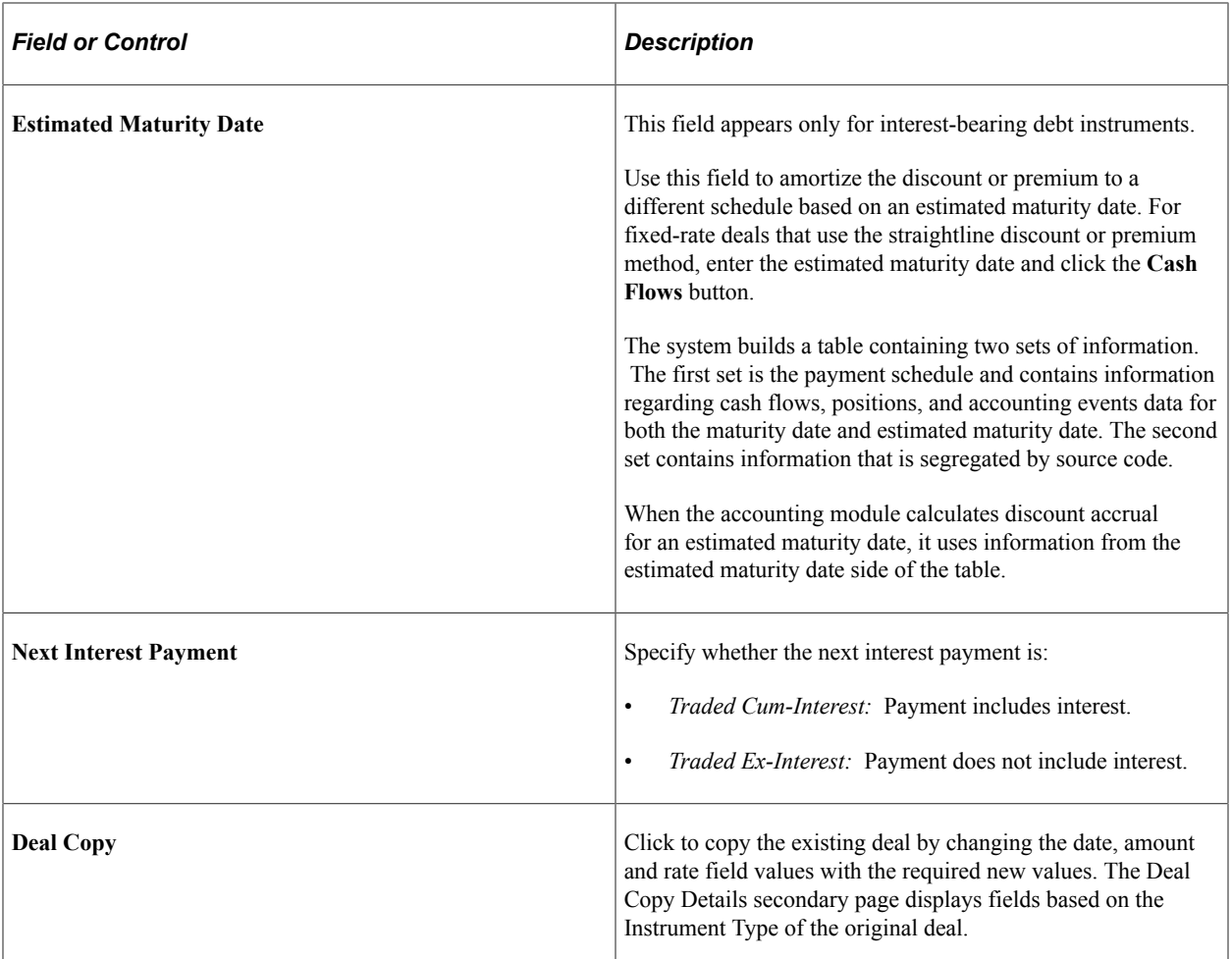

## **Defining IR Swap Deal Details**

Use the Deal Detail page (TRX\_DETAIL\_TR) to define IR swap deal details.

Navigation:

**Deal Management** > **Capture Deals** > **Deals** > **Deal Detail**

This example illustrates the fields and controls on the Deal Detail page for IR swap deals (1 of 3). You can find definitions for the fields and controls later on this page.

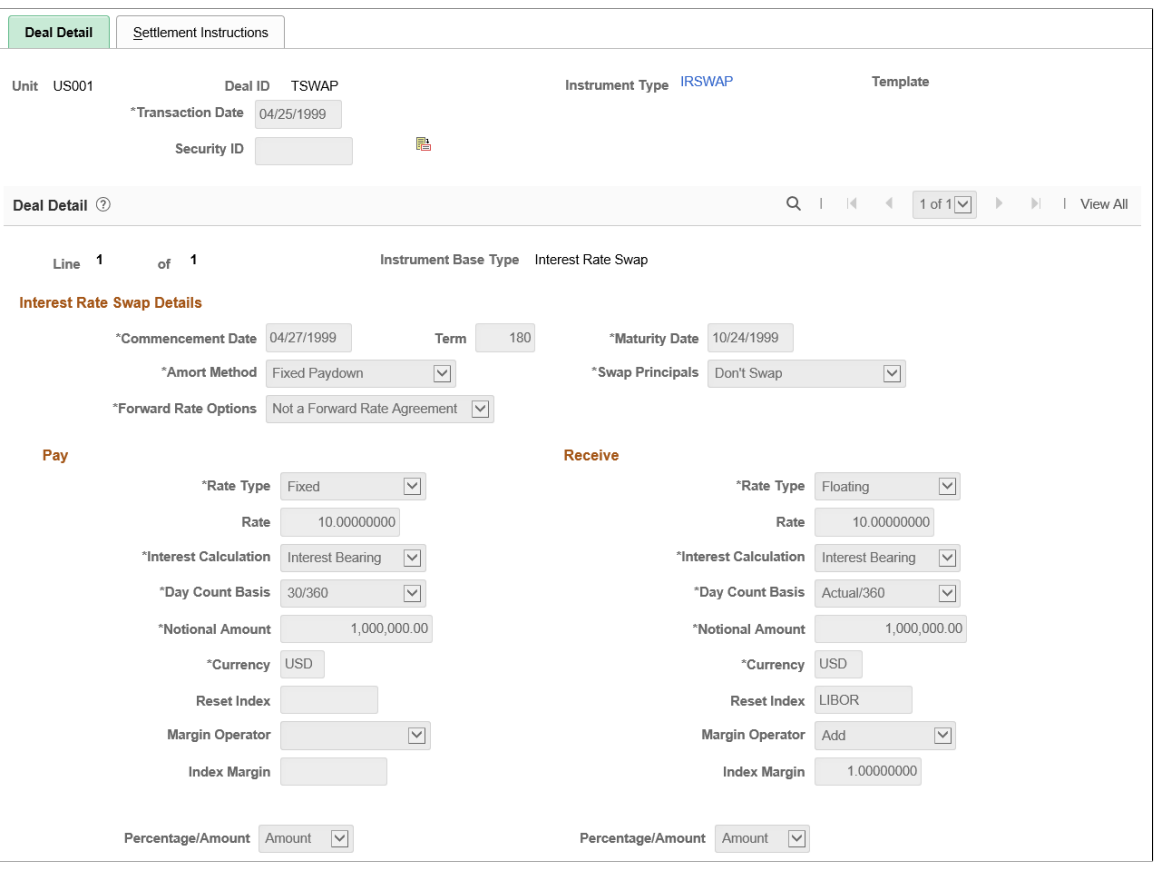

This example illustrates the fields and controls on the Deal Detail page for IR swap deals (2 of 3). You can find definitions for the fields and controls later on this page.

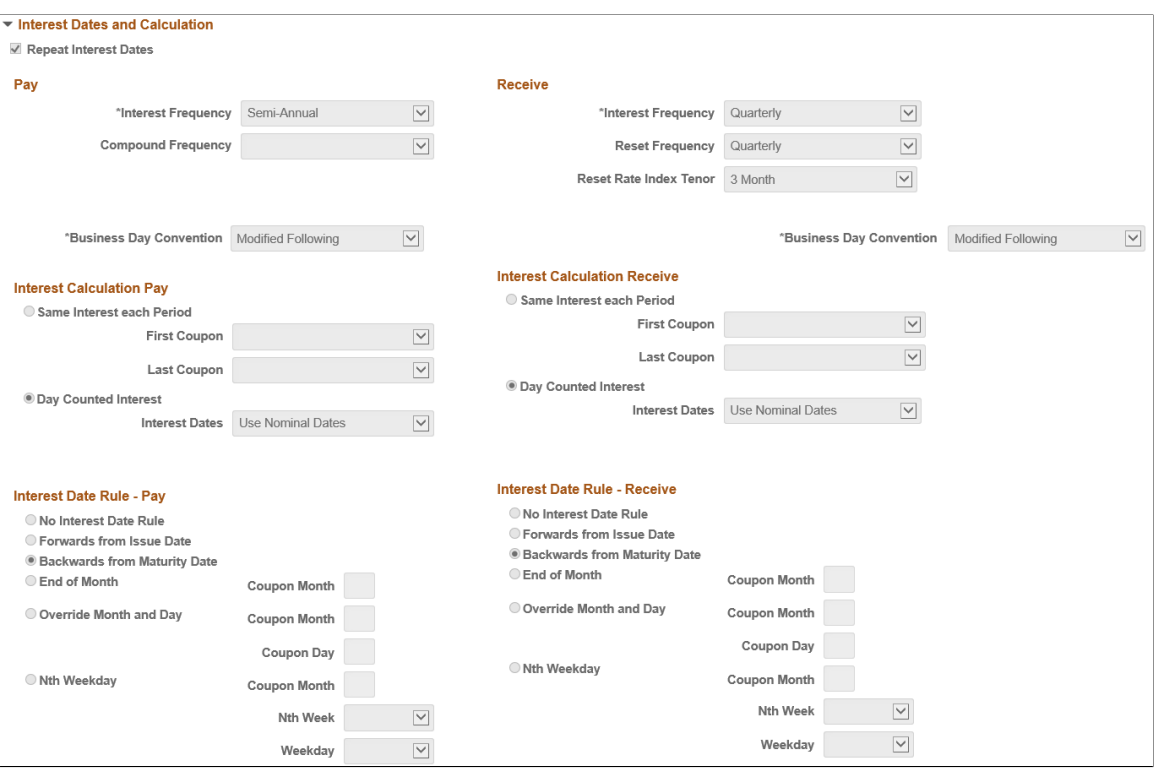

This example illustrates the fields and controls on the Deal Detail page for IR swap deals (3 of 3). You can find definitions for the fields and controls later on this page.

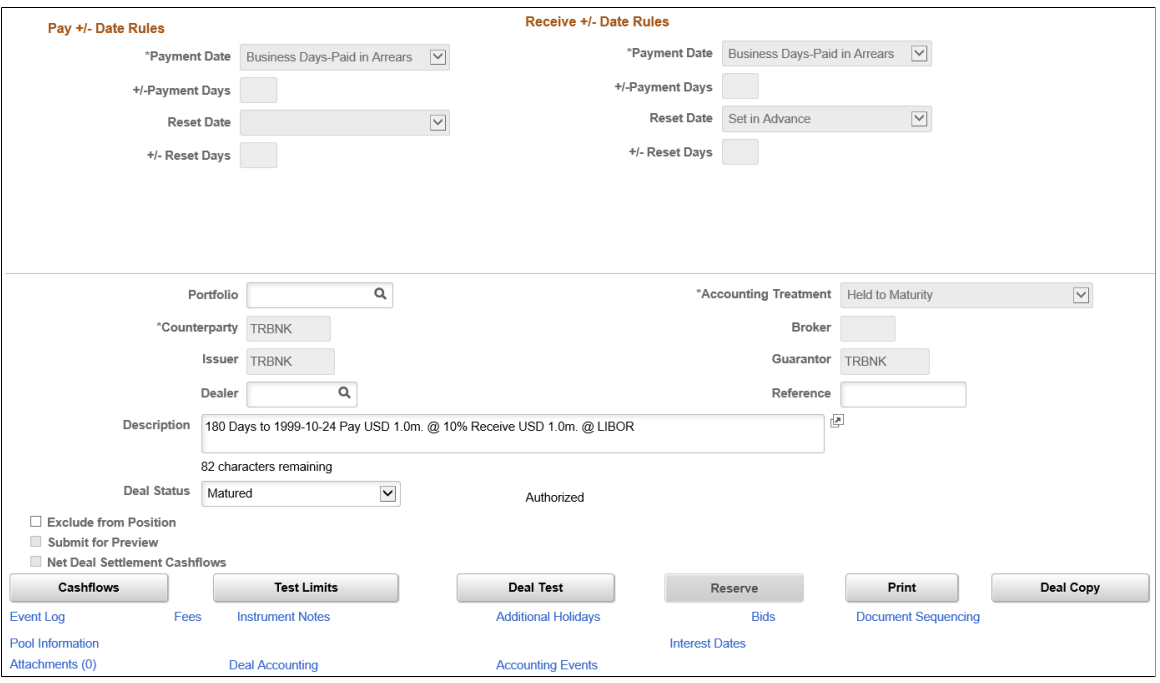

**Note:** In addition to all other IR swap instruments that you define, you should define two instruments to handle IR swap, cash-flow, and processing scenarios. Associate each instrument with its respective preconfigured accounting template.

Also, IR swap fields exist for both the **Pay** and **Receive** regions, but they are described only once in this section. The PeopleSoft system requires data entry for both sets of fields.

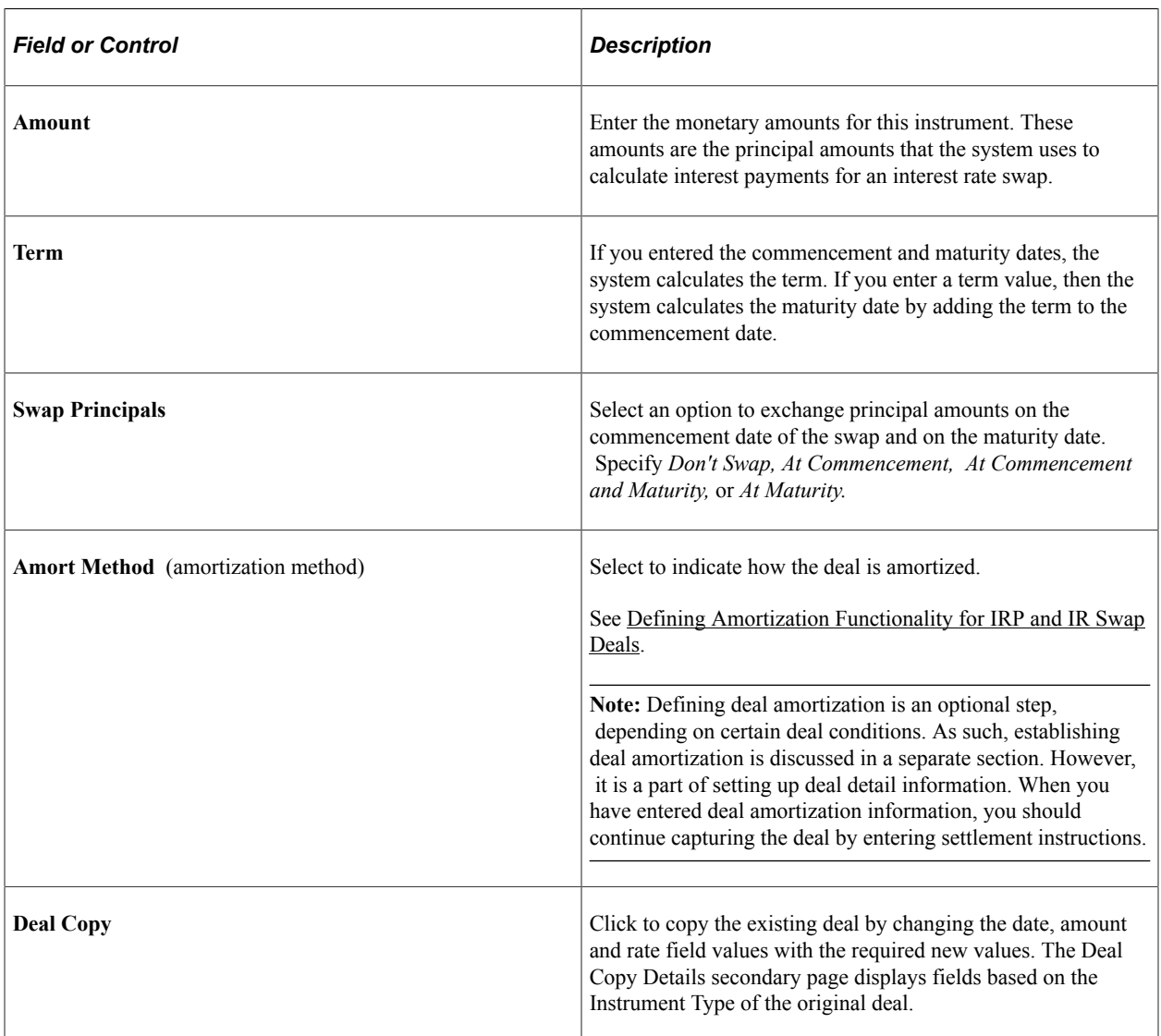

#### **Related Links**

[Entering Interest Rate Swap Instrument Details](#page-128-0)

## <span id="page-179-0"></span>**Defining Amortization Functionality for IRP and IR Swap Deals**

The information in this topic describes amortization functionality that is common only to IRP and IR swap deals.
# **Pages Used to Define Amortization Functionality for IRP and IR Swap Deals**

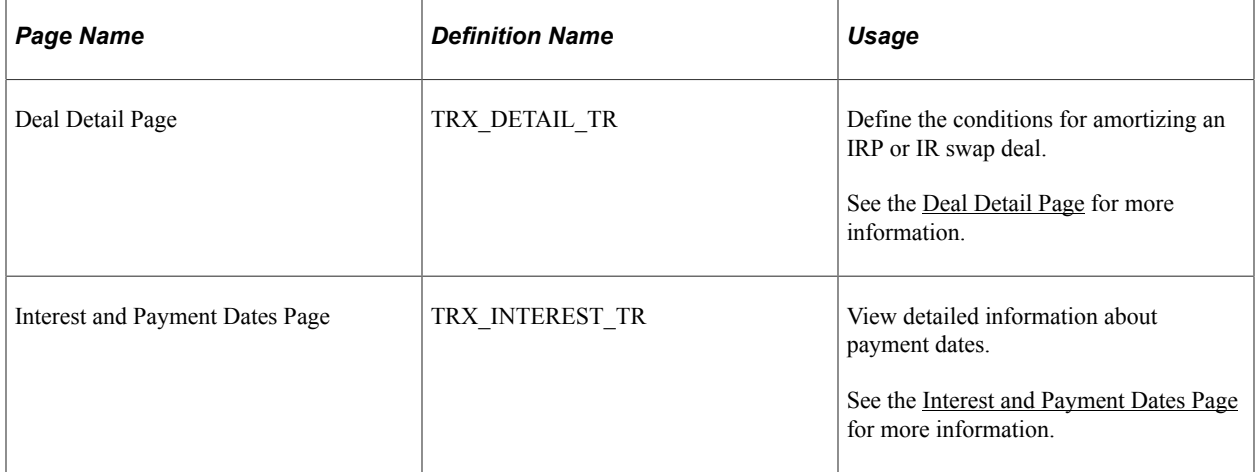

# **Understanding Amortization for IRP Deals**

Before you specify amortization methods for an IRP deal, the following conditions must be set on the Deals Detail page for an IRP deal:

- The **Discount/Premium** field value on the Deal Detail page must be *Straightline.*
- The *Same Interest each Period* option must be selected in the Interest Calculation section.
- Fixed-rate deals, which you define by selecting *Fixed* in the **Rate Type** field, can use an amortization method of *Constant Term, Constant Payment,* or *Factored.* You select the amortization method from the **Amort Method** field menu.
- Floating rate deals, which you define by selecting *Floating* in the **Rate Type** field, can use only the *Factored* amortization method.

You cannot use the constant term and constant payment amortization methods with floating-rate deal types because the interest rate changes on a frequent basis.

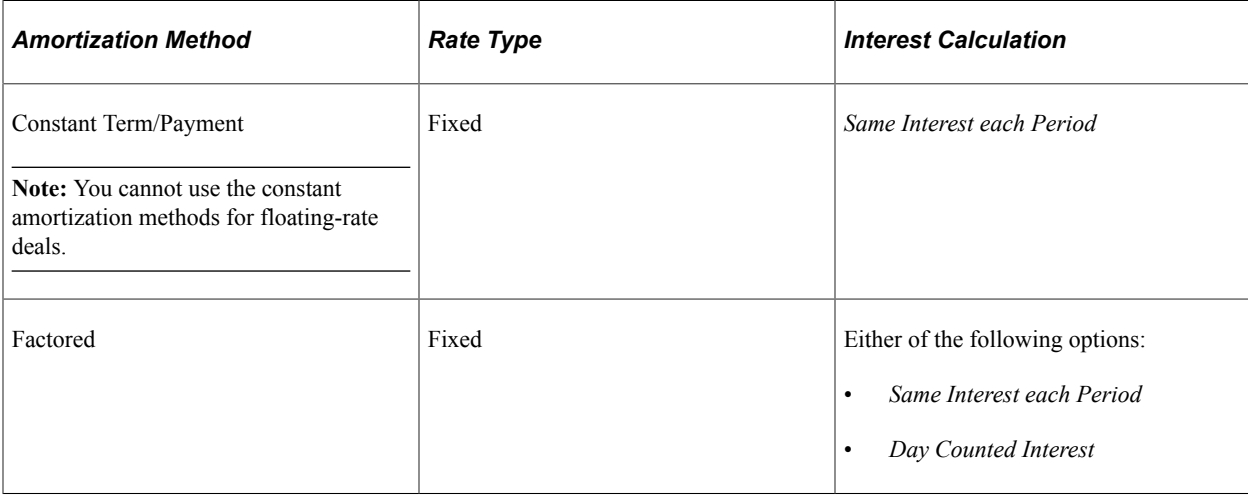

This table describes the options for IRP deals:

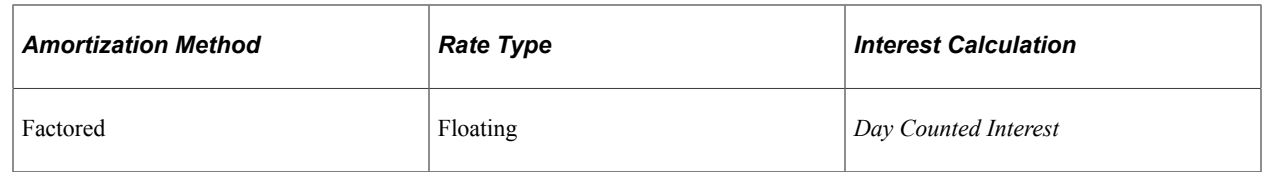

# **Understanding Amortization for IR Swap Deals**

Entering amortization methods for IR swap deals is similar to the process that you use for IRP deals.

For you to specify amortization methods for an IR swap deal, the **Interest Calculation** field in the Interest Rate Swap Details section of the Deal Detail page must be set to *Interest Bearing,* and the following conditions must be met:

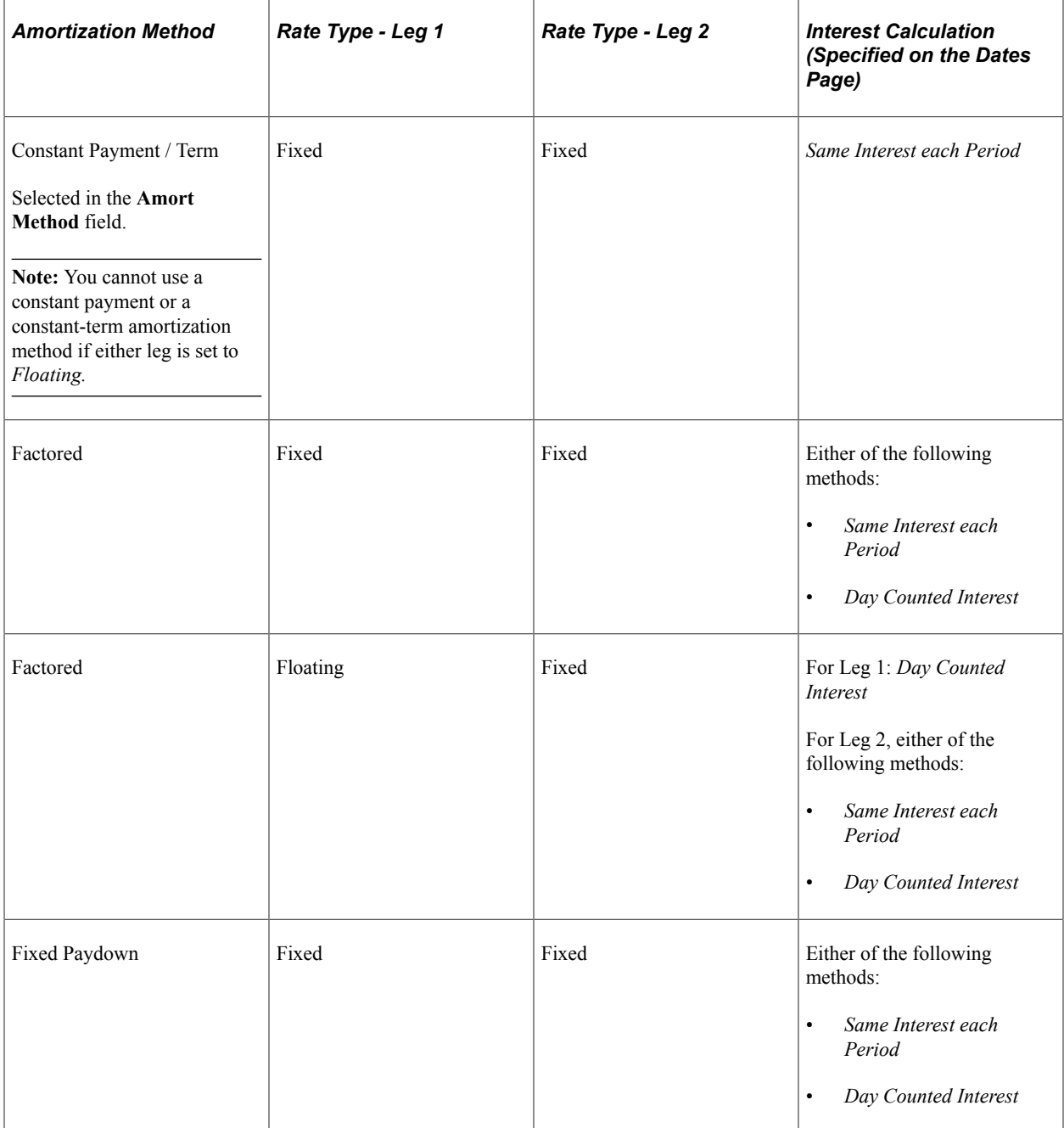

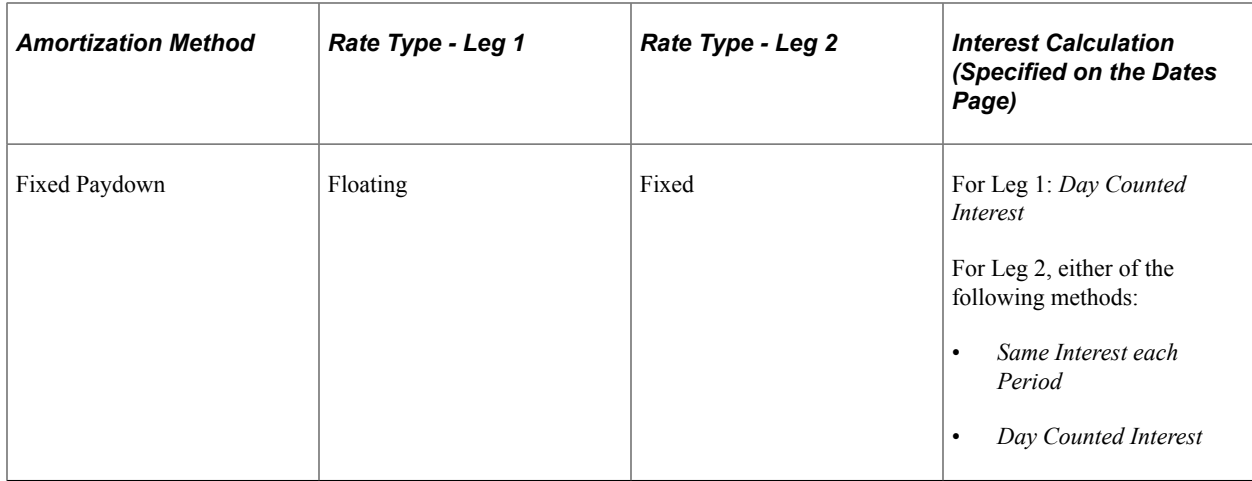

# **Specifying an Amortization Method for an IRP or IR Swap Deal**

Use the Deal Detail page (TRX\_DETAIL\_TR) to define the conditions for amortizing an IRP or IR swap deal.

Navigation:

**Deal Management** > **Capture Deals** > **Deals** > **Deal Detail**

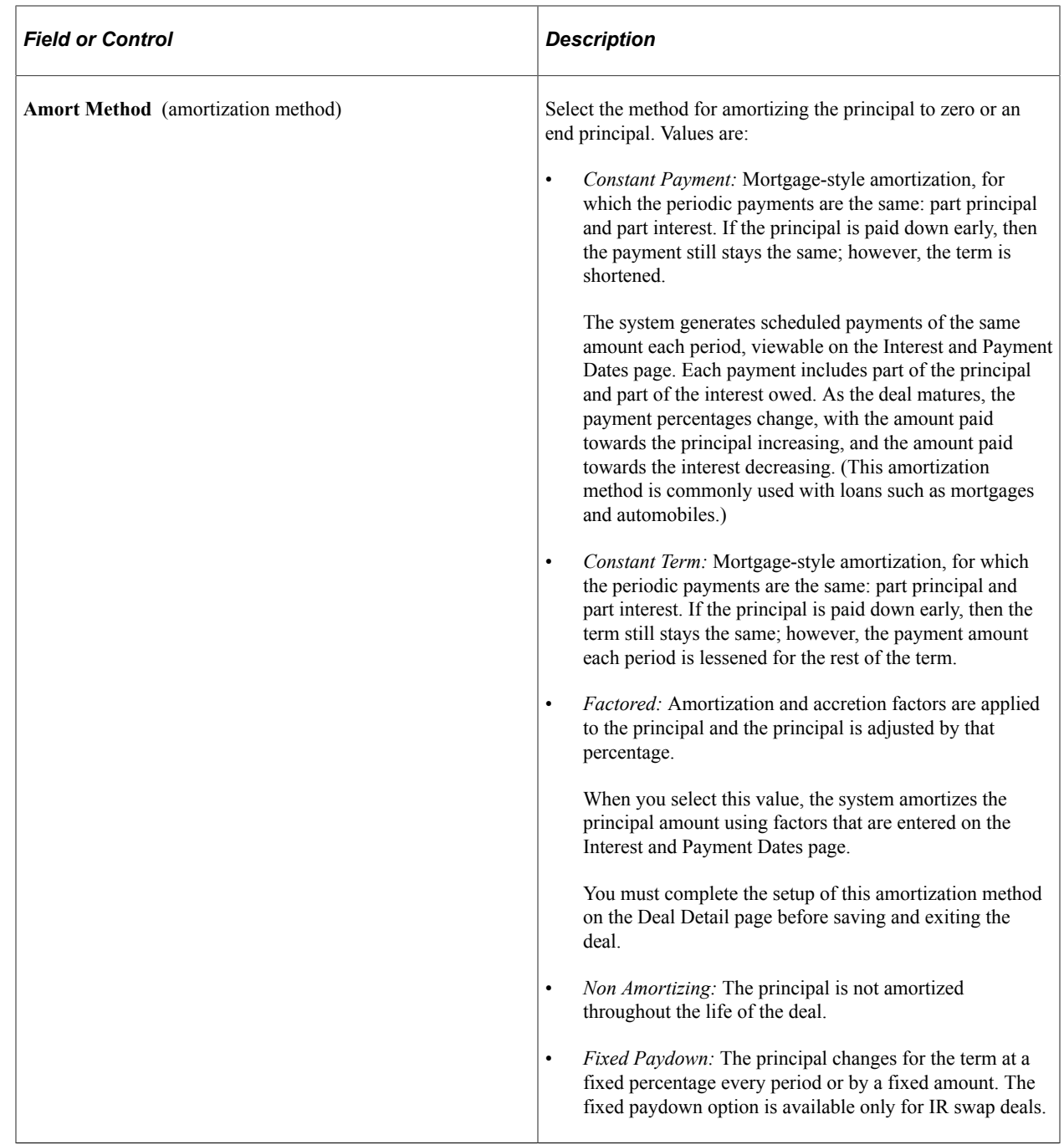

# **Specifying an IR Swap Amortization Method**

Use the Deal Detail page (TRX\_DETAIL\_TR) to specify an IR swap amortization method.

Navigation:

#### **Deal Management** > **Capture Deals** > **Deals** > **Deal Detail**

This page is similar to the Deal Detail page for IRP deals; however, the two regions, the **Pay** region and the **Receive** region, exist for both sides of the swap.

**Note:** For definitions of the payment results of the constant or factored amortization method, see the section that covers amortization for IRP deals. This discussion focuses on using these amortization methods with an IR swap deal.

Select a method of amortization from the following values:

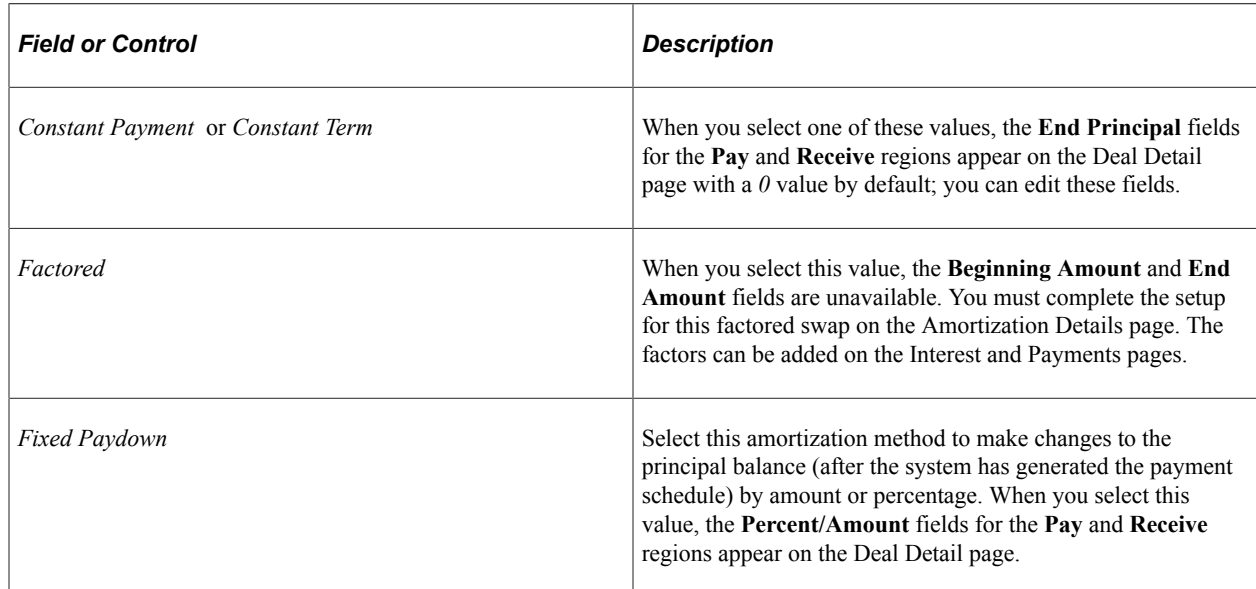

# **Defining IR Swap Amortization Details**

Use the Interest and Payment Dates page (TRX\_INTEREST\_TR) to view detailed information about payment dates.

Navigation:

Click **Interest Dates** on the Deal Detail page.

Access the Interest and Payment Dates page (click **Interest Dates** on the Deal Detail page).

This page displays comprehensive, payment-information results for a *Constant, Factored,* or *Fixed Paydown* method type amortization. If you selected the *Constant* method on the Deal Detail page, no further setup is required. However, if you selected the *Factored* or *Fixed Paydown* method, you must enter a value so that the system can correctly calculate the factored or fixed-paydown amortization amount. Values are:

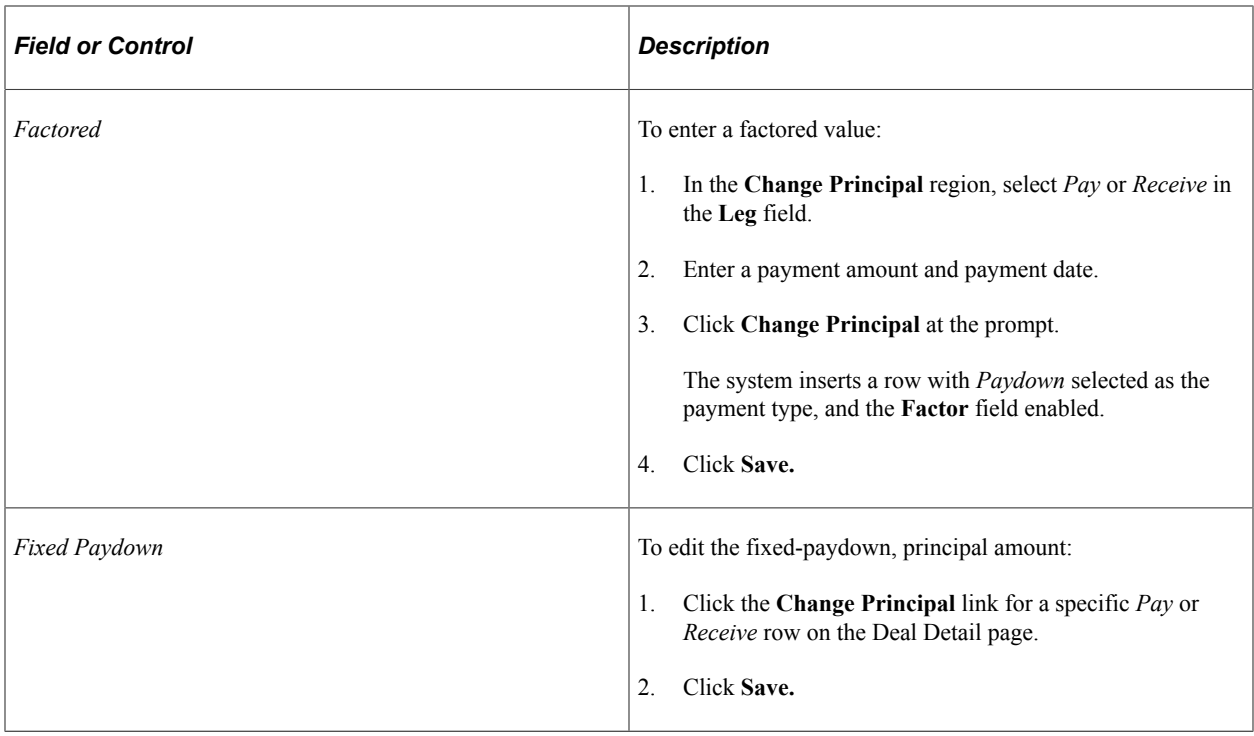

### **Related Links**

[Viewing and Modifying Interest and Payment Details](#page-260-0)

# <span id="page-185-0"></span>**Specifying Common Deal Capture Functionality**

The pages that are discussed in this topic appear for all deal capture transactions, regardless of the deal instrument type except where noted.

# **Pages Used to Specify Common Deal Capture Functionality**

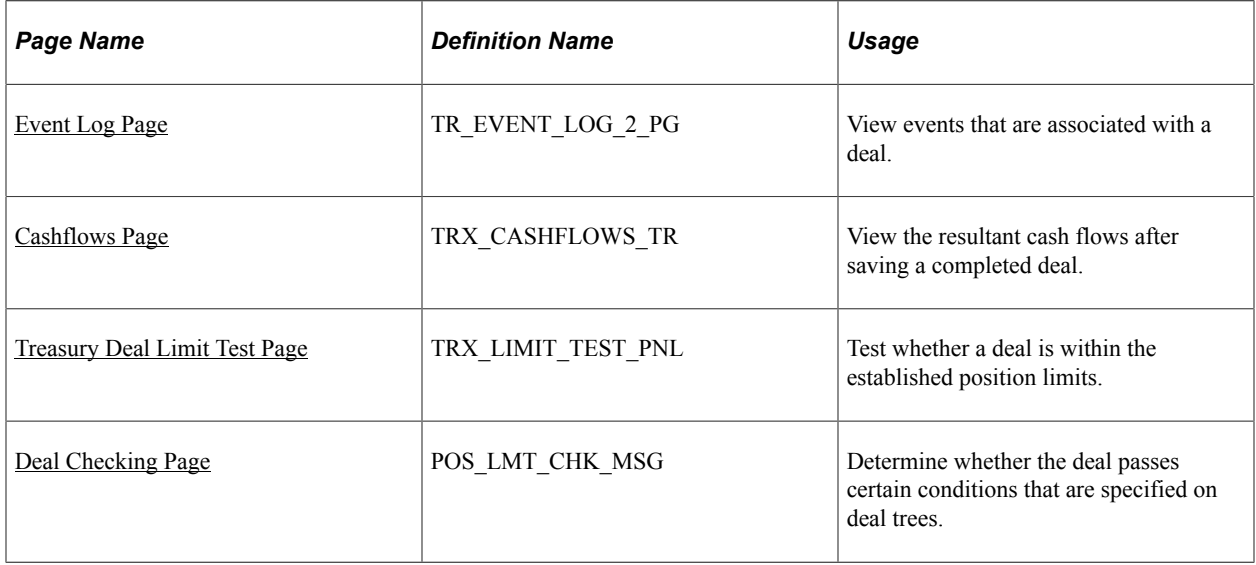

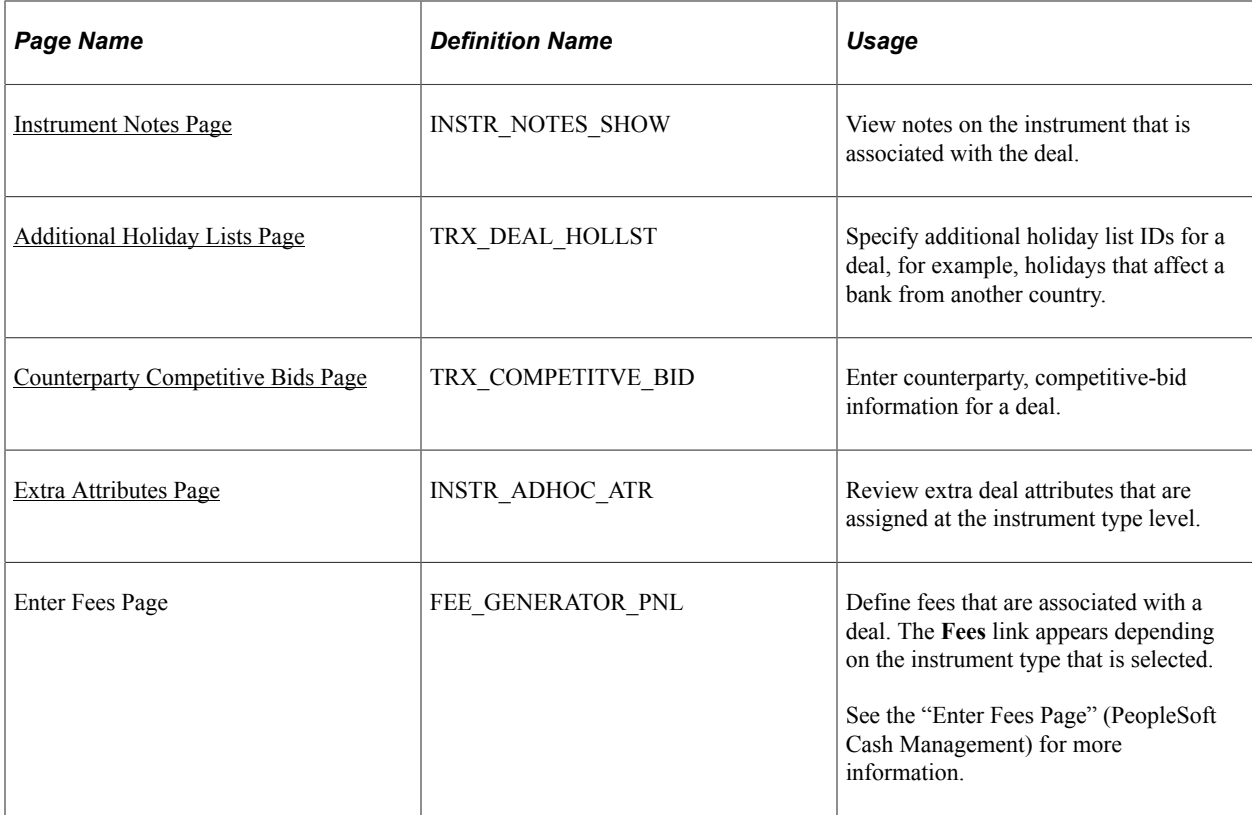

### <span id="page-186-0"></span>**Event Log Page**

Use the Event Log page (TR\_EVENT\_LOG\_2\_PG) to view events that are associated with a deal.

Navigation:

### **Deal Management** > **Capture Deals** > **Deals** > **Deal Detail**

Click the **Event Log** link on the Deal Detail page.

# <span id="page-186-1"></span>**Cashflows Page**

Use the Cashflows page (TRX\_CASHFLOWS\_TR) to view the resultant cash flows after saving a completed deal.

Navigation:

**Deal Management** > **Capture Deals** > **Deals** > **Deal Detail**

Click the **Cashflows** button on the Deal Detail page.

This example illustrates the fields and controls on the Cashflows page.

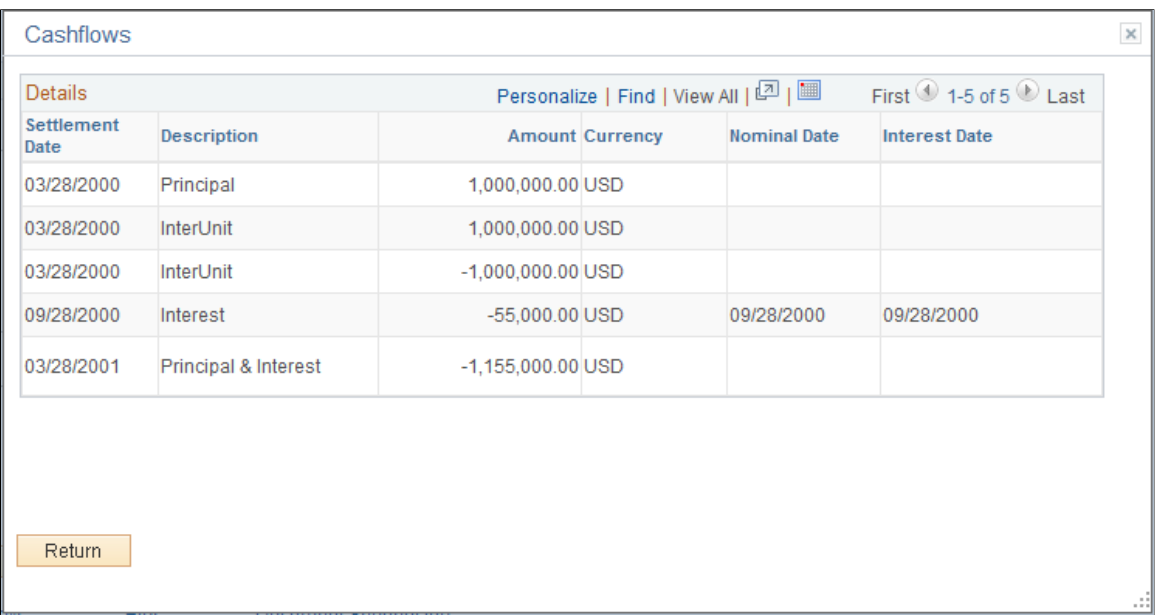

# <span id="page-187-0"></span>**Treasury Deal Limit Test Page**

Use the Treasury Deal Limit Test page (TRX\_LIMIT\_TEST\_PNL) to test whether a deal is within the established position limits.

Navigation:

#### **Deal Management** > **Capture Deals** > **Deals** > **Deal Detail**

Click the **Test Limits** link on the Deal Detail page.

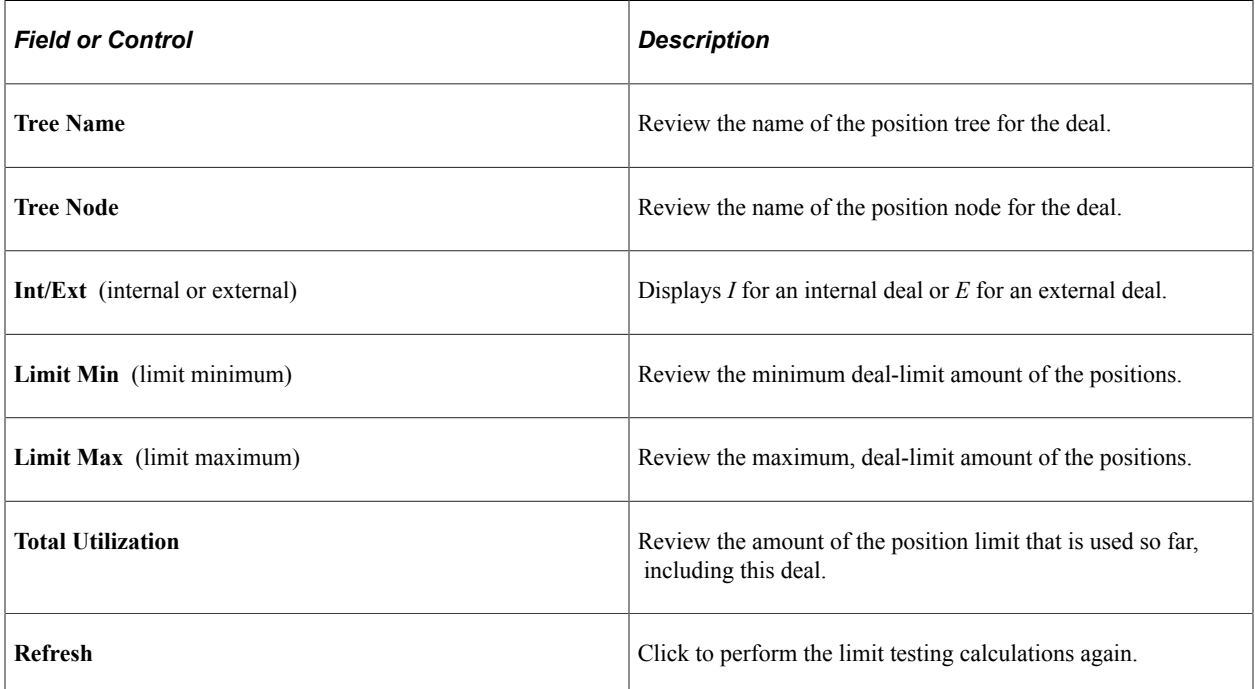

#### **Related Links**

[Understanding Limit Checked Workflow](#page-157-1) [Defining Position Limits](#page-34-0)

# <span id="page-188-0"></span>**Deal Checking Page**

Use the Deal Checking page (POS\_LMT\_CHK\_MSG) to determine whether the deal passes certain conditions that are specified on deal trees.

Navigation:

#### **Deal Management** > **Capture Deals** > **Deals** > **Deal Detail**

Click the **Deal Test** button on the Deal Detail page.

This example illustrates the fields and controls on the Deal Checking page.

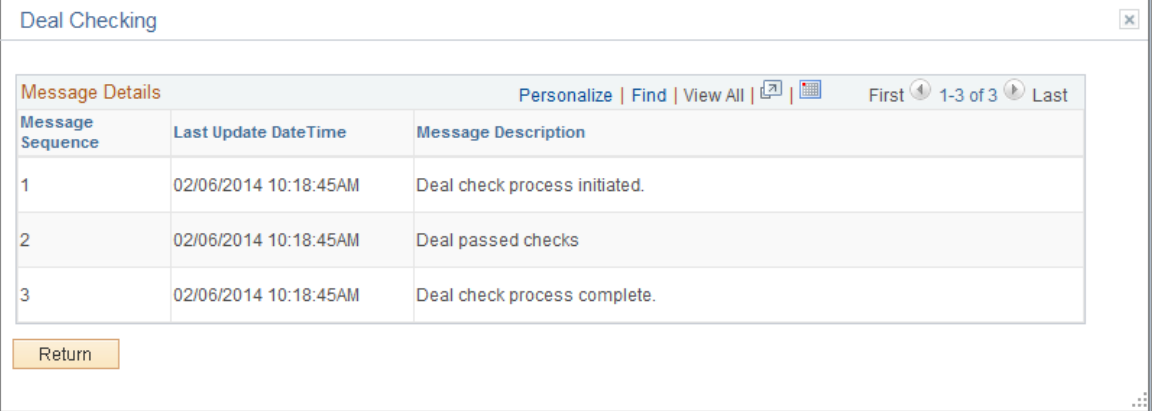

### <span id="page-188-1"></span>**Instrument Notes Page**

Use the Instrument Notes page (INSTR\_NOTES\_SHOW) to view notes on the instrument that is associated with the deal.

Navigation:

#### **Deal Management** > **Capture Deals** > **Deals** > **Deal Detail**

Click the **Instrument Notes**link on the Deal Detail page.

### <span id="page-188-2"></span>**Additional Holiday Lists Page**

Use the Additional Holiday Lists page (TRX\_DEAL\_HOLLST) to specify additional holiday list IDs for a deal, for example, holidays that affect a bank from another country.

Navigation:

#### **Deal Management** > **Capture Deals** > **Deals** > **Deal Detail**

Click the **Additional Holidays** link on the Deal Detail page.

This example illustrates the fields and controls on the Additional Holiday Lists page. You can find definitions for the fields and controls later on this page.

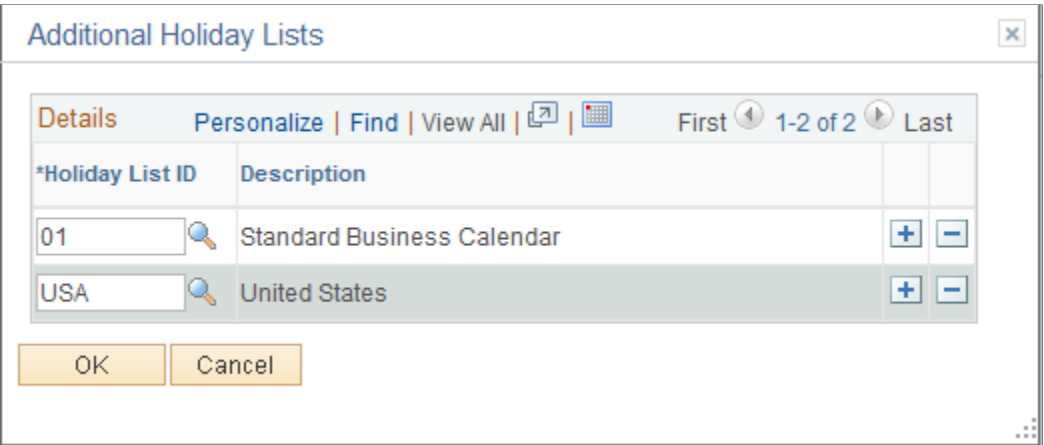

Select a holiday list ID to associate with the deal.

### <span id="page-189-0"></span>**Counterparty Competitive Bids Page**

Use the Counterparty Competitive Bids page (TRX\_COMPETITVE\_BID) to enter counterparty, competitive-bid information for a deal.

Navigation:

### **Deal Management** > **Capture Deals** > **Deals** > **Deal Detail**

Click the **Bids** link on the Deal Detail page.

This example illustrates the fields and controls on the Counterparty Competitive Bids page. You can find definitions for the fields and controls later on this page.

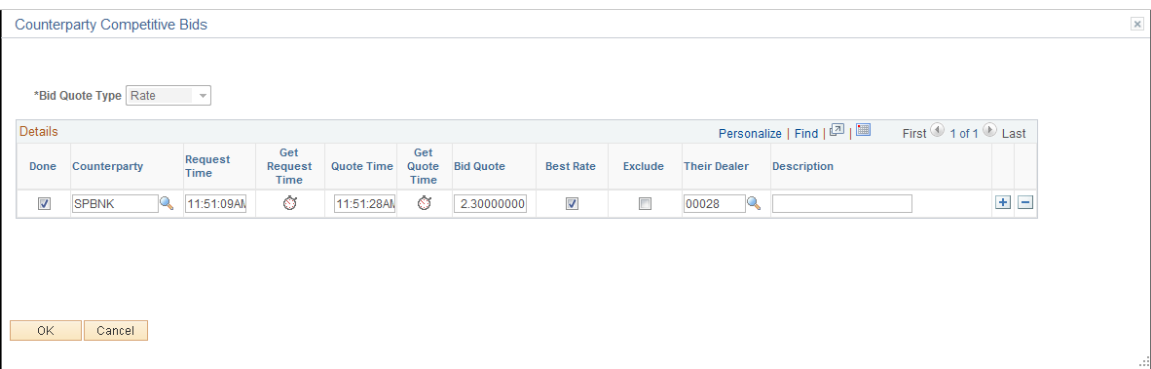

Use this page to record the bids that are being considered for a deal. Various counterparties offer different rates and are recorded here for audit purposes. This page is used most often for IRP or FX deals.

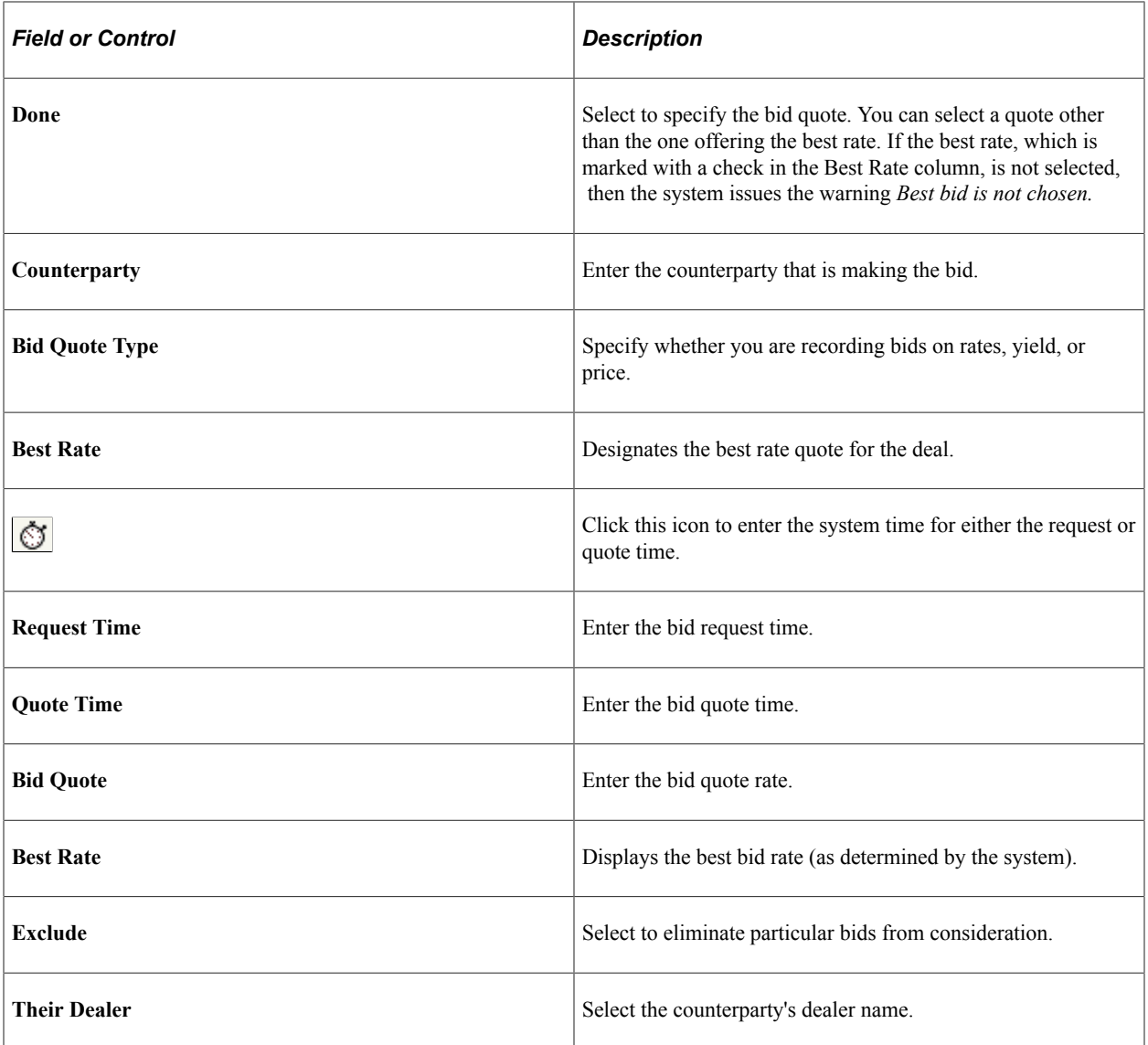

# <span id="page-190-0"></span>**Extra Attributes Page**

Use the Extra Attributes page (INSTR\_ADHOC\_ATR) to review extra deal attributes that are assigned at the instrument type level.

Navigation:

### **Deal Management** > **Capture Deals** > **Deals** > **Deal Detail**

Click the **Extra Attributes** link on the Deal Detail page based on a Generic instrument type.

# **Settling Deals**

This topic discusses how to specify instructions for settling deals.

# **Page Used to Settle Deals**

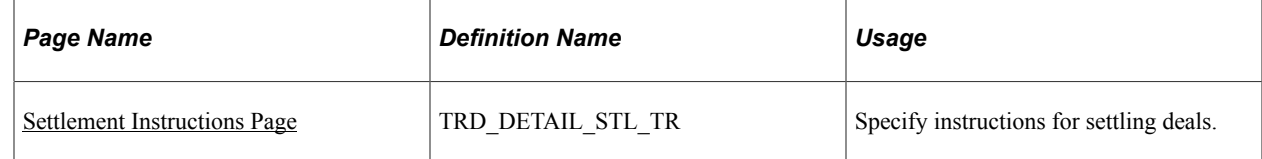

# <span id="page-191-0"></span>**Settlement Instructions Page**

Use the Settlement Instructions page (TRD\_DETAIL\_STL\_TR) to specify instructions for settling deals.

Navigation:

#### **Deal Management** > **Capture Deals** > **Deals** > **Settlement Instructions**

This example illustrates the fields and controls on the Settlement Instructions page. You can find definitions for the fields and controls later on this page.

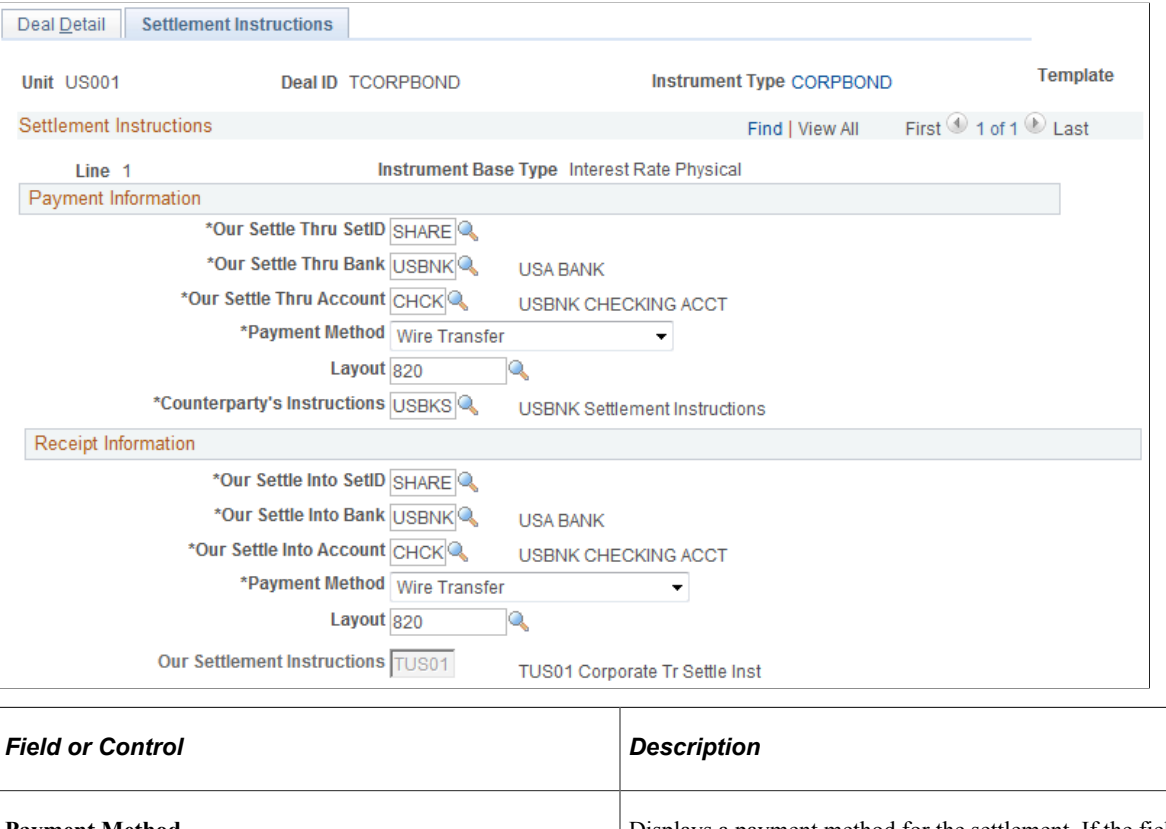

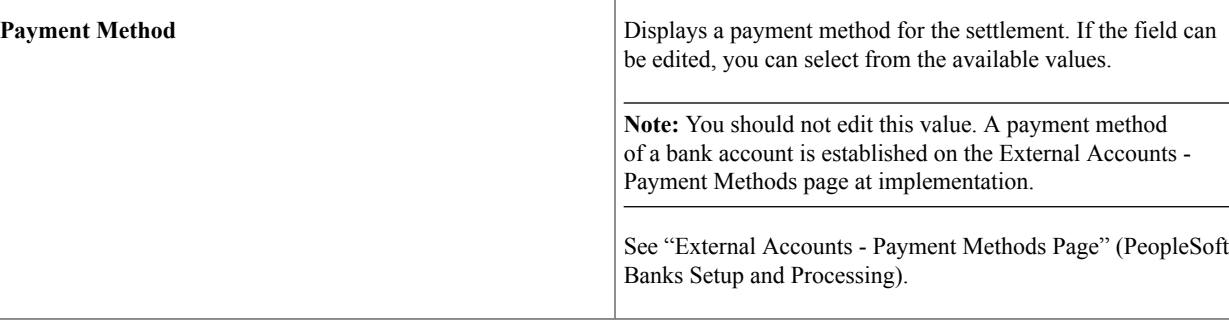

### **Related Links**

"Treasury Counterparties Page" (PeopleSoft Banks Setup and Processing)

# **Creating On-Behalf-Of Deals**

This topic provides an overview of on-behalf-of deals and discusses how to use on-behalf-of deals.

# **Page Used to Create On-Behalf-Of Deals**

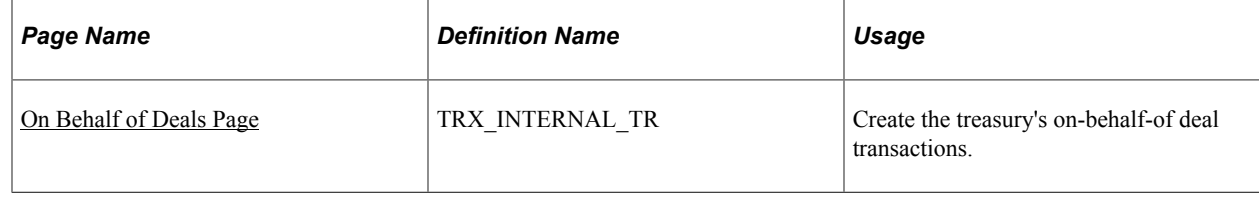

# **Understanding On-Behalf-Of Deals**

On-behalf-of deals enable PeopleSoft Deal Management to interact with other internal units in an organization. You use this feature to assist other internal units in obtaining outside loans or deals through the treasury of the organization.

Organizational treasuries generally have more trading volume and established counterparty relationships than other internal units. Consequently, the treasury can facilitate a large block trade on behalf of several internal units, obtaining a better rate than the units can obtain independently.

On-behalf-of deals can contain several types of deals, depending on the originator and receiver of the deal. The deal types are *outside deal, back-to-back deal,* and *mirror deal.*

A treasury outside deal is a large block trade between the treasury and the outside counterparty. To the outside counterparty, the deal appears to be a single deal, but it consists of all the trades for the individual business units.

Treasury internally manages the deal by dividing the single outside deal among the other internal units. Two additional deals are needed for each subdivision. The first deal involves the treasury's selling off a portion of the original position. This is called a *back-to-back deal.* The second deal is the reverse of the back-to-back sale; the individual unit receives the sold-off portion. It is called a *mirror deal.*

For example, suppose that the treasury buys a 50 million USD certificate of deposit on behalf of other units. The treasury will then use two deals to transfer a portion of this purchase to another unit. The first deal, the back-to-back deal, is a sale of 10 million USD that removes that amount from the treasury's position. The second deal, the mirror deal, is a purchase from treasury of 10 million USD by the internal unit, which puts the 10 million USD onto its books.

# <span id="page-192-0"></span>**On Behalf of Deals Page**

Use the On Behalf of Deals page (TRX\_INTERNAL\_TR) to create the treasury's on-behalf-of deal transactions.

Navigation:

#### **Deal Management** > **Capture Deals** > **On Behalf of Deals** > **On Behalf of Deals**

This example illustrates the fields and controls on the On Behalf of Deals page. You can find definitions for the fields and controls later on this page.

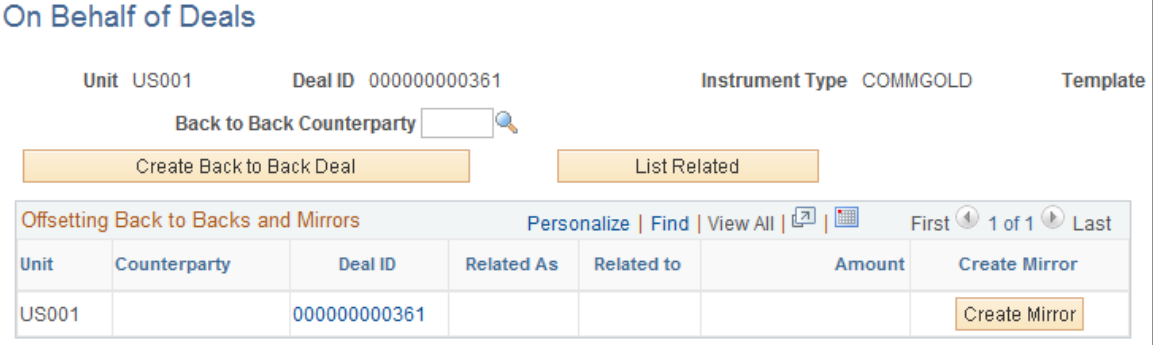

To use on-behalf-of deal functionality:

- 1. Enter an external deal using the deal capture pages.
- 2. Select the external deal on the On Behalf Of Deals page.
- 3. Offset the original deal with back-to-back deals that move the external position out of treasury's net holdings.

For each deal, first select a counterparty, and then request a back-to-back deal. The back-to-back counterparty can be external, but normally it is an internal unit.

- 4. Specify the amount of principal to be transferred by modifying the principal on the Deal Detail page of the newly created deal, save the page, and return to the On Behalf Of Deals page.
- 5. Select the back-to-back deal and create a mirror deal.

The system stores the mirror deal with the internal unit as the owner, the treasury as the counterparty, and the position amount added to the internal unit's ledger.

The mirror deal reverses the back-to-back deal, causing the mirror to act in a similar fashion as the external deal. Therefore, if the original deal is a buy, the mirror is a buy.

**Note:** For you to use this page, the deal status must be *Under Negotiation.*

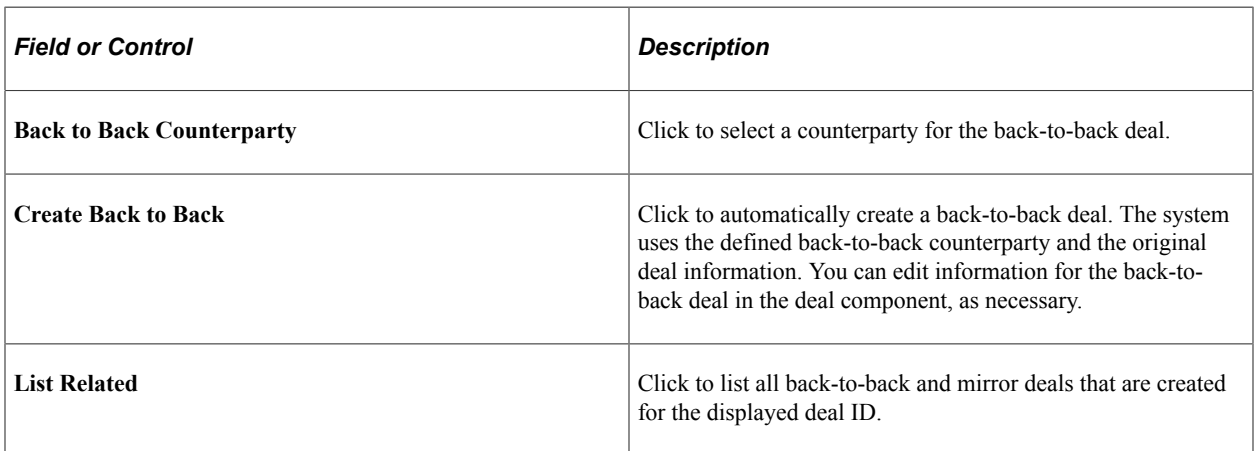

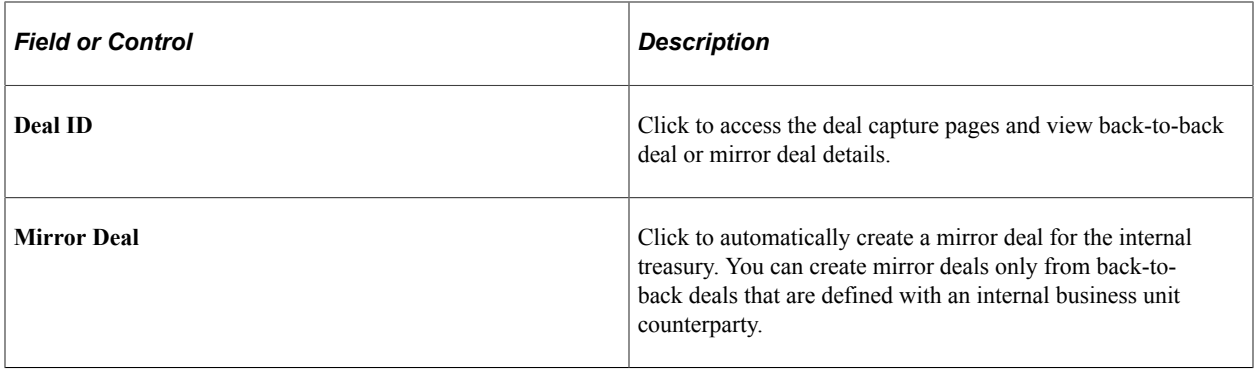

# **Creating Trade Tickets**

Trade tickets are used to group deals to facilitate buying and selling multiple deals simultaneously. The Trade Tickets component is similar to the deal capture pages. Refer to the previous topics in this section that provide field descriptions for the deal capture pages.

This topic discusses how to enter trade detail information.

# **Page Used to Create Trade Tickets**

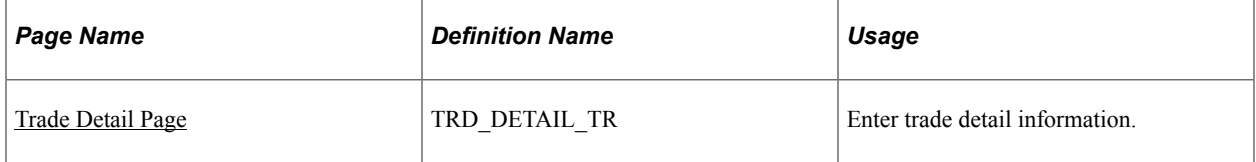

### <span id="page-194-0"></span>**Trade Detail Page**

Use the Trade Detail page (TRD\_DETAIL\_TR) to enter trade detail information.

Navigation:

**Deal Management** > **Capture Deals** > **Trade Tickets** > **Trade Detail**

This example illustrates the fields and controls on the Trade Detail page (1 of 2). You can find definitions for the fields and controls later on this page.

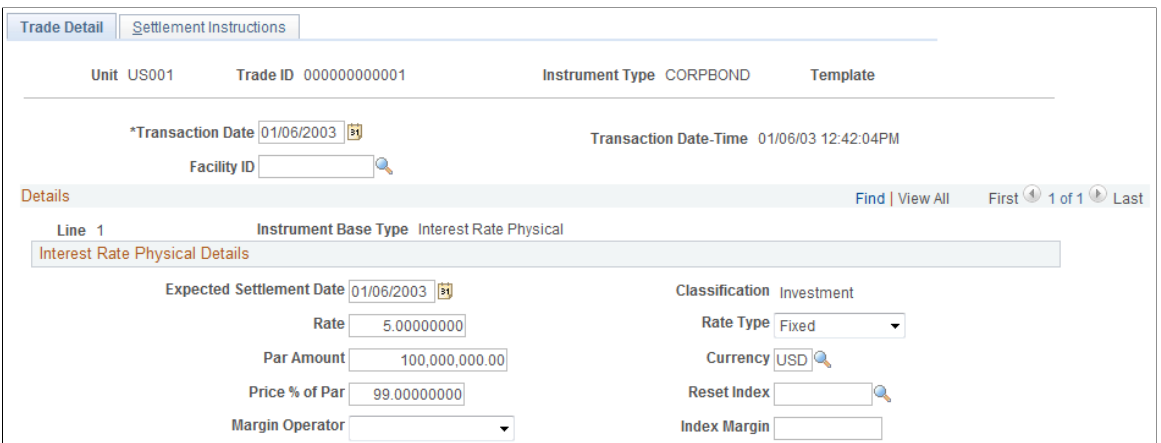

This example illustrates the fields and controls on the Trade Detail page (2 of 2). You can find definitions for the fields and controls later on this page.

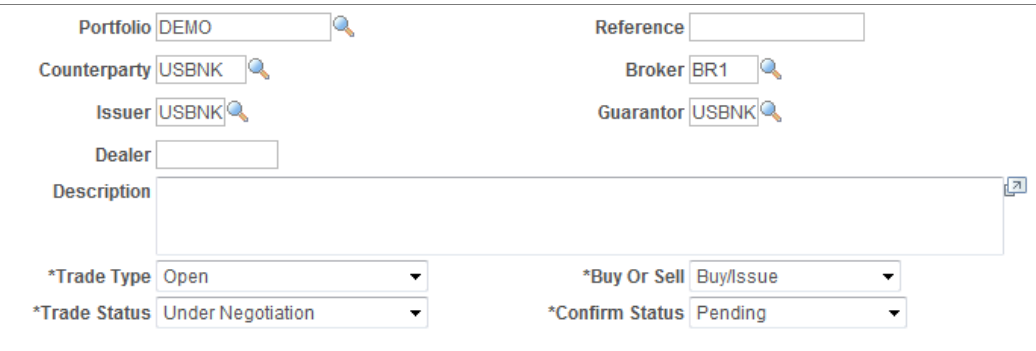

#### **Instrument Notes** Attachments (0)

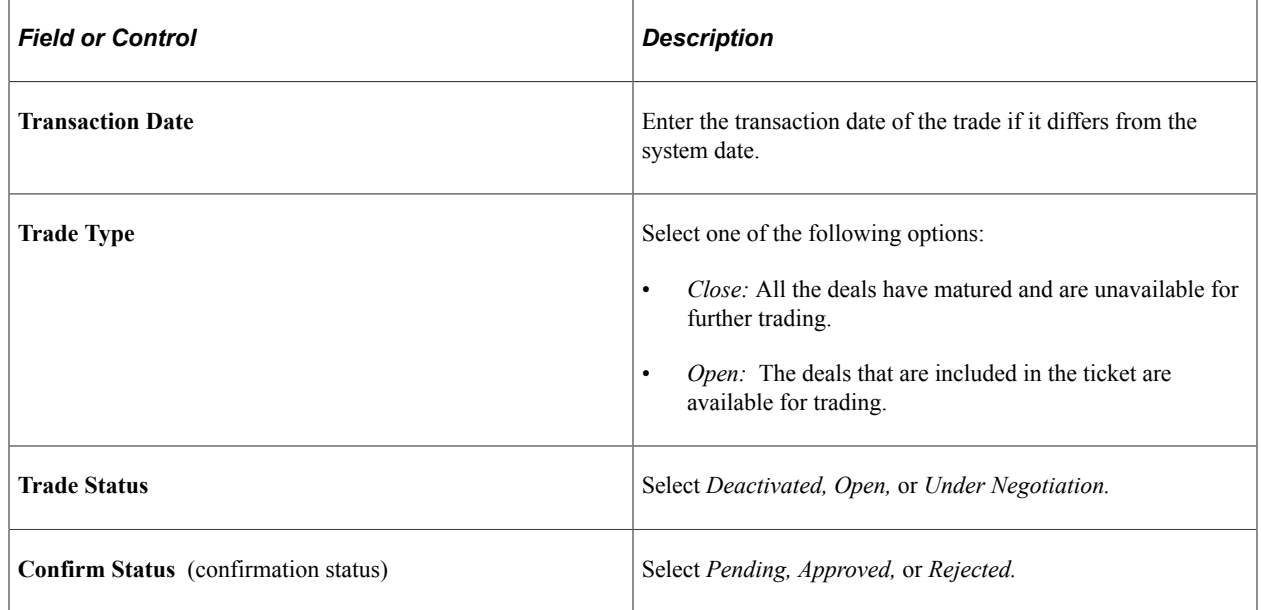

# **Processing and Managing Deals**

# **Understanding Deal Processing**

After entering all deal specifics and confirming that the deal status is correct, save the deal. If you haven't entered information in a required field, an error message appears. Enter the required information, and save the deal. Depending on your configuration, selecting the Auto Position feature automatically creates a position update request. The request creates the required records for position management, accounting, and settlements.

In conjunction with position analysis, Deal Management checks the deals to ensure that they are not outside the limits that you've defined. If the deal violates these defined limits, you can also use the Notification Framework or configure workflow to automatically notify a specified user or group by email or worklist.

Use the Business-Unit Related - Treasury Options page to set up deal processing approval and notification options.

### **Related Links**

"Treasury Options Page" (PeopleSoft Cash Management) [Understanding the Deal Capture Process](#page-146-0) [Understanding Securities](#page-58-0)

# **Processing Deals**

This topic discusses how to create position update requests and review estimated interest accruals.

# **Pages Used to Process Deals**

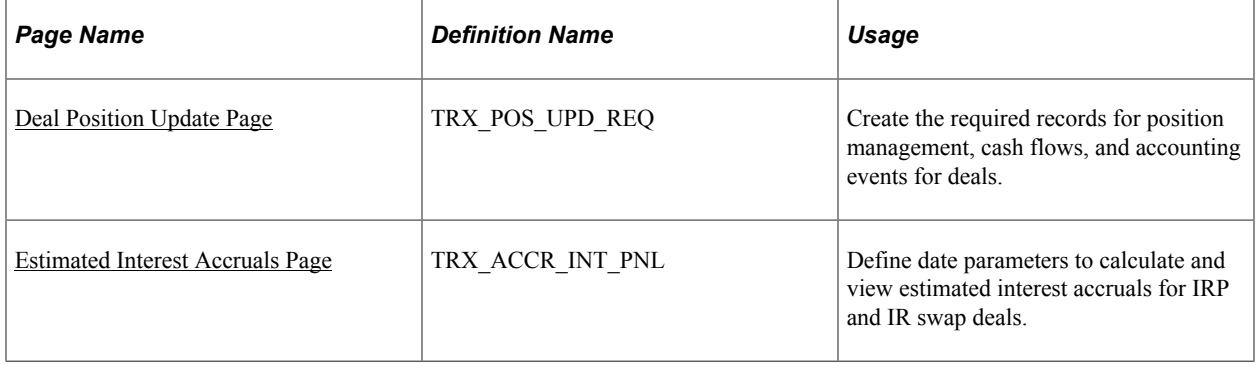

# **Understanding How to Process Deals**

Once you process deals (either manually or automatically) by running the Deal Position Update process (TR\_POSN), you can also use the Cash Flows page to view the resultant cash flows.

For IRP and IR swap deals, you can review interest payment dates, amounts, and reset dates on the Interest and Payment Dates page. If the deal is amortized, this page shows the amortization schedule.

### **Related Links**

[Defining Amortization Functionality for IRP and IR Swap Deals](#page-179-0) [Understanding the Deal Capture Process](#page-146-0) [Specifying Common Deal Capture Functionality](#page-185-0)

# <span id="page-197-0"></span>**Deal Position Update Page**

Use the Deal Position Update page (TRX\_POS\_UPD\_REQ) to create the required records for position management, cash flows, and accounting events for deals.

Navigation:

### **Deal Management** > **Capture Deals** > **Deal Position Update** > **Deal Position Update**

After you process deals, check Process Monitor for status information. If the *Error* status appears, research and correct the deals in error and rerun the process.

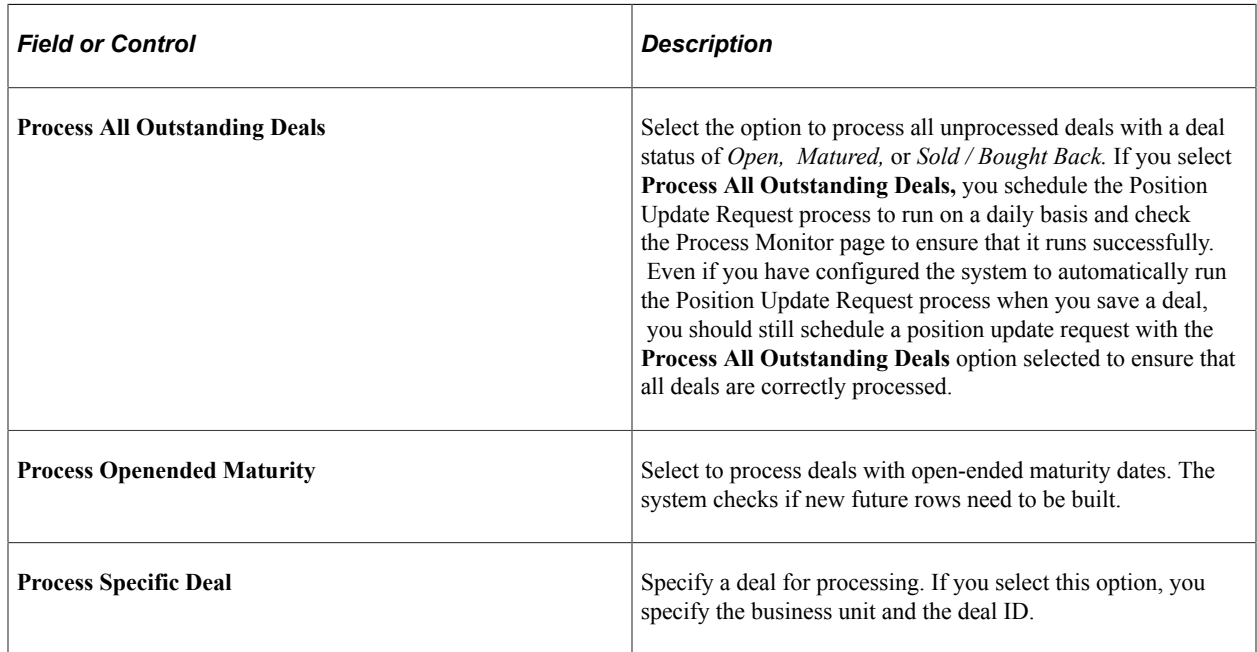

See the product documentation for *PeopleTools: Process Scheduler*.

# <span id="page-197-1"></span>**Estimated Interest Accruals Page**

Use the Estimated Interest Accruals page (TRX\_ACCR\_INT\_PNL) to define date parameters to calculate and view estimated interest accruals for IRP and IR swap deals.

Navigation:

### **Deal Management** > **Capture Deals** > **Estimated Interest Accruals** > **Estimated Interest Accruals**

**Important!** This page reflects a deal's estimated interest spread over a specified time period; however, it is *not* an accurate representation of the actual discount and premium accounting. You determine the actual interest accrual calculations for a deal by the accounting templates that you define at the deal instrument level. The interest accrual functionality uses certain assumptions to calculate the displayed values. It *does not* use the accounting templates defined for the deal.

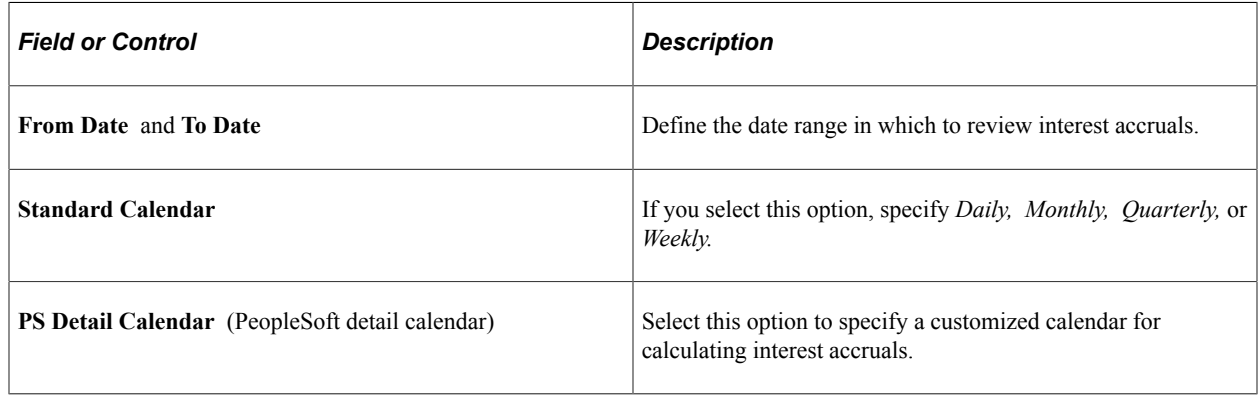

# **Managing Deals and Portfolios**

This topic discusses how to group and view deal portfolios, and manage and maintain deal portfolios.

# **Pages Used to Manage Deals and Portfolios**

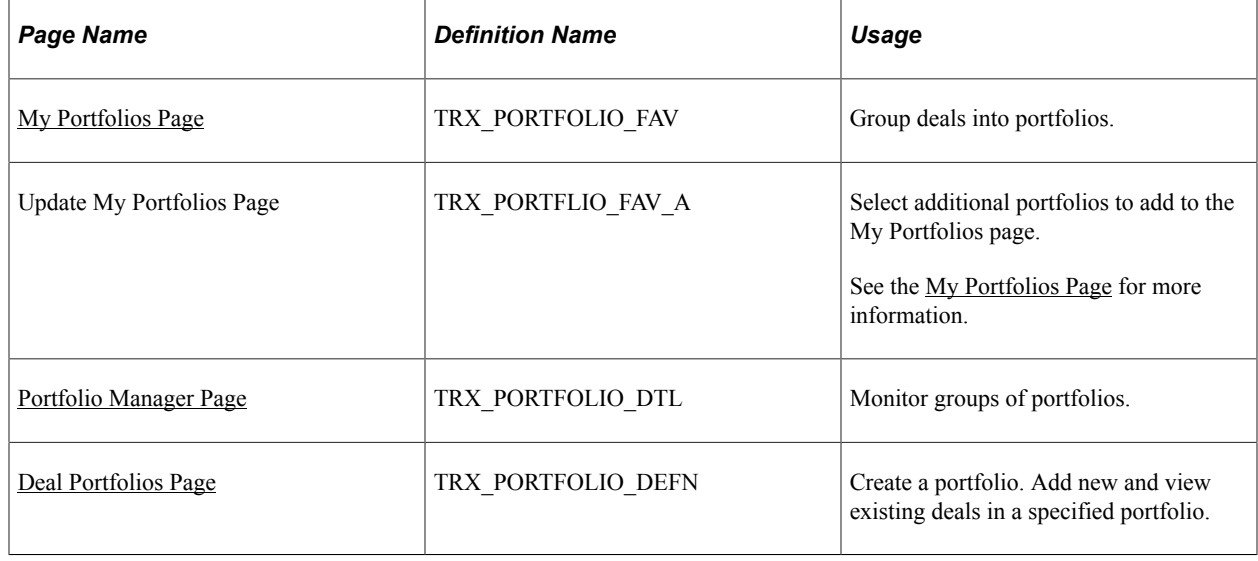

# <span id="page-198-0"></span>**My Portfolios Page**

Use the My Portfolios page (TRX\_PORTFOLIO\_FAV) to group deals into portfolios.

You can group deals into portfolios and add new deals to the portfolio. Use the Portfolio Manager page to manage deals and their associated information from a central location.

Navigation:

#### **Deal Management** > **Administer Deals** > **My Portfolios** > **My Portfolios**

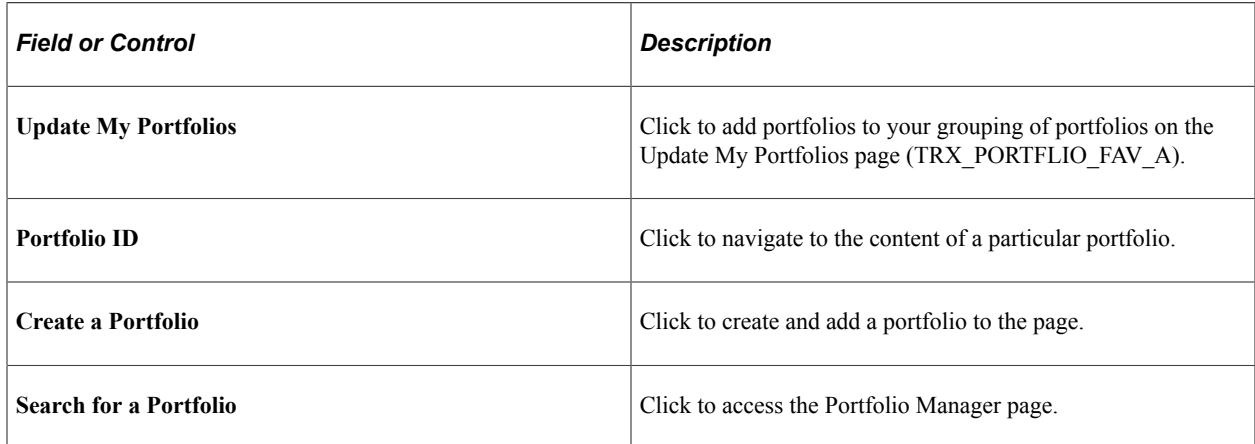

### <span id="page-199-0"></span>**Portfolio Manager Page**

Use the Portfolio Manager page (TRX\_PORTFOLIO\_DTL) to monitor groups of portfolios.

Navigation:

#### **Deal Management** > **Capture Deals** > **Portfolio Manager** > **Portfolio Manager**

This example illustrates the fields and controls on the Portfolio Manager page . You can find definitions for the fields and controls later on this page.

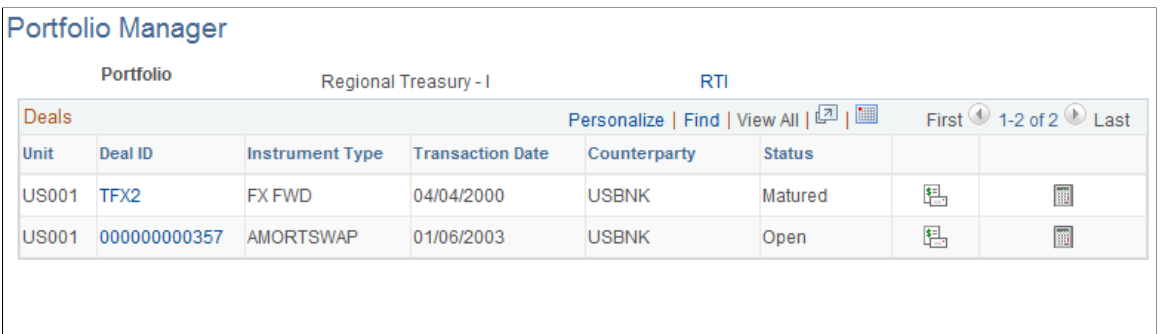

Add a Deal

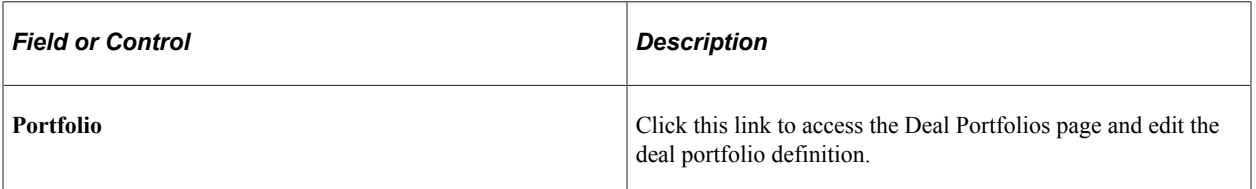

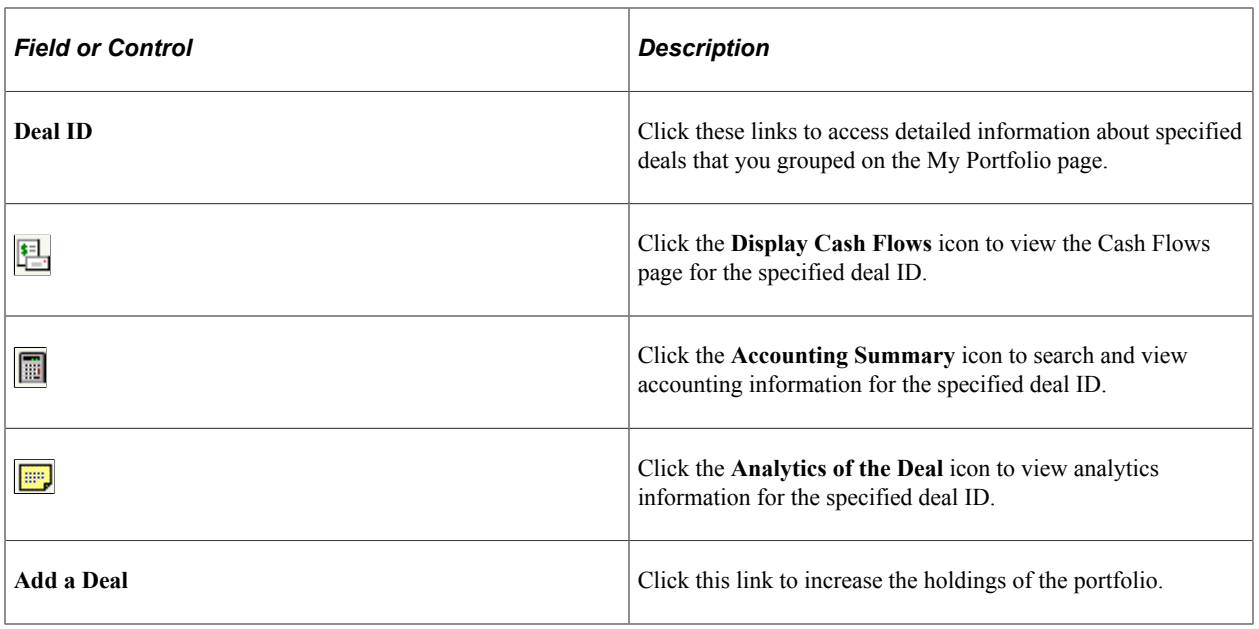

# <span id="page-200-0"></span>**Deal Portfolios Page**

Use the Deal Portfolios page (TRX\_PORTFOLIO\_DEFN) to create a portfolio.

Add new and view existing deals in a specified portfolio.

Navigation:

**Deal Management** > **Administer Deals** > **Deal Portfolios** > **Deal Portfolios**

This example illustrates the fields and controls on the Deal Portfolios page. You can find definitions for the fields and controls later on this page.

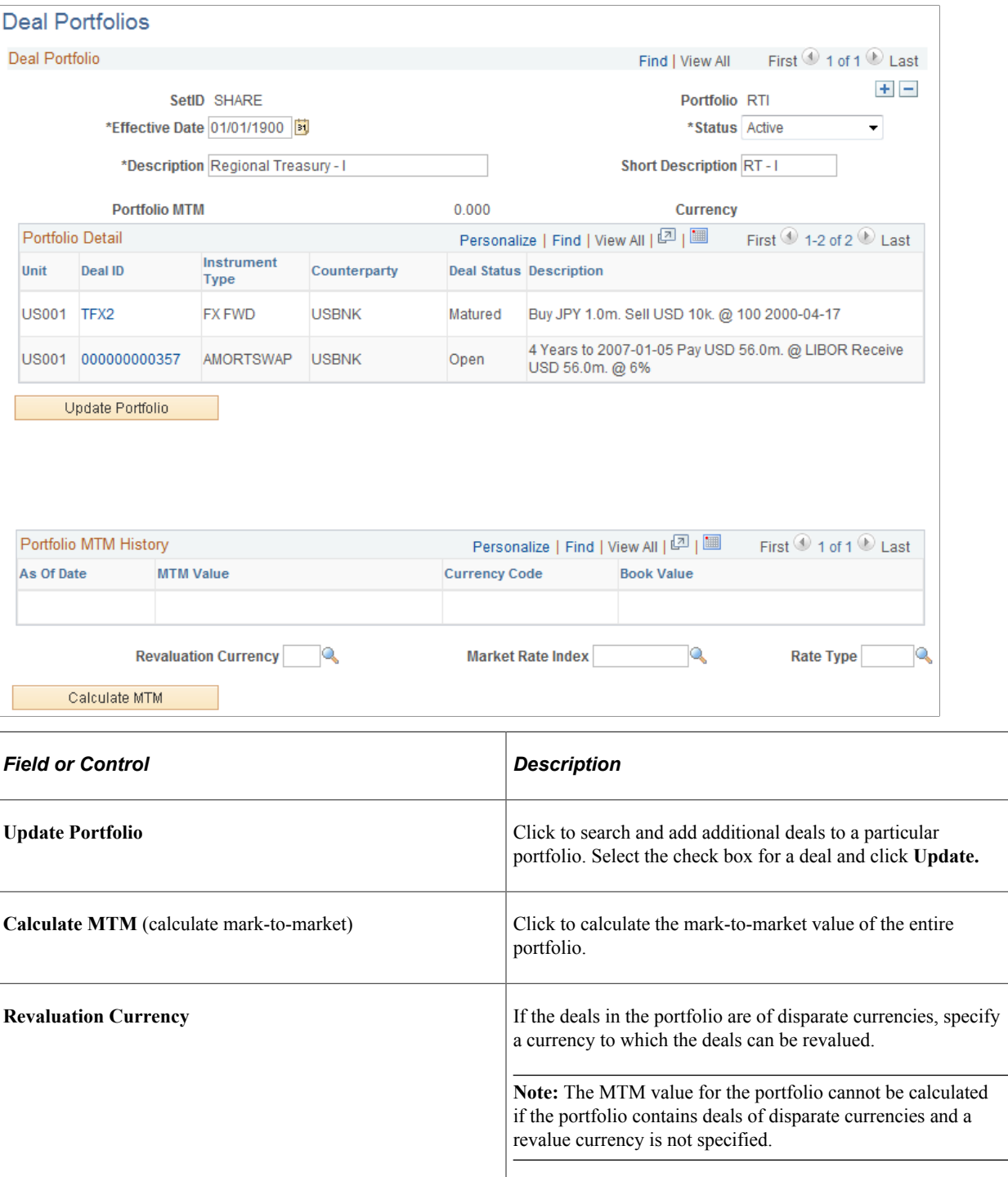

# **Chapter 10**

# **Confirming Deals**

# **Understanding the Deal Confirmation Process**

Deal Management enables you to administer the entire deals confirmation process.

Here's an overview of the deal confirmation process:

- 1. Preview or preapprove provisional deal terms and conditions before agreeing to the deal with counterparties.
- 2. Initiate the deal confirmation process using one of three methods:
	- Manually.
	- Automatically using Application Messaging.
	- Automatically using File Layout and the Inbound Confirmation Import Application Engine process (TR\_INCNF\_IMP).
- 3. Automatically match inbound deal data with your system deal data by running the Inbound Confirmations Application Engine process (TR\_CNF\_MATCH).

If you selected the Enable WF Auto Confo Worklist option on the Treasury Options page, the system copies unmatched deals to a worklist table. If any data are in this table, the system generates worklist entries and sends a workflow worklist to the operator who is specified on the TR\_ADMINISTER\_DEALS business process.

- 4. You can transfer unconfirmed deal information as a flat file in CSV (comma separated value) format to a counterparty using the Outbound Confirmations Application Engine process (TR\_OTCNF\_EXP).
- 5. (Optional) Run the following reports:
- Confirmation Document.
- Confirmation Register.
- Unrecognized Confirmations.

**Note:** Links displayed at the bottom of the [Deal Preview/Approval Page](#page-216-0) and the Deal Confirmation pages are documented in the Capturing Deals and Trade Tickets topic. See [Confirm Deals Manually - Deal Confirmation Page](#page-221-0).

### **Related Links**

[Understanding the Deal Capture Process](#page-146-0)

# **Prerequisites**

You need to complete these steps to set up deal preapproval, approval, and confirmation settings:

- 1. Specify deal administration Workflow options for a business unit. See the product documentation for *PeopleTools: Workflow Technology* and *PeopleSoft Approval Framework*.
- 2. Establish deal review options on the [Instrument Detail Page](#page-115-0).
- 3. Specify deal preview options on the [Deal Detail Page.](#page-157-0)

### **Related Links**

"Treasury Options Page" (PeopleSoft Cash Management)

# **Understanding Deal Review and Approval**

You facilitate deal reviews and approvals by selecting the appropriate Deal Approvals check boxes on the Treasury Options page. For the deal approval options you select, you choose either Workflow or Approval Framework. At deal capture and deal confirmation, if the deal meets certain criteria, the system automatically sends notifications to defined users and their worklists.

# **Using Workflow to Preview and Approve Deals**

Deal preapproval and preview workflows trigger two parallel worklist entries to dealing managers.

### **Related Links**

[Delivered Deal Management Workflows](#page-386-0)

# **Using Approval Framework to Preview and Approve Deals**

In Approval Framework, approvals are triggered in two stages:

- 1. Deals are routed for preview, or preapproval, to dealing managers.
- 2. Preapproved deals are then routed for review to supervisors for approval.

The following diagram illustrates the Approval Framework process for previewing and approving deals:

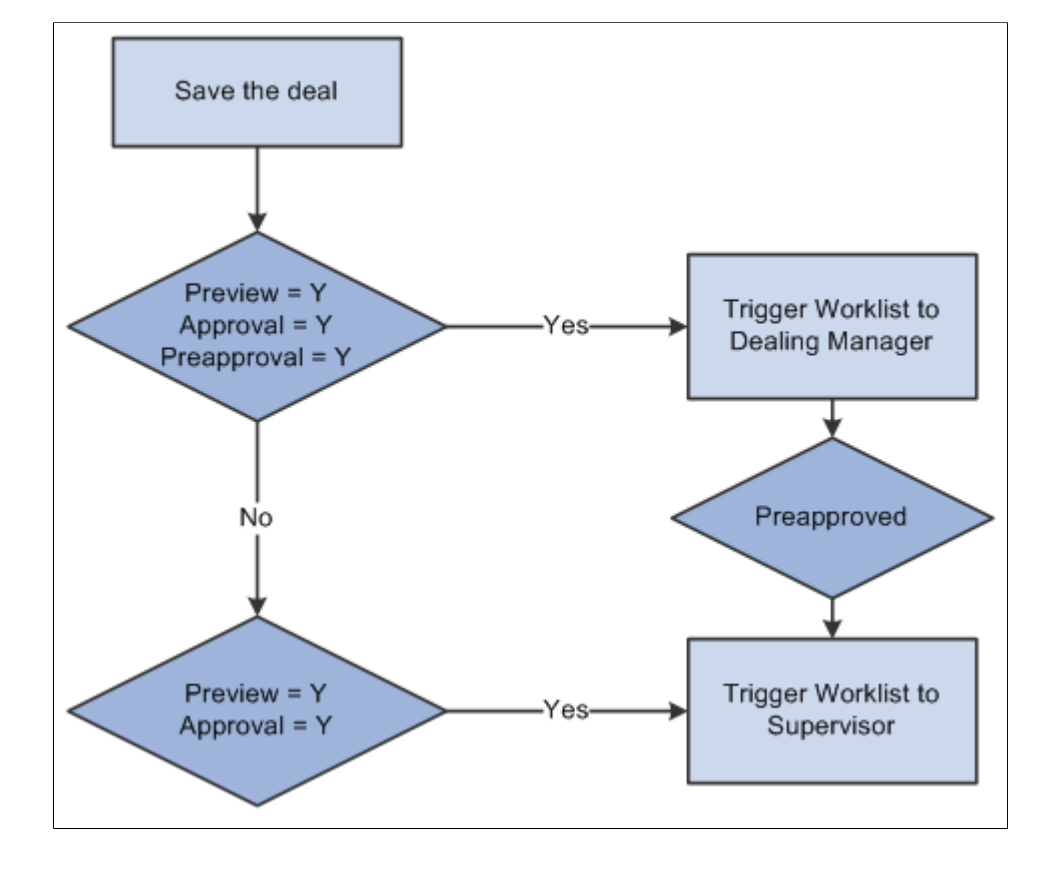

Approval Framework process used to preview and approve deals

# **Setting Up Deal Review and Approval**

Before you begin deal review and approval, choose a method of approval (Workflow or Approval Framework) and complete configuration as discussed in this topic.

### **Configuring Workflow for Deal Preview and Approval**

If you are implementing Workflow, you need to complete these steps to set up deal preapproval, approval, and confirmation settings:

- 1. Set up Workflow in PeopleSoft Application Designer.
- 2. Specify deal approval options on the Treasury Options page at the business unit level.
- 3. Select *Workflow* in the Deal Approval Method list.
- 4. Establish Automatic Review Settings on the Instrument Detail page.
- 5. Select the Submit for Preview option on the Deal Detail page.

See the product documentation for *PeopleTools: Workflow Technology*.

See also "Defining Treasury Business Unit Options" (PeopleSoft Cash Management).

# **Configuring the Approval Framework for Deal Preview and Approval**

If you elect to use the Approval Framework for deal preview and approval, verify that the delivered Approval Framework setup uses the proper values for the following:

- Verify the Transaction Registry for the default Approval Component name. The graphical display of deal preview and approval routings on the monitor page is managed by the Thread Package and Class.
- Verify the delivered email notification templates for approval actions.
- Verify the Approval Component and settings in the Transaction Configuration.
- Set up the approval user lists.
- Set up the approval process definitions.

### **Verifying the Transaction Registry**

Oracle's PeopleSoft delivers three Treasury transaction registry definitions as system data:

- Treasury Deal Approval
- Treasury Deal Confirmation
- Approve Treasury Settlements

Oracle's PeopleSoft strongly advises against changing these definitions, in particular the table and application package names. However, you can configure the notification process to send email and/ or worklist notifications. Access the Register Transactions page (Enterprise Components, Approvals, Approvals, Transaction Registry):

This example illustrates the fields and controls on the Register Transactions page for Treasury Deal Approvals (1 of 2).

# **Register Transactions**

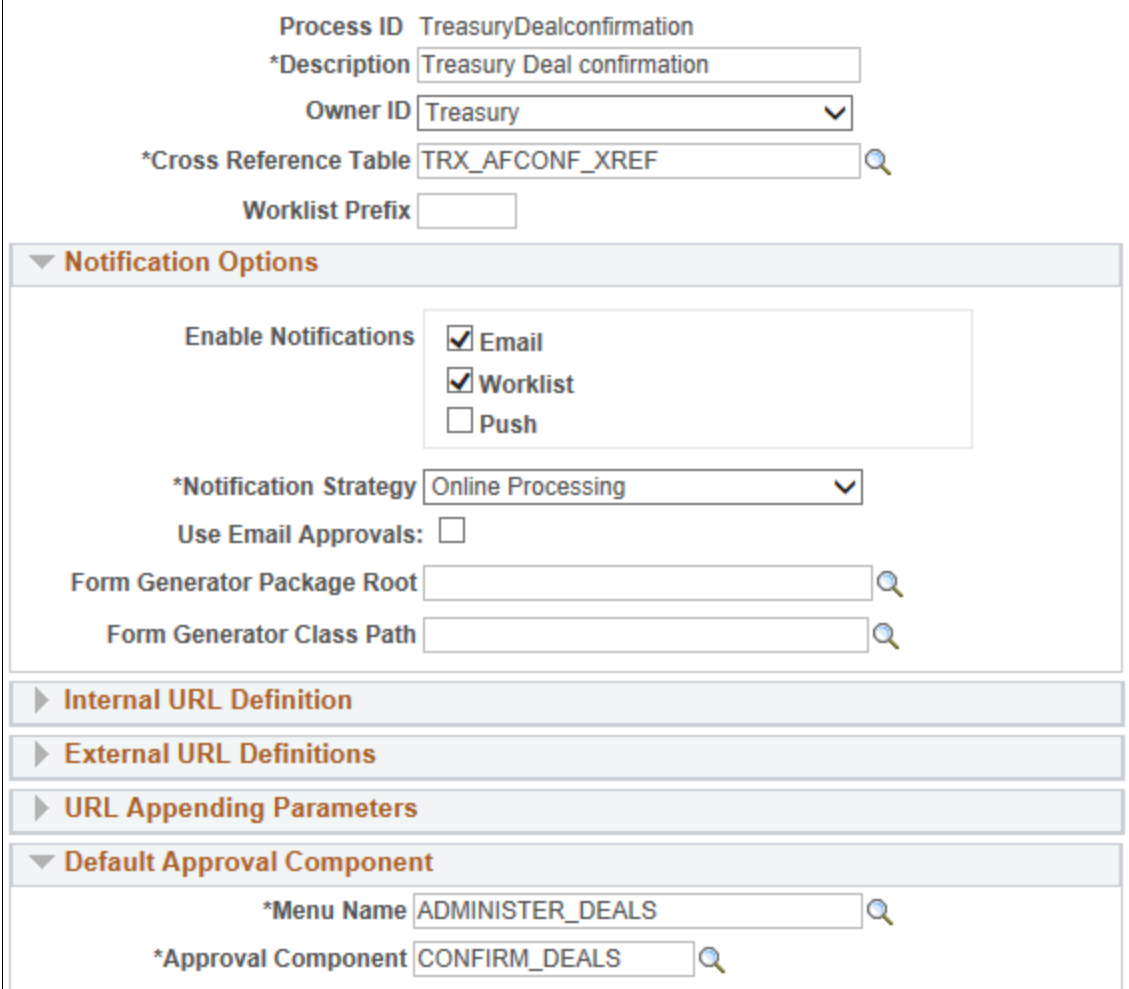

This example illustrates the fields and controls on the Register Transactions page for Treasury Deal Approvals (2 of 2).

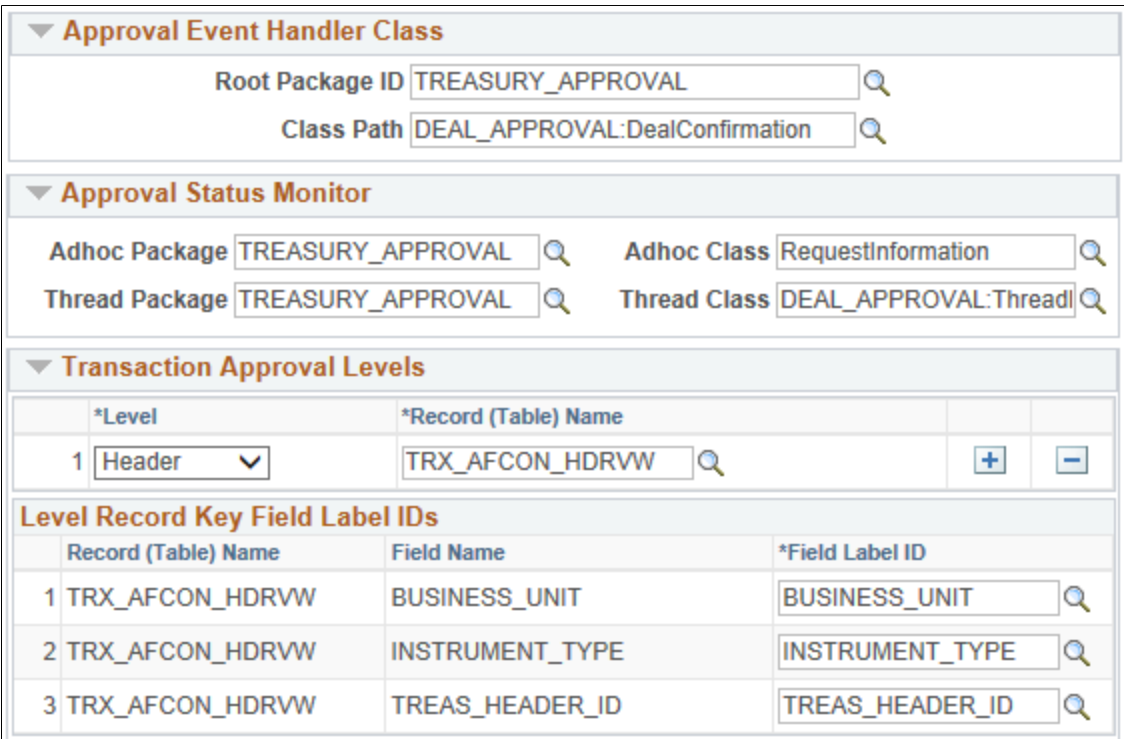

Expand/Collapse All

See "Setting Up the Transaction Registry" (Approval Framework).

Verify that the following fields of the Register Transactions page include the proper values: **Approval Component**, **Thread Package**, and **Thread Class**. The graphical display of routings on the monitor page is managed by the Thread Package and Class.

Use the following fields to configure the notification process to send email and worklist notifications using Approval Framework:

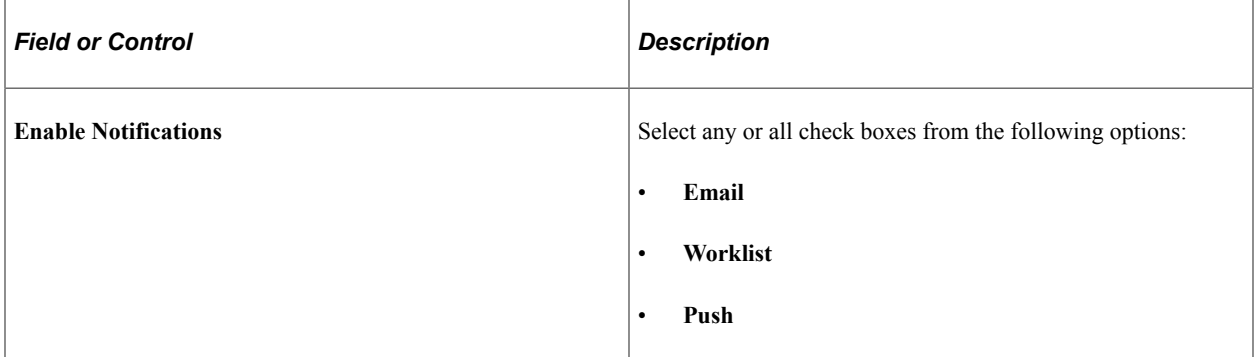

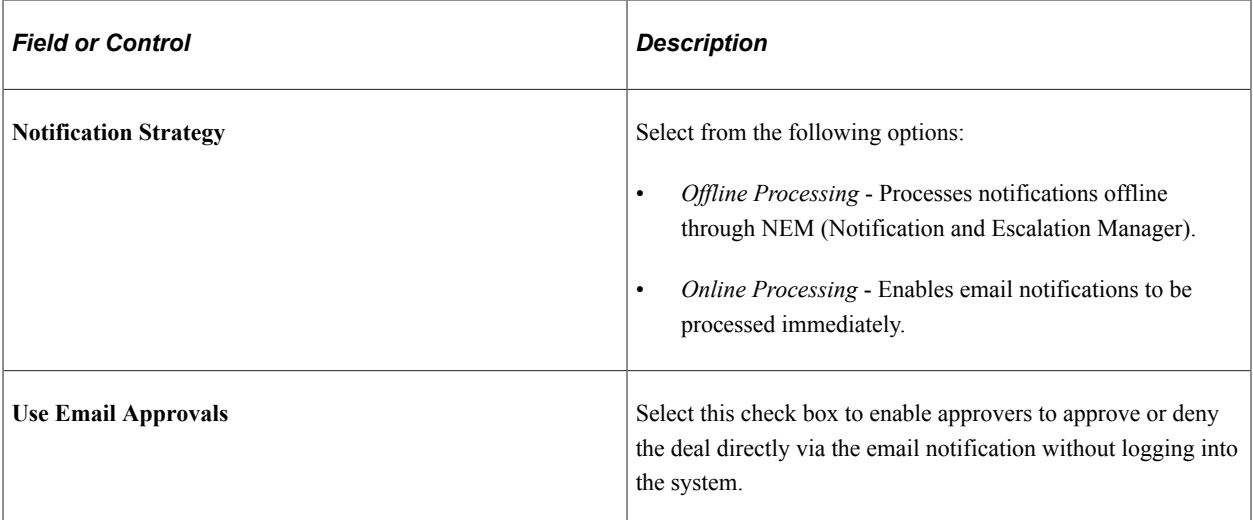

See the product documentation for *PeopleSoft Approval Framework*.

### **Verifying the Delivered Email Notification Templates for Deals**

PeopleSoft delivers the following deal notification templates:

- Invalid Deal Confirmation Sent during deal confirmation when a deal is invalid.
- Deal Suspended Sent when a deal has been suspended during the preapproval/approval process.

For example, see the Generic Template Definition page (**PeopleTools** > **Workflow** > **Notifications** > **Generic Templates** > **Generic Template Definition**):

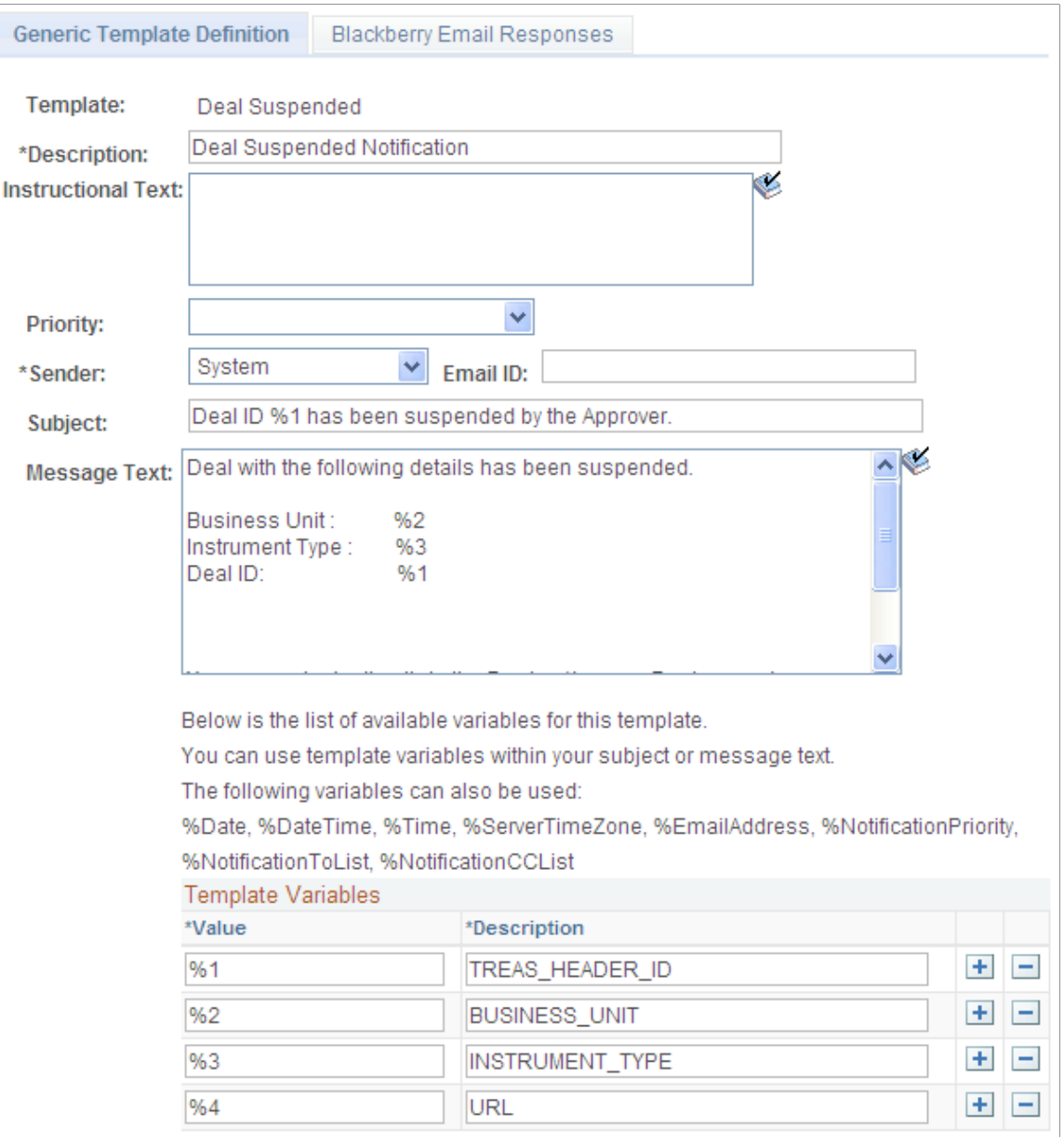

This example illustrates the fields and controls on the Generic Template Definition page for Deals.

See "Defining Notification Templates for Approval Framework" (Approval Framework).

### **Modifying the Transaction Configuration for Treasury Deal Approvals**

If you elect to use the Approval Framework for deals preview, approval, and confirmation, you can modify values on the transaction configuration definition for these processes according to your approval requirements:

- Treasury Deal Approval
- Treasury Deal Confirmation

For example, see the Configure Transactions page (**Enterprise Components** > **Approvals** > **Approvals** > **Approval Setup**): This example illustrates the fields and controls on the Configure Transactions page for Treasury Deal Approval. You can find definitions for the fields and controls later on this page.

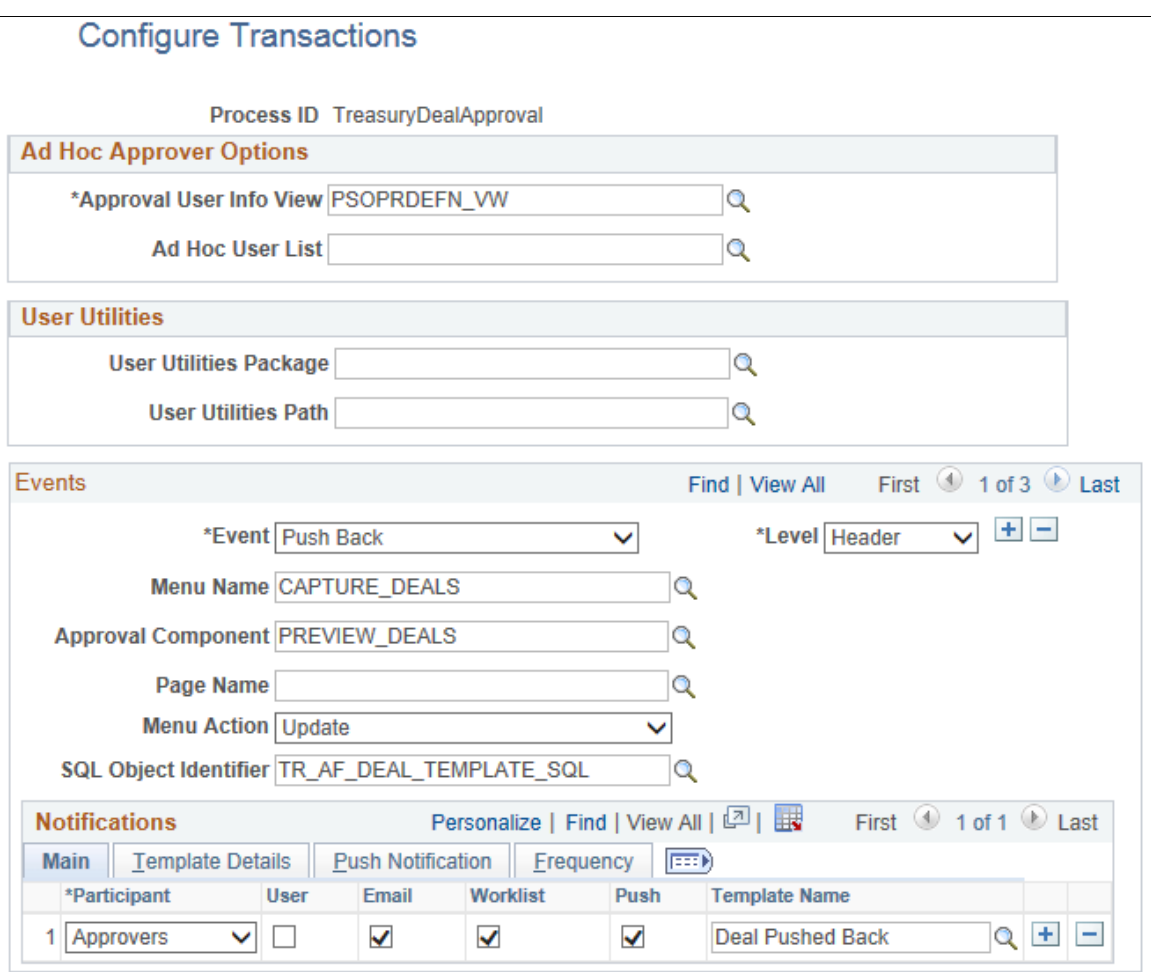

See "Configuring Approval Transactions" (Approval Framework).

Use the following fields to modify the transaction configuration definition for the Treasury Deal Approval process. You can change the Approval User Info View, user list for email approvals, and delivery method. You can also add more participants to receive the notification, change the notification channel and priority, replace the template, and add more events to trigger the notification generation process.

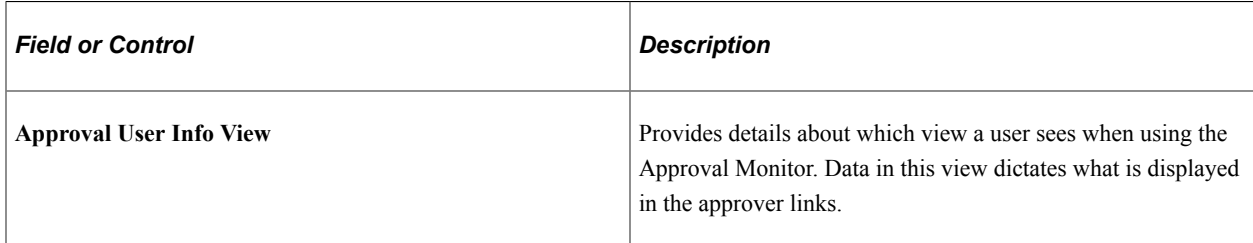

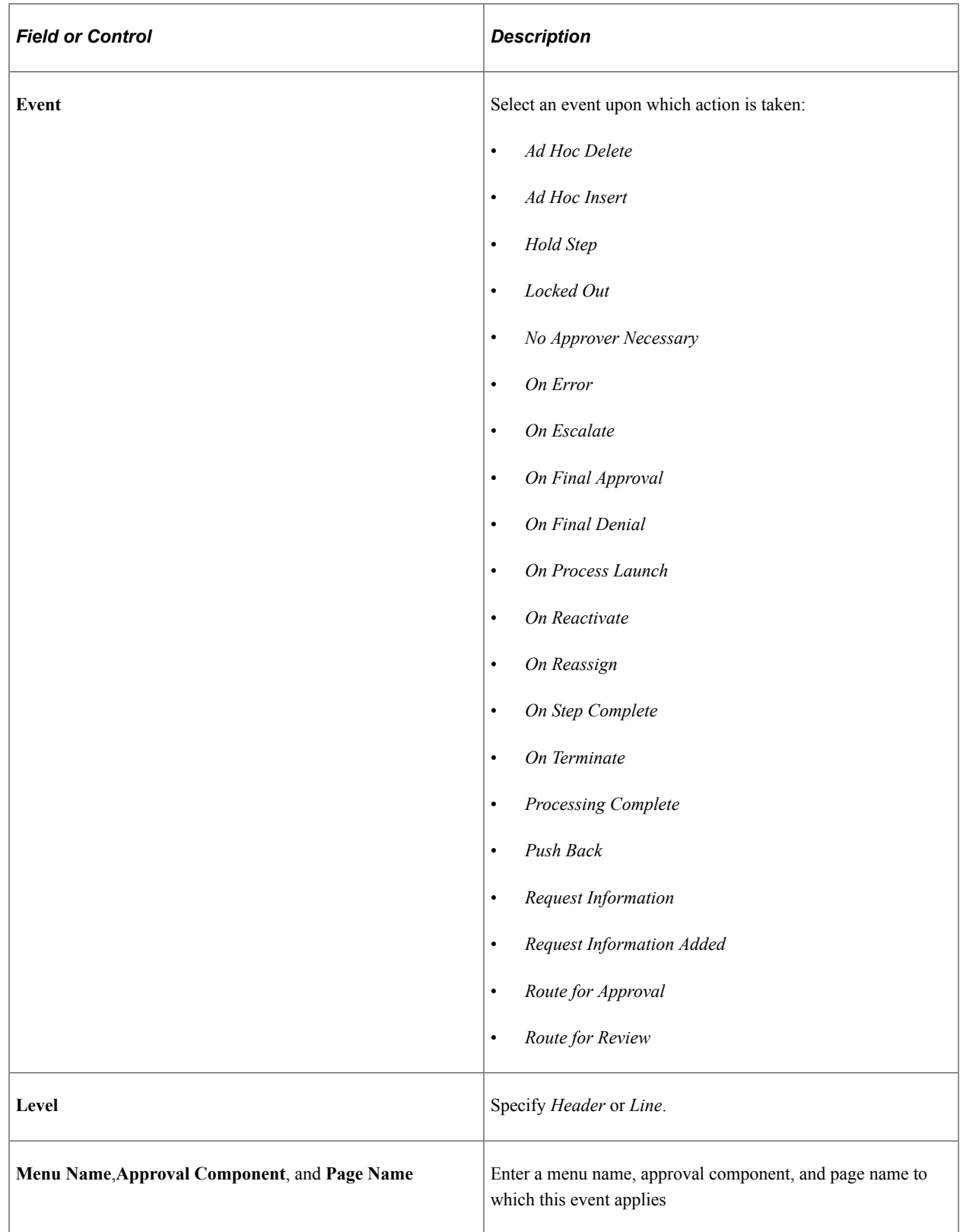

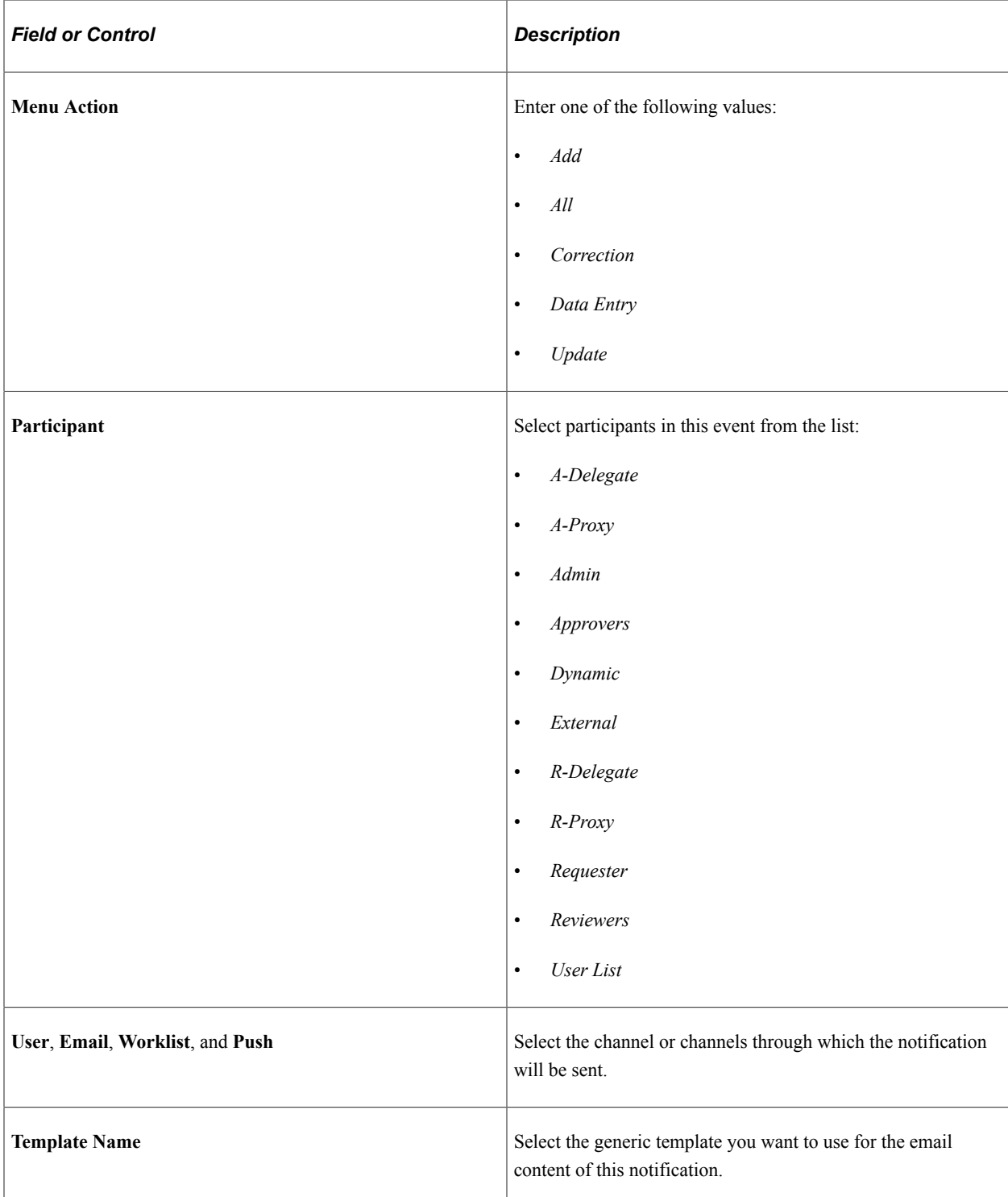

### **Setting Up the Treasury Approval User Lists**

Approval User Lists define user sources for use with steps in the approval processes (rules). Treasury delivers demo user lists, but you must create your own approval user lists based on your own business structure. Treasury delivers the following sample user lists, based on roles:

• CLERK

- DEALING MANAGER
- SUPERVISOR
- VICE PRESIDENT

For example, see the User List Definition page (Enterprise Components, Approvals, Approvals, User List Setup, User List Definition):

This example illustrates the fields and controls on the User List Definition page for the Dealing Manager role.

# **User List Definition**

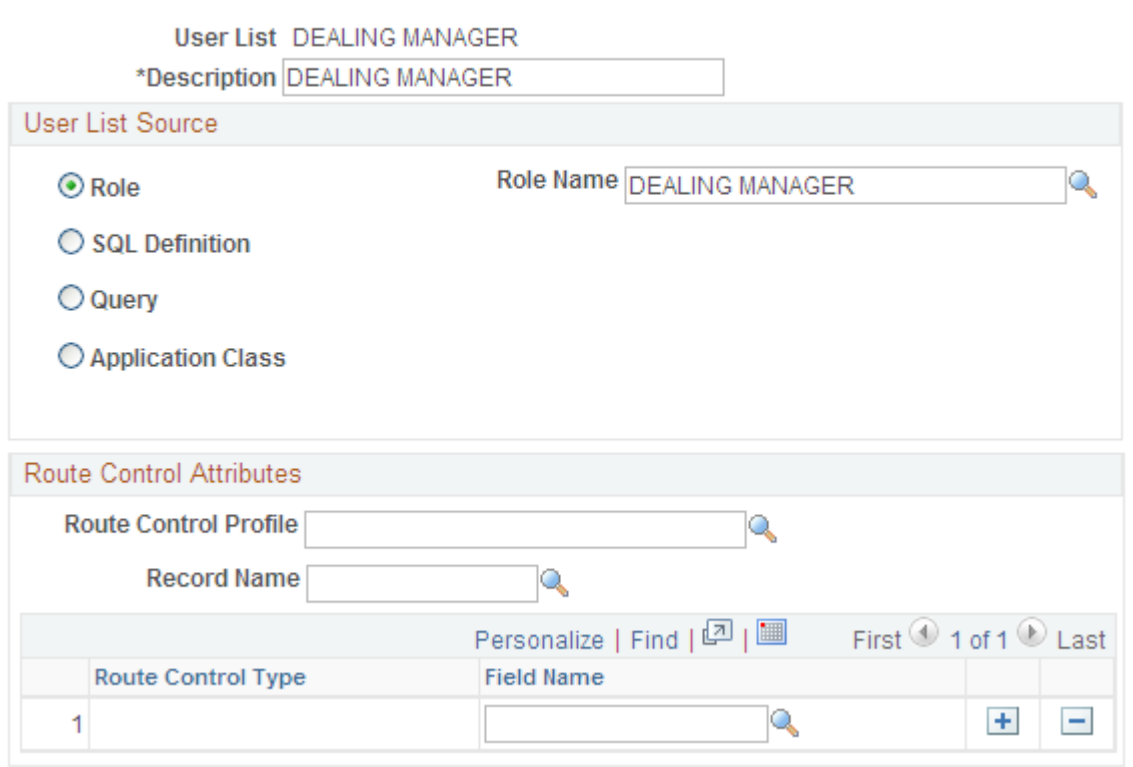

See "User List Definition Page" (Approval Framework).

In addition, verify that the proper approval roles are assigned to the approvers on the User ID – Roles page (**PeopleTools** > **Security** > **User Profiles** > **User Profiles** > **Roles**).

See "Defining Users for Approval Framework" (Approval Framework).

See also the product documentation for *PeopleTools: Security Administration*.

### **Setting Up the Treasury Process Definitions**

Treasury process definitions provide the details for application approval rules, which are equivalent to the Approval Rule Set for PeopleSoft Workflow. Treasury delivers deal approvals, deal confirmations, and settlements process definitions in the demo process setup.

You can modify the delivered approval process definitions or create your own process definitions. The selection is done via an Approval Framework SQL object, PTAFDEFN\_SEARCH\_SQL, which is ordered by Priority, Definition ID, and Effective Date.

Use the Setup Process Definitions page to define approval definition processes. The process is made up of stages, their paths, and steps. The approval steps that you place on the approval path represent the approval levels that are required for a transaction.

PeopleSoft Treasury delivers several definition IDs for the Treasury processes as a model for your setup, as follows:

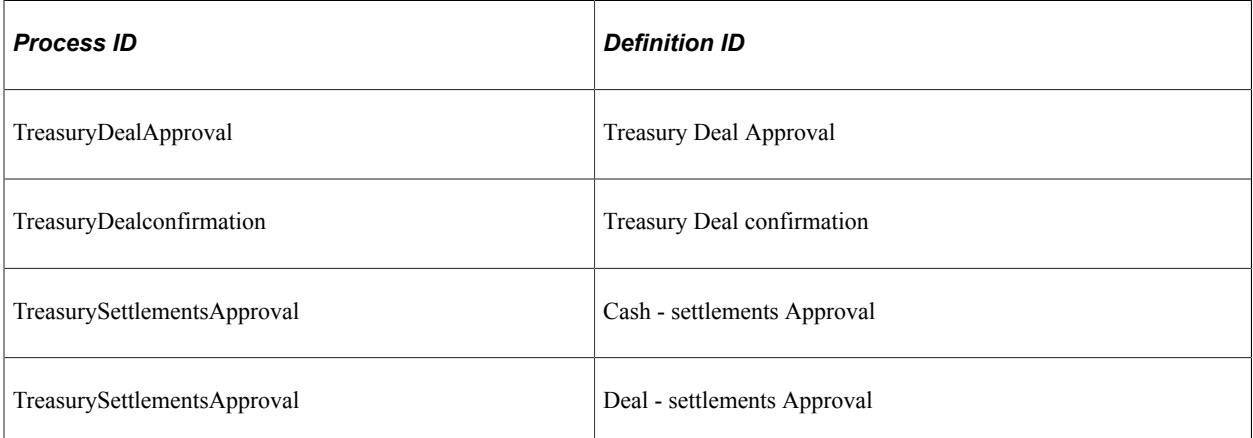

For example, see the Setup Process Definitions page (Enterprise Components, Approvals, Approvals, Approval Process Setup, Setup Process Definitions):

This example illustrates the fields and controls on the Setup Process Definitions page for Treasury Deal Approval.

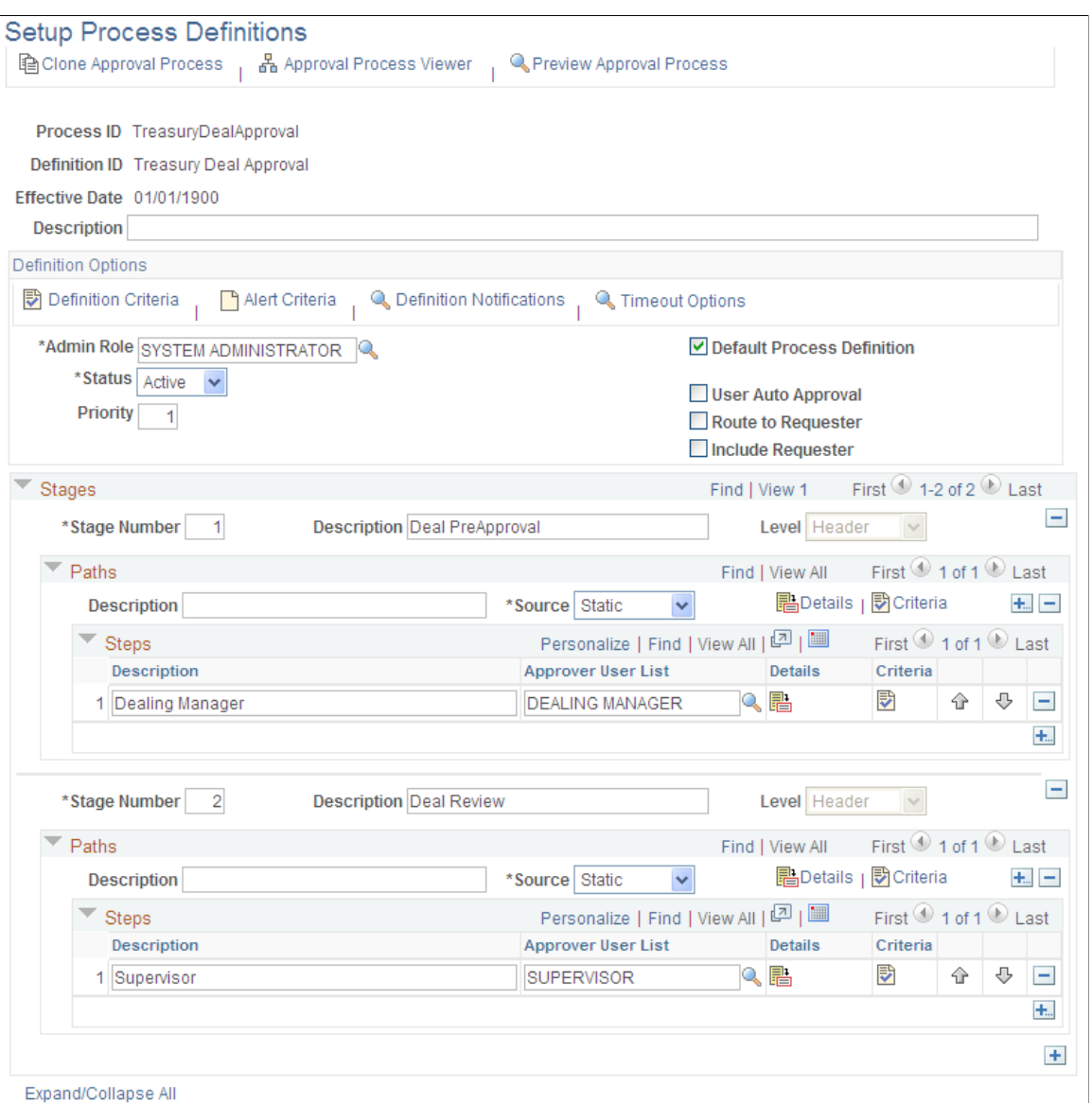

See "Defining the Setup Process Definitions Component" (Approval Framework).

### **Related Links**

"Setting Up the Notification Registry and Override Pages" (Events and Notifications Framework)

# **Previewing and Approving Deals**

You must select an approval status for all deals prior to using manual or automatic deal confirmation methods.
# **Pages Used to Preview and Approve Deals**

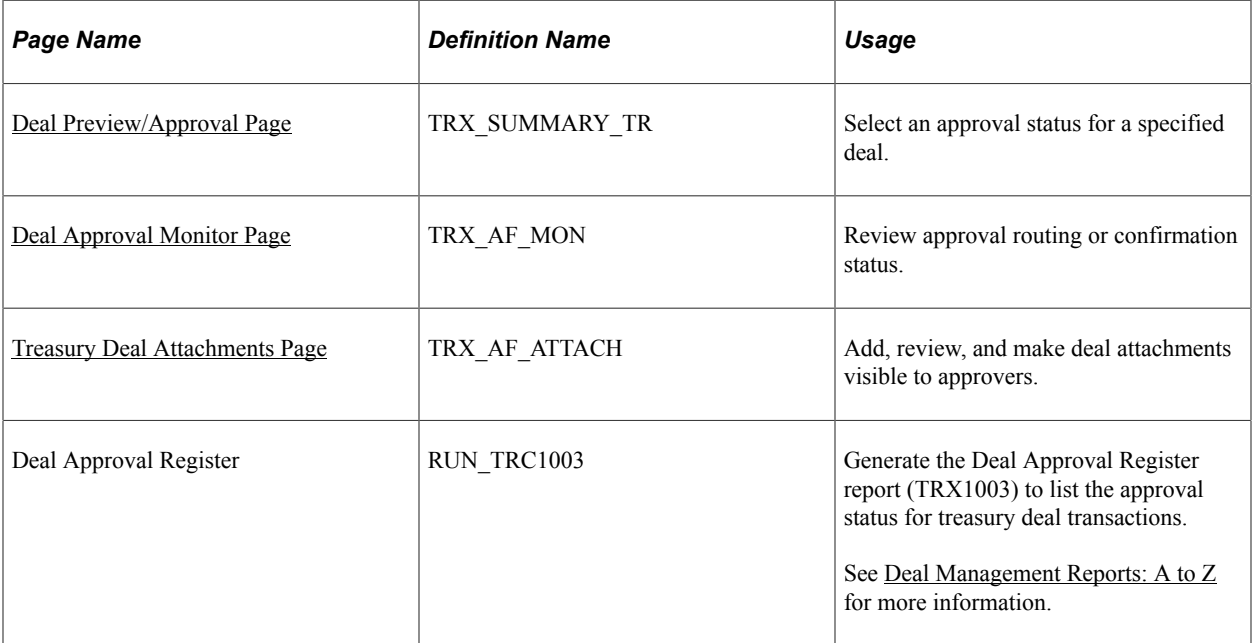

## <span id="page-216-0"></span>**Deal Preview/Approval Page**

Use the Deal Preview/Approval page (TRX\_SUMMARY\_TR) to select an approval status for a specified deal.

Navigation:

**Deal Management** > **Capture Deals** > **Preview or Approve Deals** > **Deal Preview/Approval**

This example illustrates the fields and controls on the Deal Preview/Approval page. You can find definitions for the fields and controls later on this page.

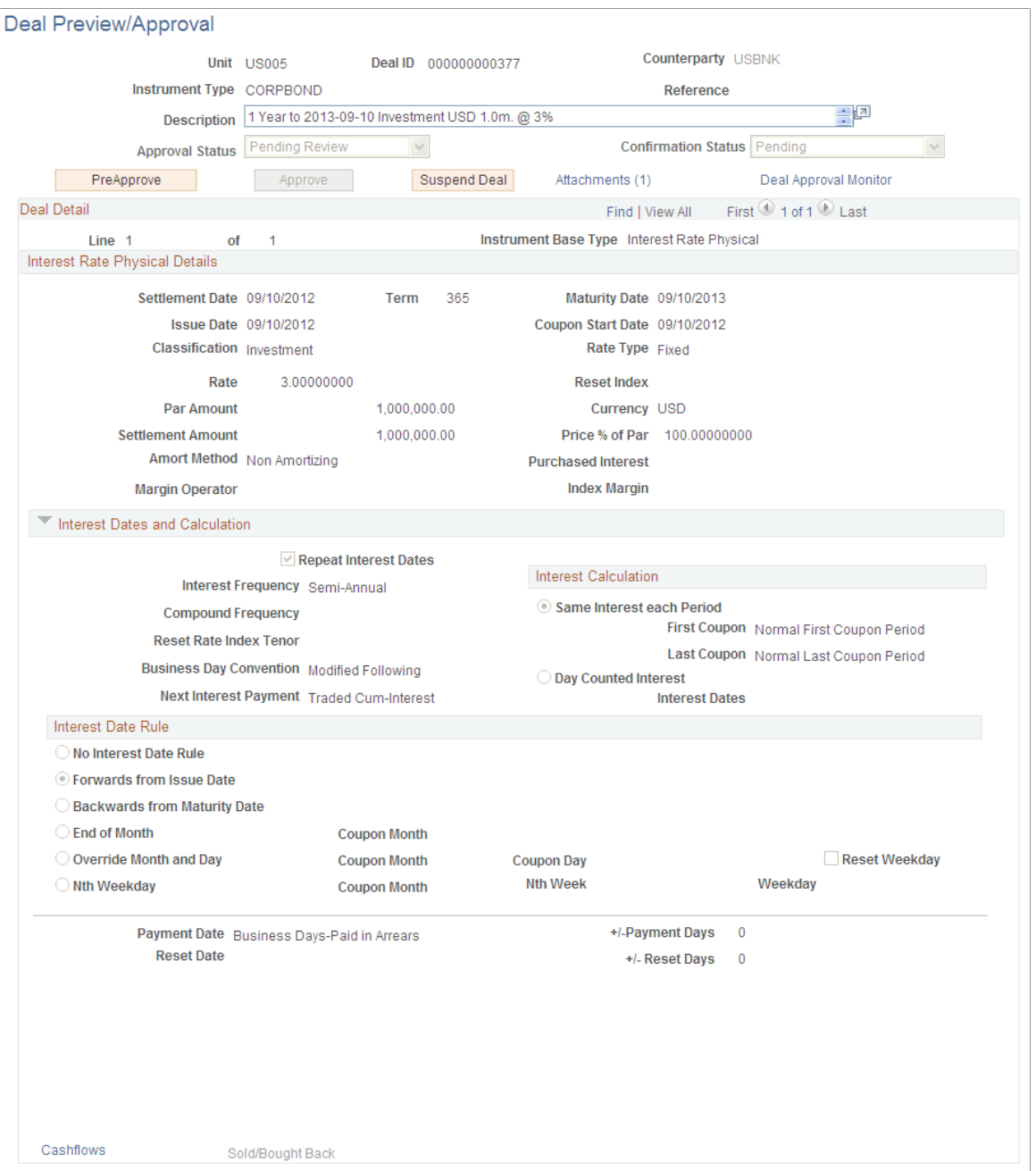

The page display varies depending on the instrument type that is selected. Select the appropriate **Approval Status**:

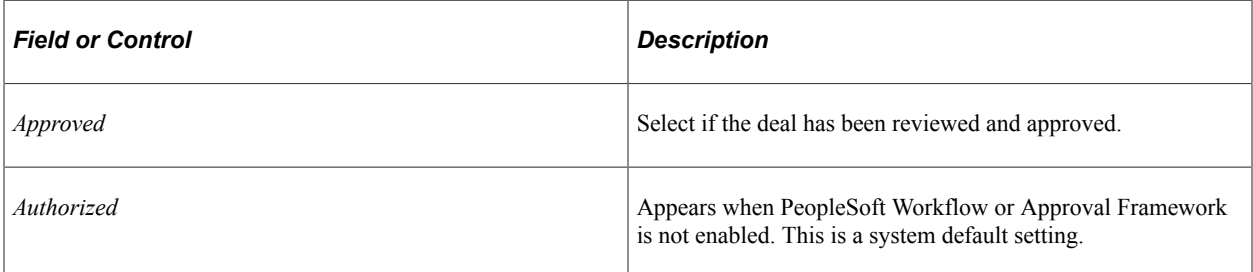

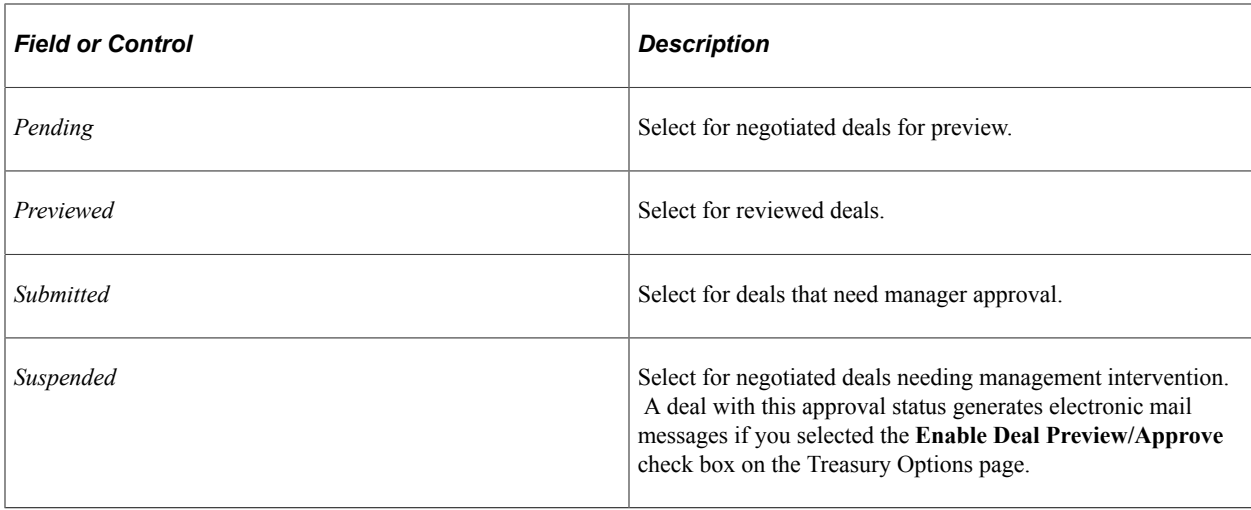

#### **Using Approval Framework for Approving the Deal**

If the approval method for the Treasury business unit is Approval Framework, Deal Approval Monitor and Attachments links and approval action buttons are available on the Deal Preview/Approval page.

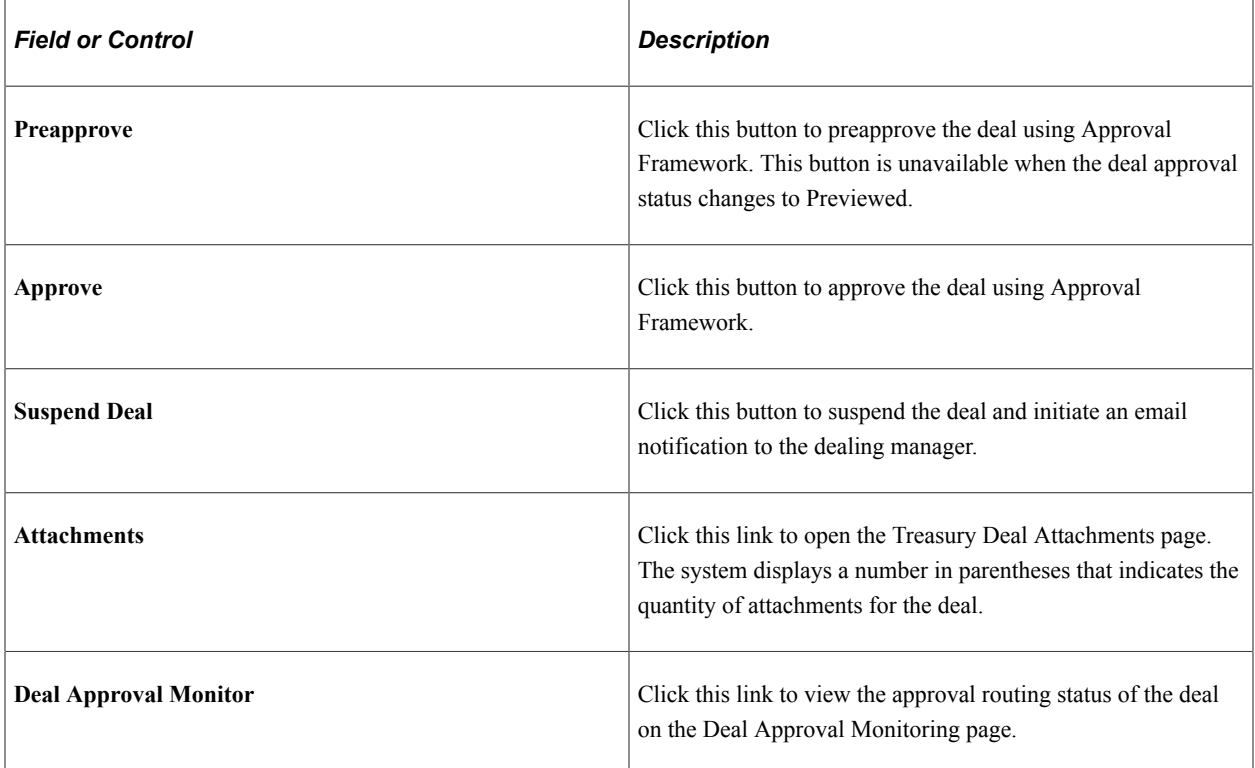

#### **Using Approval Framework for Confirming the Deal**

If the approval method for the Treasury business unit is Approval Framework, Deal Approval Monitor and Attachments links are available on the Deal Confirmation page.

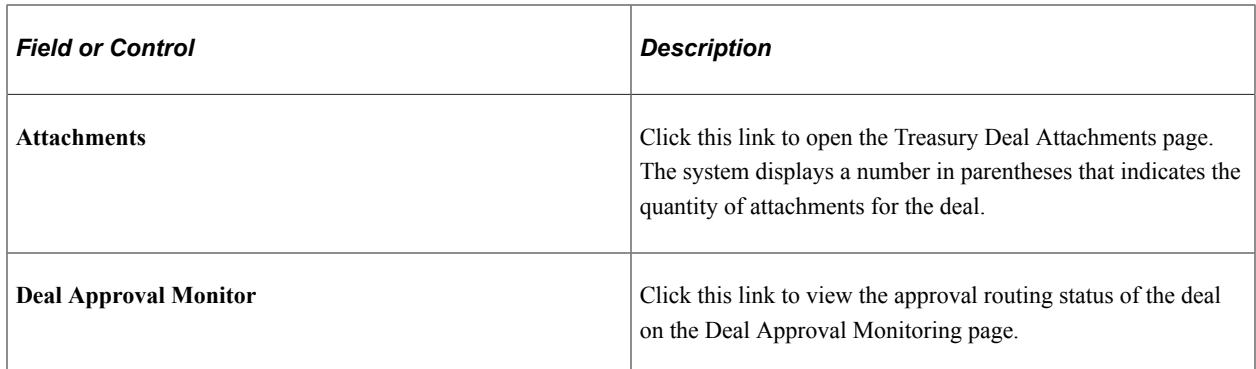

# <span id="page-219-0"></span>**Deal Approval Monitor Page**

Use the Deal Approval Monitor page (TRX\_AF\_MON) to review the approval routing status of the deal.

This example illustrates the fields and controls on the Deal Approval Monitor page.

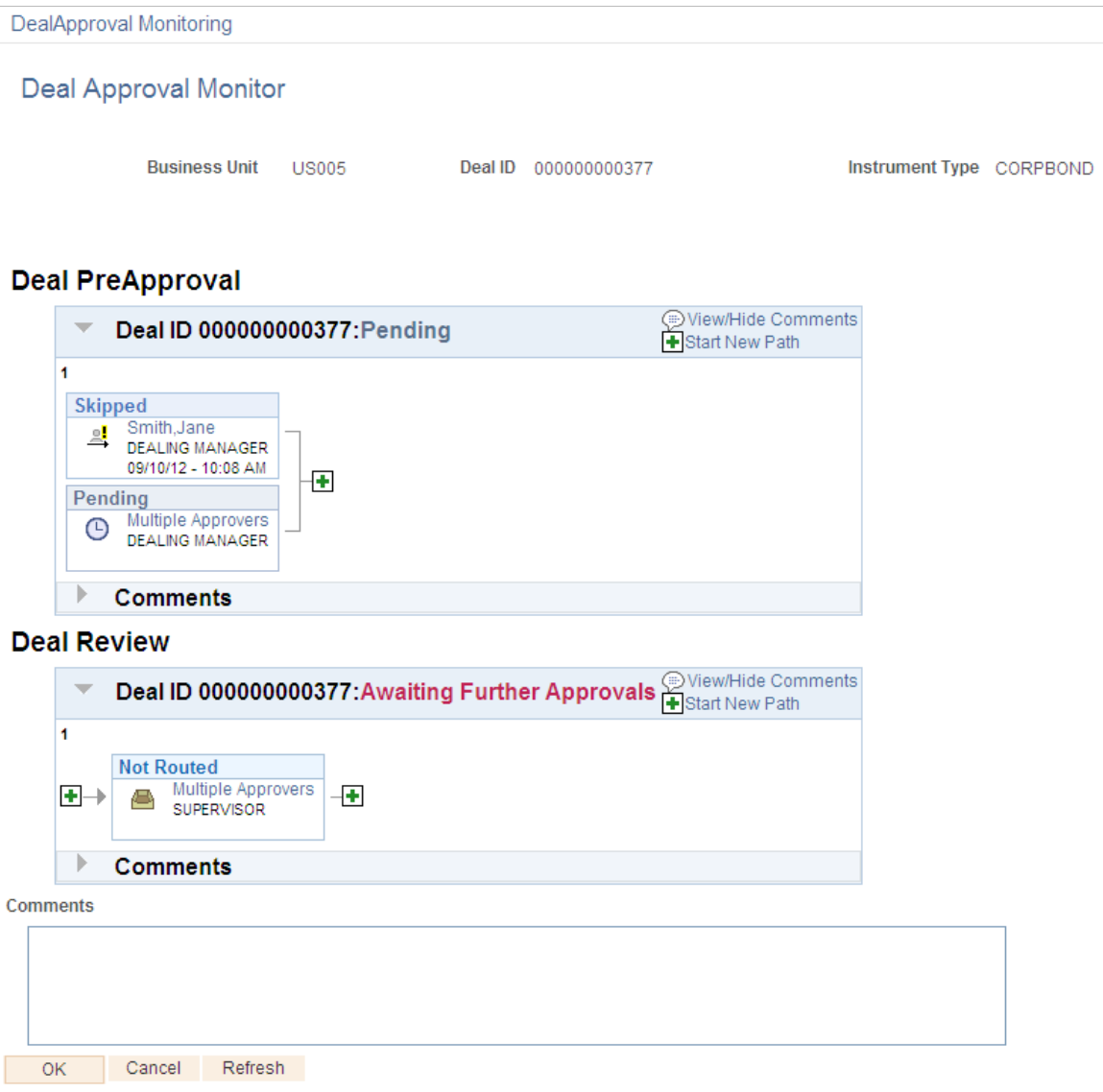

## <span id="page-220-0"></span>**Treasury Deal Attachments Page**

Use the Treasury Deal Attachments page (TRX\_AF\_ATTACH) to add, review, and make deal attachments visible to approvers when using Approval Framework.

This example illustrates the fields and controls on the Treasury Deal Attachments page.

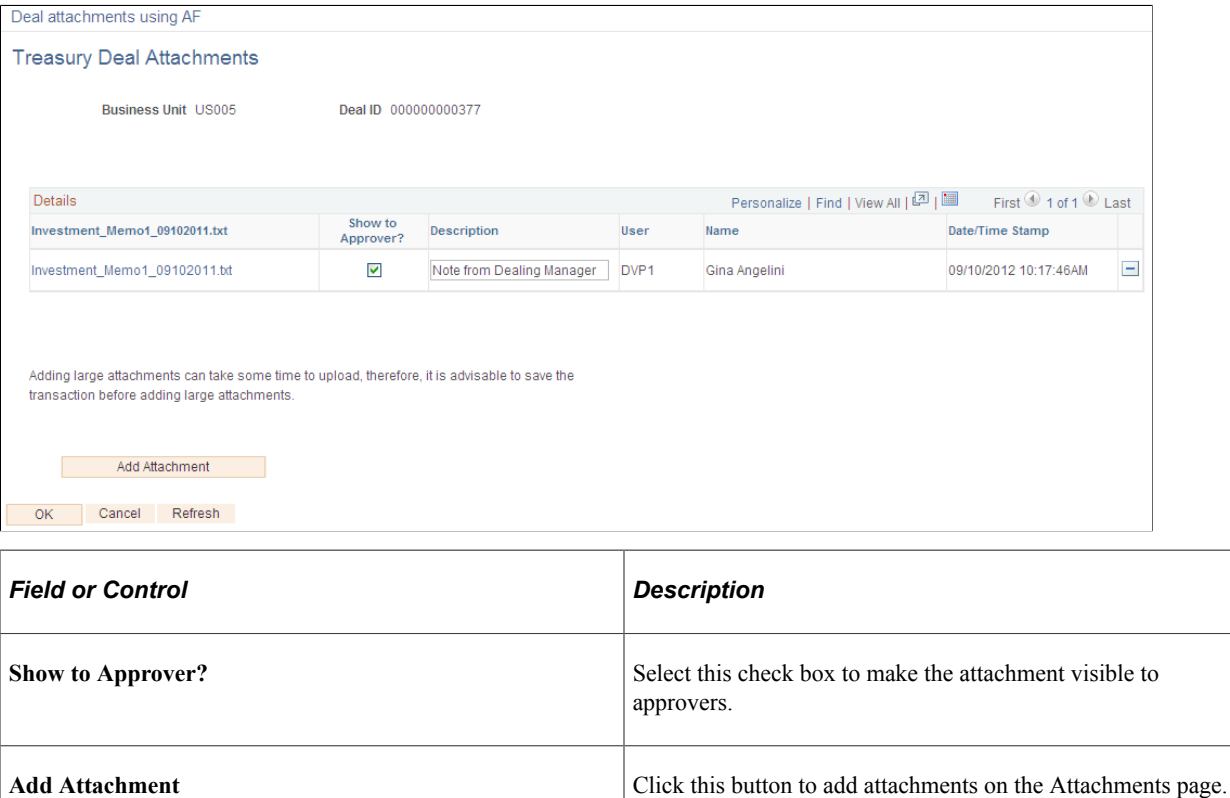

# **Confirming Deals Manually**

You have the prerogative to manually confirm deals that have been previously approved.

#### **Related Links**

[Understanding the Deal Confirmation Process](#page-202-0)

## **Pages Used to Confirm Deals Manually**

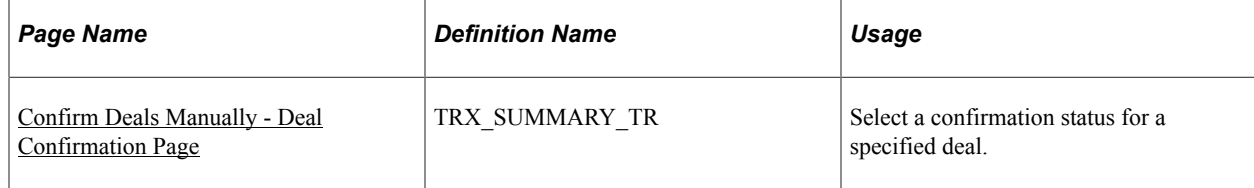

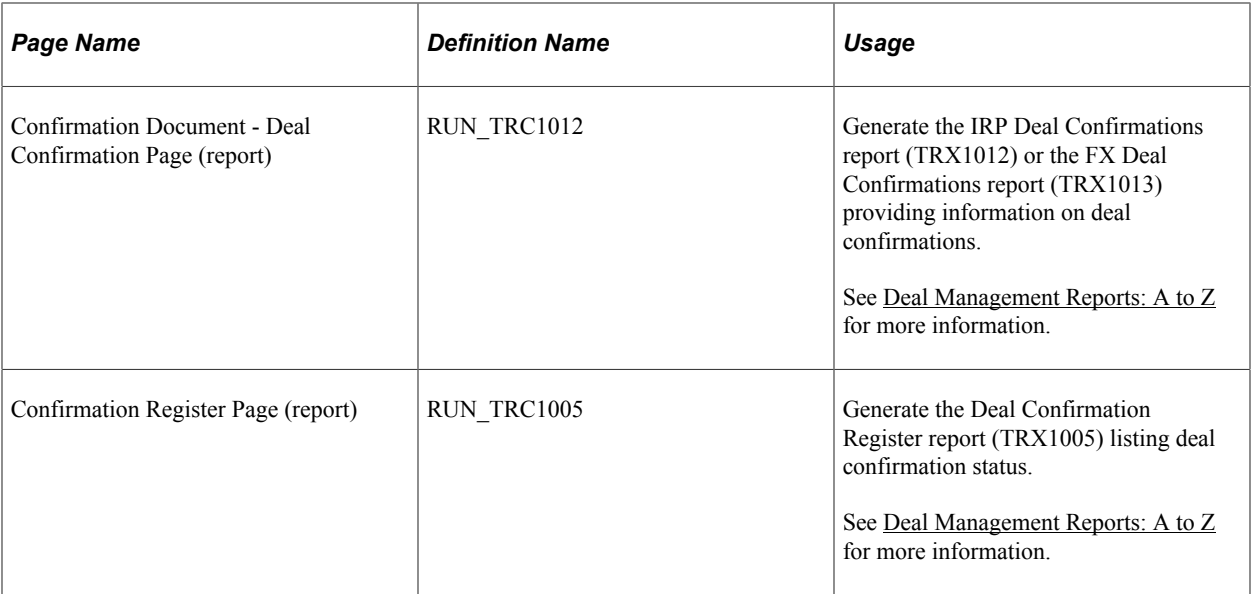

## <span id="page-221-0"></span>**Confirm Deals Manually - Deal Confirmation Page**

Use the Confirm Deals Manually - Deal Confirmation page (TRX\_SUMMARY\_TR) to select a confirmation status for a specified deal.

Navigation:

#### **Deal Management** > **Confirm Deals** > **Confirm Deals Manually** > **Deal Confirmation**

The page display varies depending on the instrument type that is selected. For deals with an approval status of *Authorized*, select a confirmation status from the drop-down list box.

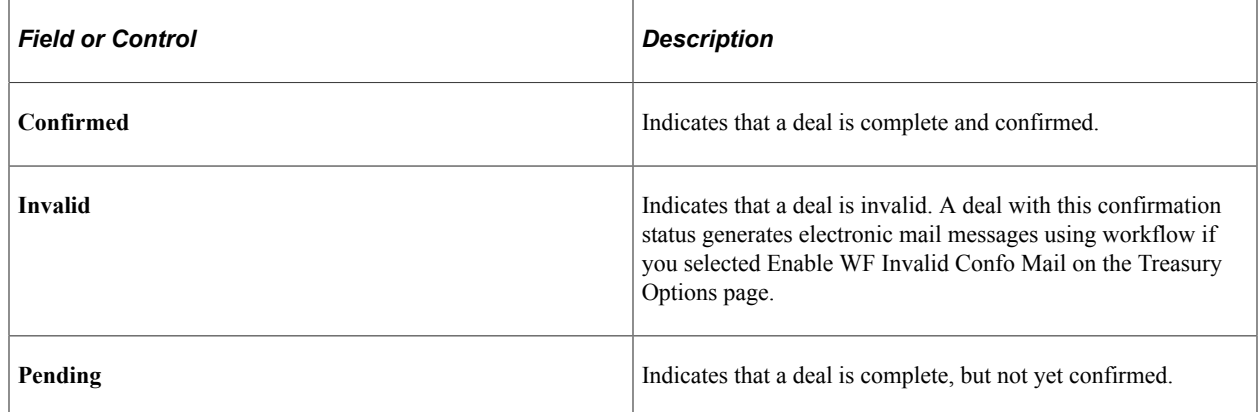

## **Using Workflow to Assign Unconfirmed Worklist Operators**

Use PeopleSoft Application Designer to create workflow for automated inbound confirmations by assigning a worklist definition and an operator to the Confirm Deals business activity. This enables users to review workflow items in their worklists.

To set up an inbound confirmation workflow:

1. In PeopleSoft Application Designer, open the TR\_ADMINISTER\_DEALS business process.

- 2. Click the Auto Inbound Deals Confos button on the Application Designer Auto Inbound Deal Confos page.
- 3. Double-click the Unconfirmed Worklist button on the Application Designer Unconfirmed Worklist page.
- 4. Click Field Mapping on the Worklist Definition dialog box.
- 5. Double-click OPRID in the list of message maps to edit an existing role name on the Field Map dialog box, or click Add to add a new role name.
- 6. Select the appropriate operator role name to route workflow on the Map Field dialog box. If adding a new role name, you must also select OPRID in the Field Name field. Your selection dictates that this operator receives notification for deal transactions that do not pass automatic inbound confirmation.

#### **Related Links**

[Confirming Deals Using PeopleSoft Fluid User Interface](#page-242-0)

# **Assigning Unconfirmed Worklist Operators**

Use PeopleSoft Application Designer to create workflow for automated inbound confirmations by assigning a worklist definition and an operator to the Confirm Deals business activity. This enables users to review workflow items in their worklists.

To set up an inbound confirmation workflow:

- 1. In PeopleSoft Application Designer, open the *TR\_ADMINISTER\_DEALS* business process.
- 2. Click the **Auto Inbound Deals Confos** button on the Application Designer Auto Inbound Deal Confos page.
- 3. Double-click the **Unconfirmed Worklist** button on the Application Designer Unconfirmed Worklist page.
- 4. Click **Field Mapping** on the Worklist Definition dialog box.
- 5. Double-click *OPRID* in the list of message maps to edit an existing role name on the **Field Map** dialog box, or click **Add** to add a new role name.
- 6. Select the appropriate operator role name to route workflow on the **Map Field** dialog box. If adding a new role name, you must also select *OPRID* in the **Field Name** field. Your selection dictates that this operator receives notification for deal transactions that do not pass automatic inbound confirmation.

# **Setting Up Inbound Confirmation Validation**

This topic discusses prerequisites and how to define the confirmation and assign automatic inbound confirmation instruments.

## **Pages Used to Set Up Inbound Confirmation Validation**

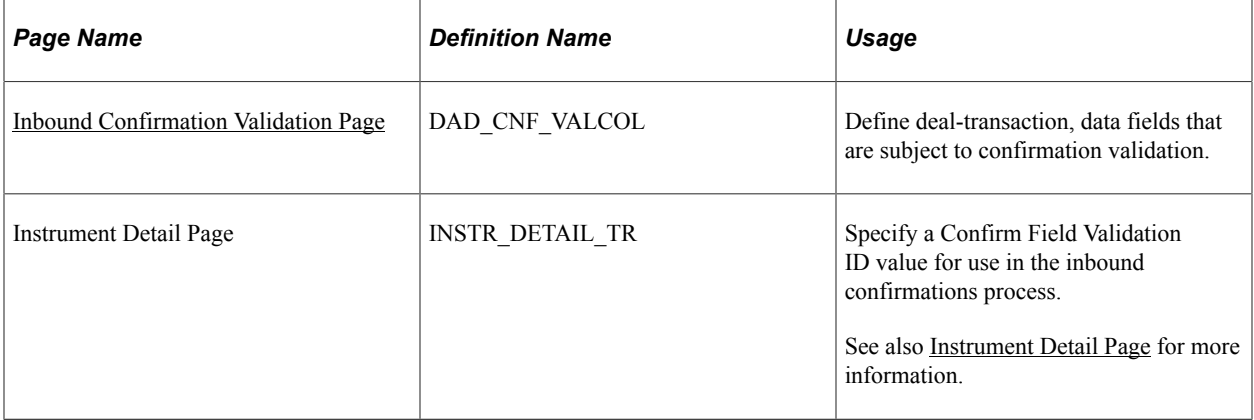

## **Prerequisites for Setting Up Inbound Confirmation Validation**

To implement the Treasury Inbound Deal Confirmations using Workflow virtual approval technology, go to PeopleSoft Application Designer to define business processes, activities, business events, worklists, routings, and approval rule sets.

The integration between Treasury and Notification Framework will be delivered as system data to support email and worklist notifications, as shown in this table:

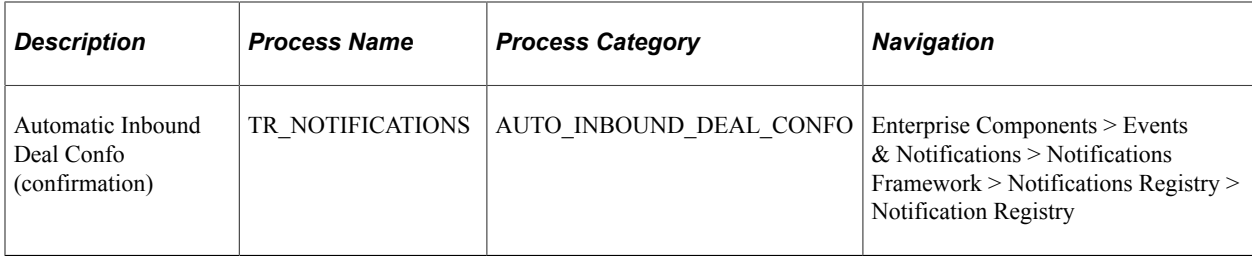

See the product documentation for *PeopleTools: Workflow Technology*.

See also "Understanding Notification Setup" (Events and Notifications Framework).

## <span id="page-223-0"></span>**Inbound Confirmation Validation Page**

Use the Inbound Confirmation Validation page (DAD\_CNF\_VALCOL) to define deal-transaction, data fields that are subject to confirmation validation.

To define inbound confirmation validation, use the Inbound Confo Validation component (CONFO\_VALIDATION).

Navigation:

**Set Up Financials/Supply Chain** > **Product Related** > **Treasury** > **Inbound Confo Validation** > **Inbound Confirmation Validation**

This example illustrates the fields and controls on the Inbound Confirmation Validation page.

#### **Inbound Confirmation Validation**

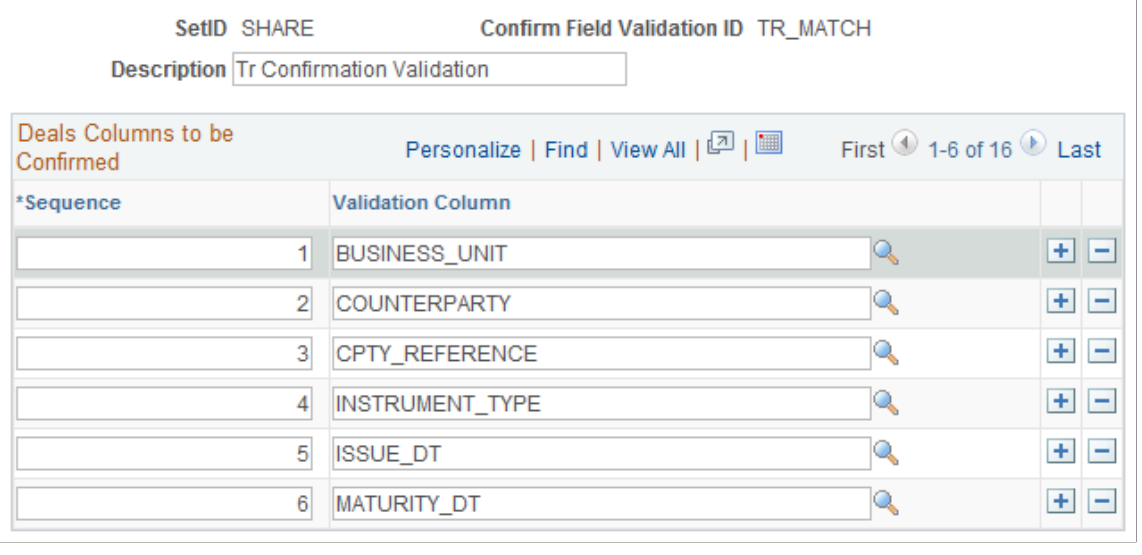

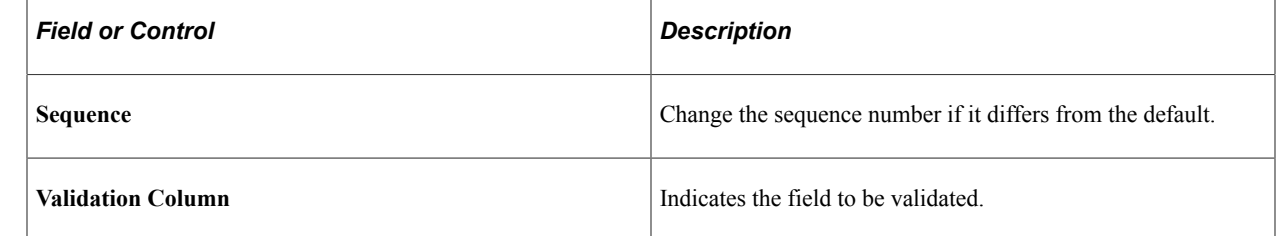

# **Assigning Automatic Inbound Confirmation Instruments**

Use the Instrument Detail page (INSTR\_DETAIL\_TR) to specify a Confirm Field Validation ID value for use in the inbound confirmations process.

Navigation:

#### **Deal Management** > **Administer Deals** > **Define Instruments** > **Instrument Detail**

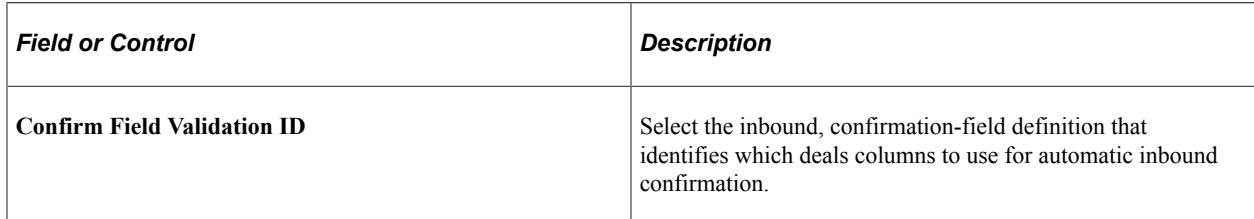

#### **Related Links**

[Defining Instrument Details](#page-104-0)

# **Confirming Inbound Deals Automatically**

This topic discusses how to use application messaging import.

# **Pages Used to Automatically Confirm Inbound Deals**

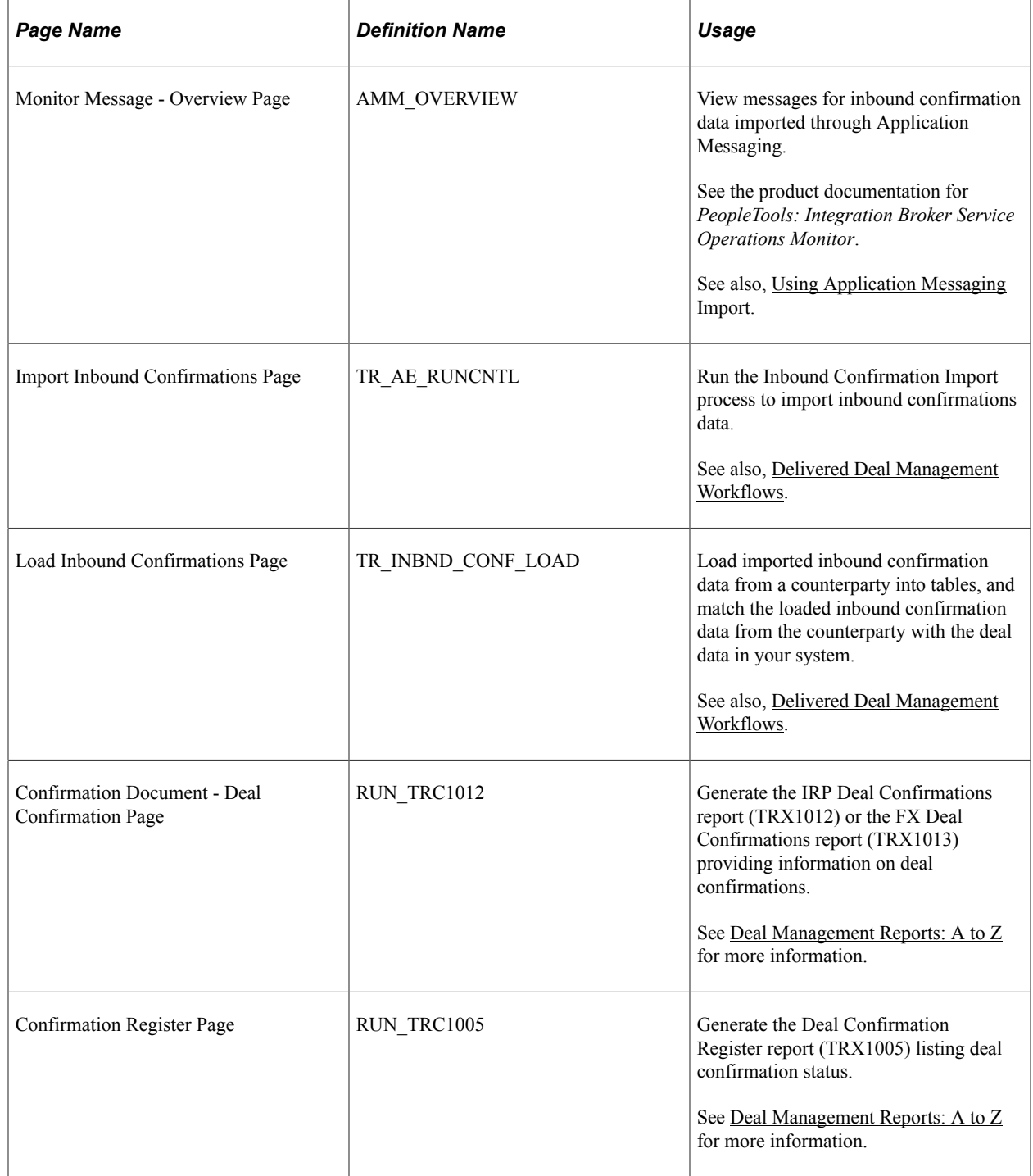

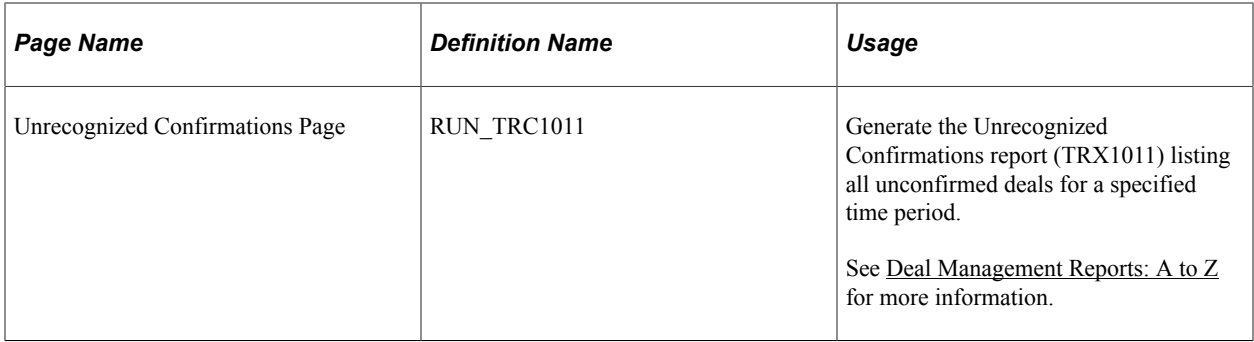

#### **Understanding How to Automatically Confirm Inbound Deals**

To confirm inbound deals:

- 1. Use one of two methods to import inbound confirmation data in CSV (comma-separated value) format:
	- Application Messaging.
	- Inbound Confirmation Import process.

Run this process from the Import Inbound Confirmations page (**Deal Management** > **Confirm Deals** > **Import Inbound Confirmations** > **Import Inbound Confirmations**).

2. Run the Inbound Confirmations Application Engine process (TR\_CNF\_MATCH) to match confirmed deals and create a worklist of unconfirmed deals.

Run this process from the Load Inbound Confirmations page (**Deal Management** > **Confirm Deals** > **Load Inbound Confirmations** > **Load Inbound Confirmations**).

## <span id="page-226-0"></span>**Using Application Messaging Import**

Use the Monitor Message - Overview page (AMM\_OVERVIEW) to view messages for inbound confirmation data imported through Application Messaging.

Navigation:

#### **PeopleTools** > **Integration Broker** > **Service Operations Monitor** > **Monitor** > **Monitor Message**

Review any inbound messages for inbound confirmations.

Processing inbound confirmations using Application Messaging is set up at implementation. Inbound confirmations are automatically received and stored on the Treasury Inbound Confirmation table (TR\_INBND\_CONFO). See the product documentation for *PeopleTools: Integration Broker Service Operations Monitor*.

# **Processing Automatic Outbound Confirmations**

## **Page Used to Automatically Process Outbound Confirmations**

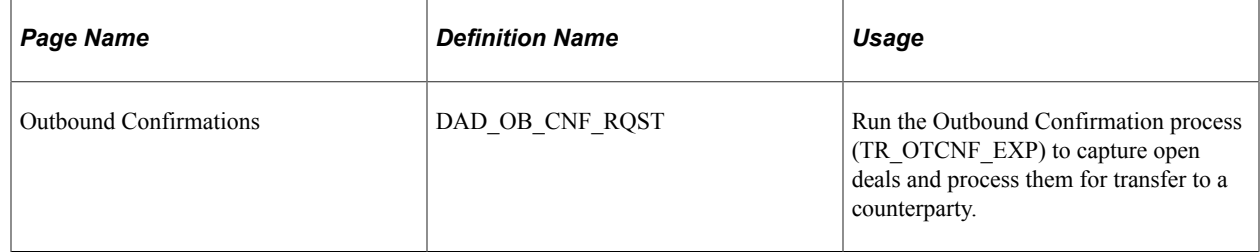

## **Outbound Confirmations Page**

Use the Outbound Confirmations page (DAD\_OB\_CNF\_RQST) to run the Outbound Confirmation process (TR\_OTCNF\_EXP) to capture open deals and process them for transfer to a counterparty.

You run the Outbound Confirmation Application Engine process (TR\_OTCNF\_EXP) to write data to the Outbound Confirmations table and transfer it to an independent counterparty using file layout. The process selects only open deals (those deals not previously confirmed and enabled) for automated confirmation processing at the instrument level.

Navigation:

#### **Deal Management** > **Confirm Deals** > **Outbound Confirmations** > **Outbound Confirmations**

#### **Related Links**

[Understanding the Deal Confirmation Process](#page-202-0)

## **Chapter 11**

# **Using PeopleSoft Mobile Approvals for Treasury**

# **Understanding PeopleSoft Mobile Approvals for Treasury**

The PeopleSoft Mobile Approvals feature provides an option to approve transactions using a mobile device using the Fluid User Interface as opposed to using the Classic User Interface. Approvers continue to take Approval Workflow Engine (AWE) actions on PeopleSoft transactions pending their approval, but can do so using small or large form factors.

Mobile Approvals provides a convenient option to review and approve pending transactions from a mobile device. Approvals for Treasury in the PeopleSoft Fluid User Interface include these:

- Settlement Approvals
- Deal Approvals
- Deal Confirmations

For information about approving deals and deal confirmations in Fluid, see "Approving Deals Using PeopleSoft Fluid User Interface" (PeopleSoft Deal Management) and "Confirming Deals Using PeopleSoft Fluid User Interface" (PeopleSoft Deal Management).

In order to use the Mobile Approval feature, applications must utilize the Approval Framework, also known as AWE. All transactions must be created in the database, and adhere to the Approval Framework logic and configuration within each application. For more information, see [Setting Up PeopleSoft Mobile](#page-229-0) [Approvals for Treasury.](#page-229-0)

PeopleSoft Treasury uses Enterprise Components - Fluid Approval Framework technology, which consists of Enterprise Objects Approval Workflow (EOAW), Application Workflow Engine (AWE), and Enterprise Objects Page Composer (EOPC). A minimum tools release of 8.55 is required for Fluid Approvals.

Oracle PeopleSoft delivers Notification Composer Framework to manage the setup and administration of notifications in one central location. Once you have adopted the Notification Composer feature, you must use it to create new notifications and manage your existing notifications.

For more information about Notification Composer Framework, see "Understanding Notification Composer" (Enterprise Components)

#### **Related Links**

"Understanding Fluid Approvals" (Application Fundamentals) "Configuring Fluid Approvals" (Application Fundamentals)

# <span id="page-229-0"></span>**Setting Up PeopleSoft Mobile Approvals for Treasury**

This topic discusses how to set up approvals for Treasury Settlements, Treasury Deals, and Deal Confirmations using Enterprise Components - Fluid Approvals technology.

#### **Enable Workflow on the Treasury Options Page**

Enable the workflow for settlements and deals on the Treasury Options page (**Set Up Financials/Supply Chain** > **Business Unit Related** > **Treasury** > **Treasury Options**).

- Settlements: Select the **Settlement Approvals** check box and select *Approval Framework* in the **Settlement Approval Method** drop-down list.
- Deals: Select the **Enable Deal Preview/Approval** check box.

#### **Set Up User Roles and Permissions**

Define approval path steps by user role on the Setup Process Definitions page (**Enterprise Components** > **Approvals** > **Approvals** > **Approval Process** > **Setup Process Definitions**) for these process IDs:

- Settlement Approvals: TreasurySettlementsApproval
- Deal Approvals: TreasuryDealApproval
- Deal Confirmations: TreasuryDealconfirmation

To set up role permissions, go to the User Profiles - Roles page (**PeopleTools** > **Security** > **User Profiles** > **User Profiles** > **Roles**).

#### **Set Up Approval Framework**

Use the system-defined process IDs on Approval Framework setup pages:

- TreasurySettlementsApproval
- TreasuryDealApproval
- TreasuryDealconfirmation

Go to these setup pages:

- Register Transactions page (**Enterprise Components** > **Approvals** > **Approvals** > **Transaction Registry** > **Register Transactions**).
- Configure Transactions page (**Enterprise Components** > **Approvals** > **Approvals** > **Transaction Configuration** > **Configure Transactions**).

#### **Verify Mobile Approval Options**

Verify mobile approval options on the Transactions page (**Enterprise Components** > **Approvals** > **Approvals** > **Mobile Approval Options** > **Transactions**) for this these system-defined transaction IDs:

- Settlement Approvals: TRSTL
- Deal Approvals: TRDEAL
- Deal Confirmations: TRDEALCF

Verify setup on the transactions pages:

- Transactions tab: Select the **Include in Fluid** check box.
- Handlers tab: The Root Package ID is used to locate the Application Class. The Root Package ID is *TREASURY\_APPROVAL* unless your company requires a customized implementation.
- Actions tab: Select the actions that you want to enable on the mobile approval page: **Approve**, **Deny**, **Pushback**, and **Hold** are selected by default for settlement and deal approvals. Only **Approve** and **Deny** are selected by default for deal confirmations.
- Images tab: You can accept the default images that show up on the mobile approval page or choose your own. For information about registering or adding an image on the page, see the product documentation for *PeopleTools: Mobile Application Platform,* "Dynamically Registering Images."

#### **Set Up Common Fluid Approval Framework**

The system delivers the following configuration IDs for attachments:

- Settlement Approvals: TREASURY\_ATTACHMENTS
- Deal Approvals: DEAL\_ATTACHMENTS
- Deal Confirmations: DEAL\_CONF\_ATTCH

For configuration details, see the CAVF Configuration Setup page (**Enterprise Components** > **CA View Framework** > **CAVF Configuration Setup** > **CAVF Configuration Setup**).

#### **Configure Pages in Page Composer**

PeopleSoft Treasury uses Enterprise Components – Fluid Approvals technology to deliver approval and confirmation pages in the PeopleSoft Fluid User Interface. Composition pages are configured for extralarge and small form factors for these Fluid Approval Components:

- Settlement Approvals: TreasurySettlementsApproval
- Deal Approvals: TreasuryDealApproval
- Deal Confirmations: TreasuryDealconfirmation

Mobile approval pages may look different if a business has customized the page setup using Page Composer.

To access the Page Composer, go to the **Common Approvals Management Home Page** > **Page Composer Tile** > **Page Composer Search Page**.

Search for the *APPROVALS* definition to open the Fluid Approvals Component page, where you can select the desired composition ID.

#### **Related Links**

"Configuring Fluid Approvals" (Application Fundamentals)

# <span id="page-231-1"></span>**Common Elements for Treasury Approvals Using PeopleSoft Fluid User Interface**

## **Pages Used for Treasury Approvals Using PeopleSoft Fluid User Interface**

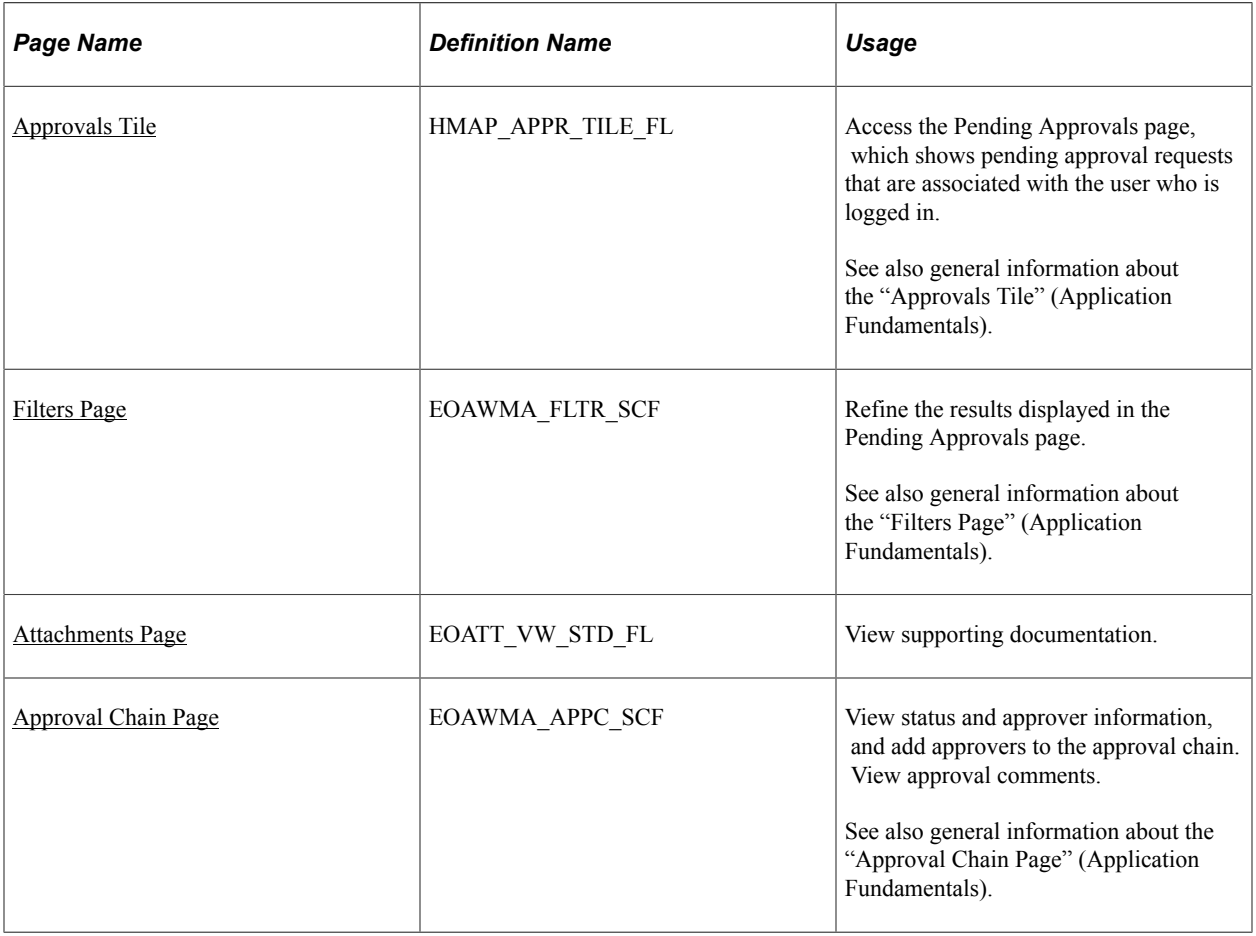

#### <span id="page-231-0"></span>**Approvals Tile**

Use the Approval tile to access the Pending Approvals page, which shows pending approval requests that are associated with the user who is logged in.

Navigation:

This tile can be located on any PeopleSoft Fluid Home page.

This example illustrates the Approvals Tile as displayed on a desktop (LFF). The number shown on the tile indicates total pending approvals for all transaction types.

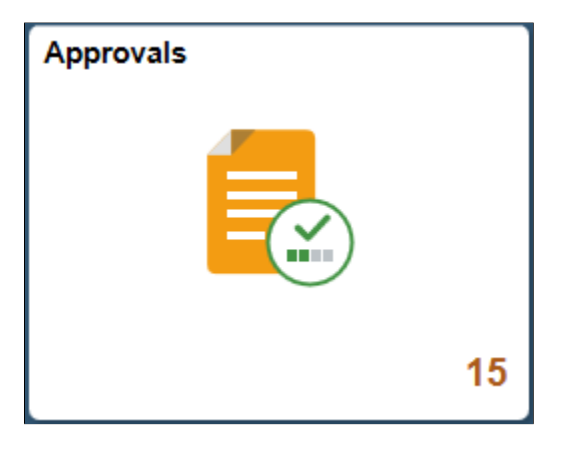

# <span id="page-232-0"></span>**Filters Page**

Use the Filters page (EOAWMA\_FLTR\_SCF) to refine the results displayed in the Pending Approvals page.

Navigation:

From the Pending Approvals page, select the Filter icon.

This example illustrates the fields and controls on the Filters page as displayed on a desktop (LFF).

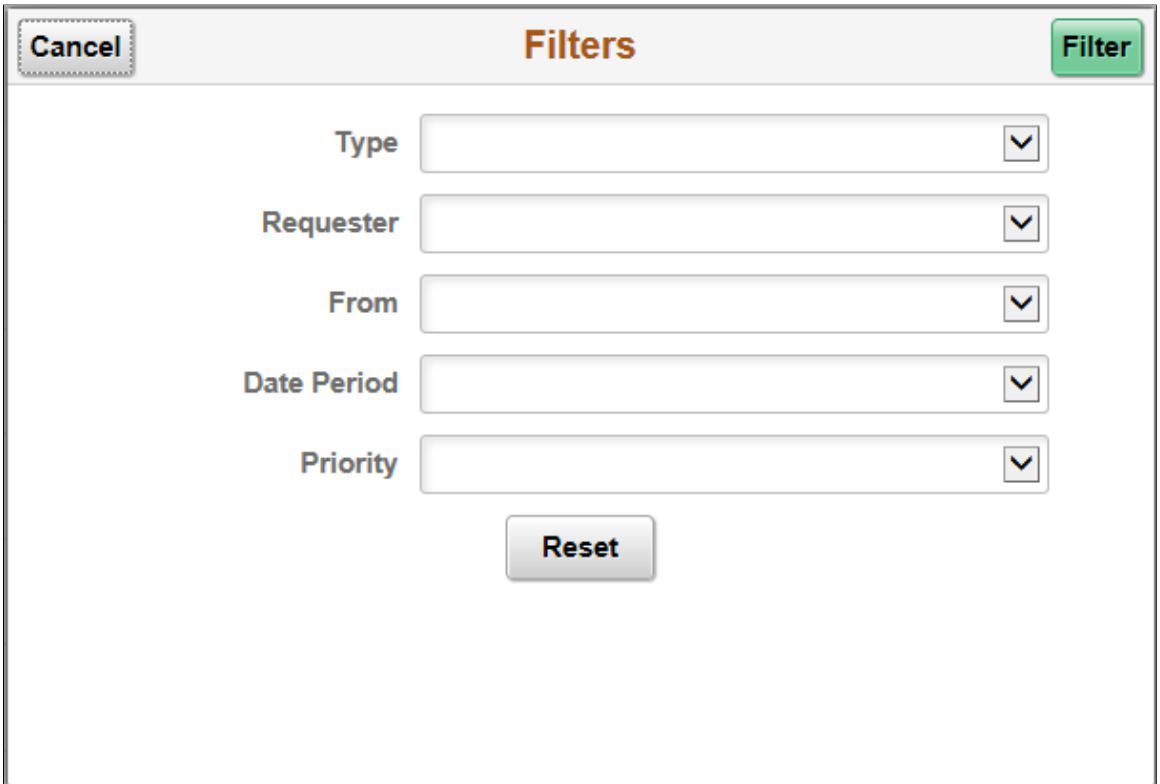

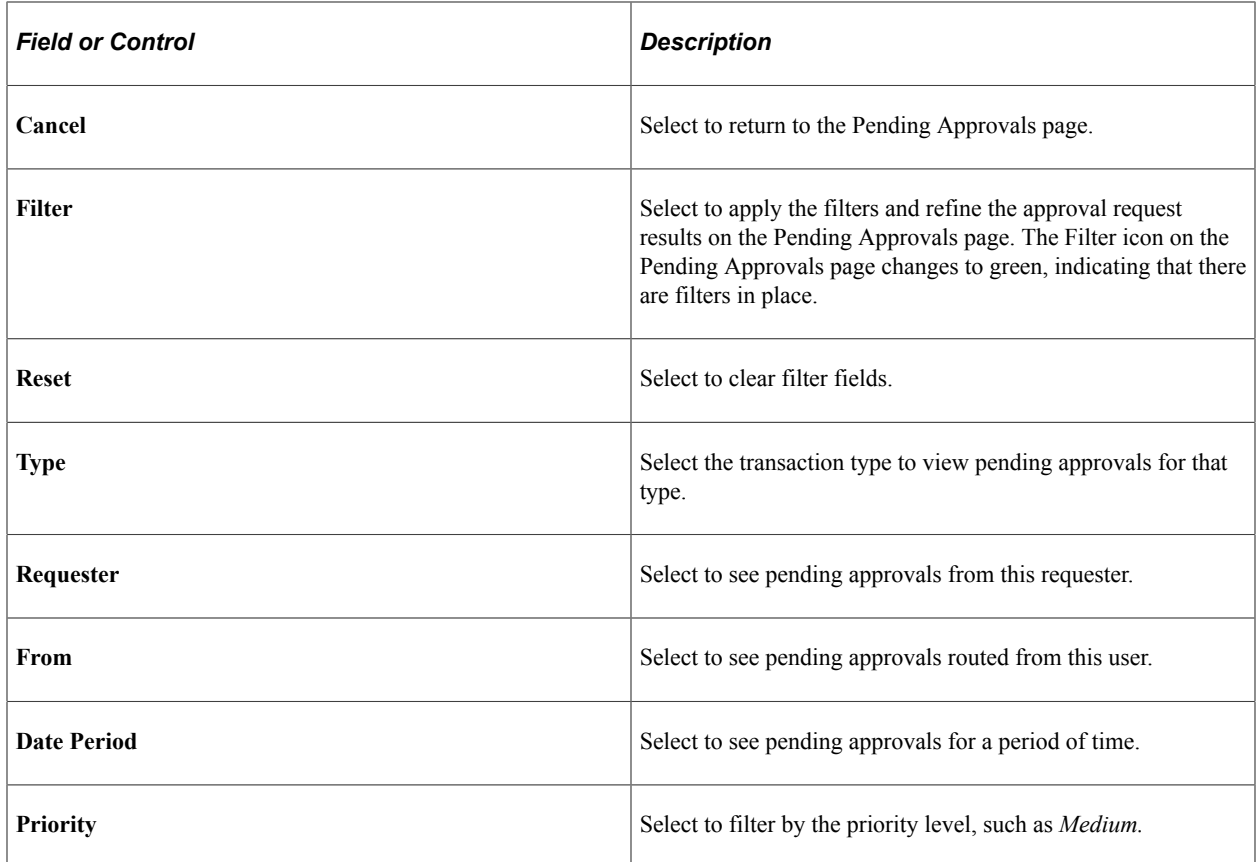

## <span id="page-233-0"></span>**Attachments Page**

Use the Attachments page (EOATT\_VW\_STD\_FL) to view supporting documentation for deal and settlement approvals and deal confirmations.

Attachments are added when the transaction is created.

Navigation:

Select the **Transaction Attachments** button on the Approval Header Detail page. The number of attachments for the transaction appears on the button.

This example illustrates the fields and controls on the Treasury Deals - Deal Attachments page as displayed on a desktop (LFF). This page is the same on a phone (SFF), except for size.

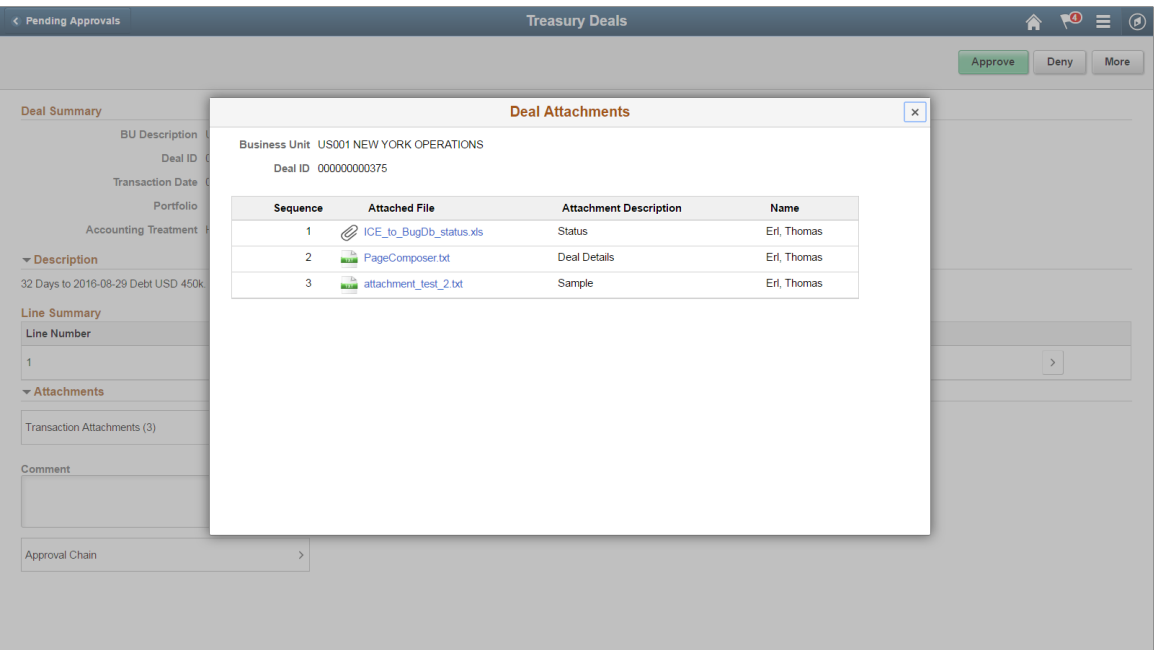

#### <span id="page-234-0"></span>**Approval Chain Page**

Use the Approval Chain page (EOAWMA\_APPC\_SCF) to view status and approver information, and add approvers to the approval chain. View approval comments.

Navigation:

Select the **Approval Chain** button on the Approval Header Detail page.

When viewing an approval on a phone (SFF), you must scroll down to view the transaction attachments, approver comments, and approval chain.

# **Approving Deals Using PeopleSoft Fluid User Interface**

This topic discusses deal approvals using Enterprise Components - Fluid Approvals technology. Approvals for deals using the PeopleSoft Fluid User Interface supports small and large form factors. Approvers can do the following:

- Review deal summary and description.
- View line summary.
- Approve, deny, push back, or place the deal on hold.
- Add comments for approval actions and view comments from previous reviewers.
- View attachments related to the deal.

• View the approval chain.

For more information, see "Understanding PeopleSoft Mobile Approvals for Treasury" (PeopleSoft Cash Management) and [Common Elements for Treasury Approvals Using PeopleSoft Fluid User Interface.](#page-231-1)

## **Pages Used to Approve Deals Using PeopleSoft Fluid User Interface**

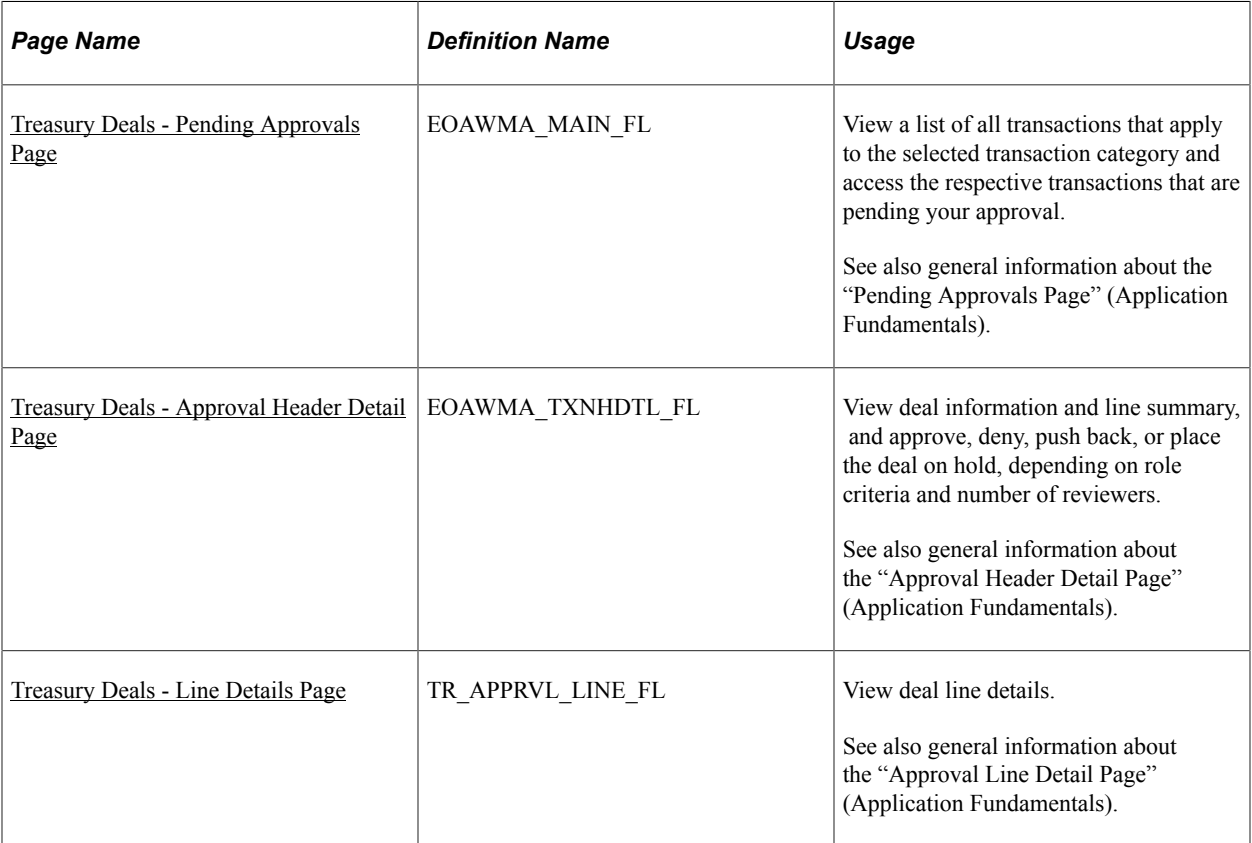

## <span id="page-235-0"></span>**Treasury Deals - Pending Approvals Page**

Use the Treasury Deals - Pending Approvals page (EOAWMA\_MAIN\_FL) to view a list of all transactions that apply to the selected transaction category and access the respective transactions that are pending your approval.

Navigation:

Select **Treasury Deals** in the approval list panel on the left side of the page.

This example illustrates the fields and controls on the Treasury Deals - Pending Approvals page as displayed on a desktop (LFF).

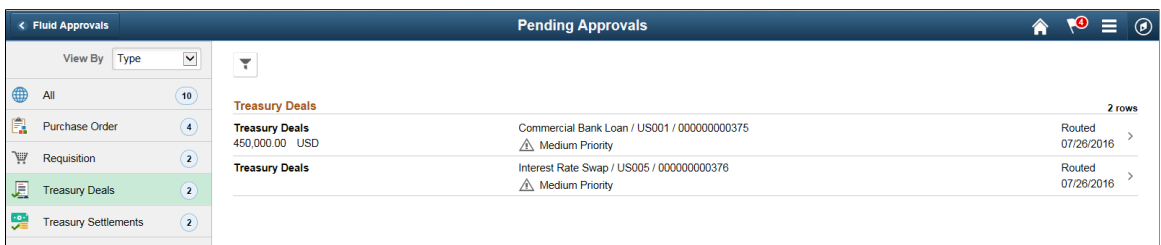

This example illustrates the fields and controls on the Treasury Deals - Pending Approvals transaction type page as displayed on a phone (SFF).

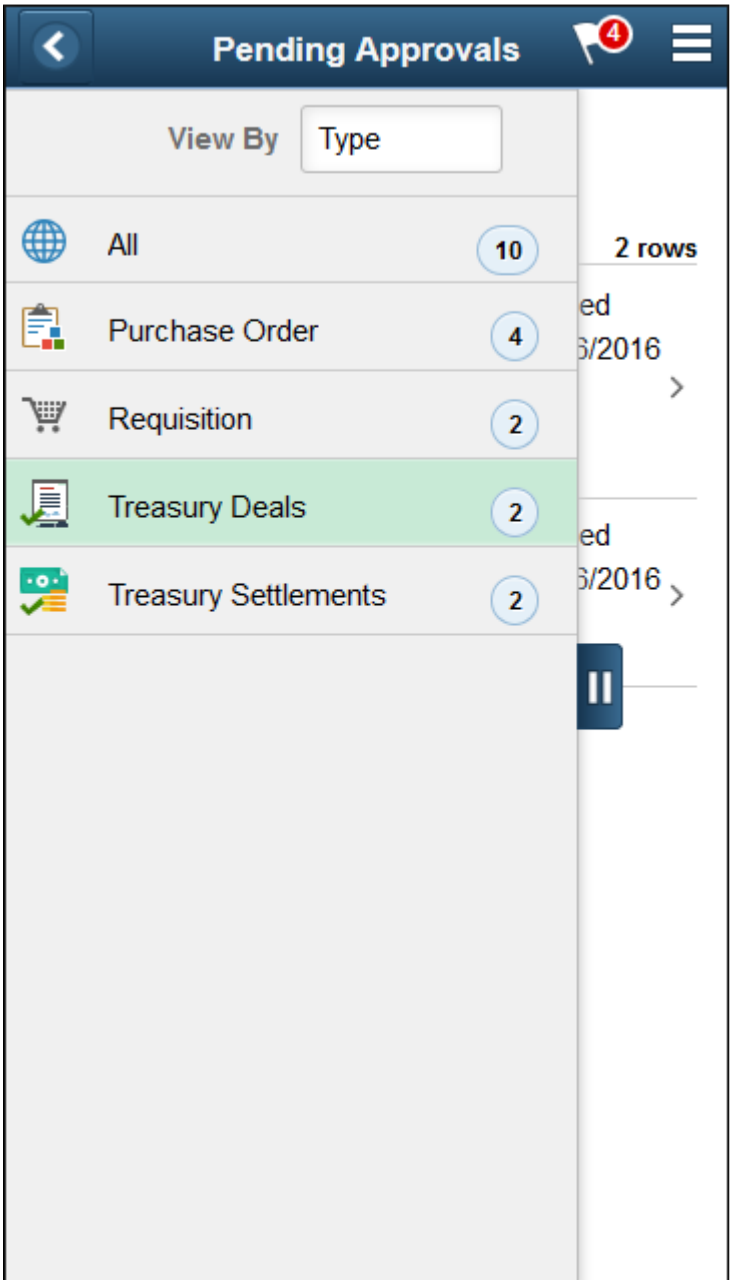

This example illustrates the fields and controls on the Treasury Deals - Pending Approvals list page as displayed on a phone (SFF).

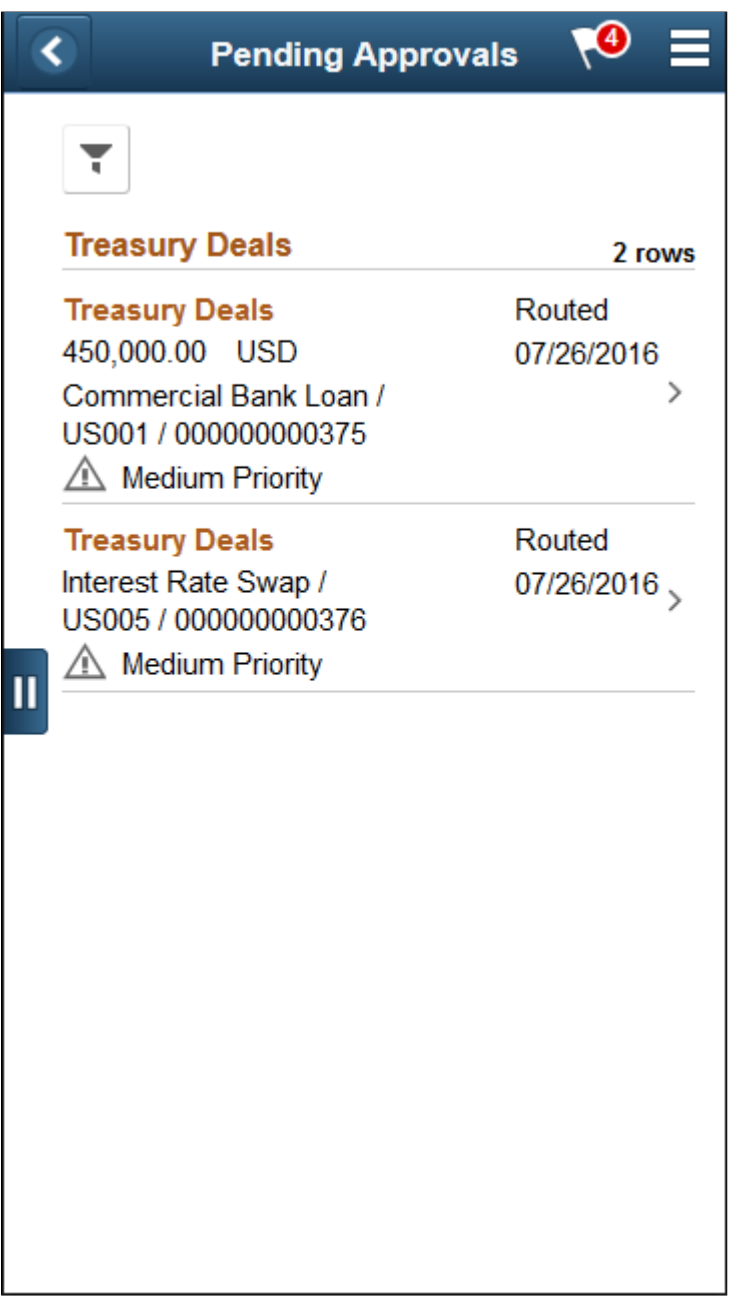

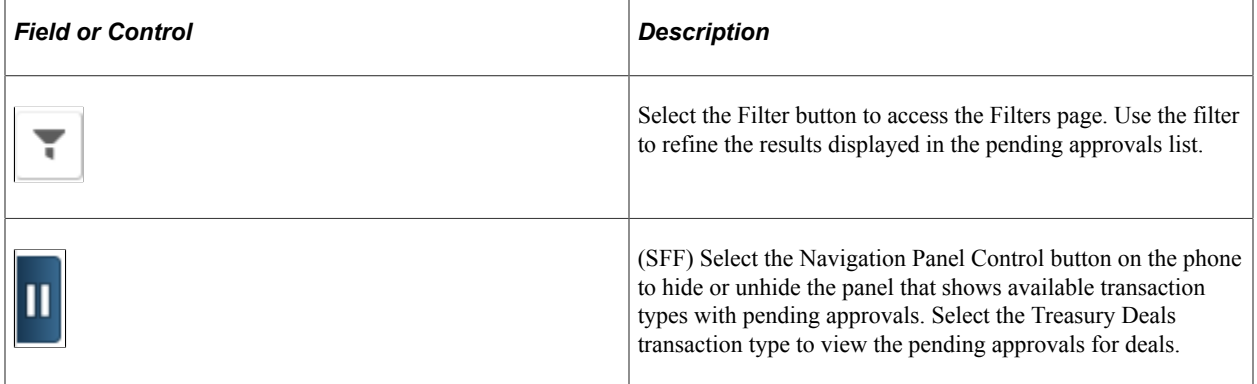

## <span id="page-238-0"></span>**Treasury Deals - Approval Header Detail Page**

Use the Treasury Deals - Approval Header Detail page (EOAWMA\_TXNHDTL\_FL) to view deal information and line summary, and approve, deny, push back, or place the deal on hold, depending on role criteria and number of reviewers.

Navigation:

I

Select a Treasury Deal transaction in the Pending Approvals list.

This example illustrates the fields and controls on the Treasury Deals - Approval Header Detail page as displayed on a desktop (LFF).

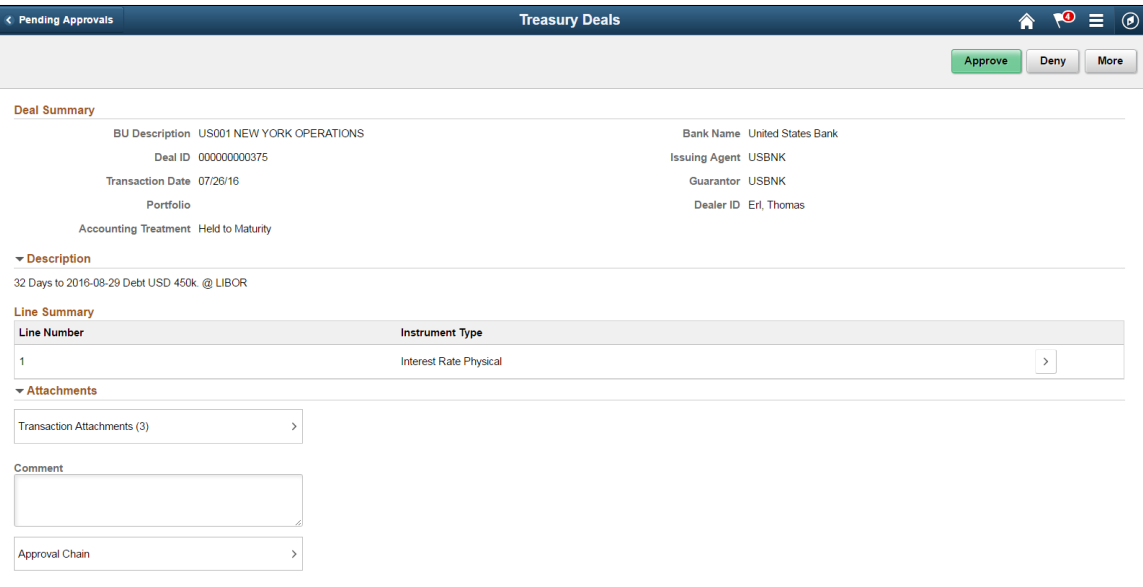

This example illustrates the fields and controls on the Treasury Deals - Approval Header Detail page as displayed on a phone (SFF). On a phone, you must scroll down to view the attachments, comments, and approval chain fields.

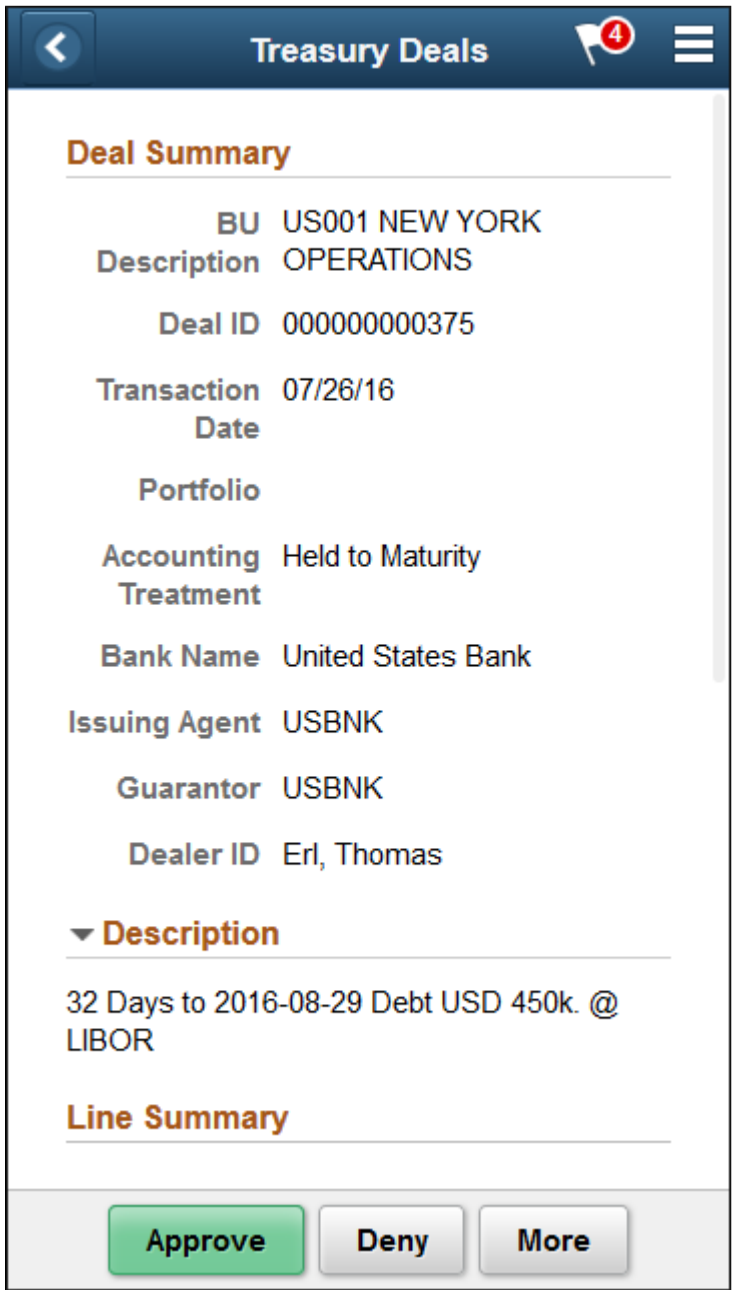

Enter comments in the **Comment** field. Then select one of the following approval action buttons. The buttons available depend on the approvals setup in the Approval Framework.

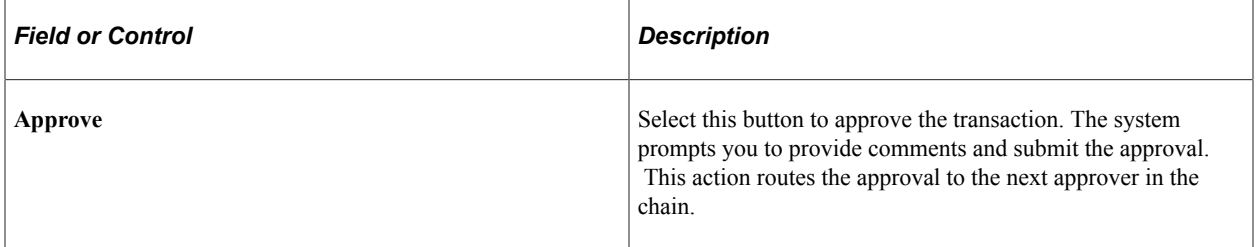

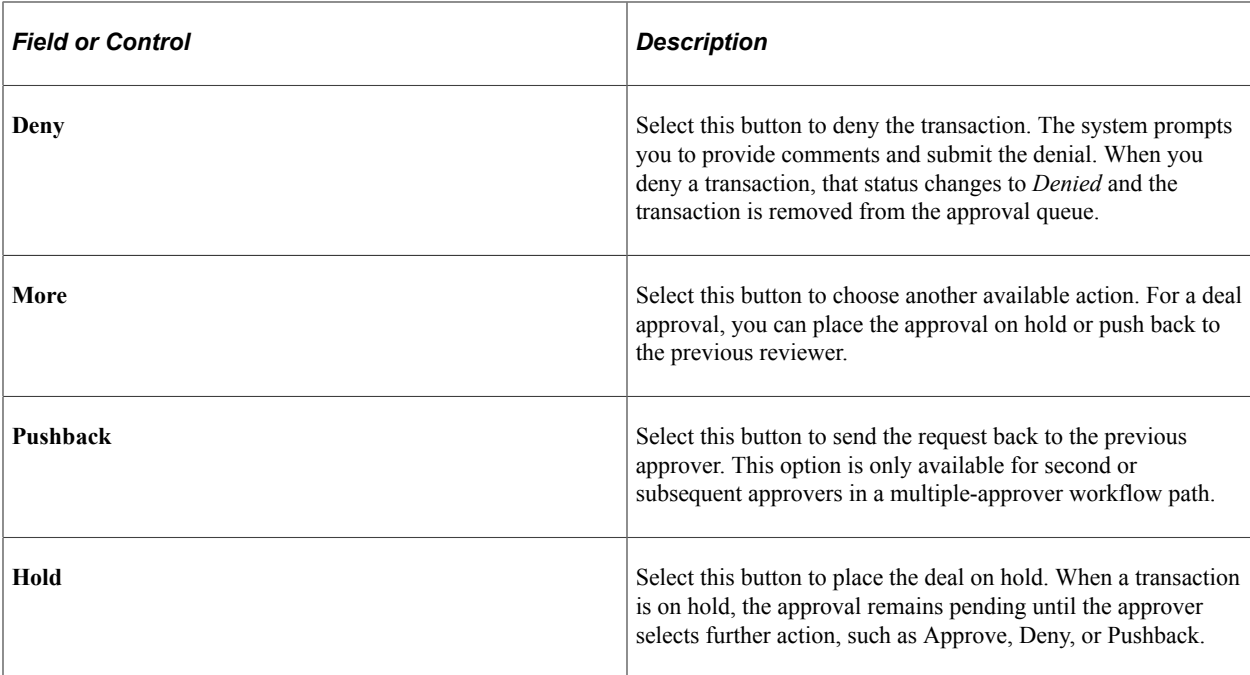

Upon selecting an action, you have the option to select **Submit** to continue the action or **Cancel** to back out of the action. When you submit the action, the system generates a message that the action is successful.

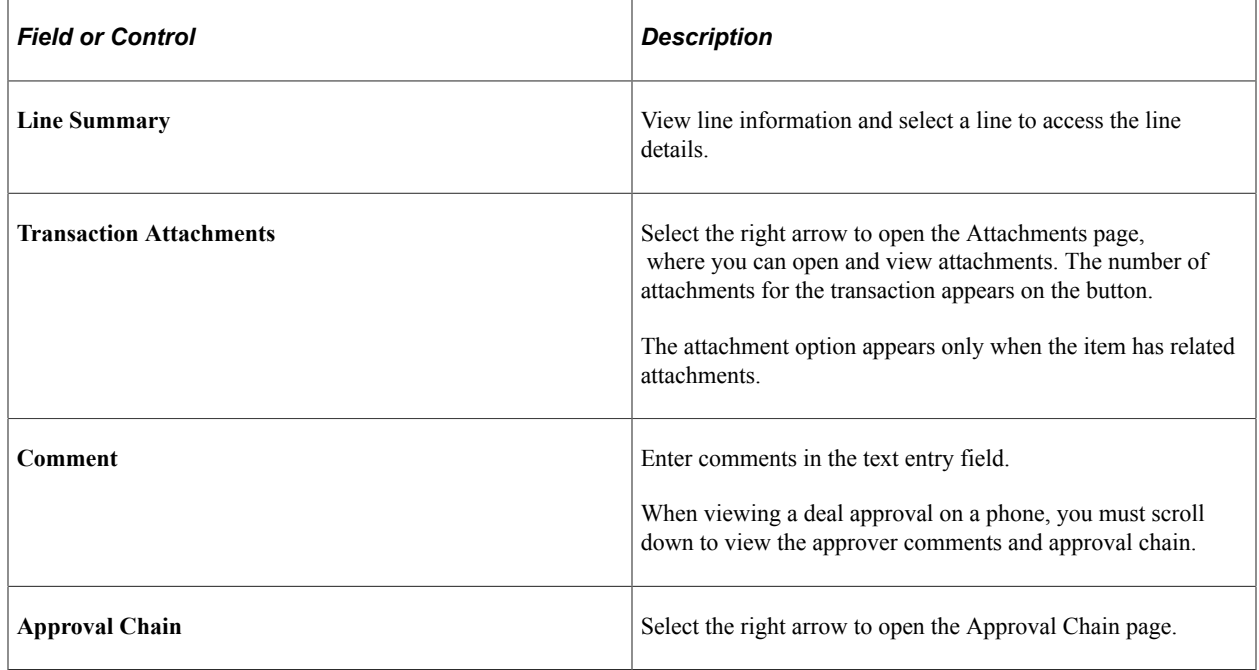

## <span id="page-240-0"></span>**Treasury Deals - Line Details Page**

Use the Treasury Deals - Line Details page (EOAWMA\_TXNDTL\_FL) to view deal line details.

Navigation:

Select the line in the Line Summary on the Treasury Deals - Approval Header Detail page.

This example illustrates the fields and controls on the Line Details page as displayed on a desktop (LFF).

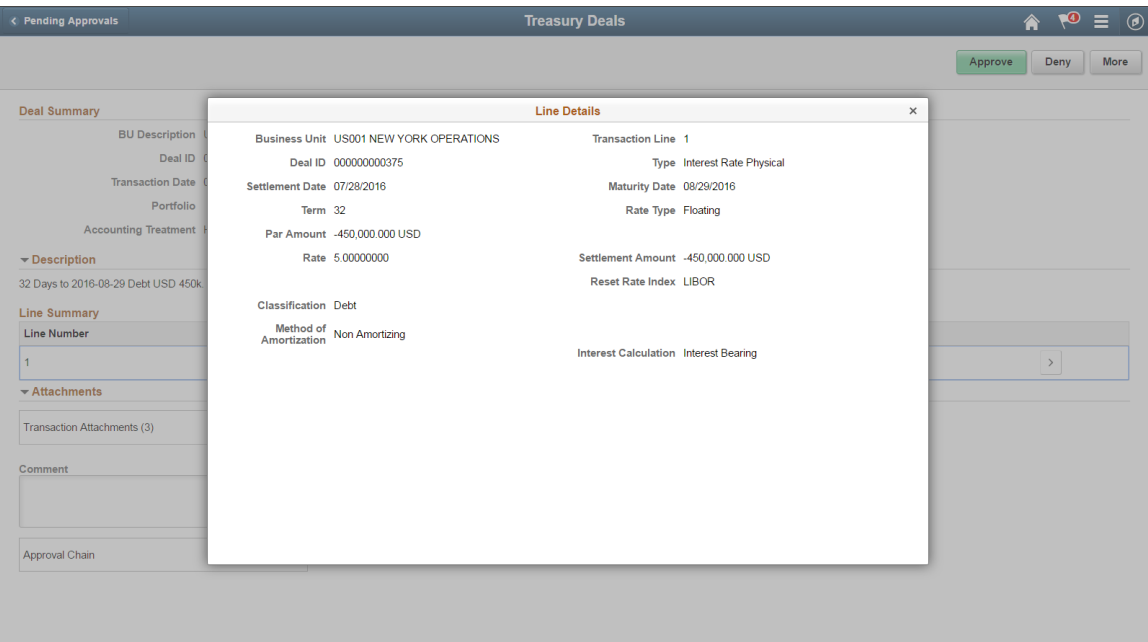

This example illustrates the fields and controls on the Treasury Deals - Line Details page as displayed on a phone (SFF). On a phone (SFF), you may need to scroll down to see more details.

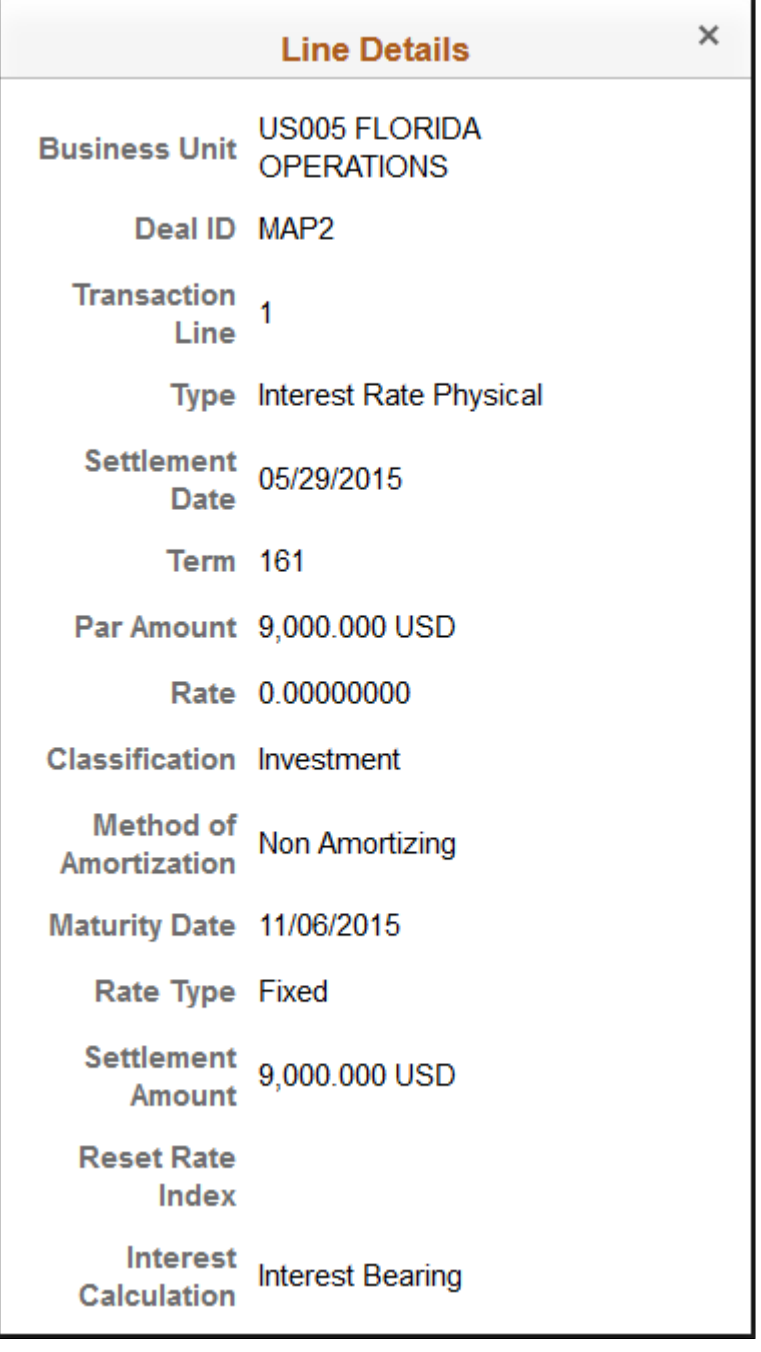

# <span id="page-242-0"></span>**Confirming Deals Using PeopleSoft Fluid User Interface**

This topic discusses deal confirmations using Enterprise Components - Fluid Approvals technology. Confirmations for deals using the PeopleSoft Fluid User Interface supports small and large form factors. Approvers can do the following:

• Review deal summary and description.

- View line summary.
- Approve or deny the confirmation.
- Add comments for approval actions and view comments from previous reviewers.
- View attachments related to the deal.
- View the approval chain.

For more information, see "Understanding PeopleSoft Mobile Approvals for Treasury" (PeopleSoft Cash Management) and [Common Elements for Treasury Approvals Using PeopleSoft Fluid User Interface.](#page-231-1)

## **Pages Used to Confirm Deals Using PeopleSoft Fluid User Interface**

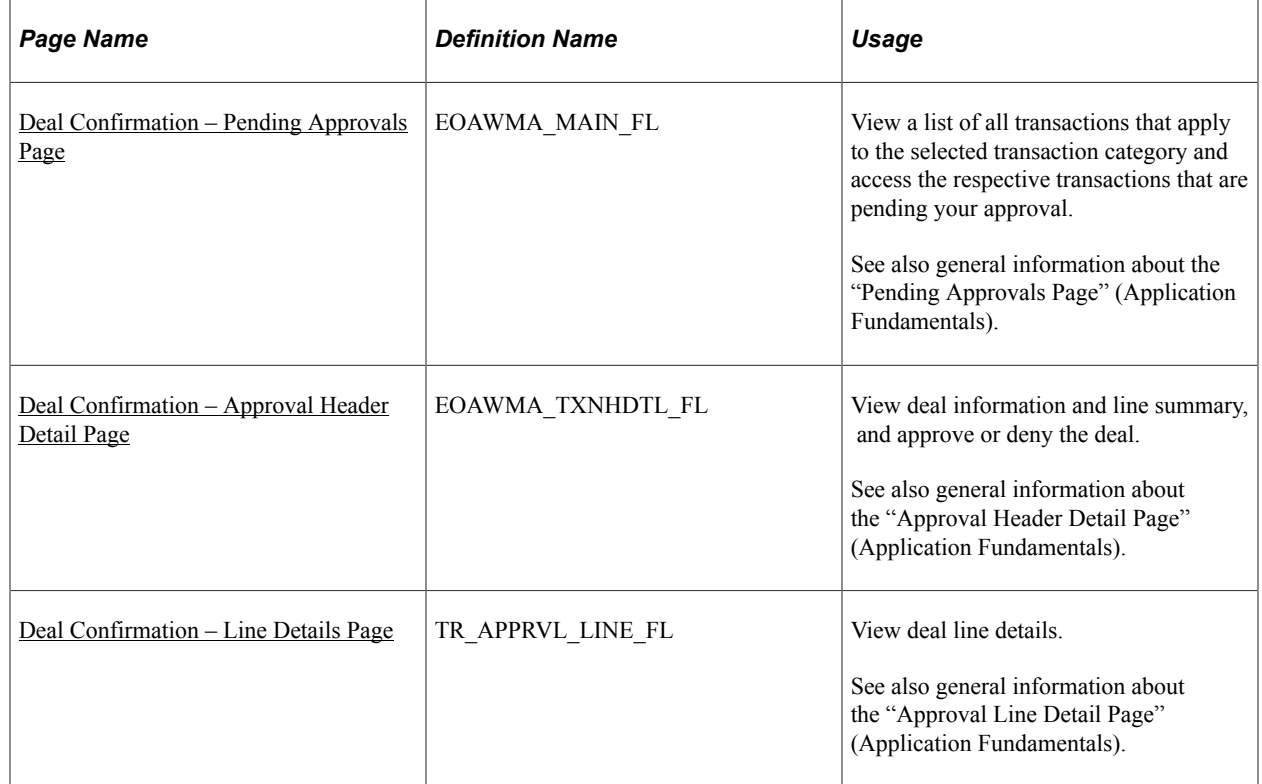

## <span id="page-243-0"></span>**Deal Confirmation – Pending Approvals Page**

Use the Deal Confirmation – Pending Approvals page (EOAWMA\_MAIN\_FL) to view a list of all transactions that apply to the selected transaction category and access the respective transactions that are pending your approval.

Navigation:

Select **Deal Confirmation** in the approval list panel on the left side of the page.

This example illustrates the fields and controls on the Deal Confirmation - Pending Approvals page as displayed on a desktop (LFF).

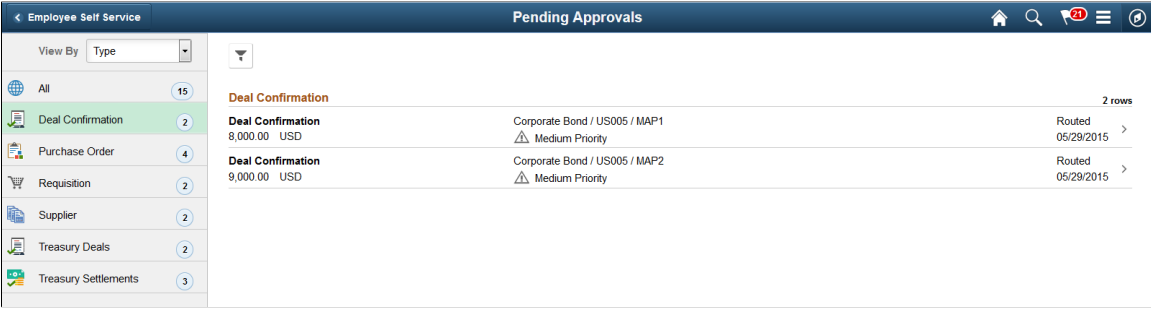

This example illustrates the fields and controls on the Pending Approvals - View By Transaction Type page as displayed on a phone (SFF).

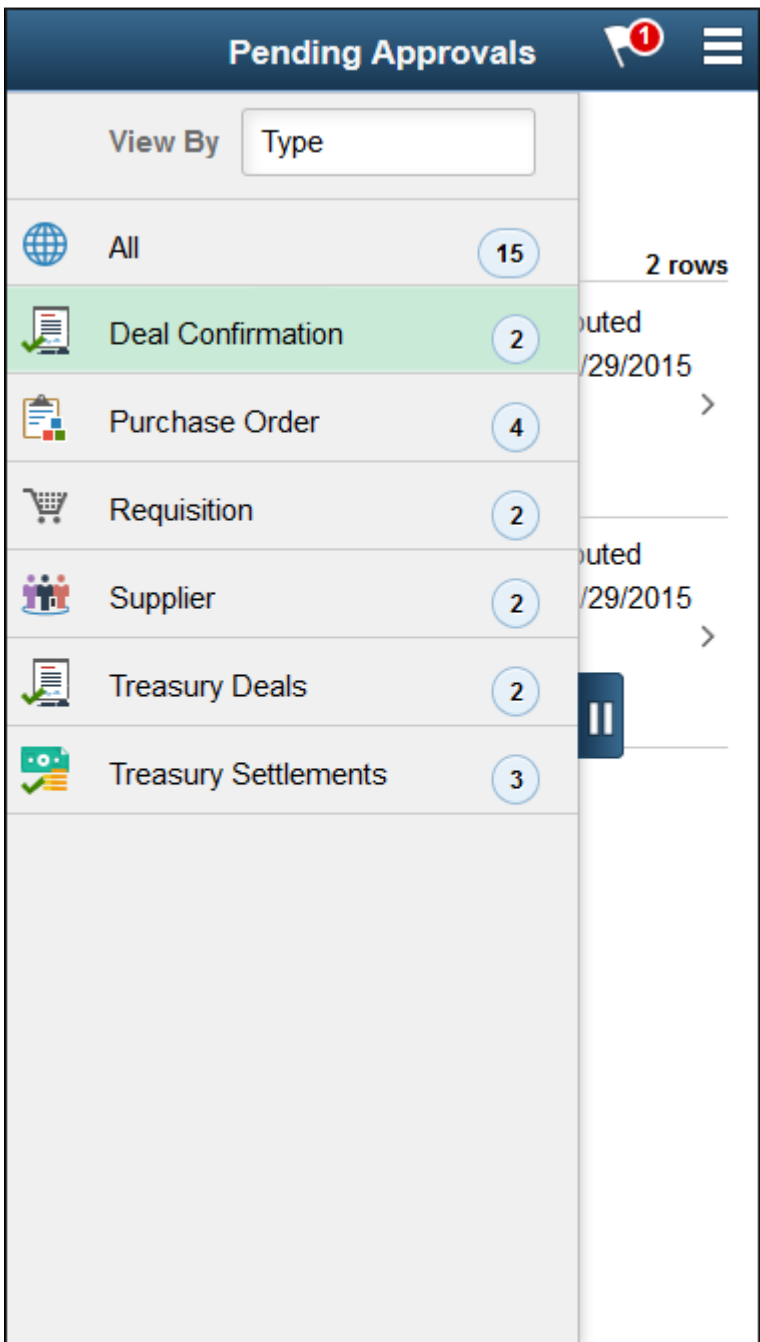

This example illustrates the fields and controls on the Deal Confirmation - Pending Approvals list page as displayed on a phone (SFF).

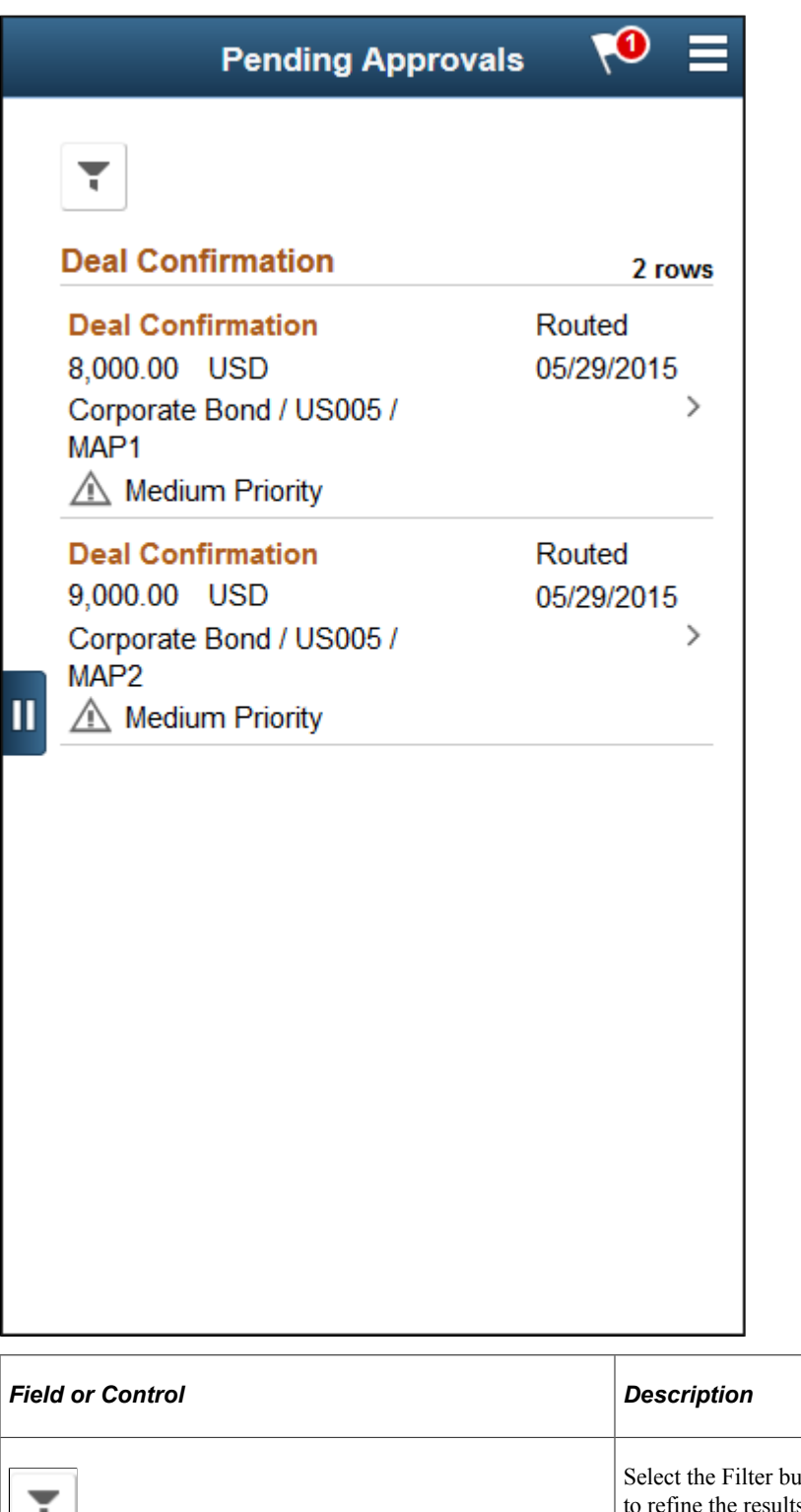

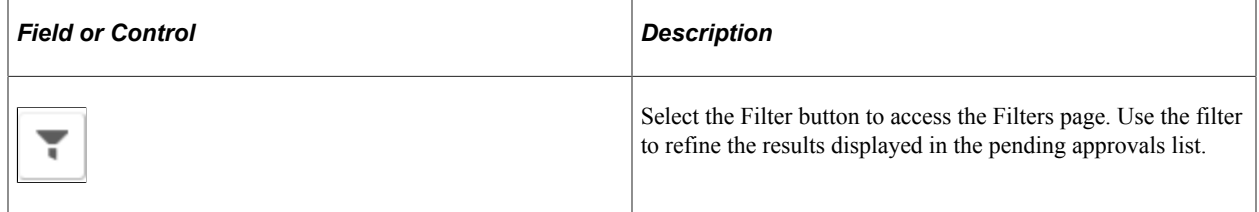

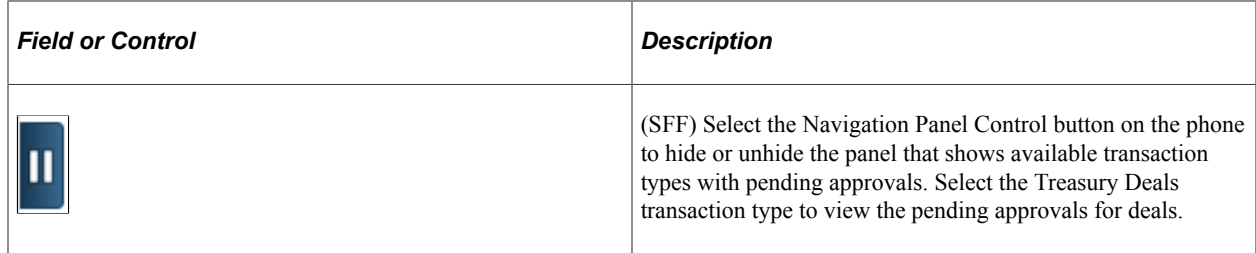

#### <span id="page-247-0"></span>**Deal Confirmation – Approval Header Detail Page**

Use the Deal Confirmation - Approval Header Detail page (EOAWMA\_TXNHDTL\_FL) to view deal information and line summary, and approve or deny the deal.

Navigation:

I

Select a Deal Confirmation transaction in the Pending Approvals list.

This example illustrates the fields and controls on the Deal Confirmation - Approval Header Detail page as displayed on a desktop (LFF).

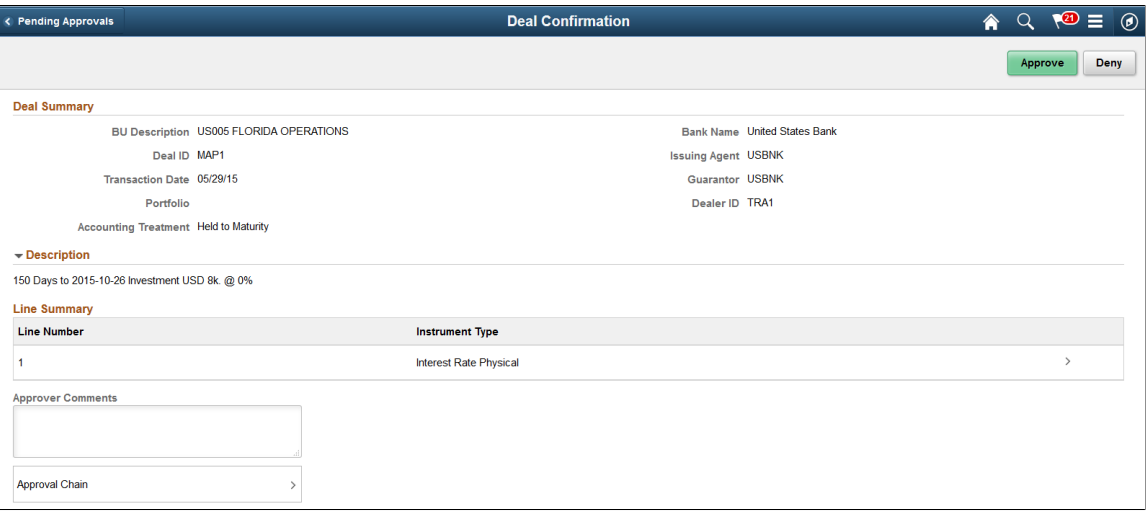

This example illustrates the fields and controls on the Deal Confirmation - Approval Header Detail page as displayed on a phone (SFF). On a phone, you must scroll down to view the attachments, comments, and approval chain fields.

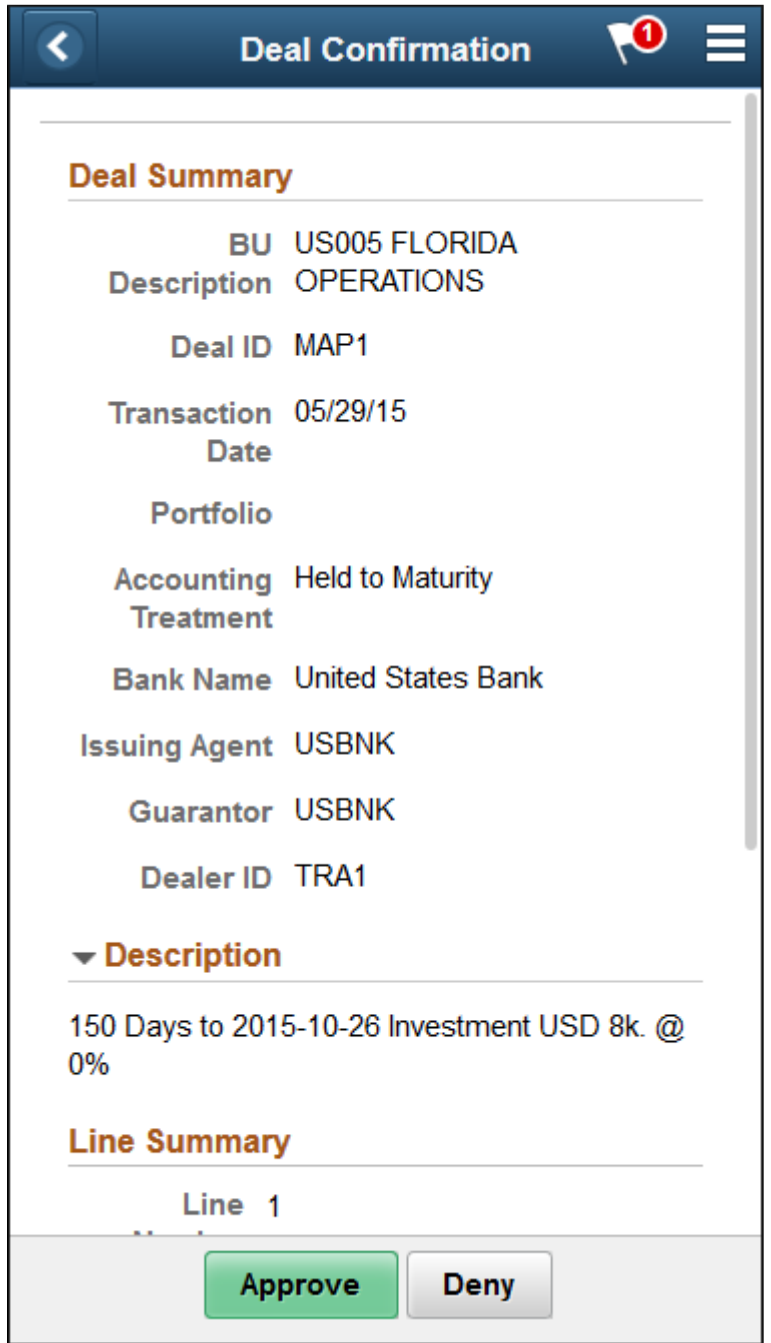

Enter comments in the **Comment** field. Then select one of the following approval action buttons.

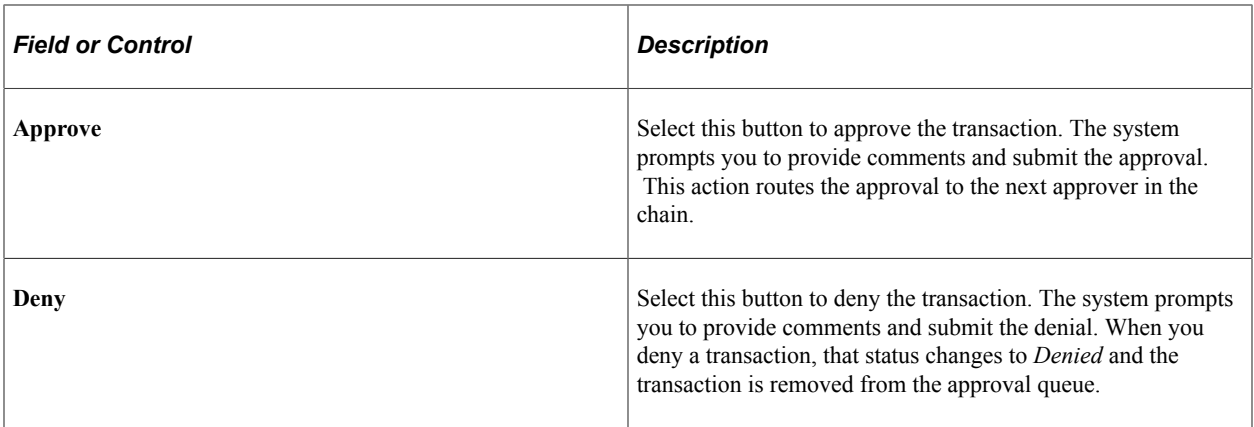

Upon selecting an action, you have the option to select **Submit** to continue the action or **Cancel** to back out of the action. When you submit the action, the system generates a message that the action is successful.

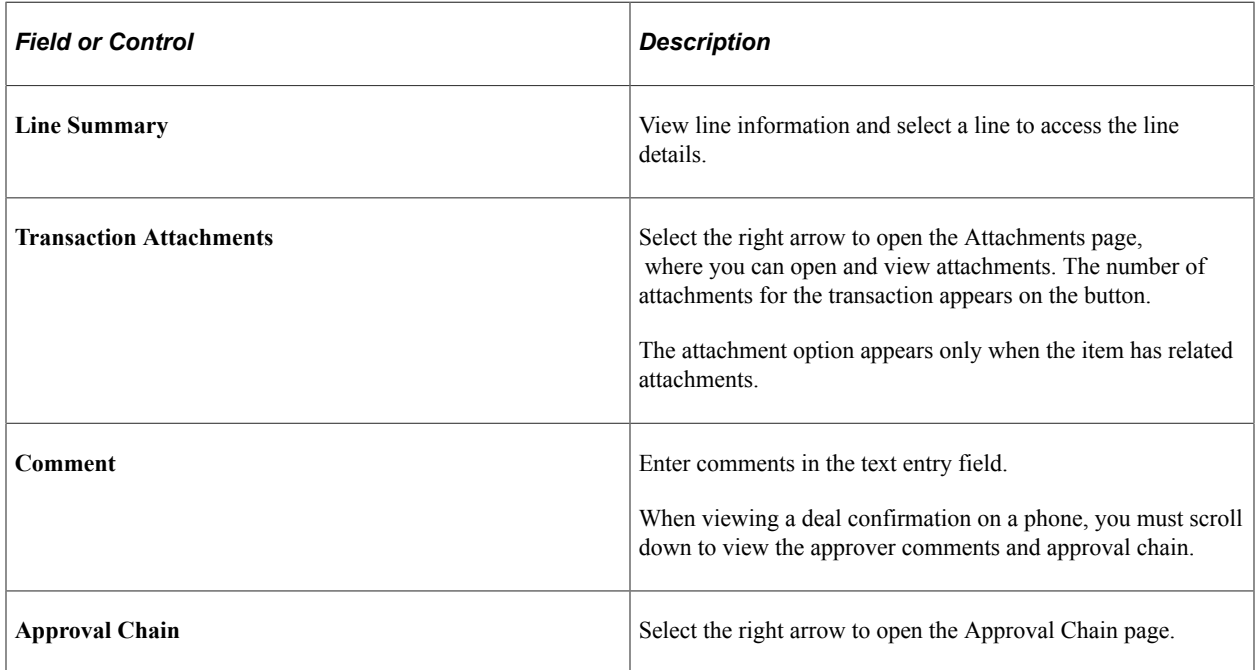

## <span id="page-249-0"></span>**Deal Confirmation – Line Details Page**

Use the Deal Confirmation – Line Details page (TR\_APPRVL\_LINE\_FL) to view deal line details.

Navigation:

Select the line in the Line Summary on the Deal Confirmation – Approval Header Detail page.

This example illustrates the fields and controls on the Line Details page as displayed on a desktop (LFF). The fields are the same in both large and small form factors.

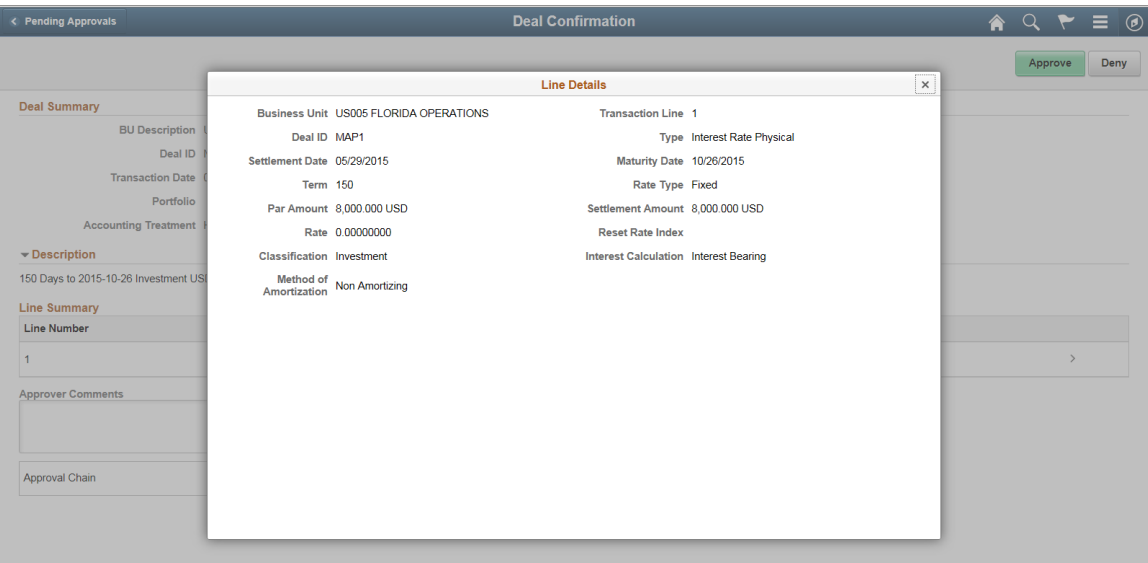

This example illustrates the fields and controls on the Line Details page as displayed on a phone (SFF). The fields are the same in both large and small form factors.

Ŧ.

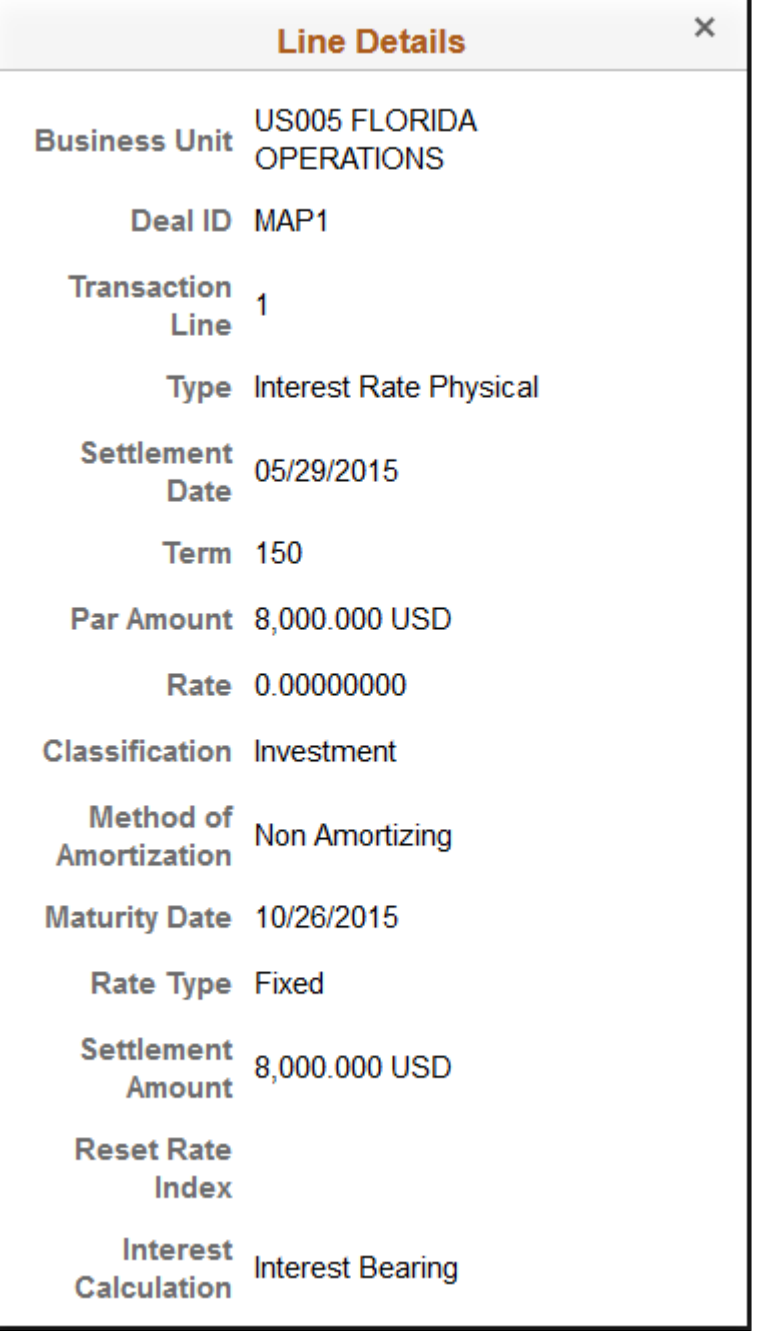
# **Maintaining Deals**

# **Understanding Deals Maintenance**

Once you have processed deals and grouped them into portfolios, you can perform administrative tasks to maintain them, such as:

• Selling or buying back a deal.

This functionality enables you to sell or buy back individual deals. For example, if you purchase an active deal, and need to sell it during some point in its lifecycle. Or you enter into deals as debt instruments, and are now calling in that debt.

• Repurchasing an IRP deal (a repo).

This functionality enables you to repurchase deals and establish collateral for the repo agreement.

For an investor, a repo involves the purchase of a security with an agreement to sell it back to the initial seller at a future date. These all involve IRP instruments (typically US Treasury, Agency, or CMO). The seller typically continues to receive all interest and principal payments and the purchaser typically receives a fixed rate on the cash he purchased the repo with.

A Reverse Repurchase Agreement (or "reverse repo") is basically the opposite side of the repo. A holder of securities raises short term cash by a sale of the securities with the promise to buy it back. Sometimes the seller does a reverse repo of a security held with one party and uses the cash to do a repo for a security not held with a second party. The difference in rates make may make this worthwhile, as rates are often determined by the quality of the underlying instruments.

• Rolling forward an IRP deal.

This functionality enables you to "rollover" IRP deals by establishing new date and monetary parameters for the deal. Roll overs again only involve IRP instruments. Using the repo example, often repo transactions involve an "open repo" which is an overnight repo (although the term can actually be longer than overnight) that rolls over automatically until terminated.

- Viewing or modifying interest and payment details.
- Resetting deal rates.

You need to reset rates according to the daily trading. This process updates information for interest rate physical and interest rate swap base types. You can also schedule this process to run for a specified date.

Verifying deal maturity.

You need to verify the maturity dates of deals. This process reviews all active deals, determines whether or not they have reached their maturity date, and changes the status of deals that have reached their maturity date.

• Deactivating (or "undoing") deals.

You need to deactivate a previously active deal. This process deactivates most deal events on previously active deal—even if money has been received for the deal—but any accounting entries created for the deal must be manually adjusted.

# <span id="page-253-0"></span>**Deals Maintenance Workflows**

If you have implemented the Facility Review workflow, when you run the Monitor Expiring Facilities process (TR\_FCLTY\_RVW), the system automatically routes expiring facilities associated with deals to a defined user (or users) worklist.

#### **Related Links**

[Monitoring Facilities for Deals](#page-98-0) [Deals Maintenance Workflows](#page-253-0)

# **Prerequisites**

Prior to performing deal administration tasks, you must create, process, and confirm deals.

#### **Related Links**

[Understanding the Deal Capture Process](#page-146-0) [Processing Deals](#page-196-0) [Managing Deals and Portfolios](#page-198-0) [Understanding the Deal Confirmation Process](#page-202-0)

# **Selling or Buying Back a Deal**

This topic discusses selling or buying back a deal.

# **Page Used to Sell or Buy Back a Deal**

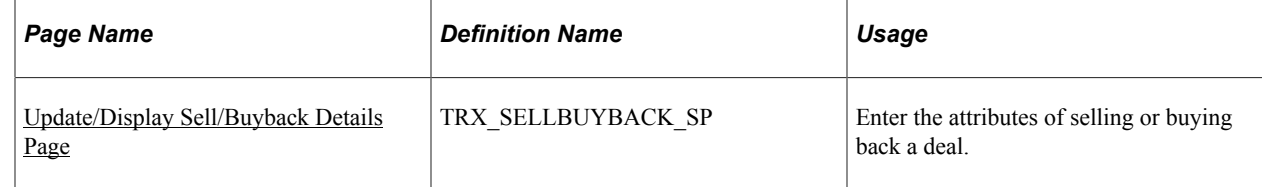

# **Understanding Selling or Buying Back a Deal**

Use the Deal Management Sell/Buyback functionality with all deal types to sell or buyback a deal. You can use this functionality to:

- Sell a purchased investment at a point in its life cycle.
- Split an existing deal into one or more new deals.
- Call back a debt.

### <span id="page-254-0"></span>**Update/Display Sell/Buyback Details Page**

Use the Update/Display Sell/Buyback Details page (TRX\_SELLBUYBACK\_SP) to enter the attributes of selling or buying back a deal.

Navigation:

• **Deal Management** > **Capture Deals** > **Deals** > **Deal Detail**

Click **Sell/Buyback** on the Deal Detail page.

• **Deal Management** > **Capture Deals** > **Trade Tickets**

Click **Sell/Buyback** on the Trade Detail page.

The **Sell/buyback** link appears on the Details page after the deal is saved. The link remains visible as long as the deal is open. You cannot use the Sell/Buyback functionality with option or binary option deals.

To view this page, the **Trade Type** drop-down list box on the Trade Detail page must have a value of *Closed.* Otherwise, the **Sell/Buyback** link is not displayed.

See [Trade Detail Page.](#page-194-0)

This example illustrates the fields and controls on the Update/Display Sell / Buyback Details page. You can find definitions for the fields and controls later on this page.

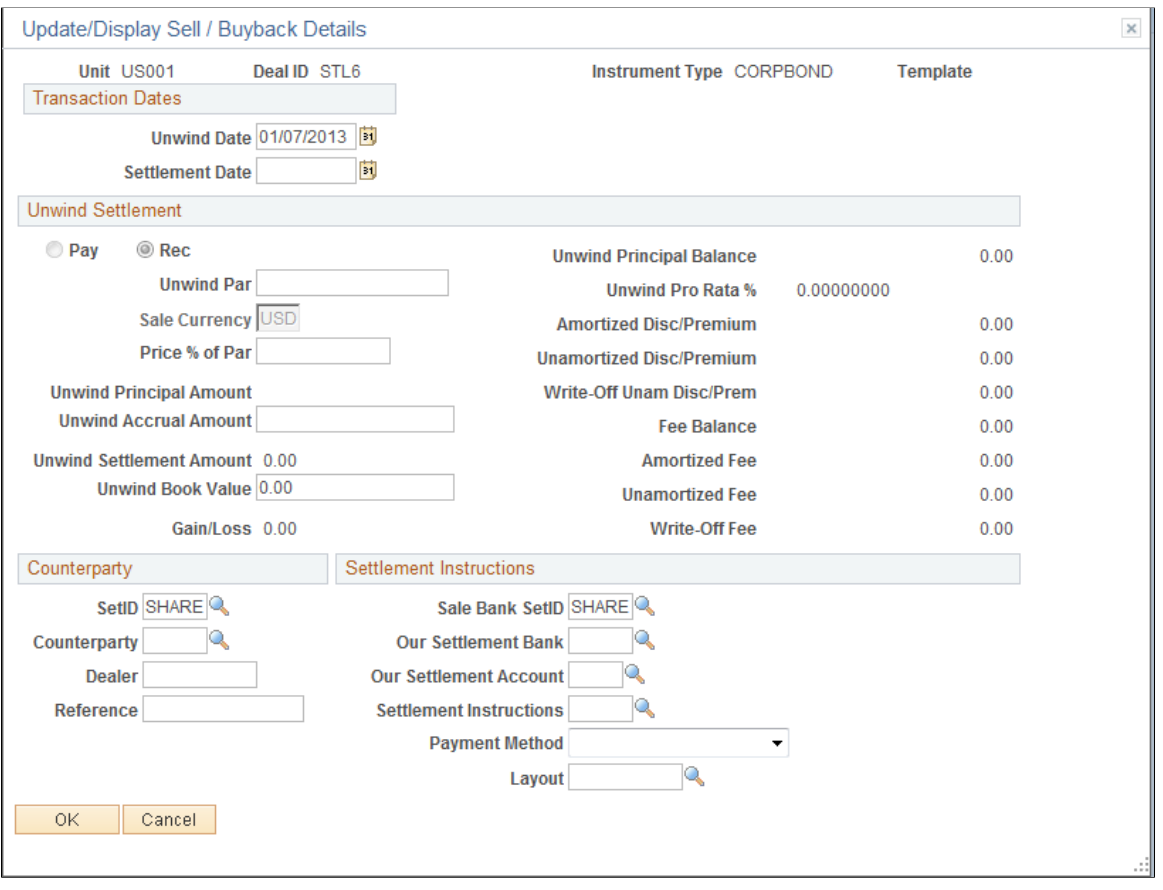

**Note:** Some of the fields on the Update/Display Sell / Buyback Details page are not displayed for non physical deals.

### **Transaction Dates**

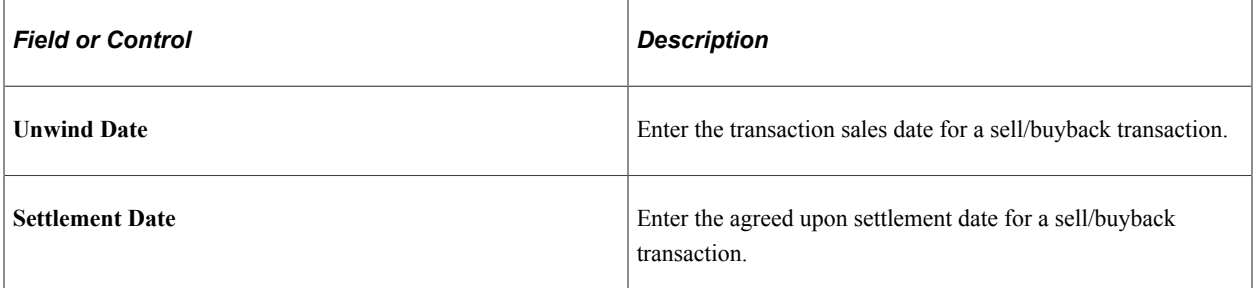

#### **Unwind Settlement**

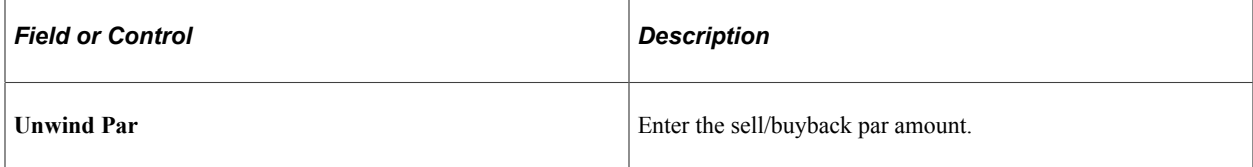

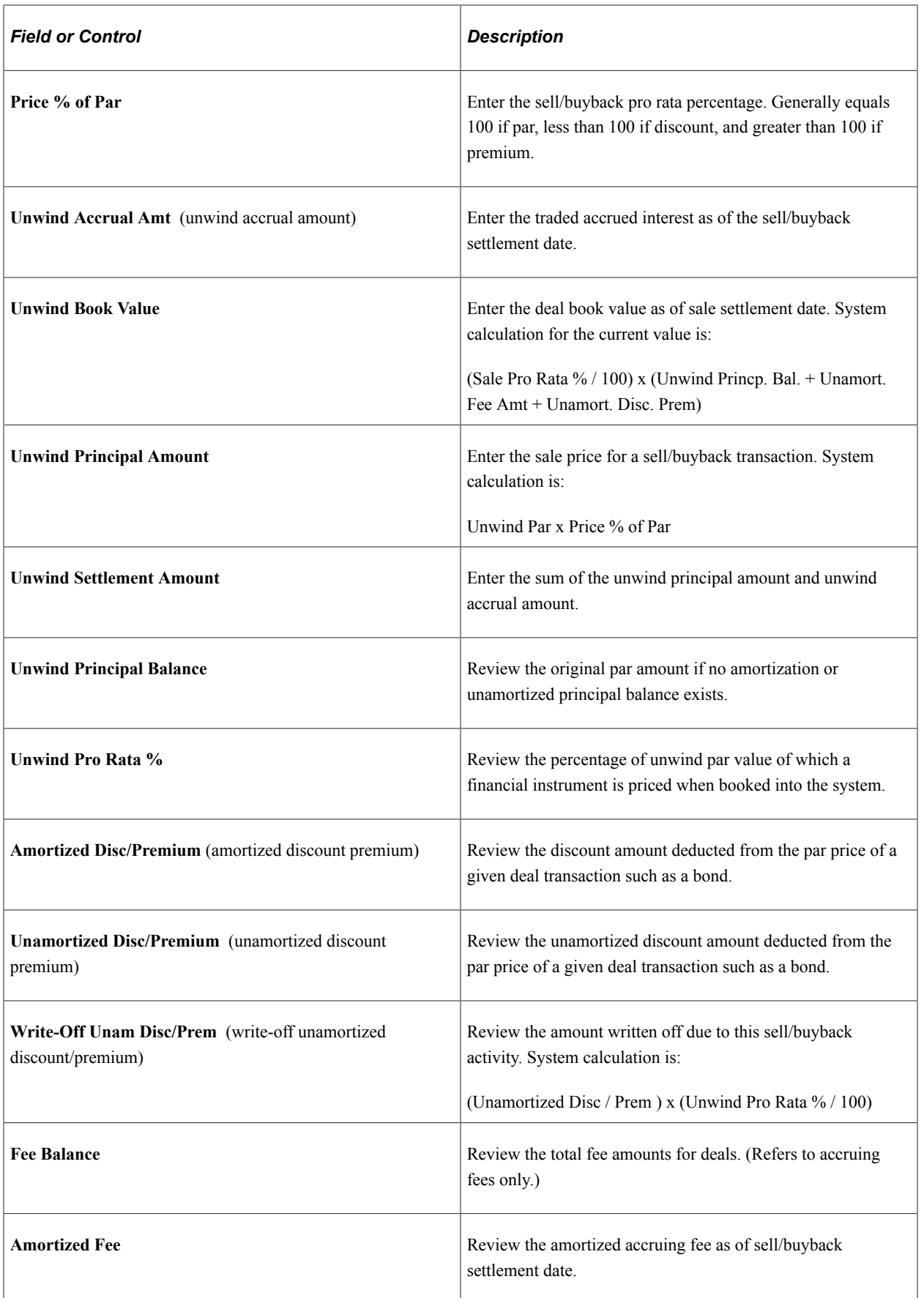

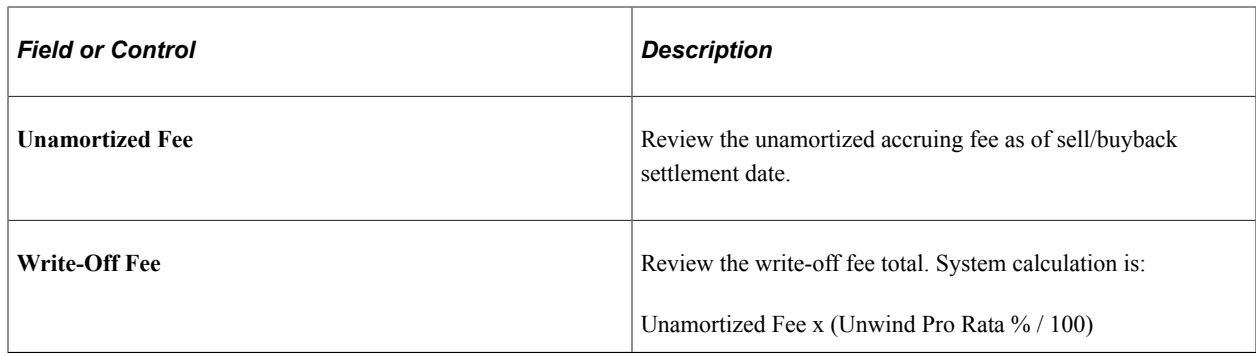

# **Repurchasing an IRP Deal**

This topic discusses repurchasing an interest rate physical deal.

### **Page Used to Repurchase an IRP Deal**

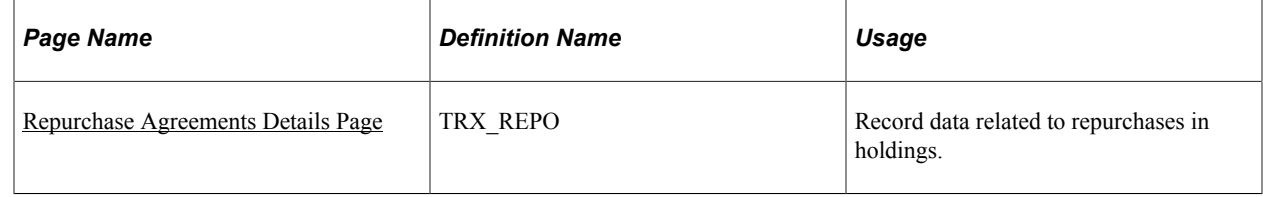

# <span id="page-257-0"></span>**Repurchase Agreements Details Page**

Use the Repurchase Agreements Details page (TRX\_REPO) to record data related to repurchases in holdings.

Navigation:

#### **Deal Management** > **Capture Deals** > **Deals** > **Deal Detail.**

Click **Repo Details** on the Deal Detail page.

This example illustrates the fields and controls on the Repurchase Agreements Details page. You can find definitions for the fields and controls later on this page.

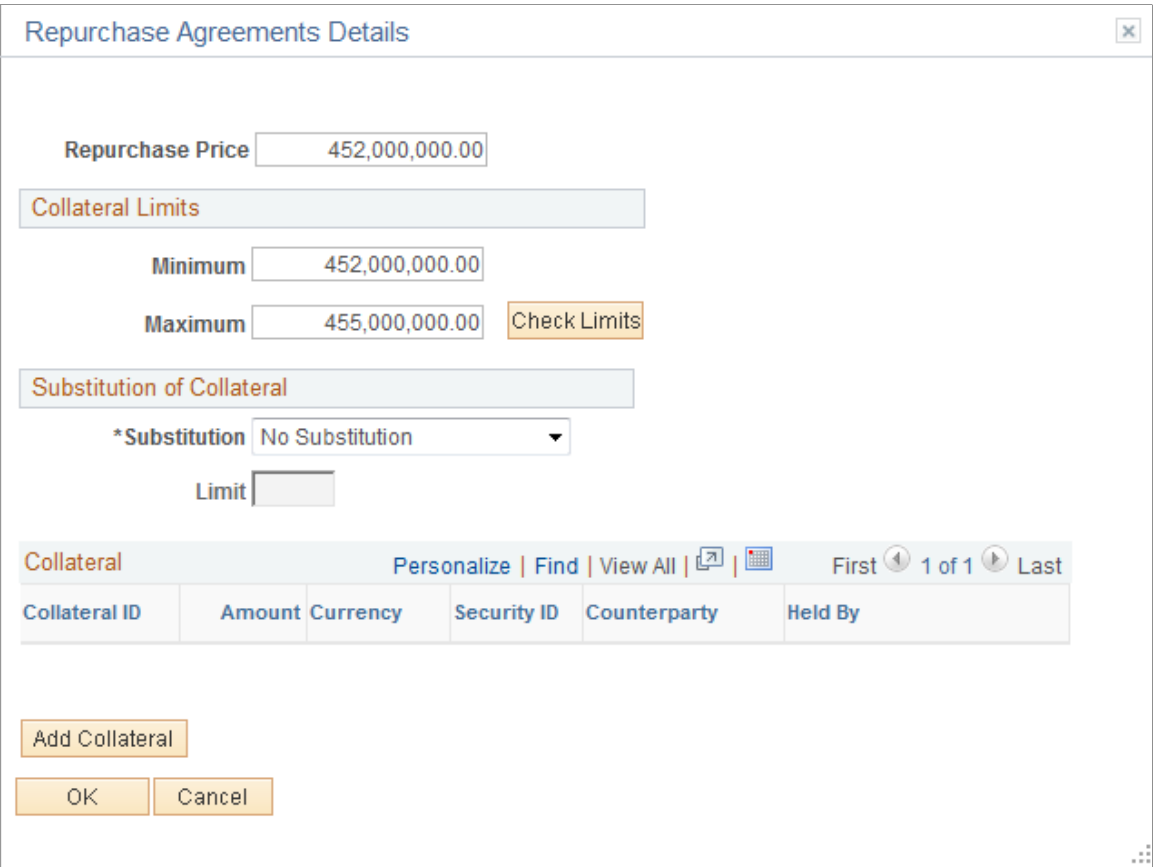

**Note:** This page is accessible only if the *Is a Repo* check box is selected on the Instrument Detail page.

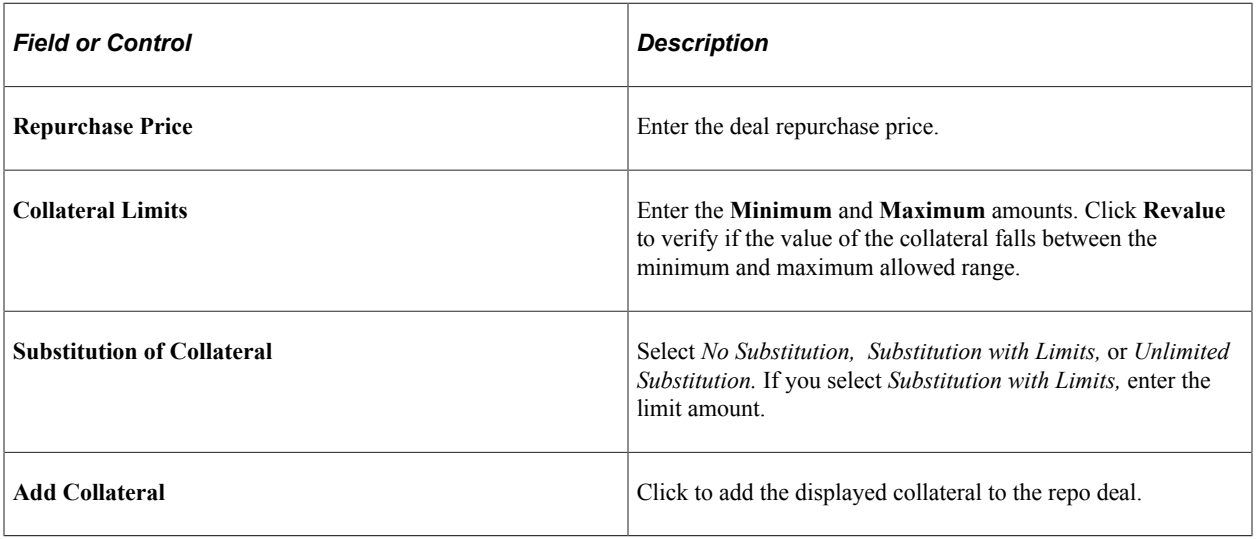

# **Rolling an IRP Deal Forward**

This topic discusses modifying term and monetary parameters for an interest rate physical deal to roll it forward.

# **Page Used to Roll a Deal Forward**

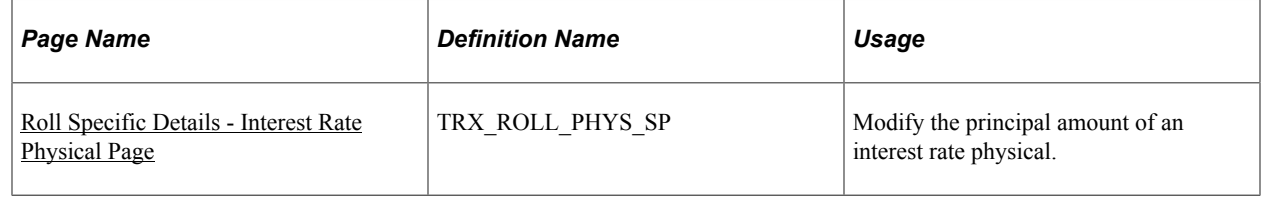

# <span id="page-259-0"></span>**Roll Specific Details - Interest Rate Physical Page**

Use the Roll Specific Details - Interest Rate Physical page (TRX\_ROLL\_PHYS\_SP) to modify the principal amount of an interest rate physical.

Navigation:

#### **Deal Management** > **Capture Deals** > **Deals** > **Deal Detail**

Click the **Rollover** link on the Deal Detail page.

This example illustrates the fields and controls on the Roll Specific Details - Interest Rate Physical page. You can find definitions for the fields and controls later on this page.

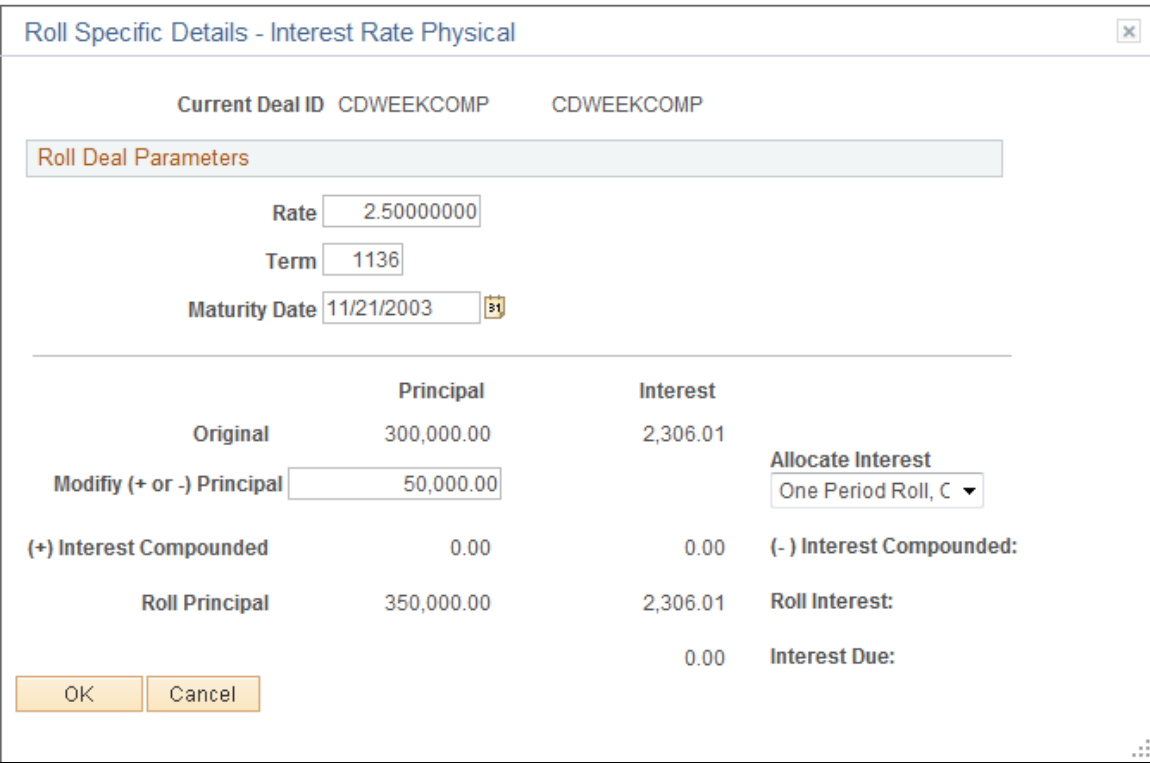

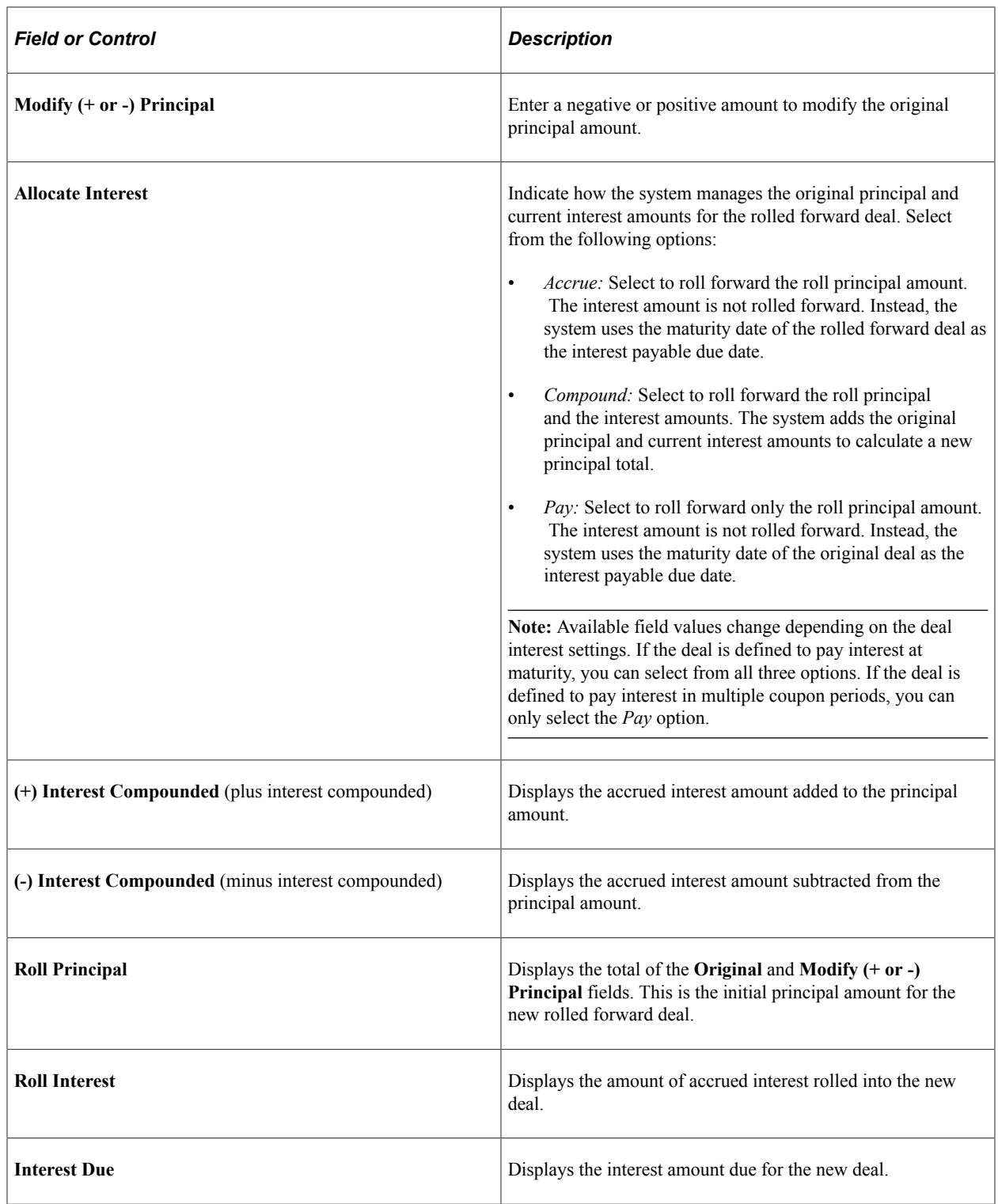

# **Viewing and Modifying Interest and Payment Details**

This topic provides overviews of modifications you can make to deal interest and payments and discusses how to adjust margins, apply manual rates, and add or delete paydowns or drawdowns.

# **Page Used to View and Modify Interest and Payment Details**

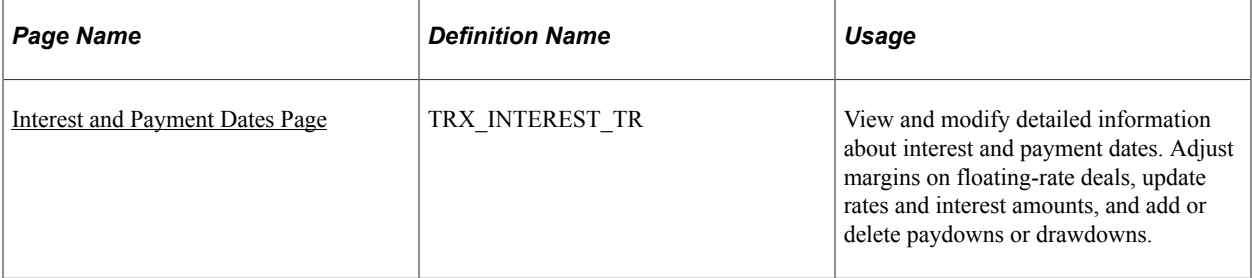

### <span id="page-261-0"></span>**Interest and Payment Dates Page**

Use the Interest and Payment Dates page (TRX\_INTEREST\_TR) to view and modify detailed information about interest and payment dates.

Adjust margins on floating-rate deals, update rates and interest amounts, and add or delete paydowns or drawdowns.

Navigation:

- **Deal Management** > **Process Deals** > **Interest and Payment Dates** > **Interest and Payment Dates**
- **Deal Management** > **Capture Deals** > **Deals** > **Deal Detail**

Click the **Interest Dates**link on the Deal Detail page.

This example illustrates the fields and controls on the Interest and Payment Dates page - Interest Dates and Payments tab for a fixed-rate deal. You can find definitions for the fields and controls later on this page.

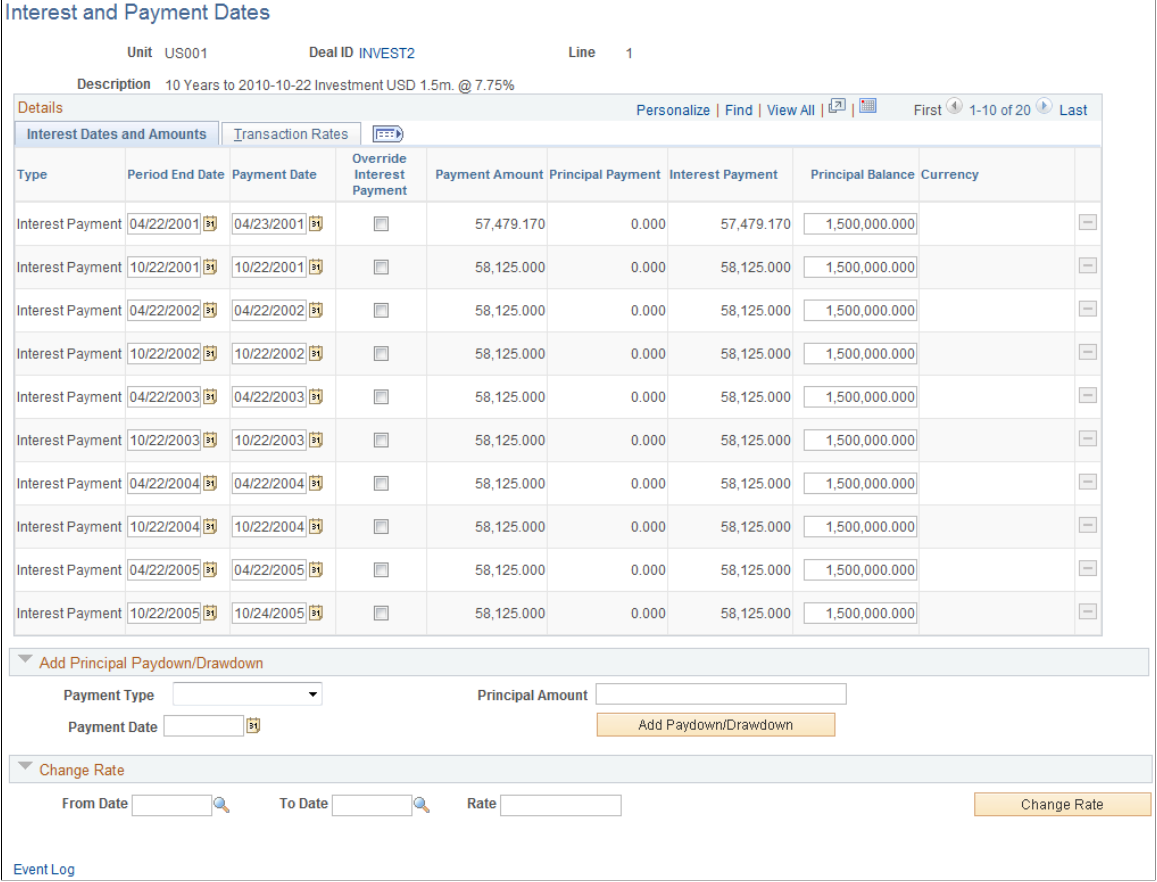

This example illustrates the fields and controls on the Interest and Payment Dates page - Transaction Rates tab for a fixed-rate deal. You can find definitions for the fields and controls later on this page.

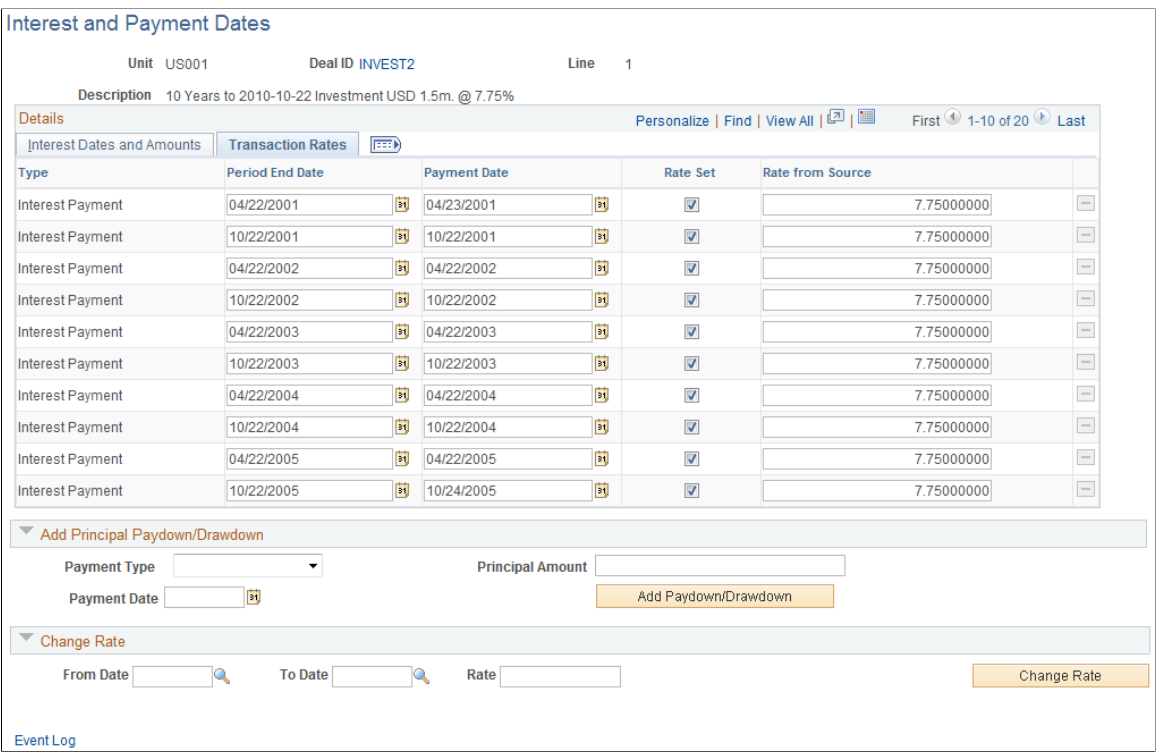

If the deal is unlocked and you attempt to edit the existing fields to add principal or apply reset rates, you will receive a message indicating that making a change will lock this deal. After the deal is locked, you cannot change your selections on the Deal Details page. For IRP and IR swap deals, you can review and modify interest payment dates, amounts, and reset dates on the Interest and Payment Dates page. If the deal is amortized, this page shows the amortization schedule.

Initially, all the details on the Interest and Payment Dates page are system-generated. Use this page to view and manage interest information for a specific deal. The types of changes you can make depend on the type of deal and whether payments have been already paid, reconciled, or accounted for.

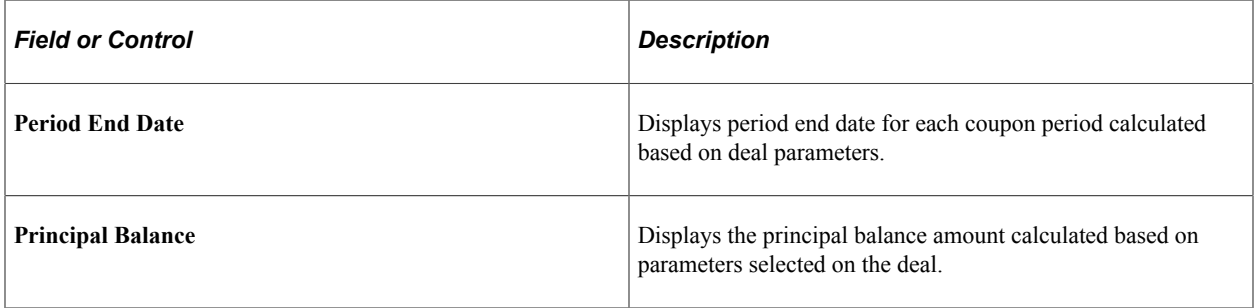

# **Dates and Amounts Tab**

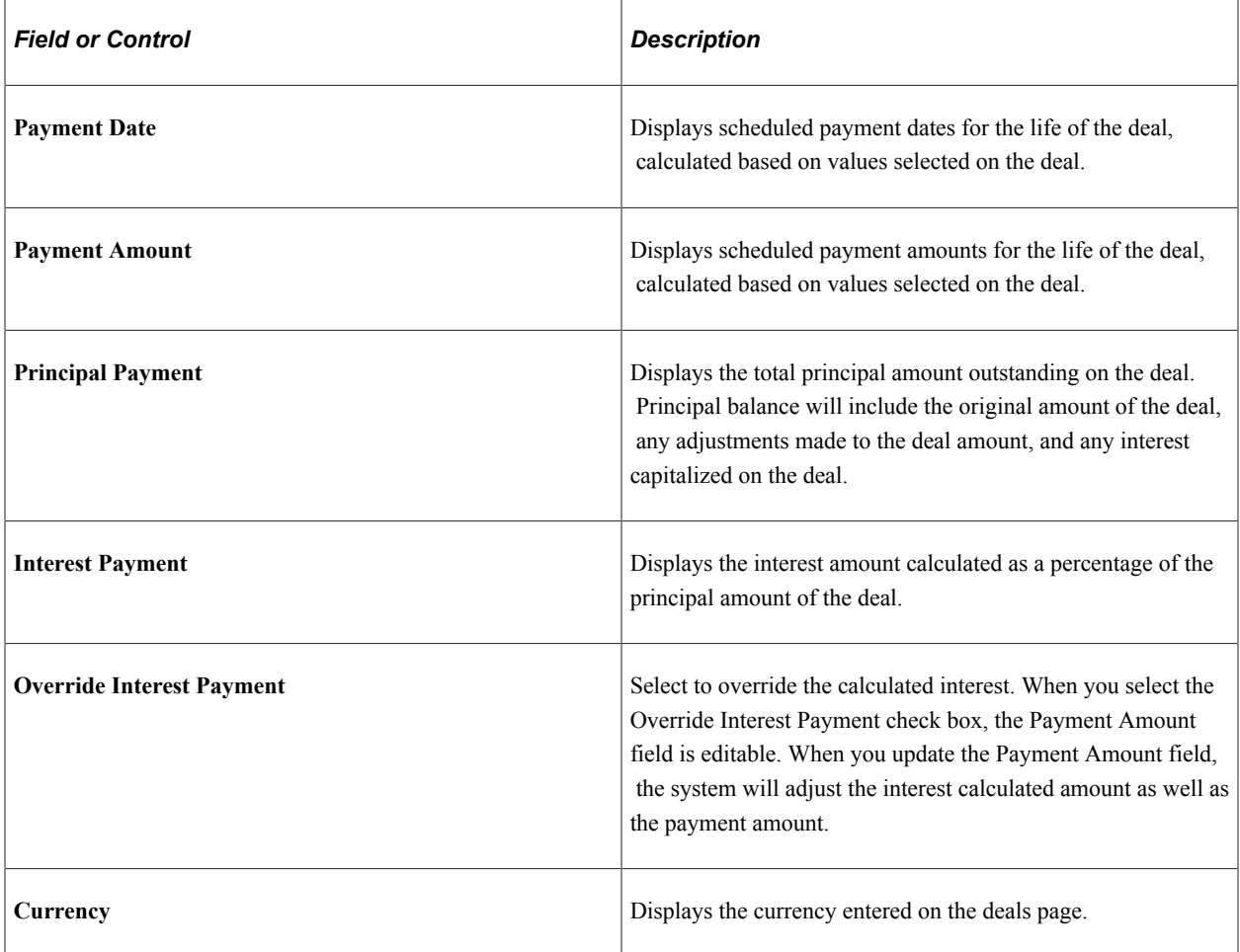

### **Transaction Rates Tab**

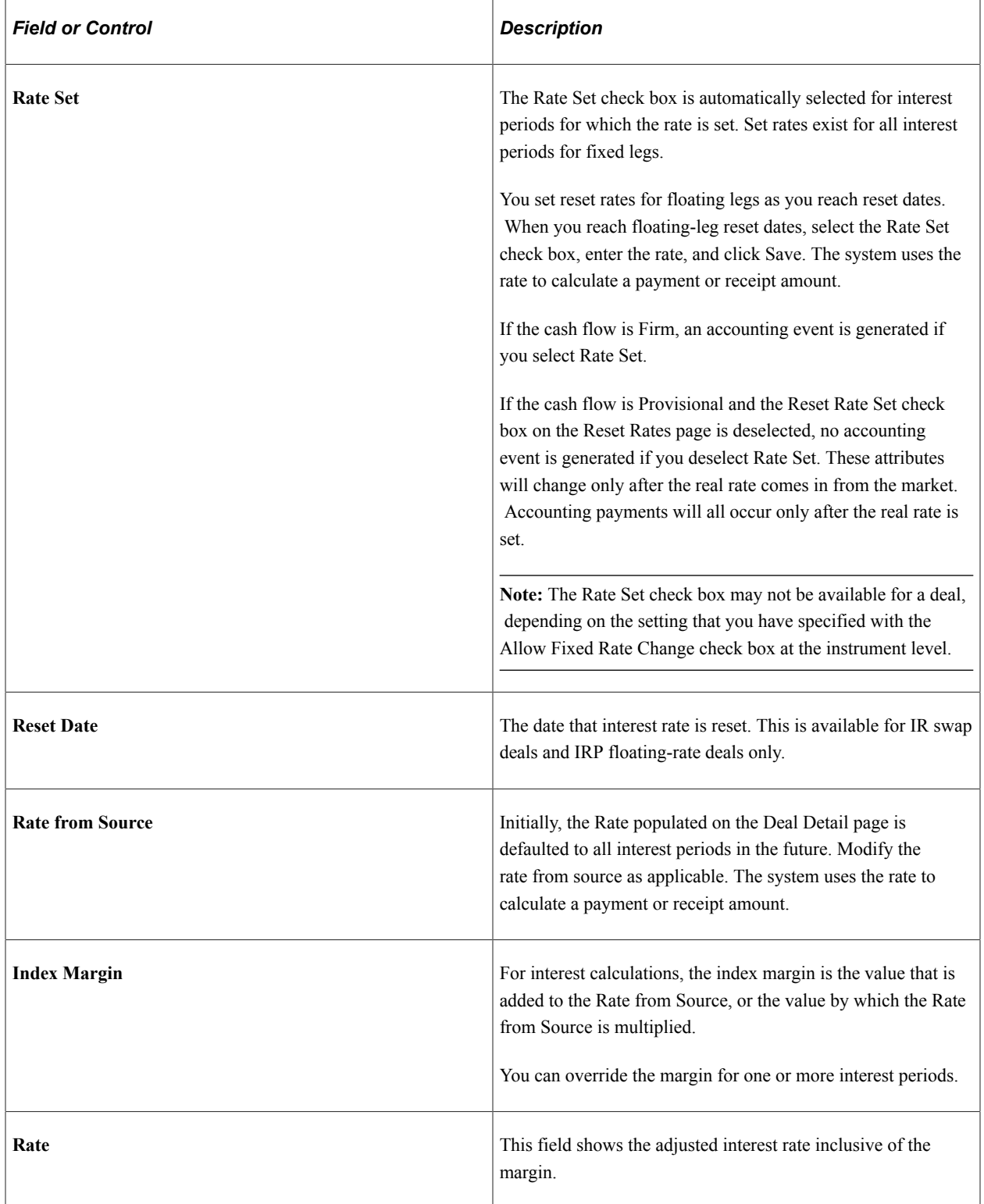

# **Adjusting Margins on Floating-Rate Deals**

This section discusses viewing and editing margins. You can view the interest rate for a period without the margin applied, view and adjust the margin applied to each interest period, and adjust the index margin for one or more interest periods.

When you save margin adjustments, the margin is used to recalculate interest payments for the affected interest period(s).

**Note:** The information in this section is relevant only for floating-rate IRP and IR swap deals.

#### **Changing Margins on IRP Floating-Rate Deals**

Use the Interest and Payment Dates page (TRX\_INTEREST\_TR) to change margins for a floating-rate IRP deal.

Navigation:

#### **Deal Management** > **Process Deals** > **Interest and Payment Dates** > **Interest and Payment Dates**

This example illustrates the fields and controls on the Interest and Payment Dates page - Interest Dates and Payments tab for a floating-rate deal.

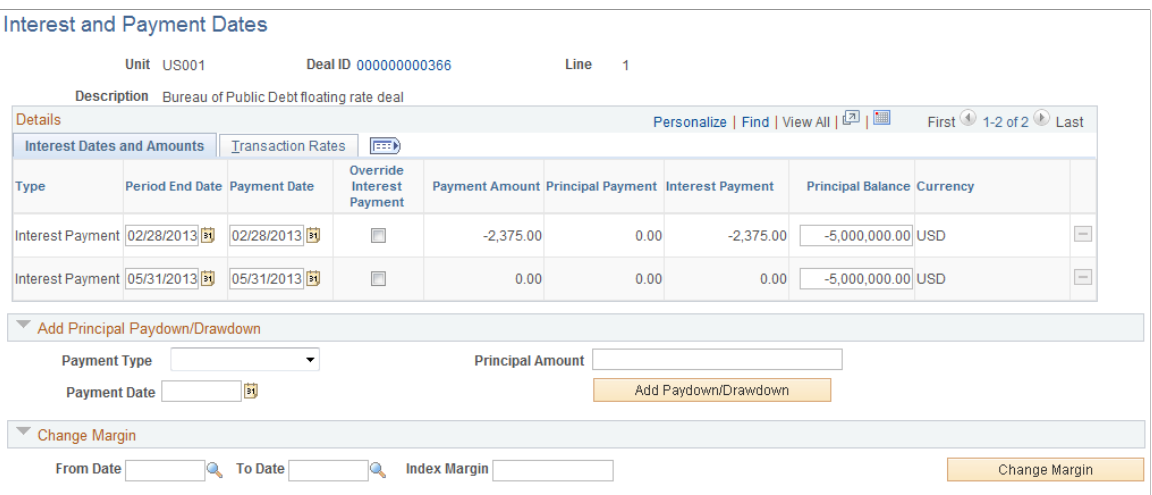

Event Log

This example illustrates the fields and controls on the Interest and Payment Dates page - Transaction Rates tab for a floating-rate deal.

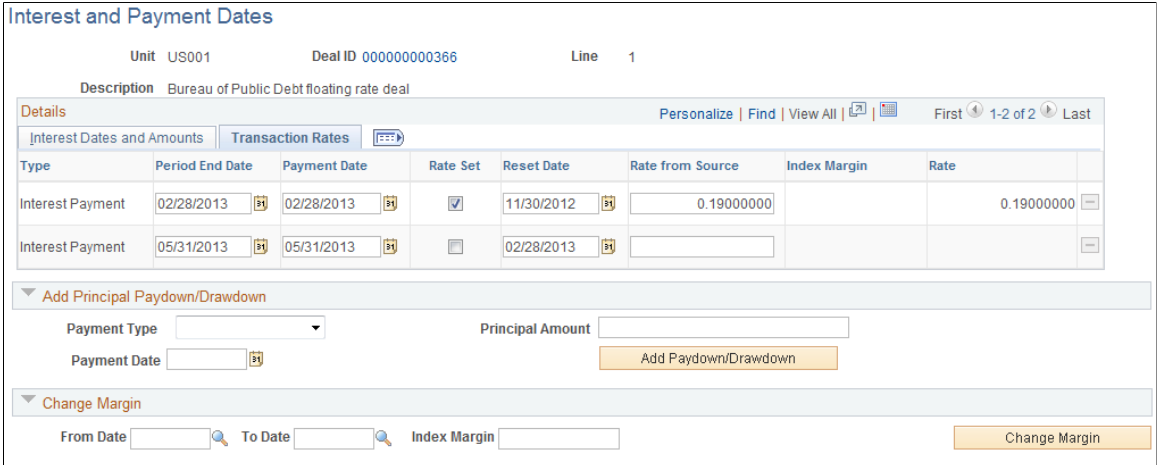

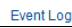

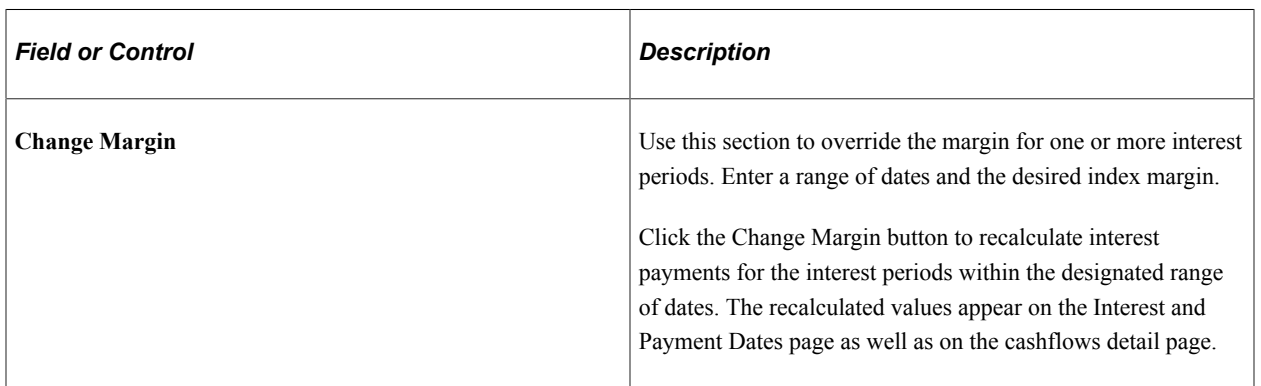

### **Modifying Margins on IR Swap Deals with Floating-Rate Legs**

Use the Interest and Payment Dates page (TRX\_INTEREST\_TR) to modify margins on IR Swap deals with floating-rate legs.

Navigation:

**Deal Management** > **Process Deals** > **Interest and Payment Dates** > **Interest and Payment Dates**

This example illustrates the fields and controls on the Interest and Payment Dates page - Interest Dates and Amounts tab for an IR swap deal.

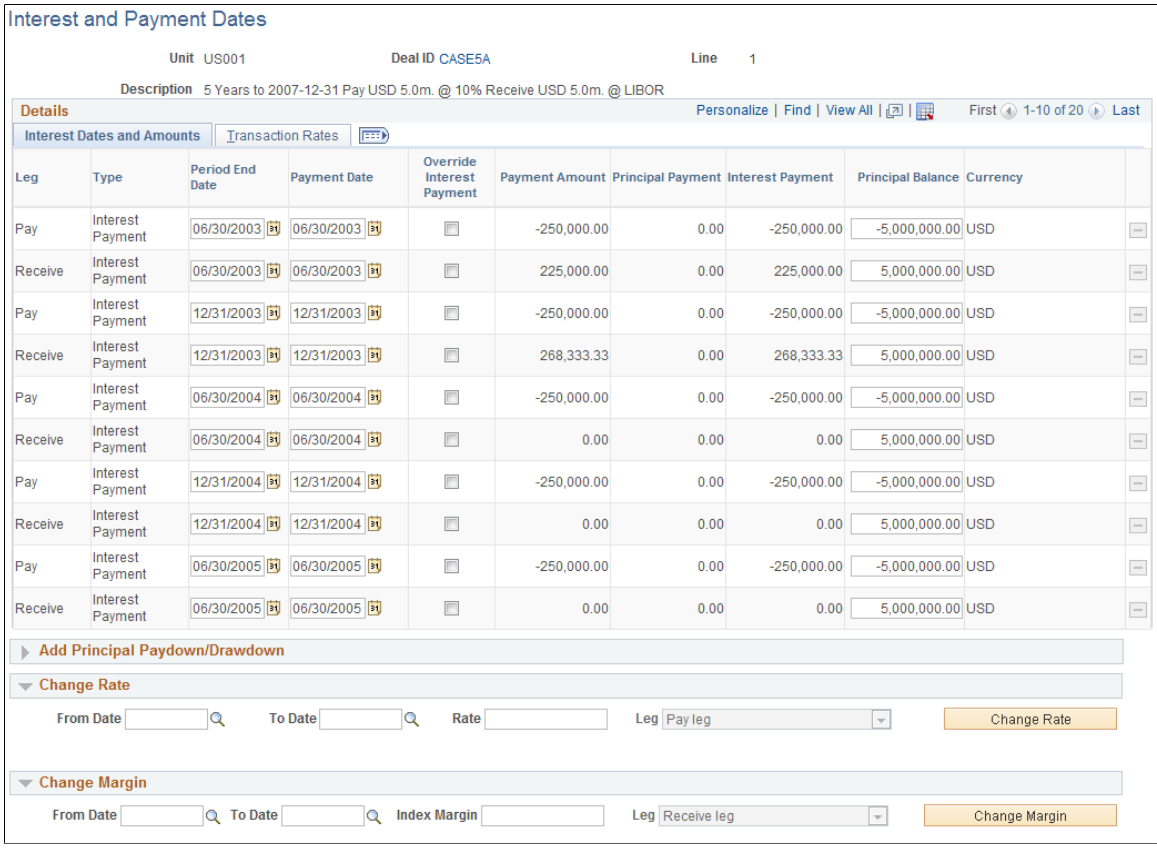

Copyright © 1988, 2024, Oracle and/or its affiliates. 269

This example illustrates the fields and controls on the Interest and Payment Dates page - Transaction Rates tab for an IR swap deal.

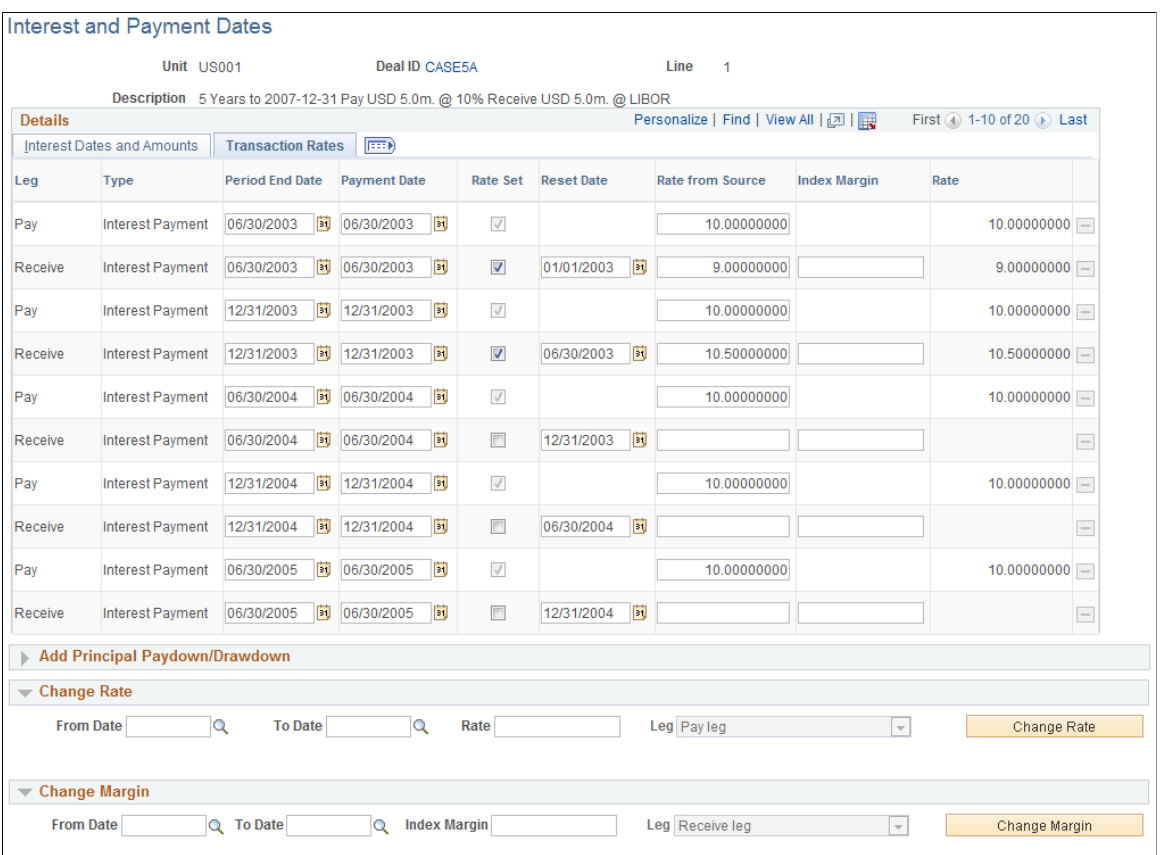

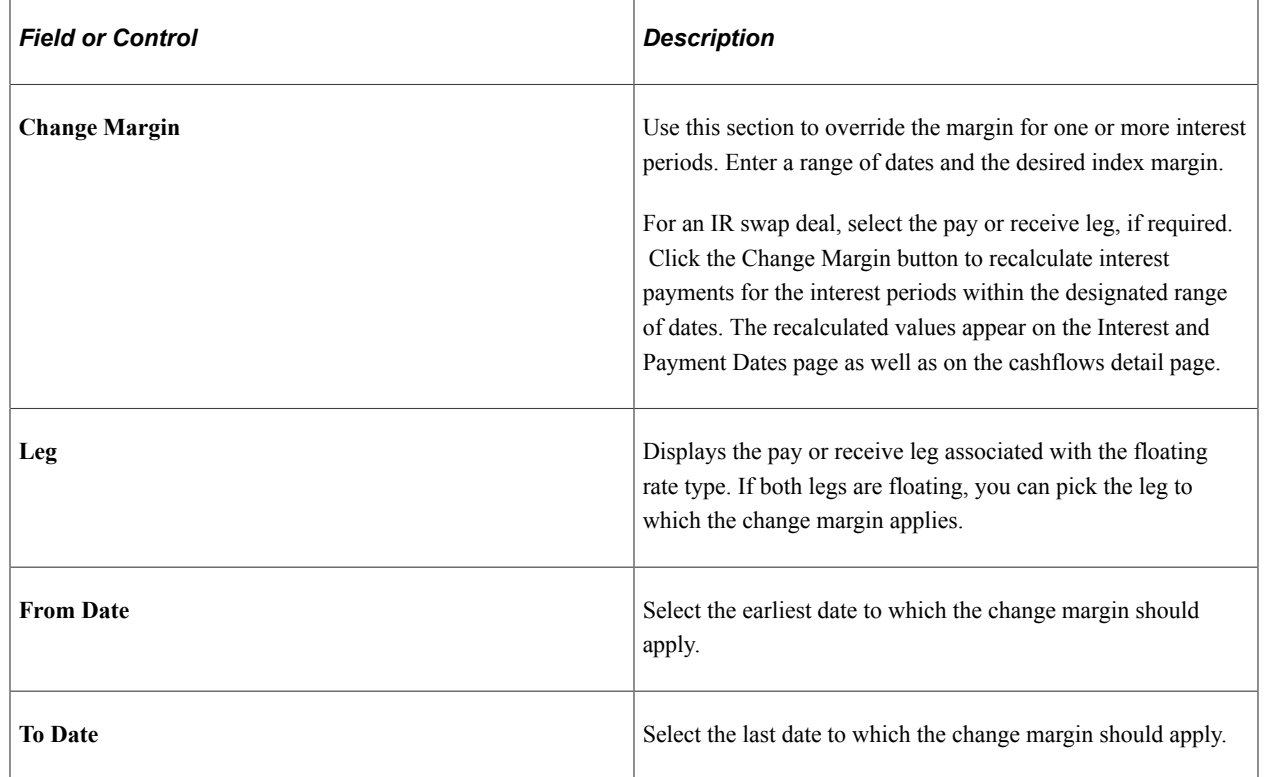

# **Applying Manual Rates**

This section discusses how to specify Rate from Source. You can update the Rate from Source for a fixedrate deal, a floating-rate deal, or an IR swap deal.

### **Updating Rates for Fixed-Rate Deals**

Use the Interest and Payment Dates page (TRX\_INTEREST\_TR) to update rates for fixed-rate deals.

You can update rates for fixed-rate deals or legs by editing individual rows on the Transaction Details tab or by using the Change Rate section.

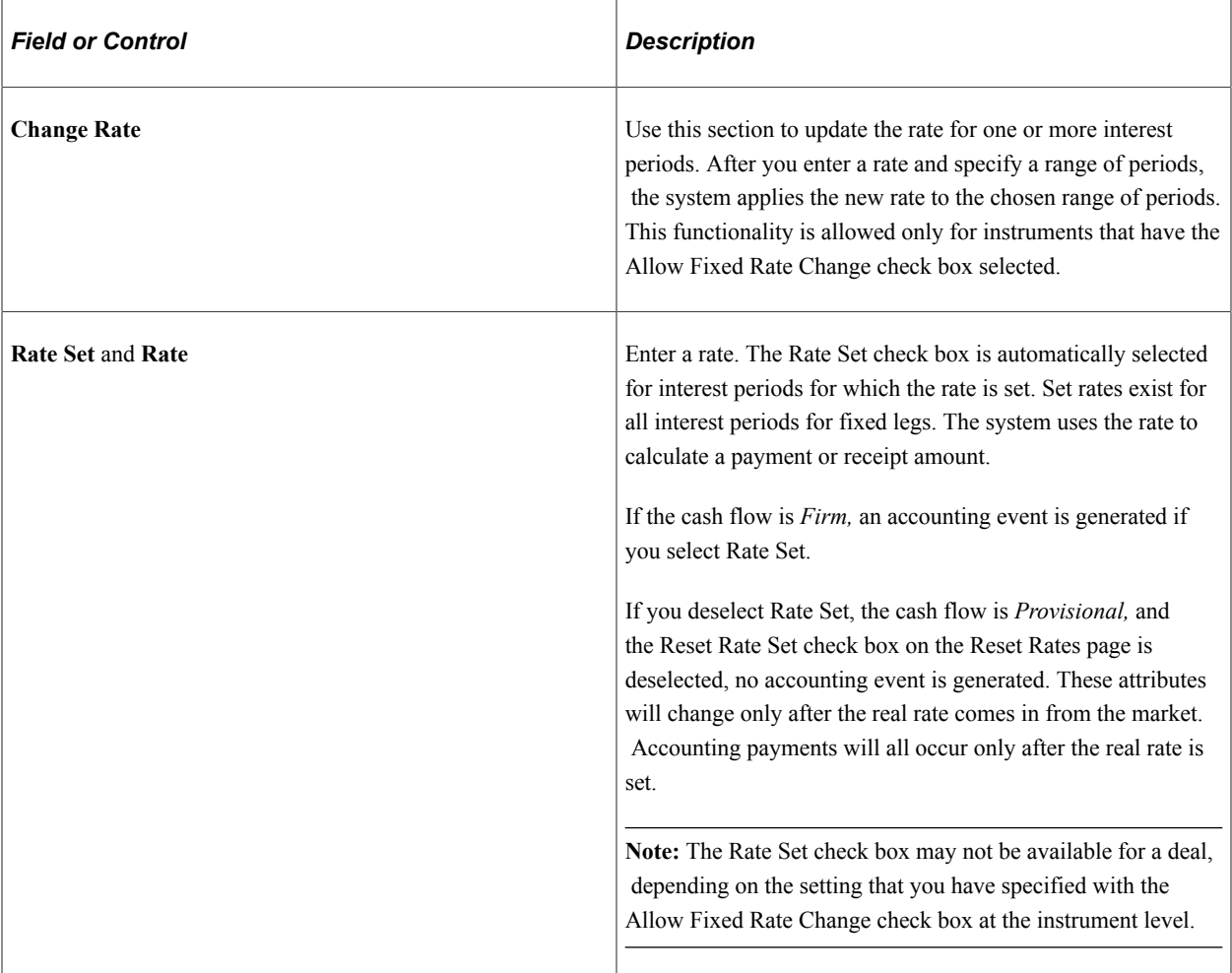

### **Manually Resetting Rates for Floating-Rate Deals**

Use the Interest and Payment Dates page (TRX\_INTEREST\_TR) to manually reset rates for floating rate deals.

Navigation:

**Deal Management** > **Process Deals** > **Interest and Payment Dates** > **Interest and Payment Dates**

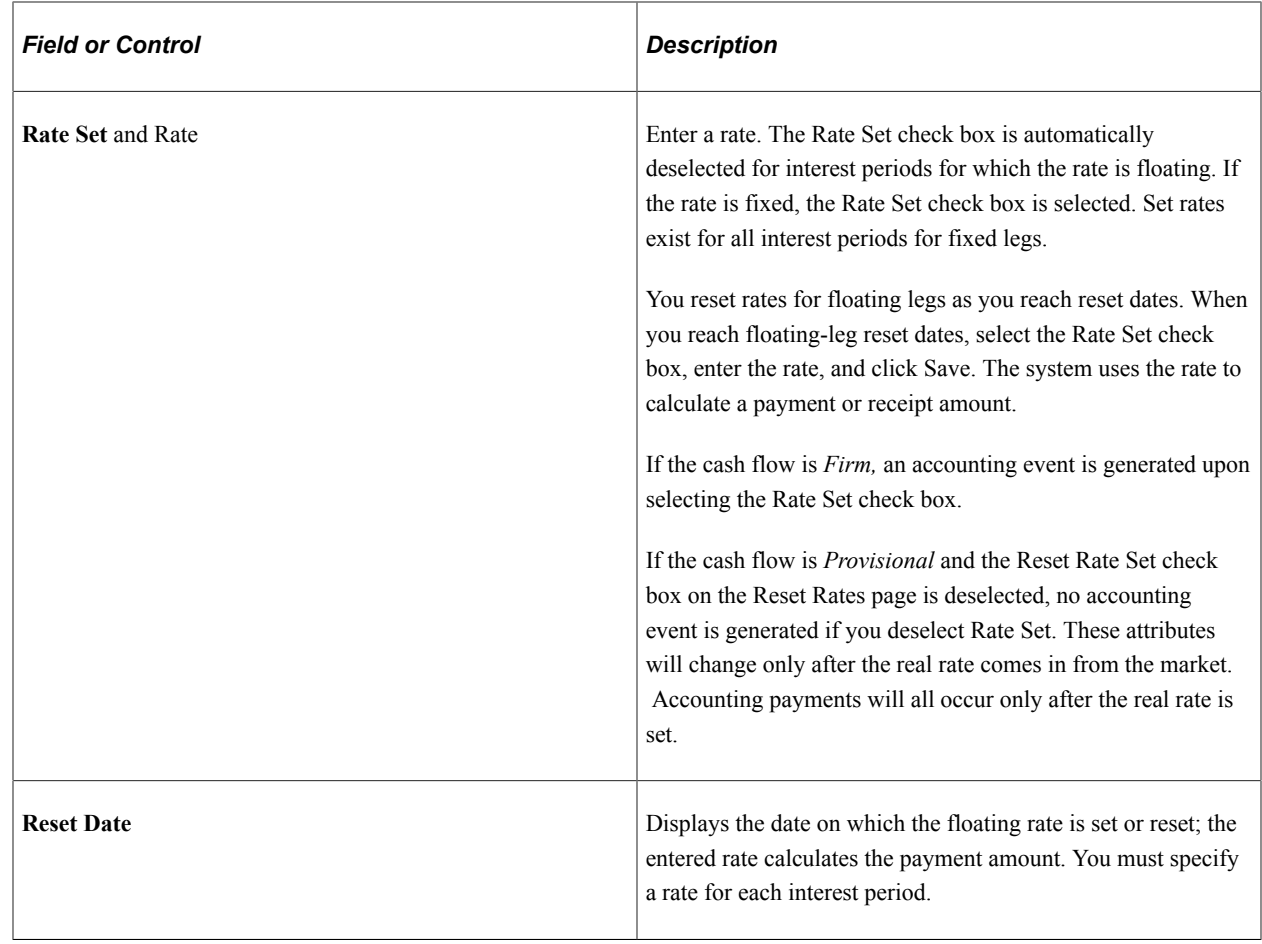

See [Processing Reset Rates.](#page-275-0)

# **Adding and Deleting Principal Paydowns and Drawdowns**

This section discusses how to add and delete principal paydowns and drawdowns. You can:

- Add multiple paydowns and drawdowns on a single day or on different days.
- Change a paydown or drawdown amount.
- Delete a paydown or drawdown.
- Add a paydown or drawdown before the first interest payment.

**Note:** Paydowns and drawdowns that have been paid, reconciled, or accounted for cannot be changed.

### **Adding Multiple Paydowns and Drawdowns**

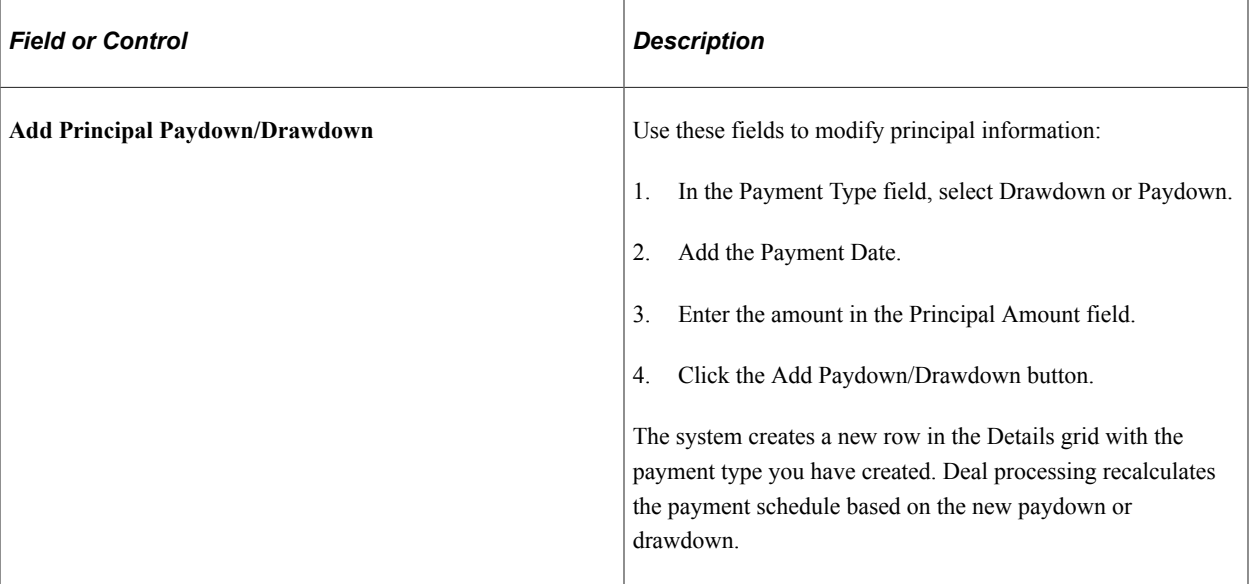

### **Changing Paydown or Drawdown Amounts on a Fixed-Rate Deal**

Use the Interest and Payment Dates page (TRX\_INTEREST\_TR) to change paydown or drawdown amounts on a fixed-rate deal.

Navigation:

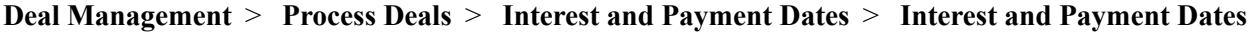

This example illustrates the fields and controls on the Interest and Payment Dates page for fixed-rate, IRP deal—with added Paydown/Drawdown amounts on the Interest Dates and Amounts tab. You can find definitions for the fields and controls later on this page.

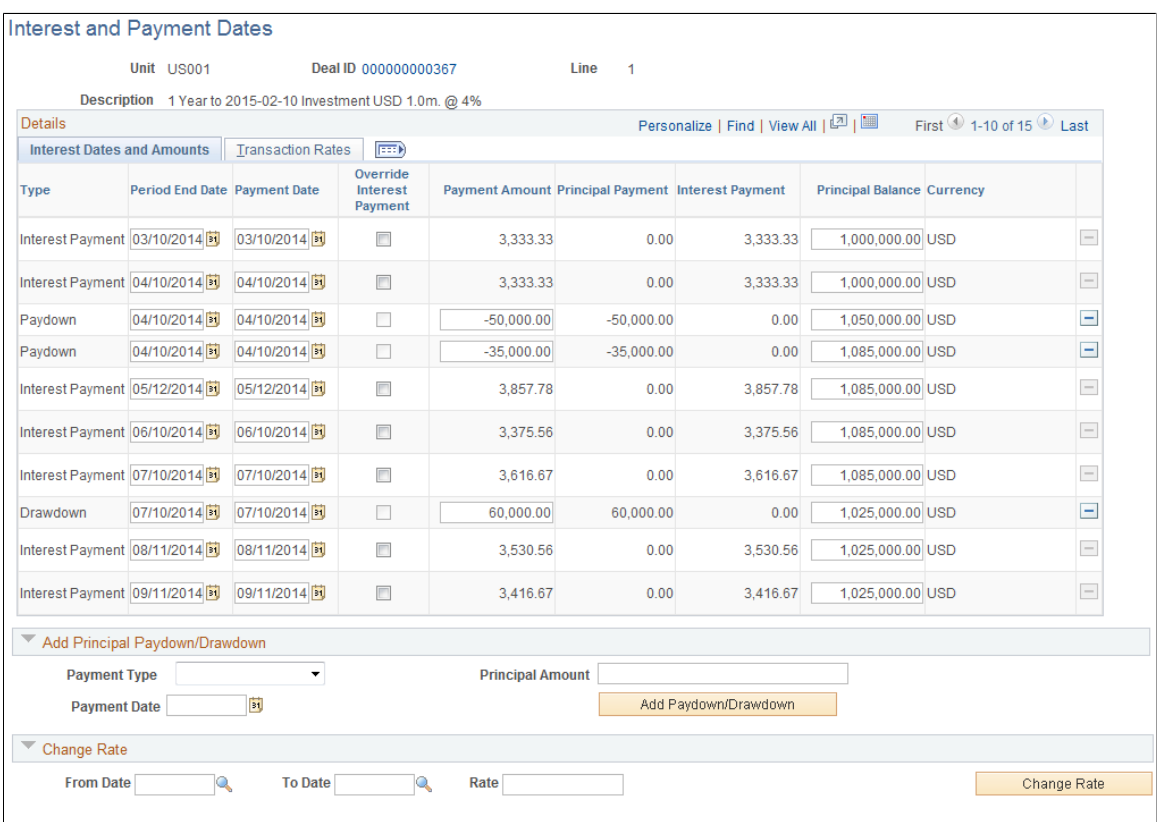

#### Event Log

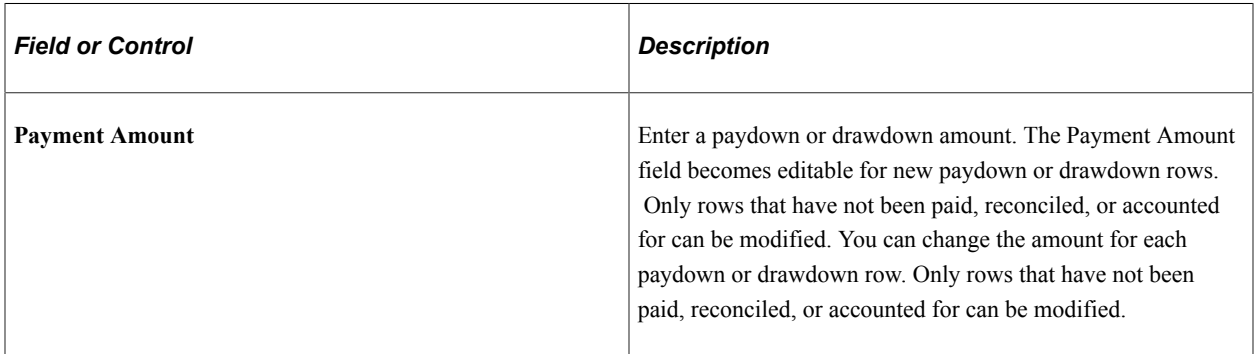

### **Deleting Paydowns or Drawdowns**

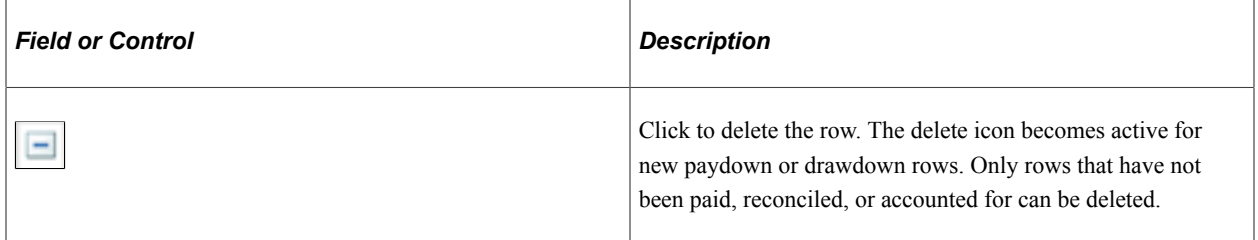

#### **Adjusting Principal on Amortized Deals**

For amortized deals, the Interest and Payment Dates page displays a comprehensive, payment-information schedule for the method of amortization that is selected in the Amort Method field on the Deal Detail page.

If you select the *Constant Payment* or *Constant Term* method of amortization, you can adjust the principal amount and payment date in the Add Principal Paydown/Drawdown section as follows:

- 1. In the **Payment Type** field, select *Drawdown* or *Paydown.*
- 2. Add the Payment Date.
- 3. Enter the amount in the Principal Amount field.
- 4. Click the Add Paydown/Drawdown button.

The system creates a new row in the Details grid with the payment type you have created. Deal processing recalculates the payment schedule based on the new paydown or drawdown.

If you select a Factored or Fixed Paydown method, however, you must enter additional values so that the system can correctly calculate the factored or fixed paydown amortization amount.

• Fixed Paydown Amortization

If the amortization method is fixed paydown, you can add a paydown/drawdown by percentage or amount.

To enter a fixed paydown value in the Add Principal Paydown/Drawdown section:

- 1. Enter a value in the **Percentage** field or the **Principal Amount** field.
- 2. Add the payment date.
- 3. For IR swap deals, select *Pay* or *Receive* in the **Leg** field.
- 4. Click the **Add Paydown/Drawdown** button.
- Factored Amortization

To enter a factored value in the Add Principal Paydown/Drawdown section:

1. In the Payment Type field, select *Drawdown* or *Paydown.*

To establish accreting factors, select *Drawdown.* The system then uses the factor as an accreting (not amortizing) factor.

- 2. Enter a value in the *Amortizing Factor* field.
- 3. Add the payment date.
- 4. Click the **Add Paydown/Drawdown** button.

# <span id="page-275-0"></span>**Processing Reset Rates**

This topic discusses how to reset rates automatically.

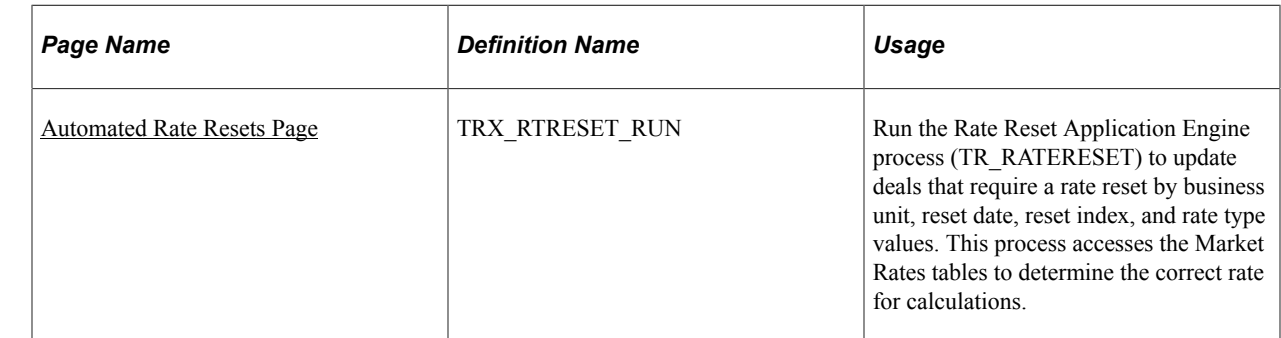

# **Page Used to Process Reset Rates**

### <span id="page-275-1"></span>**Automated Rate Resets Page**

Use the Automated Rates Resets page (TRX\_RTRESET\_RUN) to run the Rate Reset Application Engine process (TR\_RATERESET) to update deals that require a rate reset by business unit, reset date, reset index, and rate type values.

This process accesses the Market Rates tables to determine the correct rate for calculations.

Navigation:

#### **Deal Management** > **Process Deals** > **Automated Rate Resets** > **Automated Rate Resets**

This example illustrates the fields and controls on the Automated Rate Resets page. You can find definitions for the fields and controls later on this page.

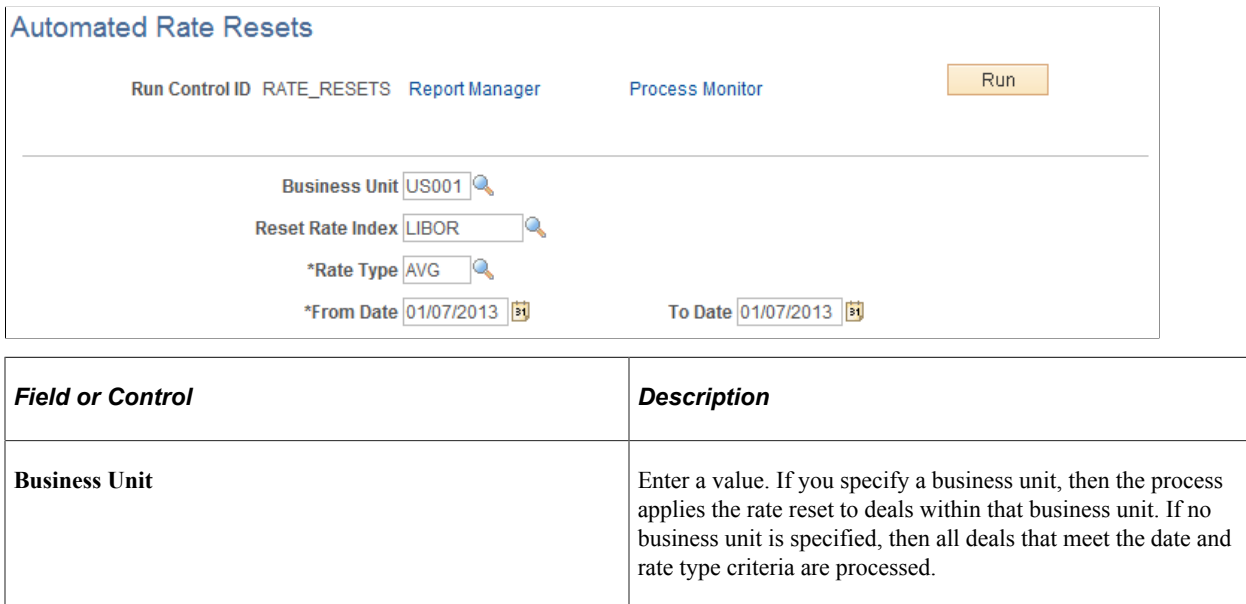

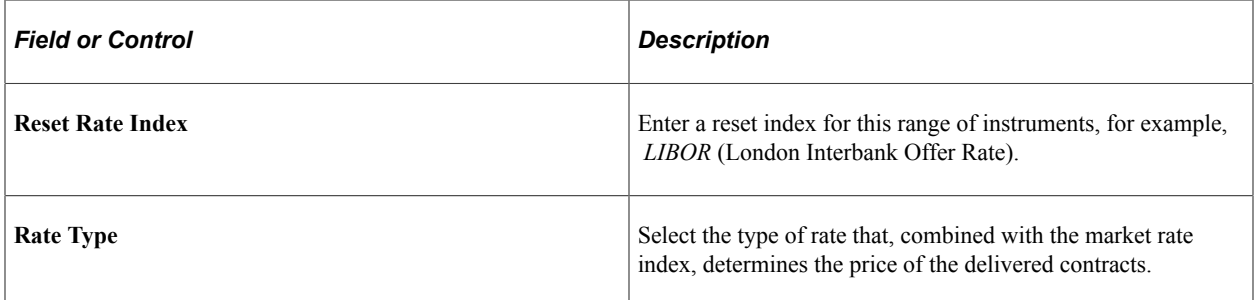

For the rate to be reset for any deal on a specified date, the rate index and rate type entered here must match the rate index and rate type of the original deal. The deal and subsequent cash flows are updated with the new rate for that date. The updated rate can also be viewed on the Interest and Payment Dates page. If necessary, the rate populated by the automated process can be overwritten on the Interest and Payment Dates page.

# **Processing Mature Deals**

# **Page Used to Process Mature Deals**

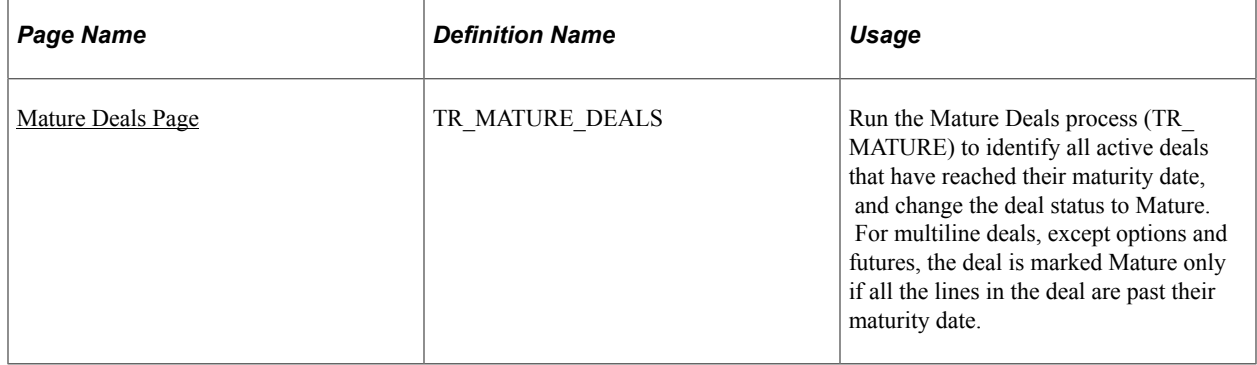

# <span id="page-276-0"></span>**Mature Deals Page**

Use the Mature Deals page (TR\_MATURE\_DEALS) to run the Mature Deals process to identify and mark matured deals.

Navigation:

#### **Deal Management** > **Process Deals** > **Mature Deals** > **Mature Deals**

Use the Process Scheduler to establish the date, time, and frequency for processing the validation check for mature deals.

**Note:** Schedule the TR\_MATURE process from the Process Scheduler using a run recurrence frequency of *Daily.*

# **Deactivating Deals**

This topic discusses how to deactivate deals and run the Accounting Entries for the Undone Deals report.

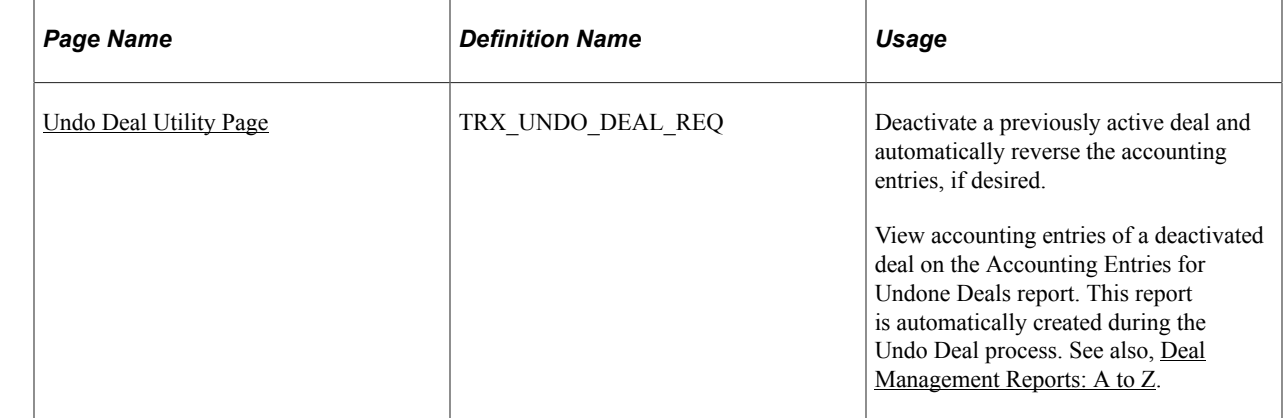

# **Page Used to Deactivate Deals**

# **Understanding Deal Deactivation**

You can use the Undo Deal Utility Application Engine process (TR\_UNDO\_DEAL) to undo deal events on a previously active deal, even if money has been received for the deal. The Deal Undo Utility process only deactivates processed deals. As deal deactivation is not reversible, only users with user IDs authorized to undo deals can perform this function.

When deactivating a deal, you can automatically reverse the accounting entries on the Undo Deal Utility page. When you select the **Reverse Accounting** check box, you can use additional options to specify the Reversal Date Option and Combo Edit Template. The TRX\_UNDO\_DEAL Application Engine process uses the entered parameters and calls the Reverse Accounting Entries Application Engine process (TR\_RVSL\_DRVR).

The Deal Undo Utility process does the following:

- Sets the status flag of cashflow, position, and accounting events to "deactivate" on the Transaction Position (TRX\_POSITION\_TR) and Cash Flow (CASH\_FLOW\_TR) tables.
- Automatically reverses the accounting entries according to parameters you enter on the Undo Deal Utility page.

### **Related Links**

"Managing Accounting Entries" (PeopleSoft Cash Management) [Understanding the Deal Capture Process](#page-146-0) "Accounting Entries Page" (PeopleSoft Cash Management)

# **Prerequisites**

Before you use the Undo Deal Utility, you must do the following:

- Install the Undo Deal Utility during implementation.
- Establish permission for your user ID for deal deactivation.

#### **Related Links**

"Setting Up Application-Specific Installation Options" (Application Fundamentals) "Specifying System Security Options" (Application Fundamentals)

### <span id="page-278-0"></span>**Undo Deal Utility Page**

Use the Undo Deal Utility page (TRX\_UNDO\_DEAL\_REQ) to deactivate a previously active deal and create the Accounting Entries for Undone Deals report.

Use the Accounting Entries for Undone Deals report to view accounting entries (ORIG\_ACCOUNTING\_ID and ACCTG\_STATUS) of a deactivated deal. This report is automatically created during the Undo Deal process.

Navigation:

#### **Deal Management** > **Process Deals** > **Undo Deal** > **Undo Deal Utility**

This example illustrates the fields and controls on the Undo Deal Utility page. You can find definitions for the fields and controls later on this page.

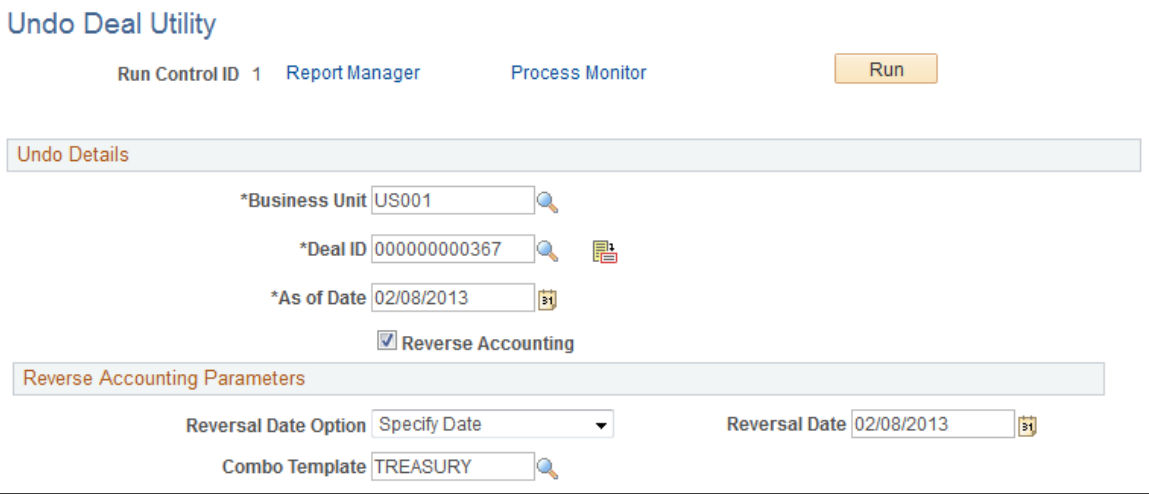

Only users with user IDs authorized to undo deals can access the Undo Deal Utility. Prior to deal deactivation, you must reconfirm your user ID and password.

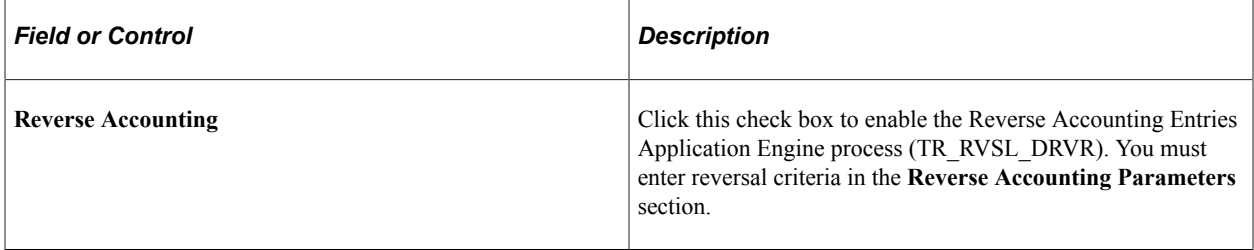

# **Reverse Accounting Parameters**

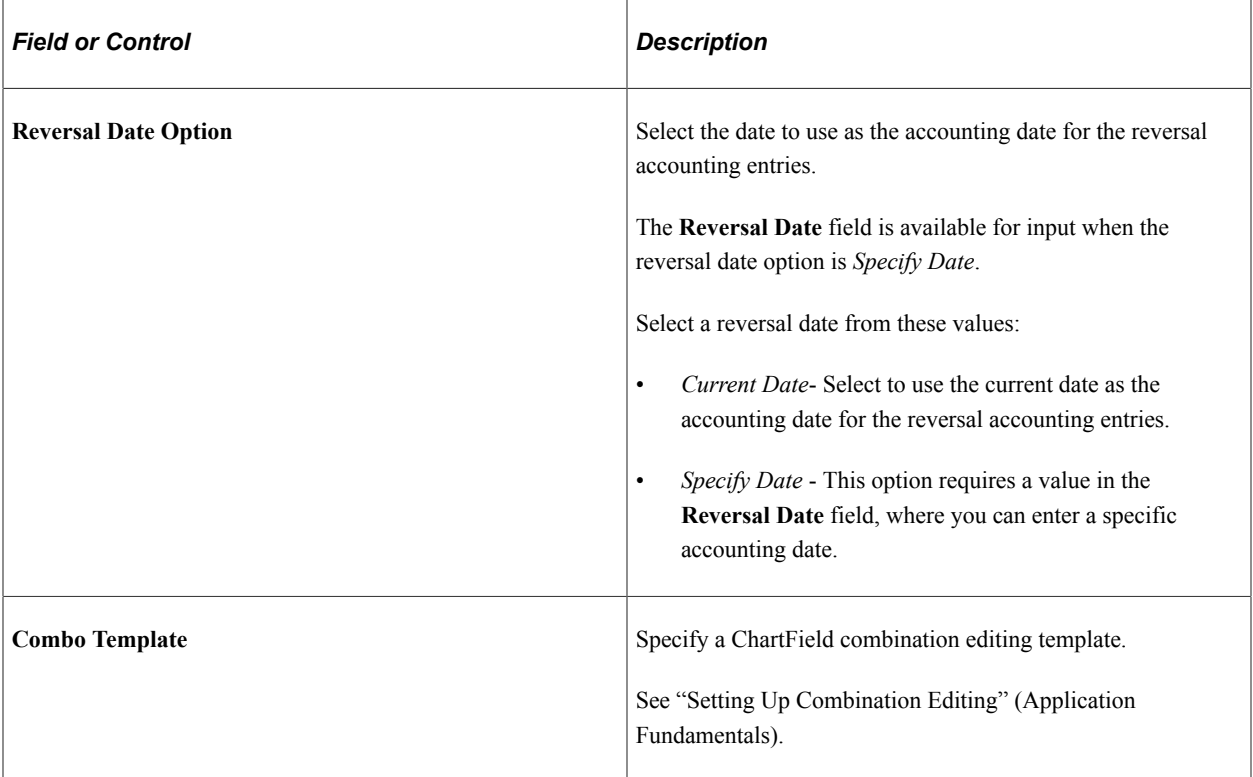

# **Chapter 13**

# **Deal Management - Configuring Batch Processes**

# **Configuring Temporary Tables for Batch Processing**

When you run batch processes in parallel, you risk data contention and deadlocks on temporary tables. To avoid this, PeopleTools enables you to dedicate specific instances of temporary tables for each process. When PeopleSoft Application Engine manages a dedicated temporary table instance, it controls the locking of the table before use and the unlocking of the table after use.

When you decide how many temporary table instances to dedicate for a process, consider the number of temporary tables that the process uses. More instances result in more copies of the temporary tables on the system. For example, if a process uses 25 temporary tables and you have 10 instances for a process, you will have 250 temporary tables on the system.

If you run processes in parallel and all of the dedicated temporary table instances are in use, the performance of the process decreases. You need to find a balance that works for your organization.

**Note:** When you specify the number of instances, PeopleSoft Application Designer displays a list of the temporary tables for the process. Use the list to determine how many temporary tables each process uses.

Specify how many temporary table instances to dedicate for the Deal Position Update (TR\_POSN) batch process that can run in parallel in PeopleSoft Banks Setup and Processing.

The PeopleTools documentation discusses the usage of temporary tables in detail and describes how to specify the number of instances. See See the product documentation for *PeopleTools: Application Engine*.

If you run any of the PeopleSoft General Ledger COBOL processes, also configure the temporary tables for those processes. The *PeopleSoft General Ledger* documentation discusses how to do this in detail.

#### **Related Links**

"Understanding Optimal General Ledger Performance" (PeopleSoft General Ledger)

# **Deals Capture Examples**

# **Understanding Deals Capture Examples**

This topic discusses the deals capture component in the context of entering common types of deals. Refer to the topic Capturing Deals and Trade Tickets for discussion of specific page functionality, term definitions, and page navigation paths.

The examples shown include values you enter (or those values automatically entered by the system, such as the Description) on the Deal Detail, and Deal Detail-related pages. No values are shown for the Settlement Instructions, or User ID pages as those values are generally automatically entered by the system.

The values generated on the Cashflows page (TRX\_CASHFLOWS\_TR) are display only.

#### **Related Links**

[Understanding the Deal Capture Process](#page-146-0)

# **Entering Interest Rate Physical Deals Examples**

This topic discusses how to:

- Enter bonds.
- Enter bank loans.
- Enter constant method amortizing loans.
- Enter sell/buybacks.
- Enter repurchase agreements ("repos").

# **Entering Bonds**

On May 11, 2000, you receive an order for a floating rate bond with a par amount of one million USD, an initial rate of 10 percent, and a term of 367 days. The settlement date is May 12, 2000 and the maturity date is May 14, 2001.

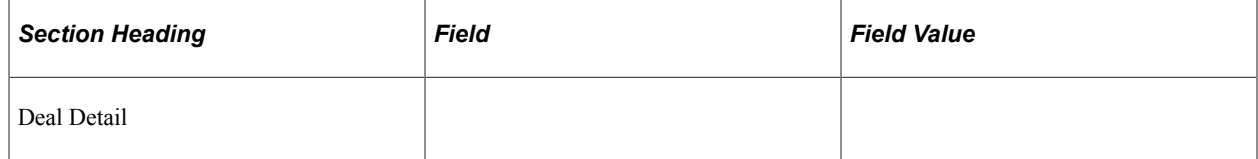

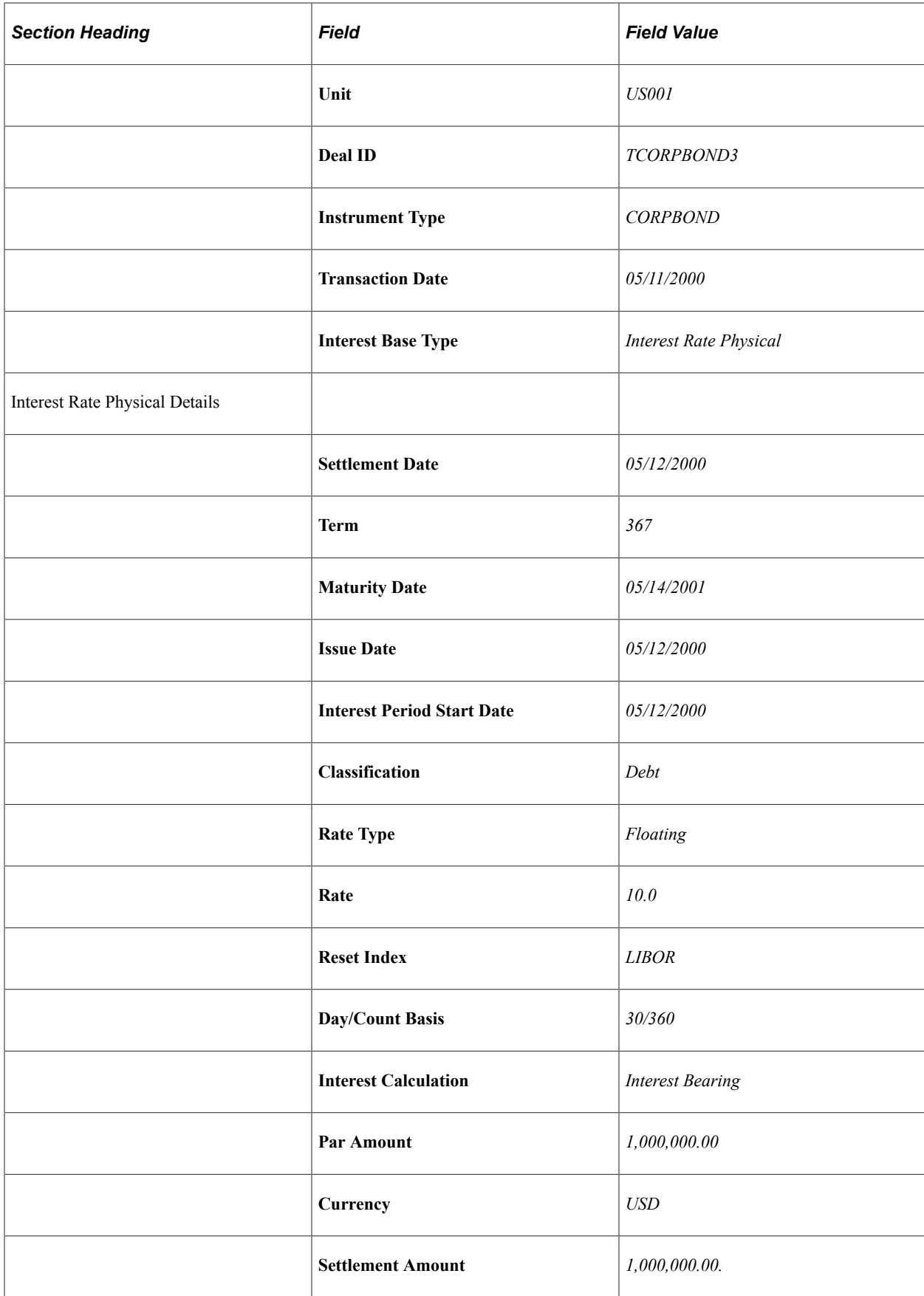

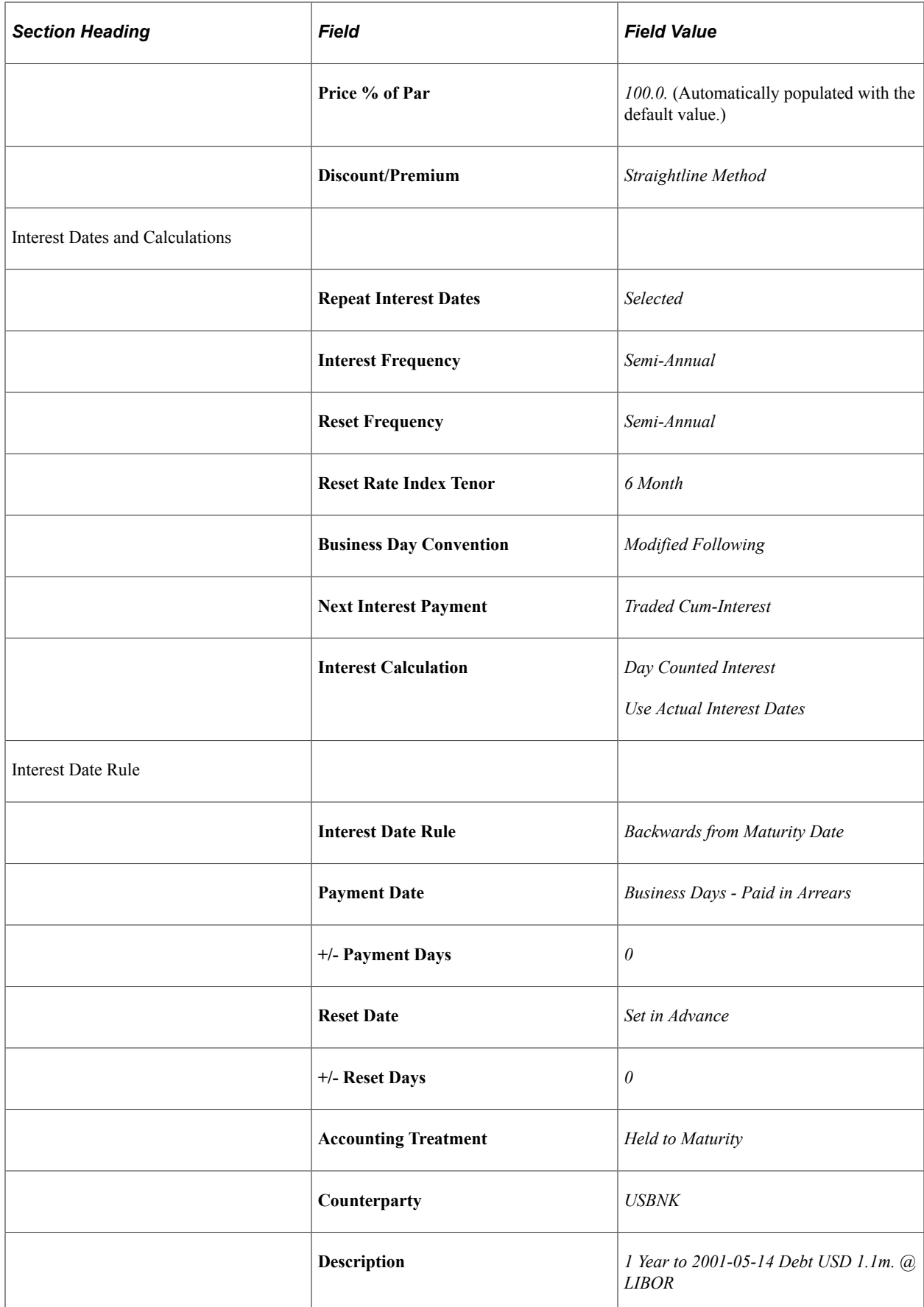

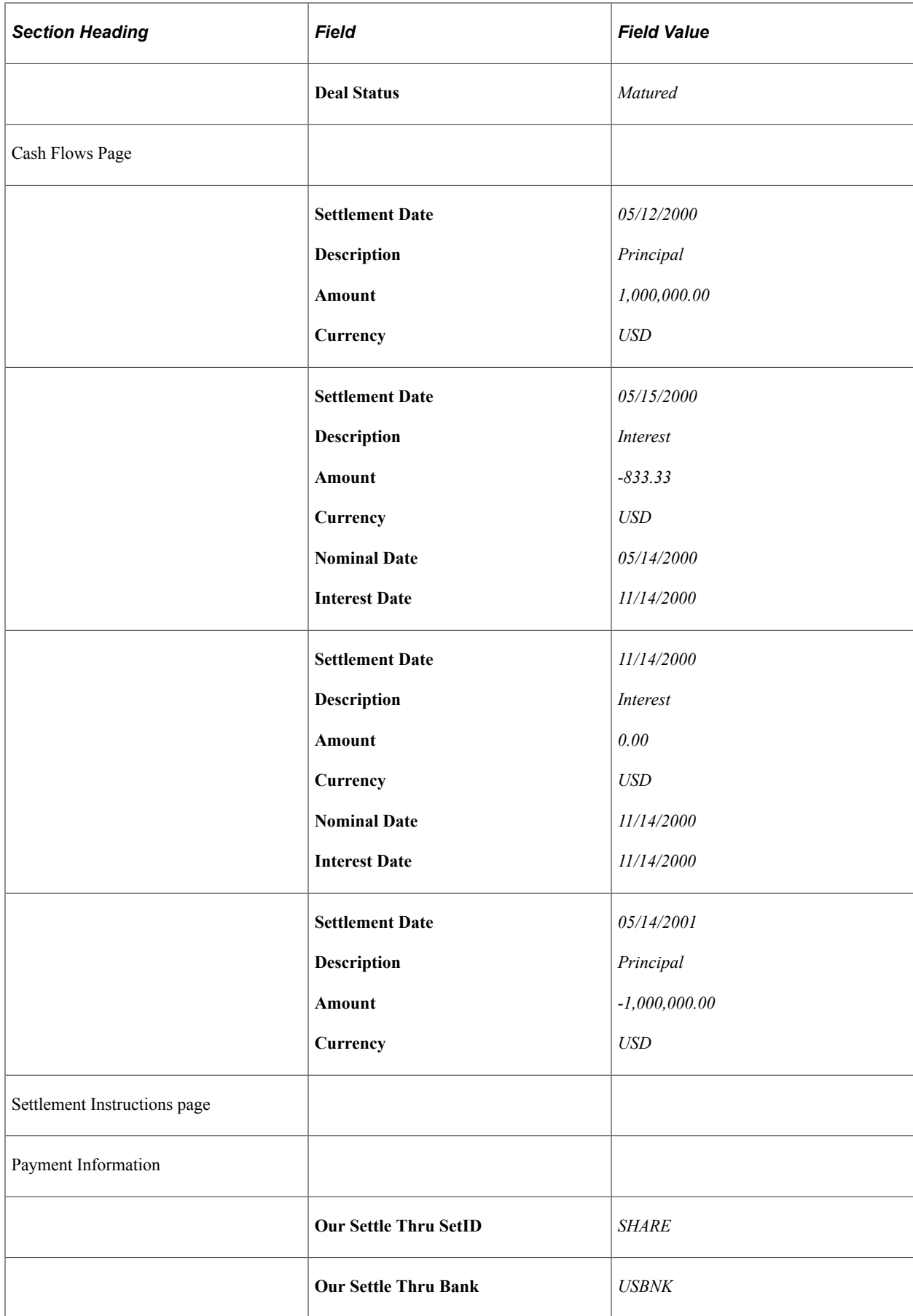

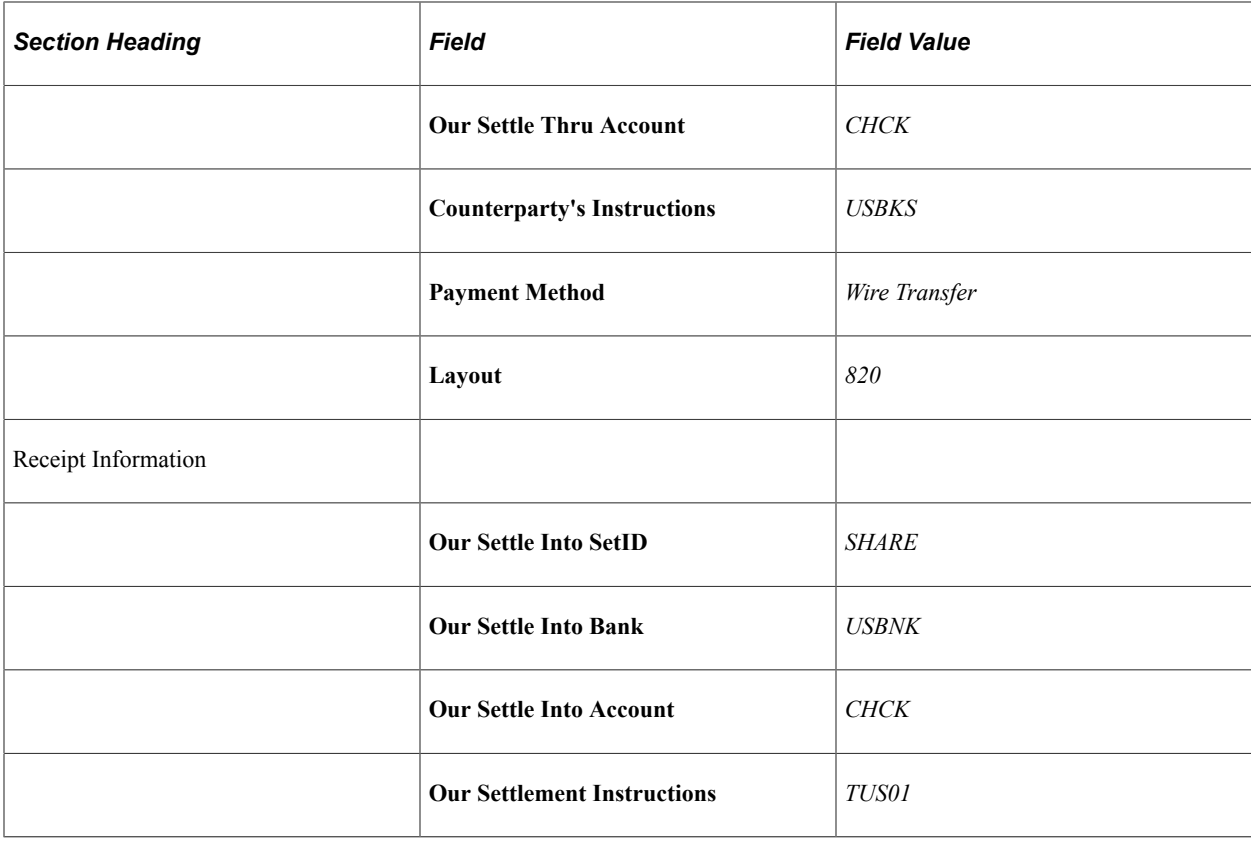

### **Entering Bank Loans**

On October 16, 2000, you receive an order for bank loan of \$100,000 USD, with a floating rate tied to the LIBOR (London Inter-bank Offer Rate). The settlement date is October 25, 2000 with a term of 365 days. The Straightline Method is used for the Discount/Premium. Any initial rate value you may have is entered in the Rate field.

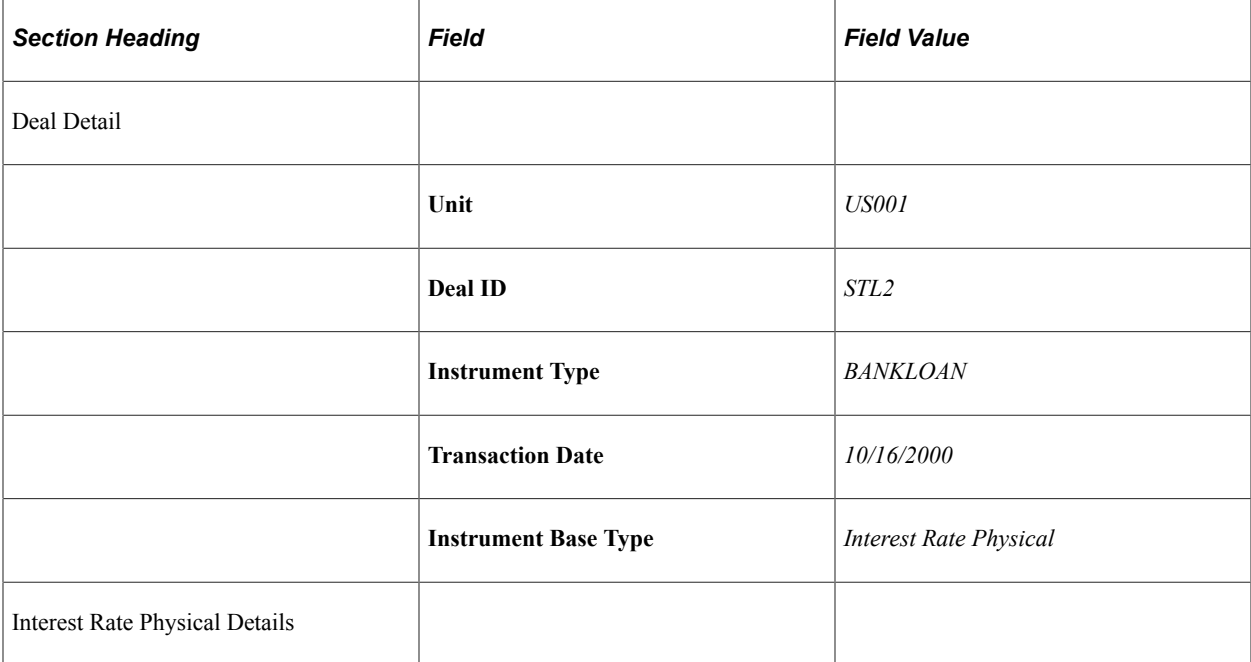

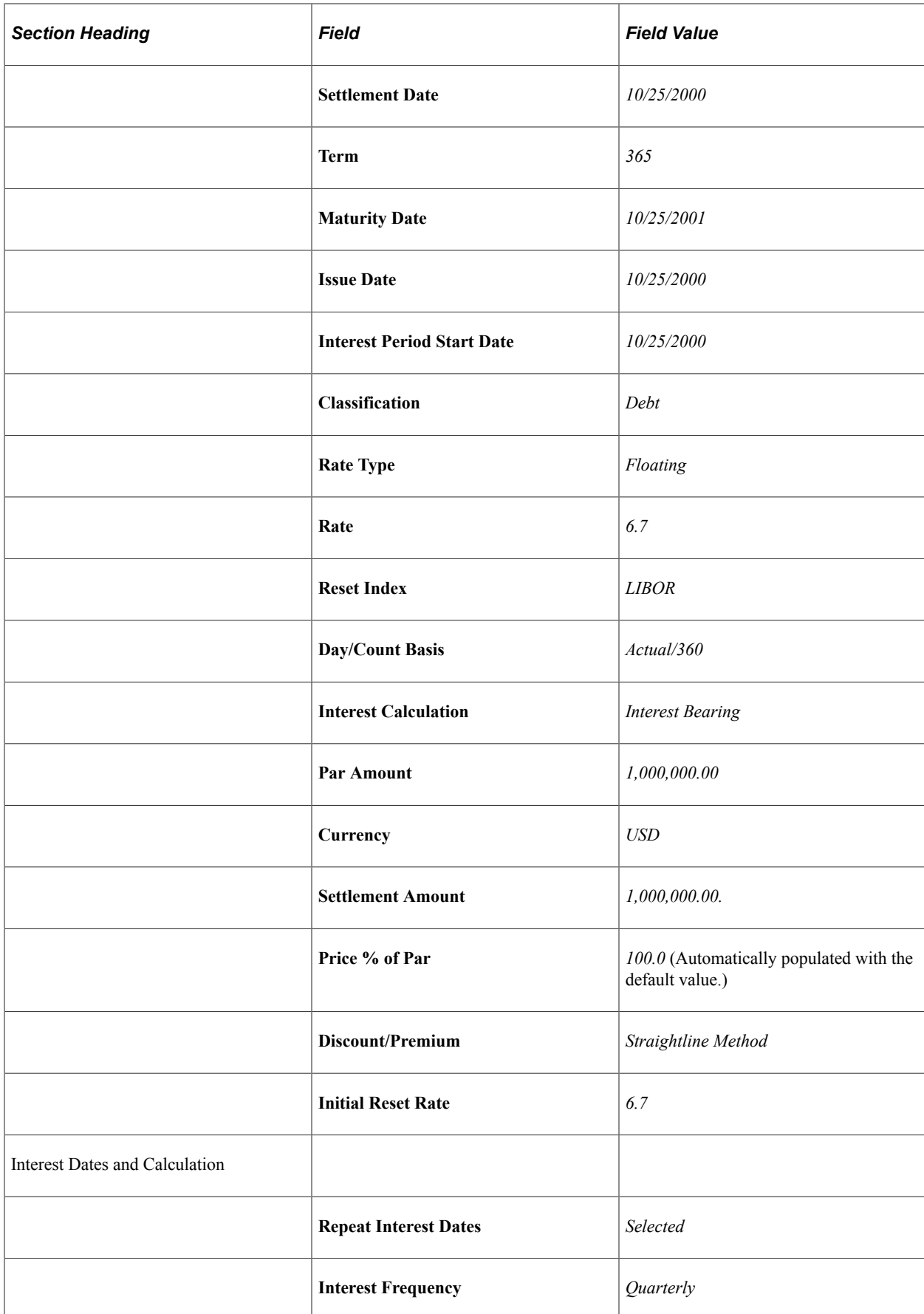
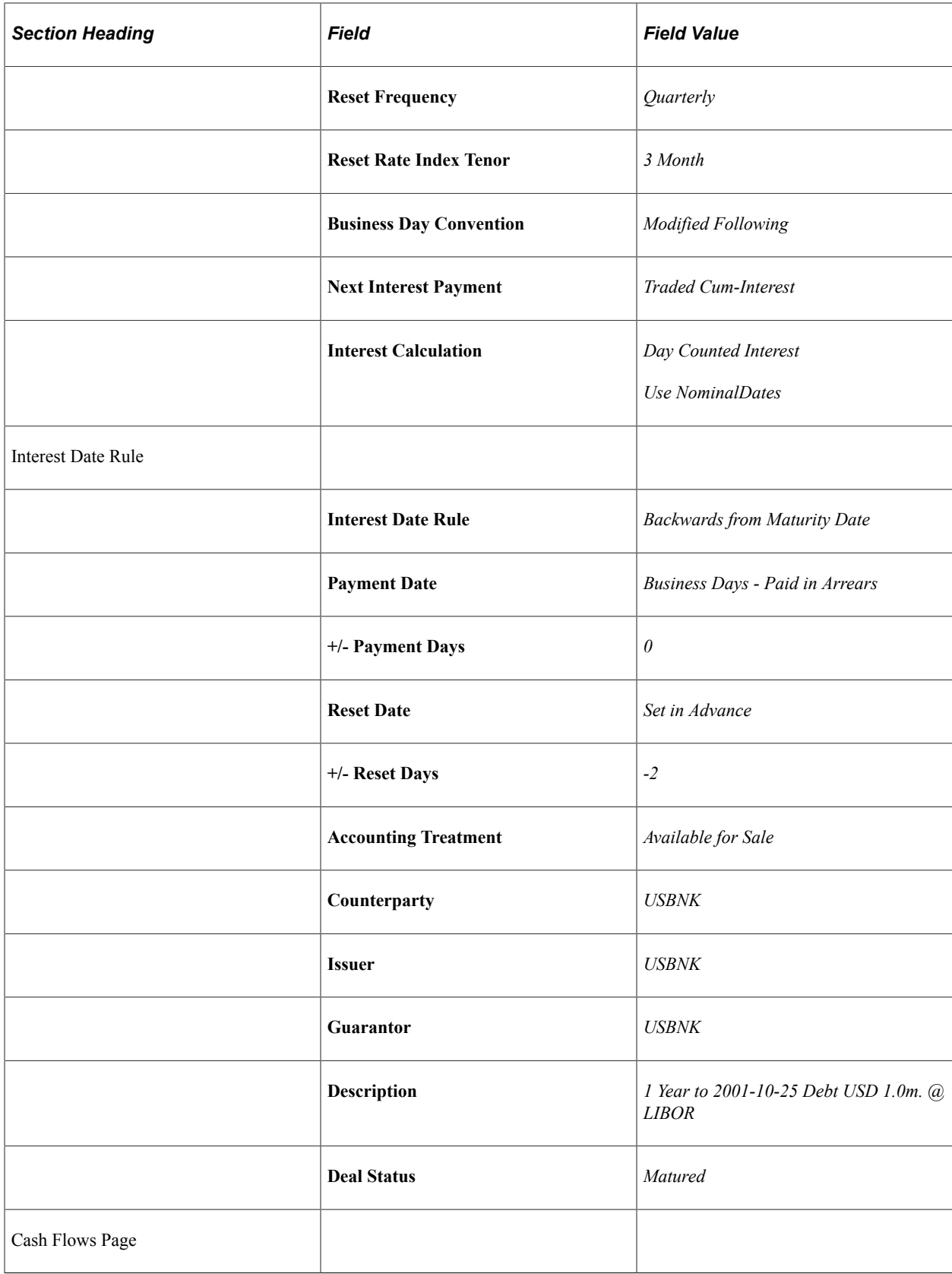

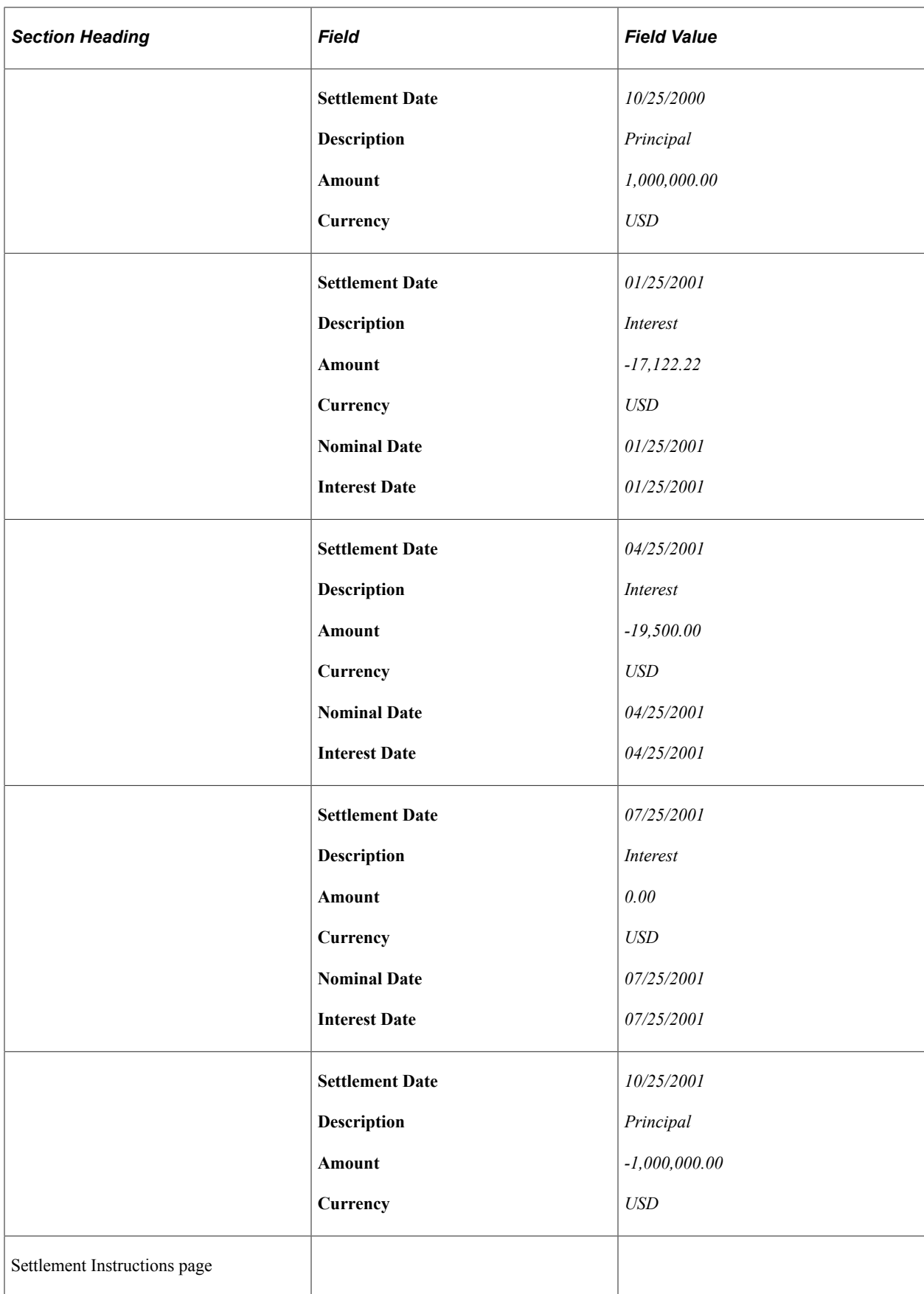

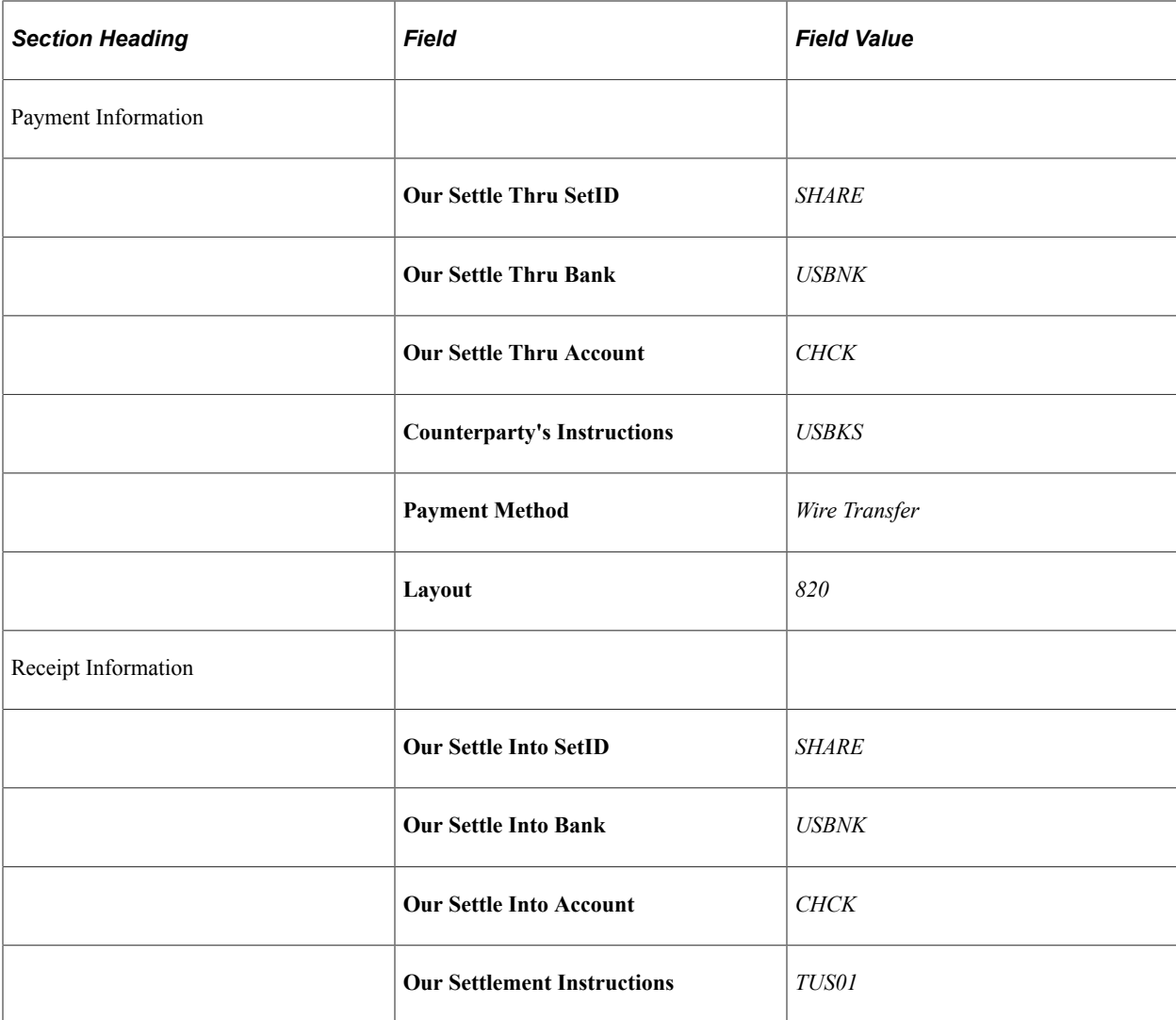

# **Entering Constant Method Amortizing Loans**

On April 30, 2003, you initiate a bank loan of \$450,000 USD, with a fixed rate of 5%. The settlement date is May 2, 2003 with a term of three years (1096 days). The Straightline Method is used for the Discount/ Premium and the loan is to be amortized using the Constant method.

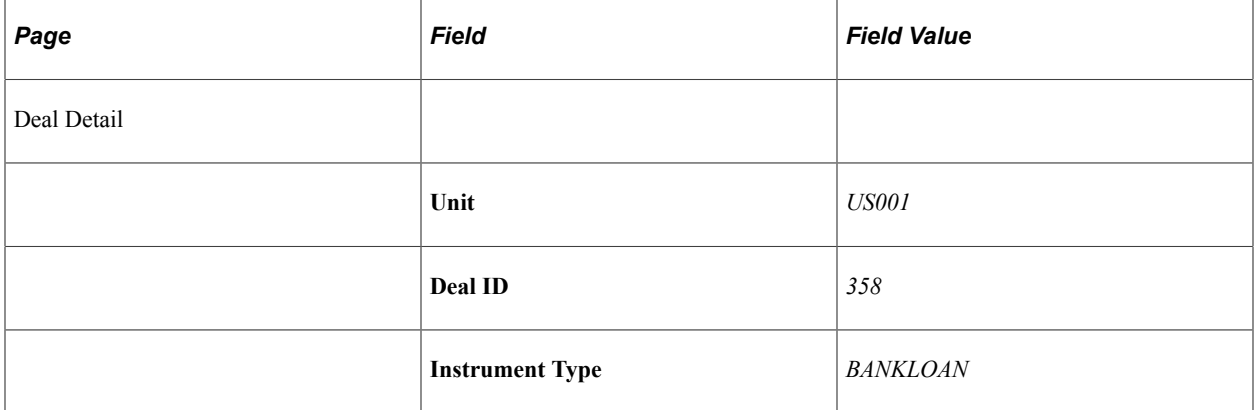

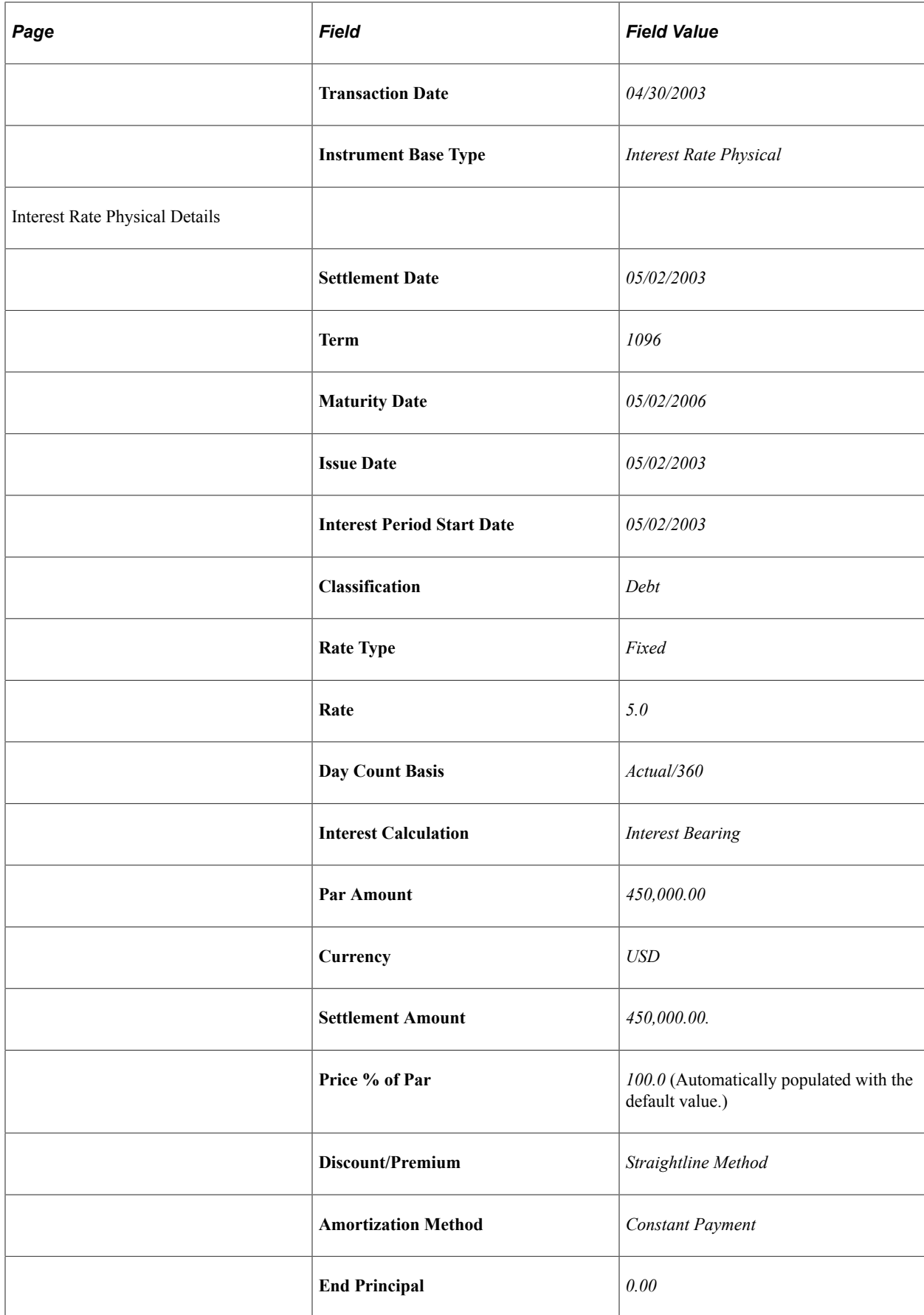

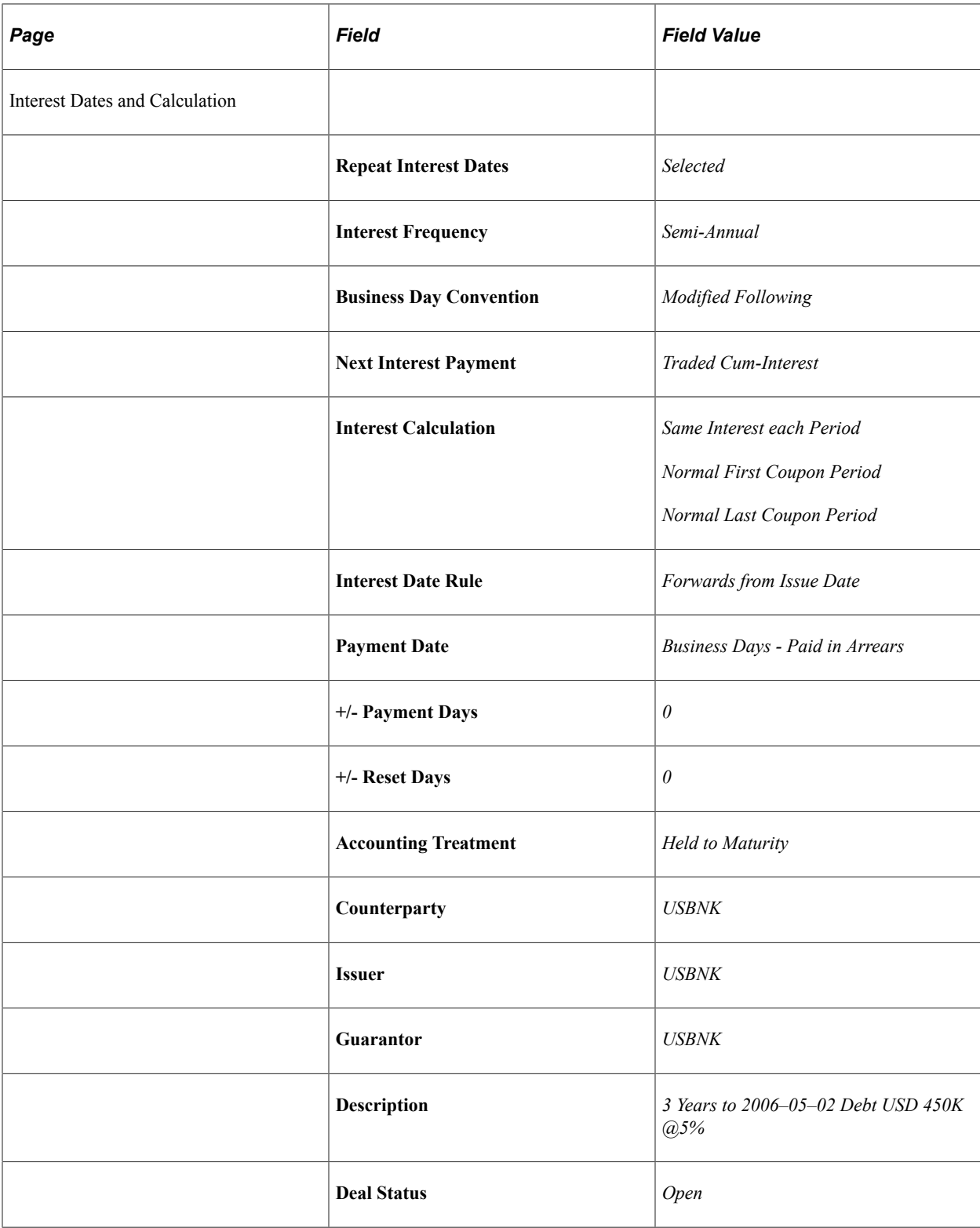

When you process a deal, the system (using the TR\_POSN process) automatically populates the interest date, amortization and cashflow details with the calculated values.

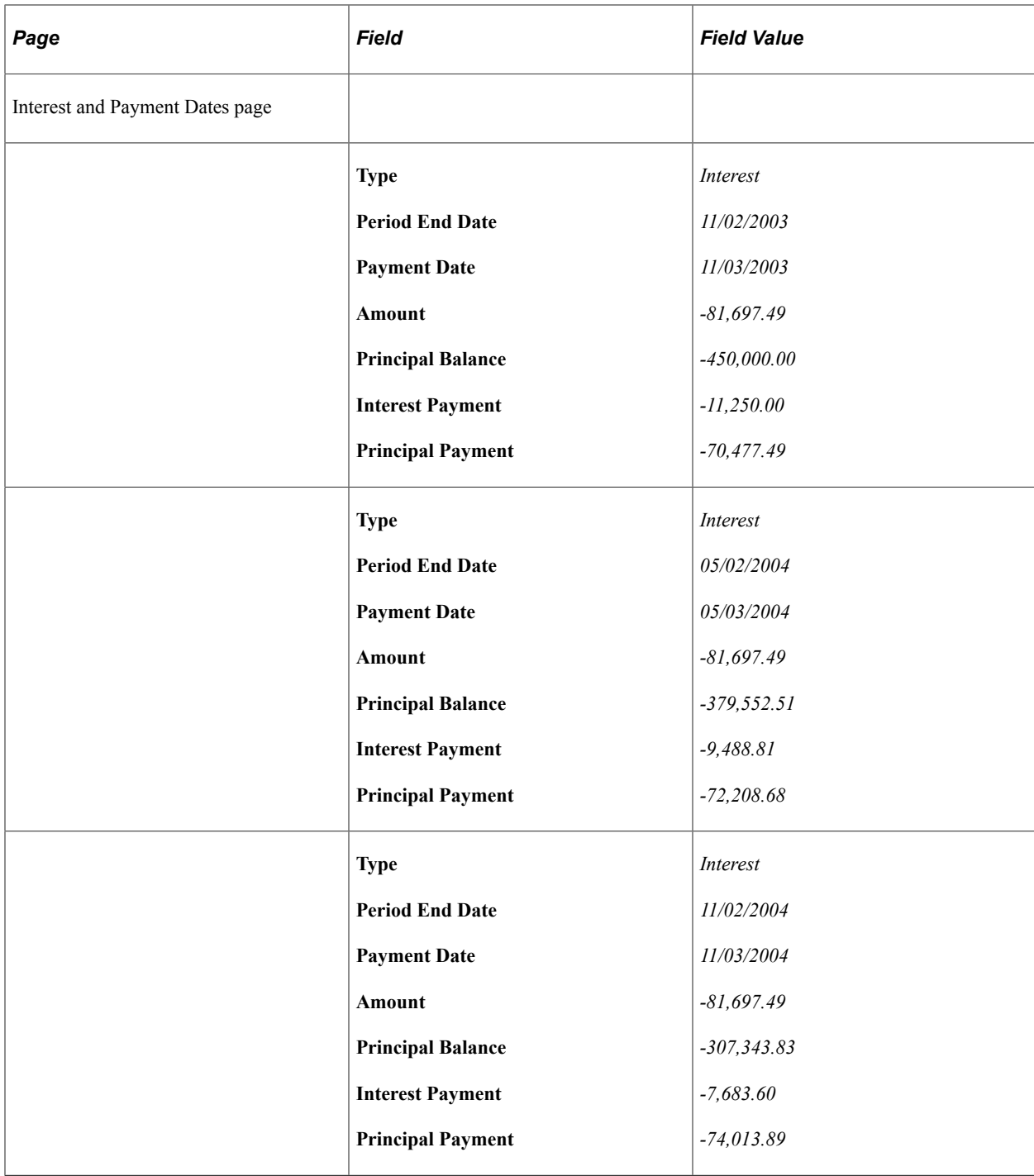

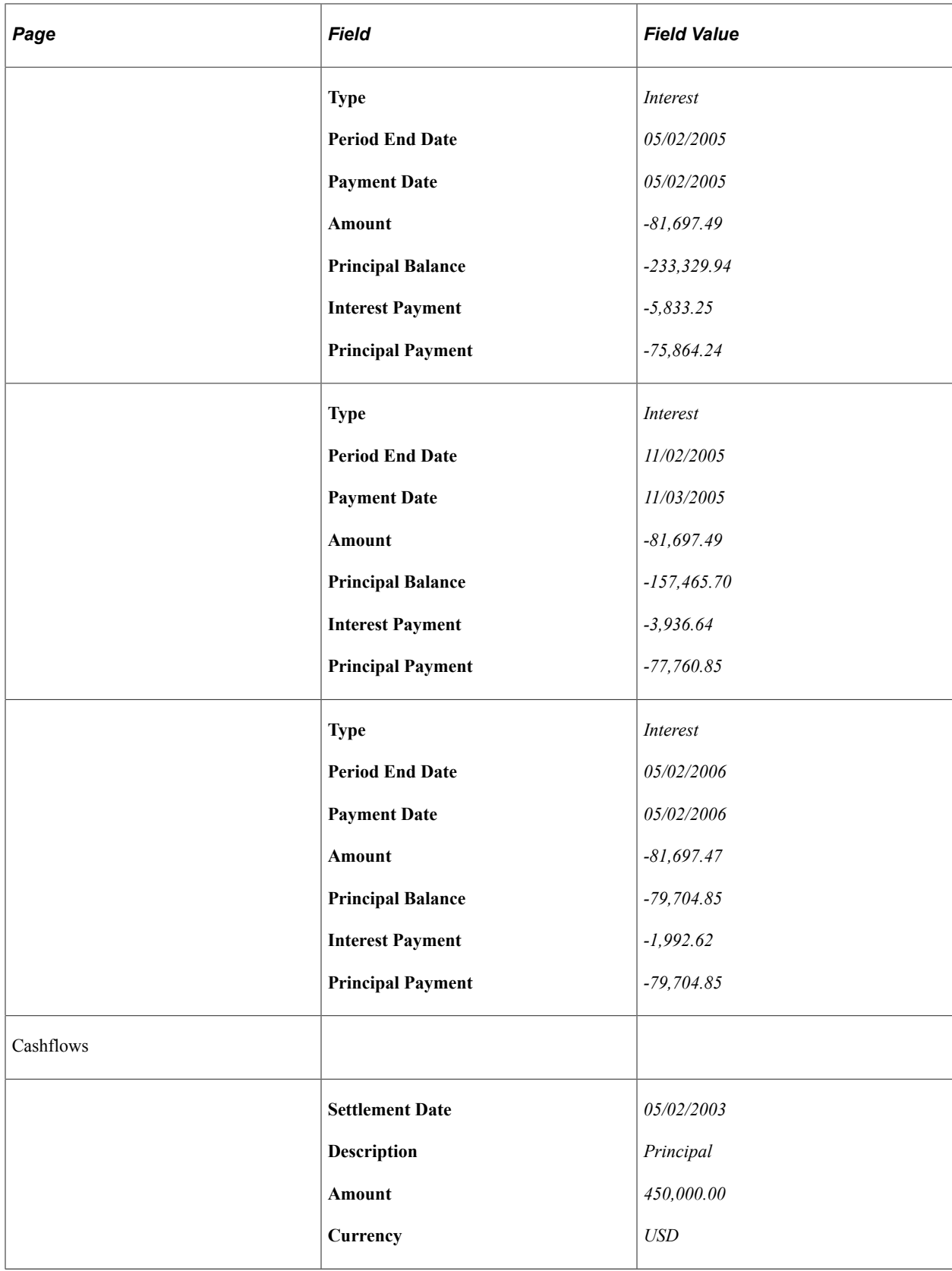

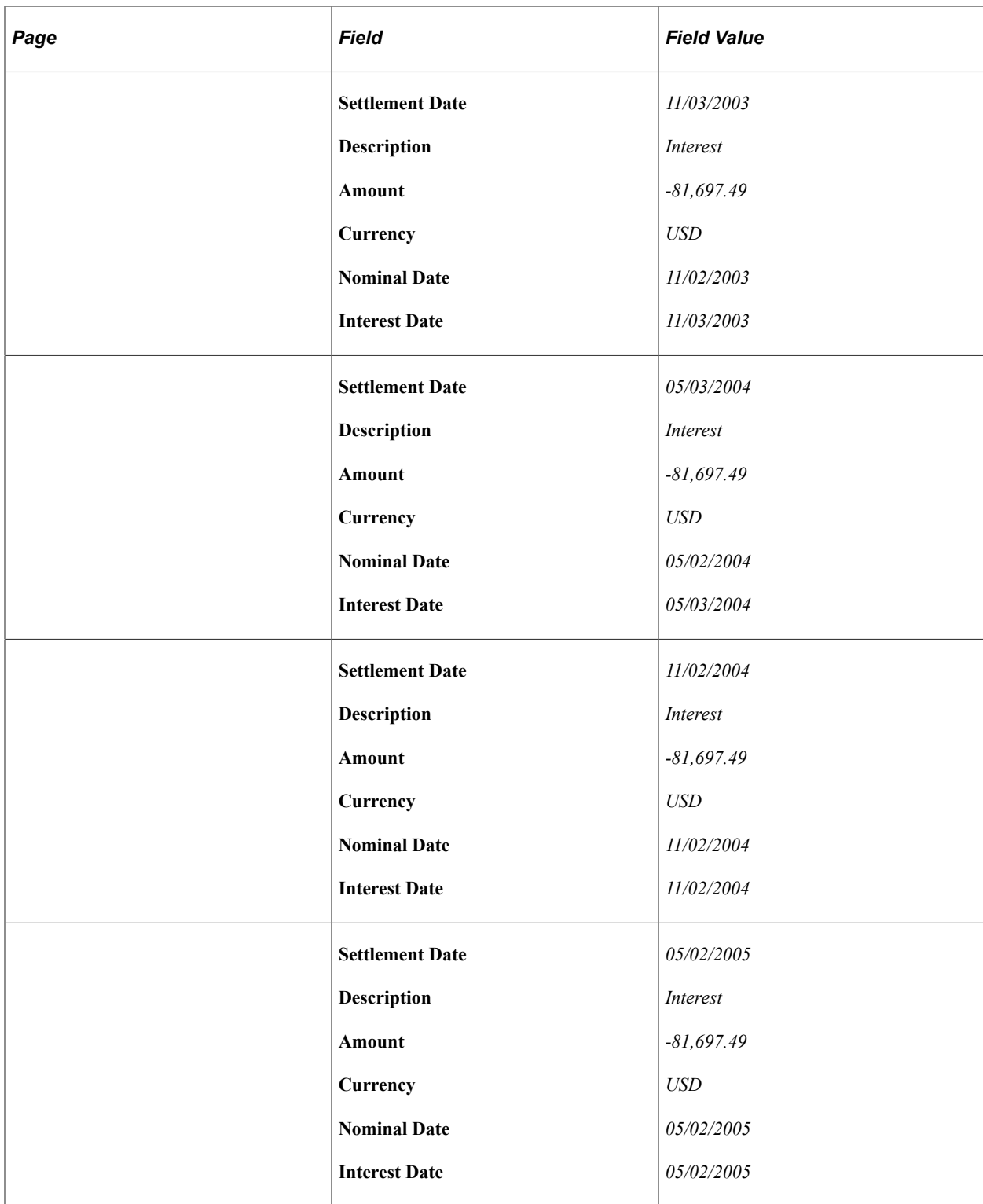

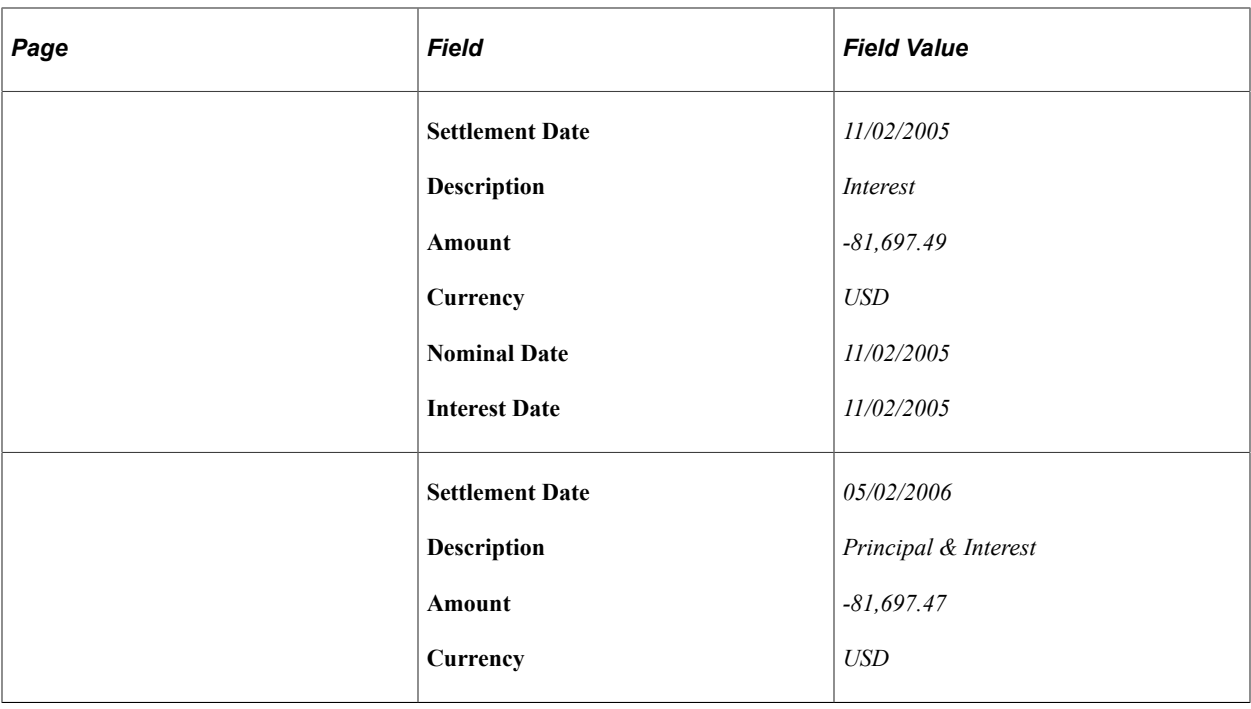

## **Entering Sell/Buybacks**

You may enter deals with sell/buyback options. You may exercise a sell/buyback as a full sale transaction or as partial sale transactions. The following two examples describe a Sell/Buyback deal with Partial Sale transactions followed by a Sell/Buyback deal with a Full Sale transaction.

### **Sell/Buyback with Partial Sale**

A corporate bond investment was entered on April 30, 2003. The bond was issued in the amount of \$1,000,000.00 USD for 2 years to mature May 1, 2005 at 6.125% interest. On September 30, 2003, the investor partially sells 30% of the investment to another investor.

Access the Deal Detail page for this deal.

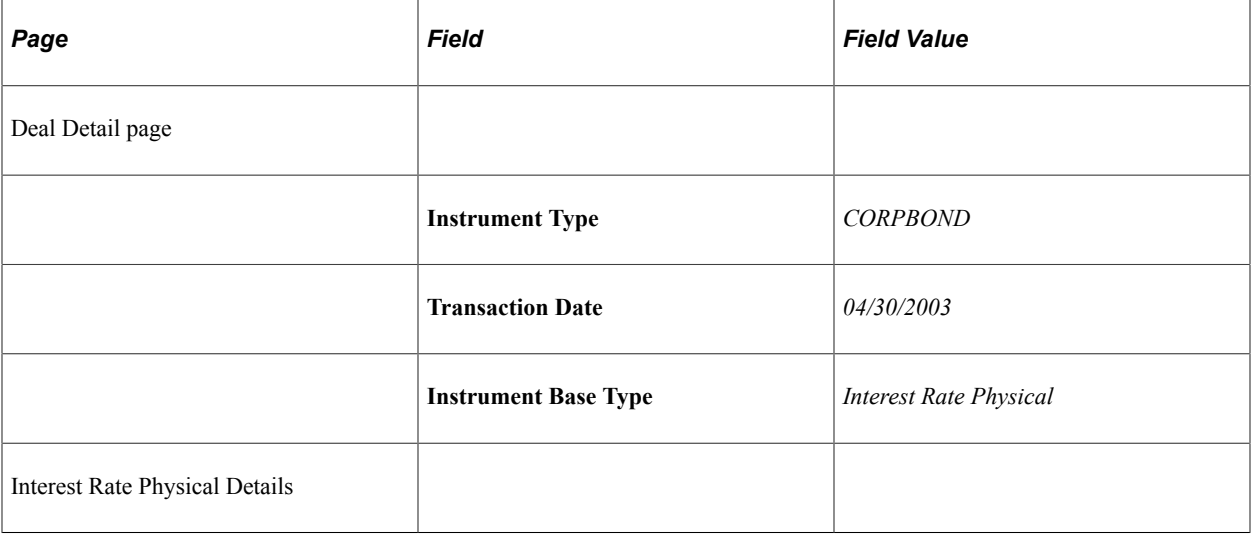

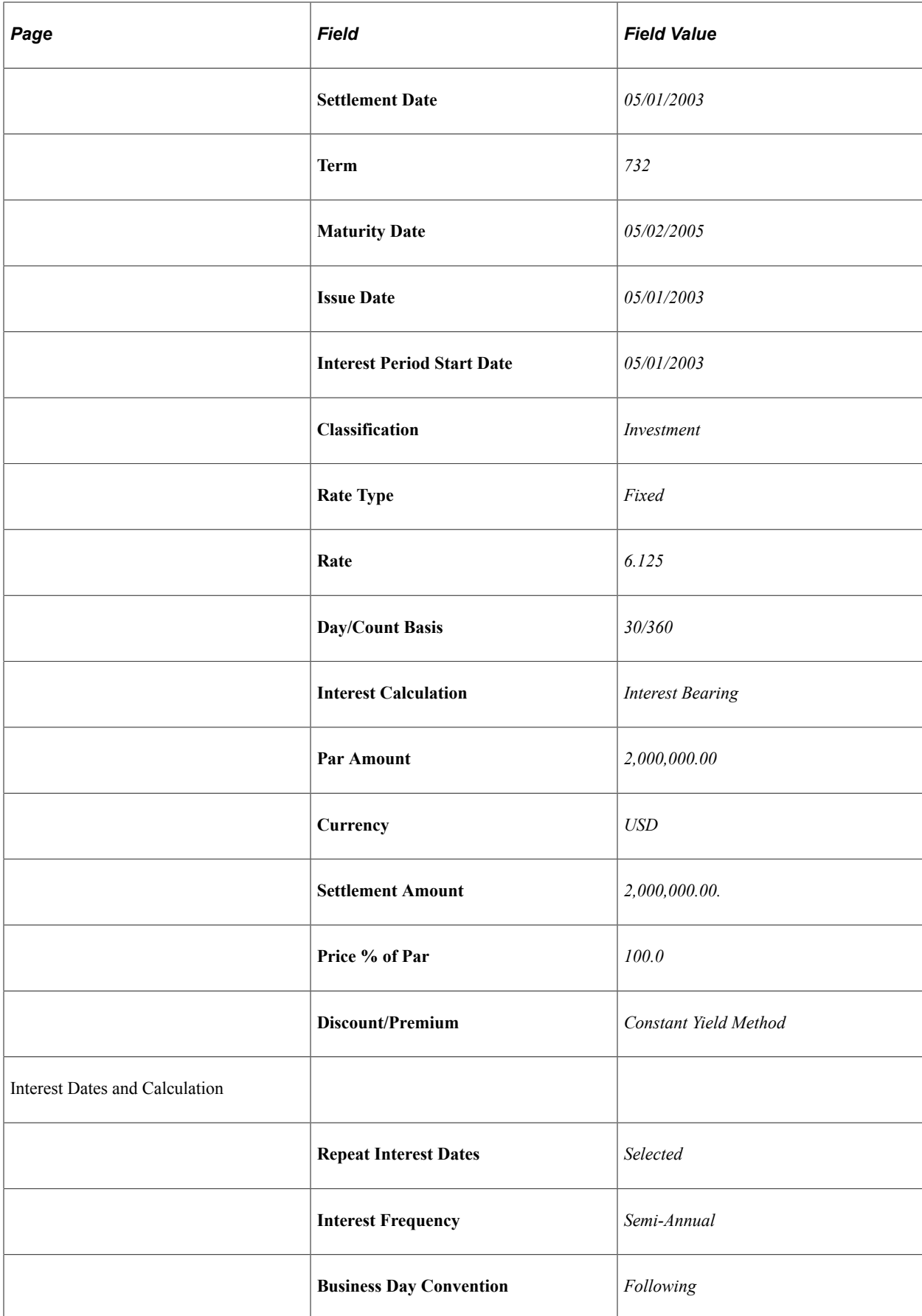

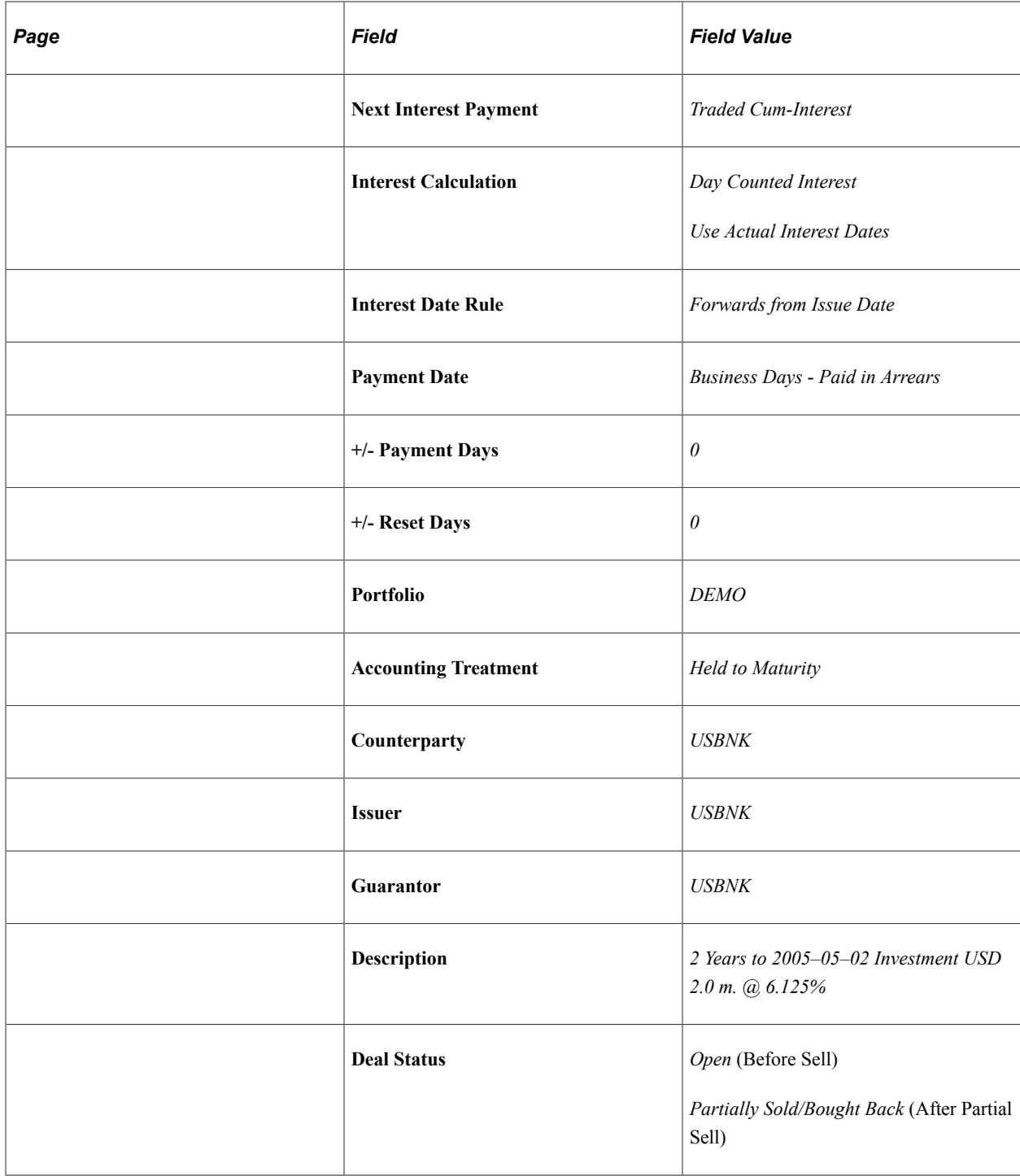

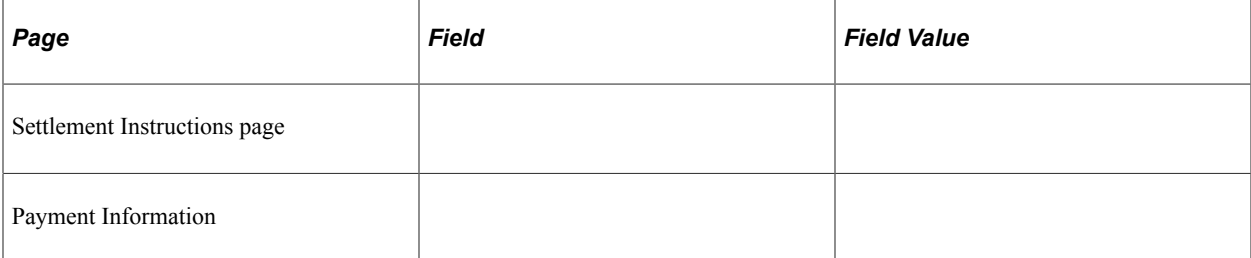

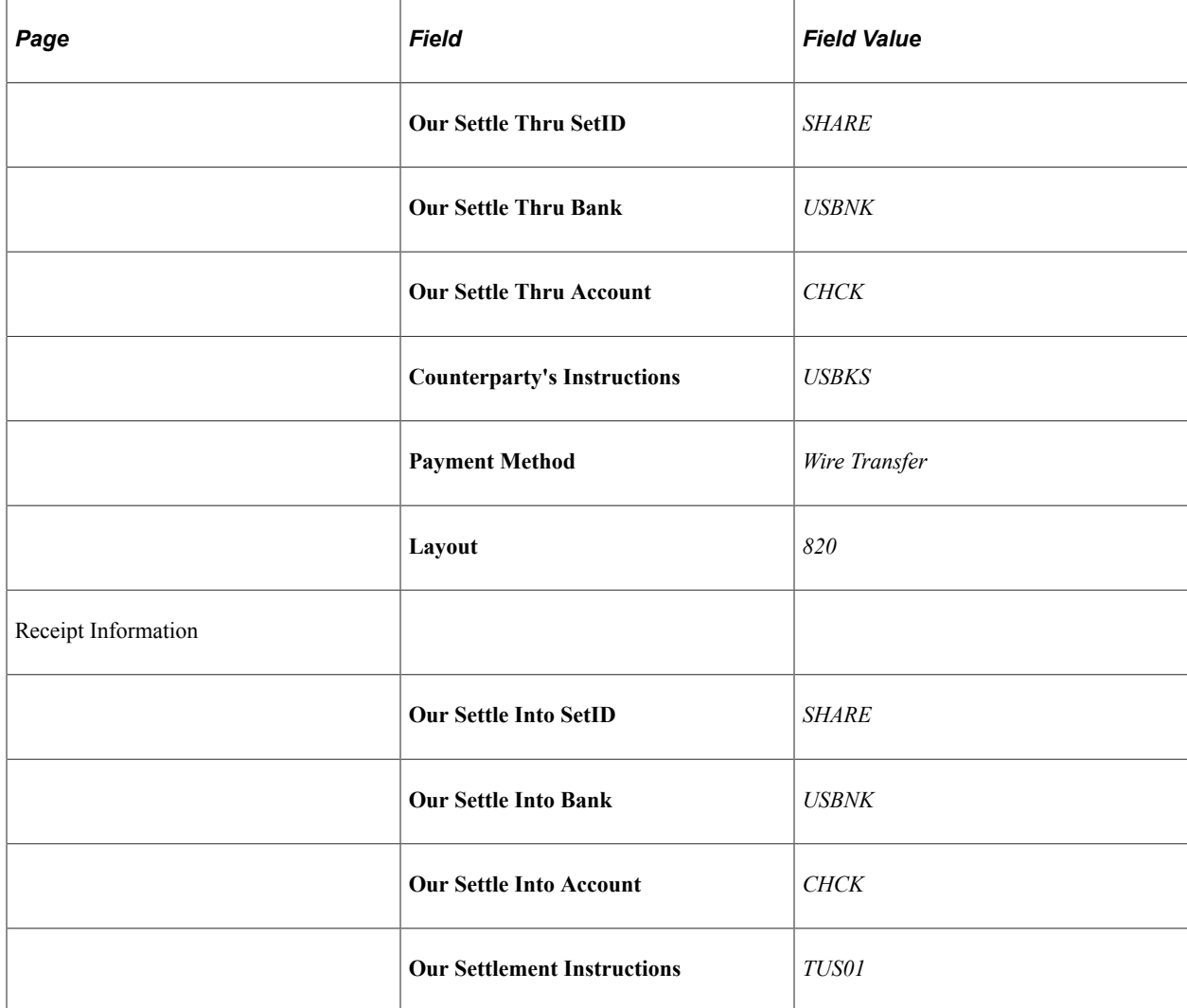

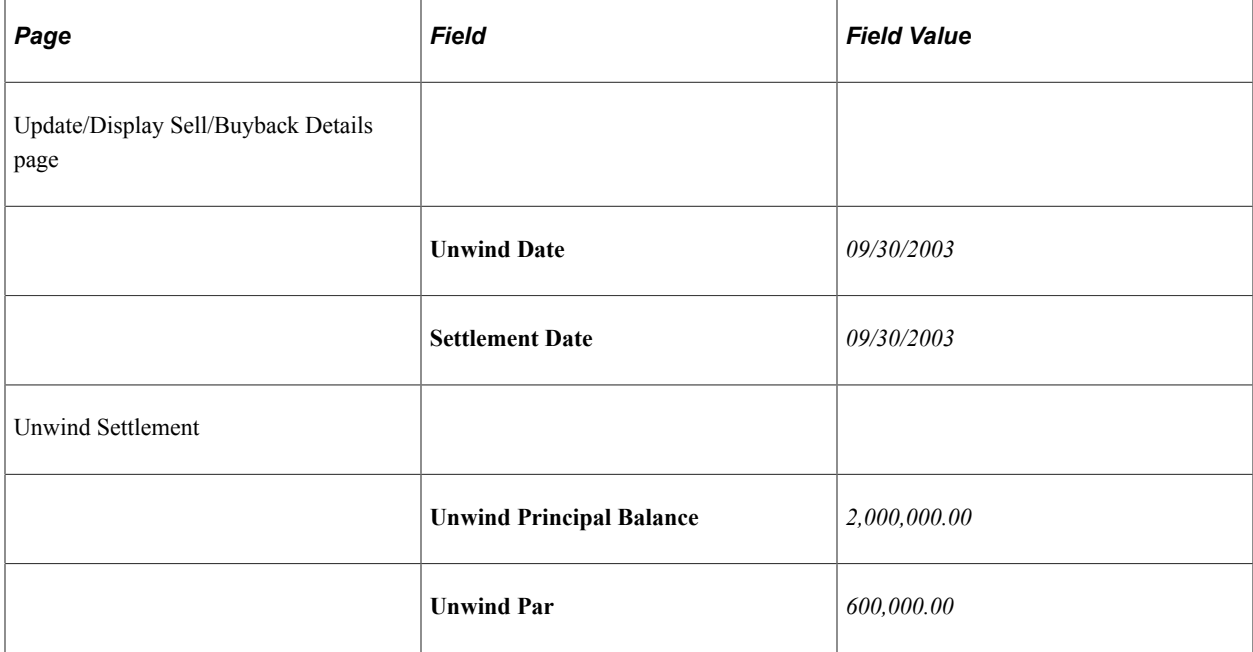

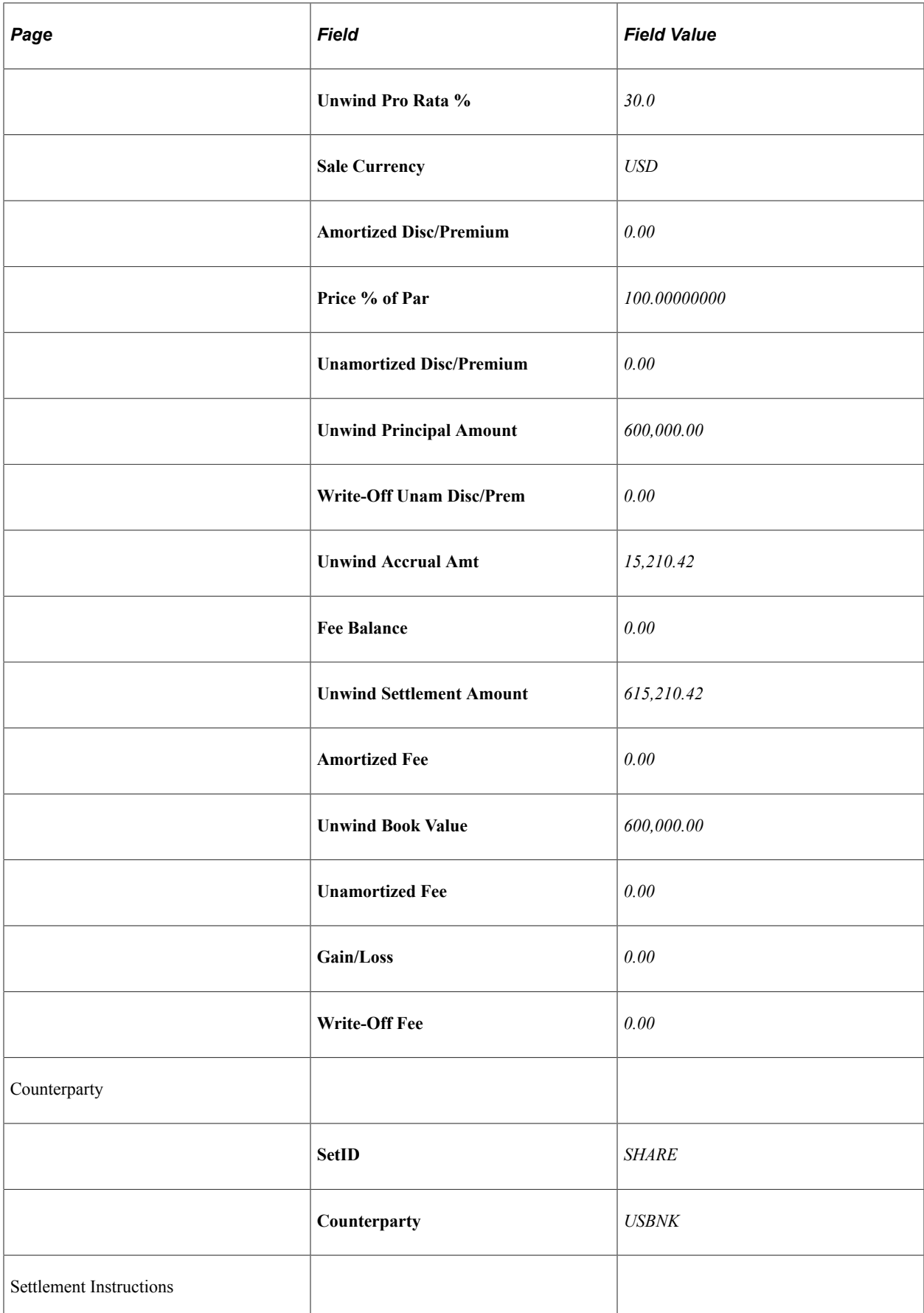

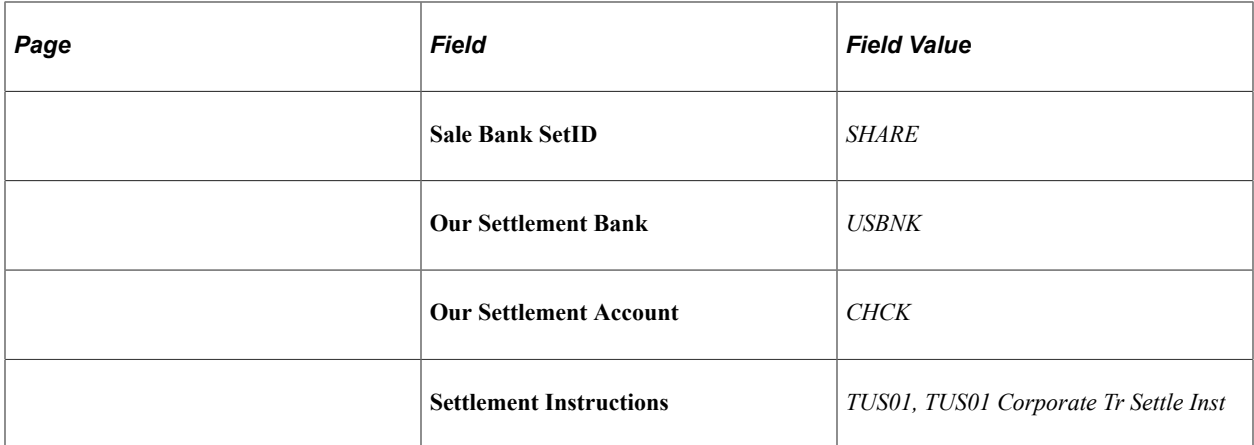

A *new* deal representing the balance remaining of the original deal *after* the original deal has been entered as *Partially Sold/Bought Back.*

#### Note the new **Deal ID,** the added field **Deal Start Date** and the **Deal Status.**

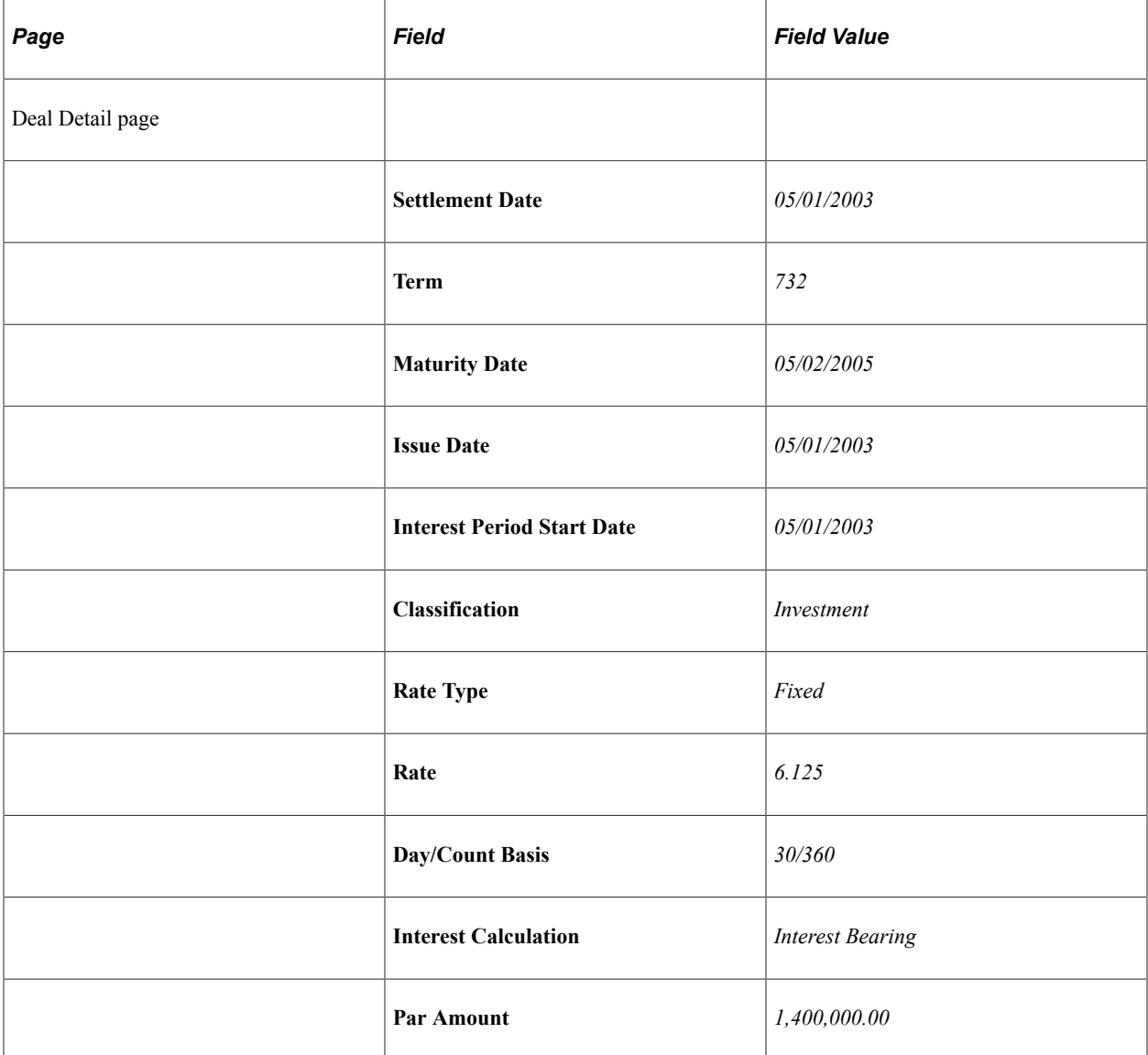

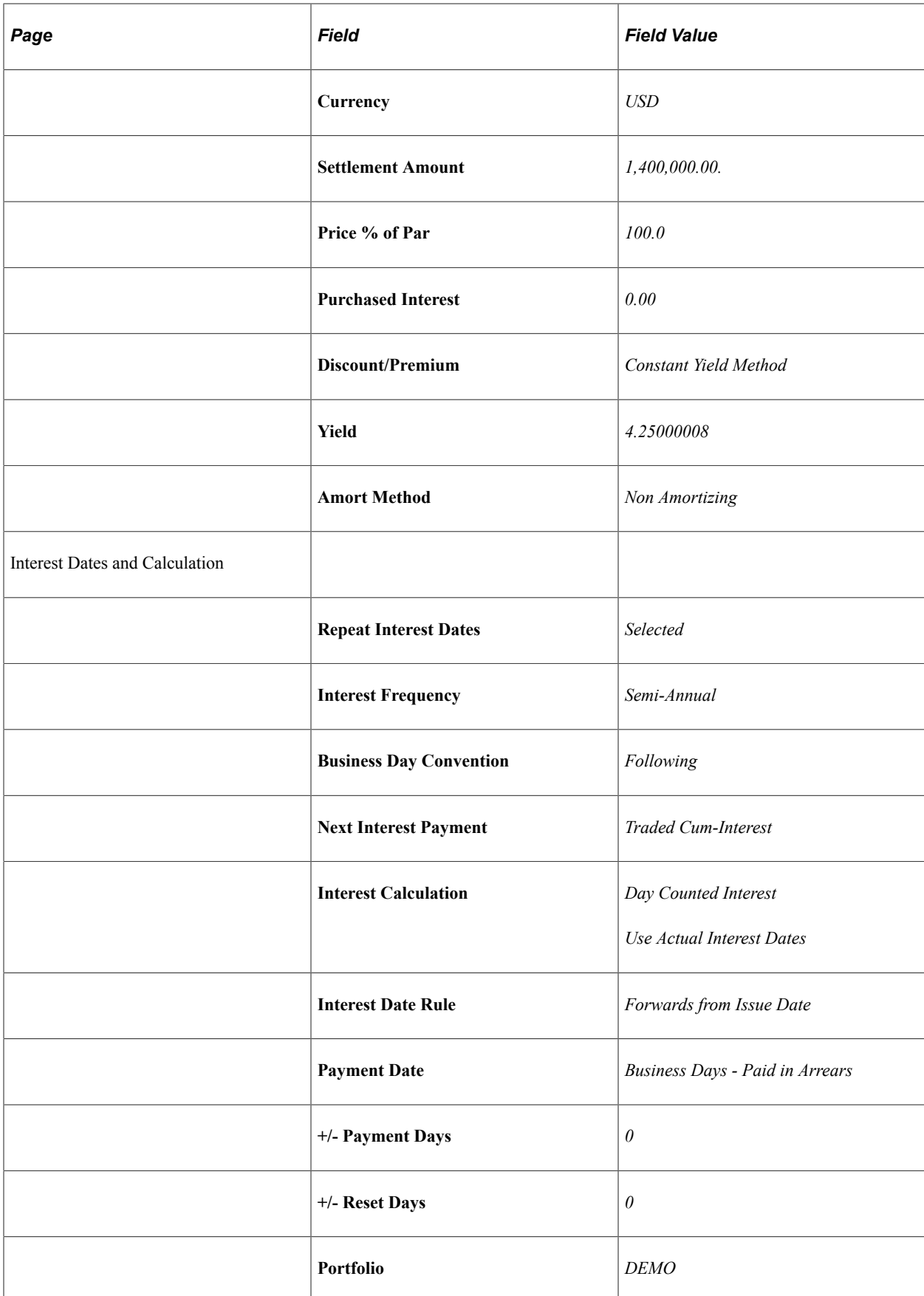

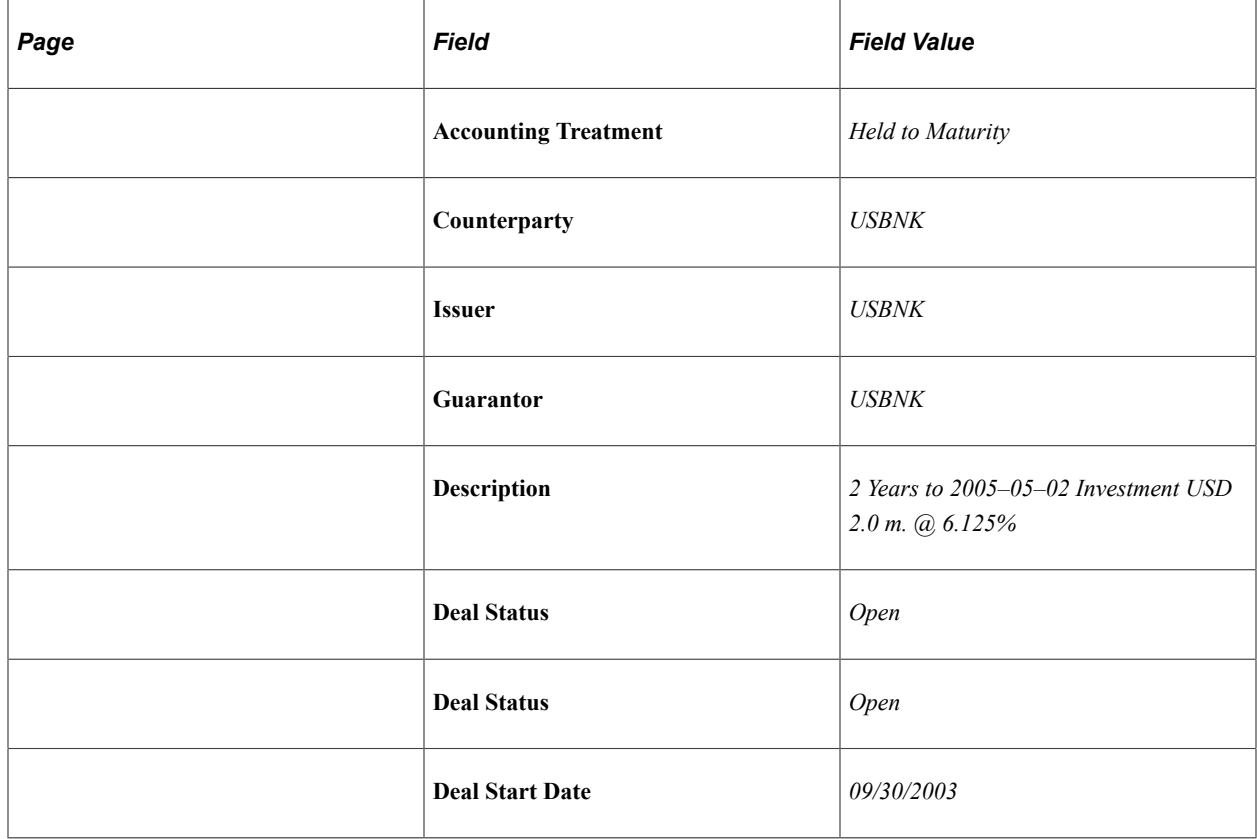

Save the new deal. When you generate cash flows for the original deal and the new deal, the principal and interest values will be updated to reflect the partial sell/buyback transaction.

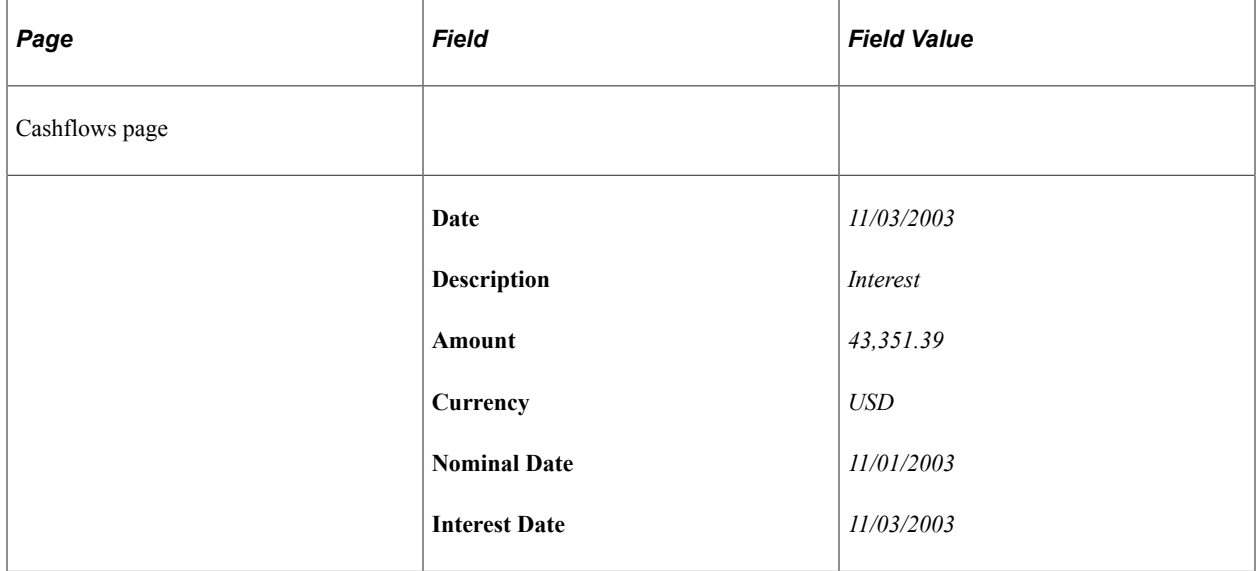

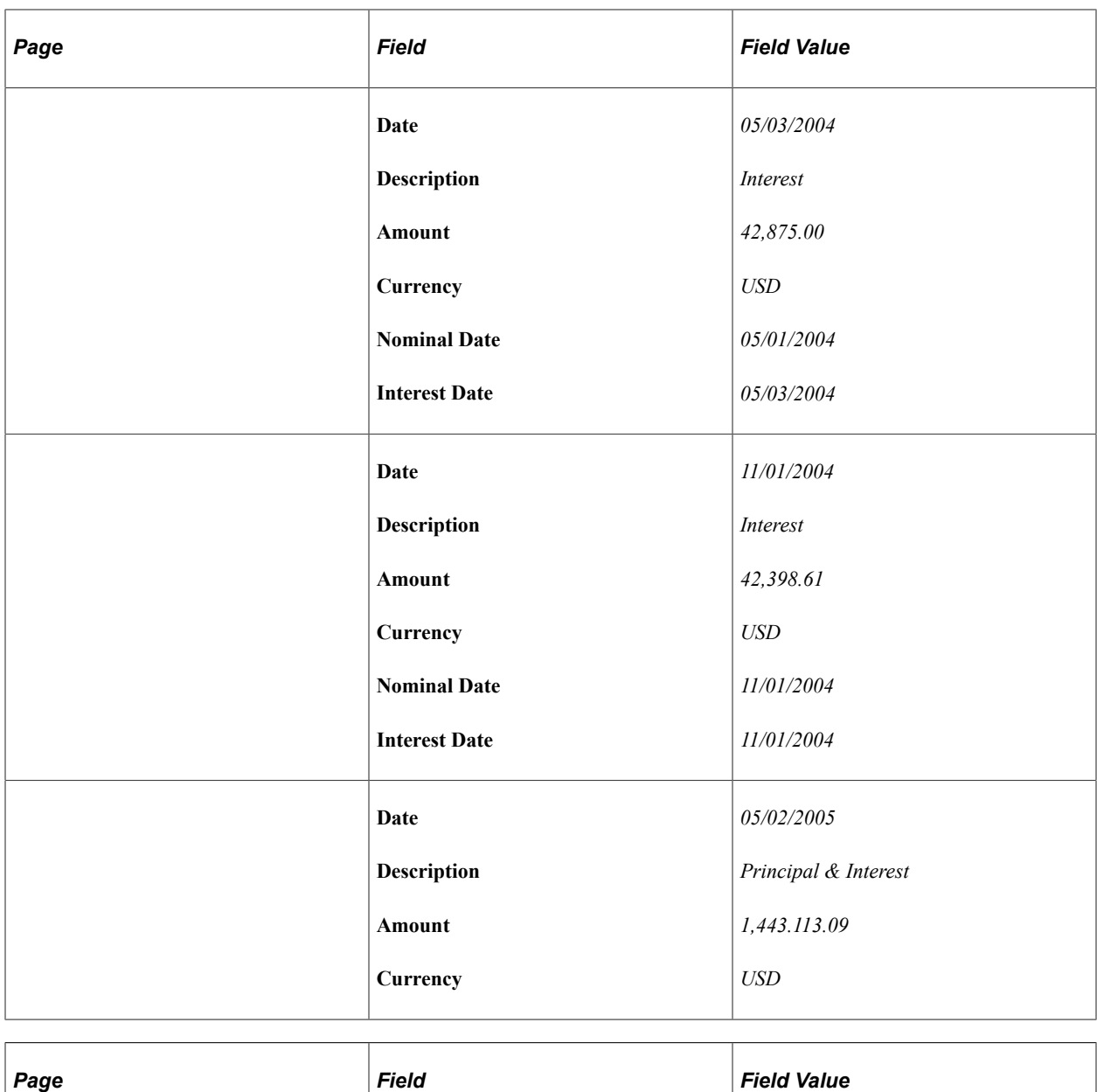

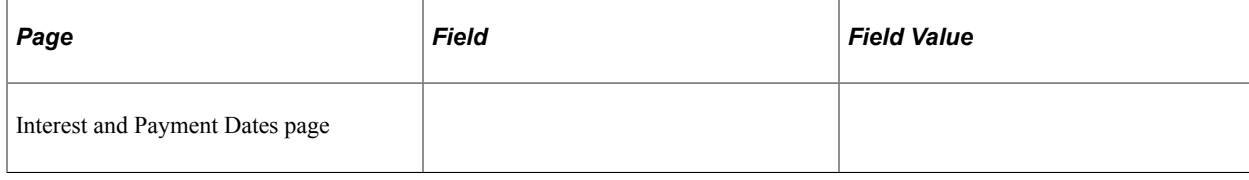

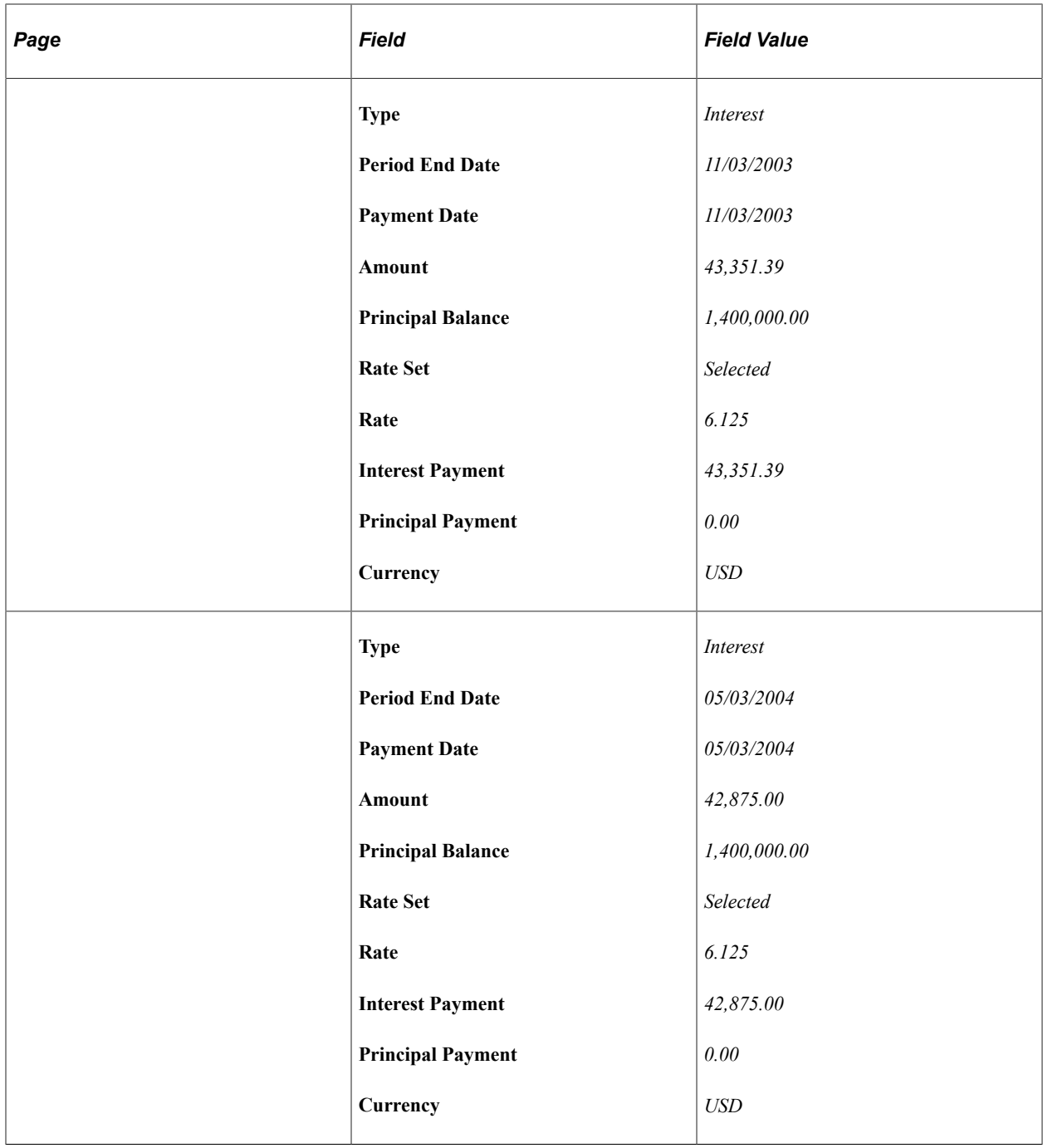

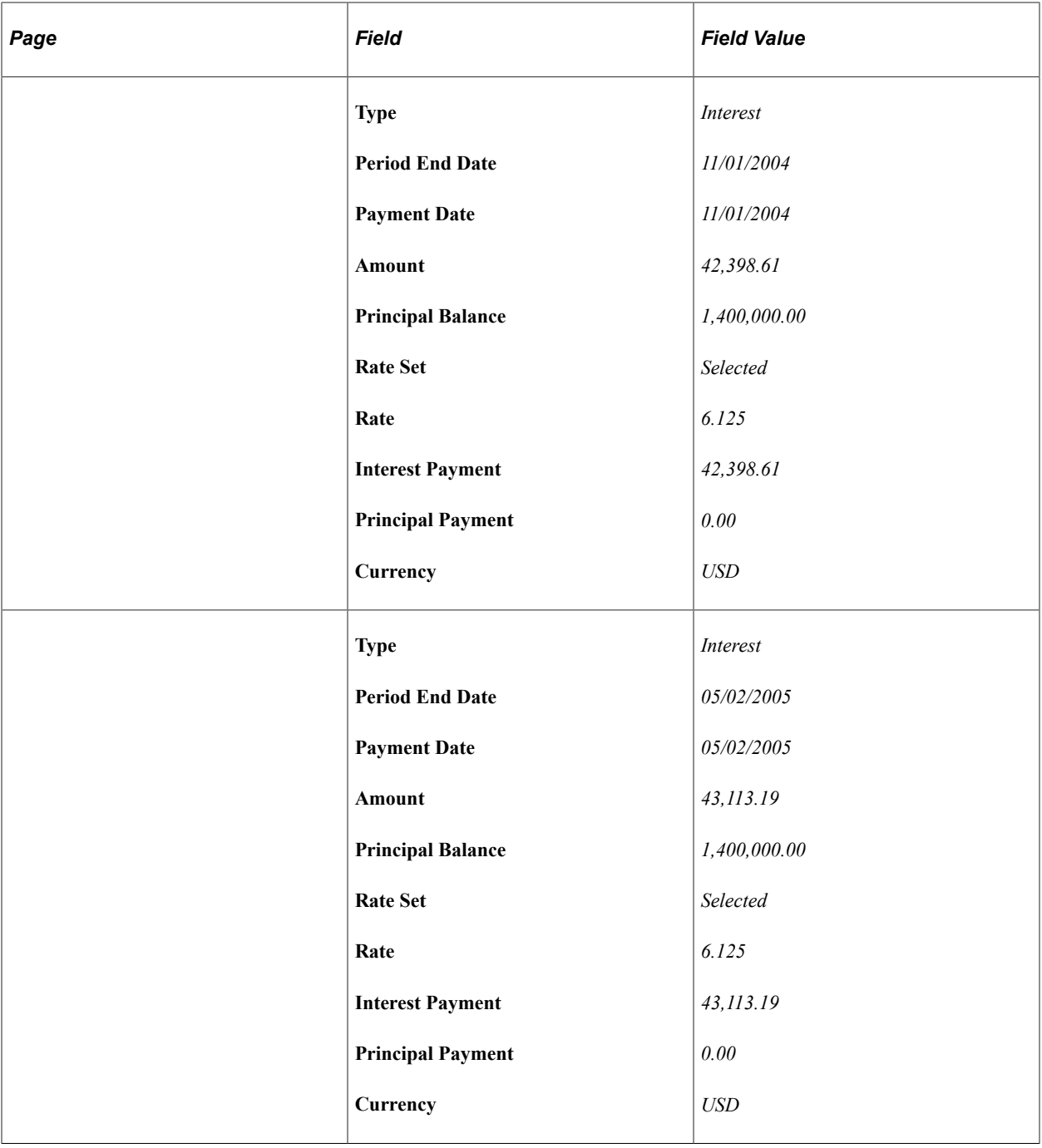

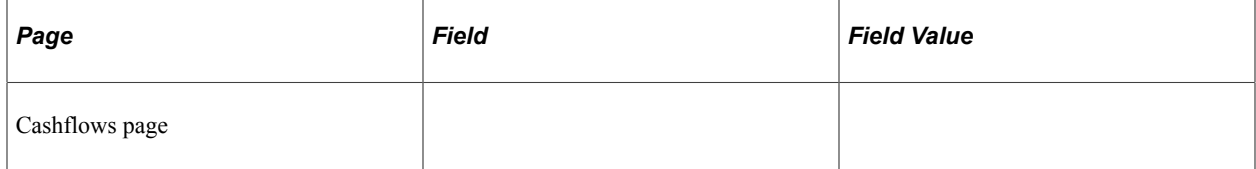

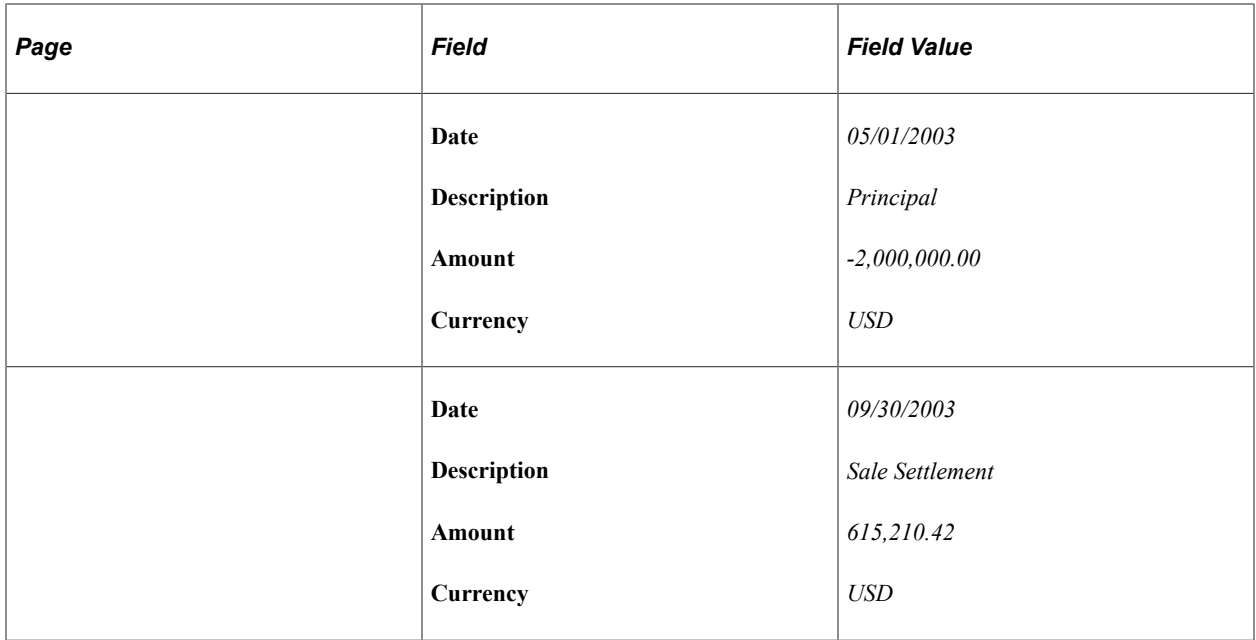

#### **Sell/Buyback with Full Sale**

A corporate bond investment was entered on April 30, 2003. The bond was issued in the amount of \$1,000,000.00 USD for 2 years to mature May 1, 2005 at 4.25% interest. On September 25, 2003, the investor sells 100% of the investment.

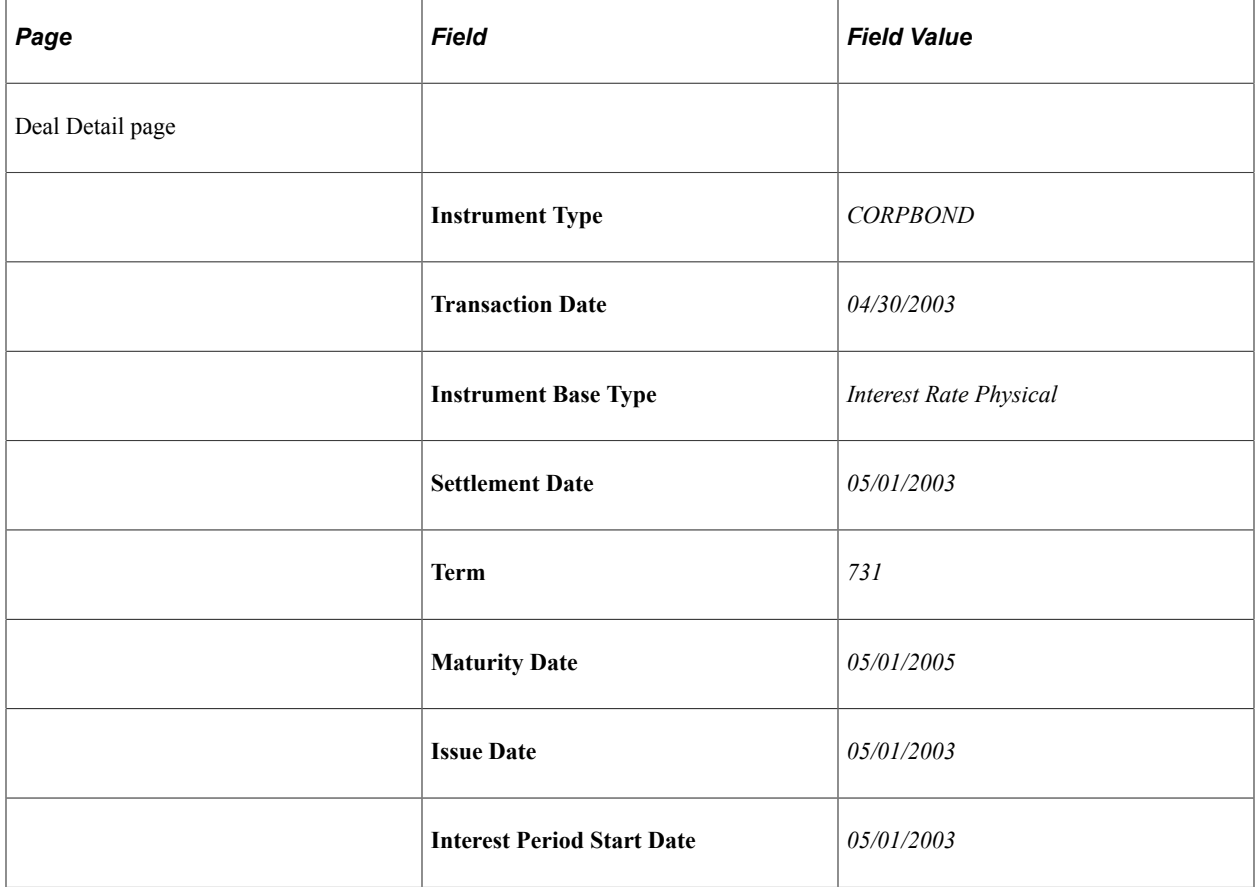

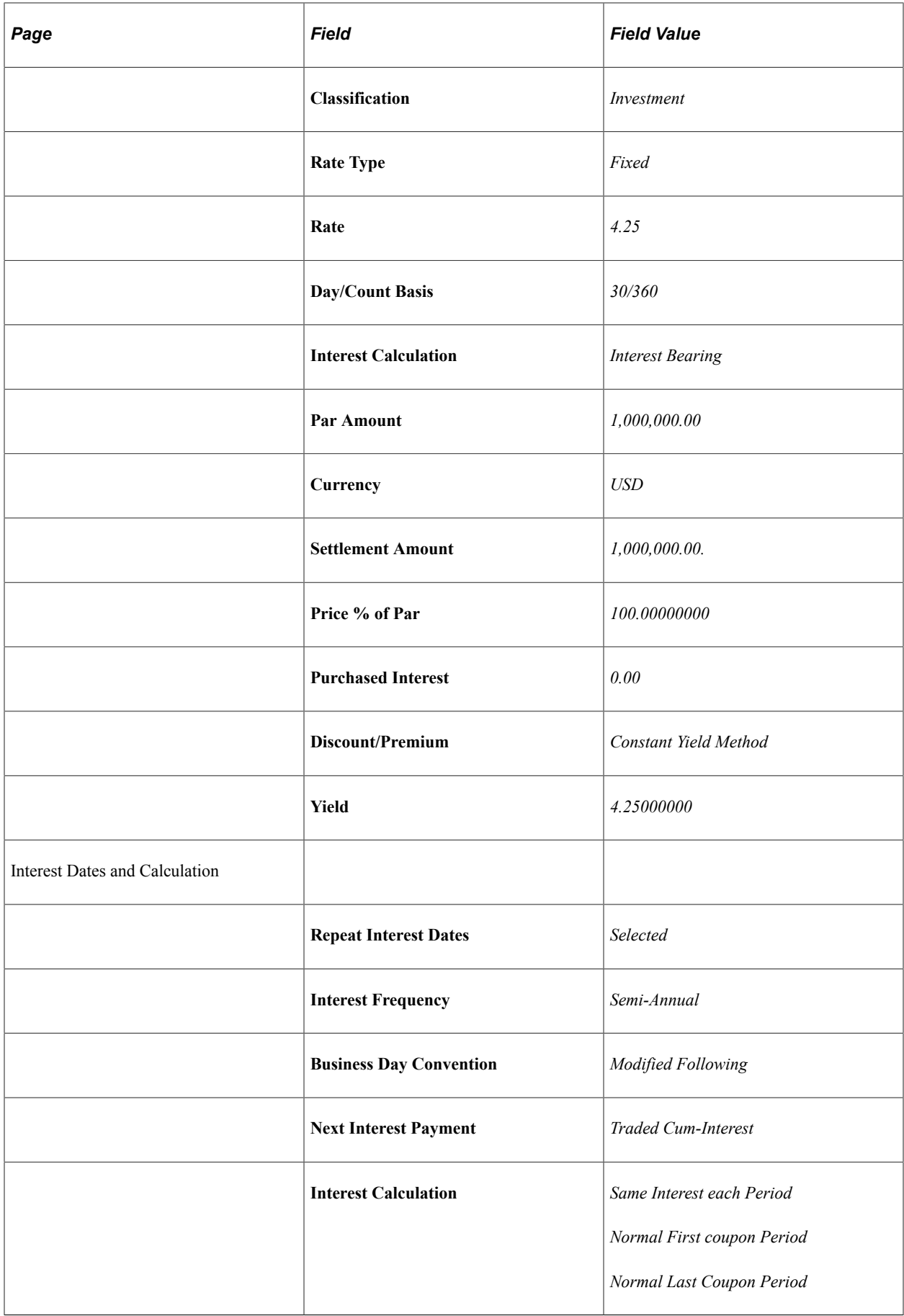

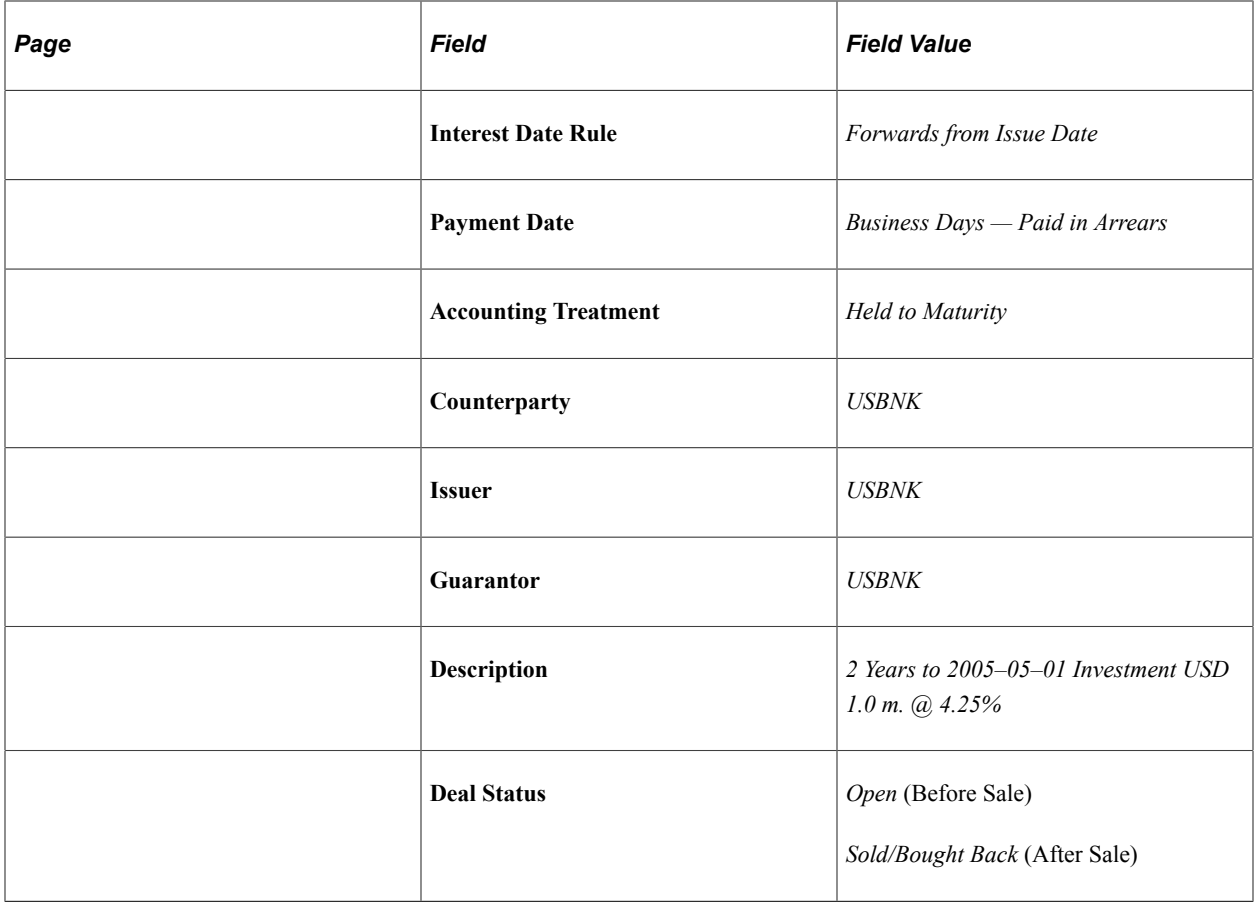

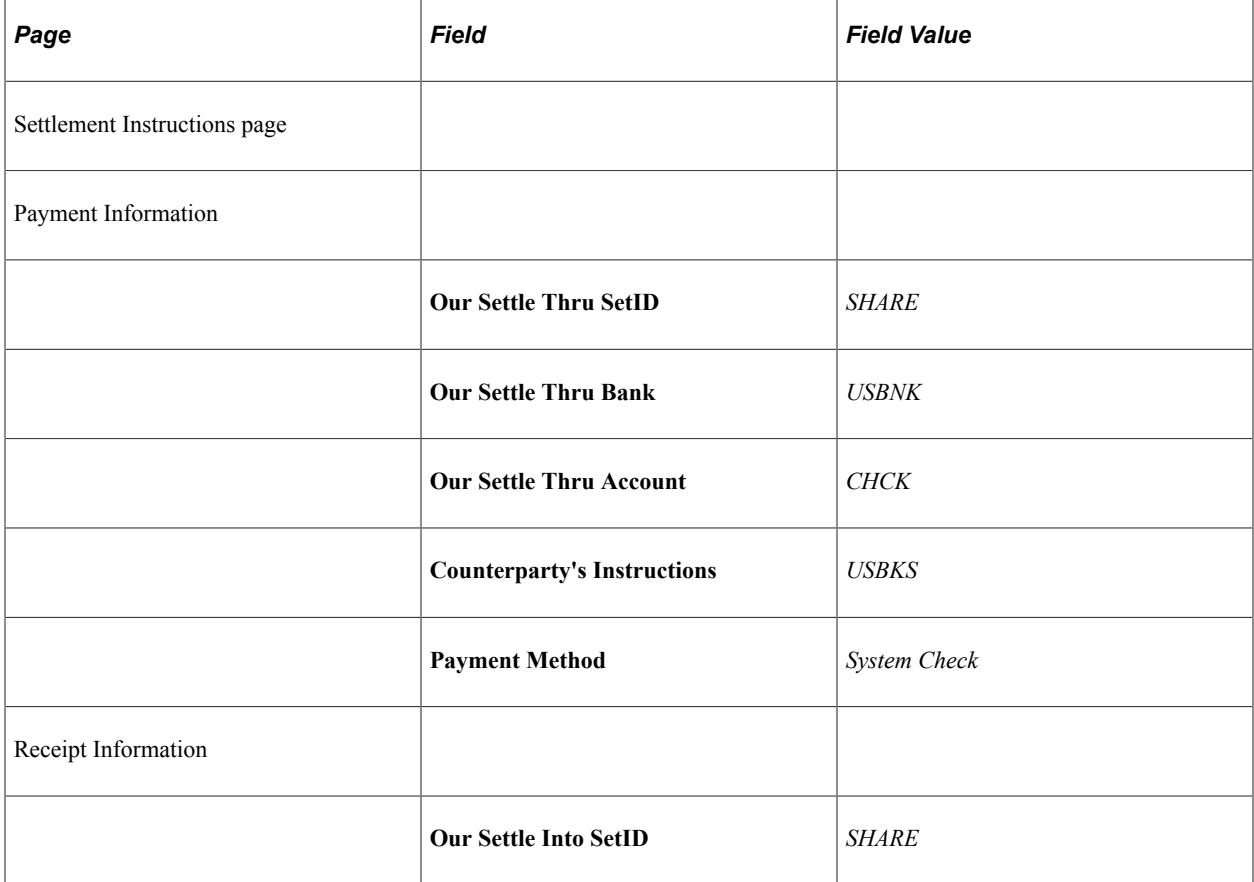

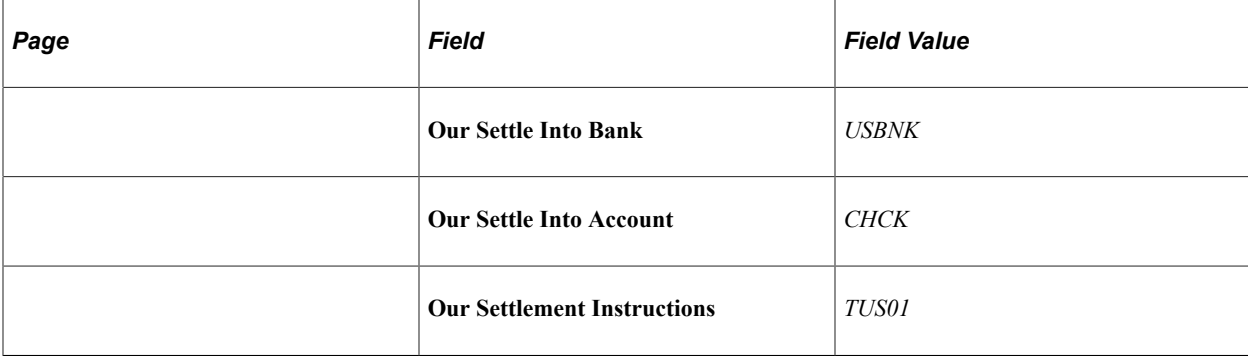

Select the Sell/Buyback hyperlink and access the Update/Display Sell/Buyback Details page.

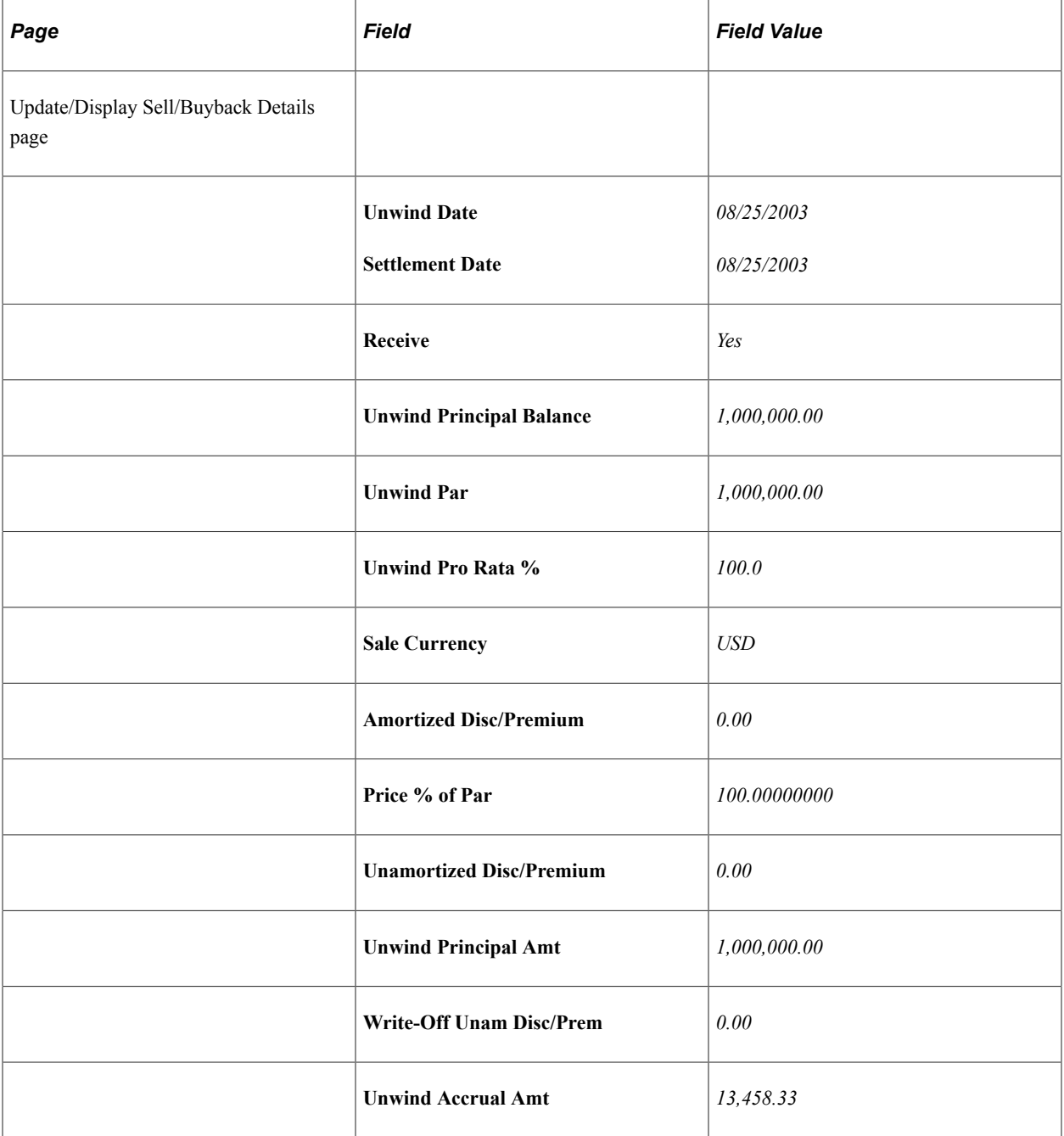

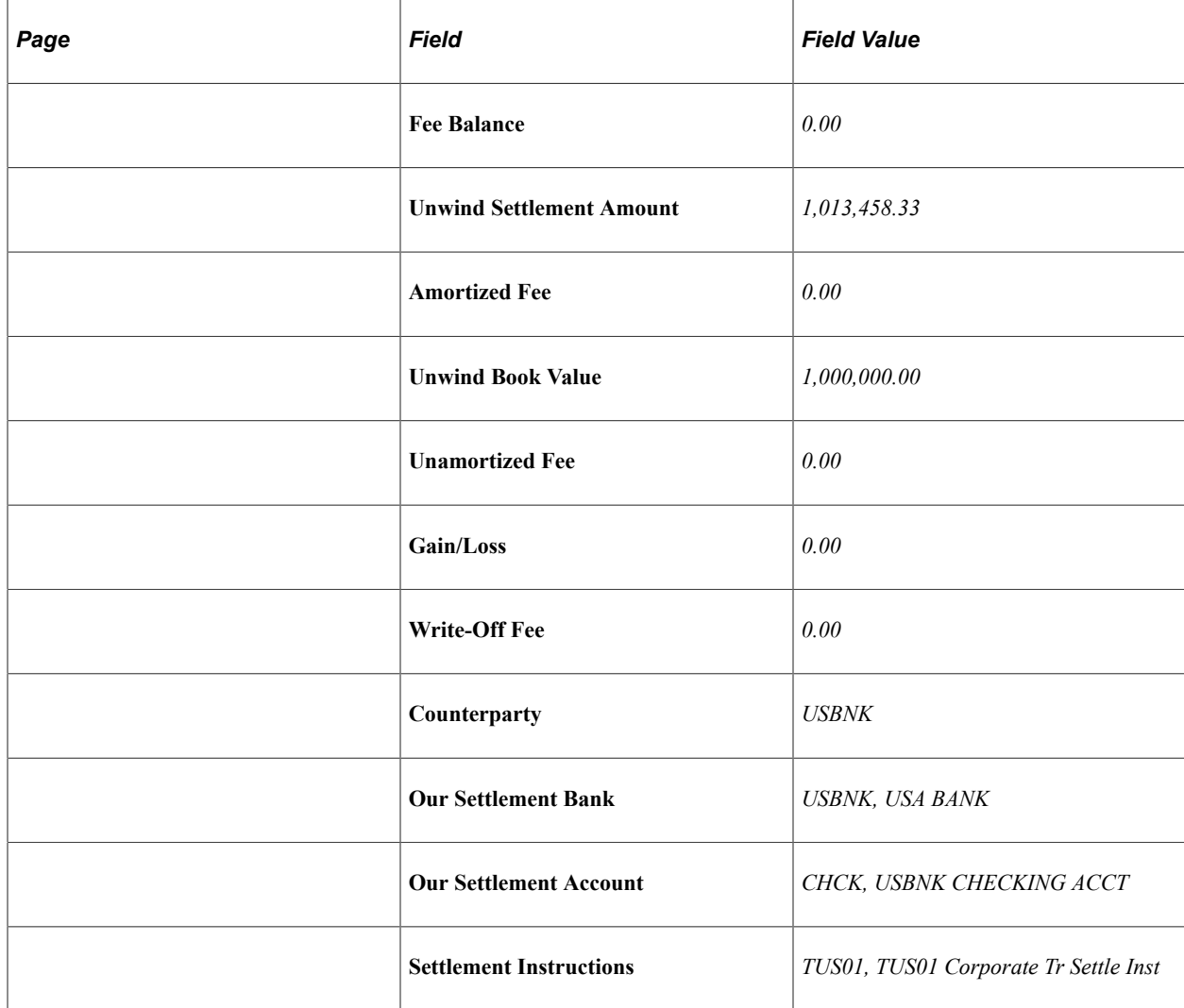

Process the deal to generate cash flows.

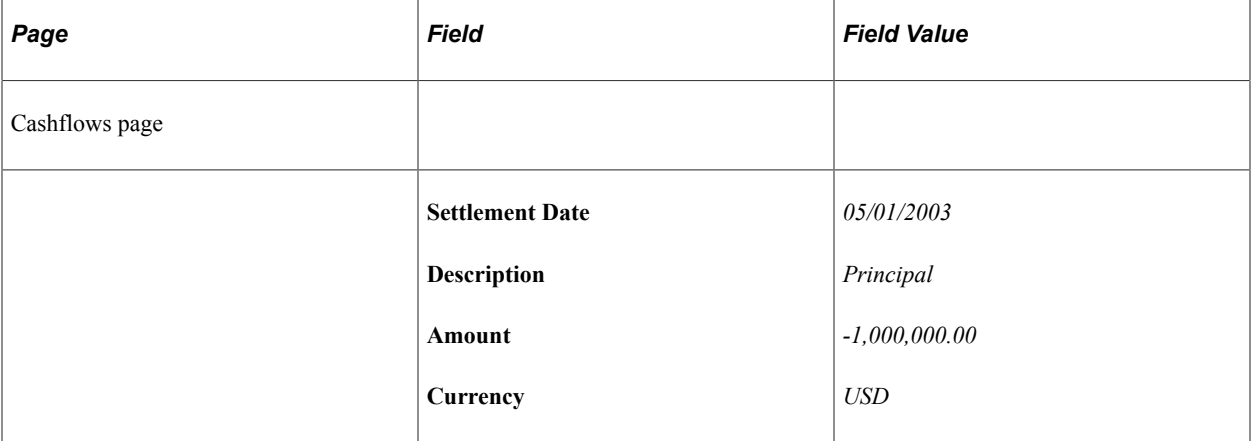

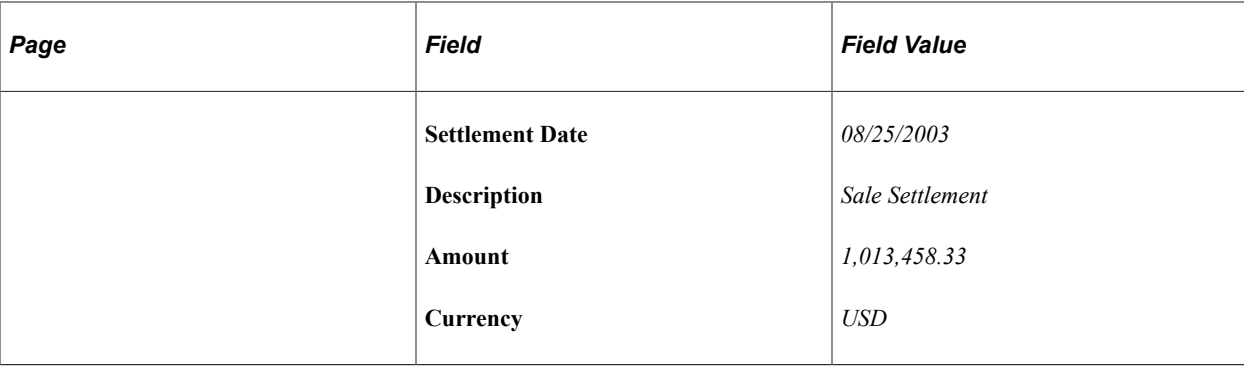

## **Entering Repurchase Agreements (Repos)**

On August 8, 2000, you settle an overnight repurchase agreement for 452,000,000 USD at 5.375%, with a haircut of .442%. The Deal Detail page has two lines for this repo:

- One debt line for the Par Amount of 452,000,000.00 USD calculated at a rate of 5.37500000%.
- One investment line for the Par Amount of 2,000,000.00 USD calculated at a rate of 0.00000001% (the haircut).

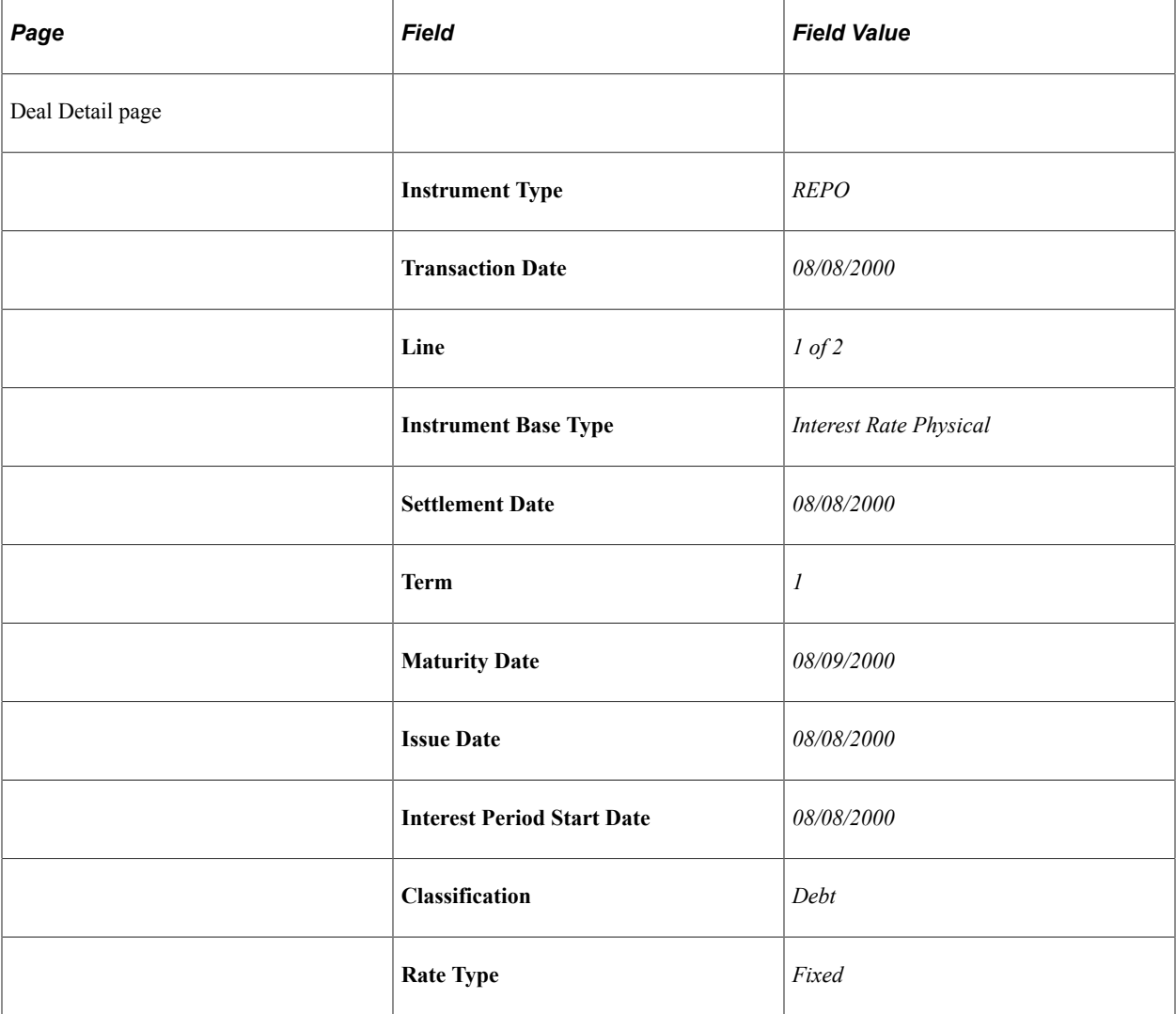

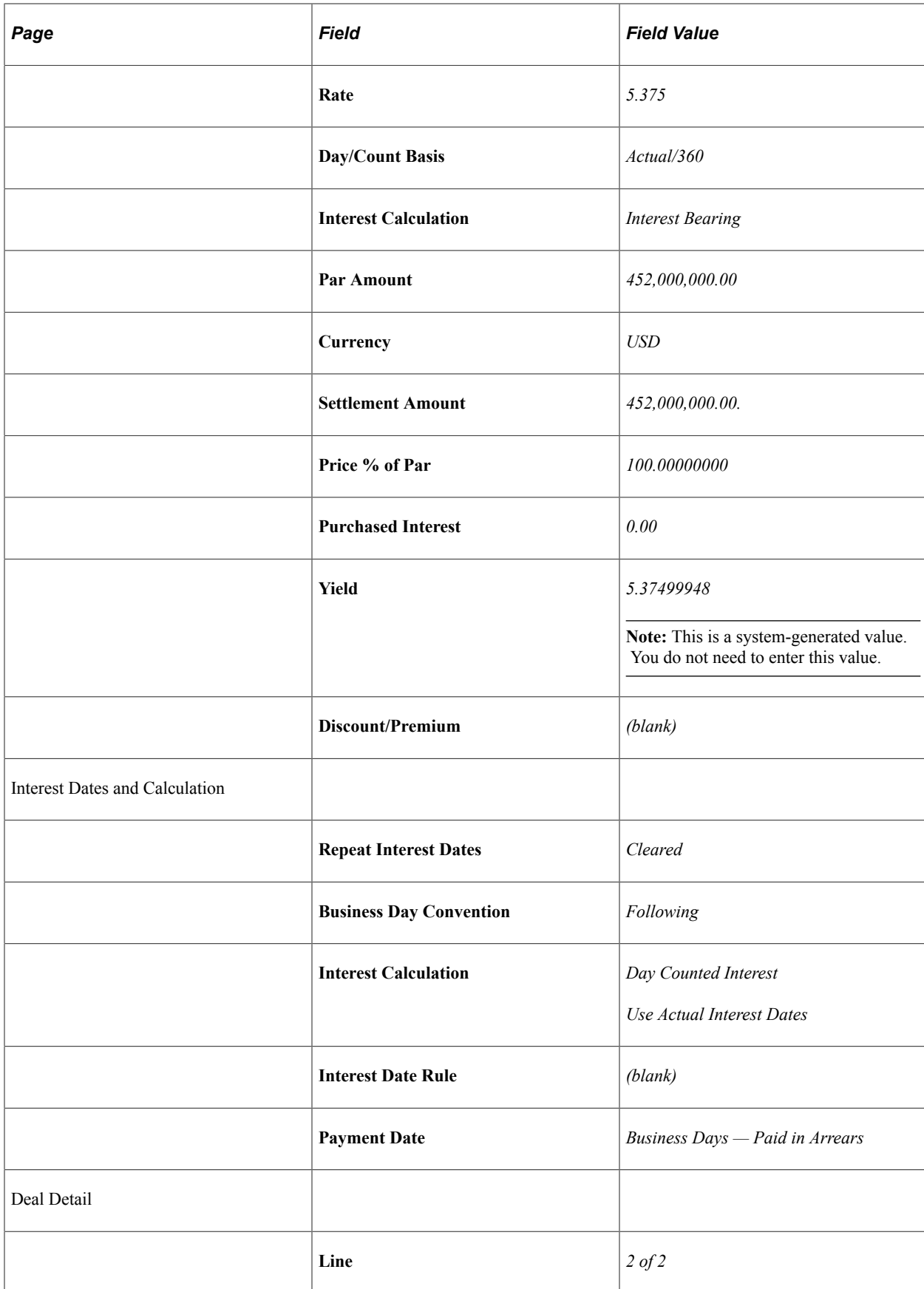

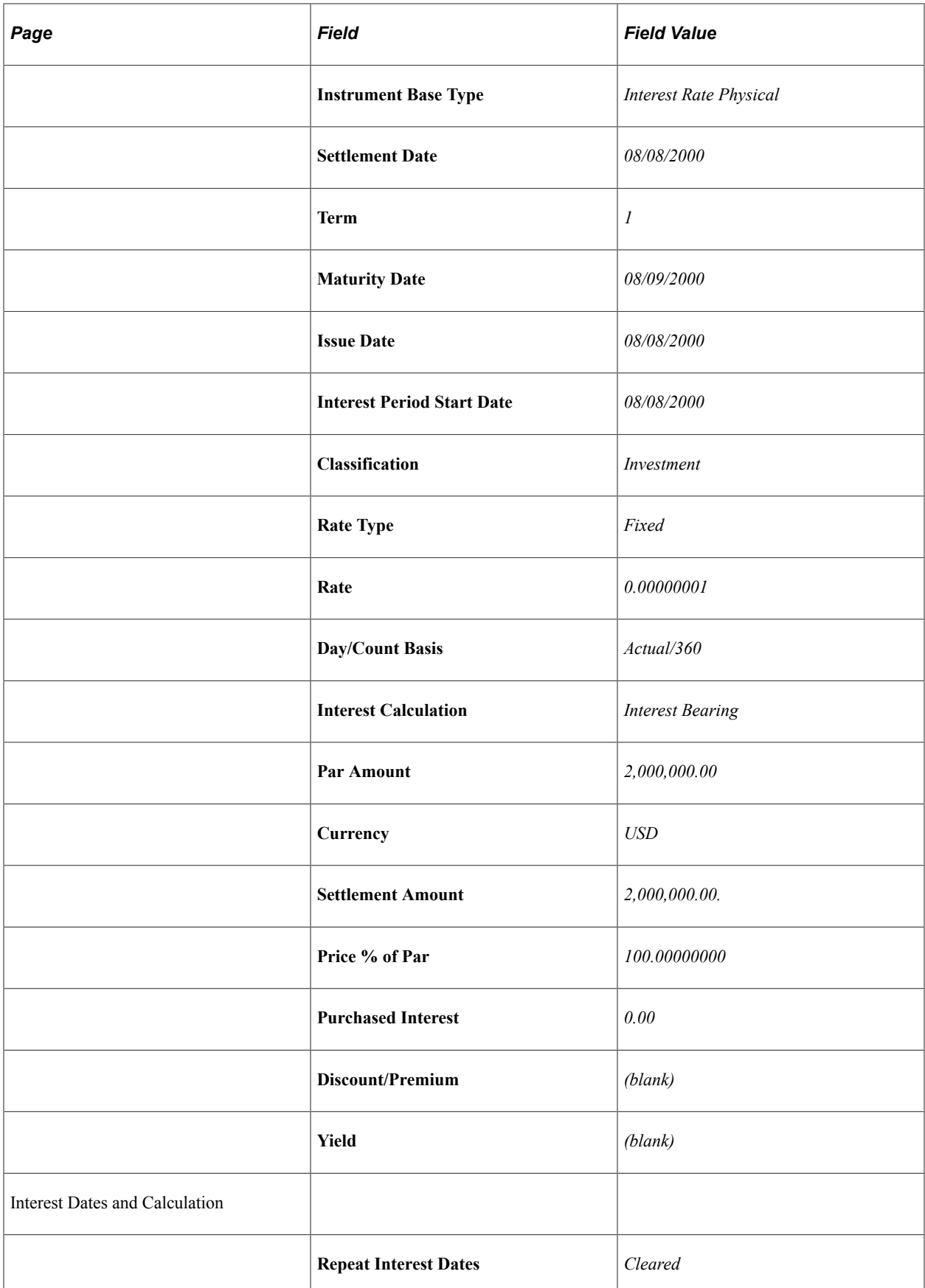

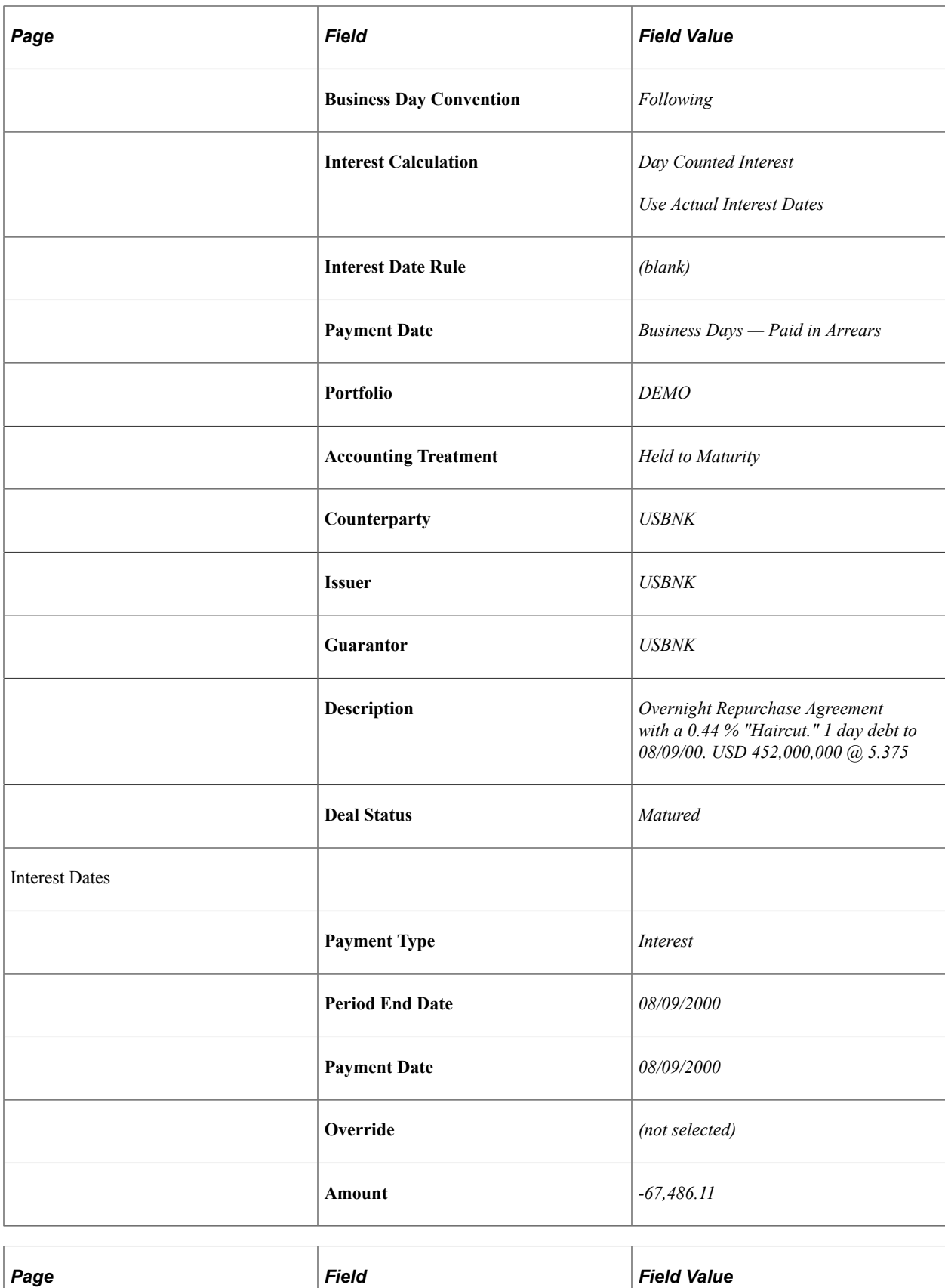

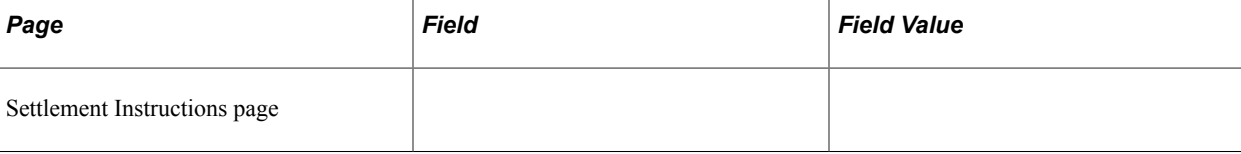

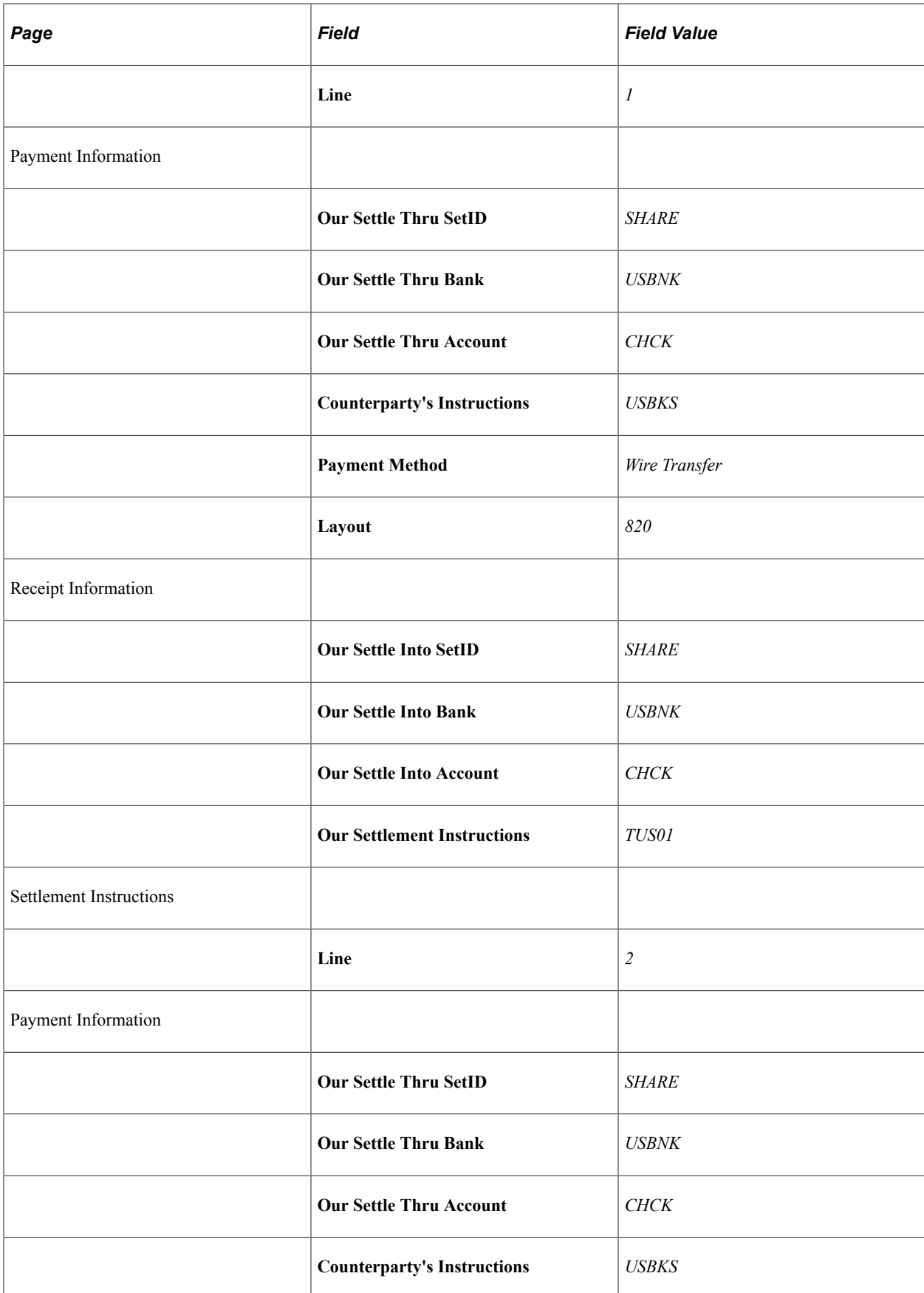

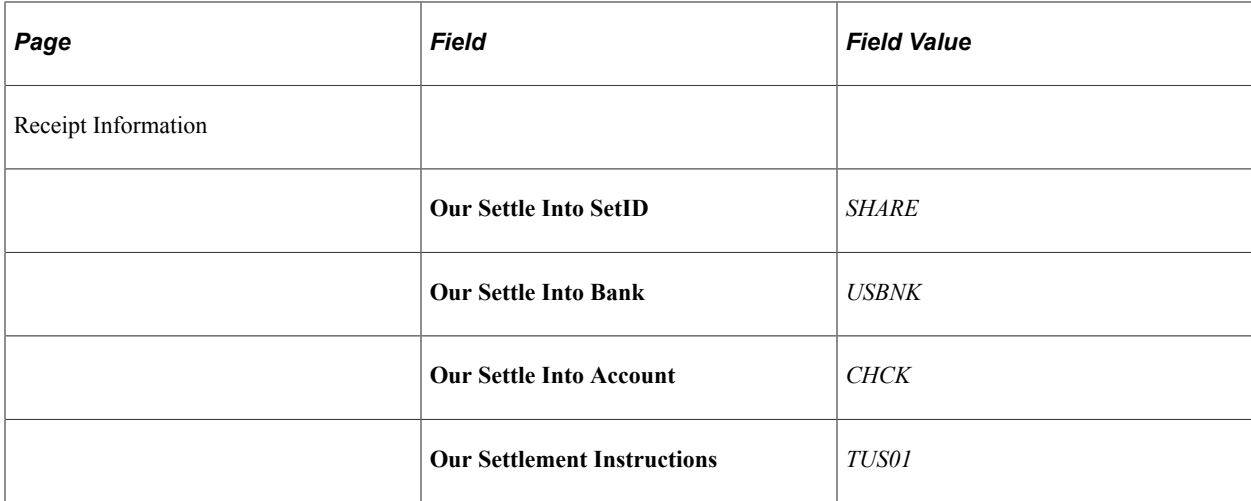

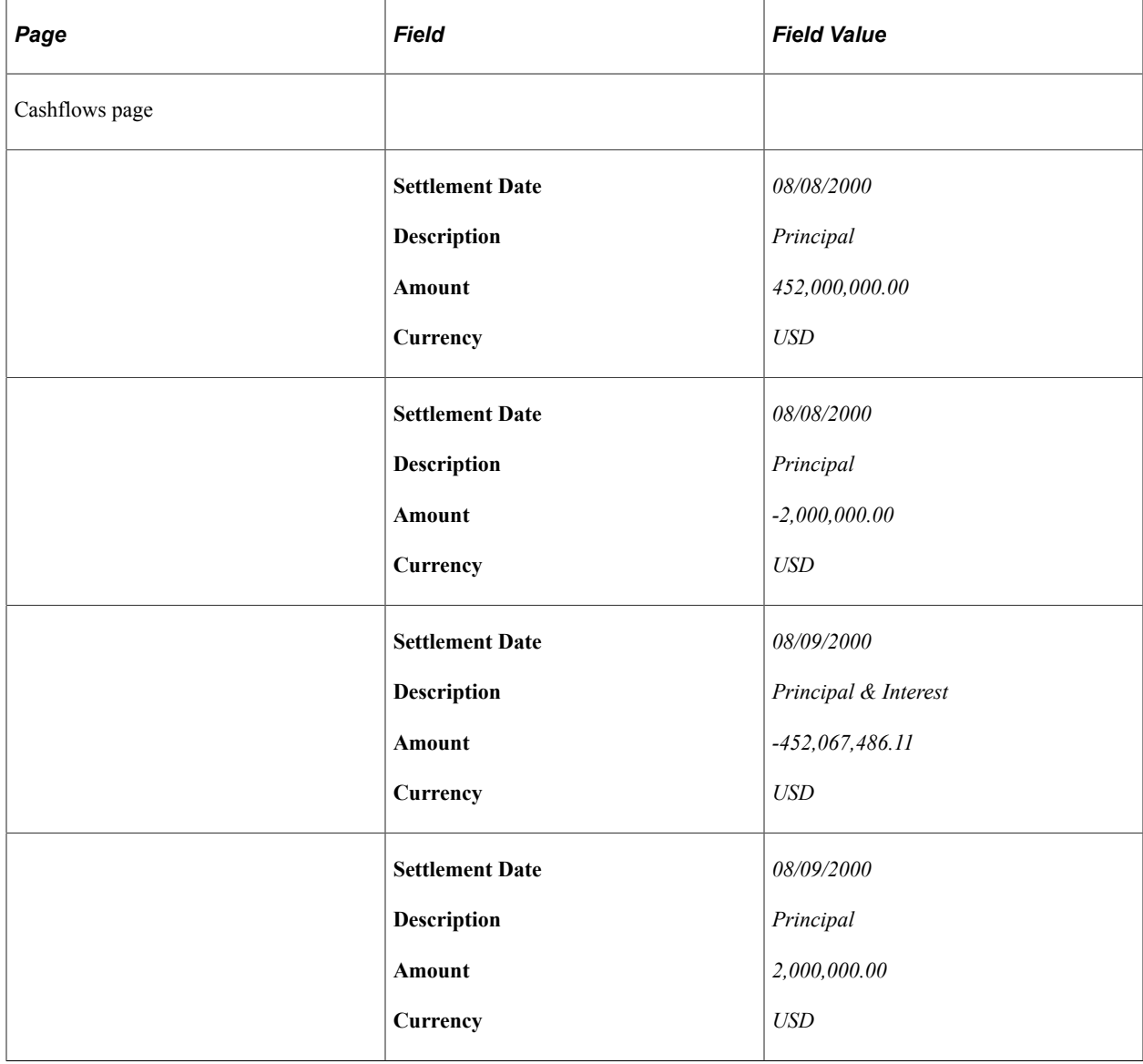

# **Entering IRPs with Periodic Interest Accruals Paid at Maturity**

When you select a periodic compounding frequency for a deal, the amount accrued is compounded into the principal to calculate the new interest. However, there are deal situations when you want the amount to accrue on a periodic basis, but not be compounded into the principal until the maturity date. These deals situations encompass IRP deals with a term over 1 year and the accrued interest to be paid at maturity—instead of the accrued interest being periodically applied to the principal. (In this discussion we use the convention *IRP/1+YR/Interest at Maturity* to refer to these types of deals.) To accomplish this, you need to create a new instrument and configure certain fields the Deal Detail page. This ensures that the system withholds paying the accrued amount to the principal until the specified **Maturity Date.**

To create IRP/1+YR/Interest at Maturity deals:

Define a simple interest rate physical instrument, completing the Instrument Detail page as shown here.

**Important!** Whenever you configure a new instrument for use in Deal Management, you *must* also define accounting templates to process the associated accounting events.

See [Selecting Accounting Templates](#page-137-0).

This example illustrates the fields and controls on the Instrument Detail page – for an interest rate physical instrument (1 of 2). You can find definitions for the fields and controls later on this page.

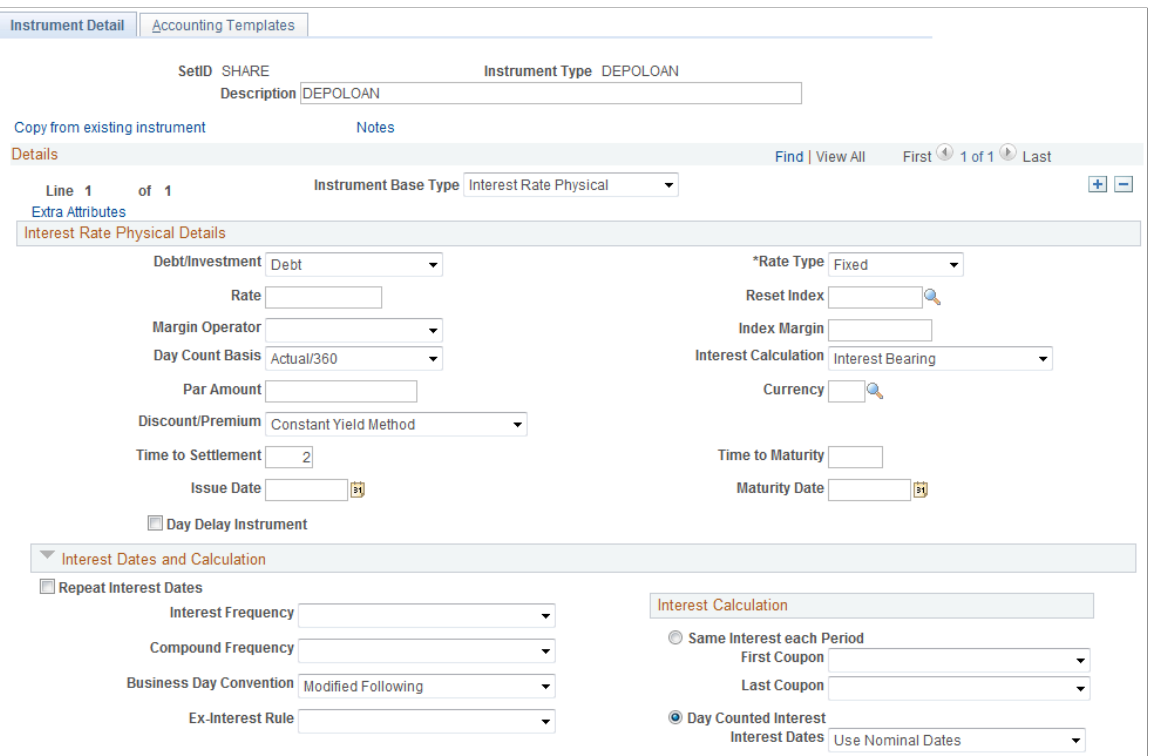

This example illustrates the fields and controls on the Instrument Detail page – for an interest rate physical instrument (2 of 2). You can find definitions for the fields and controls later on this page.

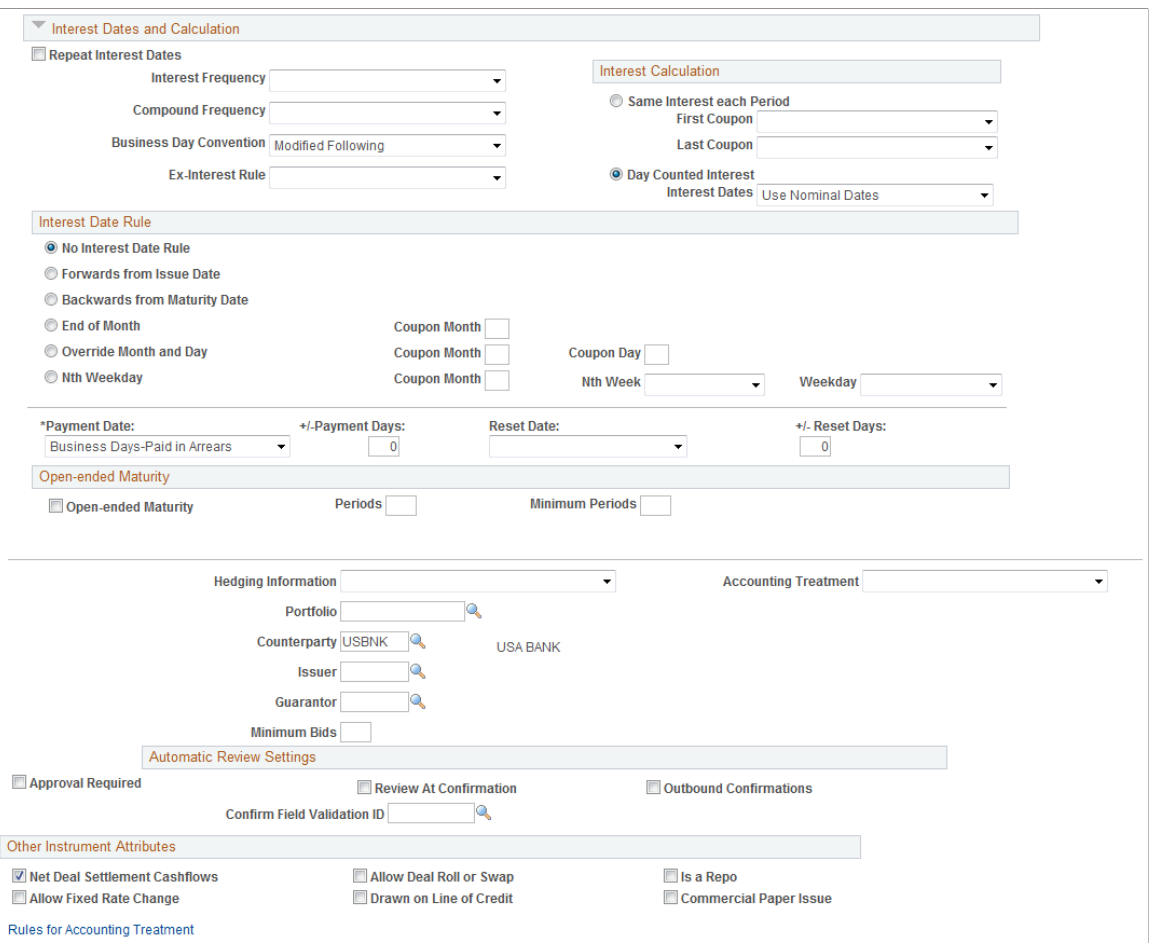

Note that the **Repeat Interest Dates** check box is deselected, and the **Interest Frequency, Ex-Interest Rule,** and **Interest Date Rule** fields are left blank.

**Important!** This setting is what enables the system to calculate and pay accrued interest at maturity (for deals created from this instrument).

Once you have defined and saved the IRP/1+YR/Interest at Maturity instrument, you can create IRP/1+YR/Interest at Maturity deals. The following two screenshots illustrate defining a IRP/1+YR/ Interest at Maturity deal.

On the Deal Detail page, the option you select for **Day Count Basis** affects the total accrued interest. In this example, specifying *Actual/360* for the Day Count Basis returns a total accrued interest amount of 1 million USD. However, if *30/360* is specified, the total accrued interest amount is slightly lower due to the decreased number of days for interest calculation.

As the Deal Detail page for the IRP/1+YR/Interest at Maturity deal derives information from the Instrument Detail page for the IRP/1+YR/Interest at Maturity instrument, the check box and fields left blank on the instrument are unavailable for entry on the deal.

This example illustrates the fields and controls on the Deal Detail page – entering deal detail information (1 of 2).

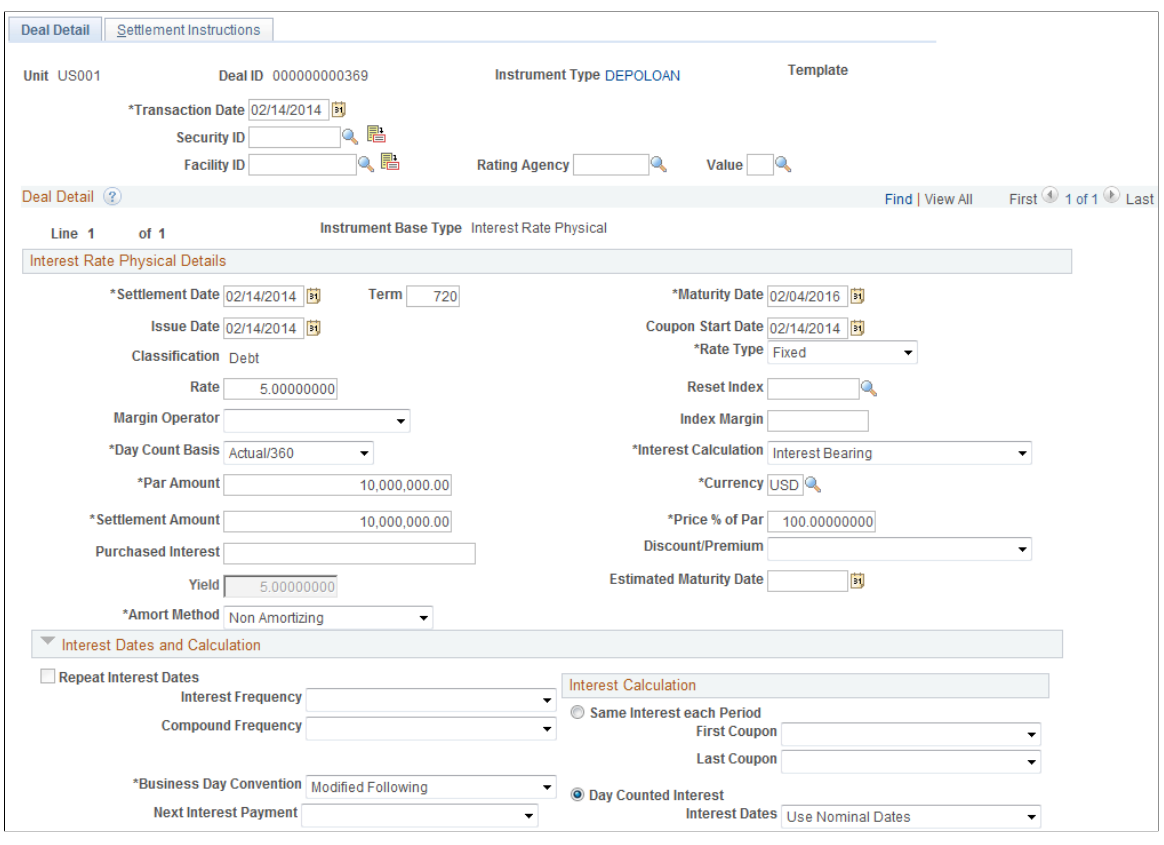

This example illustrates the fields and controls on the Deal Detail page – entering deal detail information (2 of 2).

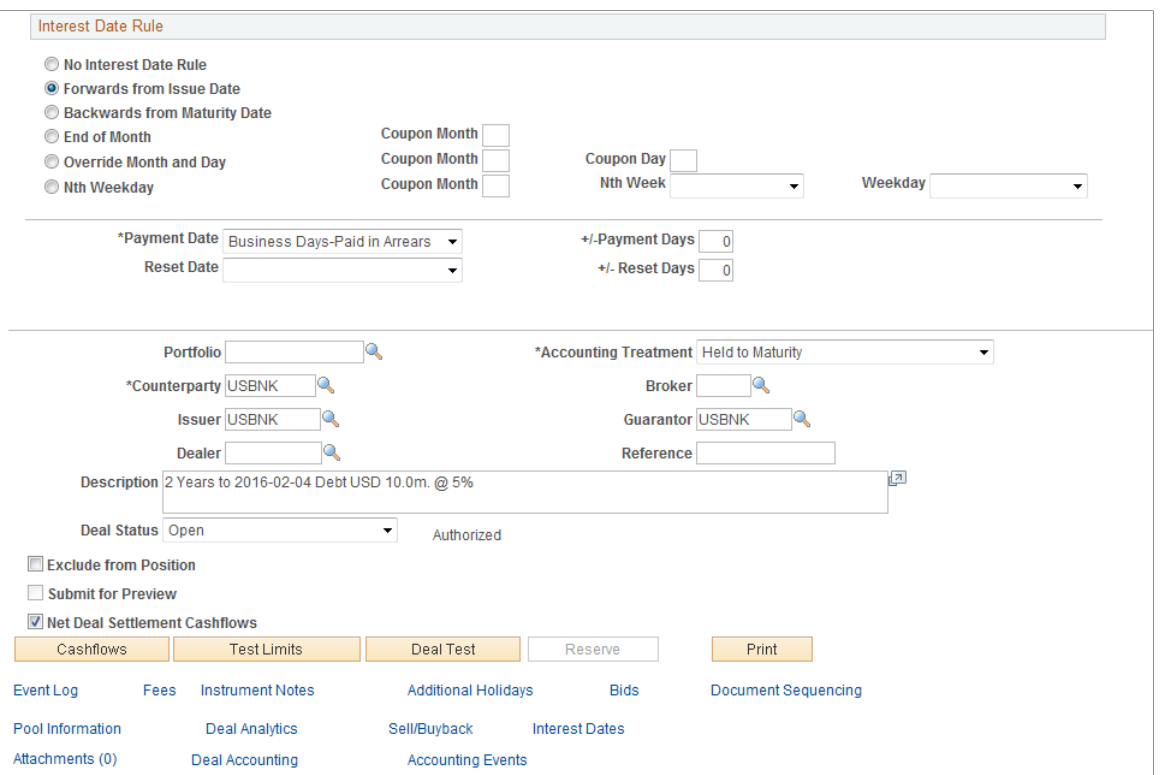

When you complete entering information and save the deal, the Cashflows page and the Interest and Payment Dates page are populated as shown in the following two page views.

This example illustrates the fields and controls on the Cashflows page – with interest added to principal at maturity. You can find definitions for the fields and controls later on this page.

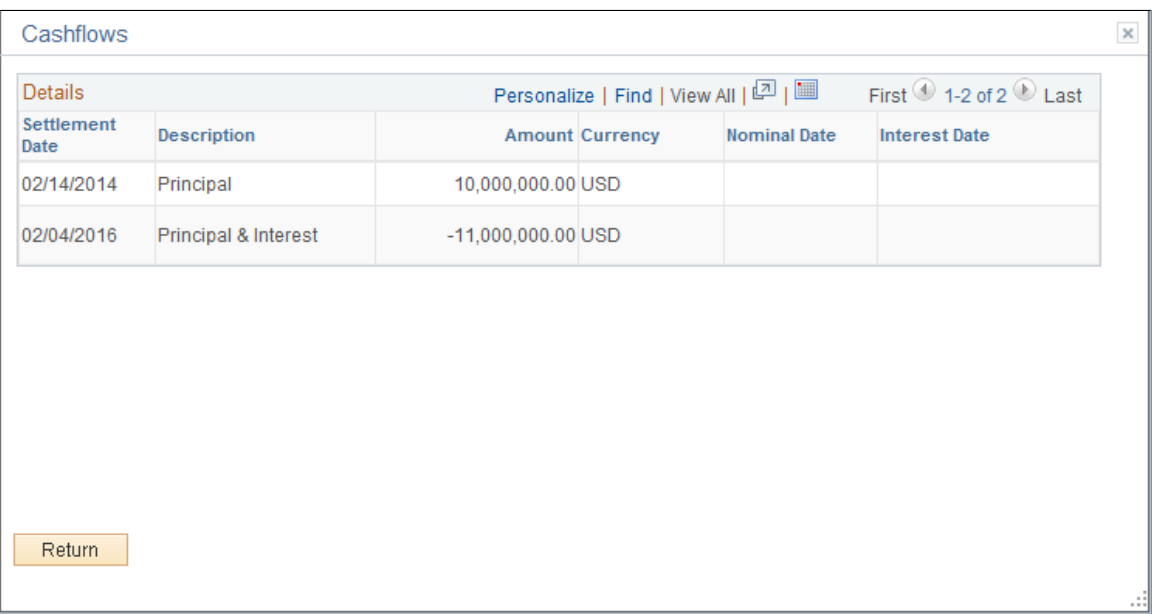

This example illustrates the fields and controls on the Interest and Payment Dates page - with interest added to principal at maturity.

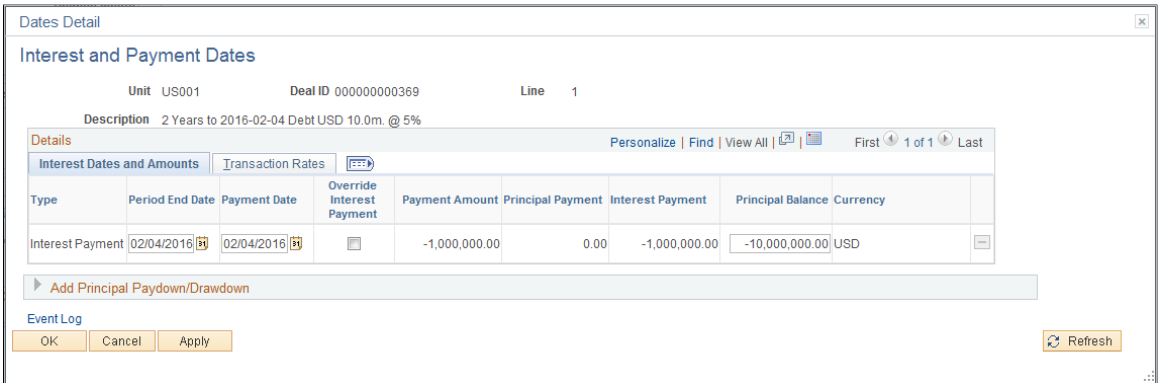

You can view periodic accrual amounts using the Estimated Interest Accruals page (TRX\_ACCR\_INT\_PNL). The monthly interest accrual for this IRP/1+YR/Interest at Maturity deal example is shown in the following application page.

This example illustrates the fields and controls on the Estimated Interest Accruals page.

### **Estimated Interest Accruals**

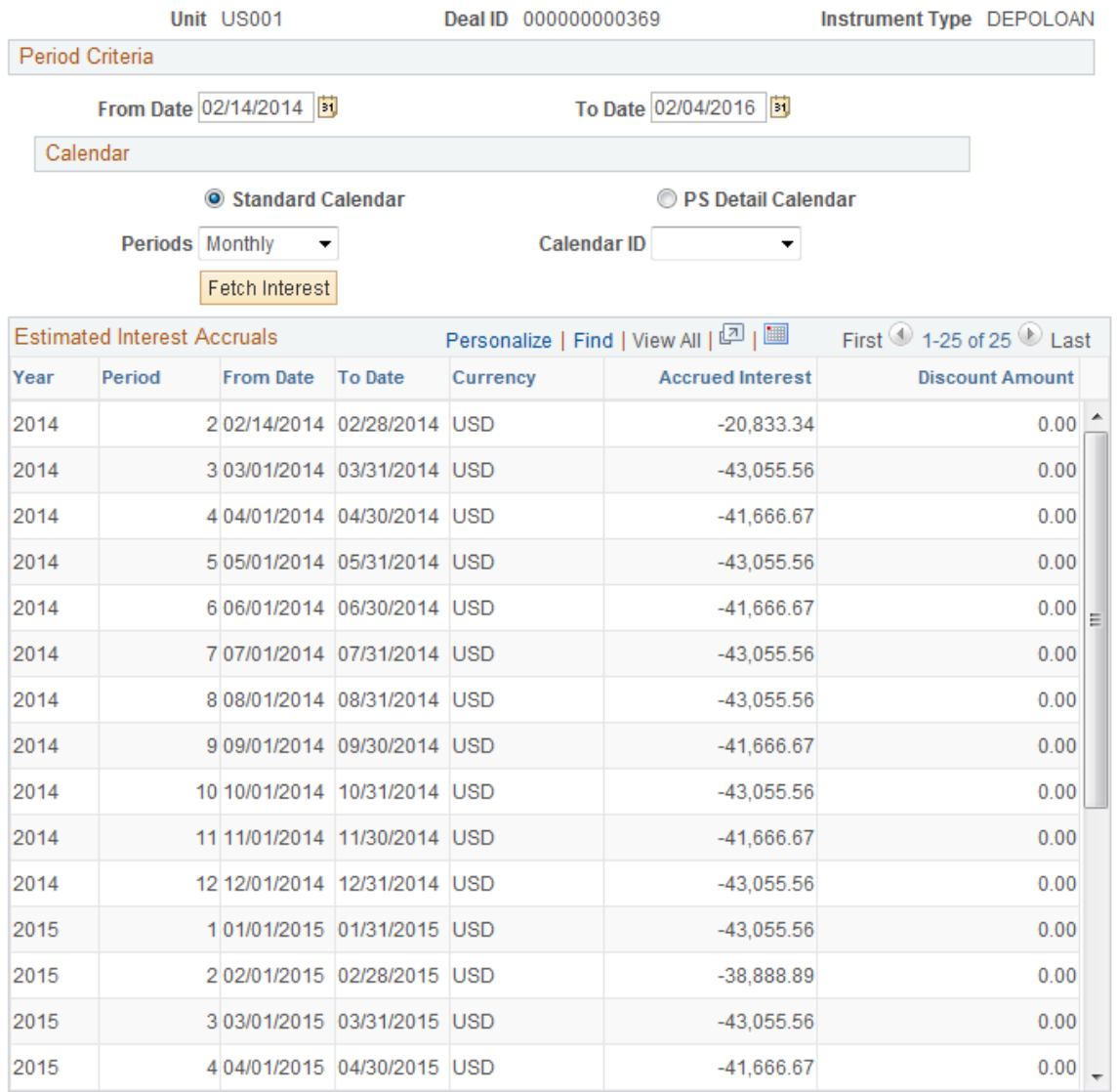

Also, if you set up Treasury Accounting to automatically run (on a periodic basis), the system books the accrual amount each time you run the accounting process. However, the system does not book the interest payment until the defined payment date (which may or may not be the deal maturity date, depending on the deal capture details).

#### **Related Links**

[Specifying IRP Deal Details](#page-172-0) [Estimated Interest Accruals Page](#page-197-0) "Processing Accounting Entries" (PeopleSoft Cash Management)
### **Entering Interest Rate Swaps Examples**

This topic discusses the following:

- Entering domestic currency and foreign currency swaps.
- Entering foreign currency and foreign currency swaps.
- Fixed rate and floating rate swaps.
- Basis swap floats.
- Entering forward rate agreements.

#### **Entering Domestic Currency and Foreign Currency Swaps**

On April 30 you enter a deal to exchange \$15,000,000.00 USD for \$17, 500,000.00 CAD @ LIBOR. The exchange rate is 3.625% for 2 years.

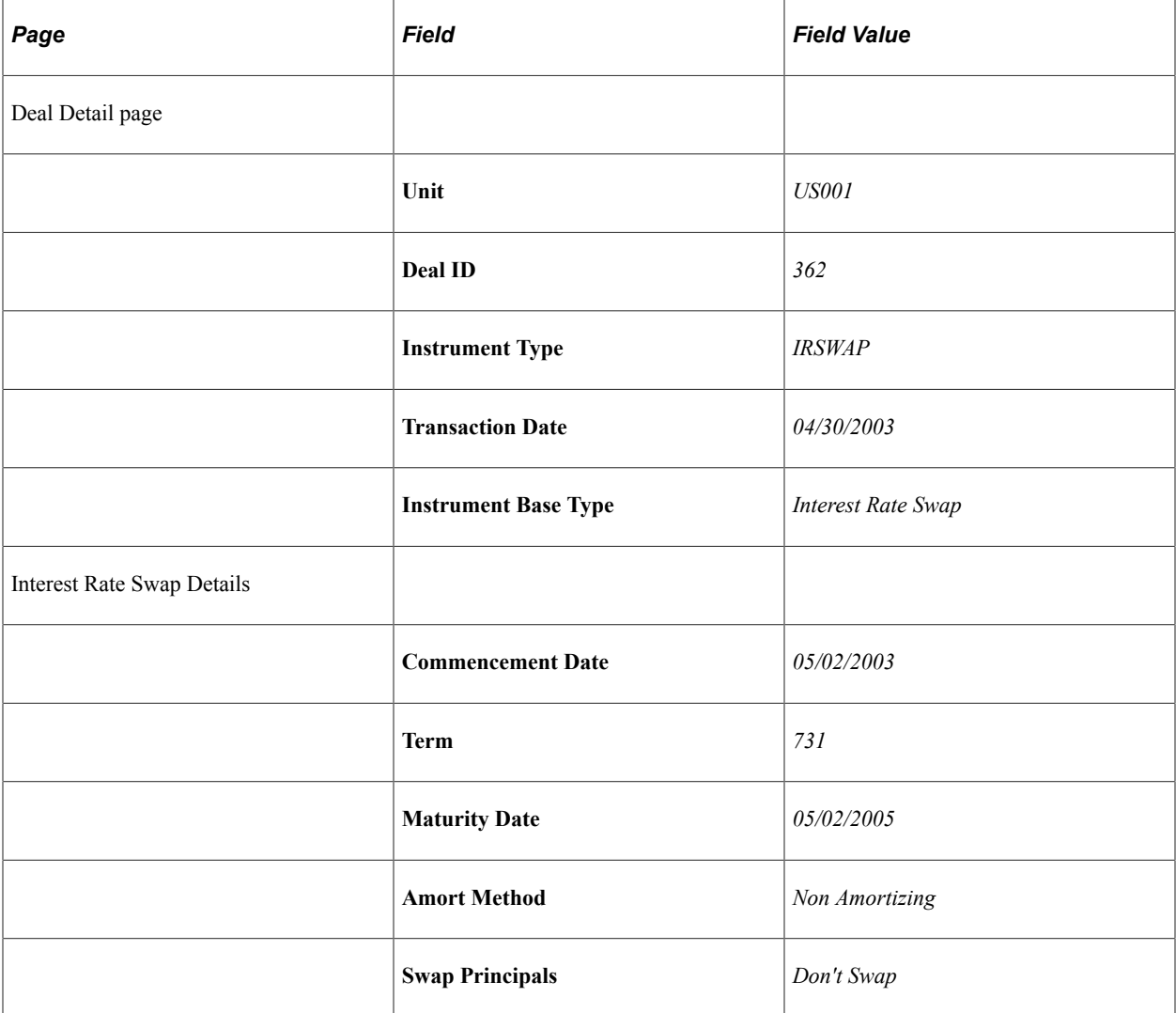

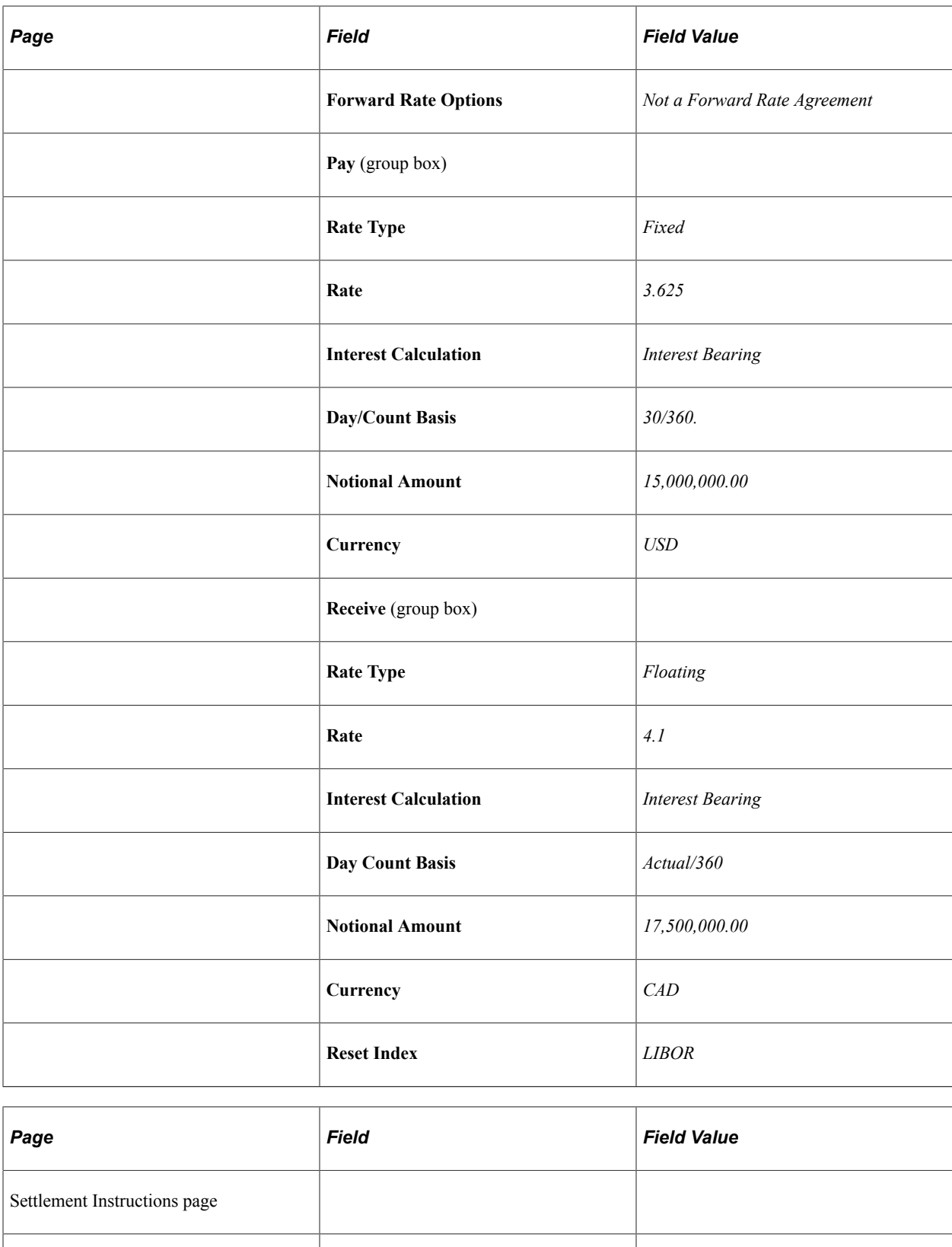

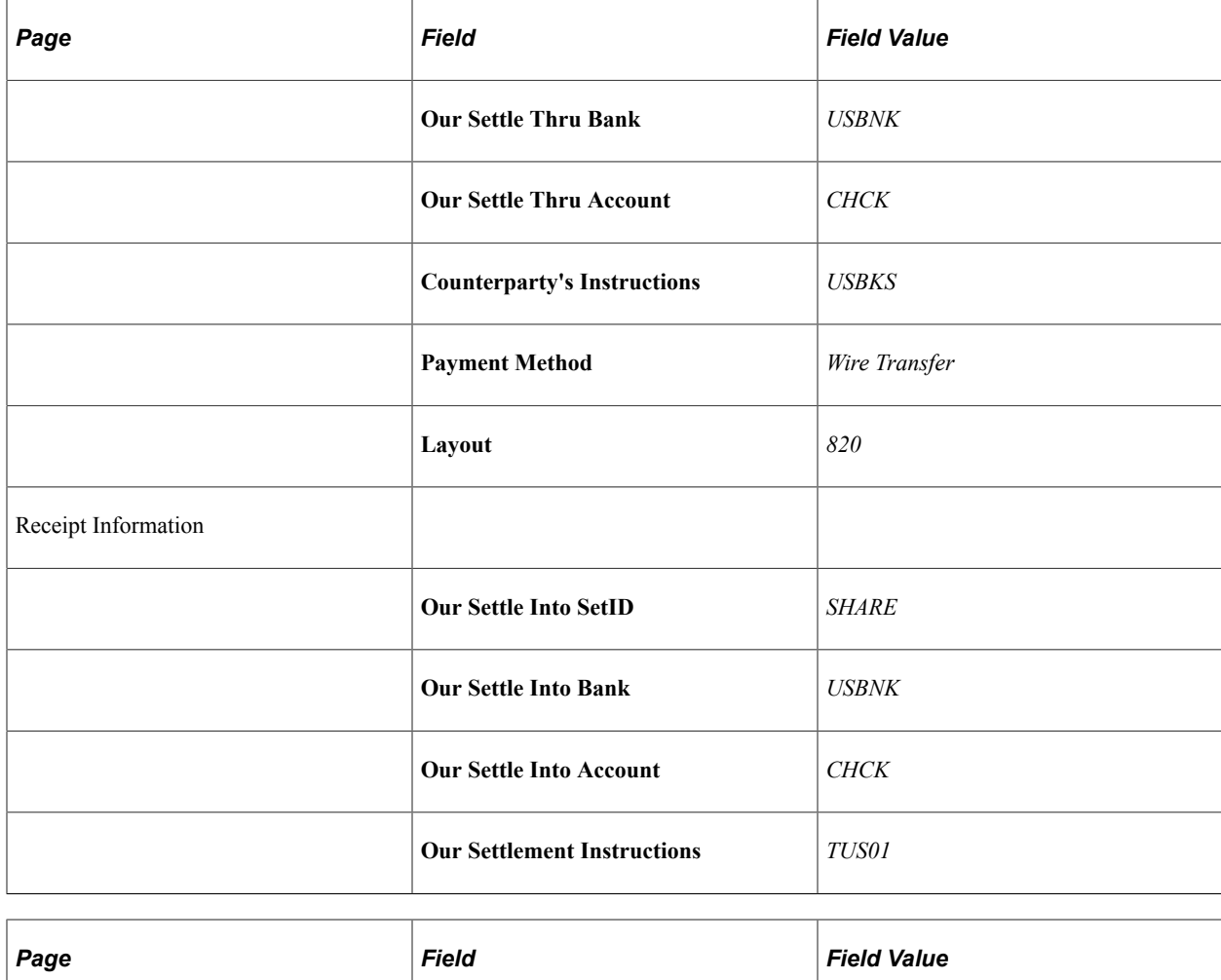

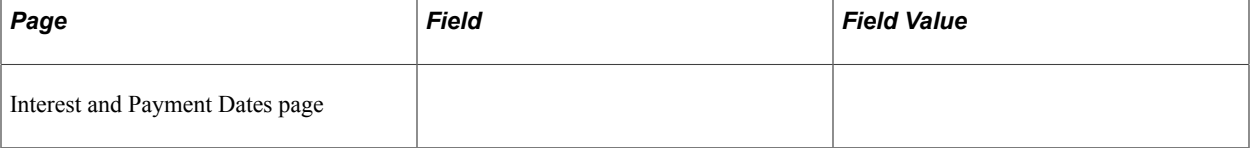

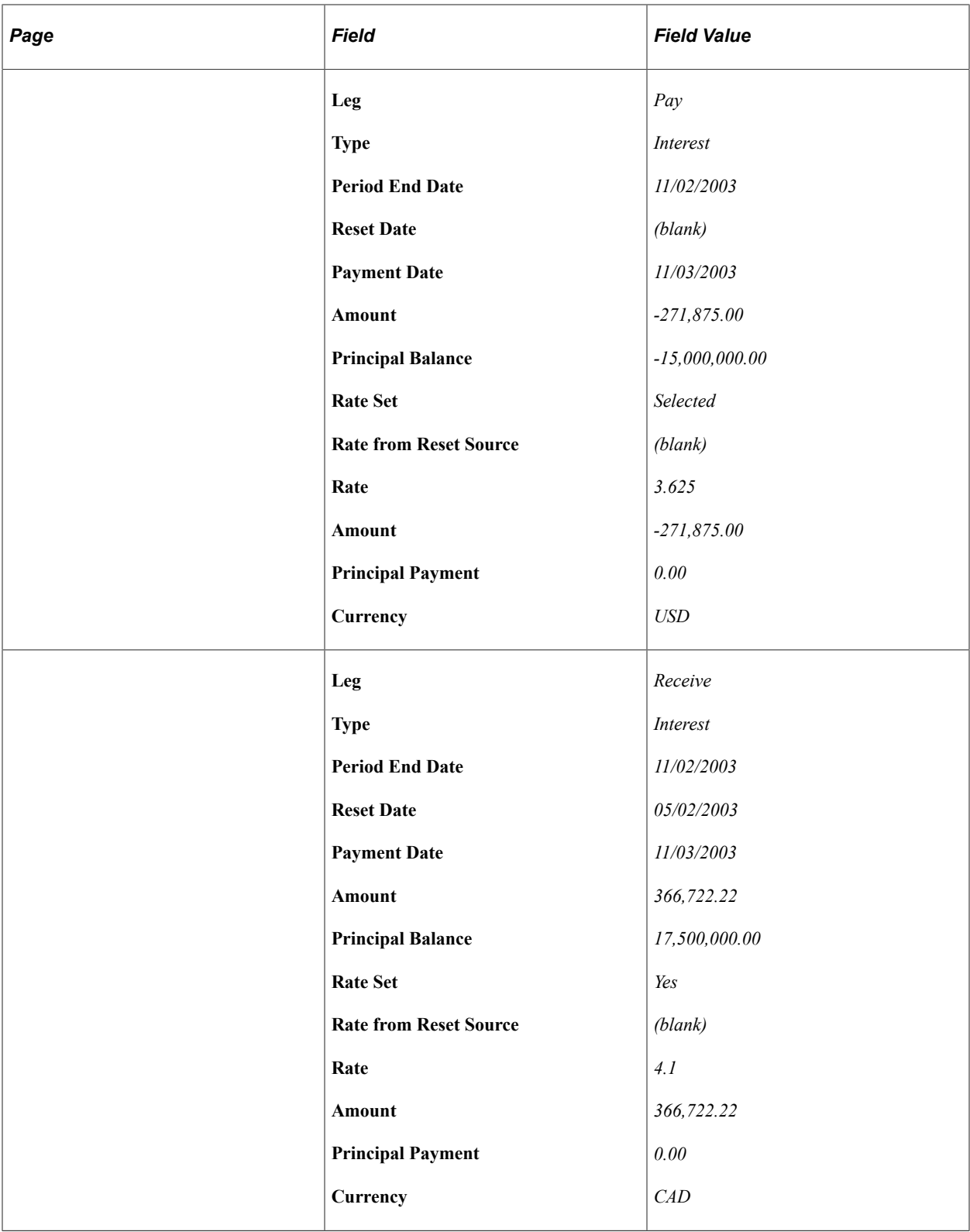

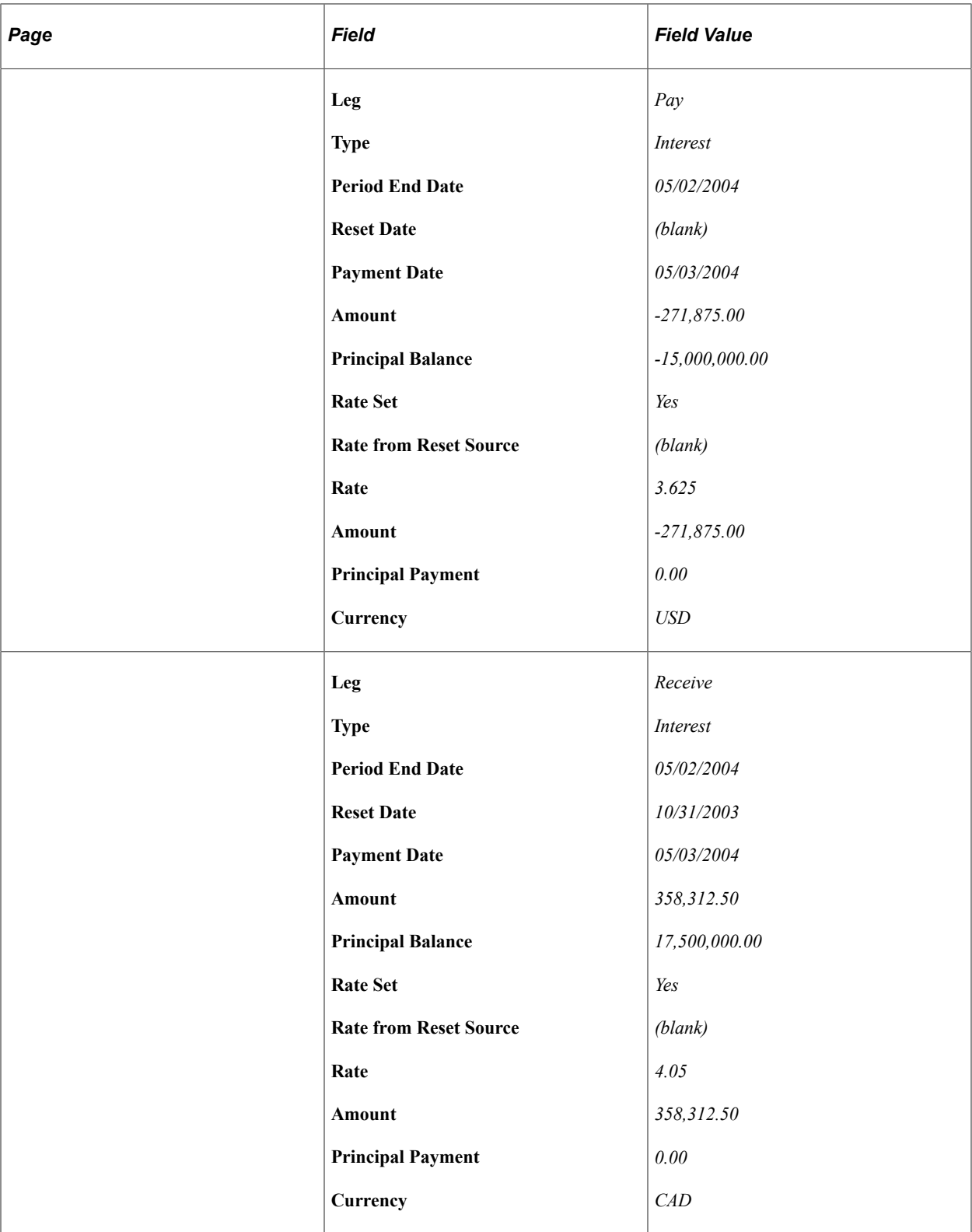

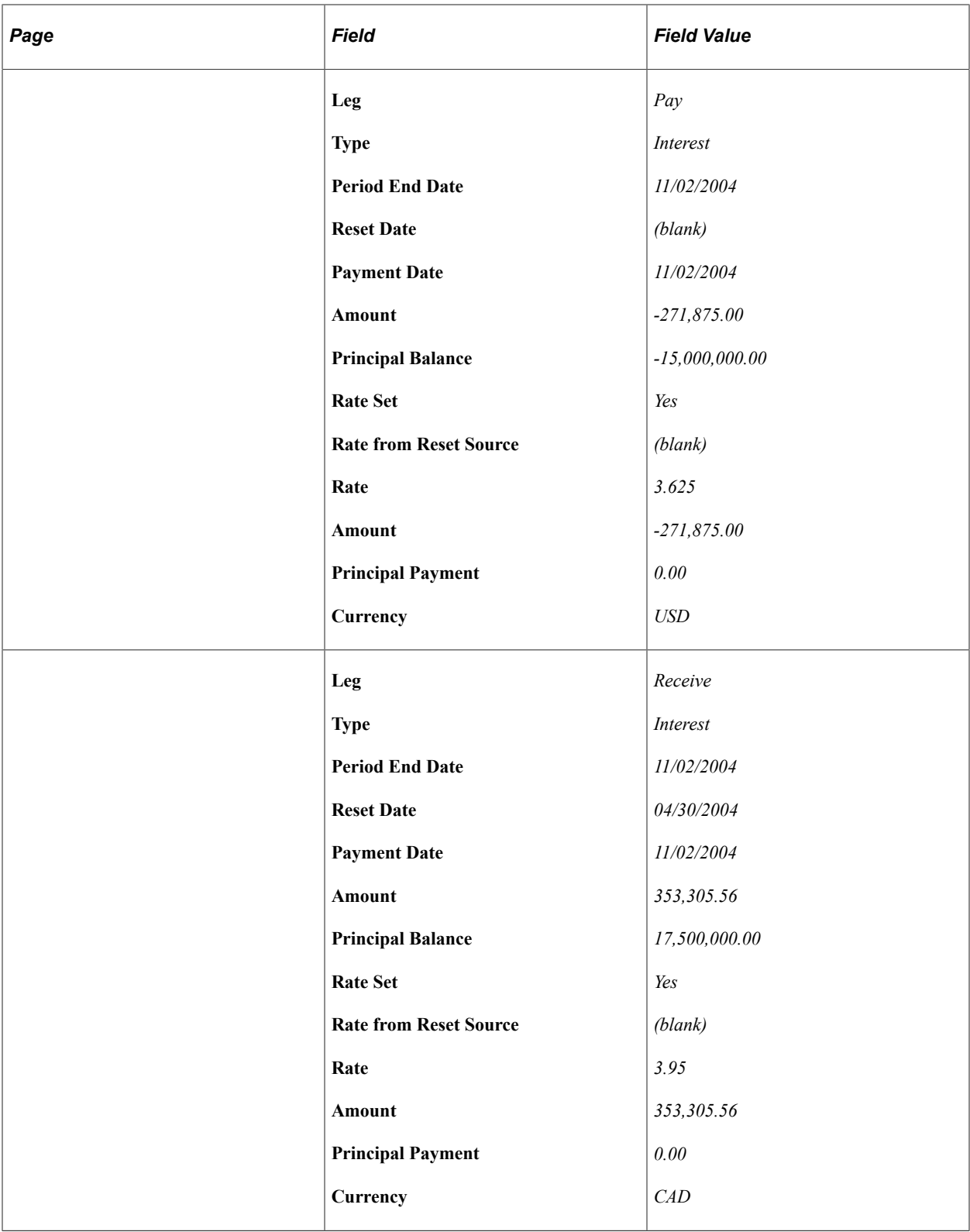

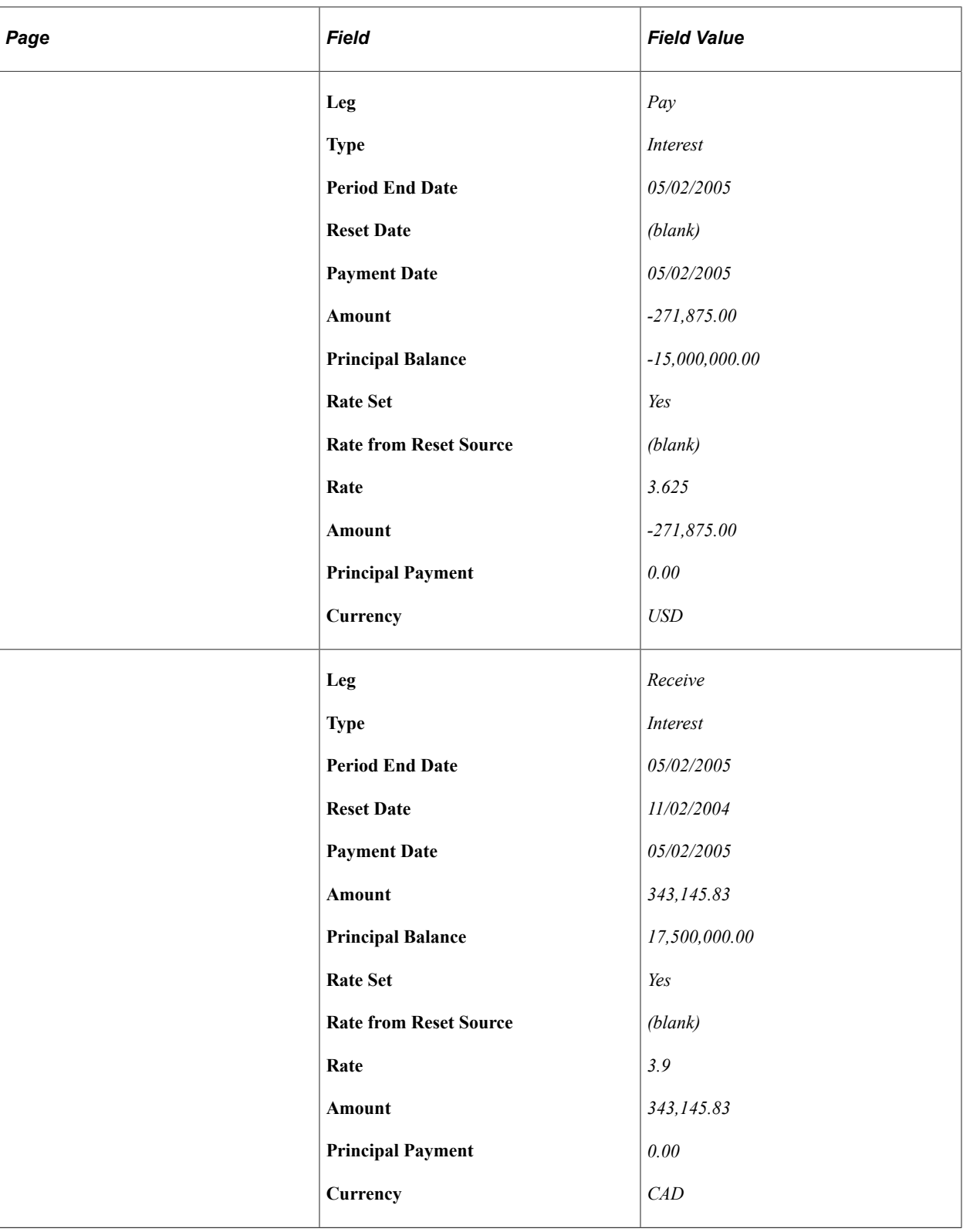

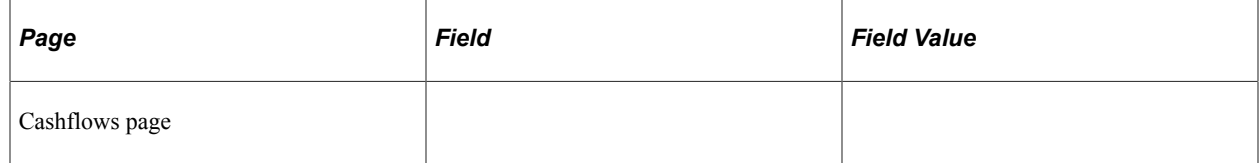

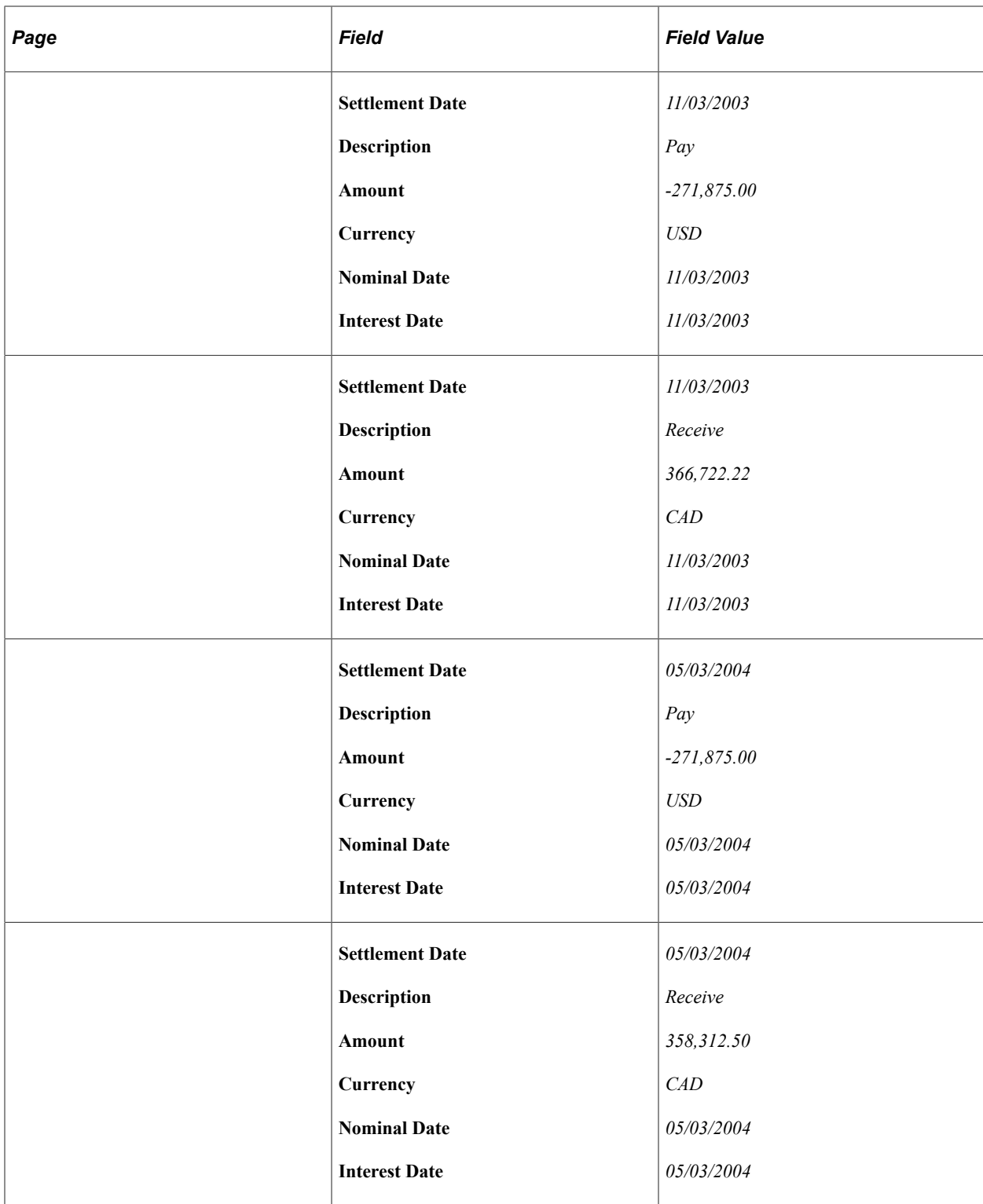

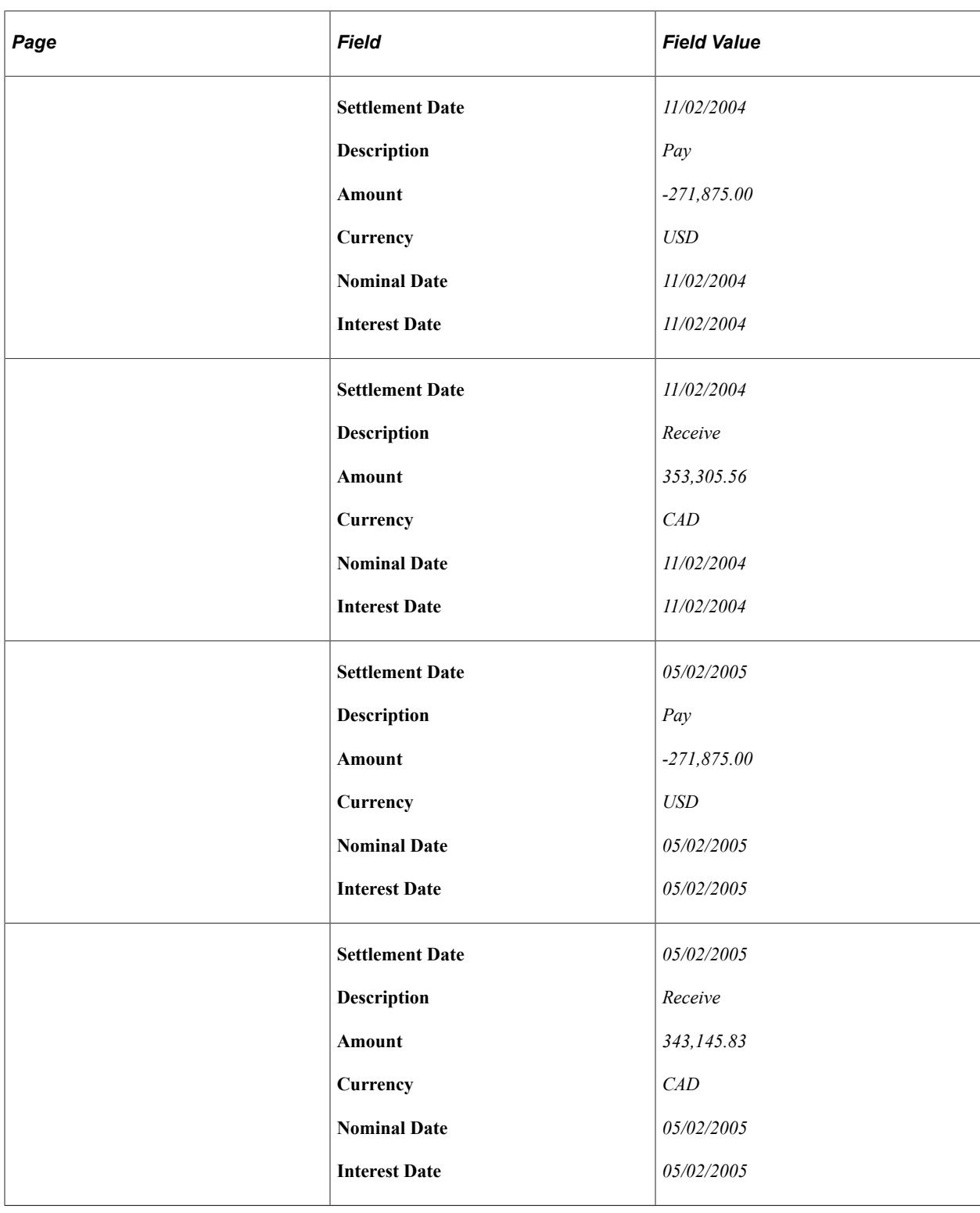

## **Entering Foreign Currency and Foreign Currency Swaps**

On April 30, 2003 you enter a deal to exchange \$1,000,000.00 JPY for \$15,000.00 CAD at the LIBOR. The exchange rate is 7.25% for 1 year.

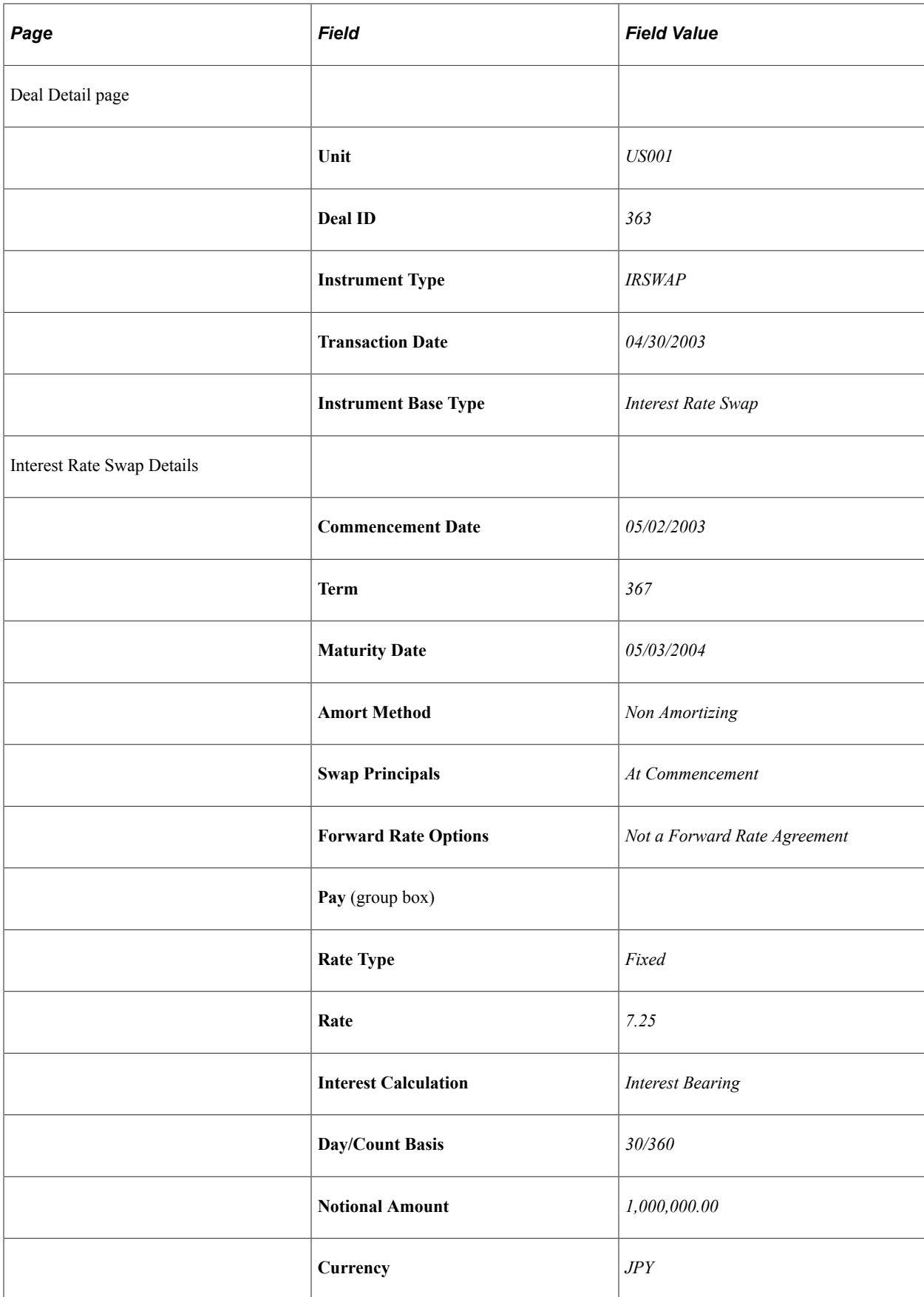

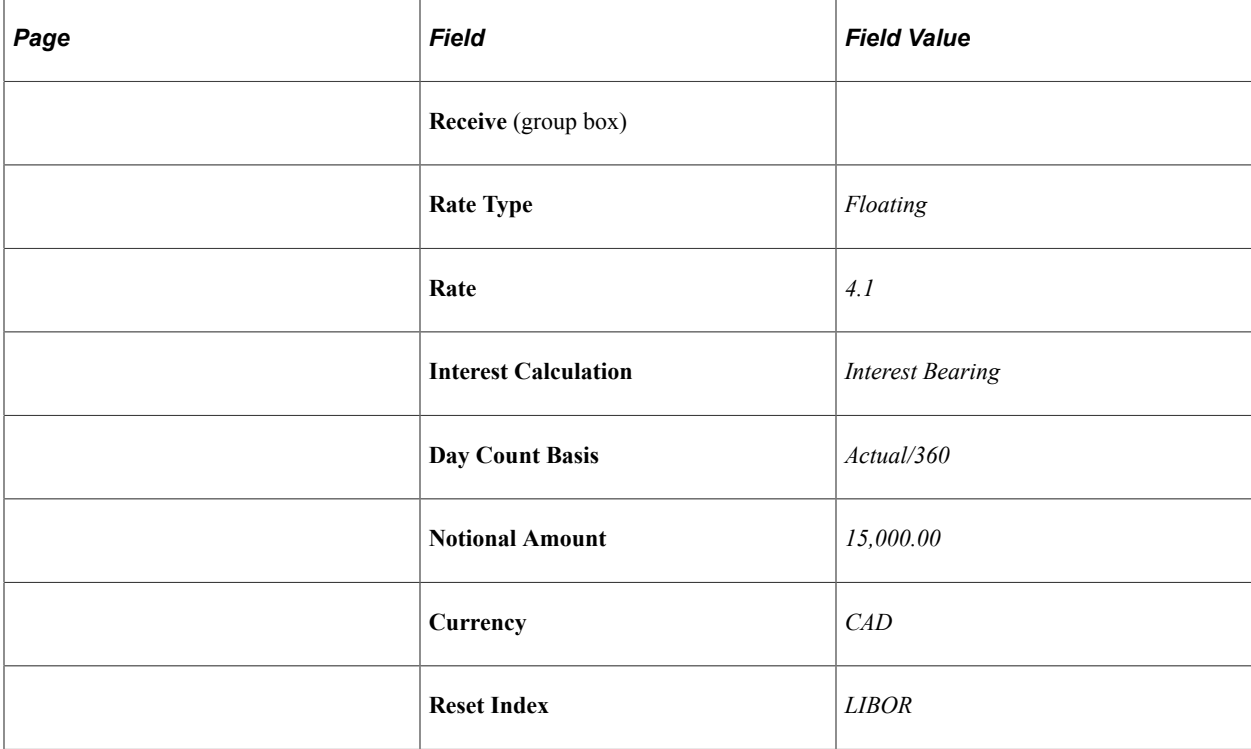

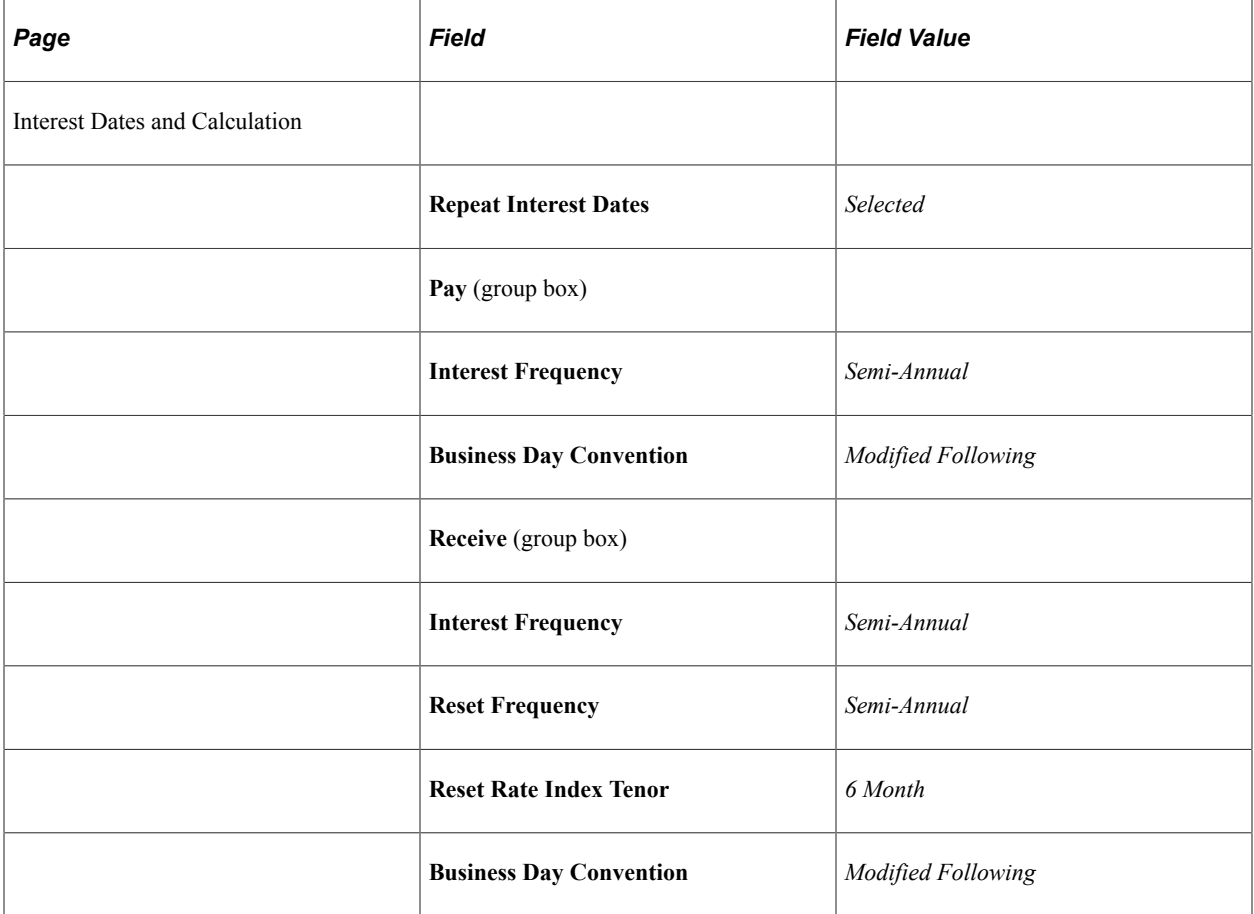

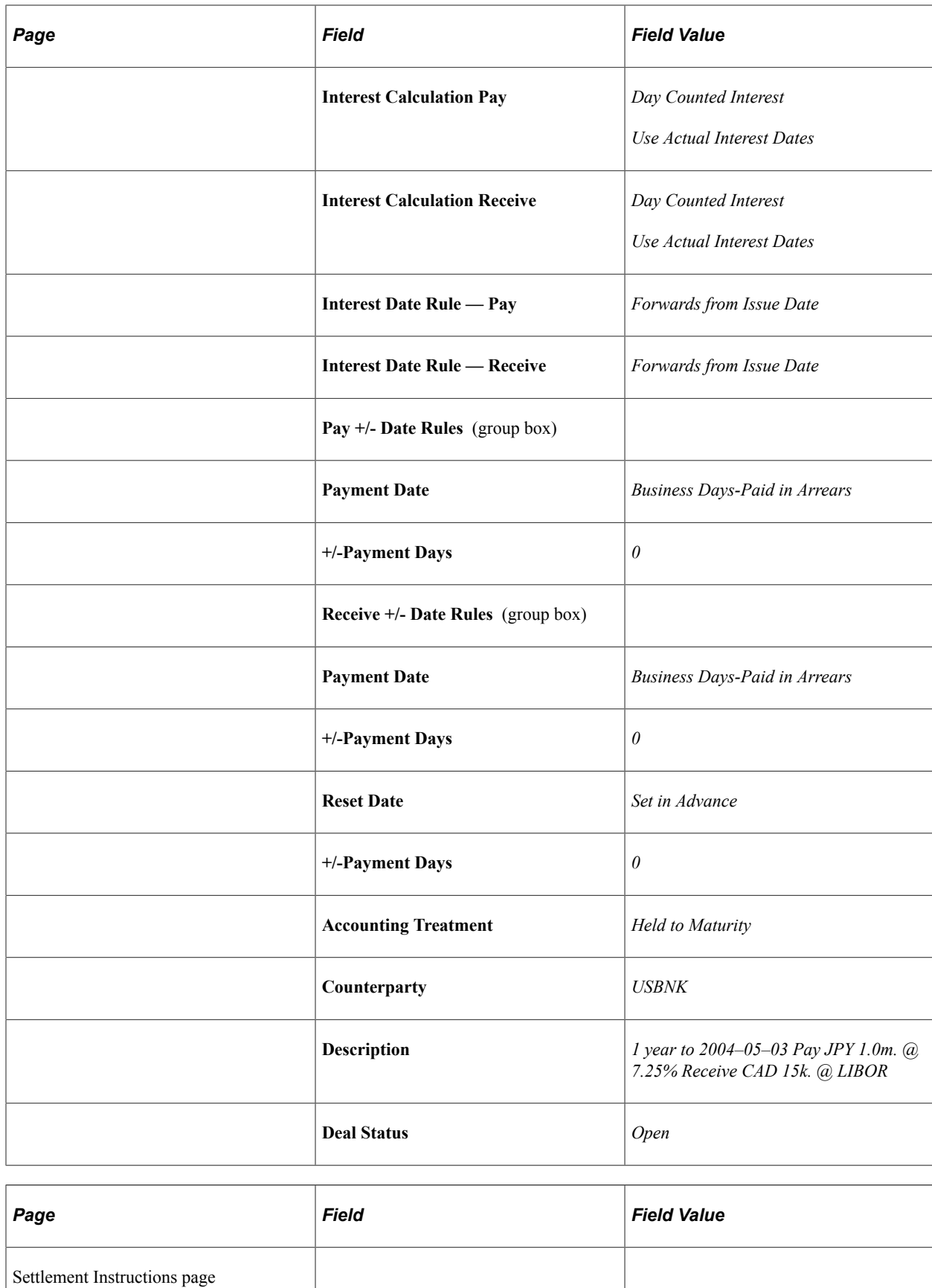

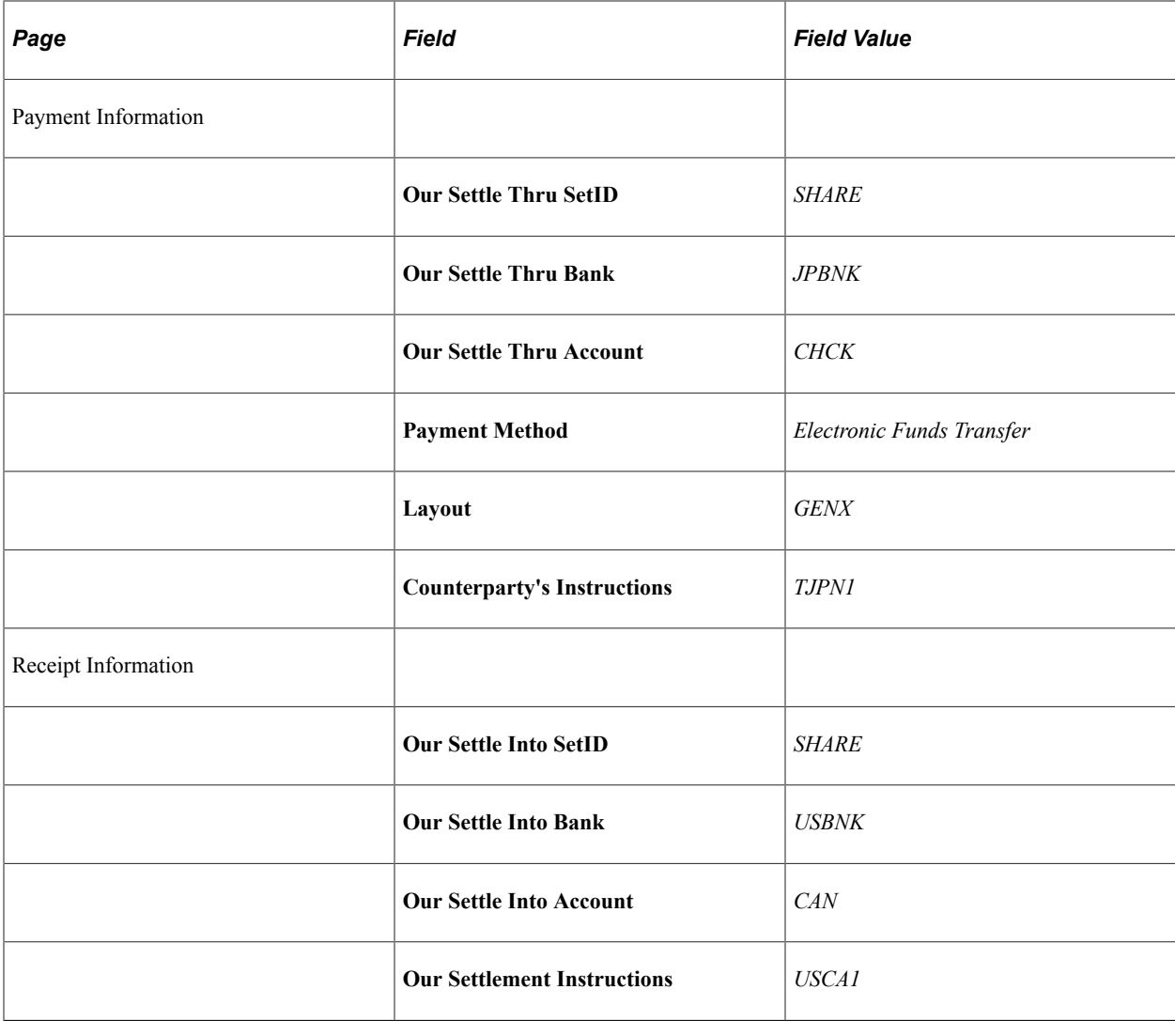

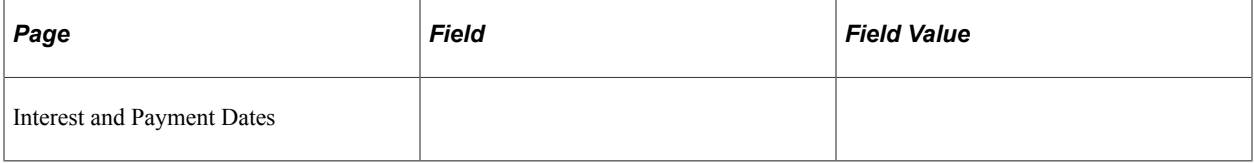

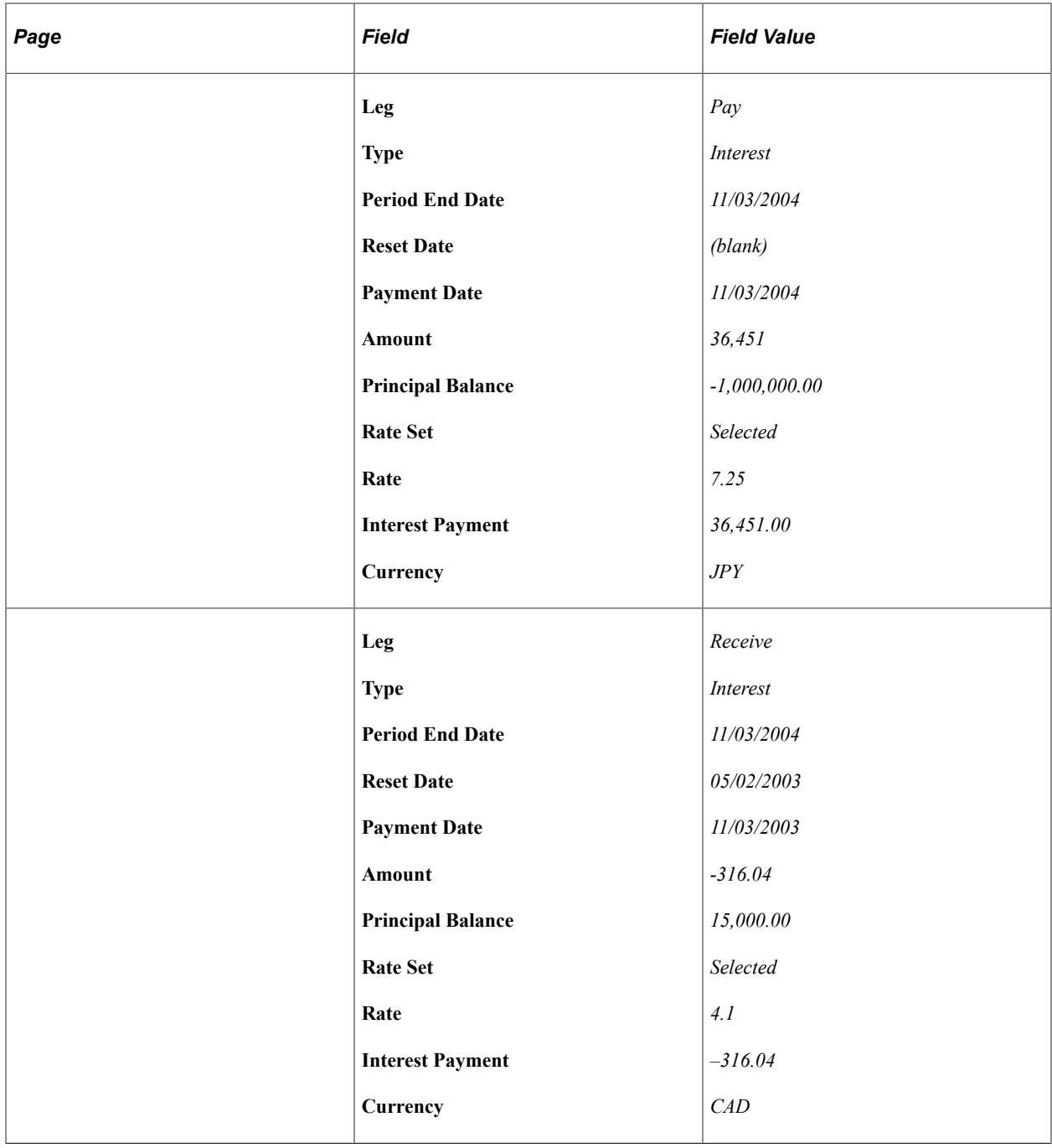

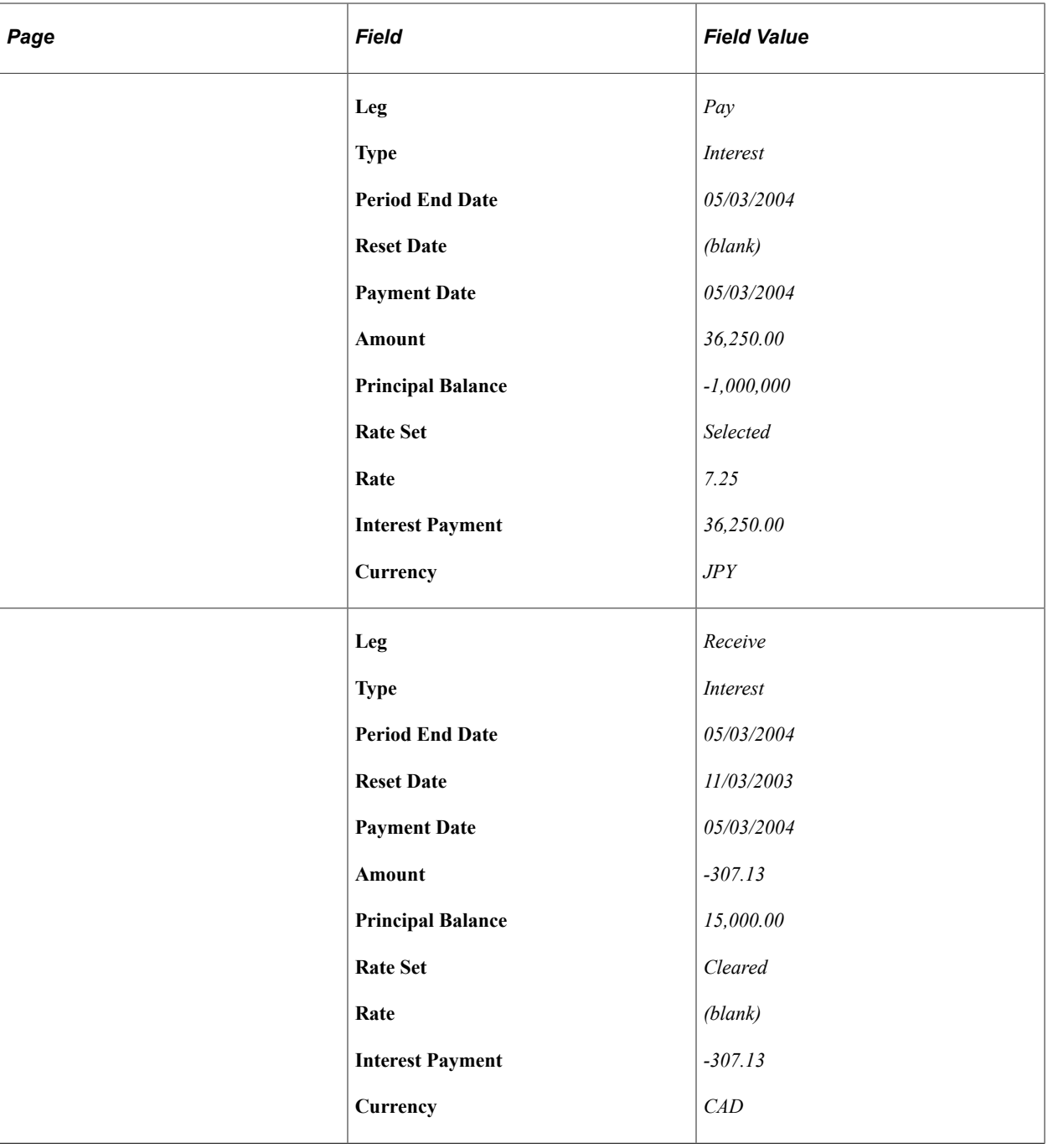

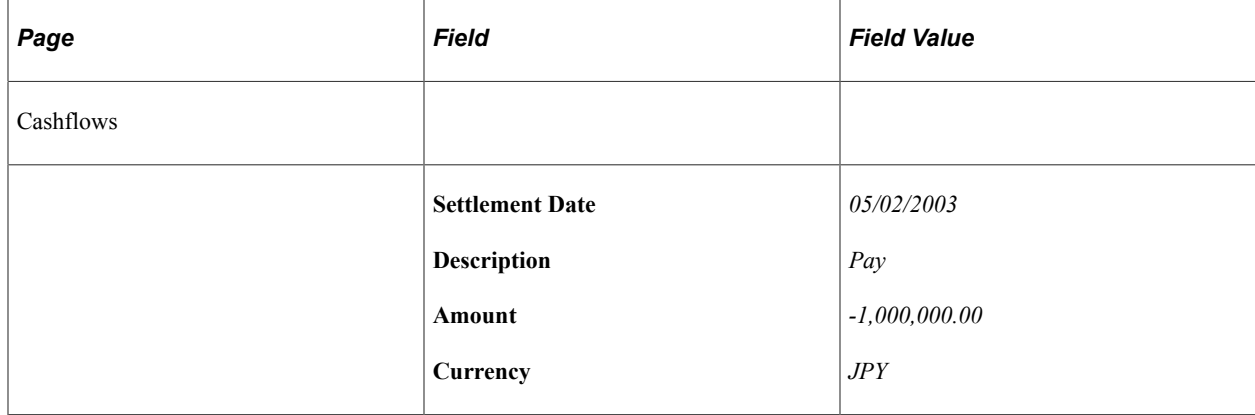

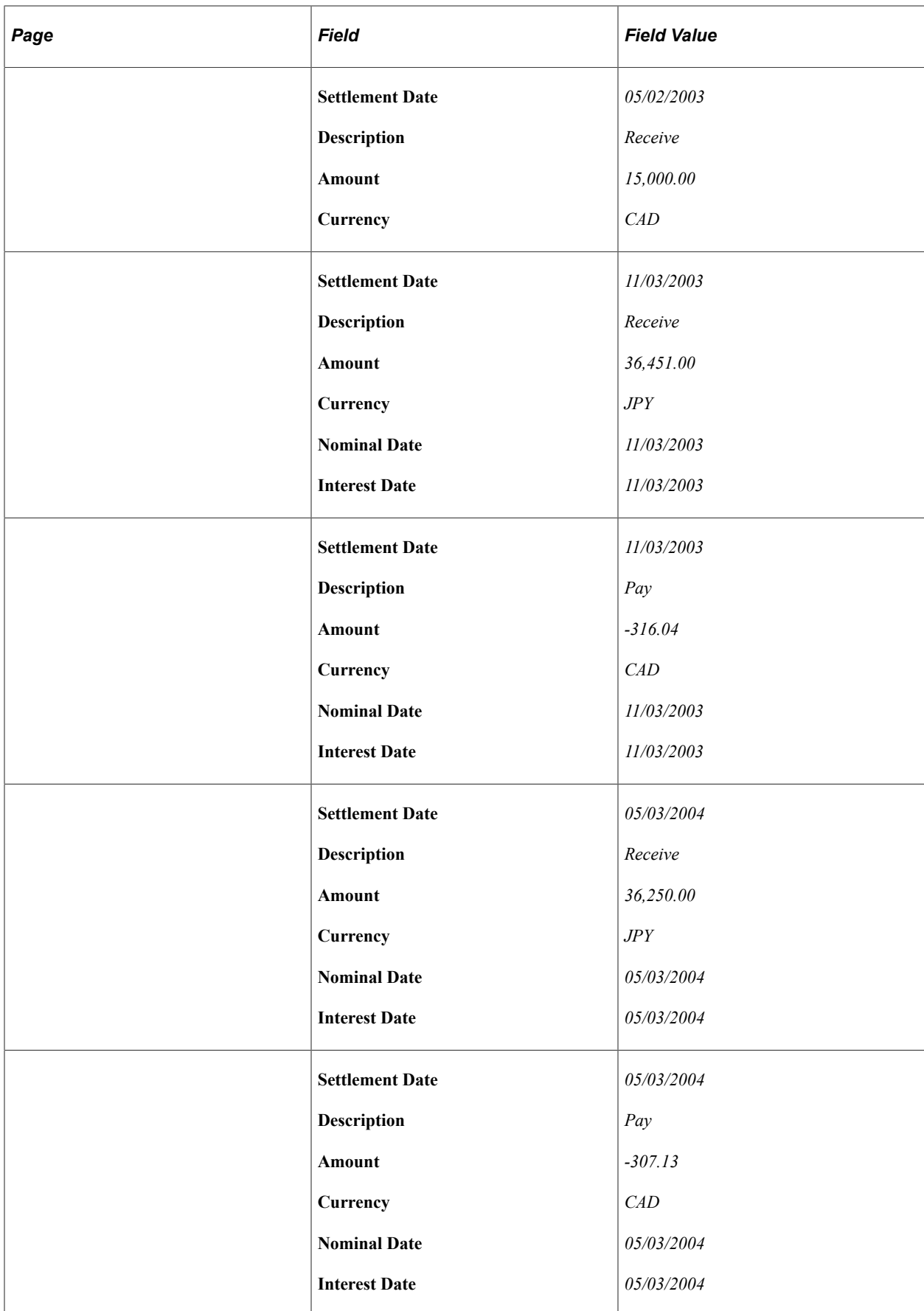

#### **Fixed Rate and Floating Rate Swaps**

On April 25, 1999, you receive an order to pay 10,000 USD at a 10% fixed rate and a 30/360 Day Count Basis, and receive 10,000 USD at a floating rate set to LIBOR (initial rate of 10%) and an Actual/360 Day Count Basis. The swap has a commencement date of April 27, 1999, and a term of 180 days.

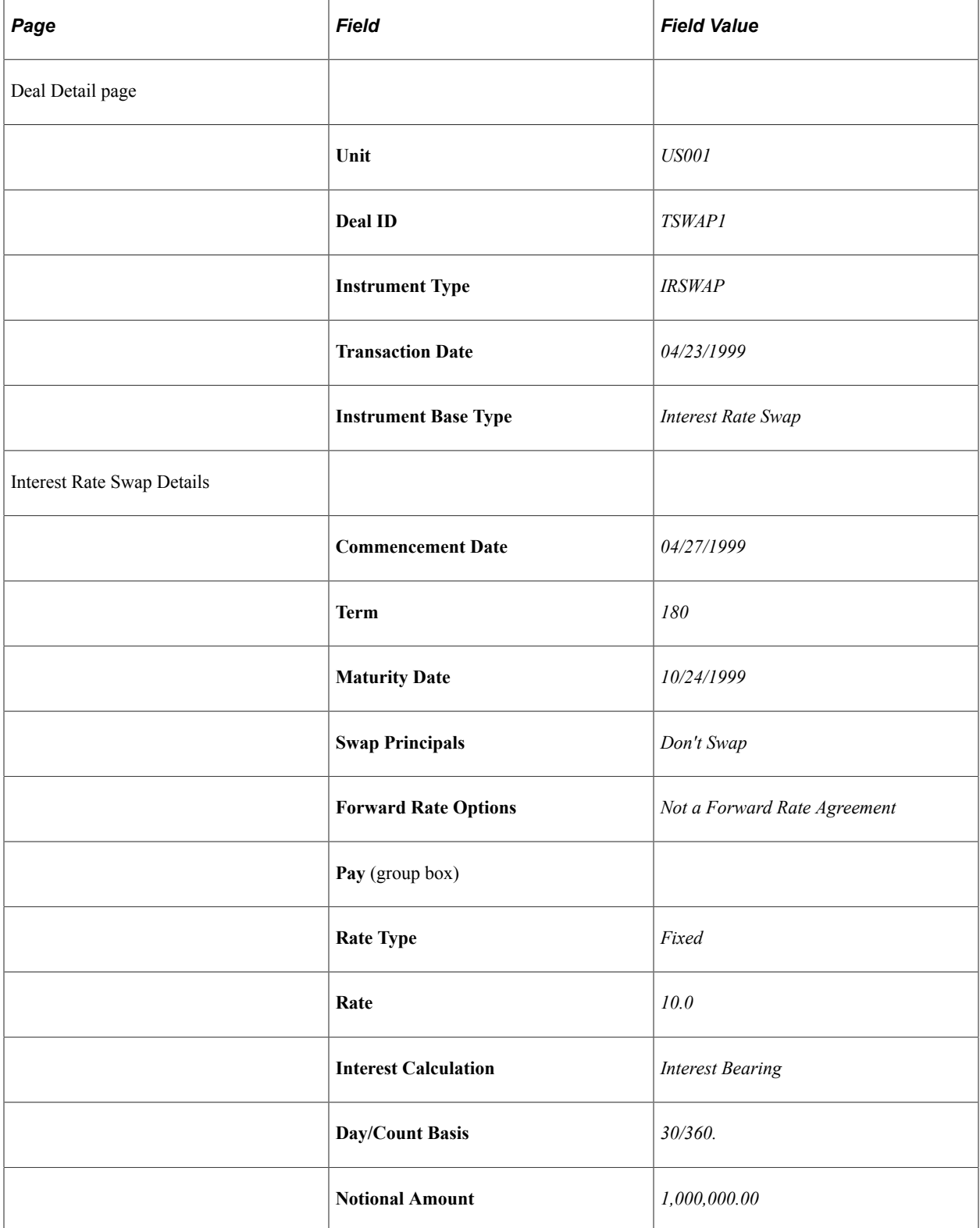

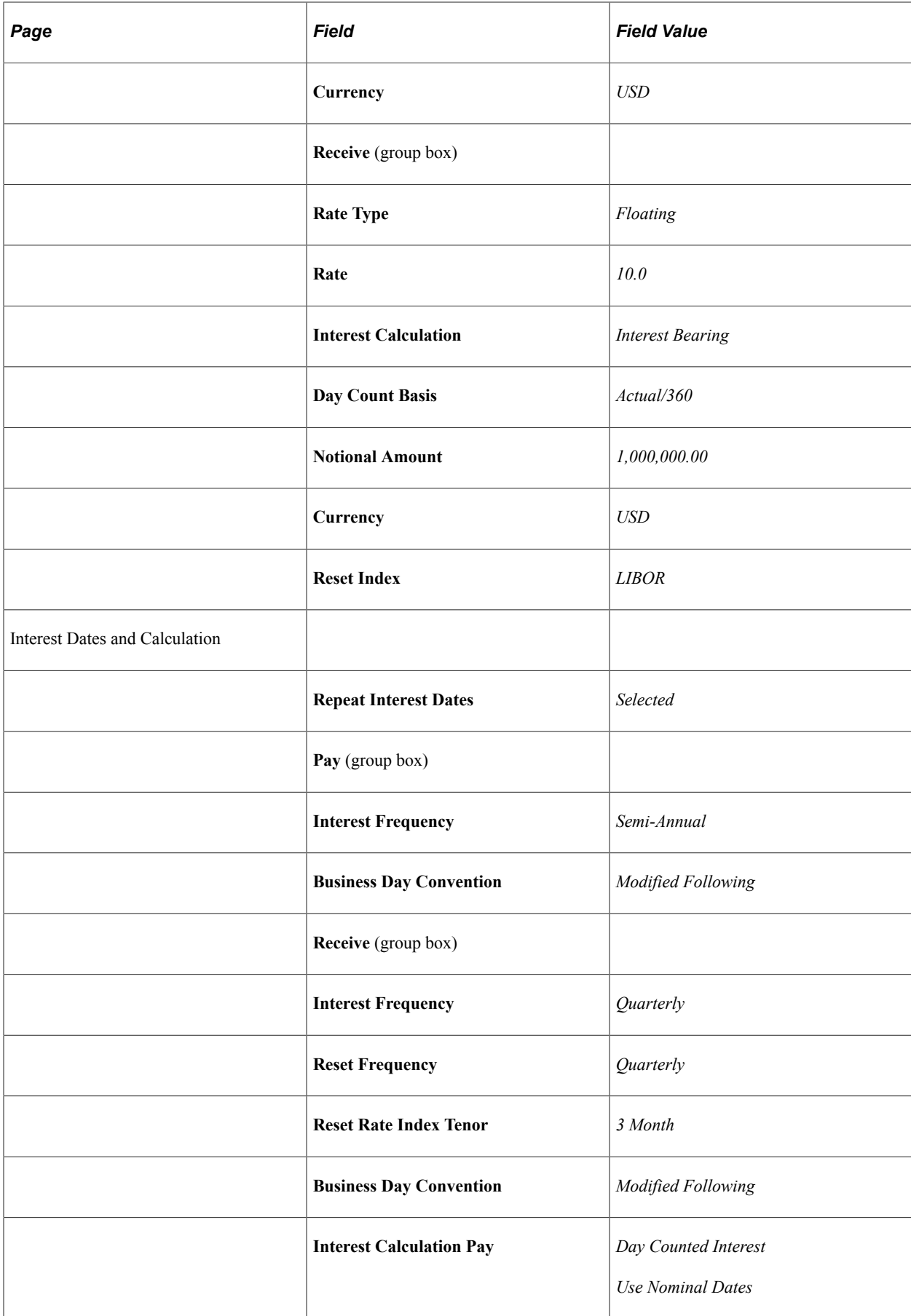

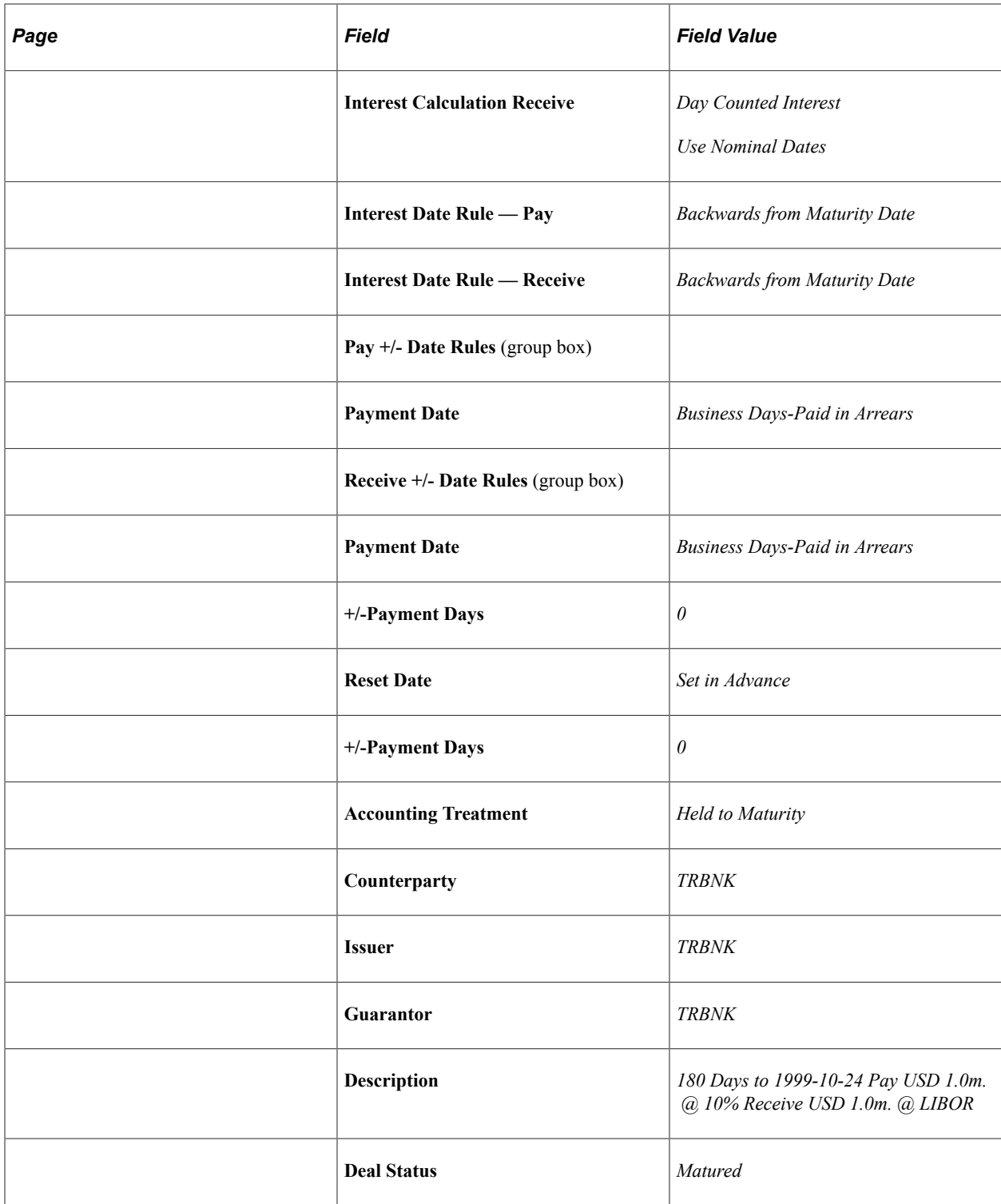

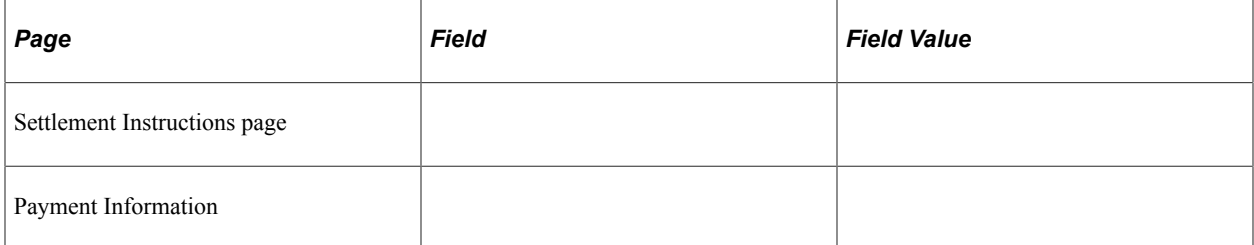

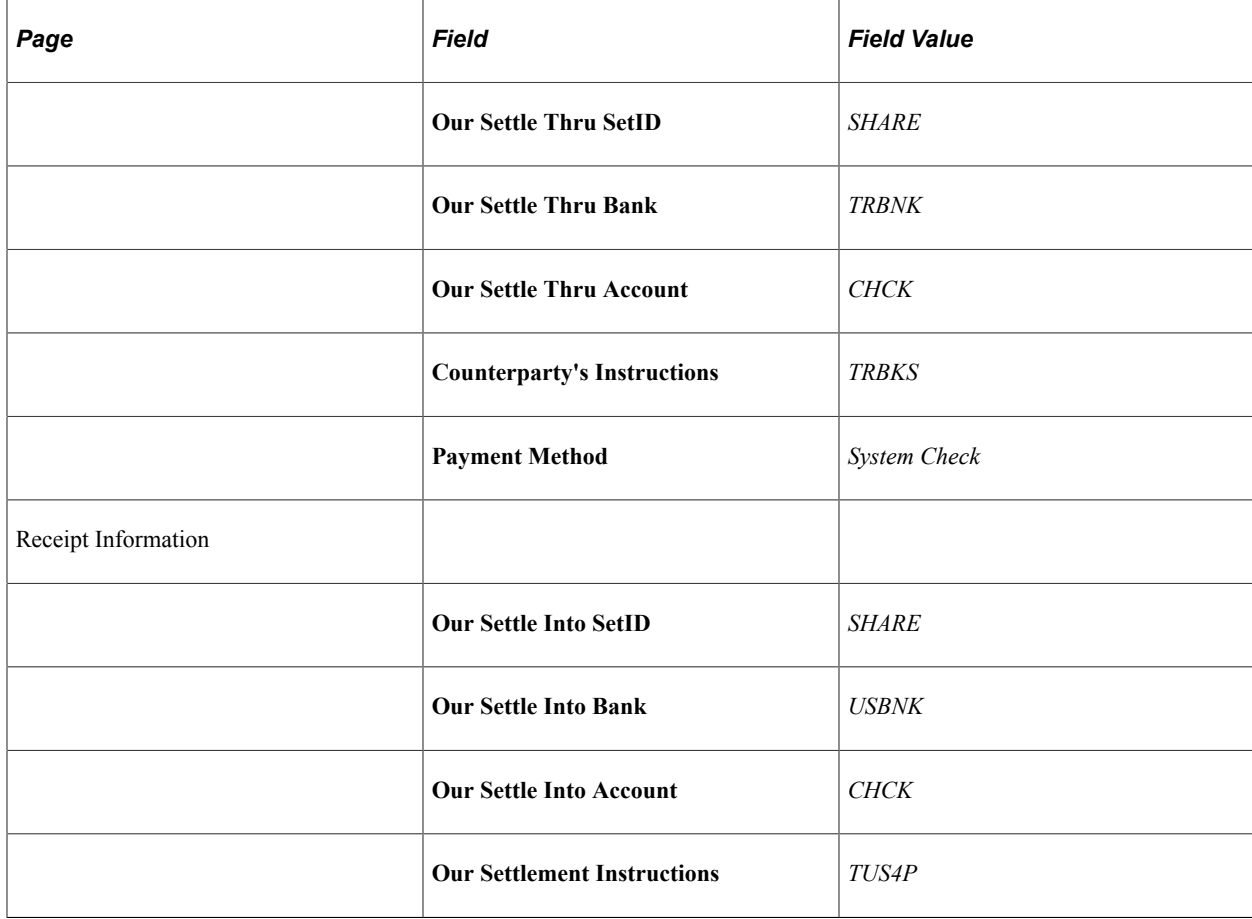

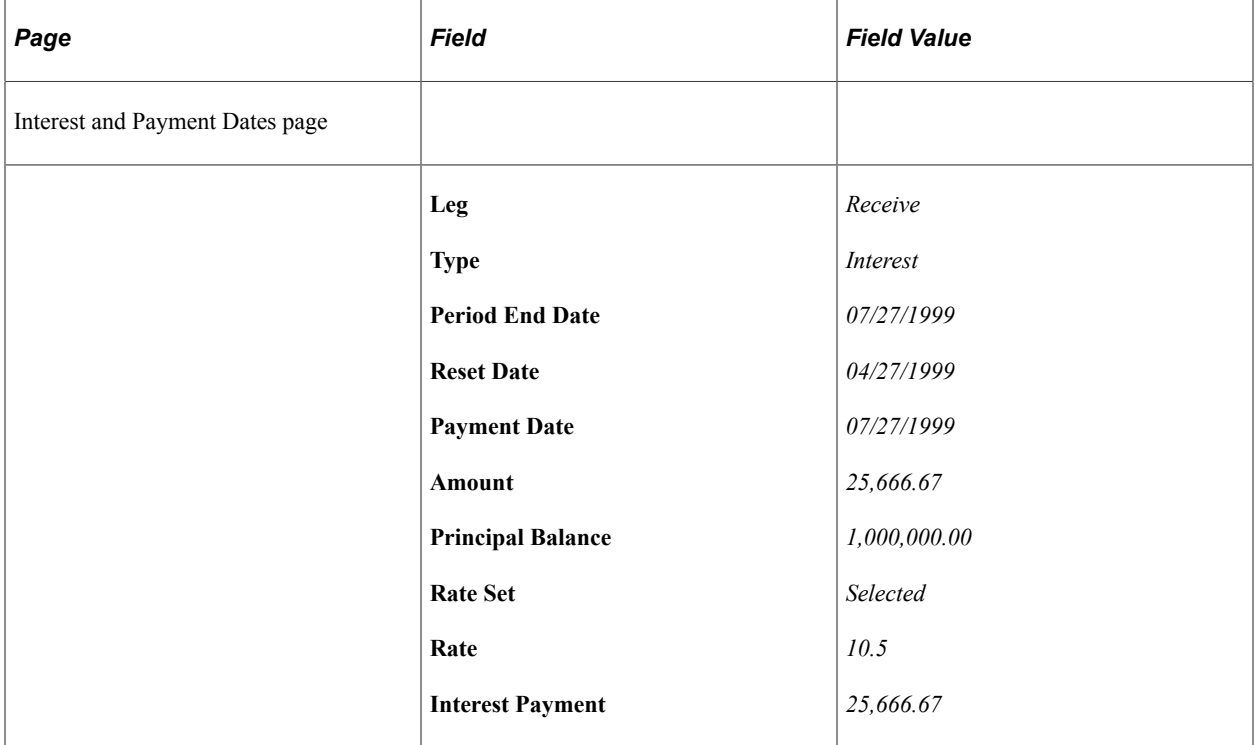

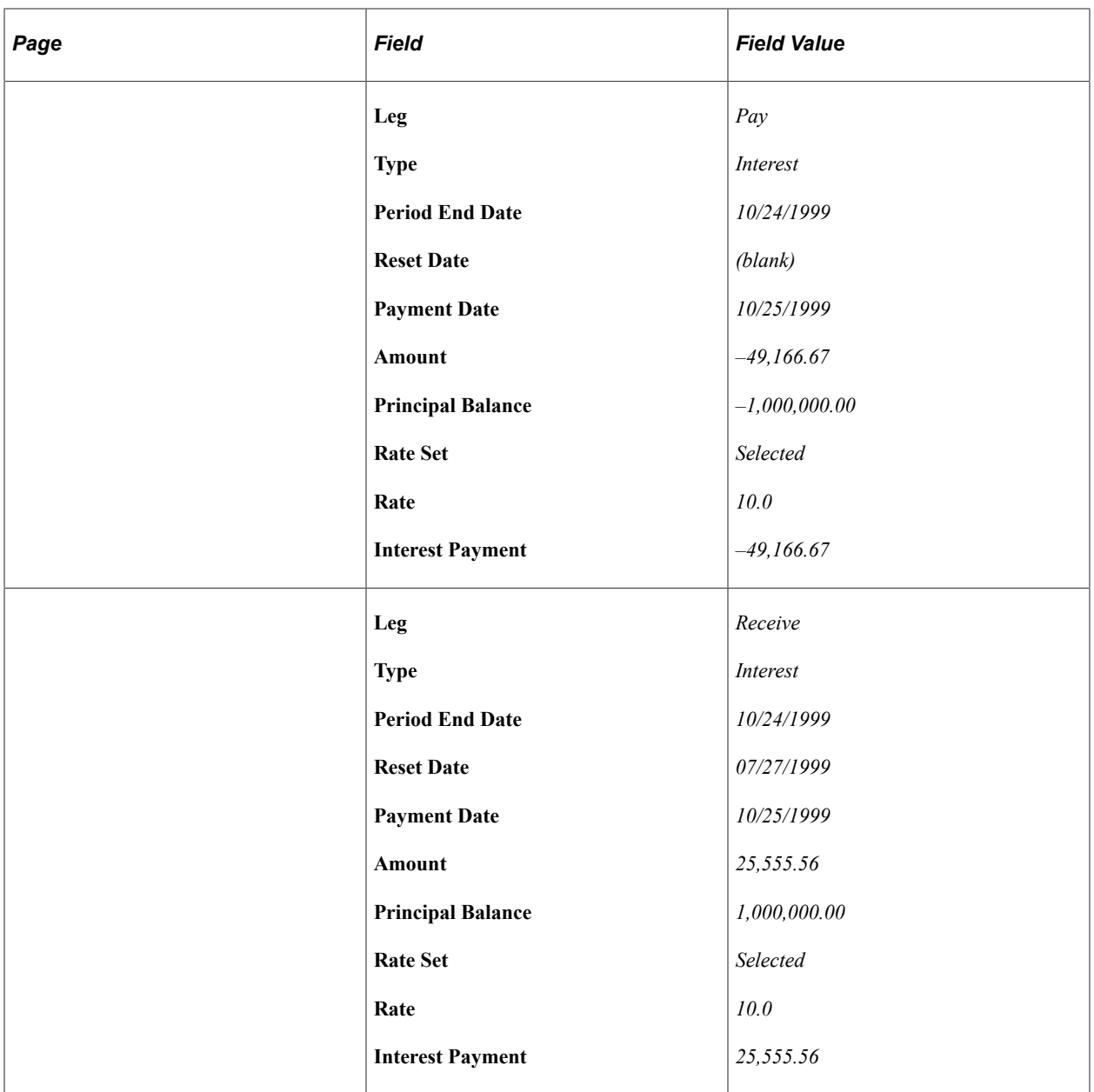

## **Basis Swap Floats**

On April 30, 2003, you enter into a swap to pay one million USD at set at the Corporate A Yield Curve rate and receive one million USD set at the LIBOR.

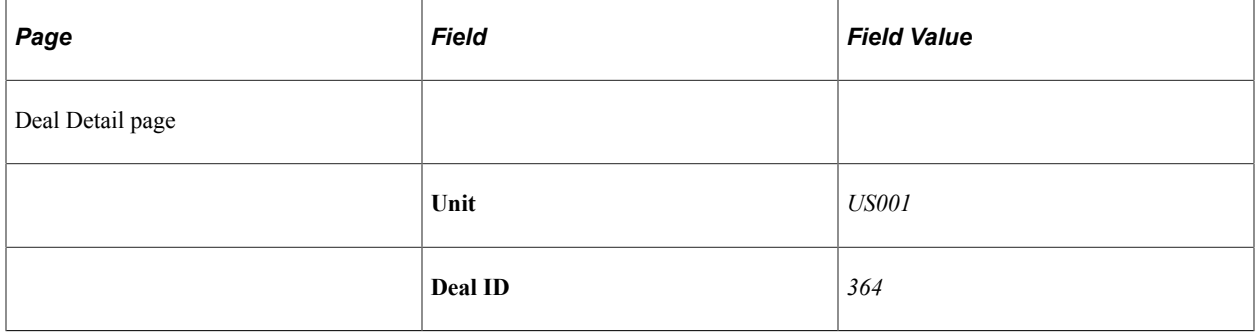

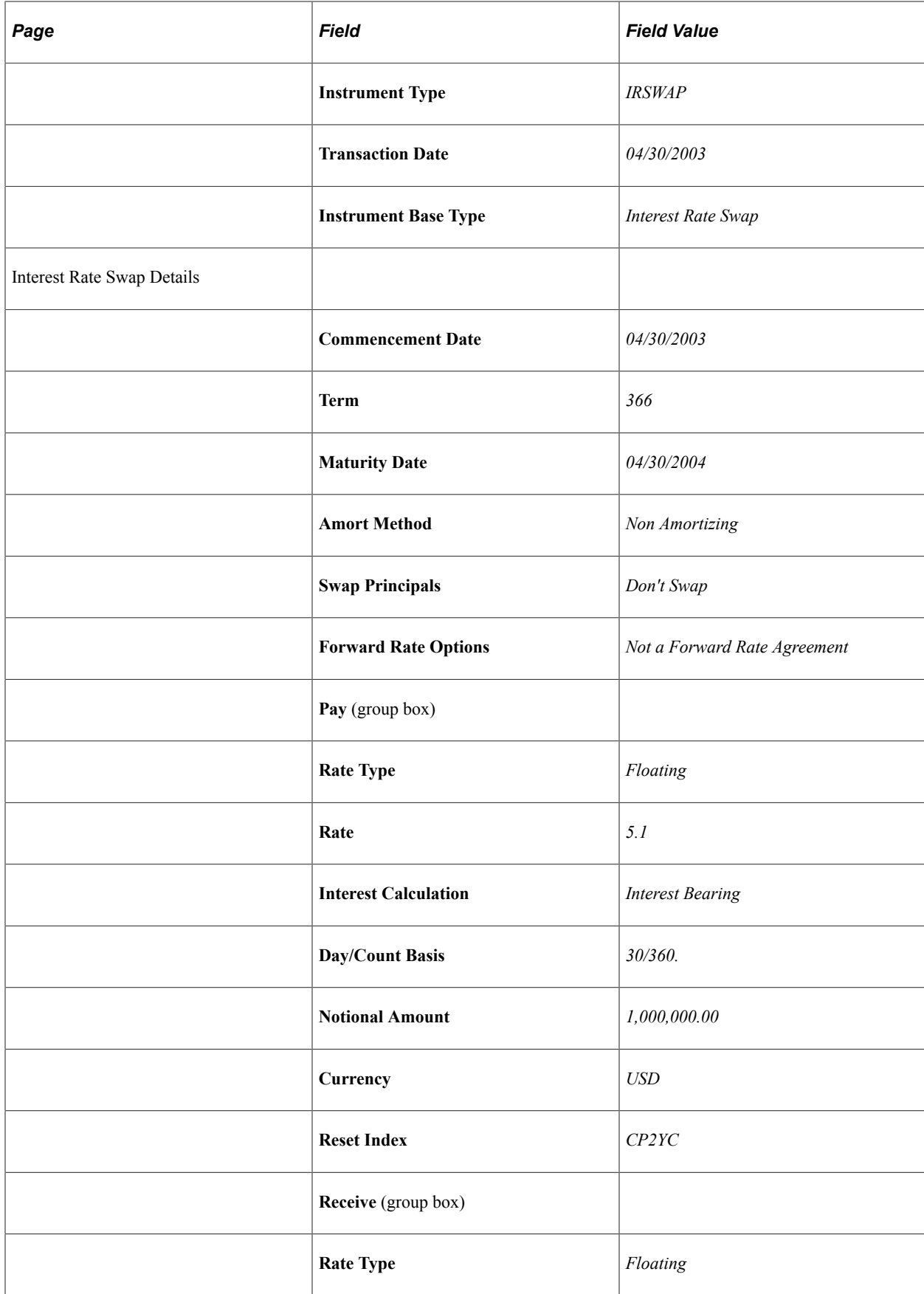

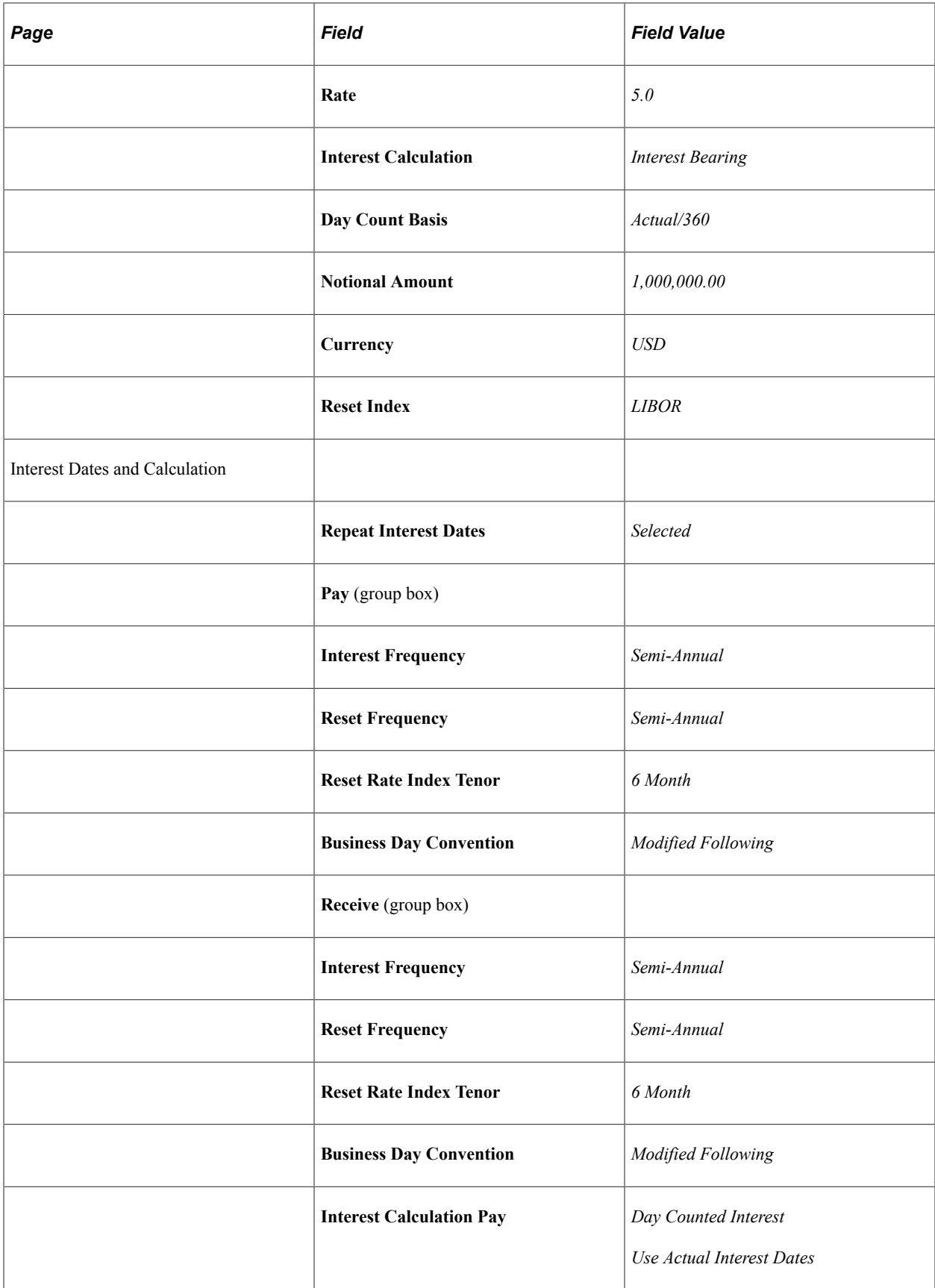

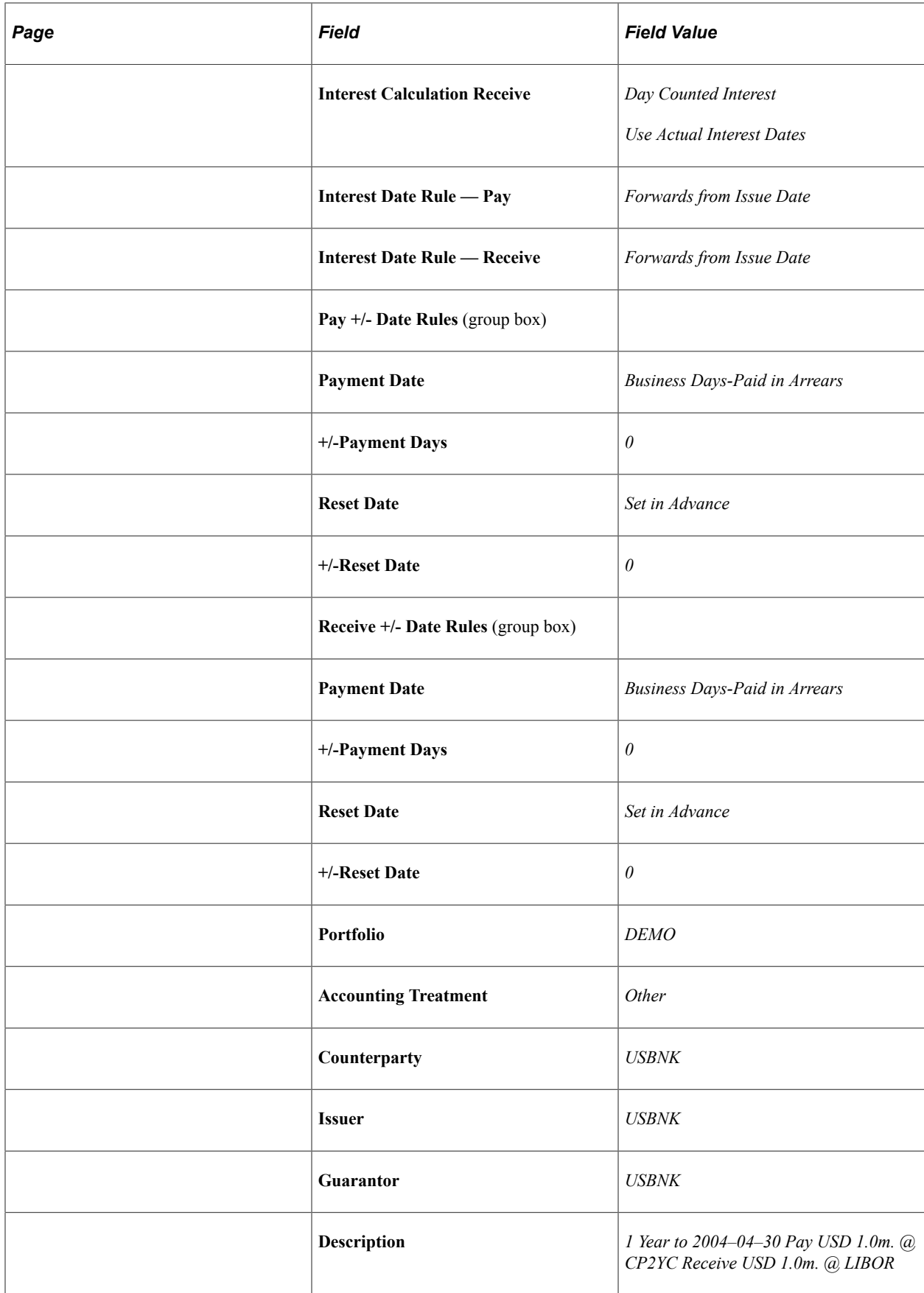

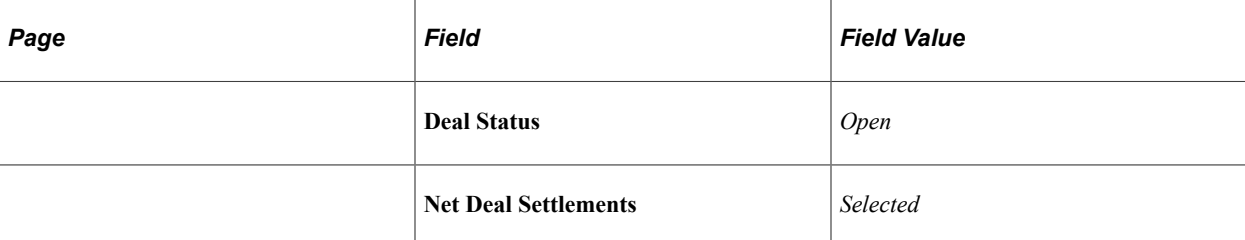

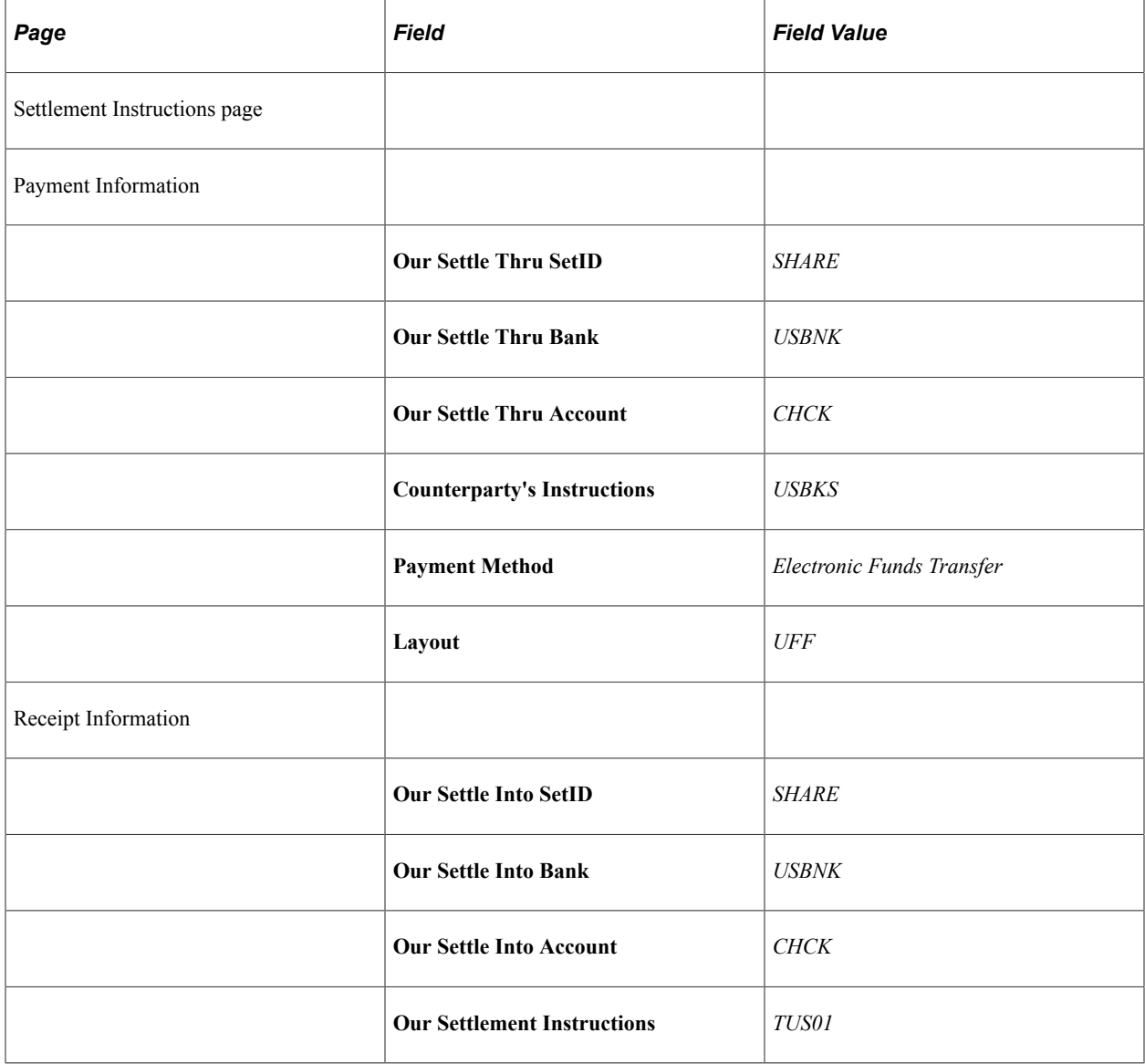

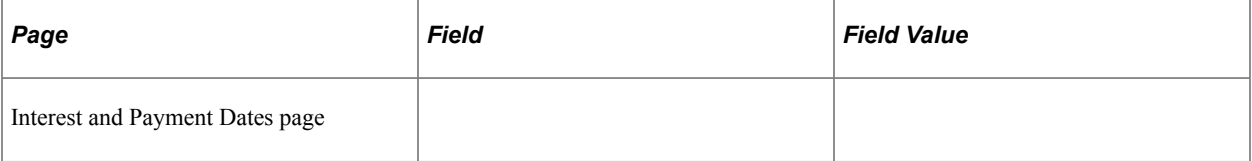

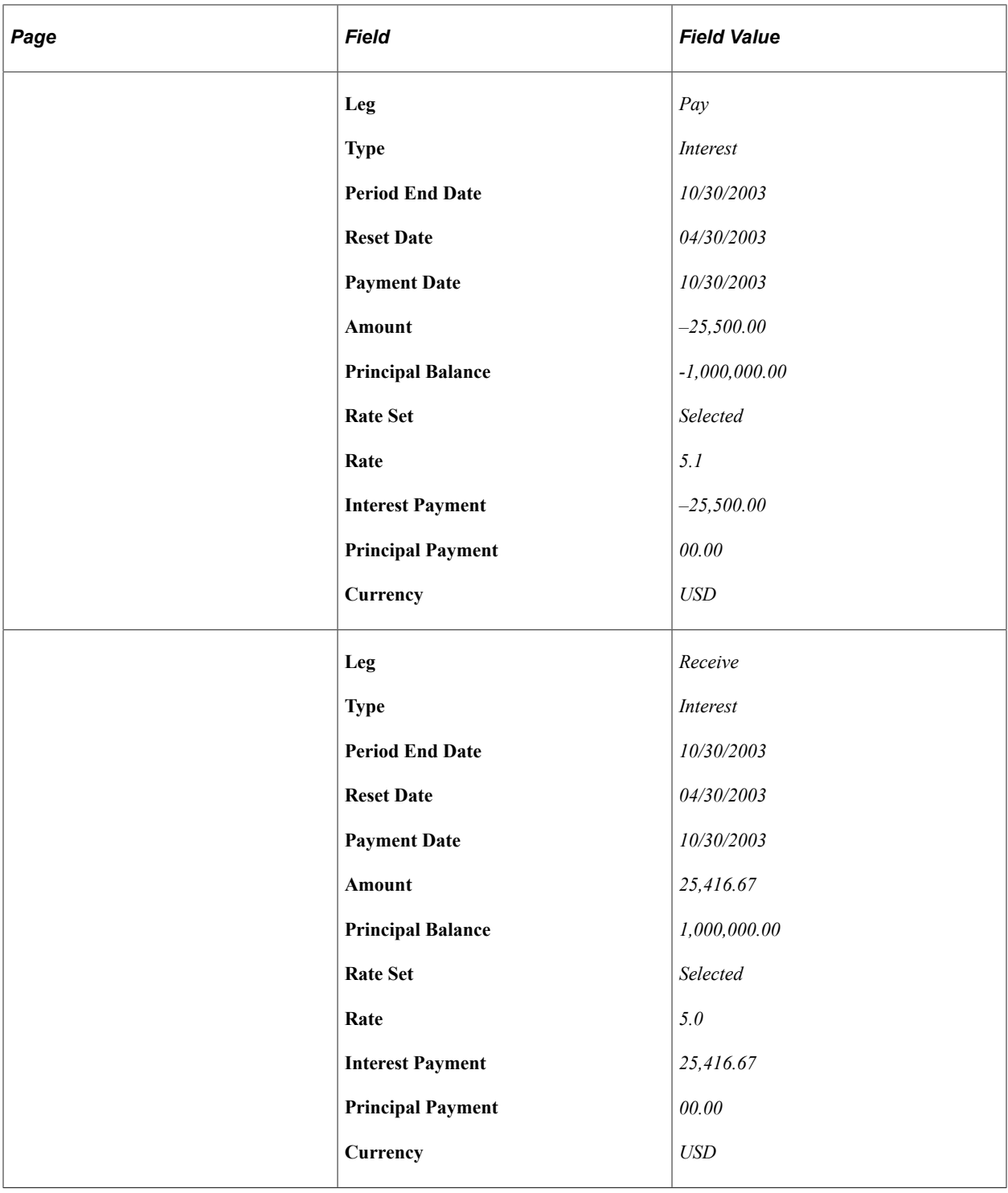

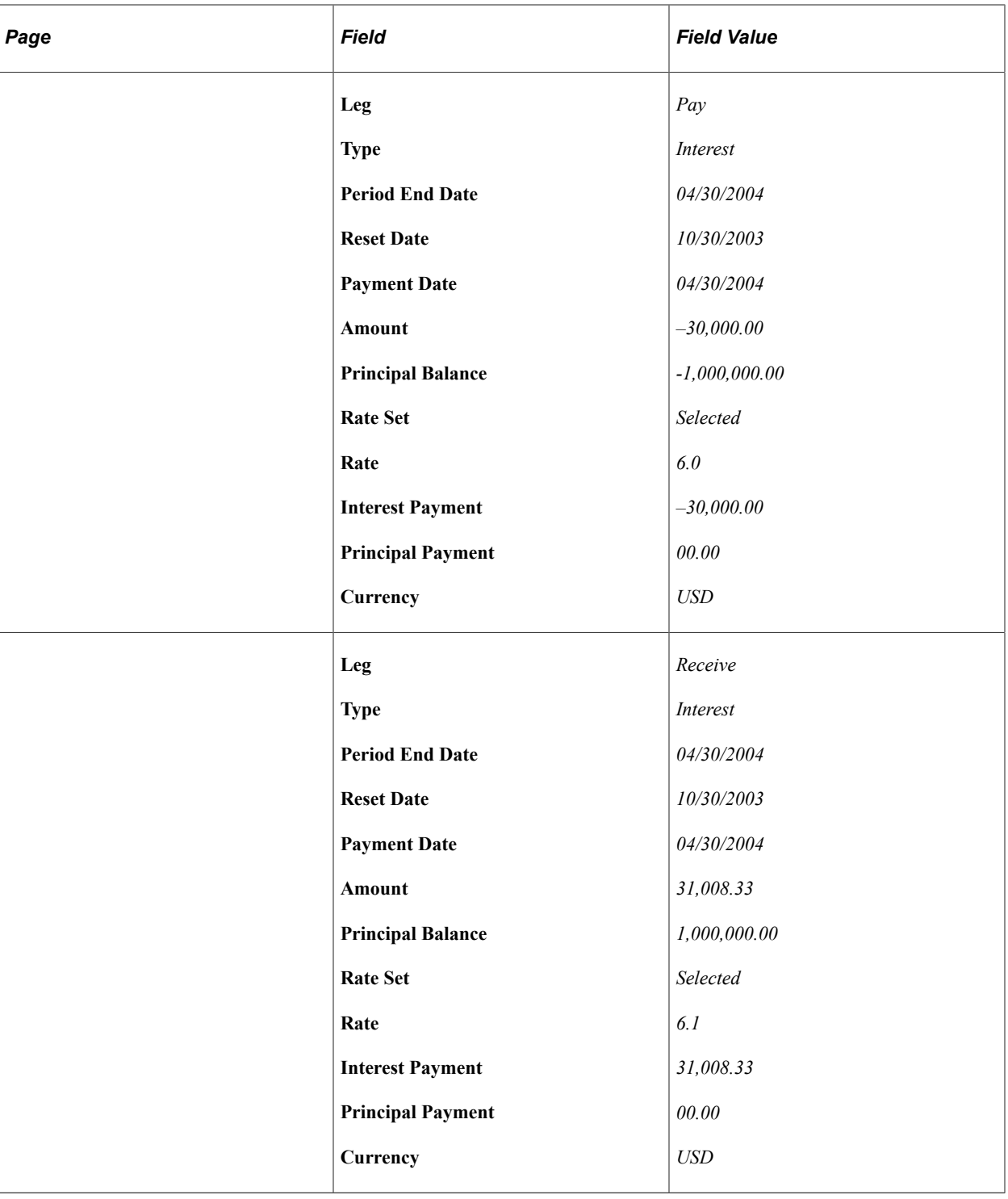

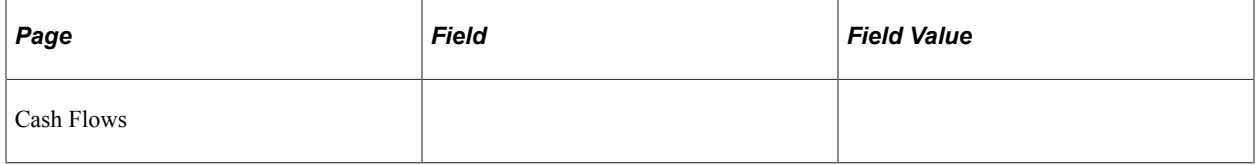

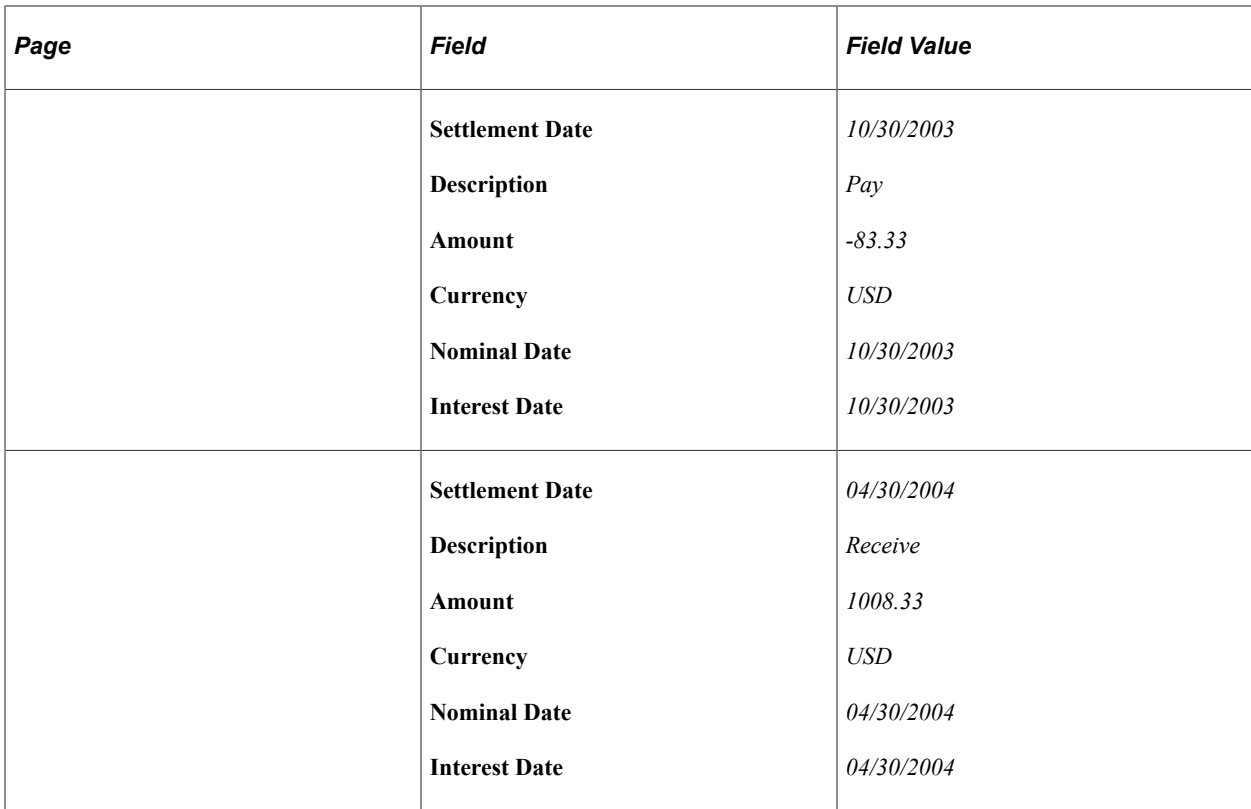

### **Entering Forward Rate Agreements**

On August 4, 2003, you receive an order to enter into a forward deal, paying 1,000,000.00 USD at fixed rate 5% and receiving 1,000,000.00 USD at a floating rate set to the CP2YC. The term is 90 days.

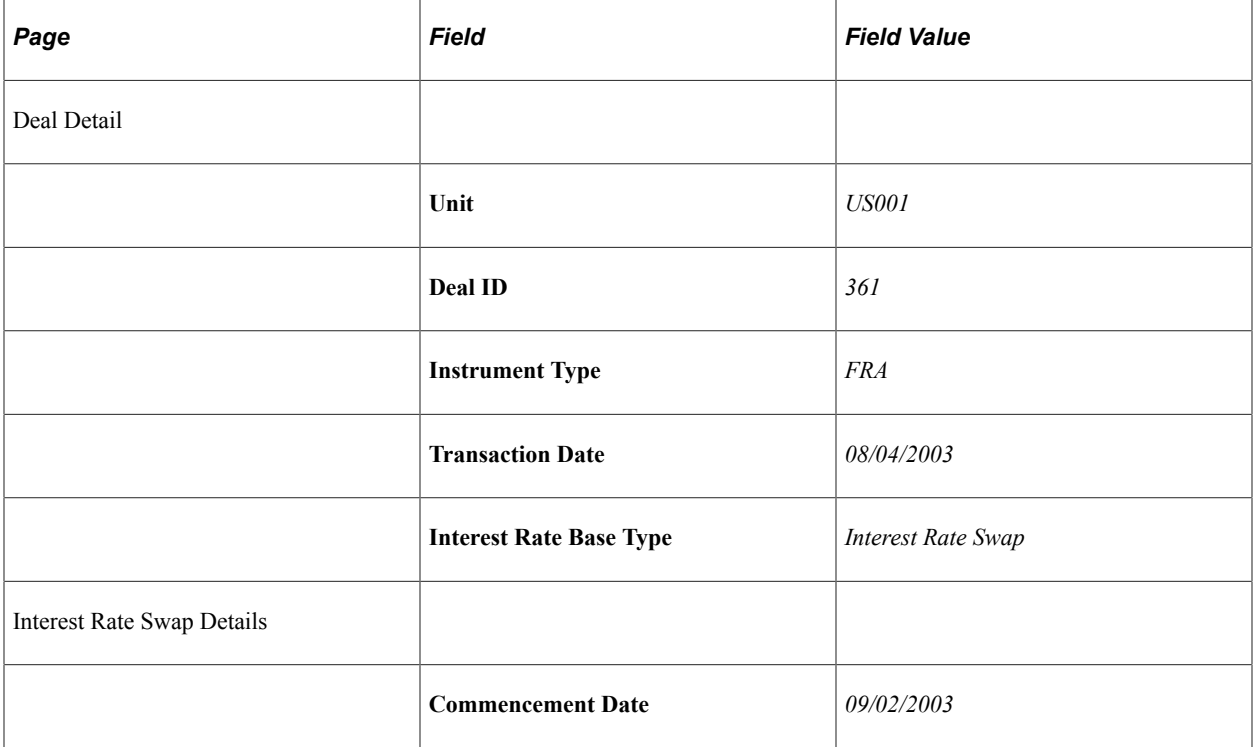

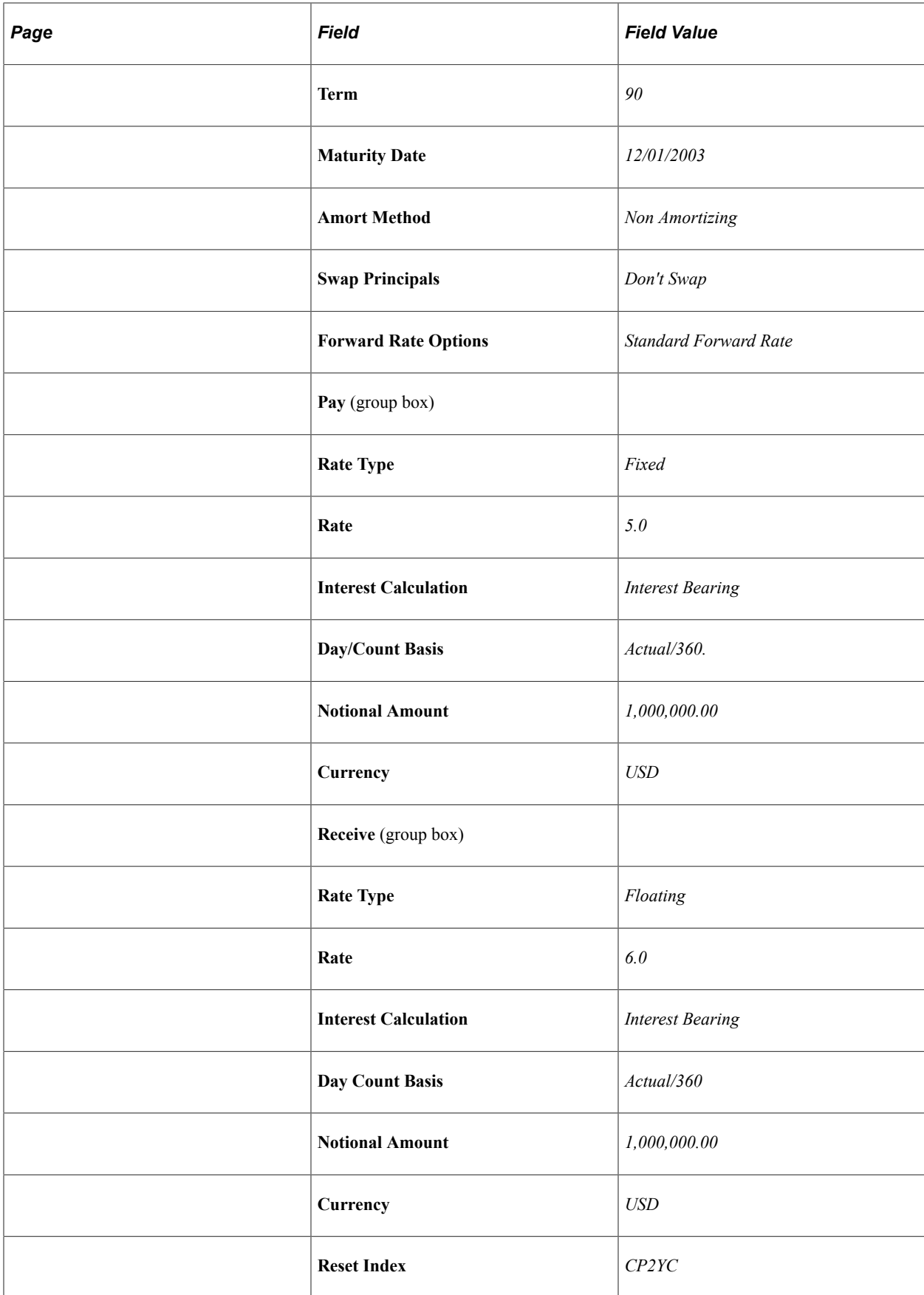

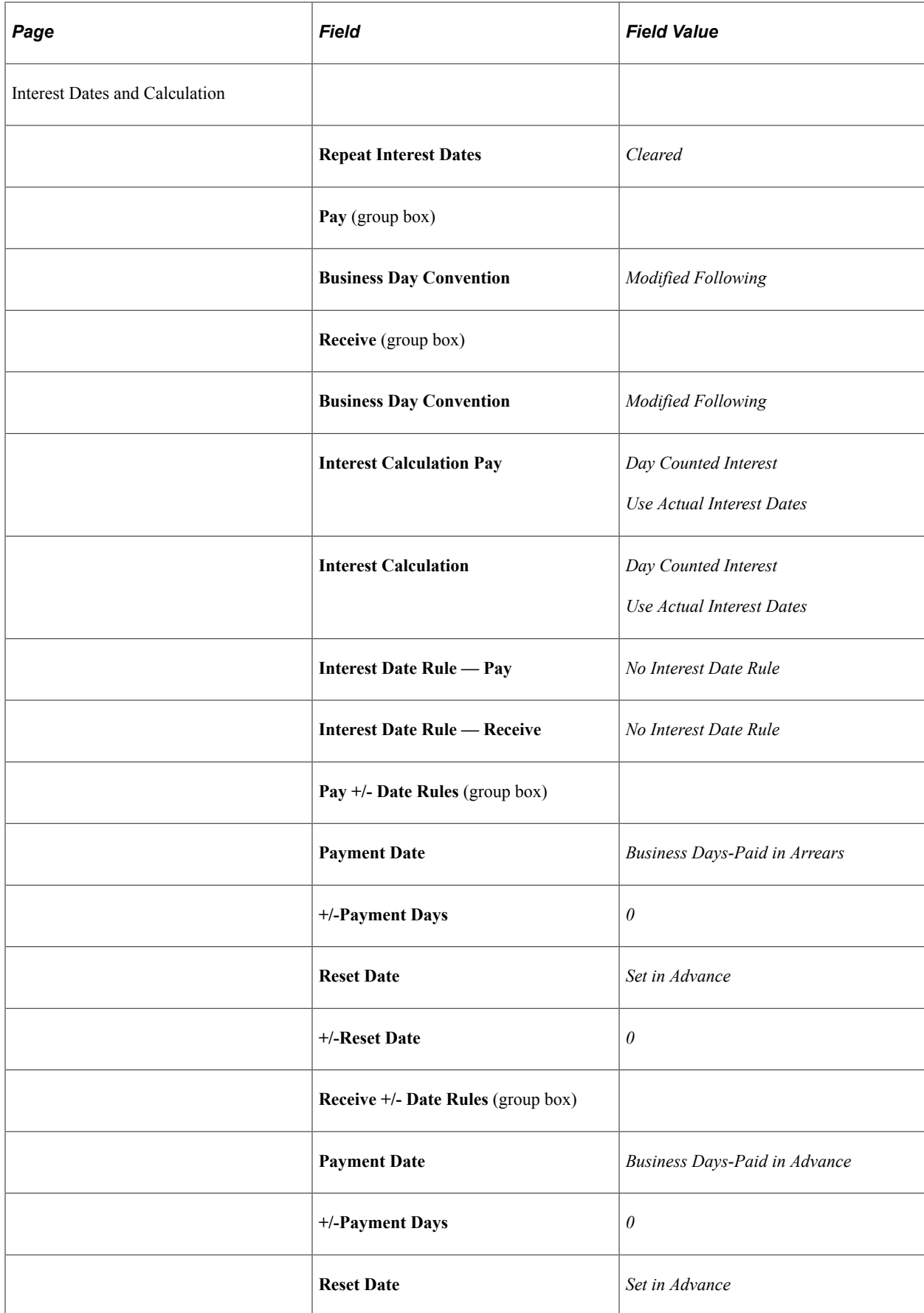

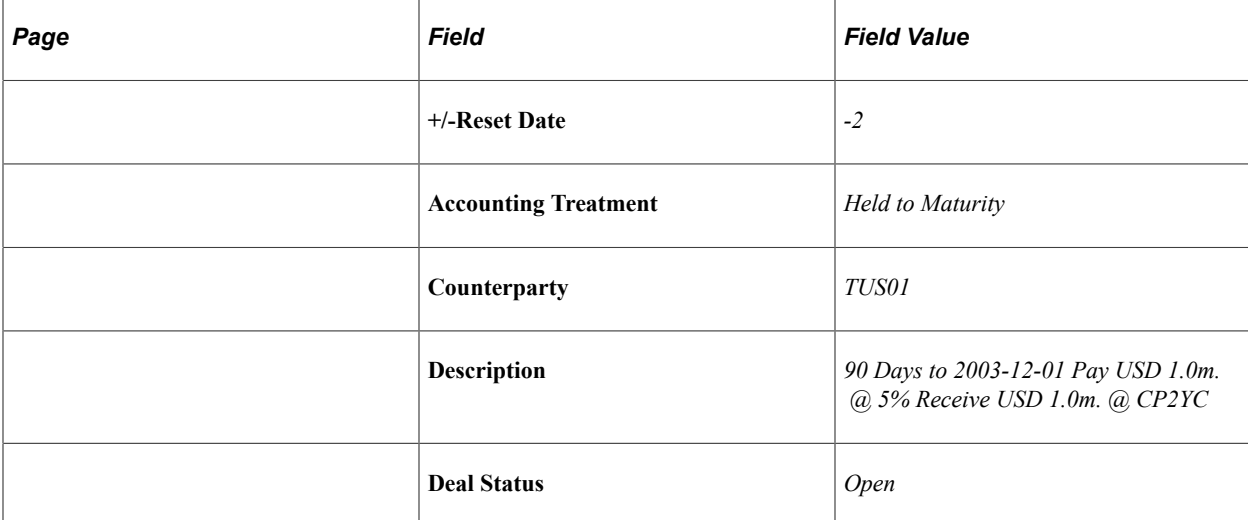

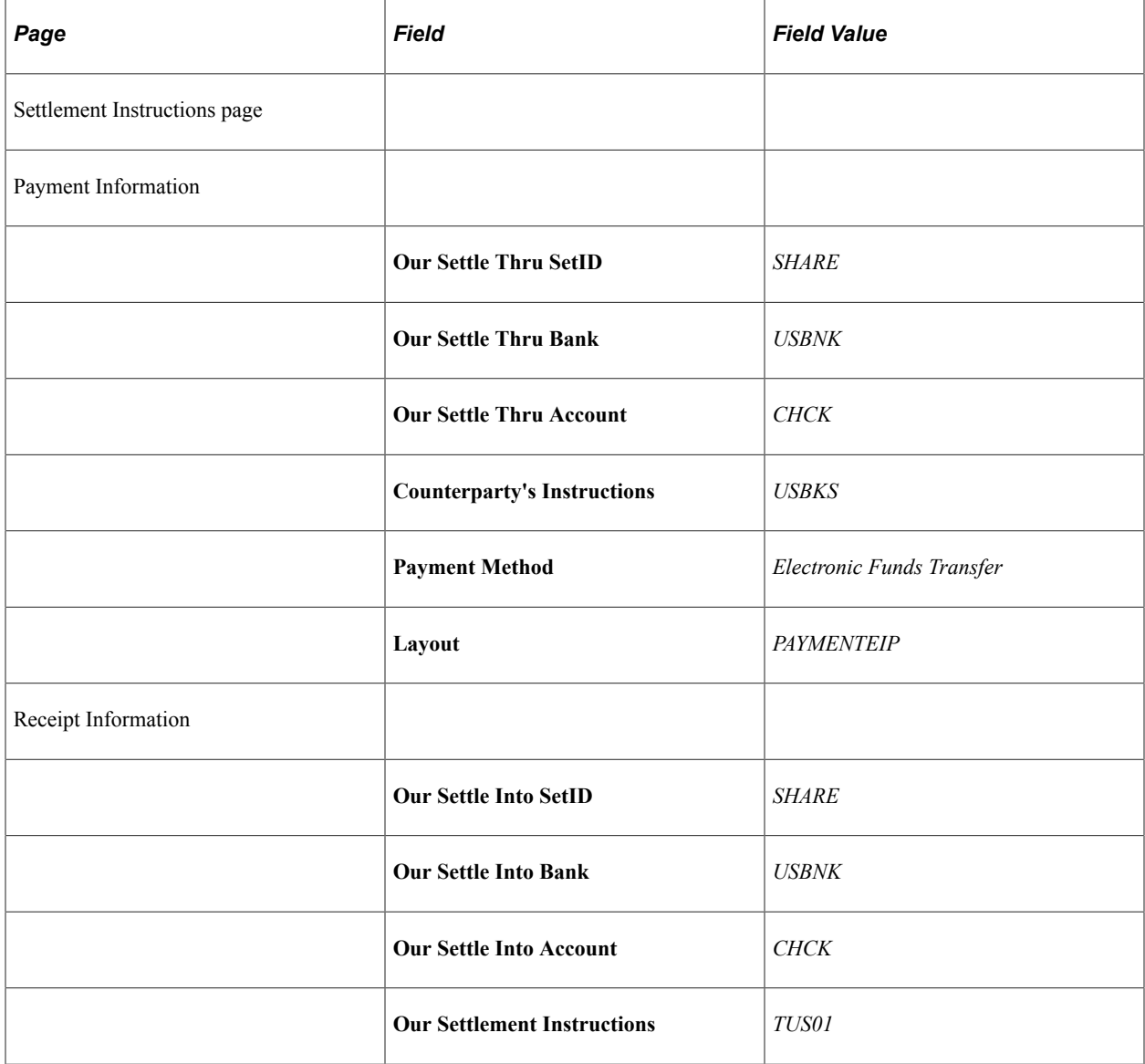

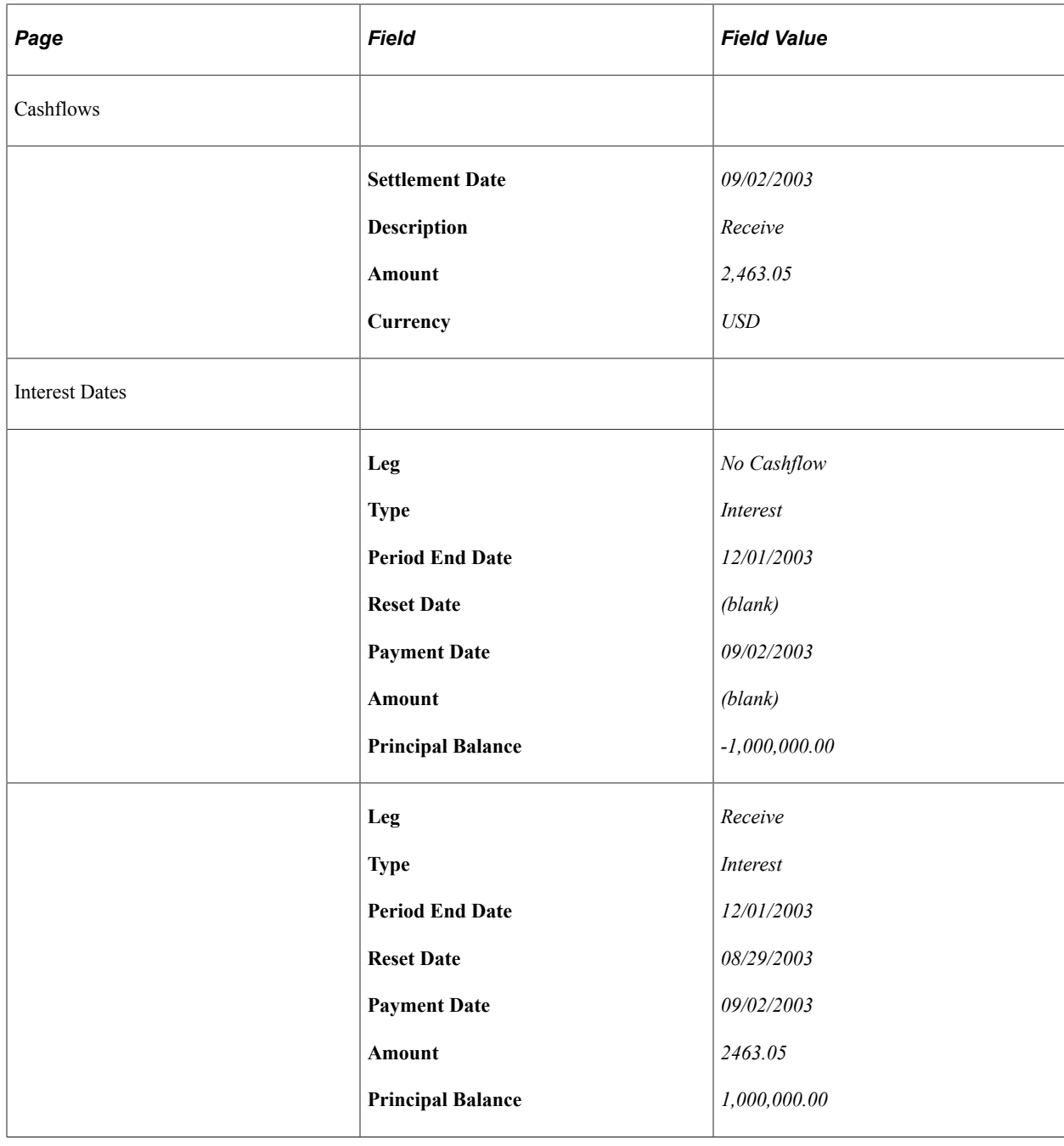

# **Entering Foreign Exchange Deals Examples**

This topic discusses how to:

- Enter foreign exchange physicals with domestic currency and foreign currency.
- Enter foreign exchange physicals with two foreign currencies.
- Enter spots.
- Enter forwards.

#### **Entering Foreign Exchange Physicals Domestic Currency and Foreign Currency**

On April 5, 2000, you receive an order to purchase 1 million JPY at a spot rate of 102%, and sell 10 thousand USD at a forward rate of 100%. The spot date is April 7, 2000, the swap term is 10 days, and the maturity date is April 17, 2000.

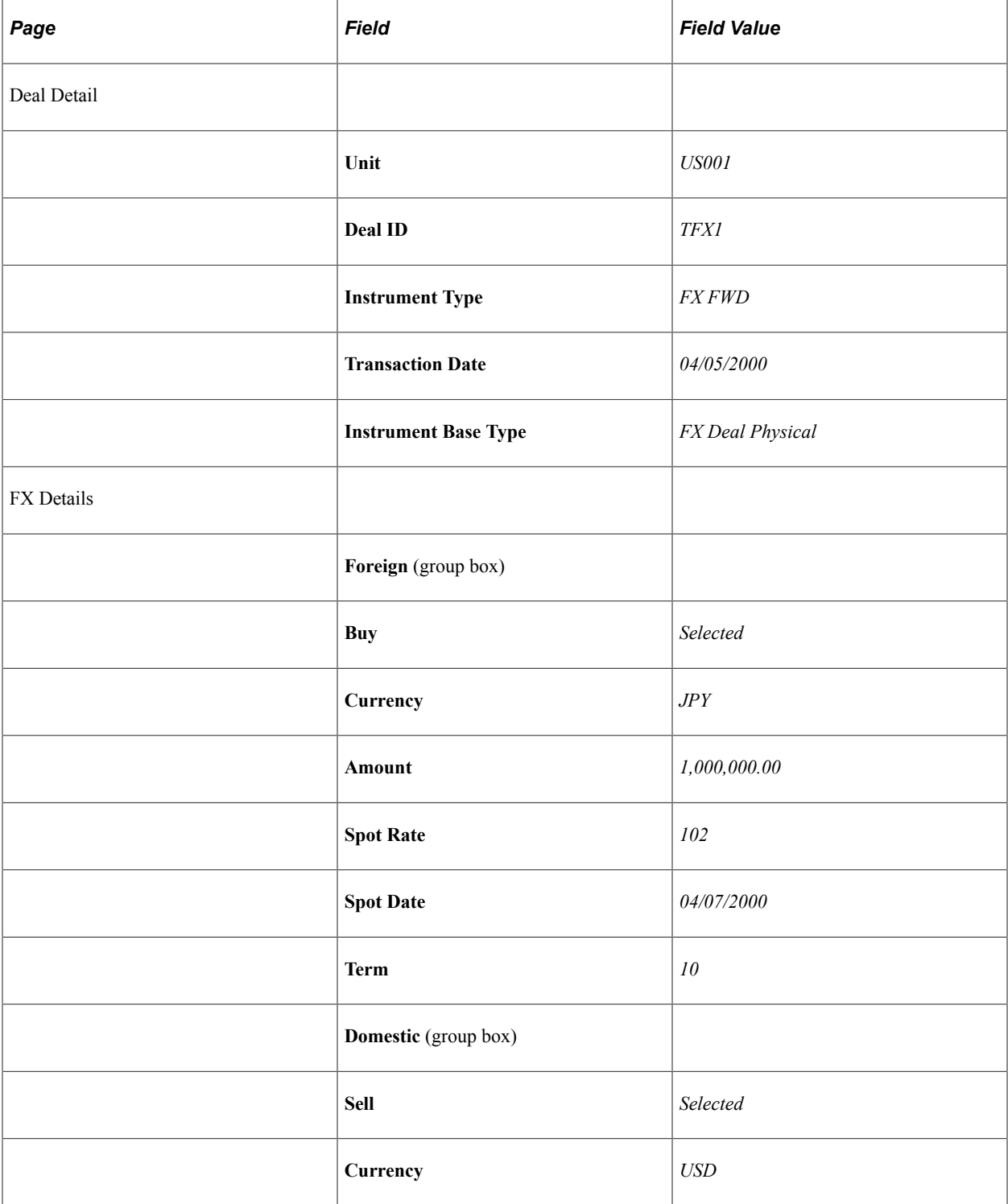

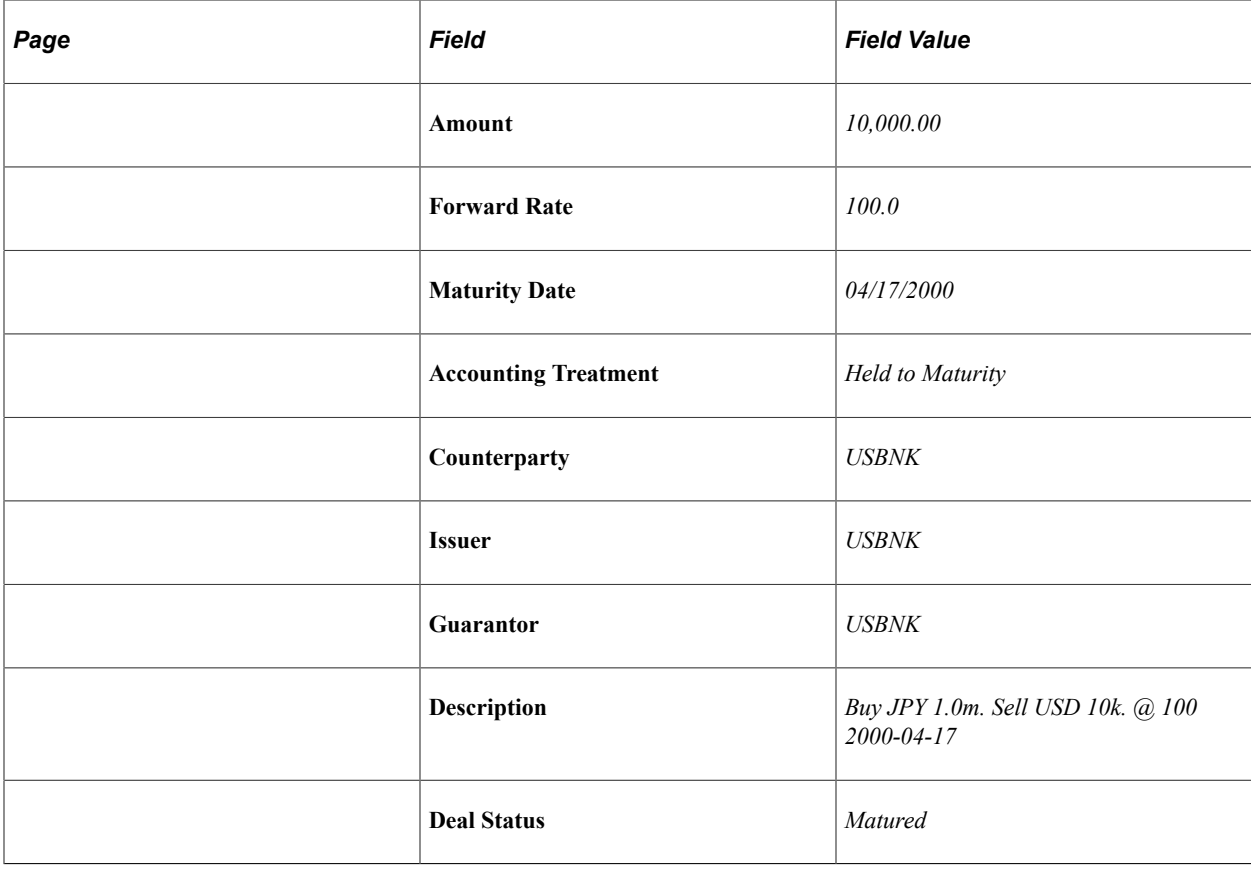

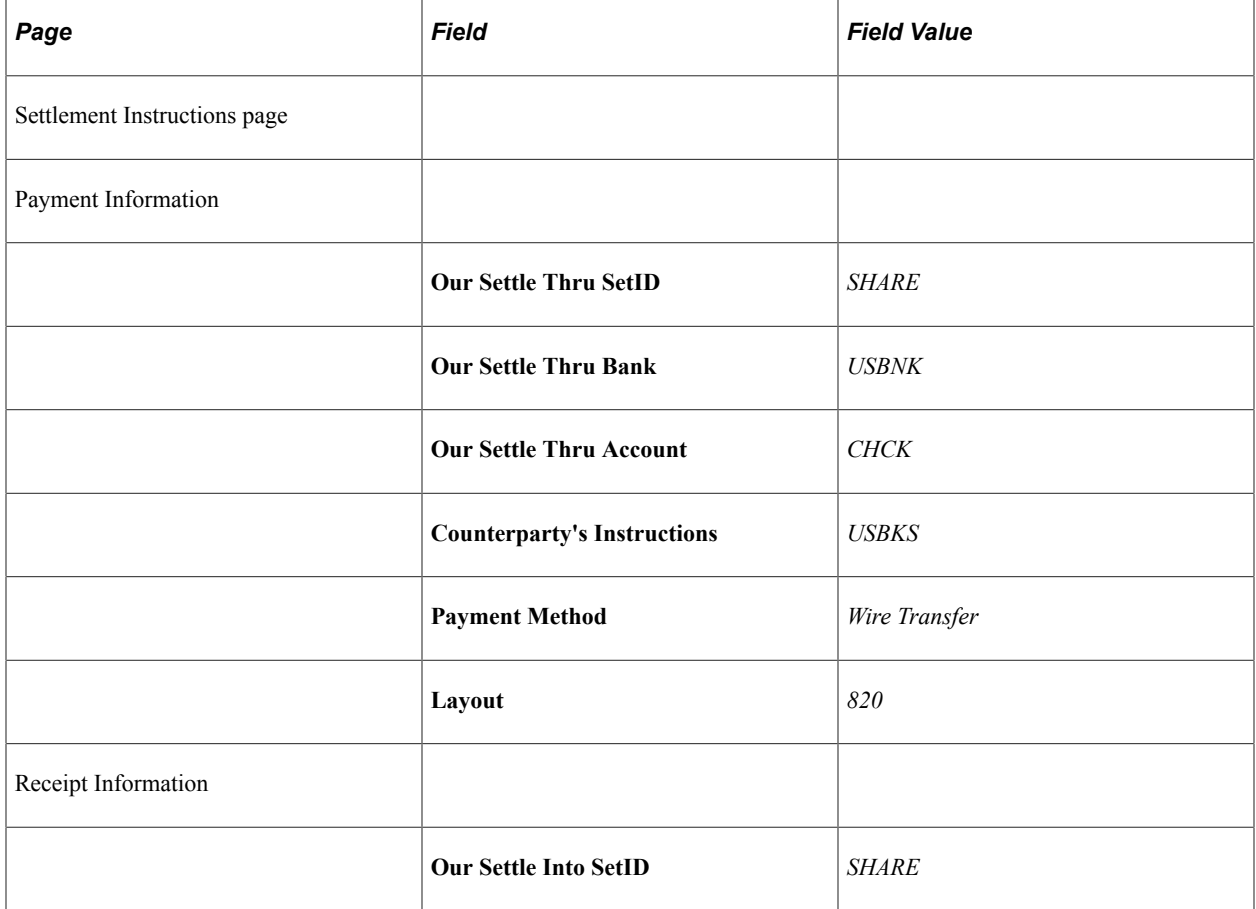

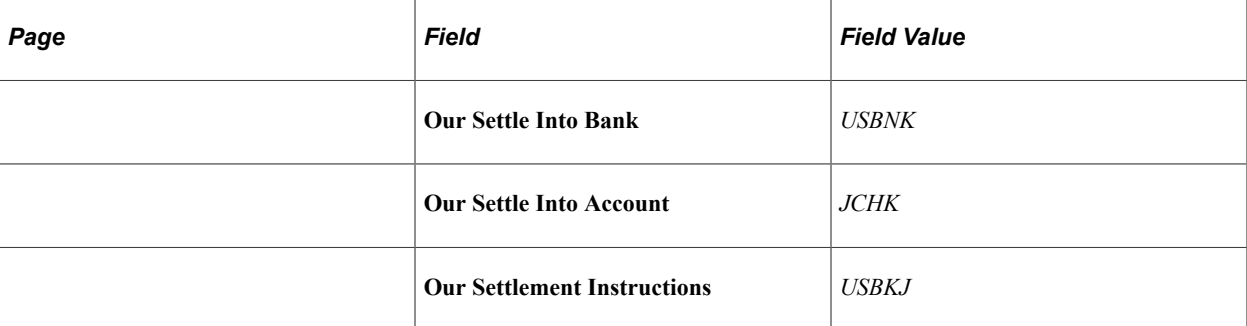

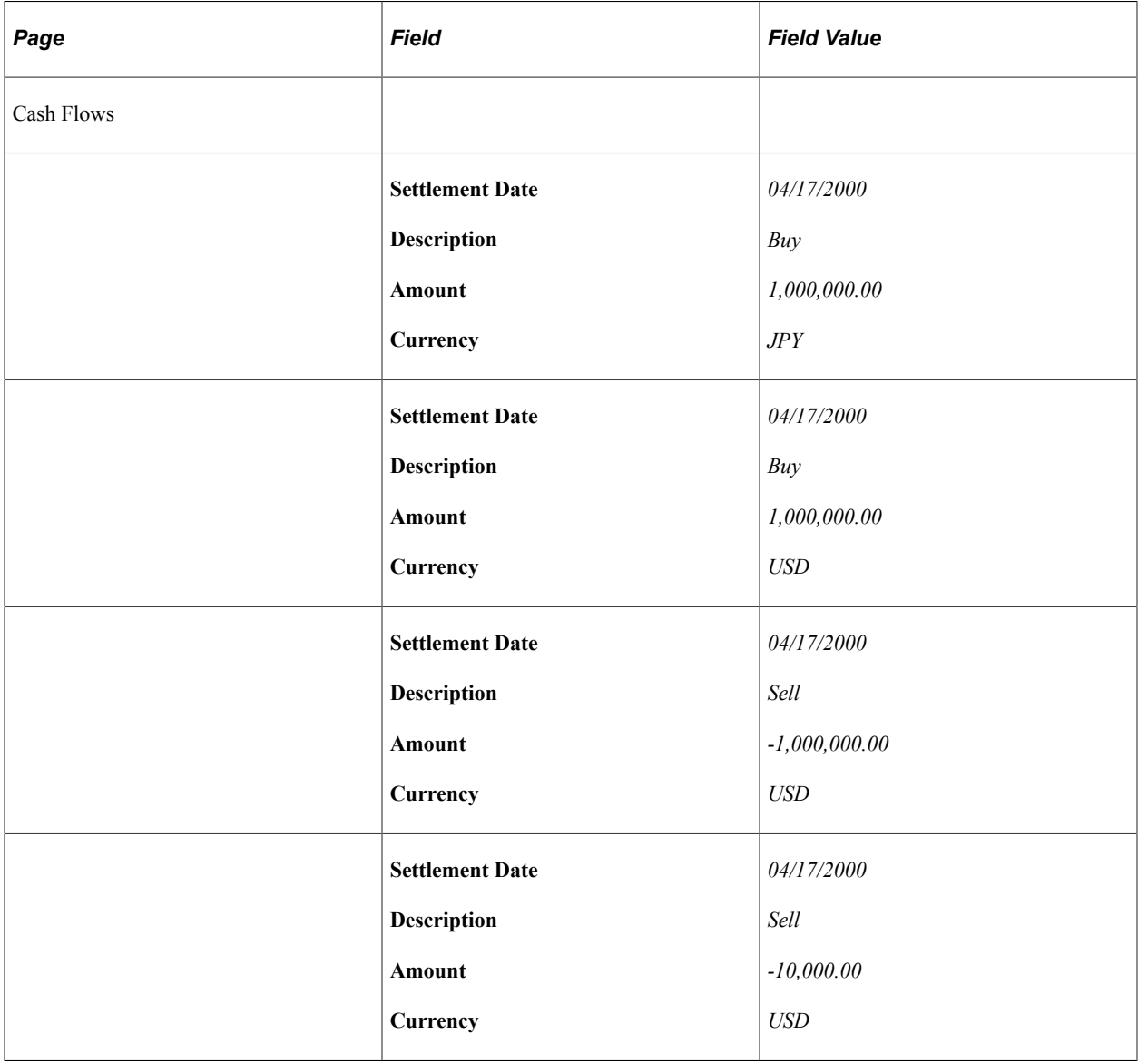

## **Entering Foreign Exchange Physicals Two Foreign Currencies**

On April 30, 2003, you receive an order to purchase 1 million JPY and sell 15,000 CAD. The a spot rate is 1.75 %, the forward rate is 1.5%, and the spot date is May 1, 2003 with a term of 60 days.

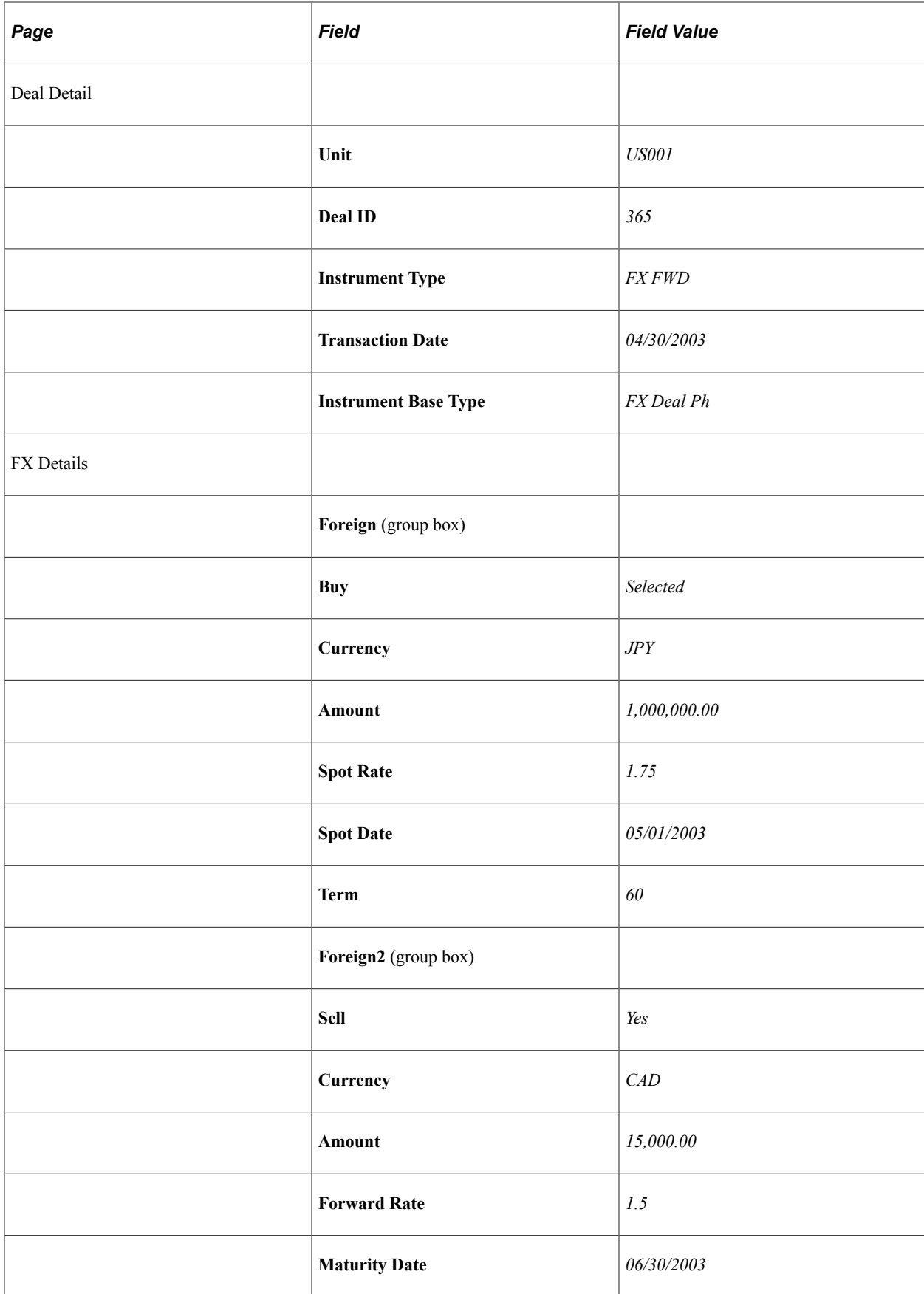
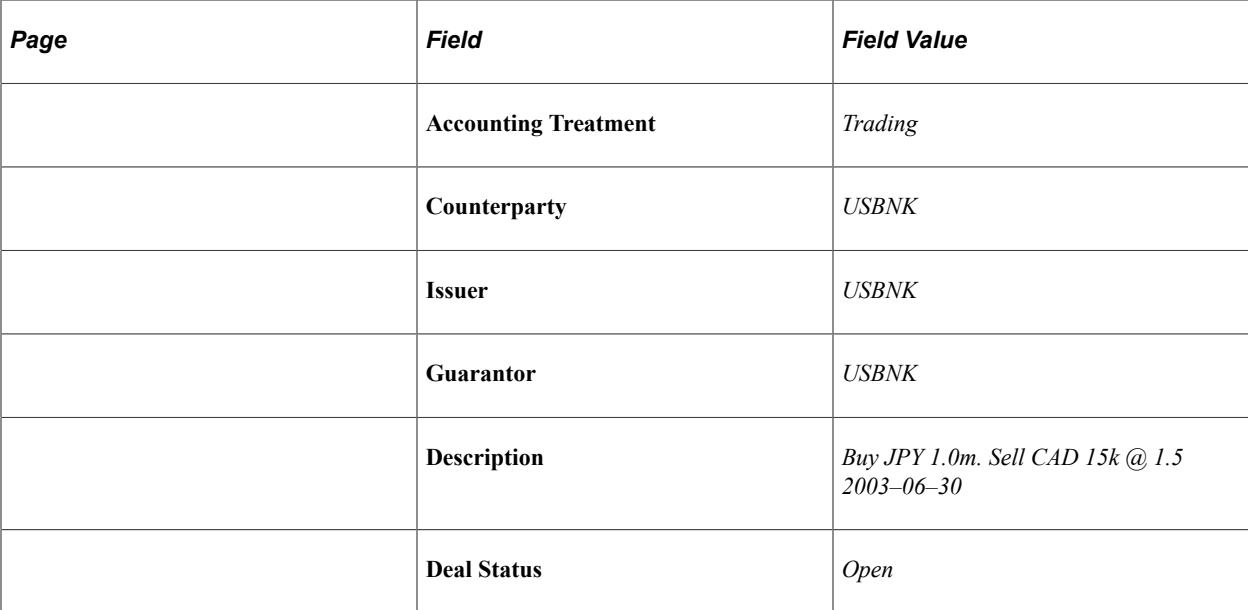

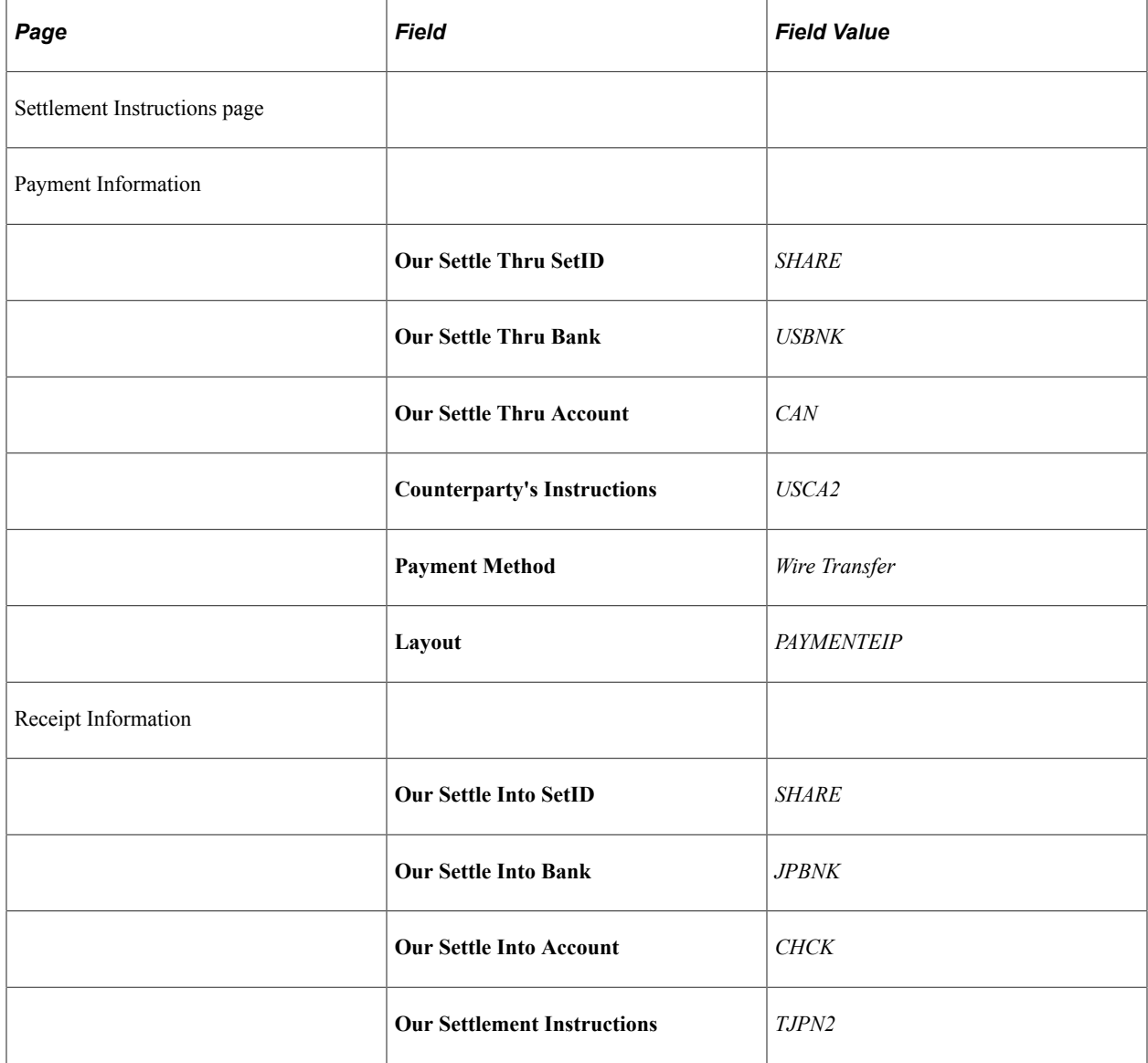

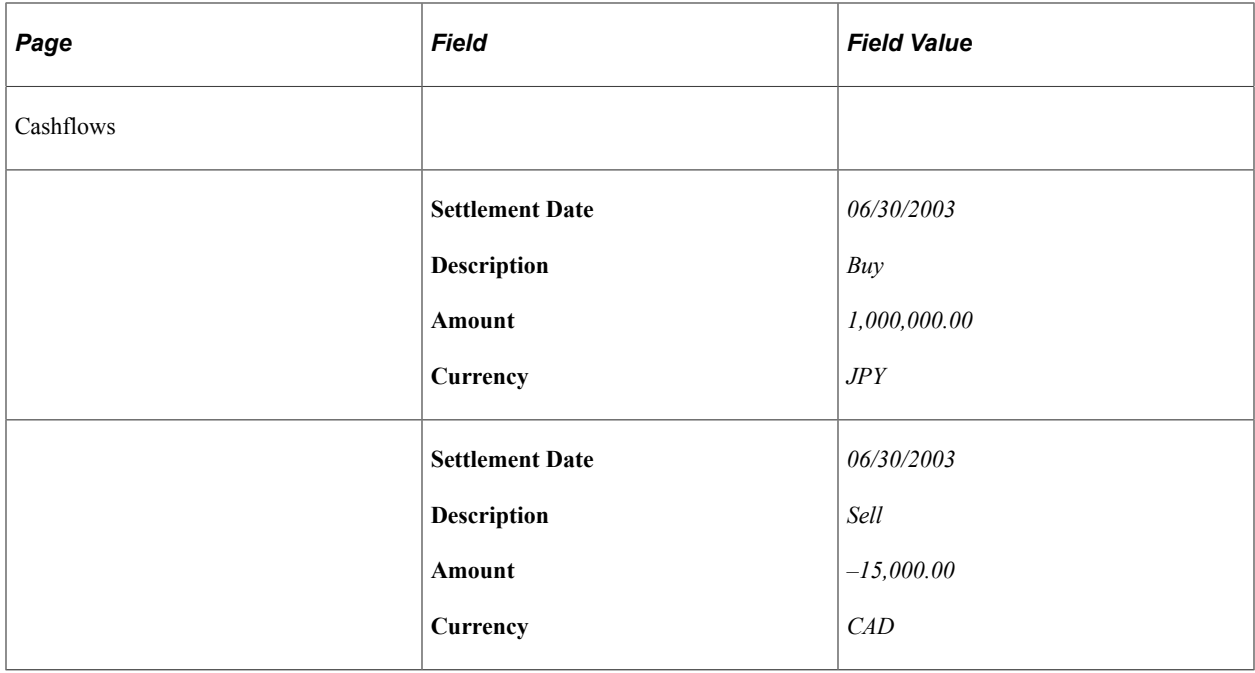

## **Entering Spots**

On April 30, 2003, you receive an order to purchase 16 million CAD and sell 10 million USD. Both the a spot rate and forward rate is 1.6%, and the spot date is May 1, 2003 with a term of 4 days.

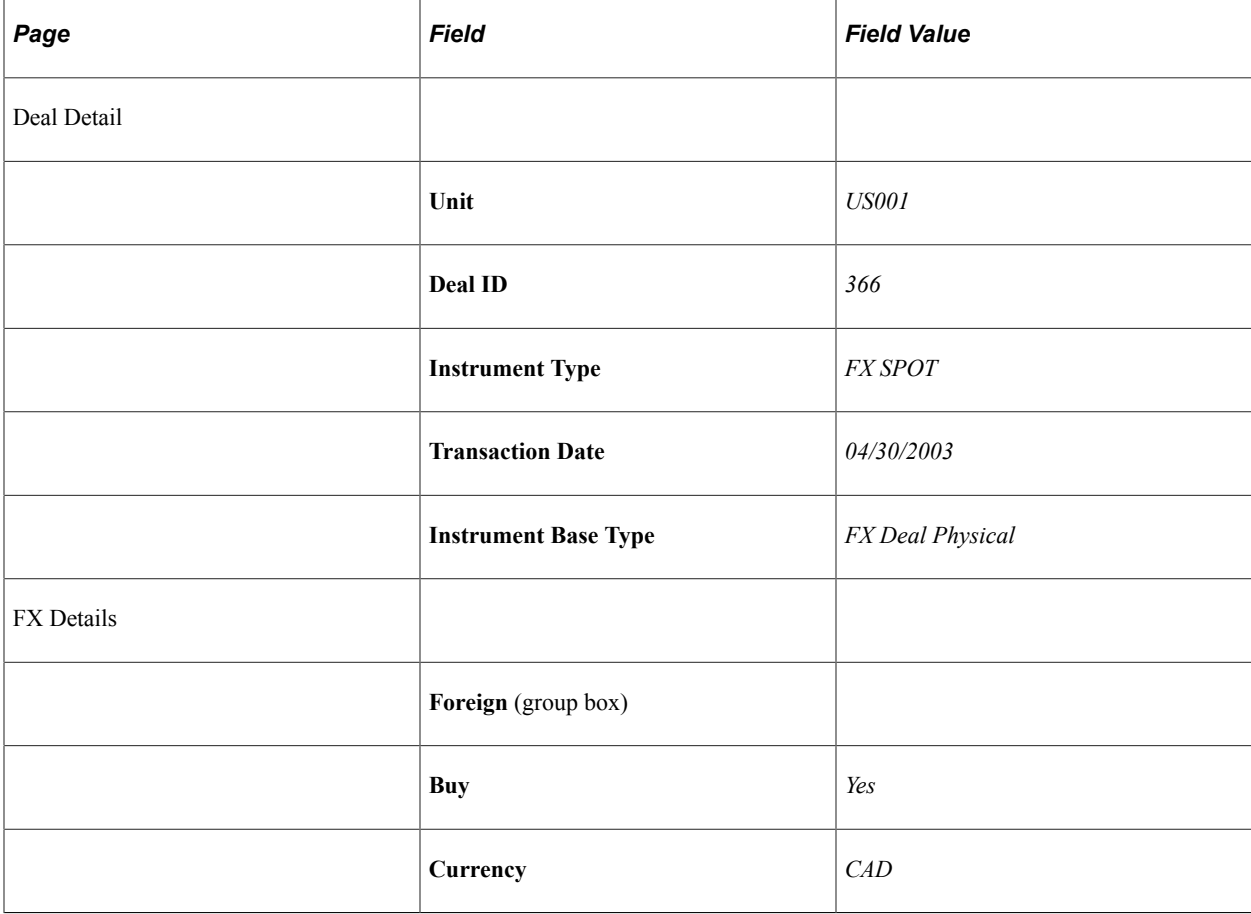

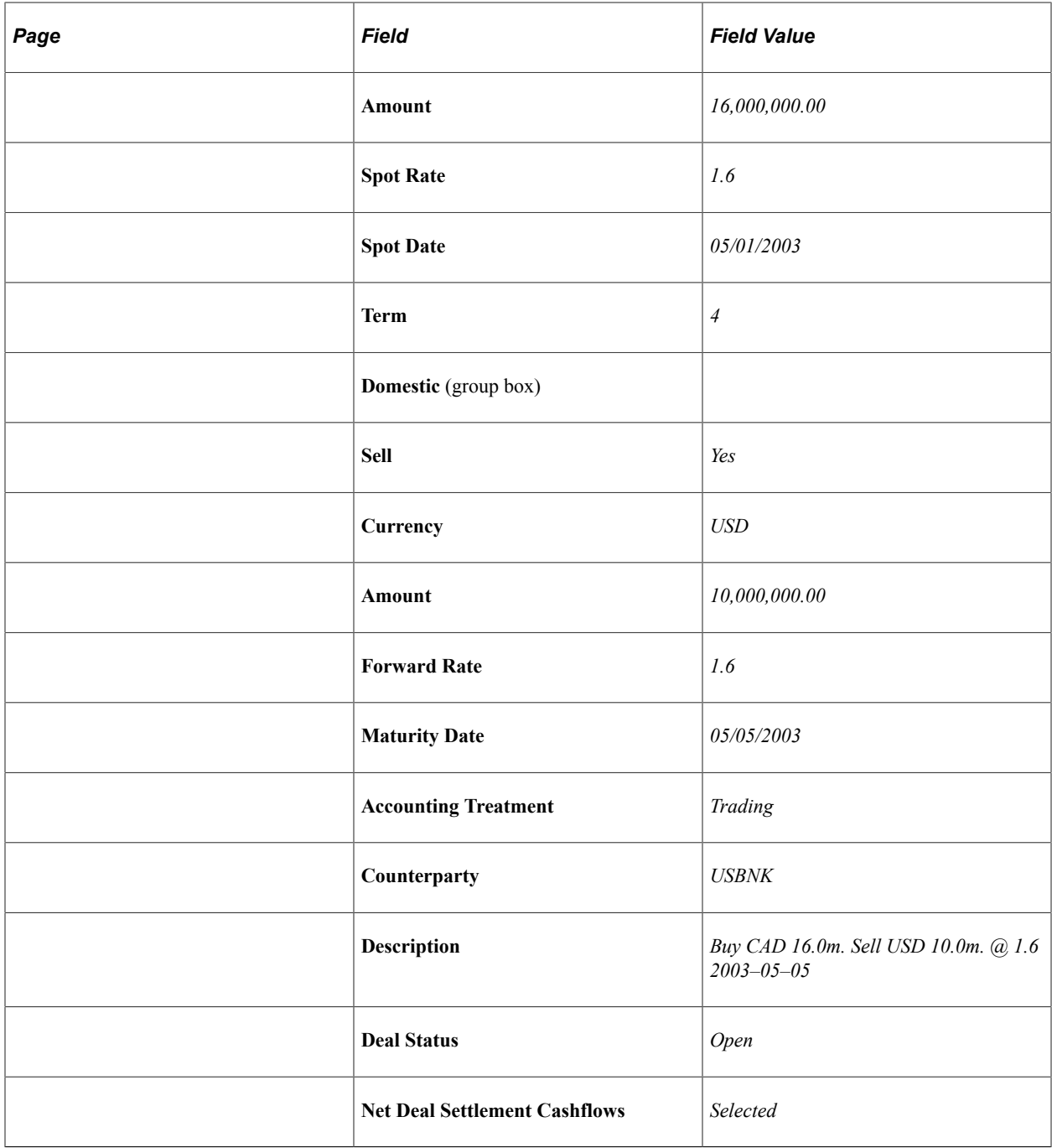

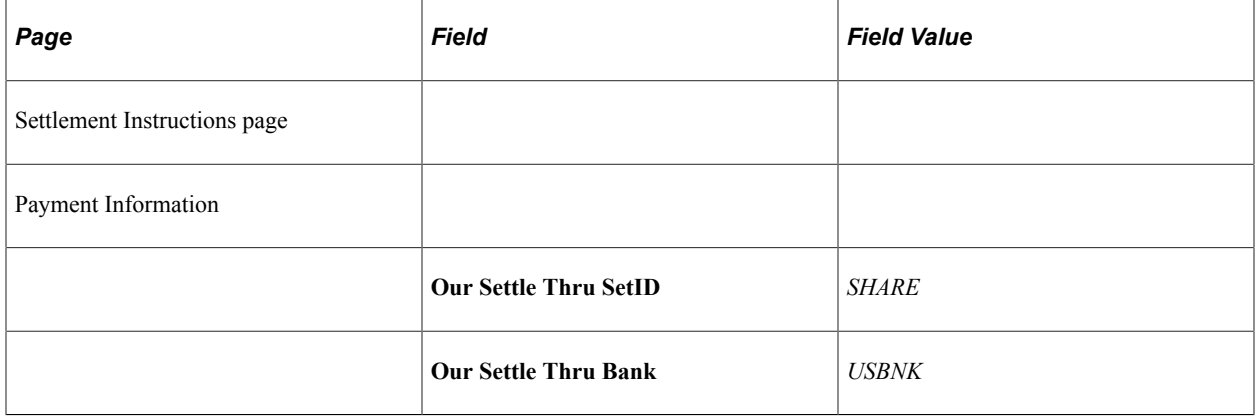

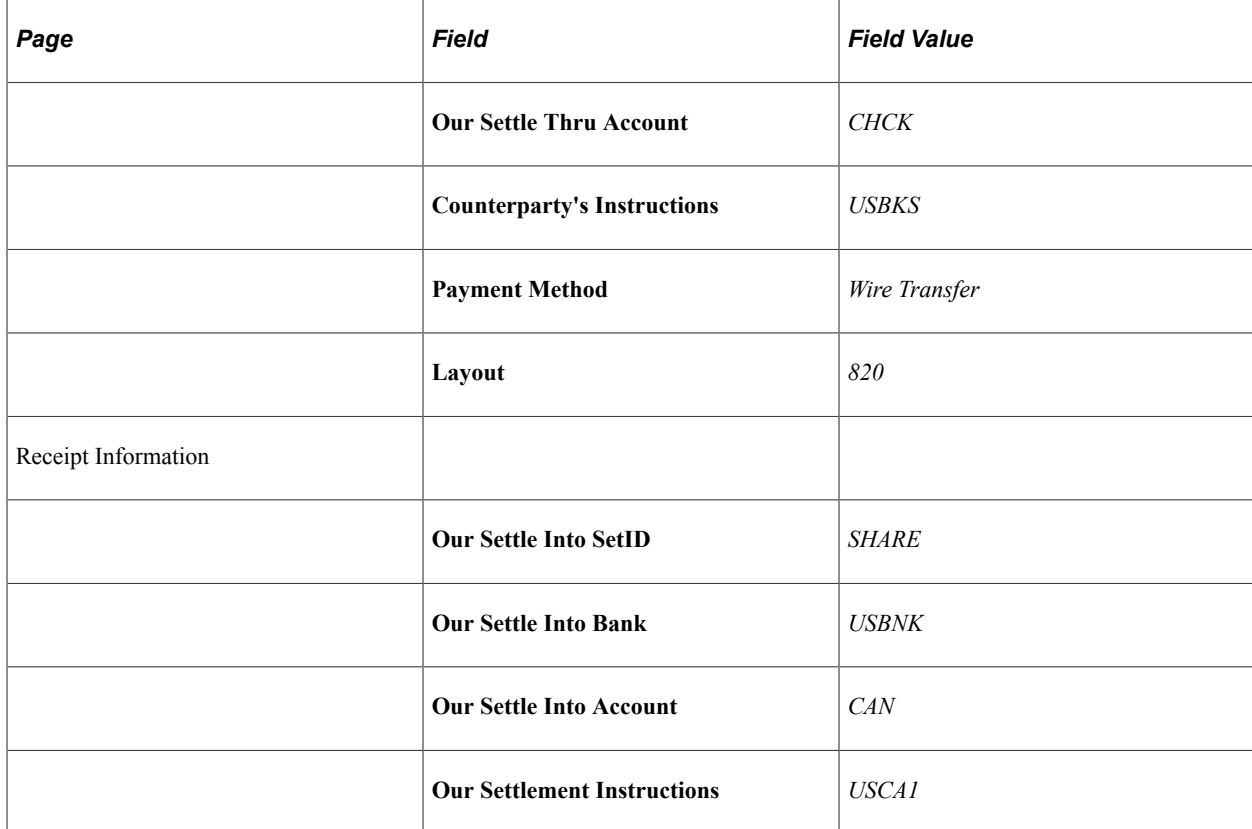

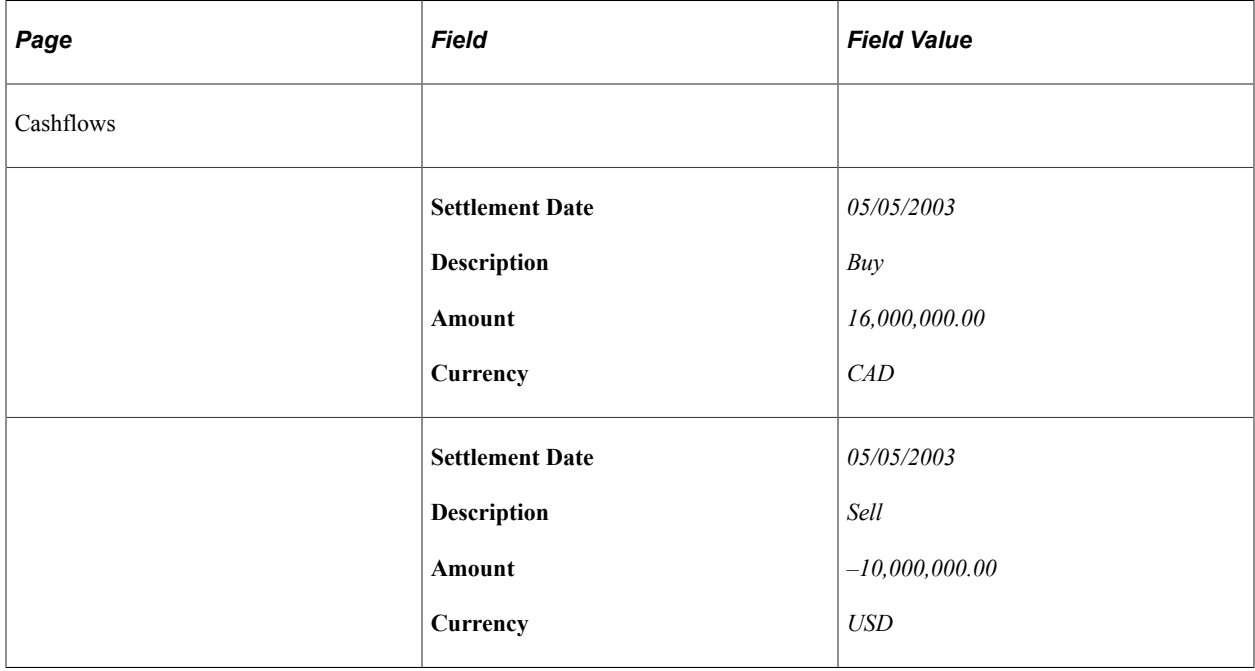

# **Entering Options**

This topic discusses how to:

• Enter swaptions.

- Enter callable bonds.
- Enter foreign exchange deal options.
- Enter binary options.

#### **Entering Swaptions**

On August 4, 2003 you receive an order to enter into a swaption. The terms are 10,000,000 USD at a rate of 5.3% with a term of 728 days.

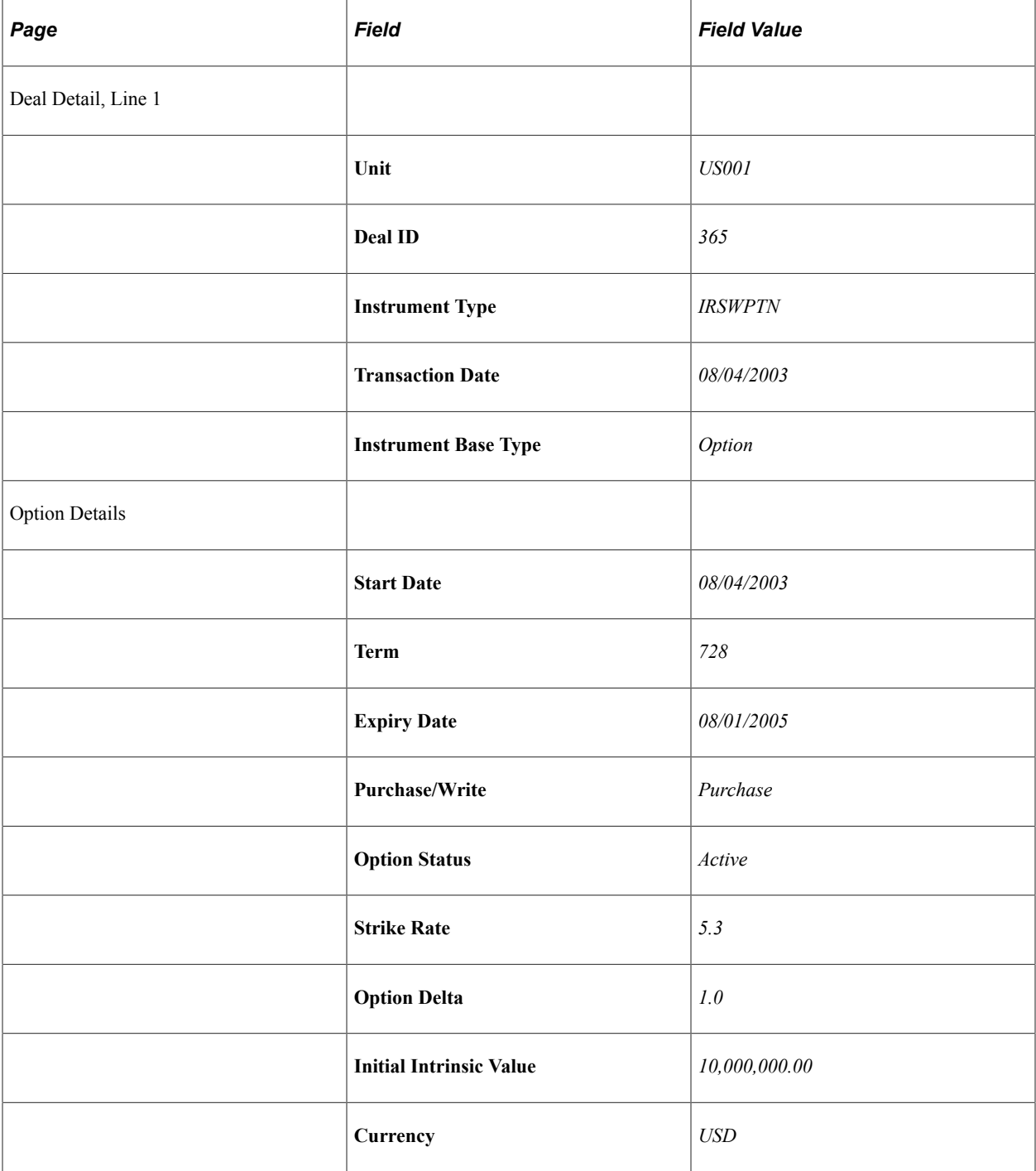

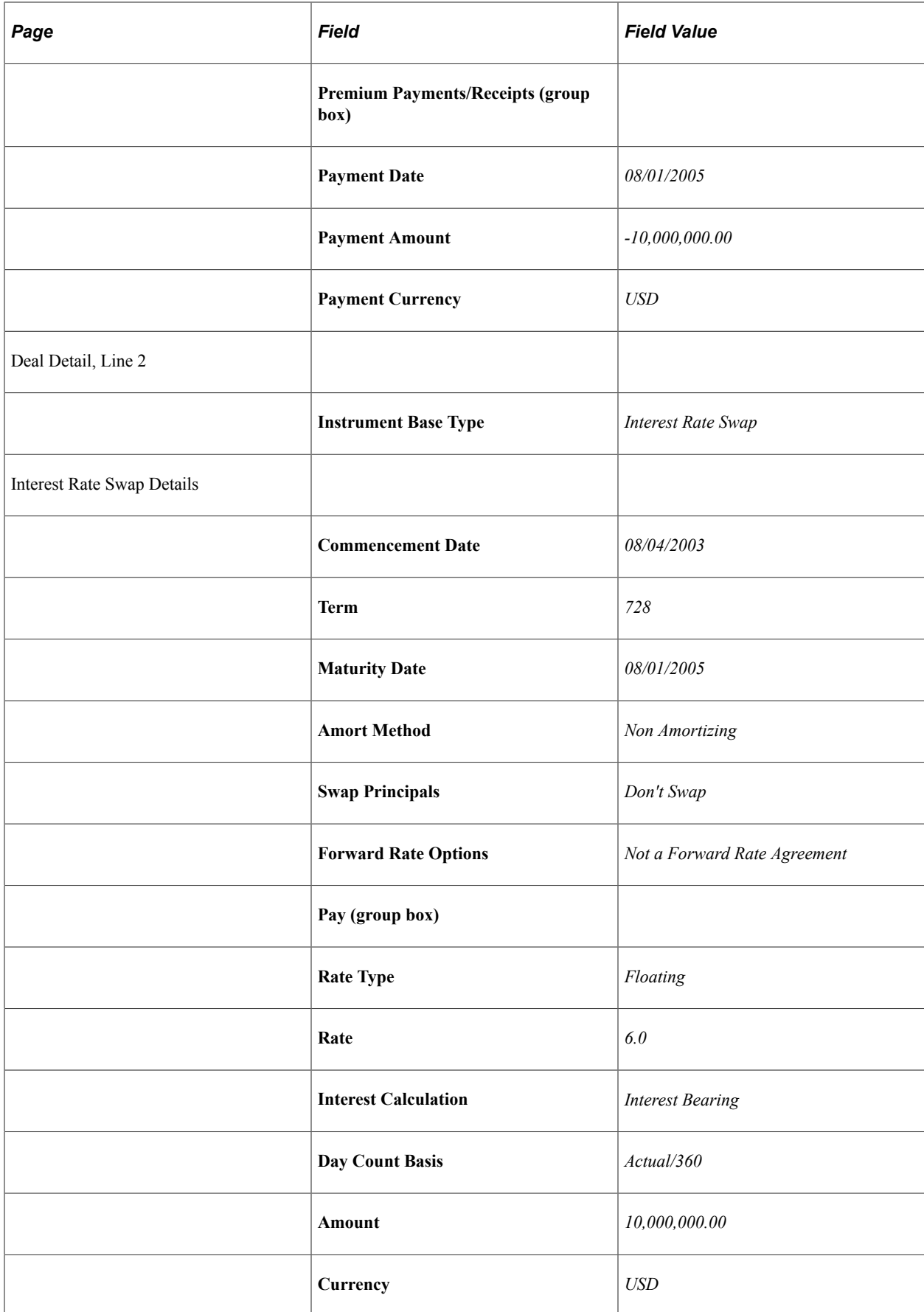

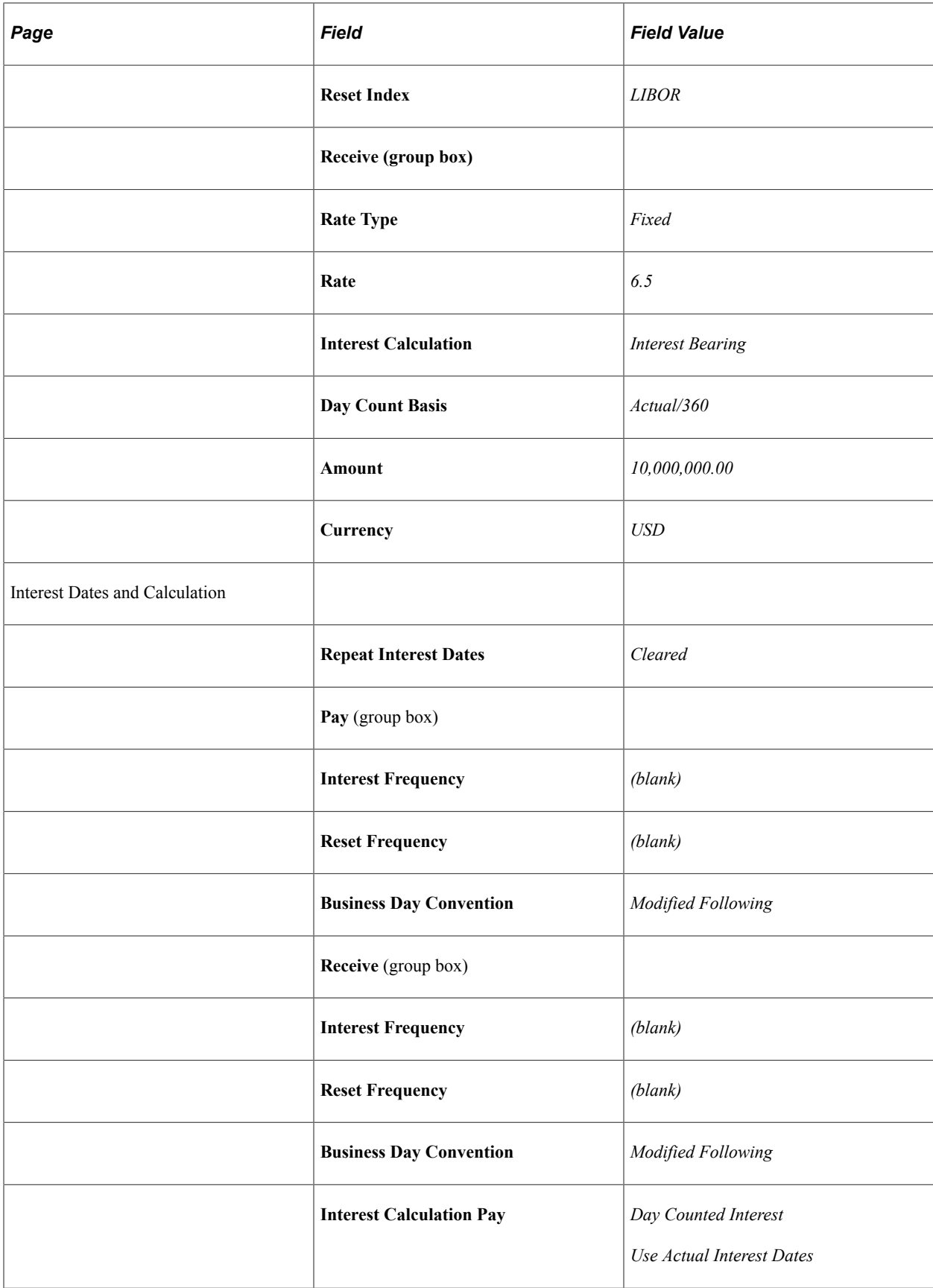

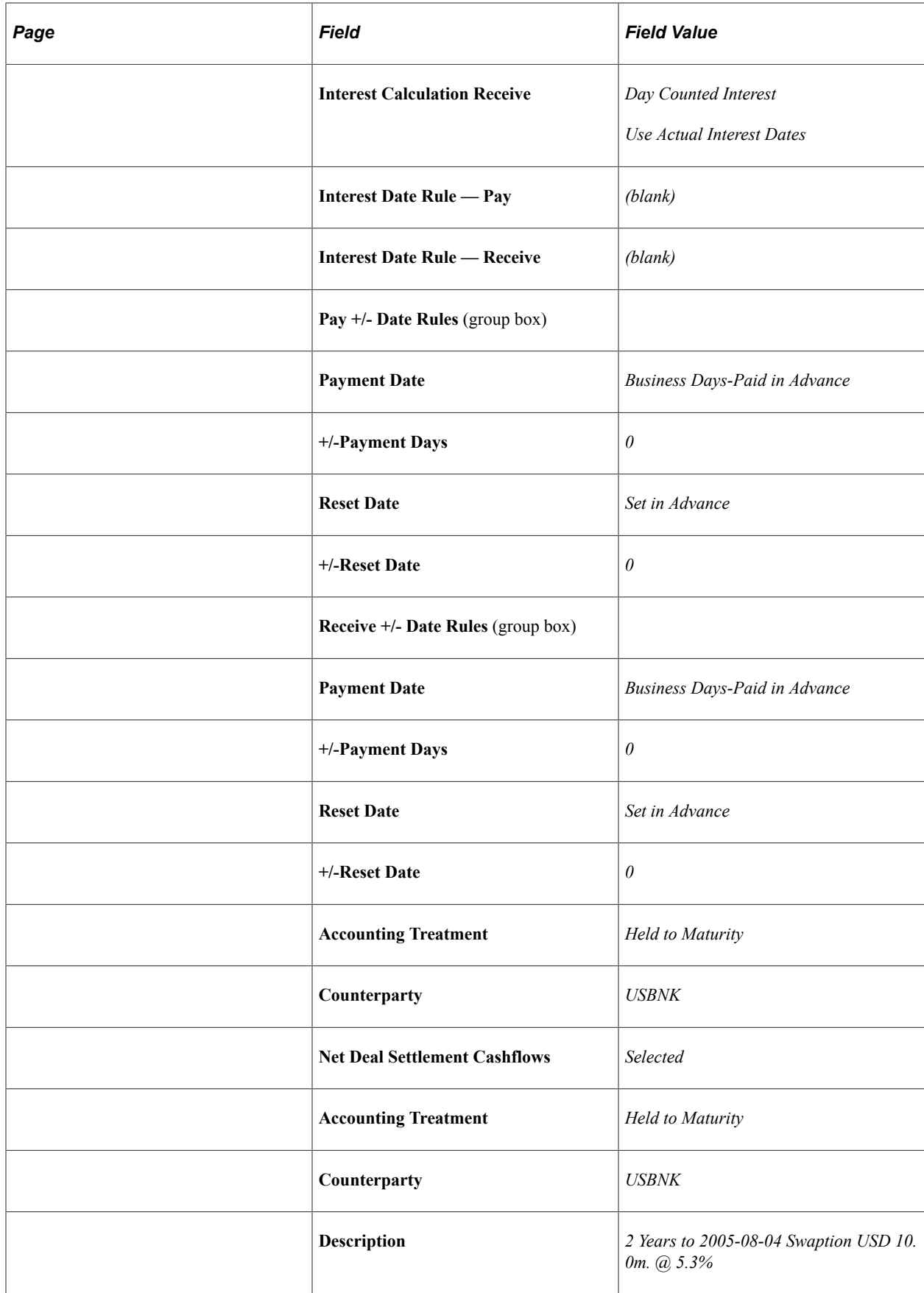

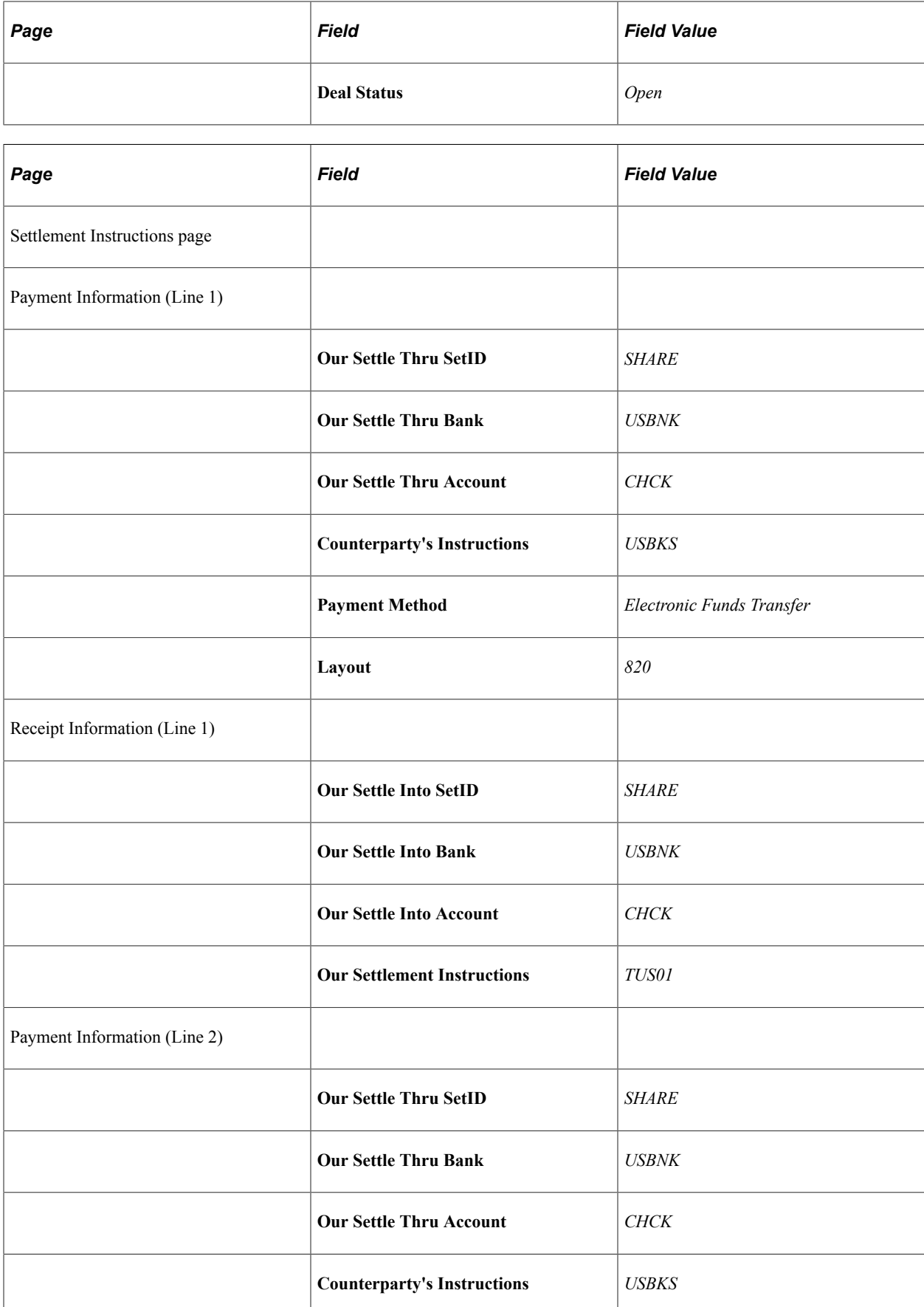

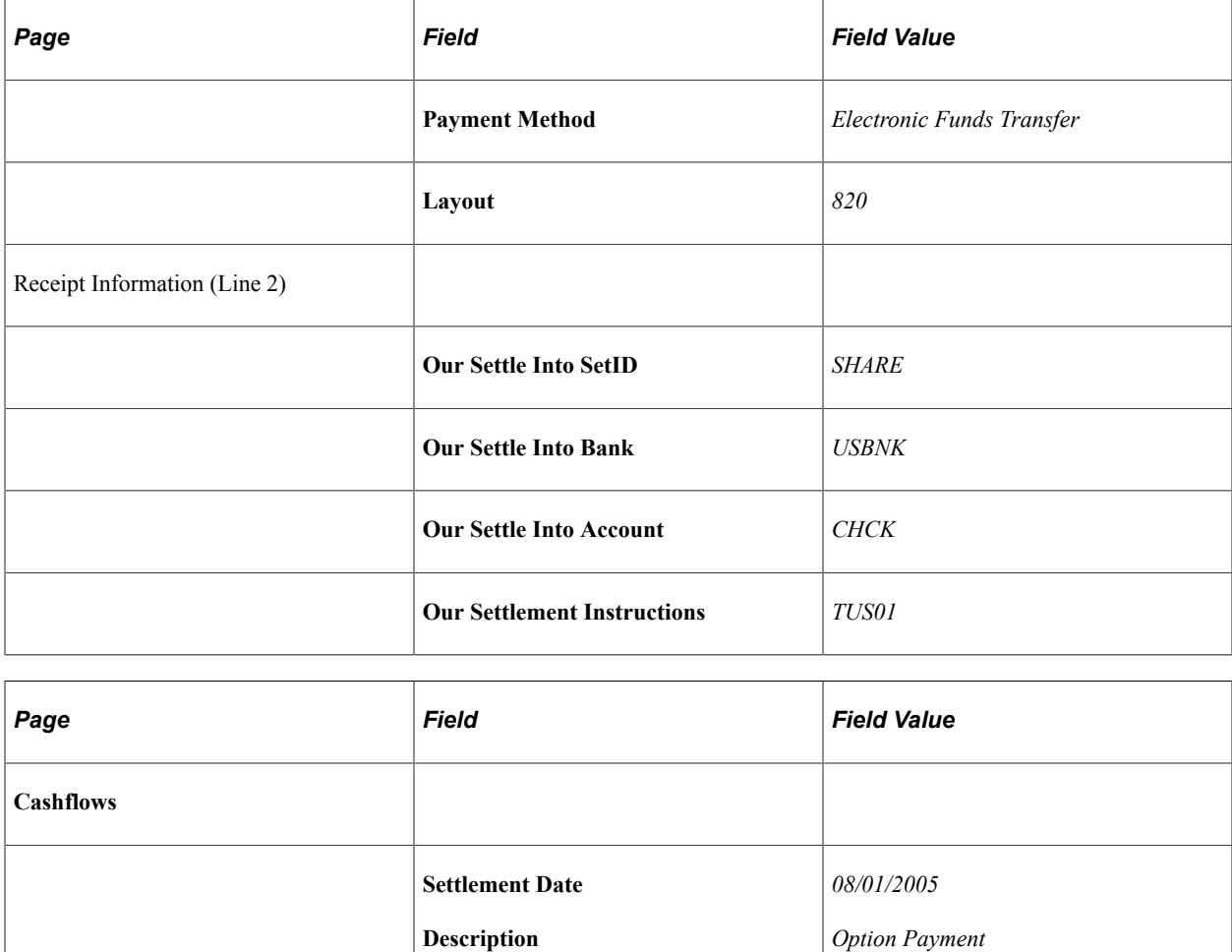

#### **Entering a Callable Bonds Deal**

A callable bond, also known as a redeemable bond, is a bond in which the issuer has the right to redeem prior to its maturity date, under certain conditions. When issued, the bond will explain when it can be redeemed and what the price will be. In most cases, the price will be slightly above the par value for the bond and will increase the earlier the bond is called. If interest rates drop enough, the investor may wind up with their principal returned and be faced with less attractive bond offerings.

**Amount**

**Currency**

On May 25, 2006, you purchase a \$30,000 10-year callable bond paying 6.5% interest, which is a higher interest rate than similar noncallable bonds. The bond is callable after five years at a price of 103 (that is, 103% of the face value, or \$30,900). The option instrument (line 1 of 2) is used to define the early bond buy-back schedule.

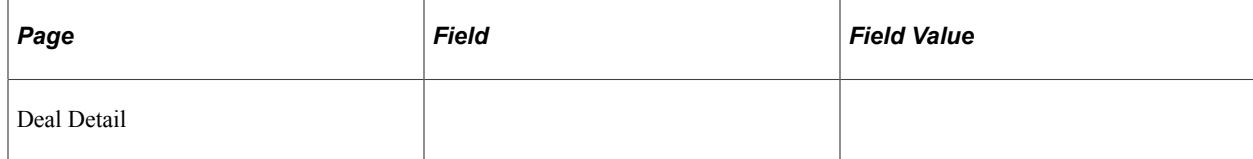

*-10,000,000.00*

*USD*

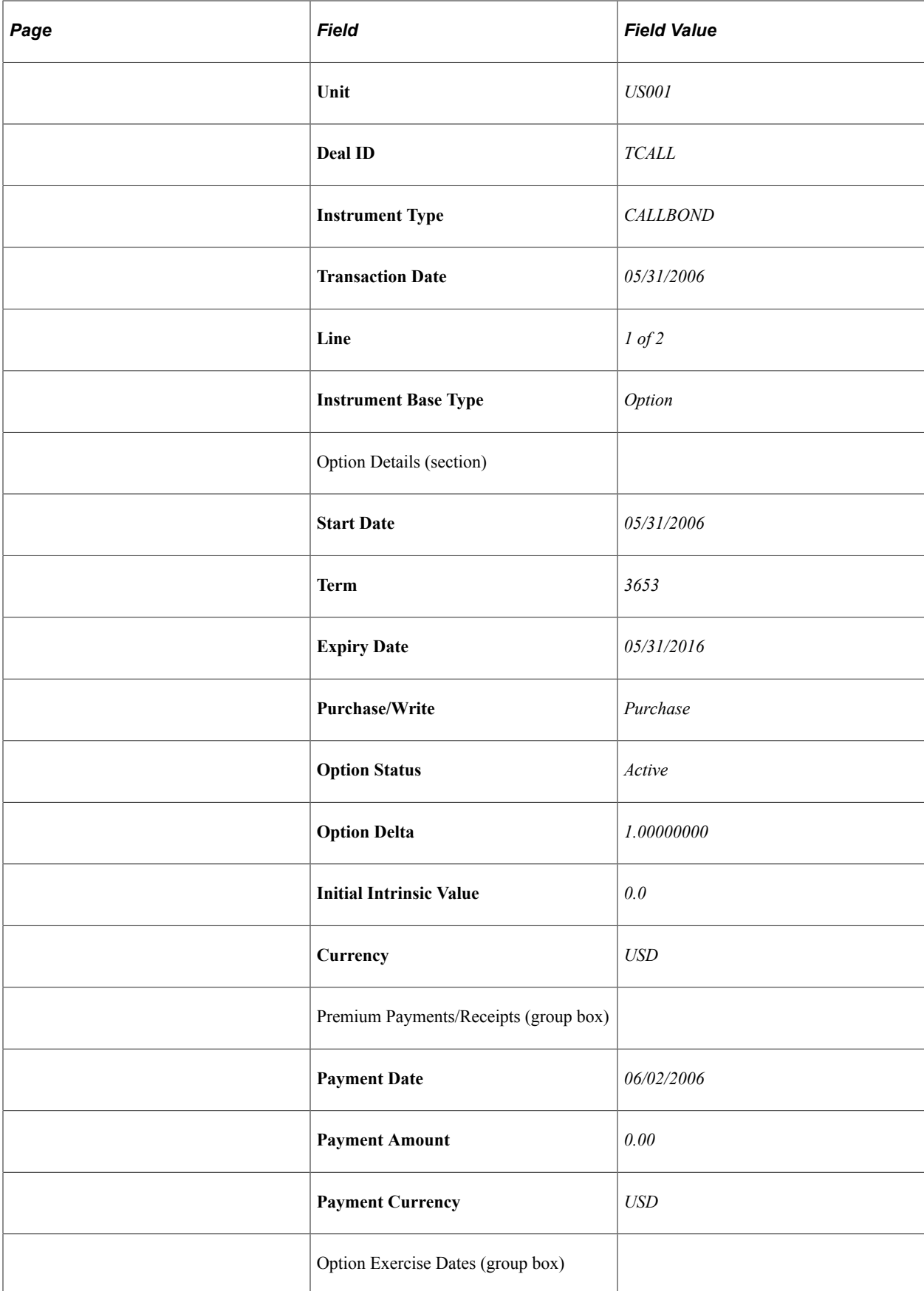

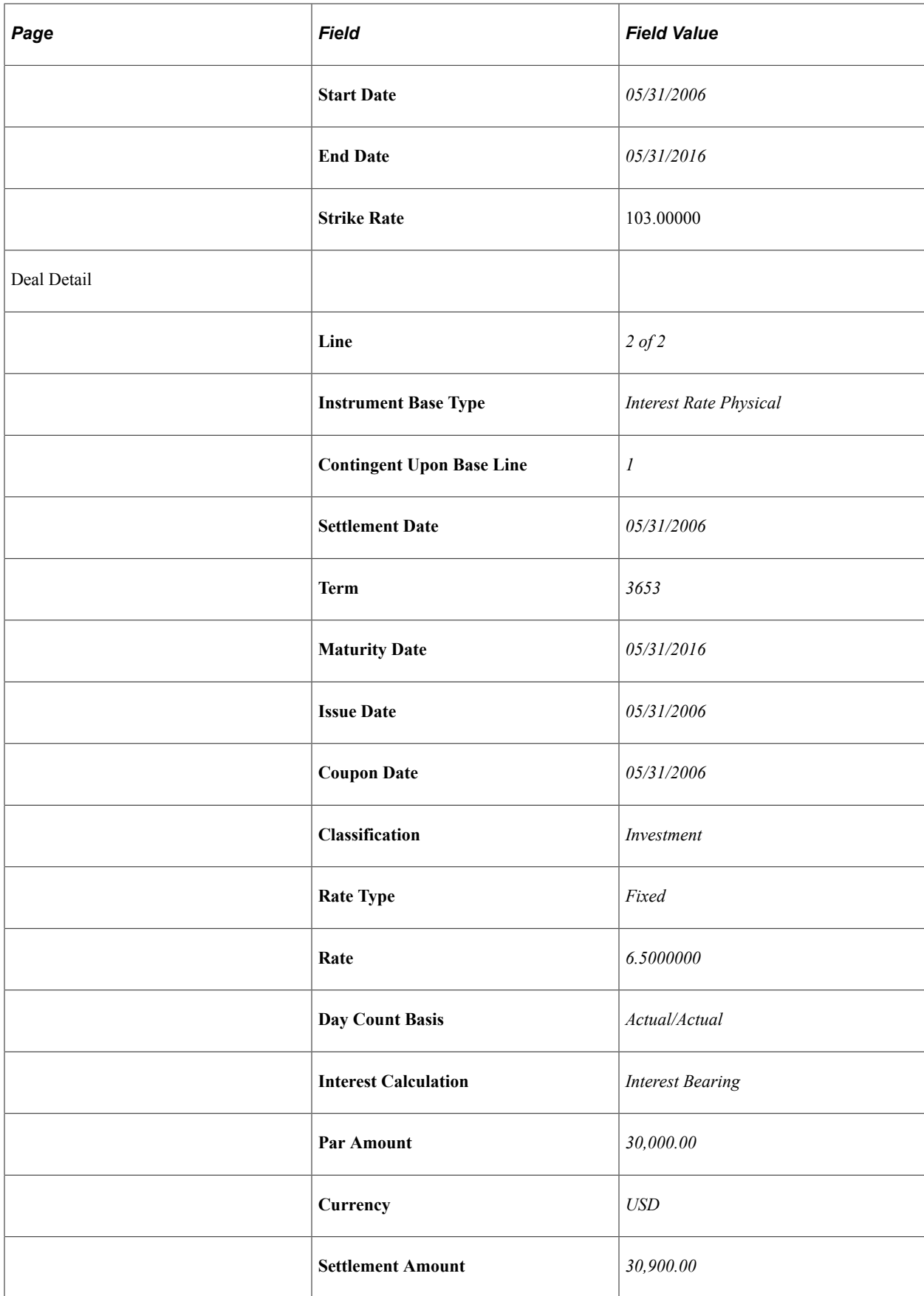

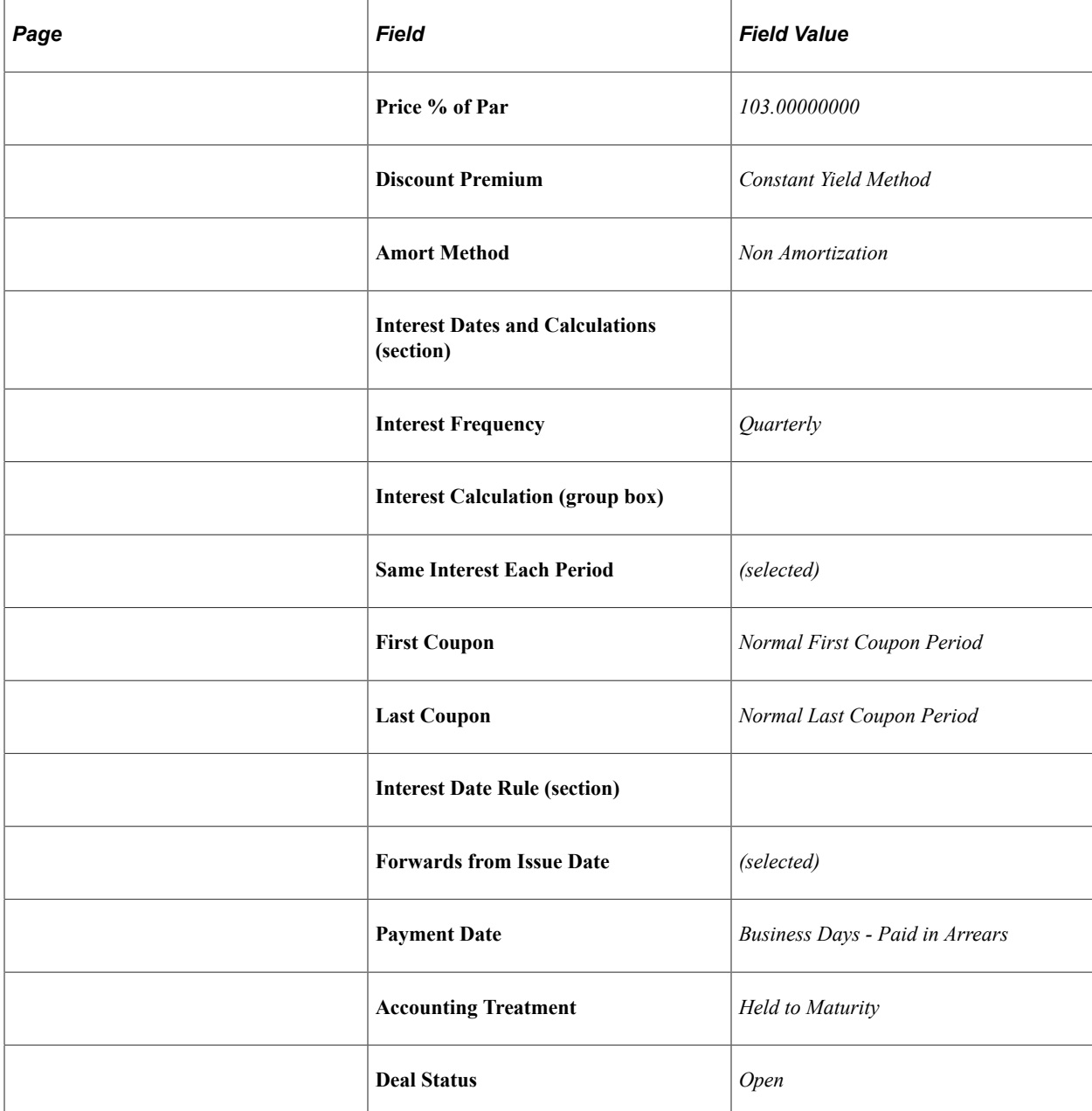

### **Entering Foreign Exchange Deal Options**

On January 4, 1999, you receive an option to purchase with a strike rate of 5%, a premium of 2,221 USD and a term of 240 days. Underlying the option is a foreign exchange deal physical to buy 7500 DEM at a spot rate of 1.4%, and sell 5000 USD at a forward rate of 1.5%. The FX deal spot date is January 5, 1999, with a term of 240 days.

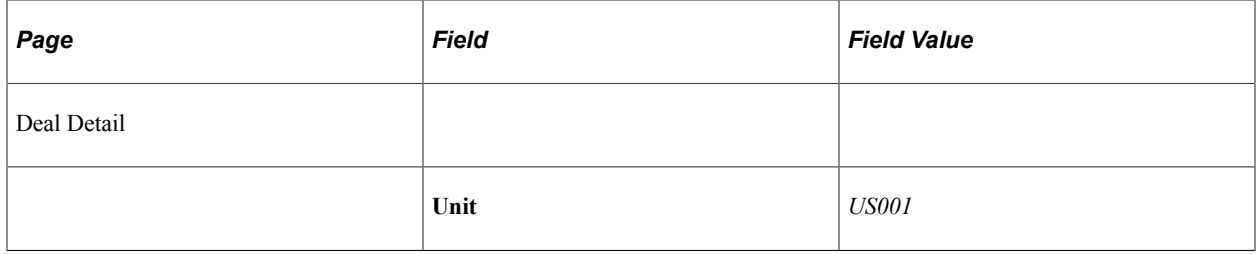

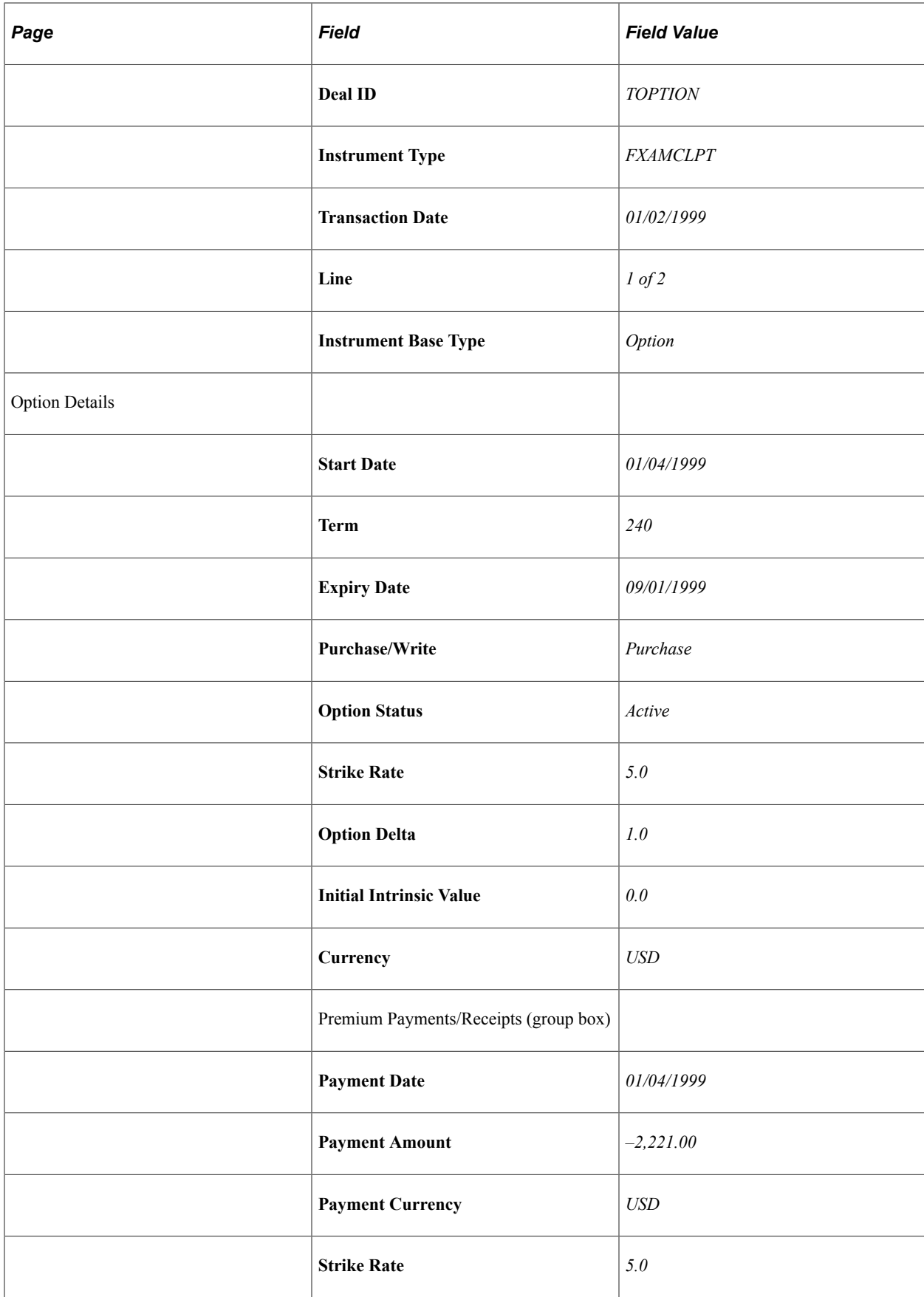

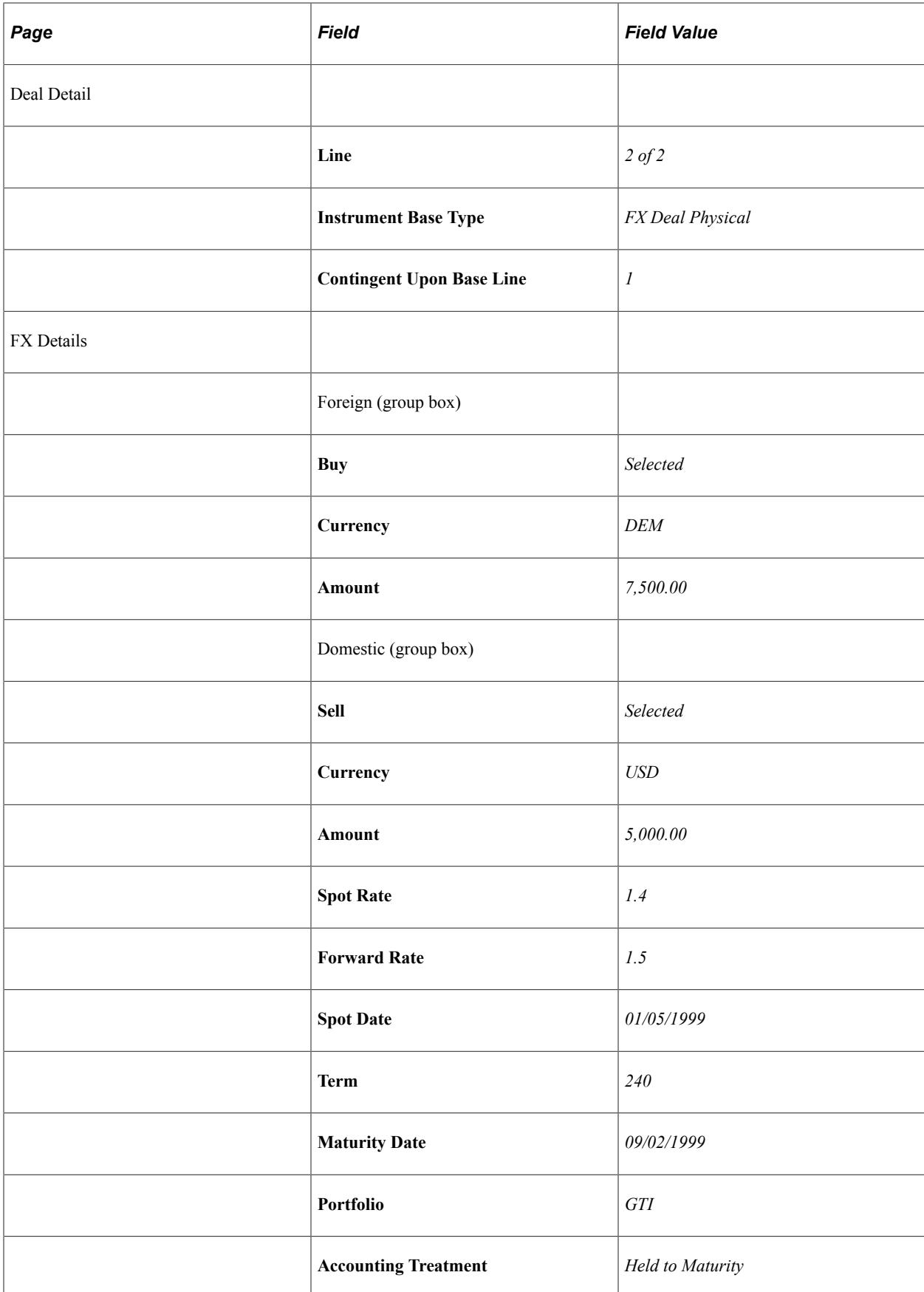

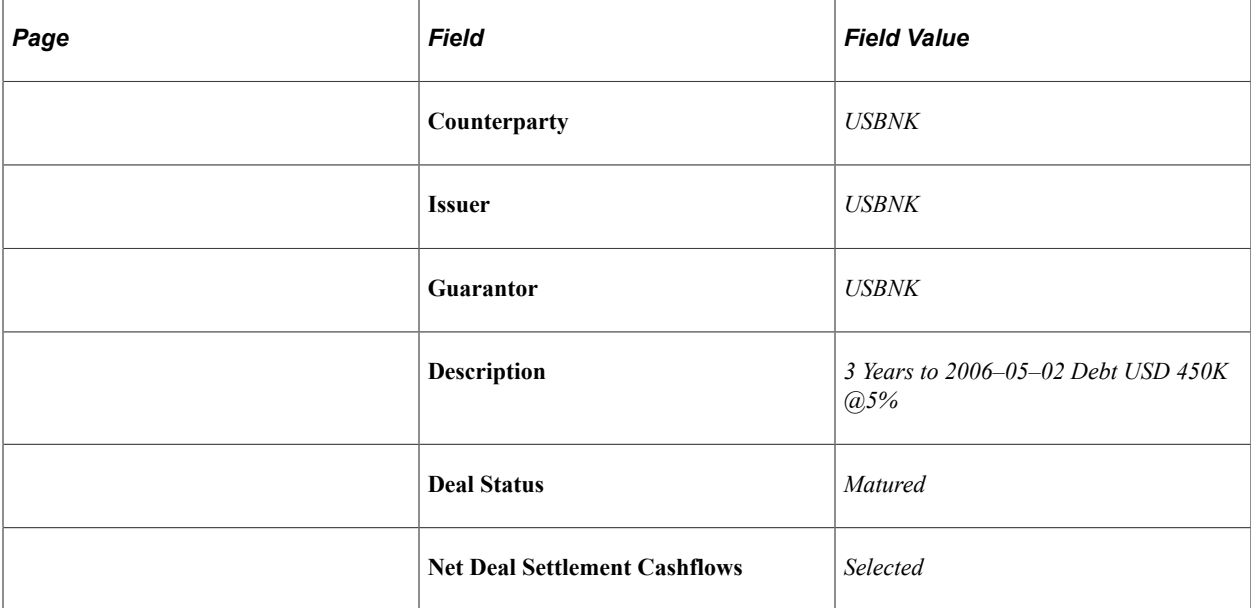

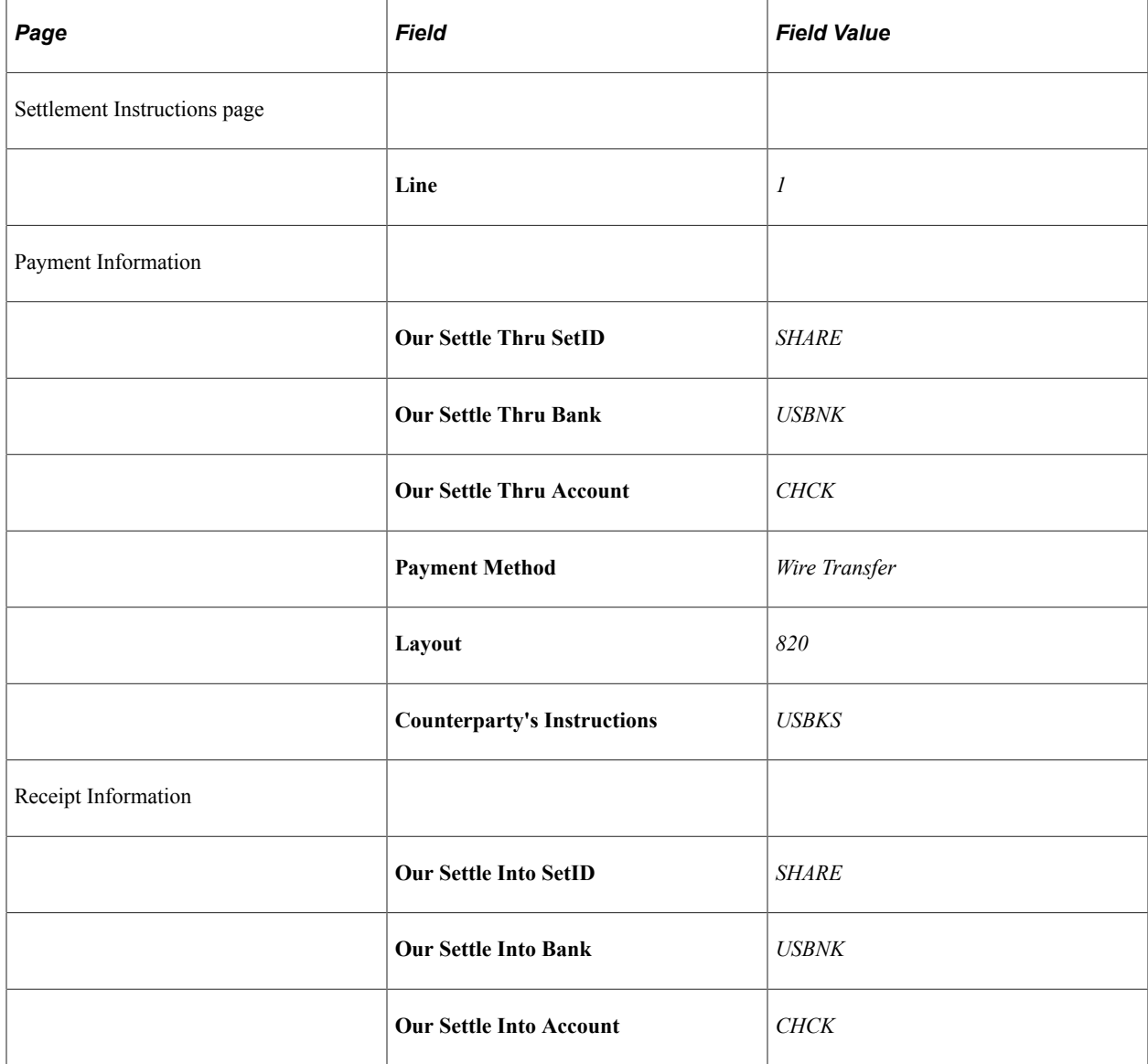

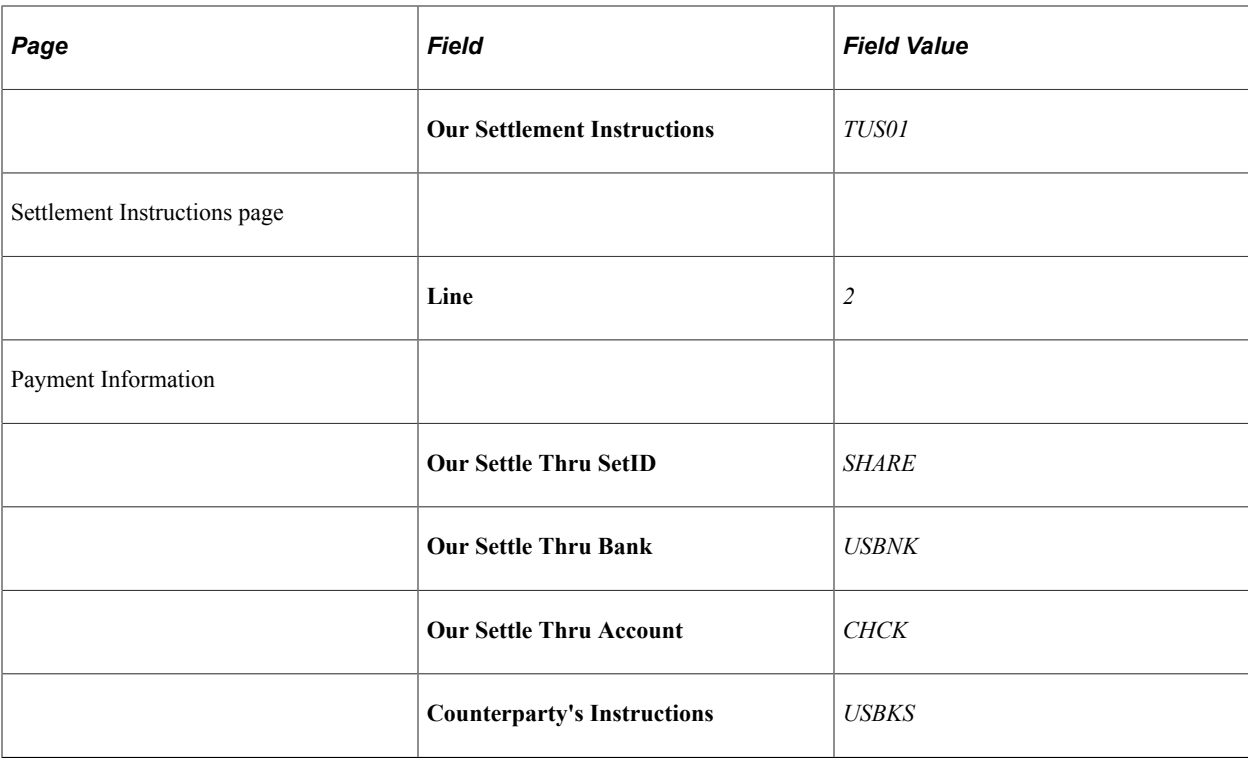

## **Binary Options**

On April 30, 2003 you receive an order to purchase 10,000,000 USD with strike rate of 1.6% for a term of 246 days.

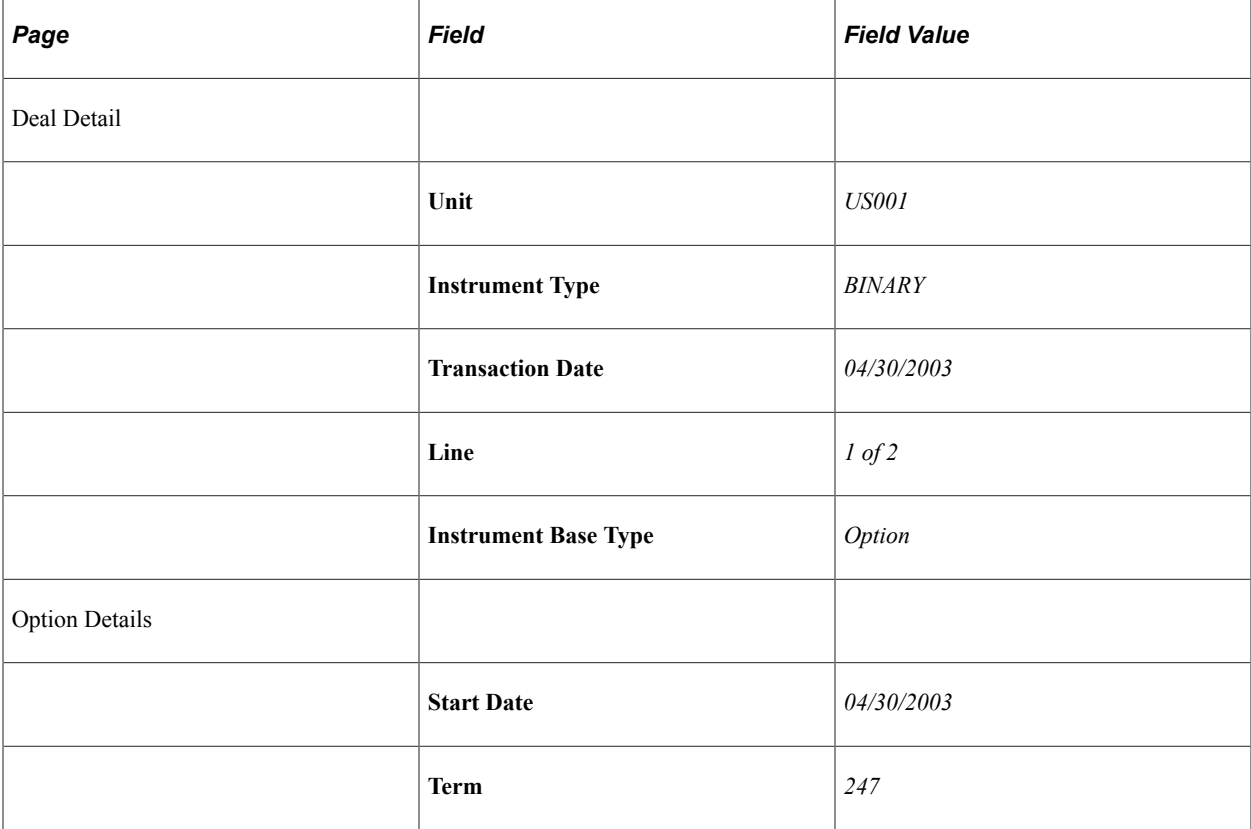

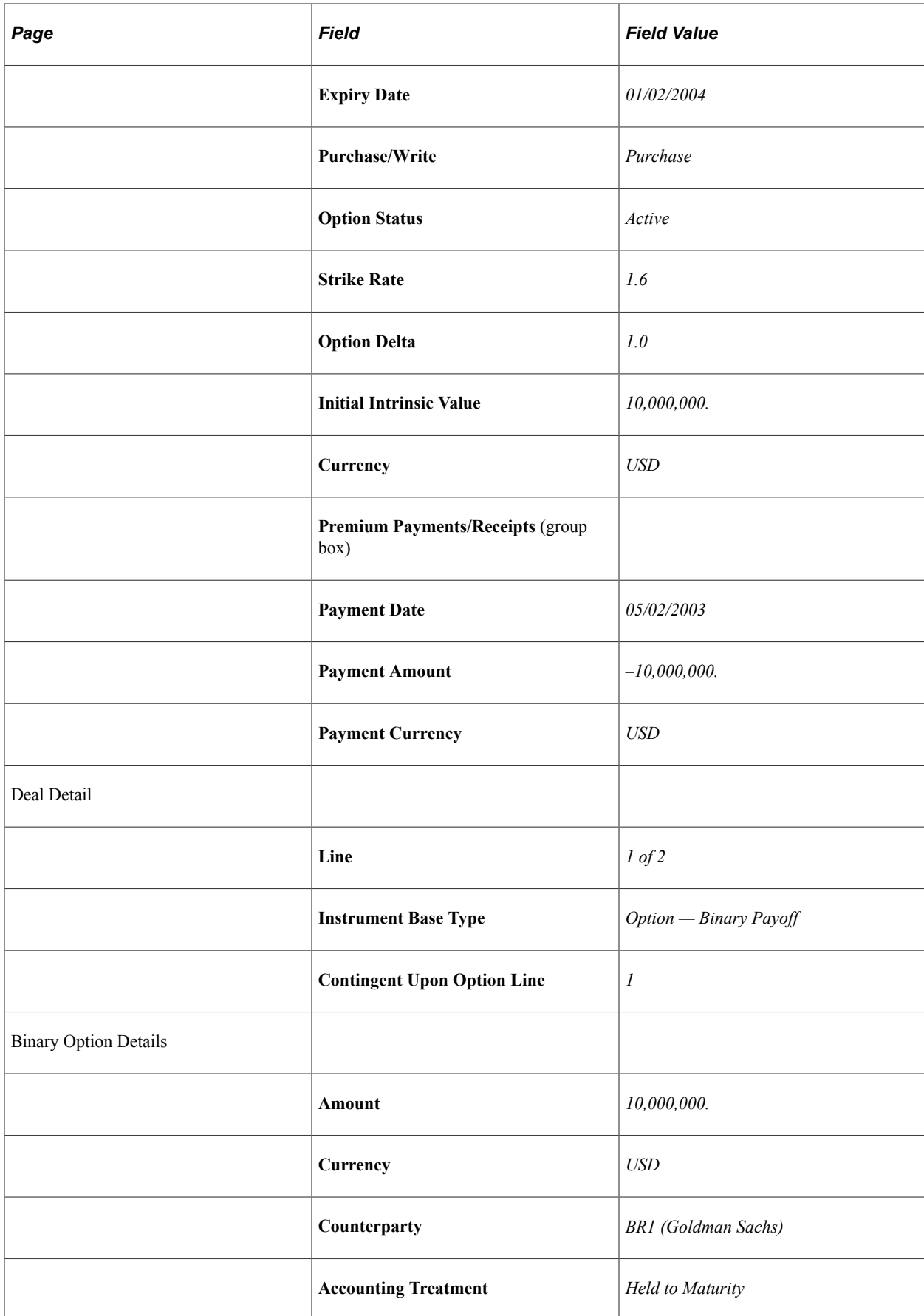

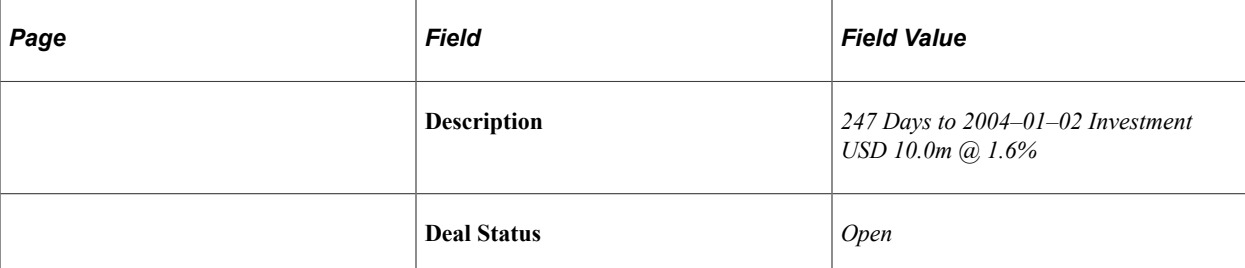

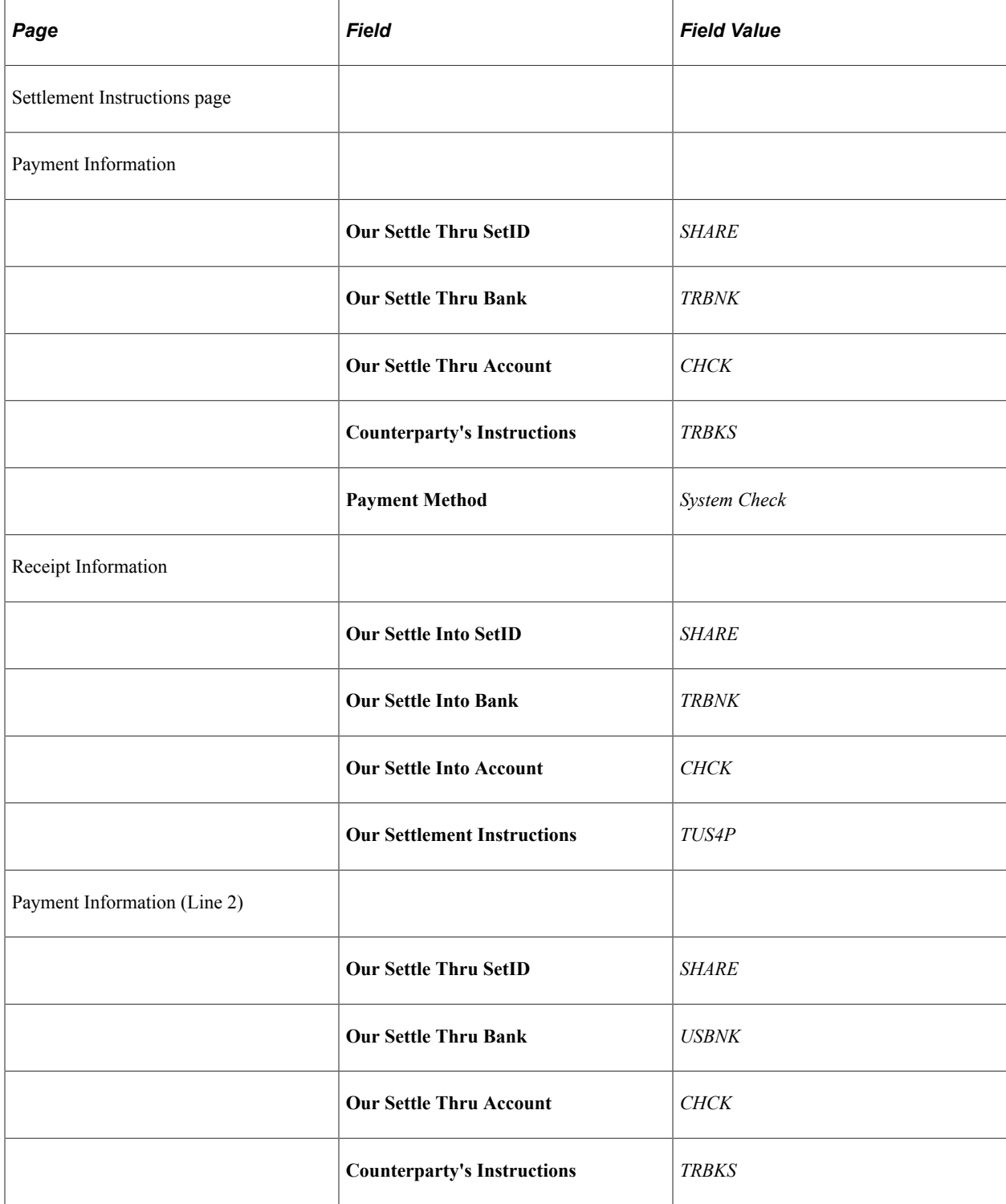

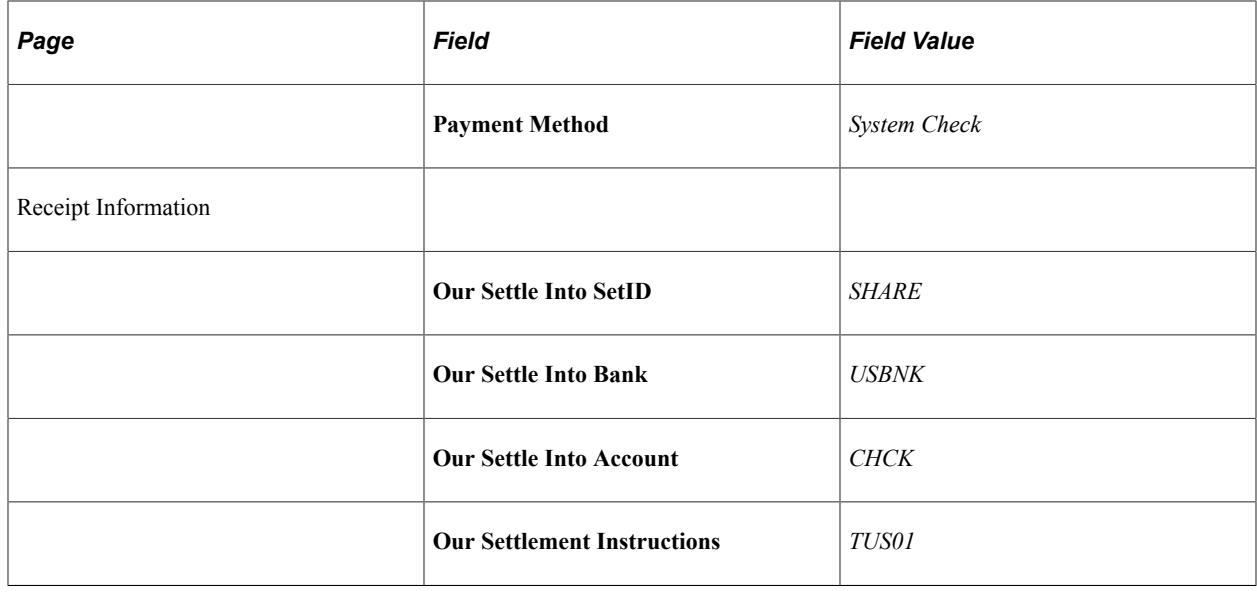

# **Entering Futures Contract Deals**

This topic discusses entering a futures contract deal.

## **Entering Futures Contract Deals**

On April 6, 2001, you receive an order to buy 50 Treasury bond futures at 100 USD each, with a delivery date of December 2001.

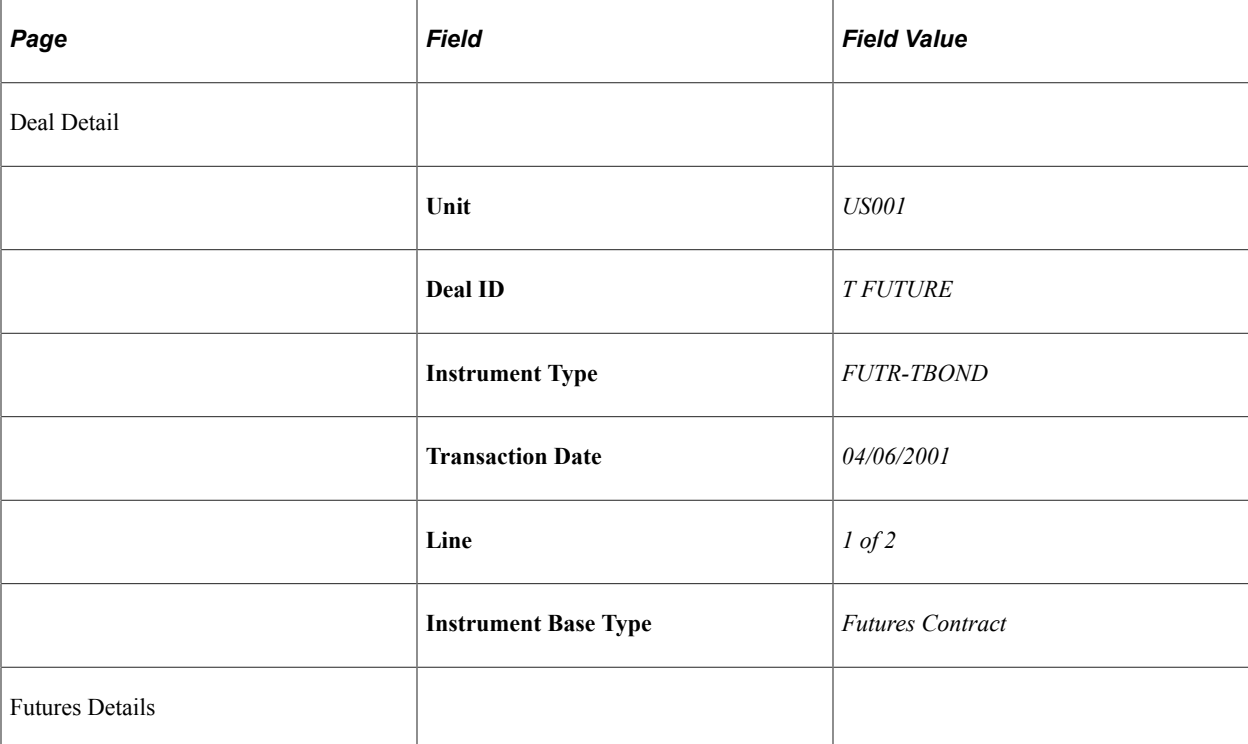

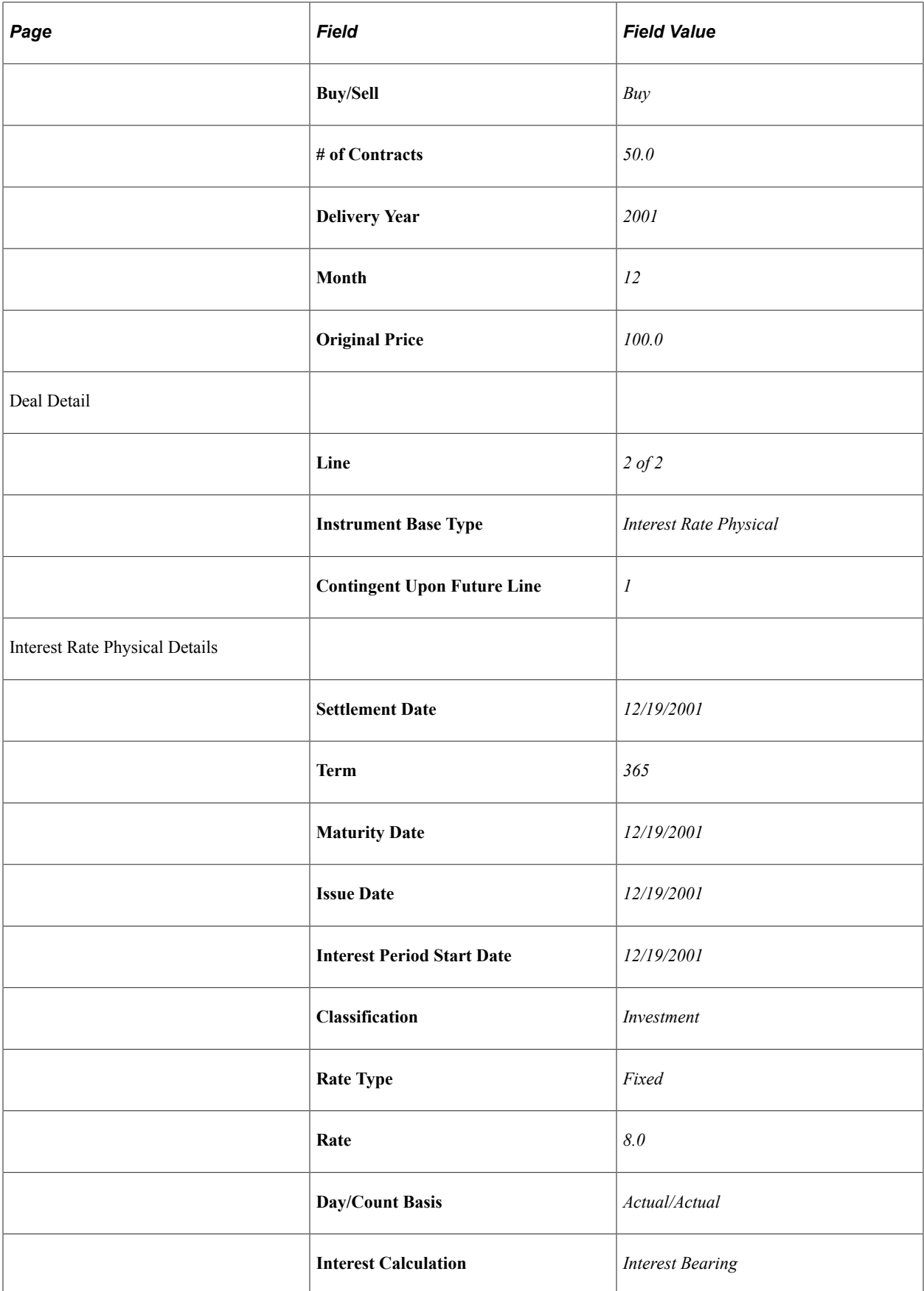

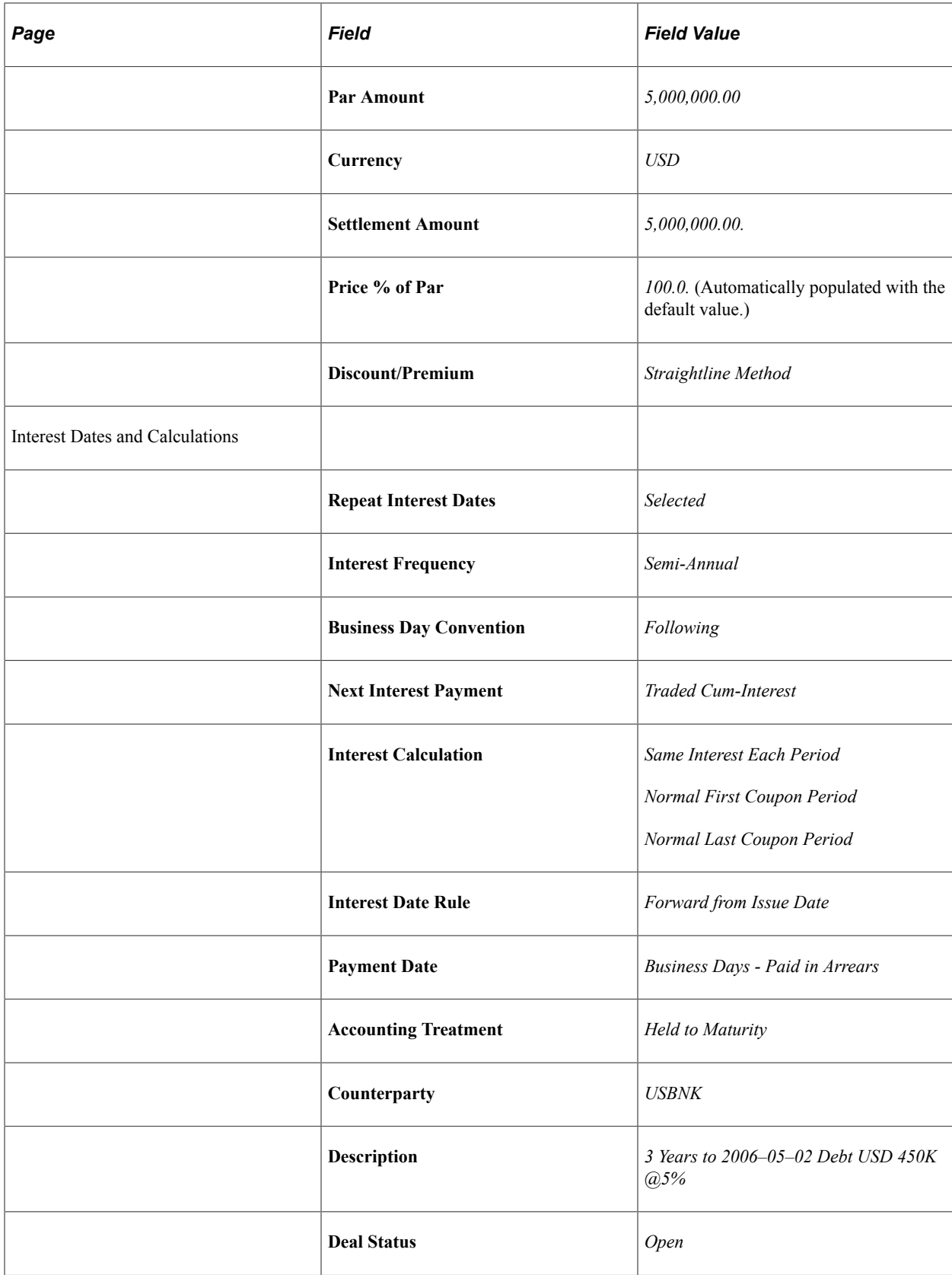

## **Entering Commodity Deals**

This topic discusses entering a commodity deal.

## **Entering Commodity Deals**

On April 25, 2003, you receive an order to buy 100 units of gold priced at 336.60 USD per ounce for a term of 222 days.

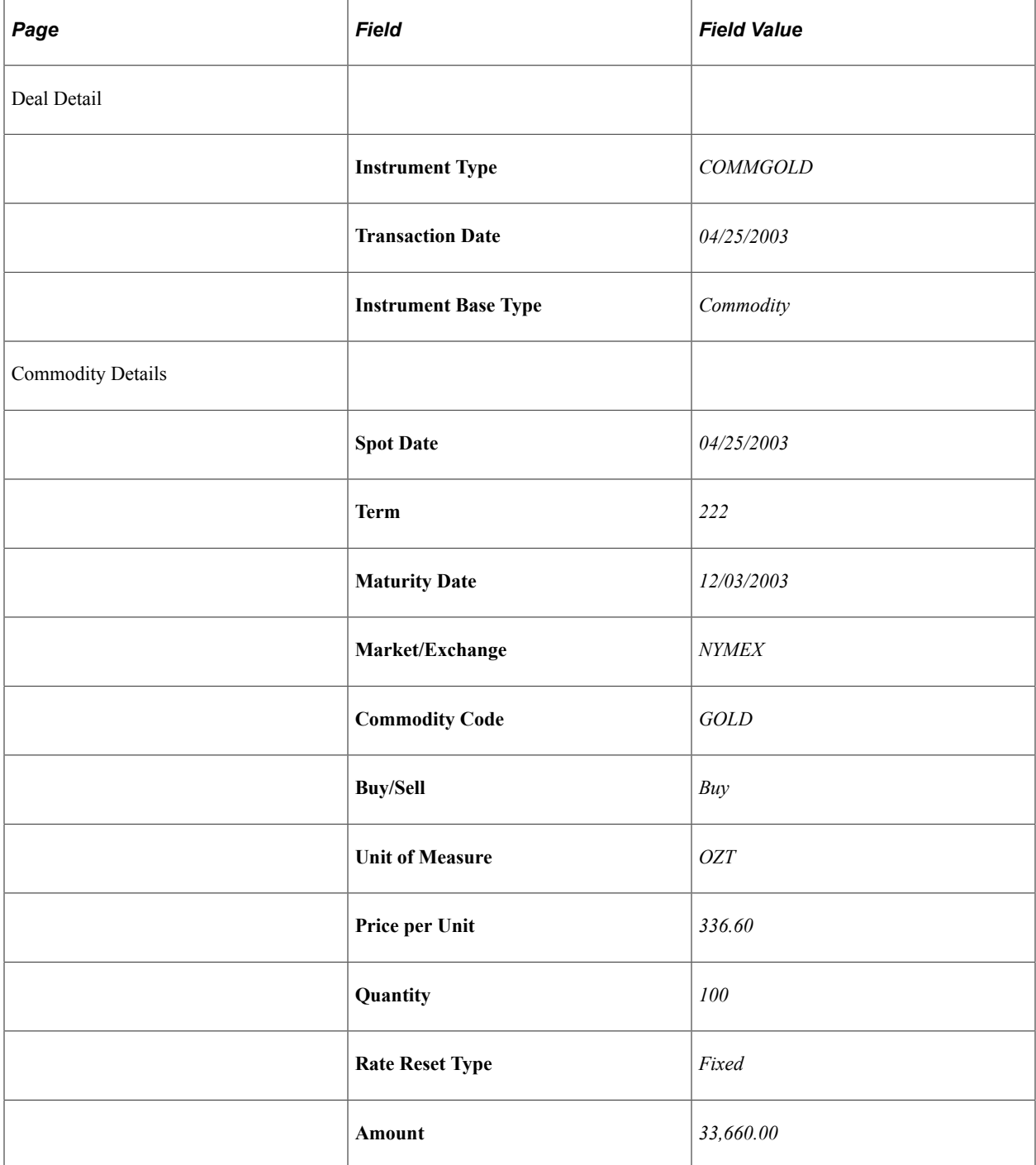

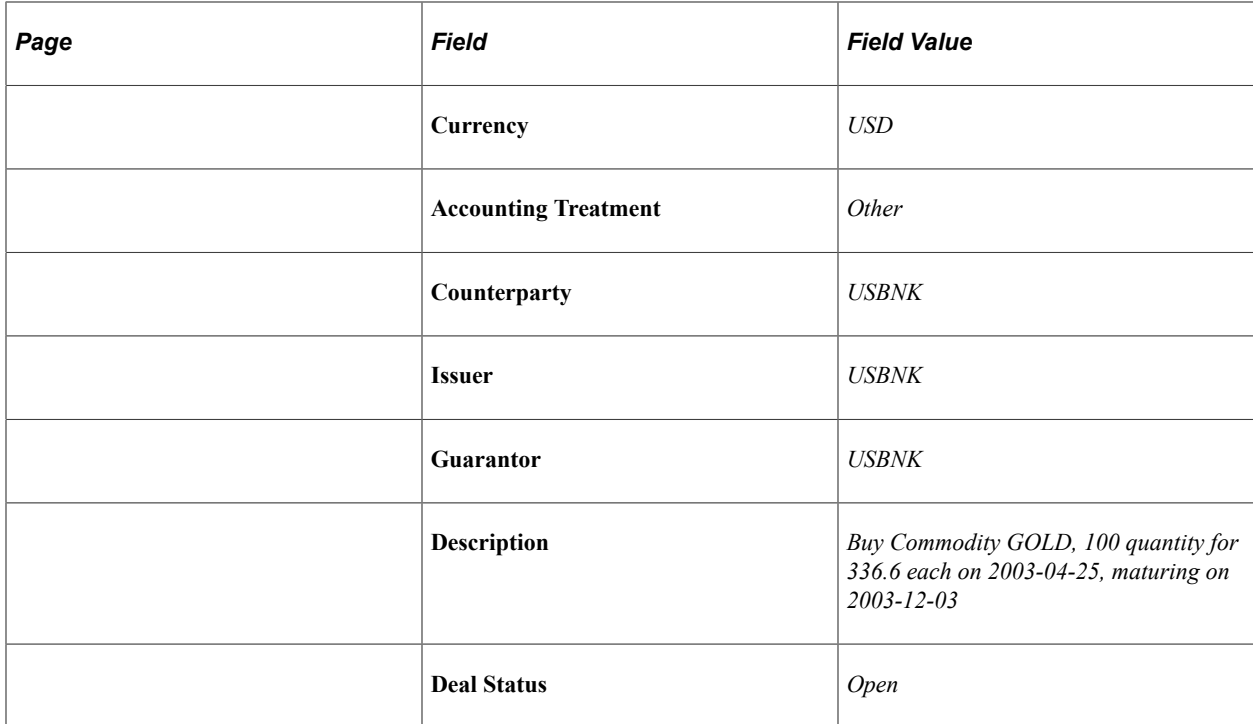

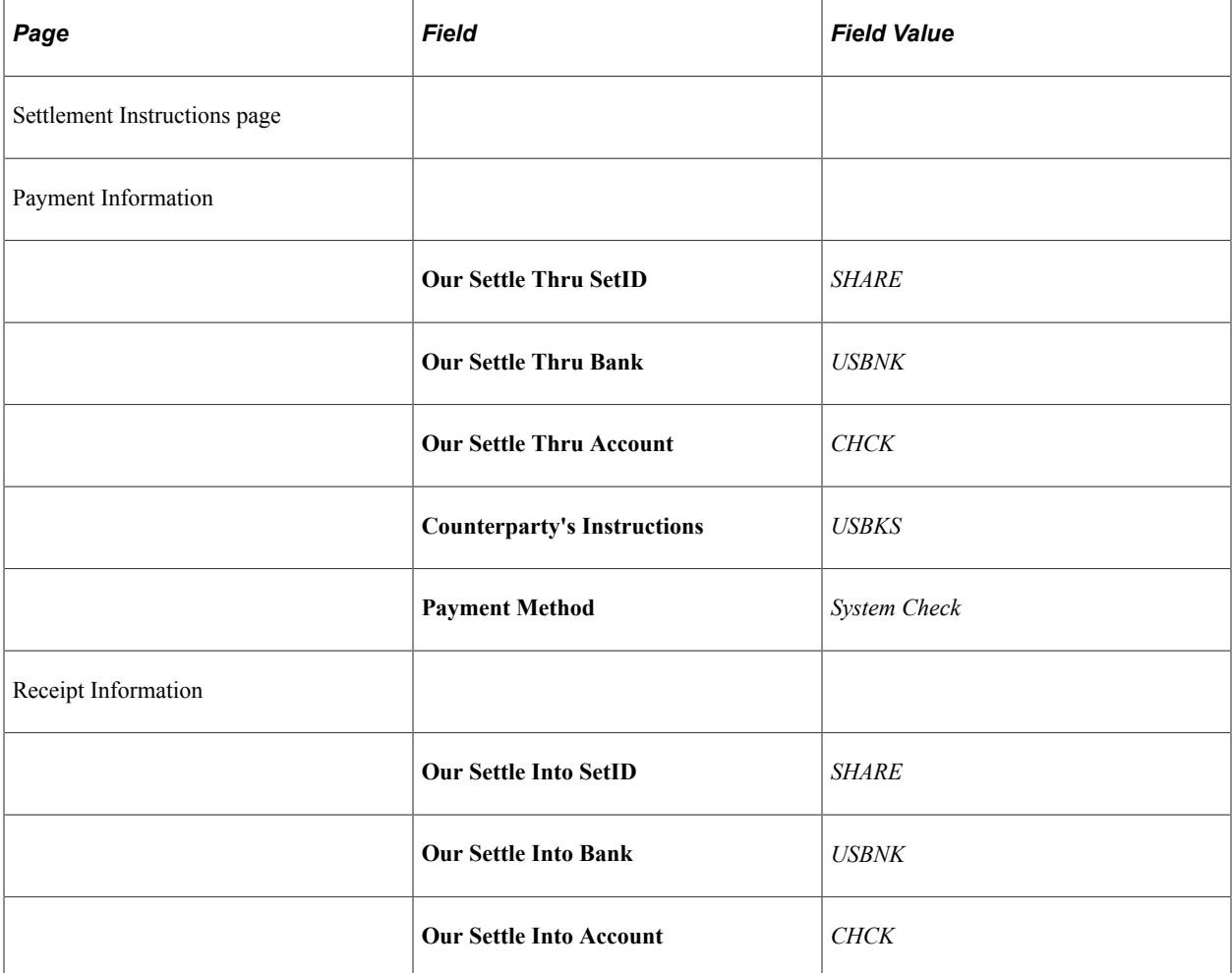

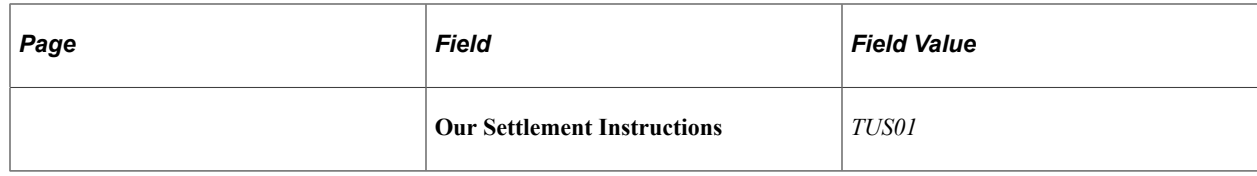

## **Entering Generic Deals**

This topic discusses entering generic deals.

### **Entering Generic Deals**

On April 25, 2003, you receive an order to loan 500,000,000. USD for a term of 366 days.

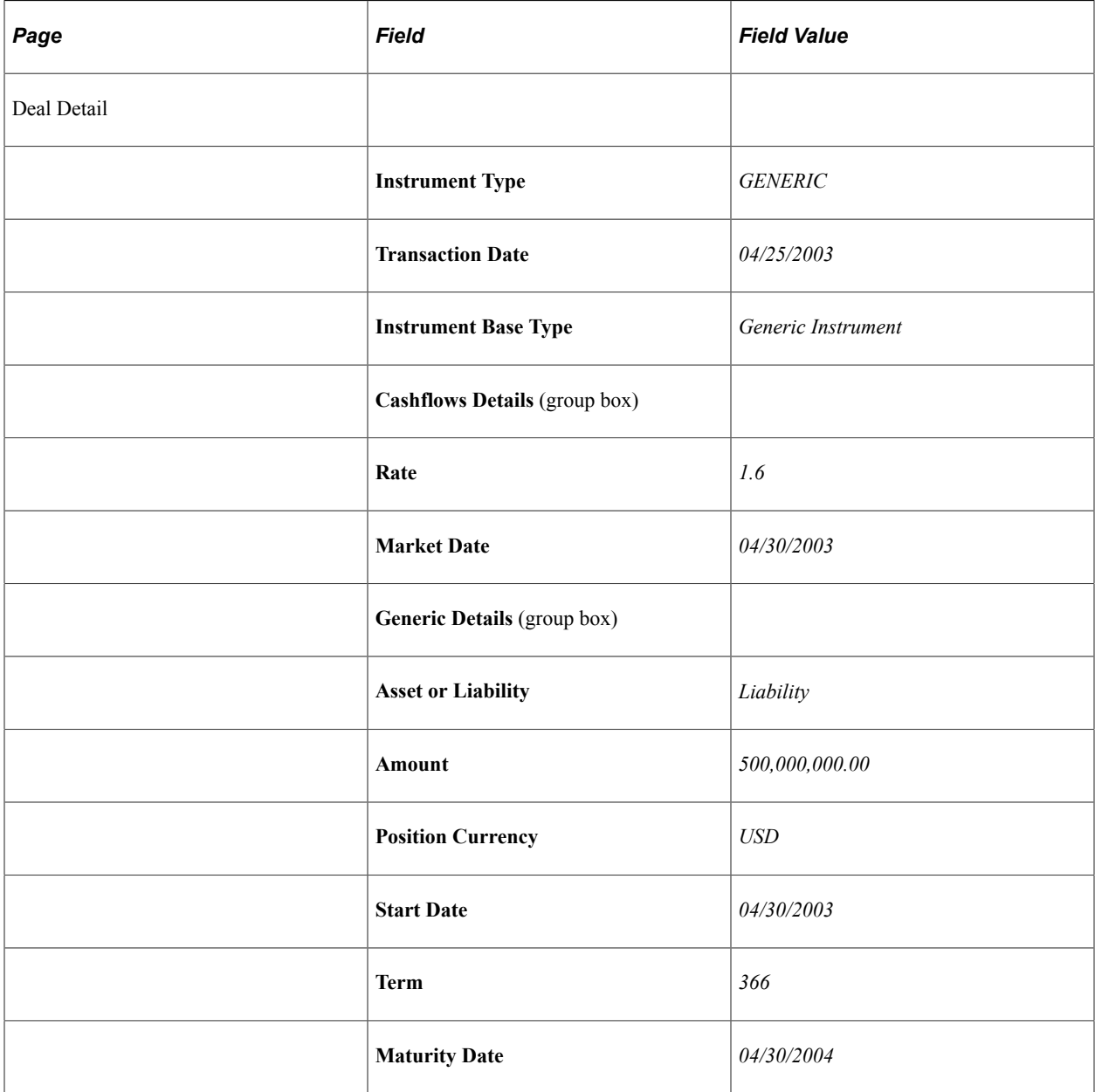

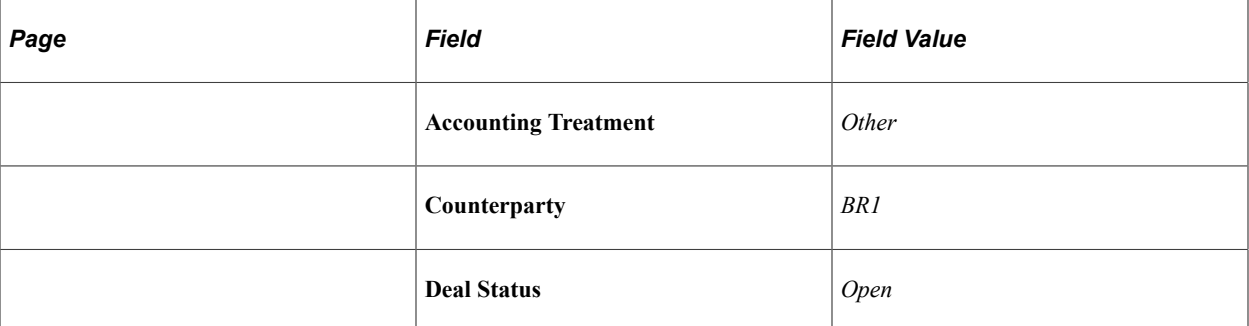

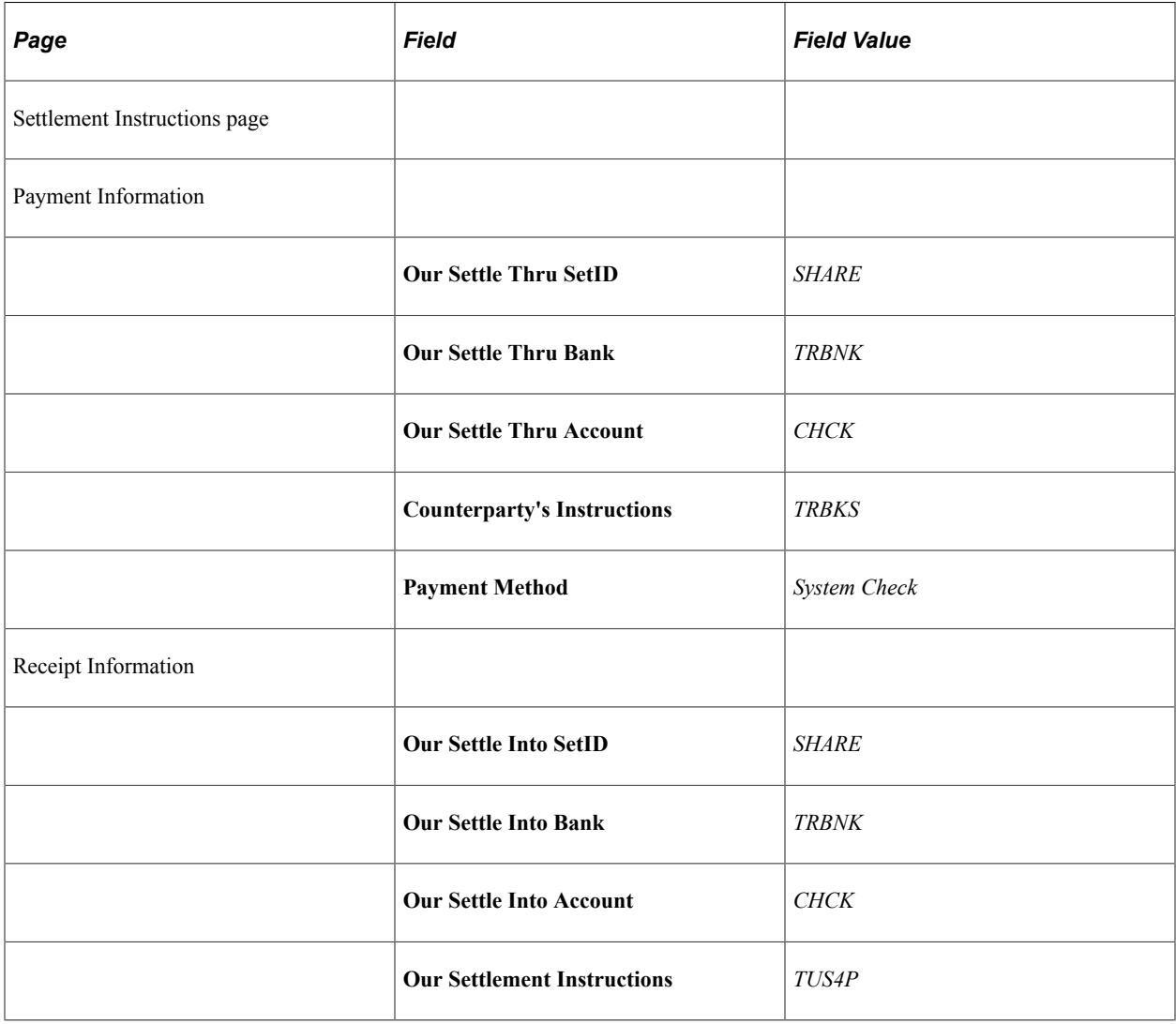

#### **Chapter 15**

# **Delivered Workflows for Deal Management**

## **Delivered Deal Management Workflows**

This section discusses Deal Management workflows. The workflows are listed alphabetically by workflow name.

#### **General Workflow Information**

The following workflows share the same target view page:

- Automatic Inbound Deal Confirmations
- Deal Preapproval
- Deal Review
- Deal Suspension
- Review at Confirmation

Clicking a link on a worklist page created from any of these workflows accesses the Deal Preview/ Approval (TRX\_SUMMARY\_TR) page.

#### **Automatic Inbound Deal Confirmations**

This section discusses the Automatic Inbound Deal Confirmations workflow.

#### **Description**

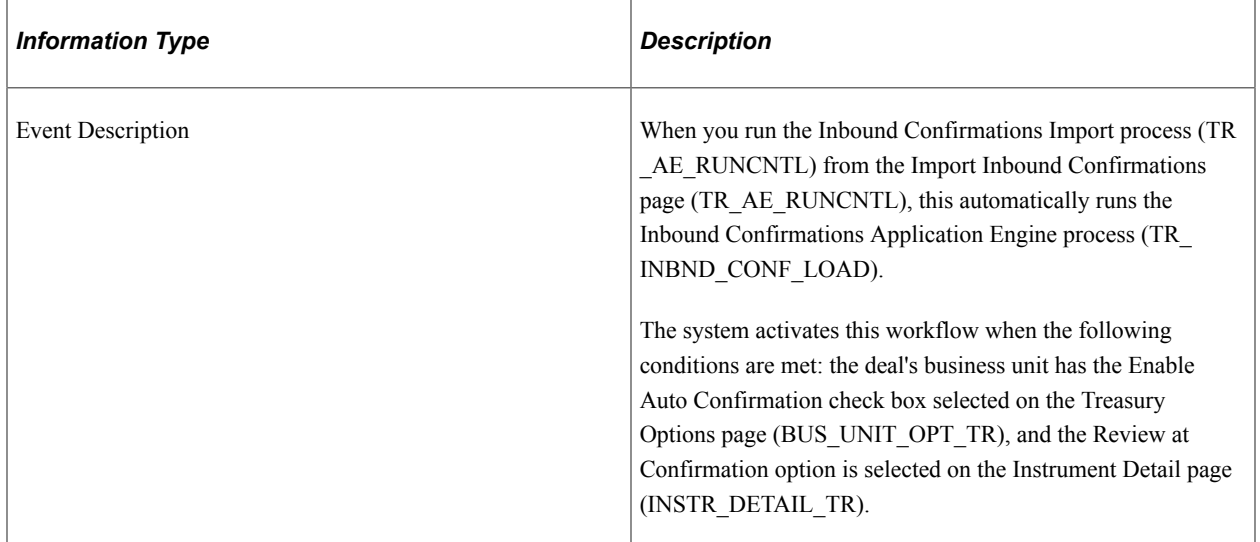

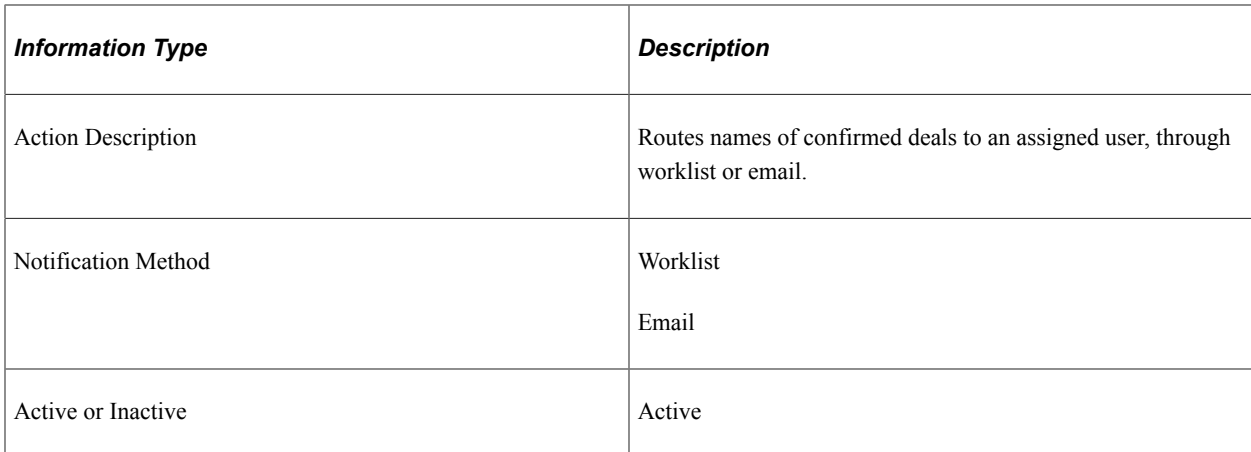

#### **Workflow Objects**

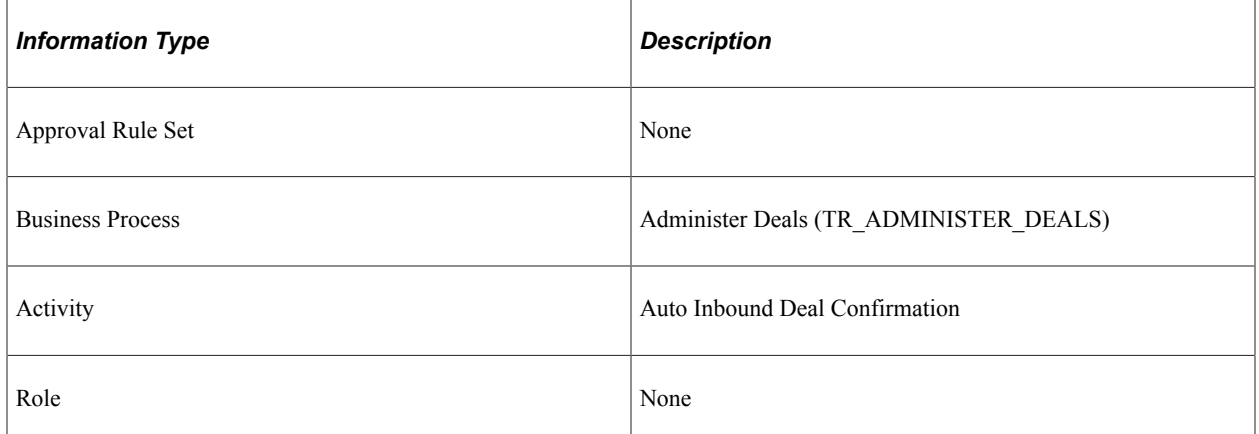

## **Deal Preapproval**

This section discusses the Deal Preapproval workflow.

#### **Description**

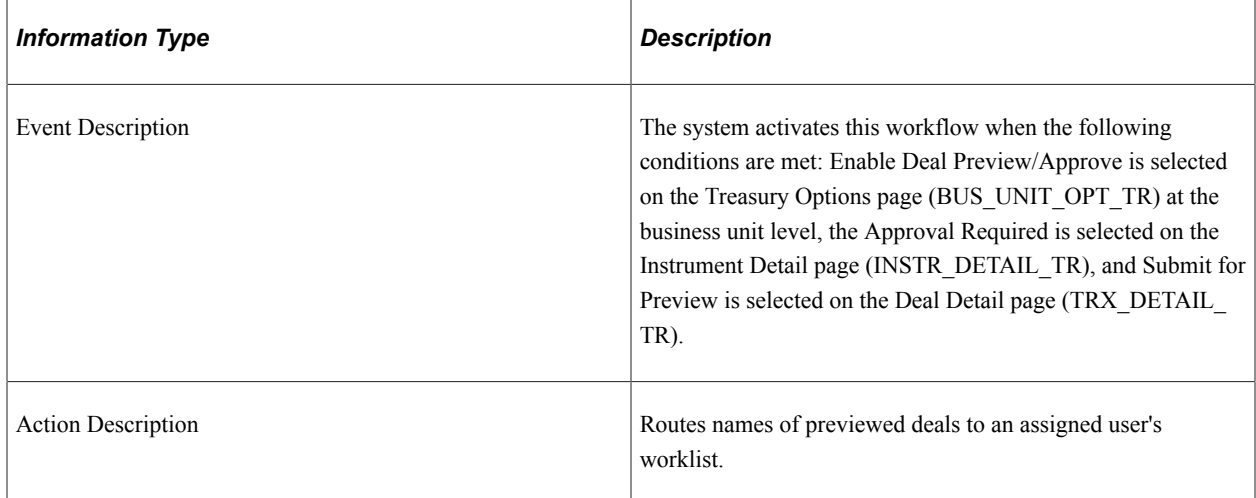

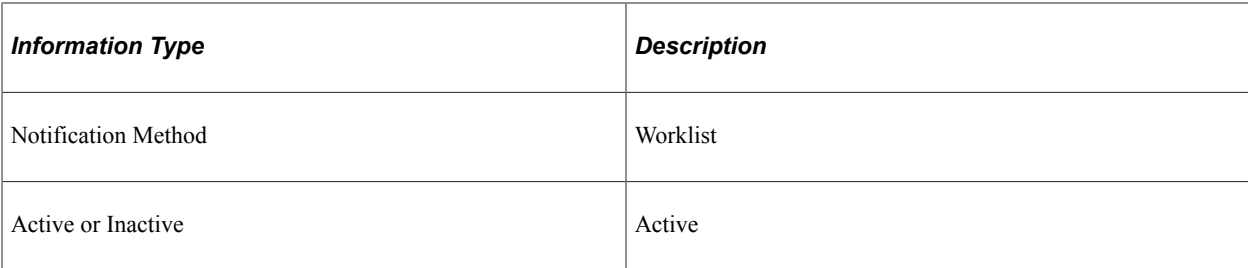

#### **Workflow Objects**

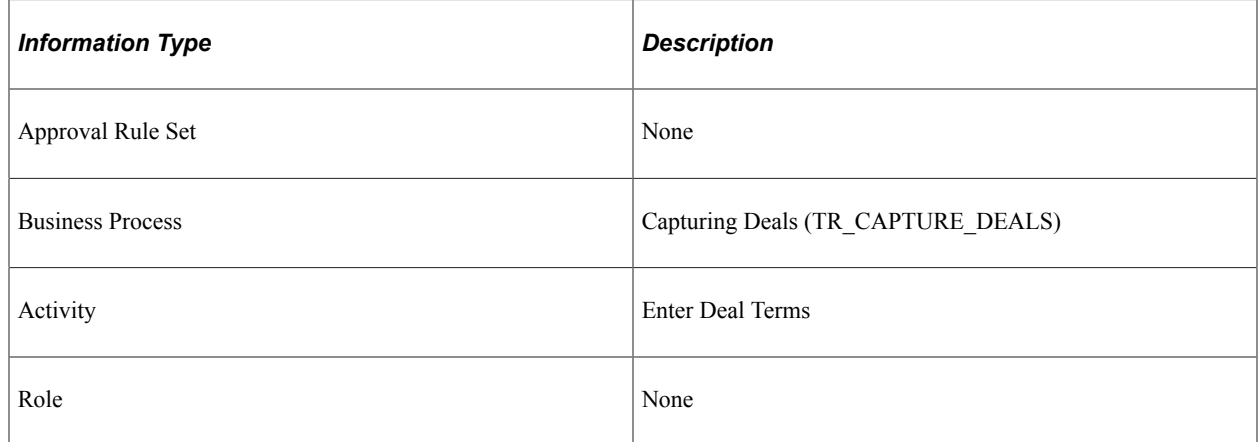

#### **Deal Review**

This section discusses the Deal Review workflow.

#### **Description**

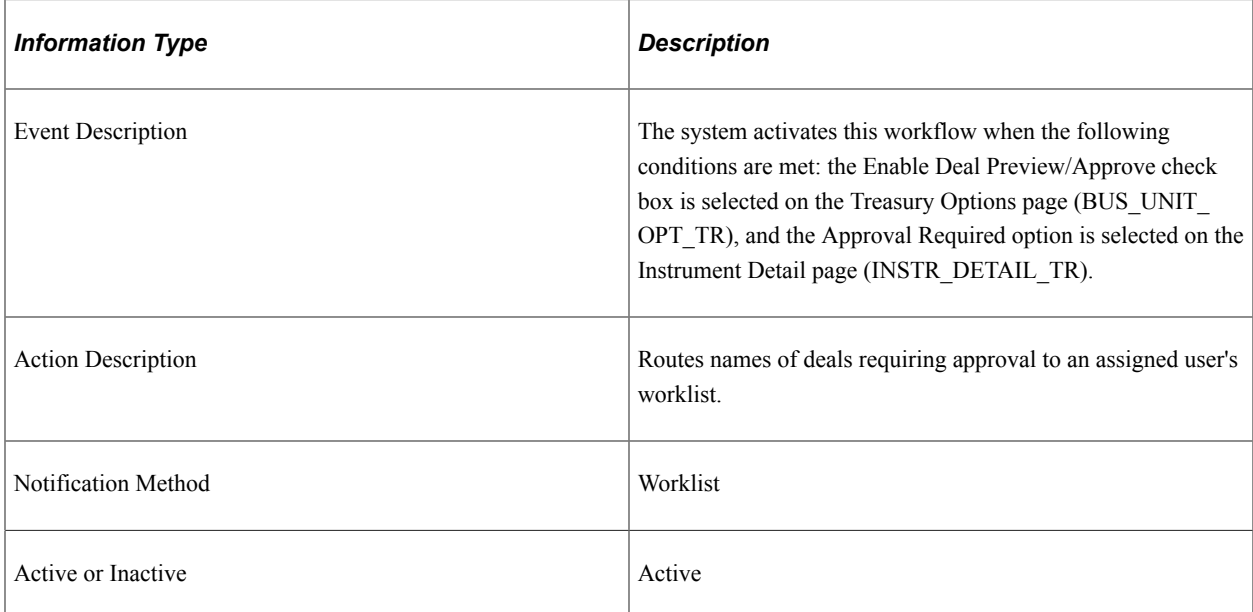

#### **Workflow Objects**

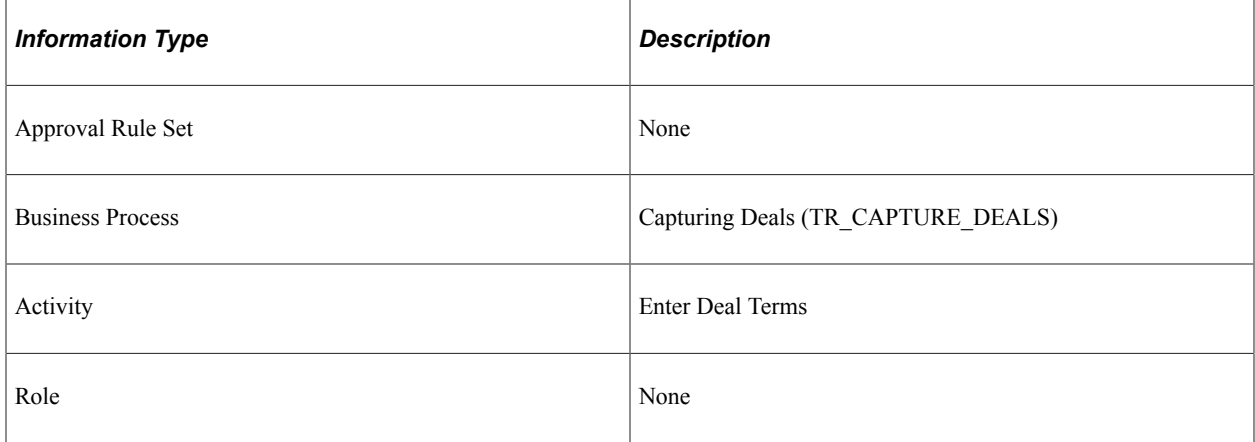

# **Deal Suspension**

This section discusses the Deal Suspension workflow.

#### **Description**

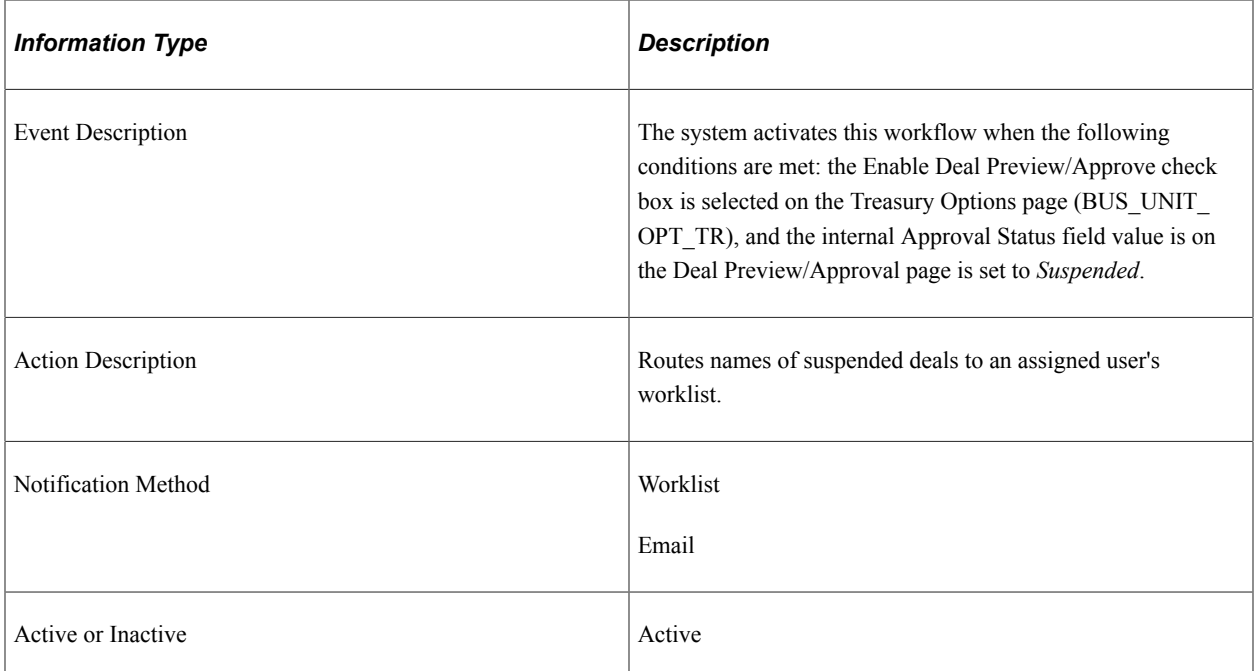

#### **Workflow Objects**

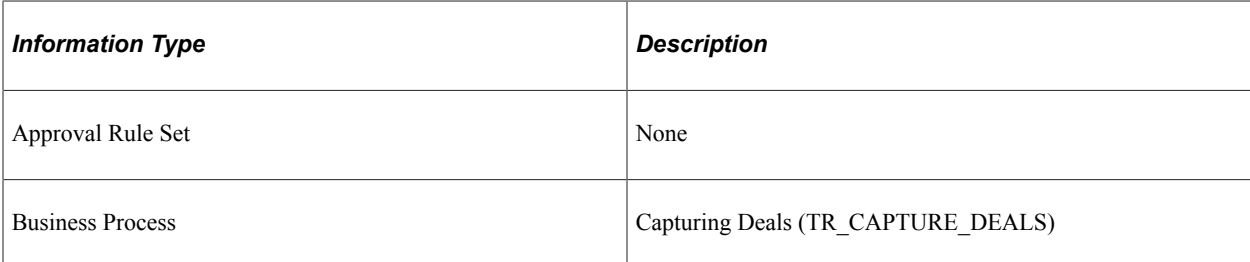

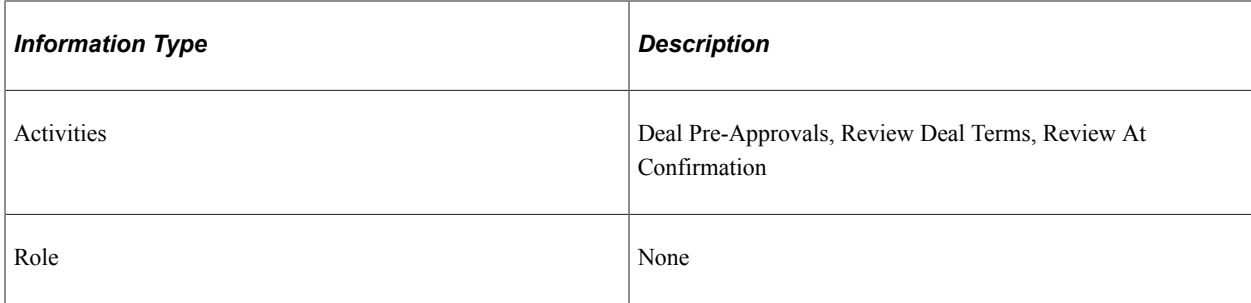

## **Invalid Deal Confirmation**

This section discusses the Invalid Deal Confirmation workflow.

#### **Description**

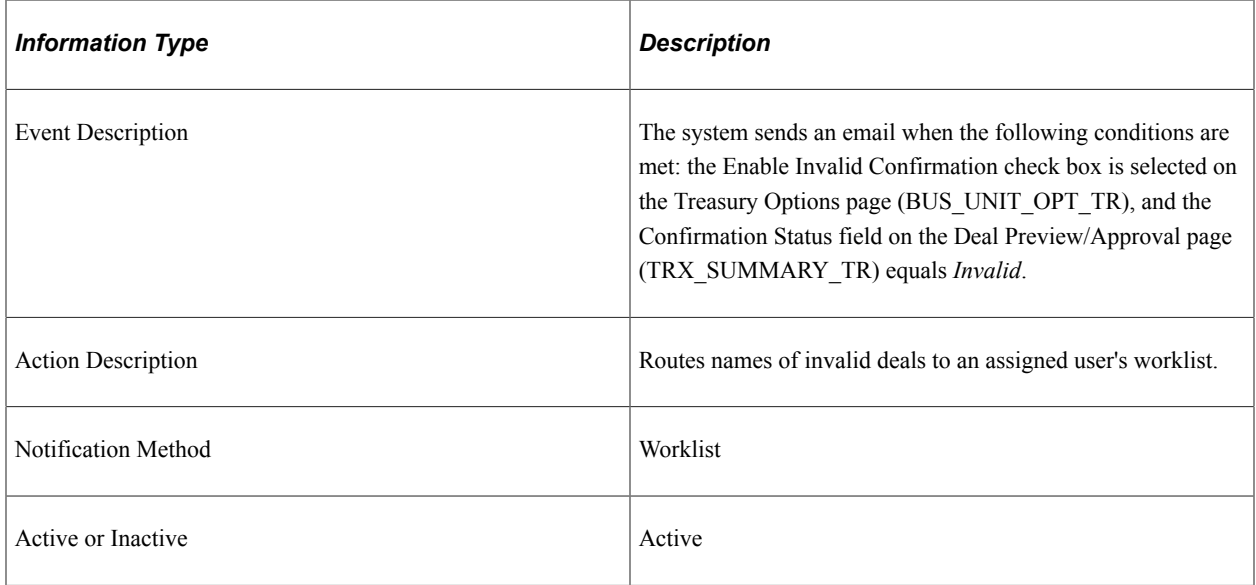

#### **Workflow Objects**

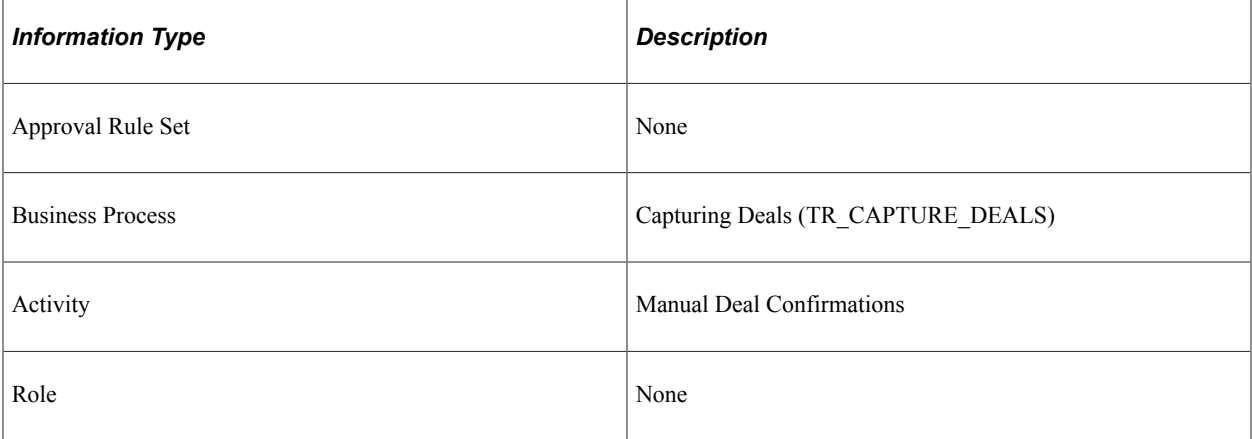

## **Limit Checked**

This section discusses the Limit Checked workflow.

#### **Description**

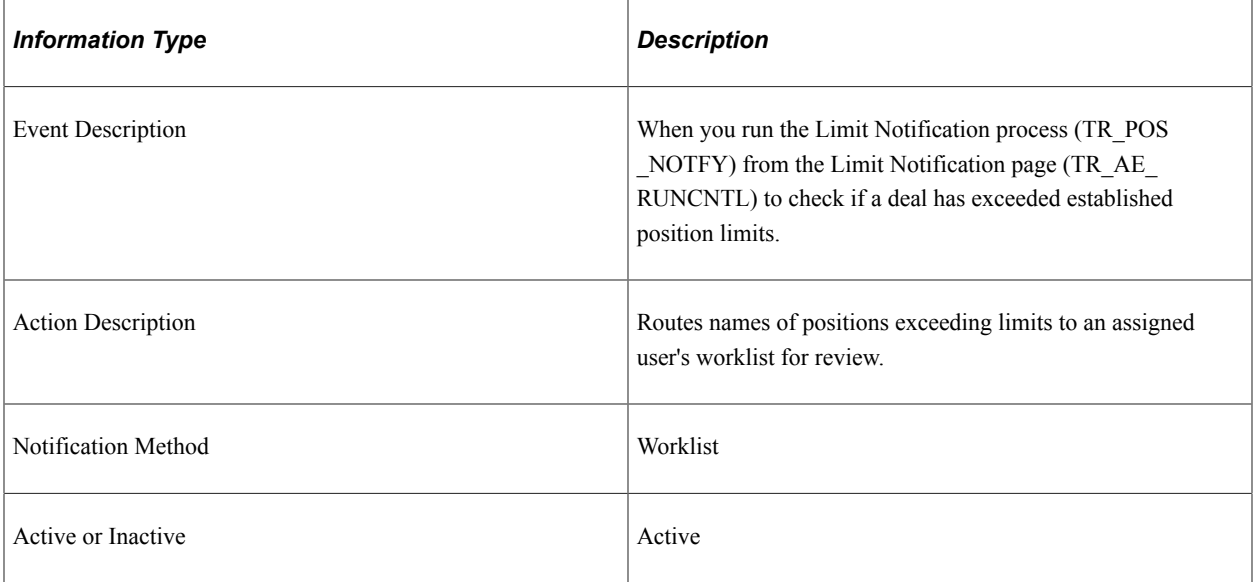

#### **Workflow Objects**

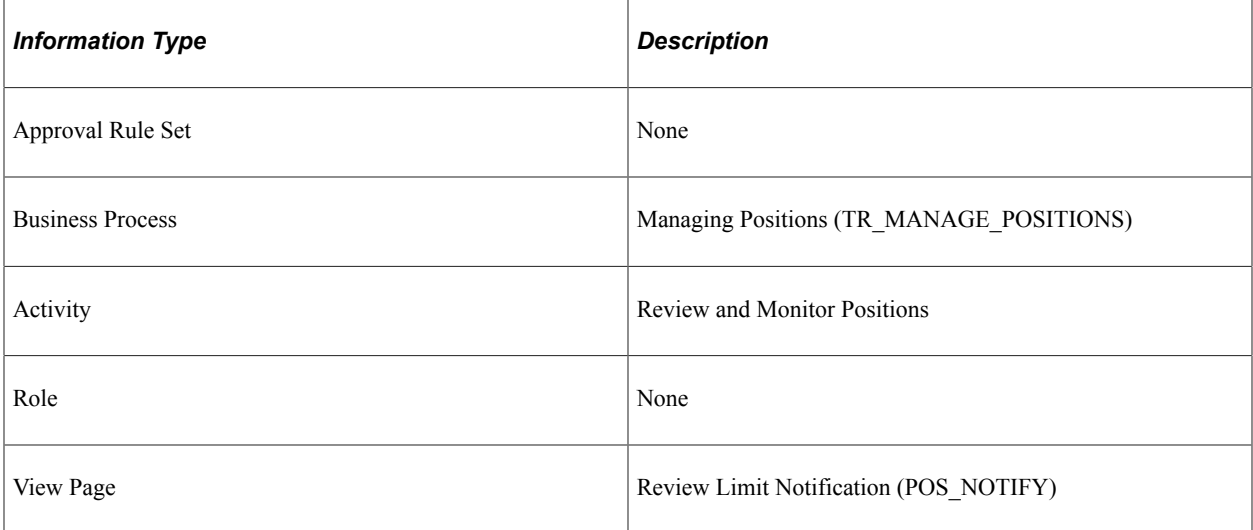

## **Review at Confirmation**

This section discusses the Review at Confirmation workflow.

## **Description**

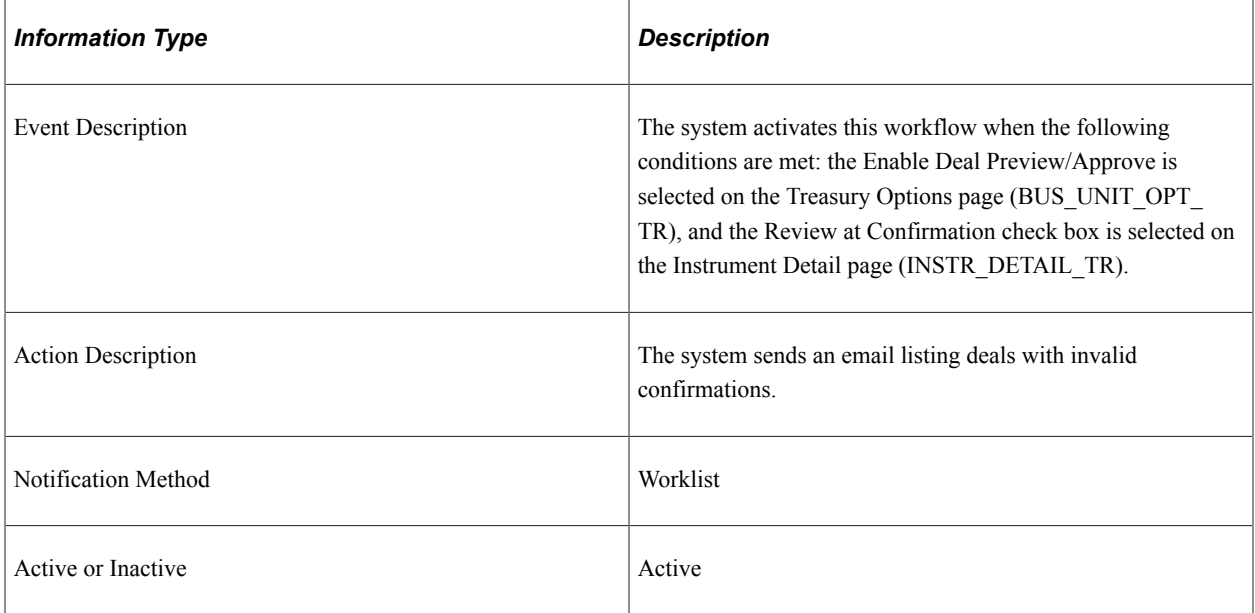

## **Workflow Objects**

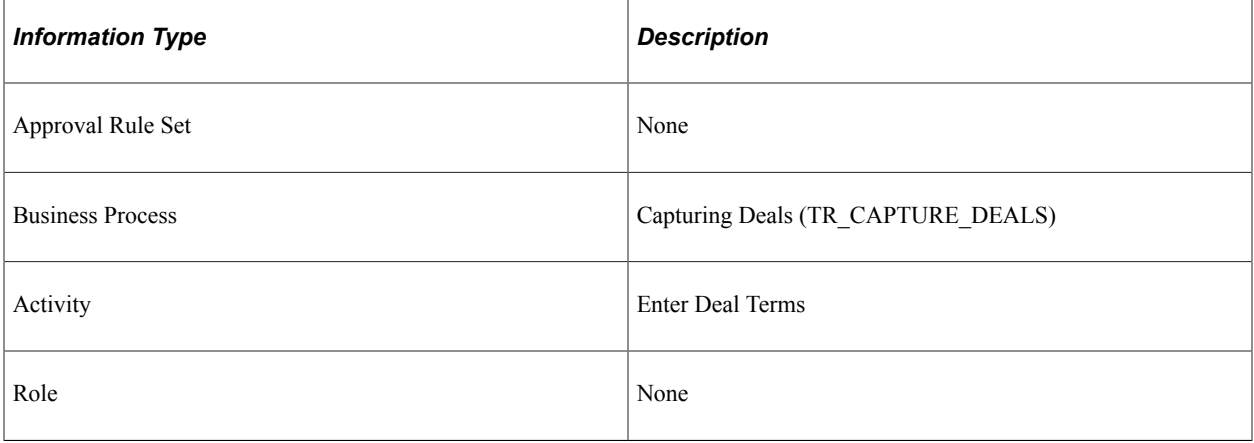

# **Deal Management Reports**

# **Deal Management Reports: A to Z**

This table lists the BI Publisher reports provided with Deal Management, sorted alphanumerically by report ID. If you need more information about a report, click the link to navigate to information about the process where the report is used.

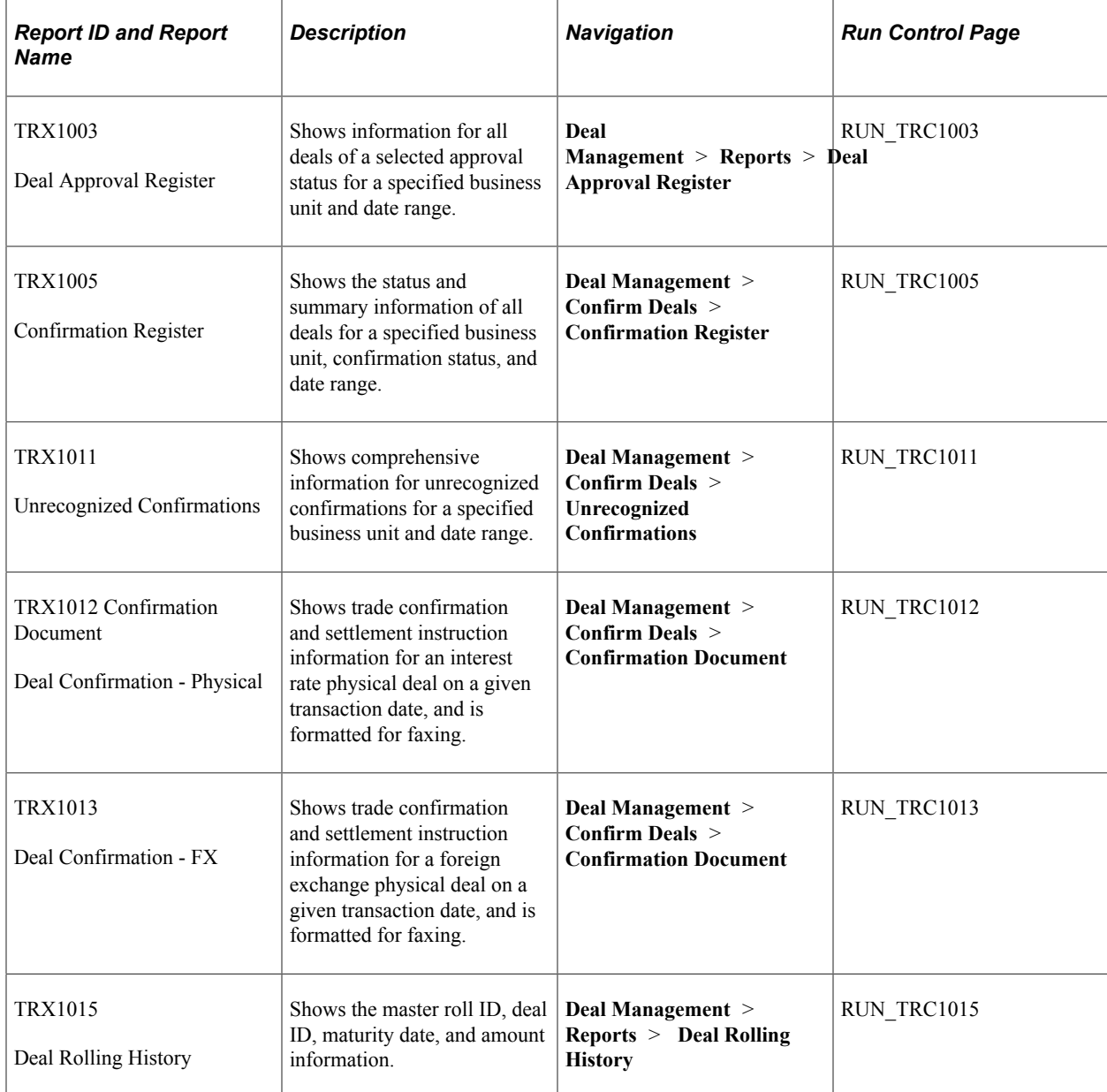

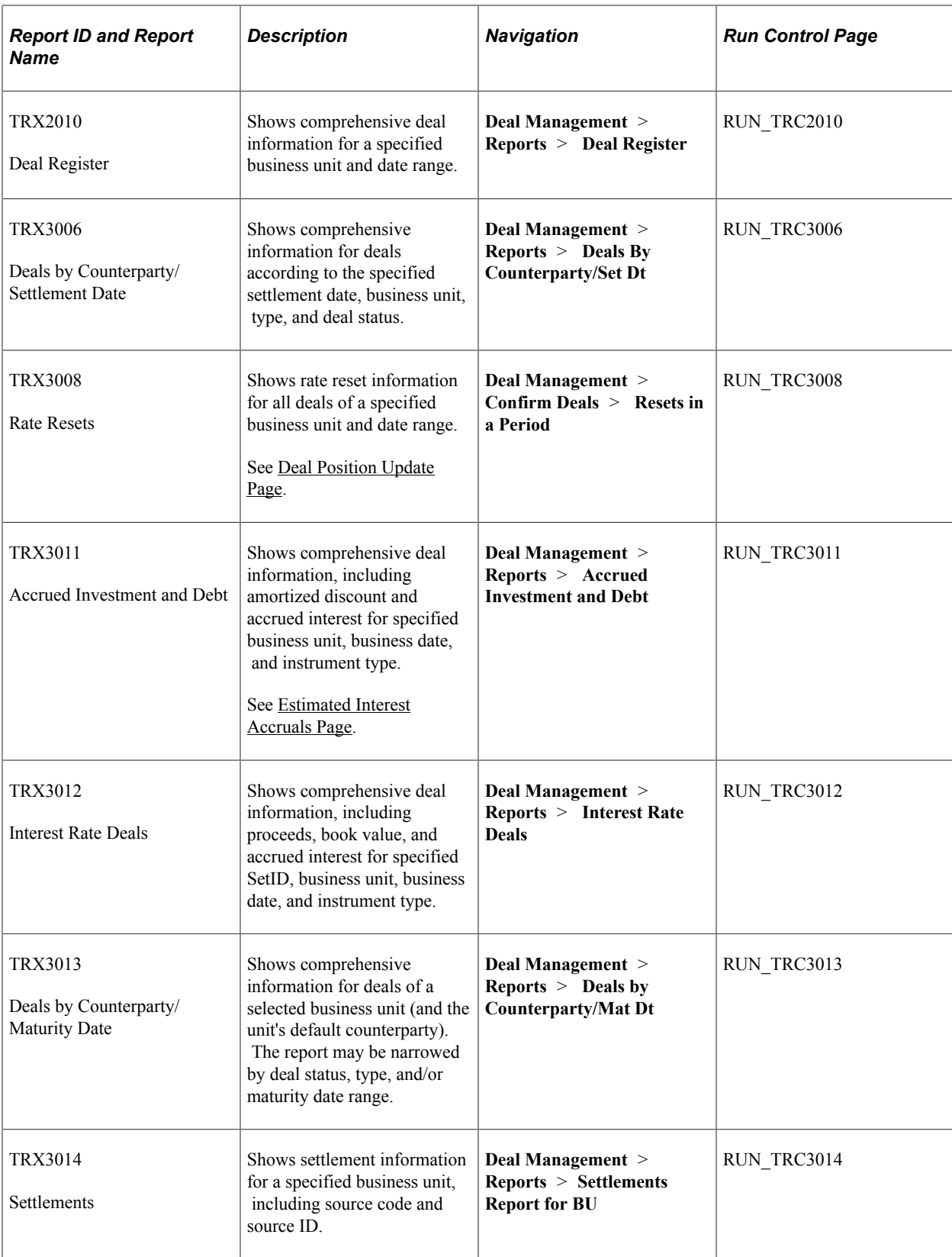
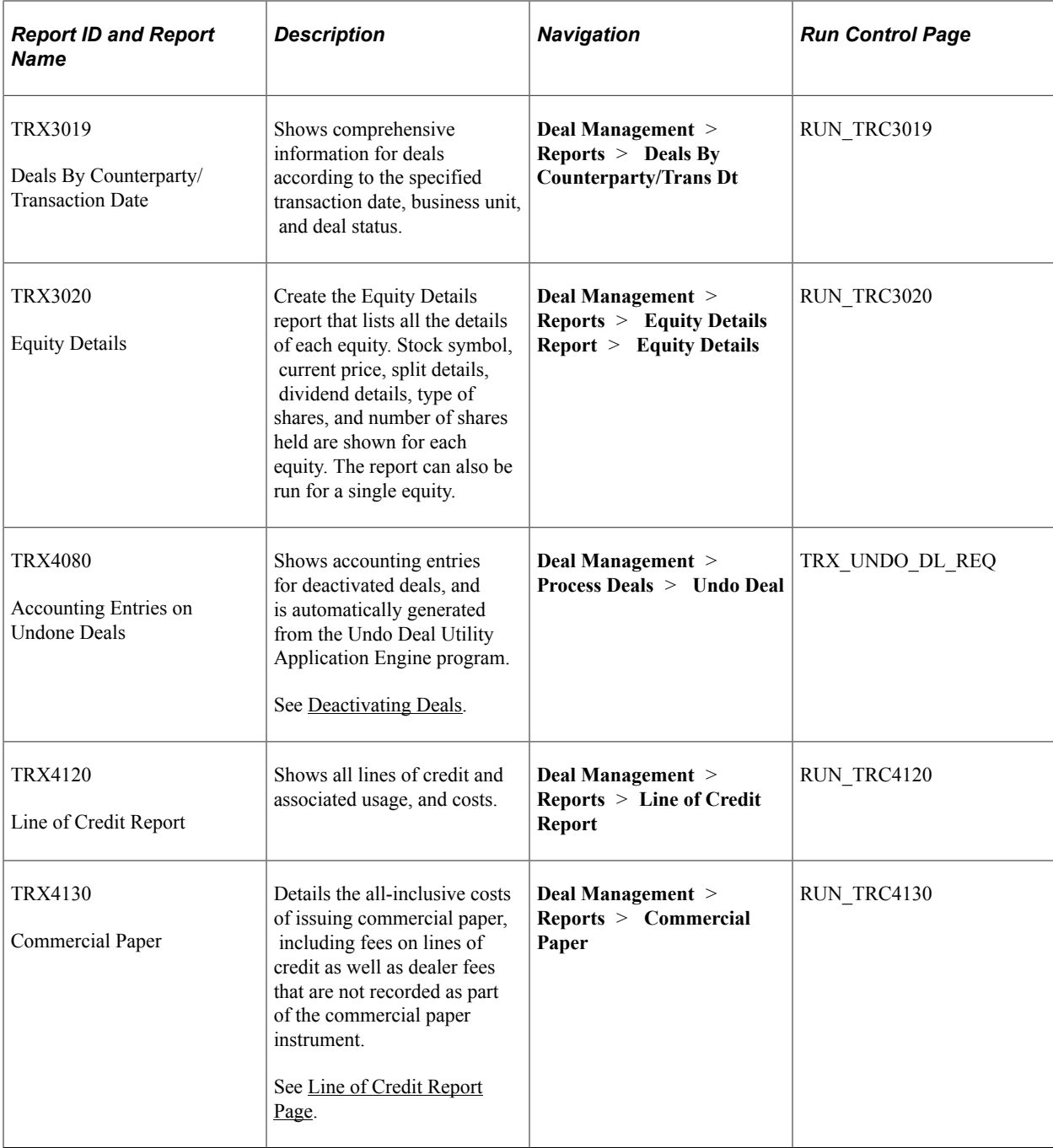

Deal Management Reports **Chapter 16** Chapter 16